# Dialogic.

# **Dialogic® Brooktrout® FoIP Configuration Guide for Cisco Products Volume 1**

Document Number 931-171-01 Release November 2007 Copyright© 2007, Dialogic Corporation. All rights reserved

This document is not to be distributed to a third party without written permission from Dialogic.

### **Copyright and Legal Disclaimer**

Copyright © 1998-2007 Dialogic Corporation. All Rights Reserved. You may not reproduce this document in whole or in part without permission in writing from Dialogic Corporation at the address provided below.

All contents of this document are subject to change without notice and do not represent a commitment on the part of Dialogic Corporation or its subsidiaries. Reasonable effort is made to ensure the accuracy of the information contained in the document. However, due to ongoing product improvements and revisions, Dialogic Corporation and its subsidiaries do not warrant the accuracy of this information and cannot accept responsibility for errors or omissions that may be contained in this document.

INFORMATION IN THIS DOCUMENT IS PROVIDED IN CONNECTION WITH DIALOGIC® PRODUCTS. NO LICENSE, EXPRESS OR IMPLIED, BY ESTOPPEL OR OTHERWISE, TO ANY INTELLECTUAL PROPERTY RIGHTS IS GRANTED BY THIS DOCUMENT. EXCEPT AS EXPLICITLY SET FORTH BELOW OR AS PROVIDED IN A SIGNED AGREEMENT BETWEEN YOU AND DIALOGIC, DIALOGIC ASSUMES NO LIABILITY WHATSOEVER, AND DIALOGIC DISCLAIMS ANY EXPRESS OR IMPLIED WARRANTY, RELATING TO SALE AND/OR USE OF DIALOGIC PRODUCTS INCLUDING LIABILITY OR WARRANTIES RELATING TO FITNESS FOR A PARTICULAR PURPOSE, MERCHANTABILITY, OR INFRINGEMENT OF ANY INTELLECTUAL PROPERTY RIGHT OF A THIRD PARTY.

Dialogic products are not intended for use in medical, life saving, life sustaining, critical control or safety systems, or in nuclear facility applications.

It is possible that the use or implementation of any one of the concepts, applications, or ideas described in this document, in marketing collateral produced by or on web pages maintained by Dialogic Corporation or its subsidiaries may infringe one or more patents or other intellectual property rights owned by third parties. Dialogic Corporation or its subsidiaries do not provide any intellectual property licenses with the sale of Dialogic products other than a license to use such product in accordance with intellectual property owned or validly licensed by Dialogic Corporation or its subsidiaries. More detailed information about such intellectual property is available from Dialogic Corporation's legal department at 9800 Cavendish Blvd., 5th Floor, Montreal, Quebec, Canada H4M 2V9. The software referred to in this document is provided under a Software License Agreement. Refer to the Software License Agreement for complete details governing the use of the software.

**Dialogic Corporation encourages all users of its products to procure all necessary intellectual property licenses required to implement any concepts or applications and does not condone or encourage any intellectual property infringement and disclaims any responsibility related thereto. These intellectual property licenses may differ from country to country and it is the responsibility of those who develop the concepts or applications to be aware of and comply with different national license requirements.**

### **Trademarks**

DIALOGIC, BROOKTROUT and the BROOKTROUT logo, Brooktrout Technology and the Brooktrout Technology logo, Instant ISDN, Netaccess, TruFax, True Fax, TRxStream, Your Hook into the New Network, BSMI, New Network, NS300, NS700, SMI, SnowShore IP Media Server, SnowShore Media Firewall, TR Series, TR1000, and TR1034 are trademarks or registered trademarks of Dialogic Corporation or its subsidiaries ("Dialogic"). Dialogic's trademarks may be used publicly only with permission from Dialogic. Such permission may only be granted by Dialogic's legal department at 9800 Cavendish Blvd., 5th Floor, Montreal, Quebec, Canada H4M 2V9. Any authorized use of Dialogic's trademarks will be subject to full respect of the trademark guidelines published by Dialogic from time to time and any use of Dialogic's trademarks requires proper acknowledgement. Microsoft, SQL Server, Visual C++, Visual Studio, Windows, Windows NT, are either registered trademarks or trademarks of Microsoft Corporation in the United States and/or other countries.

### **International Notice**

Due to differing national regulations and approval requirements, certain Dialogic® products are designed for use only in specific countries, and may not function properly in a country other than the country of designated use. As a user of these products, you are responsible for ensuring that the products are used only in the countries for which they were intended. For information on specific products, contact Dialogic Corporation on the web at *www.dialogic.com* or:

9800 Cavendish Blvd. 5th Floor Montreal, Quebec, Canada H4M 2V9 7814494100

### **Technical Support**

For Technical Support, see *[Getting Technical Support on page xxi](#page-20-0)* and the web:

www.dialogic.com/support

## **Limited Warranty**

Dialogic Corporation ("Dialogic") warrants the hardware component of the product described in this documentation (the "Product") to be free from defects in materials and workmanship under normal and proper use for the period specified in your signed agreement with Dialogic. In the event that you have no signed agreement setting out a warranty period, the period shall be the standard warranty period for such hardware component of the product set out on www.dialogic.com on the date of your purchase of the product. Dialogic also warrants the disk on which software and firmware are recorded to be free from defects in materials and workmanship under normal and proper use for a period of 90 days from the date of purchase from Dialogic. **This warranty does not apply to the software and firmware themselves.** This warranty also does not apply to any expendable components, any damage resulting from abuse of the Product, or normal wear and tear. In the event of a warranty claim, the item, if in the opinion of Dialogic it is proved to be defective, will be repaired or replaced with a functionally equivalent item, at Dialogic's sole option, upon delivery to Dialogic of the defective item, together with a dated proof of purchase and specification of the problem. Dialogic is not responsible for transportation and related charges in connection with shipment of items to Dialogic for warranty service. Dialogic reserves the right to charge for inspection at Dialogic's then prevailing rates of returned items if it is determined that the items were not defective within the terms of the warranty. To obtain warranty service return the Product, contact Dialogic Technical Support.

With respect to software and firmware, it should be understood that these components are complex works which may contain undiscovered defects. Although the software and firmware provided with the Product contain substantially the features described in the documentation, to the extent applicable to the product purchased, Dialogic does not warrant that the operation of such software and firmware will meet the user's requirements or be uninterrupted or free of errors.

No oral or written information or advice given by Dialogic or its authorized representatives will create a warranty or increase the scope of this warranty. No representative, agent, dealer or employee of Dialogic is authorized to give any other warranty or to assume for Dialogic any other liability in connection with the sale and service of the Product. **Except as expressly agreed by Dialogic in writing, Dialogic makes no representations or warranties of any kind, express or implied, with respect to the Product or any hardware, software or firmware components thereof. In particular, but without limitation of the foregoing, Dialogic disclaims all implied warranties of merchantability or fitness for a particular purpose and there are no warranties that extend beyond the description or duration of this warranty.** Some states or countries do not allow the exclusion of implied warranties so the above exclusion may not apply to you.

In no event shall Dialogic be liable for loss of profits or indirect, special, incidental, or consequential damages arising out of the use of or inability to use the Product. The sole and exclusive remedy, in contract, tort or otherwise, available for a breach of this warranty and for any and all claims arising out of or in any way connected with the purchase of the Product shall be limited to the repair or replacement of any defective item or, at Dialogic's sole option, the payment of actual direct damages not to exceed the payments made to Dialogic for the Product in question. Some states do not allow the limitation or exclusion of liability for incidental or consequential damages, so the above limitation and exclusion may not apply to you.

This warranty gives you specific legal rights. You may also have other rights which vary from state-to-state or country-to-country. Any provision of this warranty that is prohibited or unenforceable in any jurisdiction shall, as to such jurisdiction, be ineffective to the extent of such prohibition or unenforceability without invalidating the remaining provisions hereof or affecting the validity of enforceability of such provision in any other jurisdiction.

## **END USER SOFTWARE LICENSE AGREEMENT**

#### \*\*\* IMPORTANT \*\*\*

#### PLEASE READ CAREFULLY BEFORE OPENING THE ENCLOSED PACKAGE.

This End User License Agreement is a legal agreement between Dialogic Corporation and its subsidiaries (collectively, "Dialogic") and you (either an individual or an entity) ("End User"). **IF YOU HAVE A WRITTEN, SIGNED LICENSE AGREEMENT GOVERNING THE USE OF THE ACCOMPANYING SOFTWARE, THE TERMS AND CONDITIONS OF THAT AGREEMENT WILL APPLY TO YOUR USE OF THE SOFTWARE. IF YOU HAVE A WRITTEN, SIGNED SOFTWARE DEVELOPMENT LICENSE EXCLUSION GOVERNING THE USE OF THE SOFTWARE ("SPECIAL TERMS"), THOSE SPECIAL TERMS ARE HEREBY INCORPORATED INTO THIS AGREEMENT.** Read the following terms and conditions carefully before using the accompanying software. They define your rights and obligations with respect to the enclosed Software. If you do not agree to the terms of this End User Software License Agreement, promptly destroy the Software and return the License Key that you purchased for the Software or the Dialogic® Hardware that you purchased for use with the Software, if any, to the place you obtained it for a full refund. USING THE DIALOGIC PRODUCT INDICATES YOUR AGREEMENT WITH AND ACCEPTANCE OF THE FOLLOWING TERMS AND CONDITIONS. AN INDIVIDUAL WHO DOES NOT HAVE AUTHORITY TO BIND THE ENTITY USING THE SOFTWARE SHOULD NOT USE THE SOFTWARE WITHOUT OBTAINING APPROVAL OF THIS AGREEMENT FROM A PERSON HAVING SUCH AUTHORITY.

YOU UNDERSTAND THAT, IF YOU PURCHASED THE PACKAGE FROM AN AUTHORIZED RESELLER OF DIALOGIC, THAT RESELLER IS NOT DIALOGIC'S AGENT AND IS NOT AUTHORIZED TO MAKE ANY REPRESENTATIONS, CONDITIONS OR WARRANTIES, STATUTORY OR OTHERWISE, ON DIALOGIC'S BEHALF NOR TO VARY ANY OF THE TERMS OR CONDITIONS OF THIS AGREEMENT. IN ADDITION, YOU ACKNOWLEDGE THAT, UNLESS OTHERWISE AGREED BY THAT RESELLER IN WRITING OR PROHIBITED BY LAW, THE LIMITATIONS OF CONDITIONS AND WARRANTIES, STATUTORY OR OTHERWISE, AND LIABILITY SET FORTH IN THIS AGREEMENT ALSO APPLY TO AND BENEFIT THAT RESELLER.

**The Software may include object code versions of third party software packages, including one or more of the following, which are subject to the terms and conditions of the applicable license agreements found at the websites identified below. Please refer to the attached Exhibit A to find out which, if any, licenses are applicable.**

- **ACE™ software and TAO™ software are copyrighted by Douglas C. Schmidt and his research group at Washington University, University of California, Irvine, and Vanderbilt University. Copyright (c) 1993-2003, all rights reserved. More information is available at: http://www.cs.wustl.edu/~schmidt/ACE.html**
- **wxWindows software is copyrighted by Julian Smart, Robert Roebling et al. Copyright (c) 1998 Julian Smart, Robert Roebling et al. More information is available at: http://www.wxWindows.org**
- Portions of the Software are licensed under the Apache License, Version 2.0 (the "Apache License"); **you may not use this file except in compliance with the Apache License. You may obtain a copy of the Apache License at: http://www.apache.org/licenses/LICENSE-2.0**

**Unless required by applicable law or agreed to in writing, software distributed under the Apache License is distributed on an "AS IS" BASIS, WITHOUT WARRANTIES OR CONDITIONS OF ANY KIND, either express or implied. See the Apache License for the specific language governing permissions and limitations under the Apache License.**

**Unless required by applicable law or agreed to in writing, software distributed under the Apache License is distributed on an "AS IS" BASIS, WITHOUT WARRANTIES OR CONDITIONS OF ANY KIND, either express or implied. See the Apache License for the specific language governing permissions and limitations under the Apache License.**

#### **1. Definitions**

- 1.1. "Dialogic Hardware" means voice and/or fax processing hardware and/or any other computer hardware manufactured by or for Dialogic which may (without limitation) be marketed under the brands Dialogic, Brooktrout, Excel, and/or Snowshore and purchased by the End User from Dialogic or one of its authorized resellers.
- 1.2. "License Key" means an access code or activation key provided by Dialogic or one of its authorized resellers to enable End User to use the Software.
- 1.3. "Software" means the software provided to you in the enclosed package or enabled by the enclosed License Key, together with any accompanying documentation.

#### **2. License**

- 2.1. Grant. Subject to the terms of this Agreement, Dialogic grants to End User a limited, non-exclusive, nontransferable license (without the right to sublicense), to use the Software in accordance with the following provisions: (a) if the Software is provided to End User for use with Dialogic Hardware, to use the Software solely in connection with Dialogic Hardware for End User's internal business purposes and (b) if the Software is provided as host-based media processing software, to use the Software solely in connection with End User's internal business purposes, provided that End User purchases a License Key. The Software is used in connection with Dialogic Hardware if it is operated only on the central processing unit of a computer served by one or more items of Dialogic Hardware and, where appropriate in connection with such use, it is downloaded into memory located on Dialogic Hardware.
- 2.2. Copies. End User shall not copy the Software, except as permitted under applicable law, and then only with the inclusion of all copyright, proprietary and other notices.
- 2.3. No Reverse Engineering. End User shall have no rights to any source code for the Software. End User agrees that it shall not cause or permit the disassembly, decompilation or reverse engineering of the Software or otherwise attempt to gain access to the source code to the Software. If applicable law requires access to source code for some purpose, such as inter-operability with other software, and End User desires access for that required purpose, End User shall notify Dialogic, and Dialogic shall have the option, in its discretion, to (i) perform the work to derive any required information at Dialogic's usual consulting rate, or (ii) allow End User access to source code solely for the legally required purpose.
- 2.4. Additional Restrictions. End User shall not, and shall not permit any third party to disclose the results of any benchmark test of the Software to a third party without the prior written approval of Dialogic.
- 2.5. Reservation of Rights. Dialogic and its licensors reserve all rights not otherwise expressly granted in this Section 2. Any use, modification, reproduction or distribution of the Software not expressly permitted under this Agreement is herby expressly prohibited.
- 2.6. License Keys. The use of the Software may require a License Key from Dialogic. End User shall not (a) use any access code or activation key other than the License Key (if any) provided by Dialogic or (c) develop or alter any access code for the Software or otherwise circumvent or attempt to circumvent the License Key.
- 2.7. Upgrades, Updates, Etc. Unless otherwise agreed to in a separate agreement, End User shall have no right to receive any corrections, enhancements, upgrades, maintenance releases or other modifications to the Software ("Changes"). For clarity, End User acknowledges that if it is a party to Dialogic's Software Developer License Agreement and/or Master Software Maintenance Agreement, and it receives Changes under either of those

agreements, End User shall have no right to use those Changes under this End User Software License for its internal business purposes unless End User has entered into a separate maintenance agreement for the Software and has paid Dialogic the applicable maintenance fee.

### **3. Purchase of License Key**

If the Software is distributed to End User as host-based media software, End User shall purchase a License Key from Dialogic or its authorized reseller.

### **4. Ownership**

- 4.1. Dialogic or its licensors own and shall retain all proprietary rights, including all patent, copyright, trade secret, trademark and other intellectual property rights, in and to the Software and any modifications thereto made by any entity.
- 4.2. Unless End User enters into a separate agreement with Dialogic or its authorized reseller which entitles End User to receive maintenance and support services, End User shall have no right to receive any corrections, enhancements, upgrades or other modifications to the Software ("Changes").
- 4.3. End User acknowledges that the license granted under this Agreement does not provide End User with title to or ownership of the Software, but only a right of limited use under the terms and conditions of this Agreement. End User shall keep the Software free and clear of all claims, liens and encumbrances.

### **5. Limited Warranty**

### 5.1. Scope of Limited Warranty

- a.Dialogic warrants to End User that for a period of ninety (90) days from delivery of the Software to End User (the "Software Warranty Period"), the Software will substantially perform in accordance with its documentation. Dialogic's sole liability and End User's exclusive remedy under this limited warranty shall be (i) the repair or replacement of the non-conforming Software or, (ii) at Dialogic's option, in the case of Software licensed under Section 2.1(a) the refund of the price paid by End User for the Dialogic Hardware or, in the case of host-based media processing software licensed under Section 2.1(b), the refund of the price paid by End User for the License Key.
- b.The remedies set forth in Section 5.1(a) are available only if Dialogic is promptly notified in writing, within the applicable warranty period, upon discovery of the non-conformity by End User, and Dialogic's examination of the Software and/or Dialogic Hardware discloses that such non-conformity exists. This limited warranty shall not apply if the Software or Dialogic Hardware has been: (i) altered or modified; (ii) subjected to negligence, computer or electrical malfunction; or (iii) used, adjusted, installed or operated other than in accordance with instructions furnished by Dialogic or with an application or in an environment other than that intended or recommended by Dialogic.
- 5.2. Disclaimer of Any Other Warranties. EXCEPT FOR THE EXPRESS, LIMITED WARRANTY PROVIDED IN SECTION 5.1, DIALOGIC MAKES NO WARRANTIES, EITHER EXPRESS OR IMPLIED, WITH RESPECT TO THE SOFTWARE, AND Dialogic DISCLAIMS ALL IMPLIED WARRANTIES OF MERCHANTABILITY, FITNESS FOR A PARTICULAR PURPOSE AND NONINFRINGEMENT. Dialogic DOES NOT WARRANT THAT THE SOFTWARE WILL BE UNINTERRUPTED OR ERROR-FREE, OR THAT IT WILL SATISFY END USER'S REQUIREMENTS.

### **6. Limitation of Liability**

- 6.1. IN NO EVENT SHALL DIALOGIC'S OR ITS LICENSORS' AGGREGATE LIABILITY ARISING UNDER THIS AGREEMENT EXCEED THE AMOUNTS PAID BY END USER TO DIALOGIC HEREUNDER.
- 6.2. IN NO EVENT WILL DIALOGIC OR ITS LICENSORS BE LIABLE TO END USER FOR SPECIAL, INCIDENTAL, CONSEQUENTIAL, EXEMPLARY, PUNITIVE, MULTIPLE OR OTHER INDIRECT DAMAGES, OR FOR LOSS OF PROFITS, LOSS OF DATA OR LOSS OF USE DAMAGES, ARISING OUT OF THIS AGREEMENT, WHETHER BASED UPON WARRANTY, CONTRACT, TORT, STRICT LIABILITY OR OTHERWISE, EVEN IF DIALOGIC HAS BEEN ADVISED OF THE POSSIBILITY OF SUCH DAMAGES OR LOSSES.

#### **7. Term and Termination**

- 7.1. Termination. Dialogic shall have the right to terminate this Agreement and the license granted herein in the event End User fails to comply with any of the terms and conditions of this Agreement and such default has not been cured within thirty (30) days after written notice of such default.
- 7.2. Effect of Termination. Upon termination of this Agreement, all licenses and other rights granted under this Agreement will become null and void. Within five (5) days after termination of this Agreement, End User shall return to Dialogic or destroy, at End User's expense, the Software, including all copies thereof. Sections 2.2- 2.6 and 4-10 shall survive termination of this Agreement.

#### **8. U.S. Government Restricted Rights**

If Software is acquired by or on behalf of a unit or agency of the United States government, the Software is provided as "commercial computer software" or "commercial computer software documentation" and, absent a written agreement to the contrary, the government's rights with respect to such Software are limited by the terms of this Agreement pursuant to FAR Paragraph 12.212(a) and/or DFARS Paragraph 227.7202-1(a), as applicable.

### **9. Export**

End User shall comply with all export and re-export restrictions, laws and regulations of the U.S. Commerce Department and other U.S. agencies and authorities.

### **10. General**

- 10.1. Assignment. This Agreement shall be binding upon and inure to the benefit of the parties hereto, and their respective successors and permitted assigns. End User shall not assign or otherwise transfer this Agreement or any rights or obligations hereunder, in whole or in part, whether by operation of law or otherwise, without Dialogic's prior written consent. Any purported transfer, assignment or delegation without such prior written consent will be null and void and of no force or effect.
- 10.2. Entire Agreement. This Agreement, together with any Special Terms, represents the entire agreement between the parties, and supersedes all prior agreements and understandings with respect to the matters covered by this Agreement. In the event of a conflict between this Agreement and the Special Terms, the Special Terms shall control. End User agrees that it has not entered in this Agreement based on any representations other than those contained herein. No modification of or amendment to this Agreement, nor any waiver of any rights under this Agreement, shall be effective unless in writing signed by the party to be charged.
- 10.3. Governing Law. This Agreement shall in all respects be governed by the laws of the Commonwealth of Massachusetts, excluding: (i) its conflicts of laws principles; (ii) the United Nations Convention on Contracts for the International Sale of Goods; (iii) the 1974 Convention on the Limitation Period in the International Sale of Goods; and (iv) the Protocol amending the 1974 Convention, done at Vienna April 11, 1980.
- 10.4. Severability. If any of the provisions of this Agreement is held by a court of competent jurisdiction to be invalid under any applicable statute or rule of law, such provision shall, to that extent, be deemed omitted, and the remaining portions of this Agreement shall remain in full force and effect.
- 10.5. Waiver. The waiver of one breach or default or any delay in exercising any rights shall not constitute a waiver of any subsequent breach or default.
- 10.6. Notices. All notices permitted or required under this Agreement shall be in writing and shall be delivered in person or mailed by first class, registered or certified mail, postage prepaid, to the address of the party specified on the first page of this Agreement or such other address as either party may specify in writing. Such notice shall be deemed to have been given upon receipt.
- 10.7. Headings. The headings are for convenience and shall not be used to construe this Agreement.
- 10.8. No Agency; Independent Contractors. Nothing contained in this Agreement shall be deemed to imply or constitute that either party is the agent or representative of the other party, or that both parties are joint ventures or partners for any purpose.

## **EXHIBIT A**

## **THIRD PARTY SOFTWARE LICENSES**

The Software includes object code versions of the following third party software packages, which are subject to the terms and conditions of the applicable license agreements found at the websites identified:

- ACE<sup>™</sup> software and TAO<sup>™</sup> software are copyrighted by Douglas C. Schmidt and his research group **at Washington University, University of California, Irvine, and Vanderbilt University. Copyright (c) 1993-2003, all rights reserved. More information is available at: http://www.cs.wustl.edu/~schmidt/ACE.html**
- **wxWindows software is copyrighted by Julian Smart, Robert Roebling et al. Copyright (c) 1998 Julian Smart, Robert Roebling et al. More information is available at: http://www.wxWindows.org**
- Portions of the Software are licensed under the Apache License, Version 2.0 (the "Apache License"); **you may not use this file except in compliance with the Apache License. You may obtain a copy of the Apache License at:**

**http://www.apache.org/licenses/LICENSE-2.0**

**Unless required by applicable law or agreed to in writing, software distributed under the Apache License is distributed on an "AS IS" BASIS, WITHOUT WARRANTIES OR CONDITIONS OF ANY KIND, either express or implied. See the Apache License for the specific language governing permissions and limitations under the Apache License.**

# **Contents**

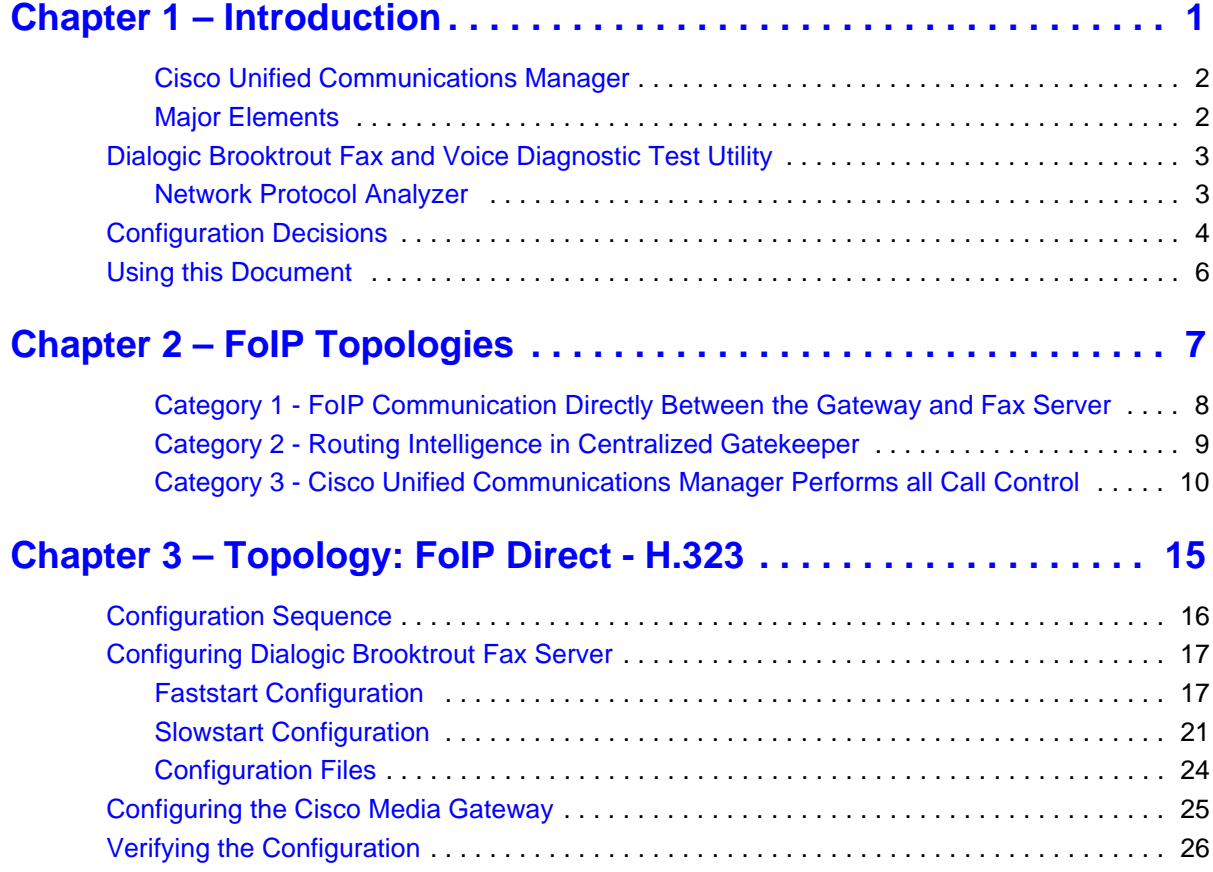

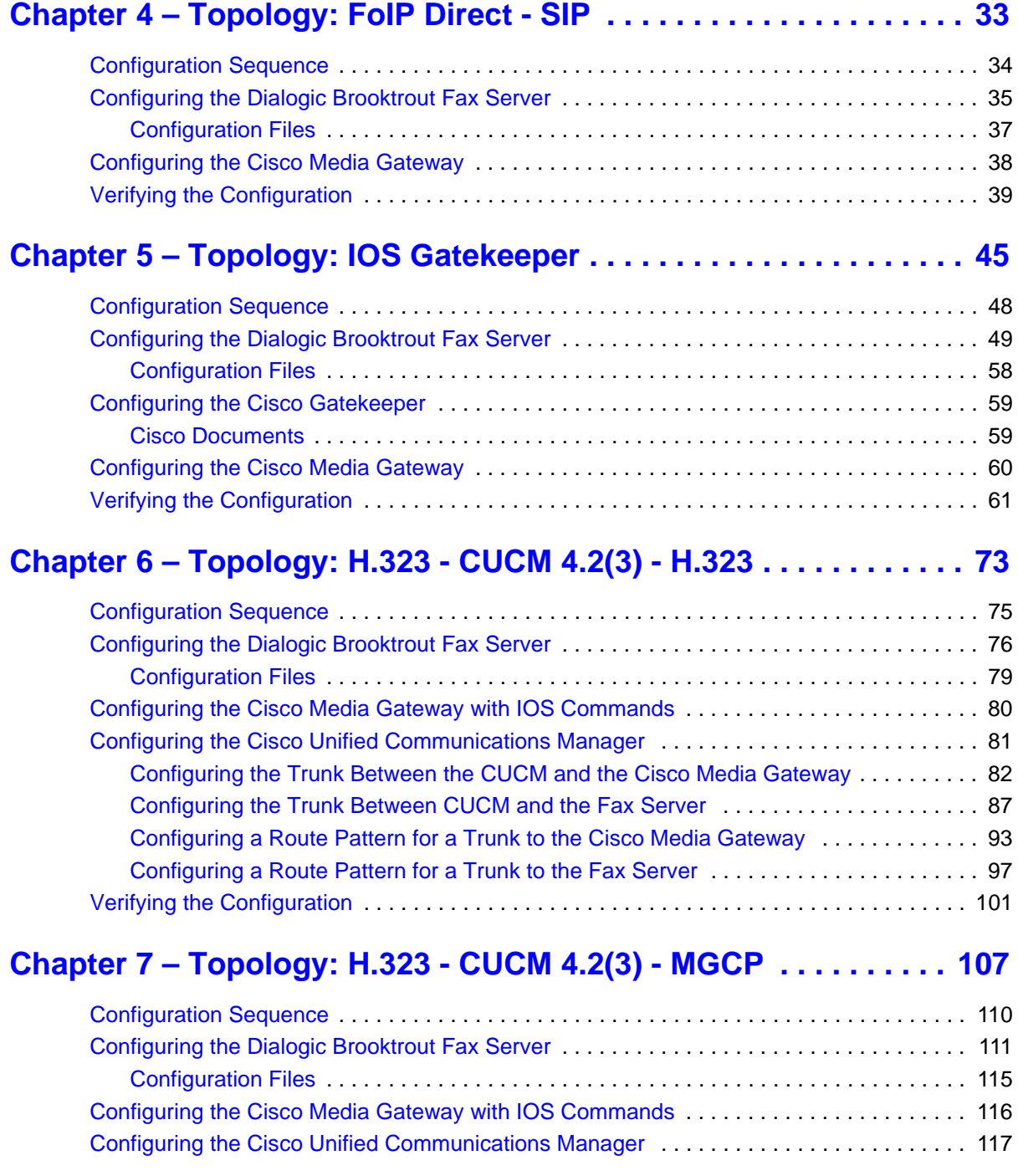

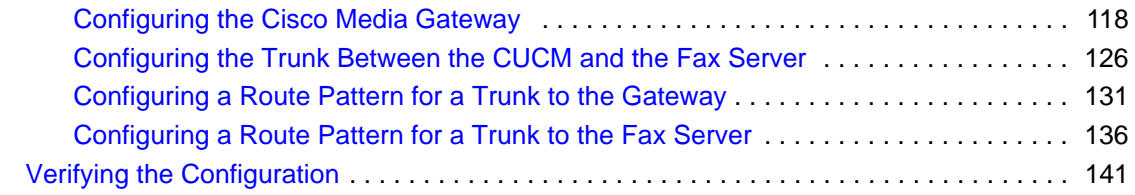

## **Chapter 8 – [Topology: H.323 - CUCM 5.04 - H.323](#page-168-0) . . . . . . . . . . . . 147**

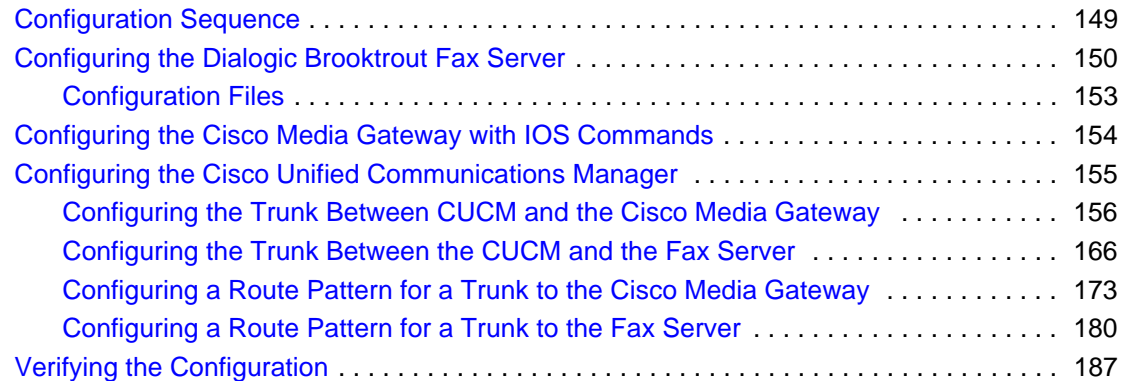

## **Chapter 9 – [Topology: SIP - CUCM 5.04 - SIP](#page-216-0). . . . . . . . . . . . . . . . 195**

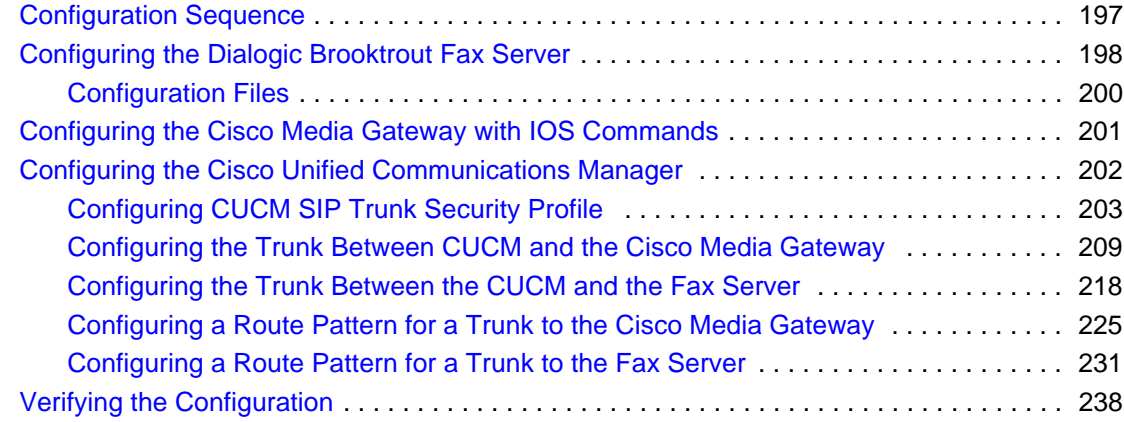

## **Chapter 10 – [Topology: H.323 - CUCM 6.0\(1\) - H.323](#page-266-0). . . . . . . . . . 245**

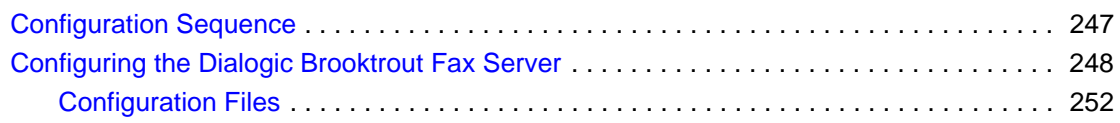

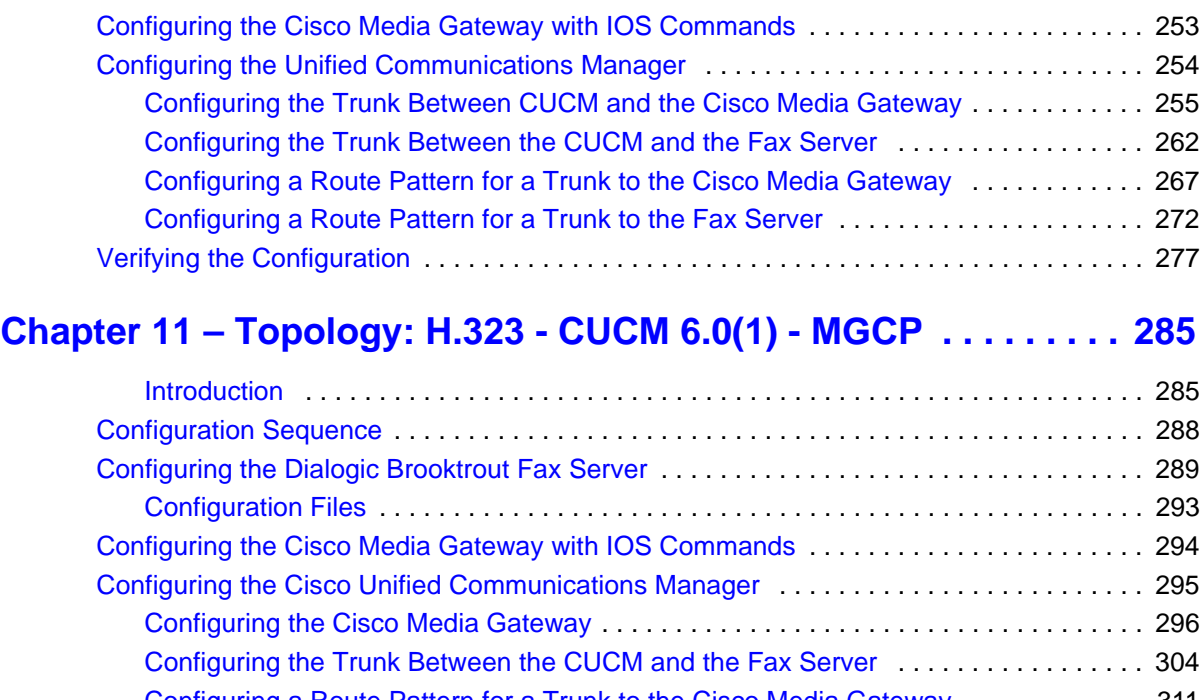

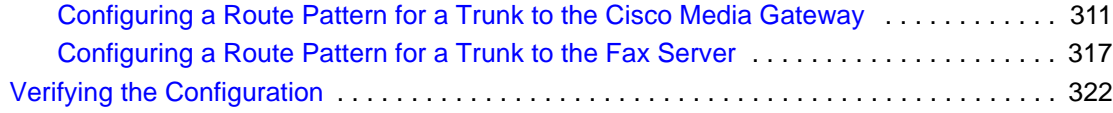

# **Chapter 12 – [Topology: SIP - CUCM 6.0\(1\) - SIP](#page-350-0) . . . . . . . . . . . . . . 329**

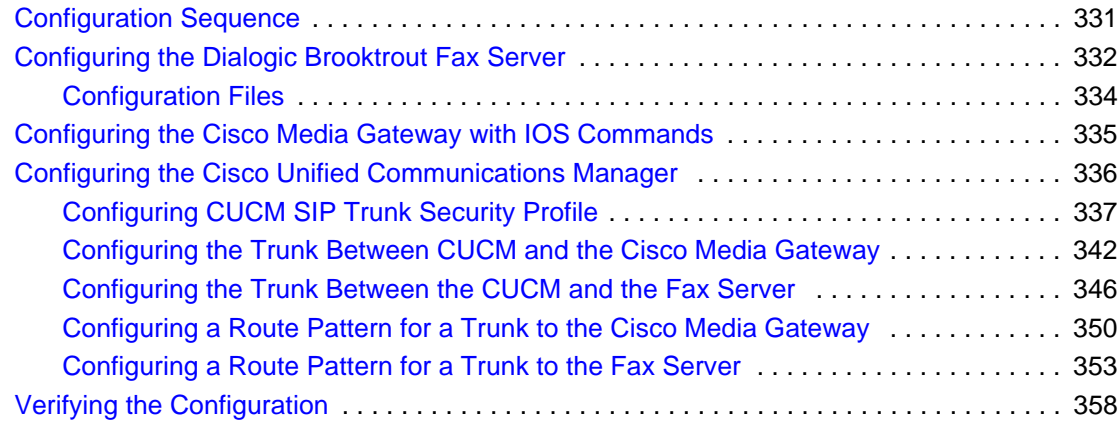

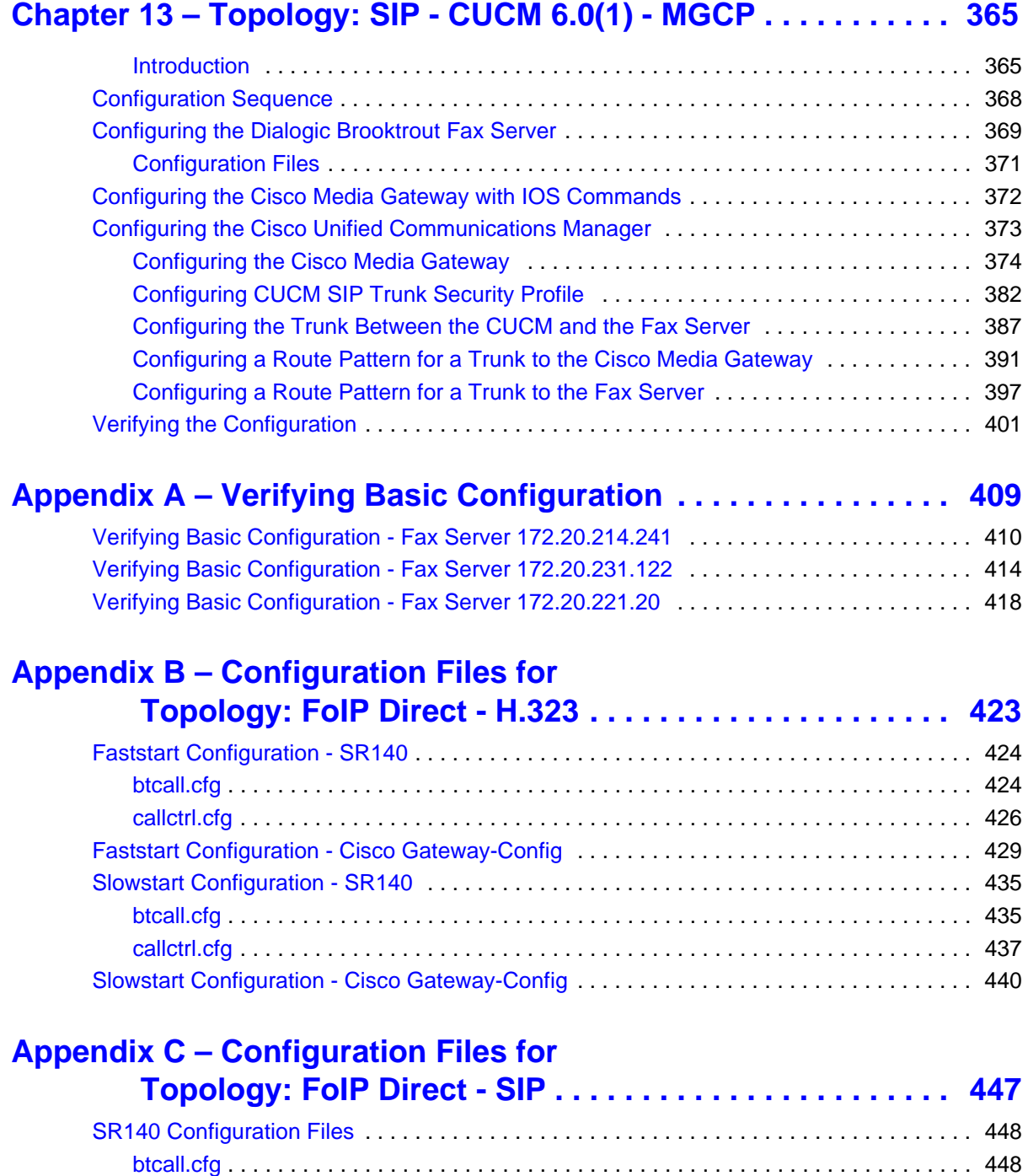

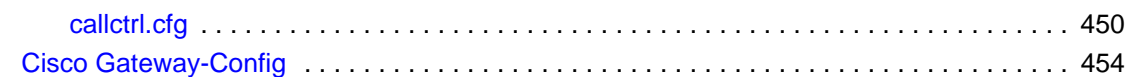

## **Appendix D – [Configuration Files for](#page-482-0)**

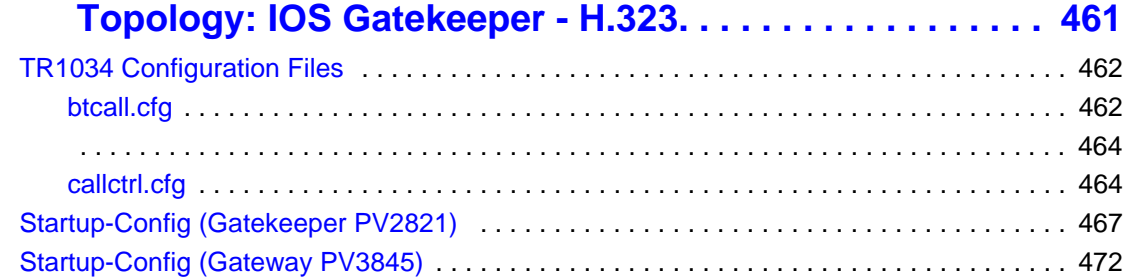

## **Appendix E – [Configuration Files for](#page-500-0)**

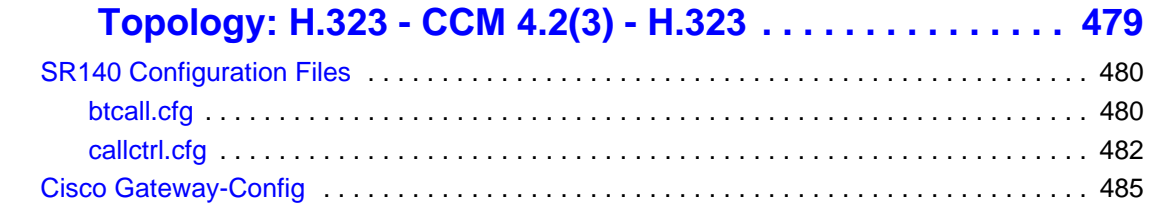

## **Appendix F – [Configuration Files for](#page-512-0)**

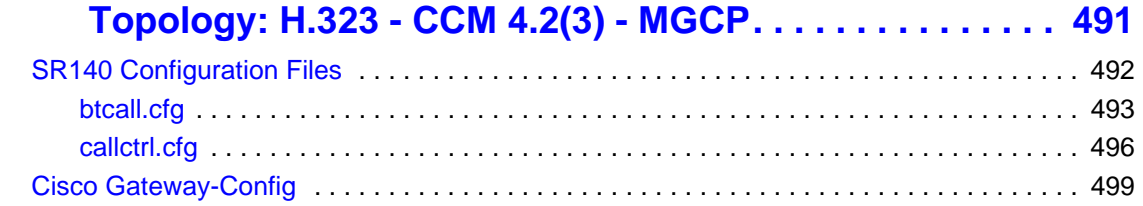

## **Appendix G – [Configuration Files for](#page-530-0)**

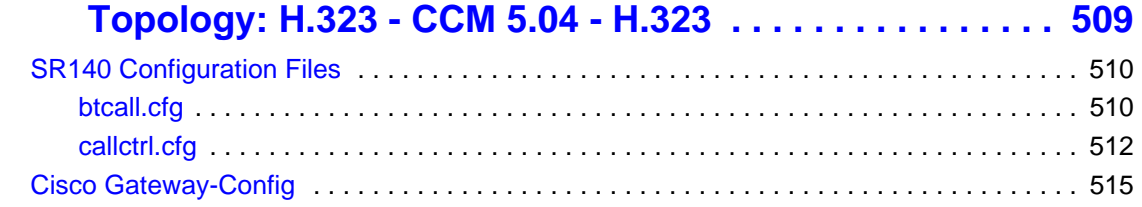

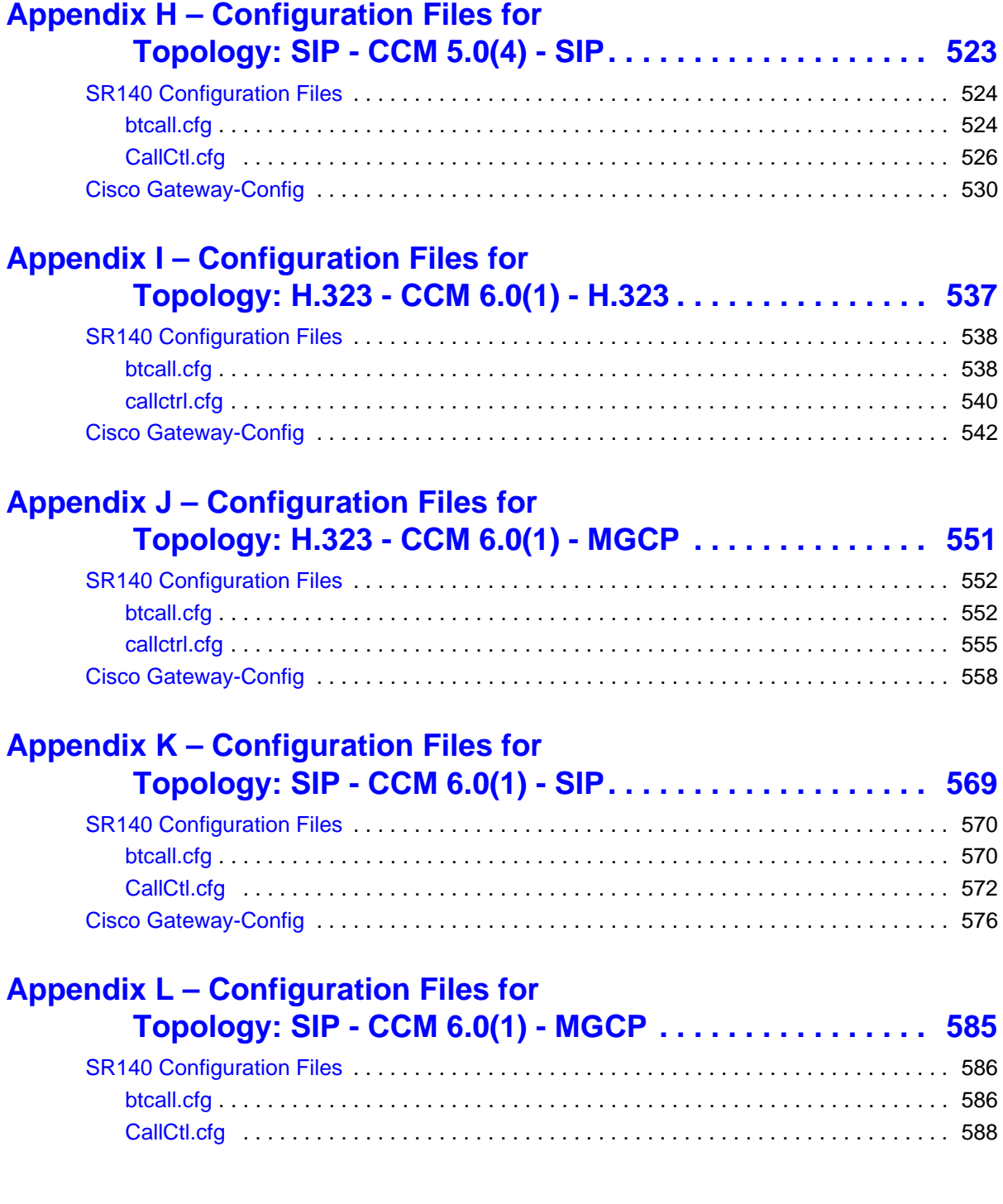

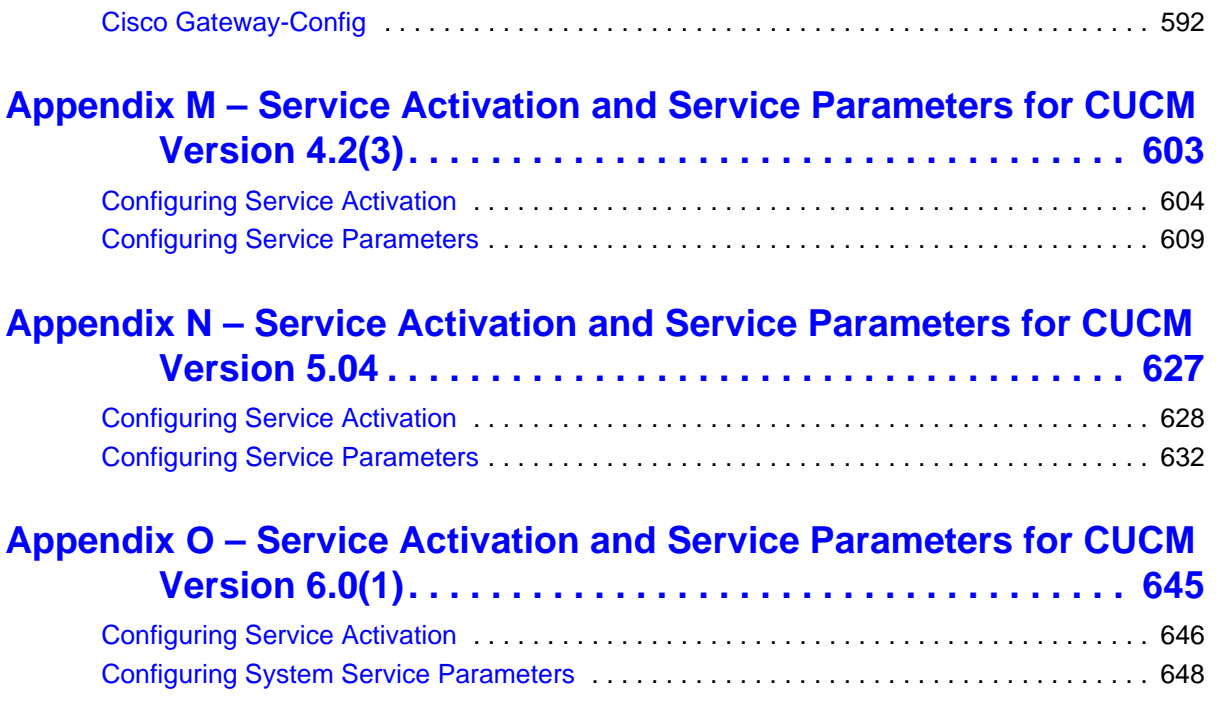

# **Preface**

## **About this Guide**

This guide explains how to configure Dialogic® Brooktrout® Fax Server (SR140 and TR1034) to interoperate with Cisco Networks IP equipment.

## **Manual Conventions**

This manual uses the following conventions:

- *Italics* denote the names of variables in the prototype of a function, and file names, directory names, and program names within the general text.
- The **Courier** font in bold indicates a command sequence entered by the user at the system prompt, for example:

### **cd /Brooktrout/boston/bfv.api**

■ The Courier font not bolded indicates system output, for example:

C:>Files installed.

- Bold indicates the data type of the prototype of functions, dialog boxes, dialog box controls, windows, and menu items.
- Square brackets  $\lceil \cdot \rceil$  indicate that the information to be typed is optional.
- Angle brackets  $\langle \rangle$  indicate that you must supply a value with the parameter.

V<br>V

The Caution icon is used to indicate an action that could cause harm to the software or hardware.

The Warning icon is used to indicate an action that could cause harm to the user.

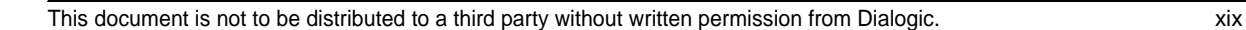

## **Related Documents**

## **Cisco Documents**

■ How to Configure MGCP with Digital PRI and Cisco CallManager, Document ID 23966

*http://www.cisco.com/en/US/tech/tk1077/technologies\_configuration\_example 09186a00801ad22f.shtml*

**MGCP** with Digital CAS and Cisco CallManager Configuration Example, Document ID 43802

*http://www.cisco.com/en/US/tech/tk1077/technologies\_configuration\_example 09186a008022eaa3.shtml*

 *Understanding Cisco IOS H.323 Gatekeeper Call Routing* - Document ID 24462.

*http://www.cisco.com/en/US/tech/tk1077/technologies\_tech\_note09186a00800 a8928.shtml*

## **Viewing and Printing this Document**

You must have Adobe® Reader installed to view this document online. Because this document contains many screen prints, you should view it on a high quality monitor and zoom to at least 100 percent.

Only print this document on a printer that supports at least 600 dpi.

# <span id="page-20-0"></span>**Getting Technical Support**

Dialogic provides technical support for customers who have purchased hardware or software products from Dialogic. If you purchased products from a reseller, please contact that reseller for technical support.

To obtain technical support, please use one of the following methods:

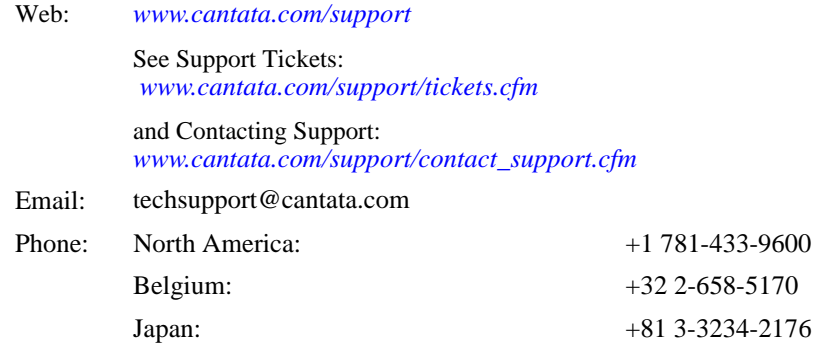

# **1 Introduction**

## <span id="page-22-0"></span>**IP Networks**

Enterprises are transitioning to all IP networks and as part of that, are migrating business critical fax communicating to the new IP network.

Dialogic® Brooktrout® products are the market leader in intelligent fax platforms and offers the fullest featured and broadest range of fax and fax-over-IP platforms (FoIP) available on the market today. Both Dialogic® Brooktrout® SR140™ and TR1034™ fax platforms support real-time FoIP, providing companies with the ability to integrate fax servers into their VoIP network.

Dialogic has completed extensive interoperability testing in a Cisco IP environment. This document is based on that testing and provides detailed configuration procedures for implementing the Dialogic fax platform in a Cisco IP network.

FoIP providers can use this document to assist with achieving successfully configured installations.

This document is not to be distributed to a third party without written permission from Dialogic. 1

## <span id="page-23-0"></span>**Cisco Unified Communications Manager**

The Cisco Unified Communications Manager Version 6.0(1) was called the Cisco CallManager in previous versions. This document refers generically to all versions as the Cisco Unified Communications Manager (CUCM).

# <span id="page-23-1"></span>**Major Elements**

This document focuses on configurations with the Dialogic Brooktrout Fax Server (SR140 and TR1034) and the following Cisco IP equipment:

- Cisco Unified Communications Manager (CUCM)
	- $\bullet$  SIP, H.323, MGCP
	- Version 4.2(3) within the 4.2.x product line
	- Version  $5.0.4(a)$  within the  $5.0x$  product line
	- $\blacktriangleright$  Version 6.0(1) within the 6.0.x product line
- Cisco IOS Gateway Series (those capable of supporting T.38)
	- SIP, H.323, MGCP
	- IOS version 12.3T or later

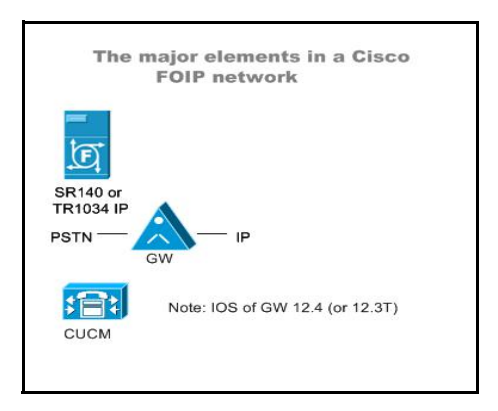

### **Figure 1. Major Elements in Dialogic Brooktrout - Cisco FoIP Network**

# <span id="page-24-0"></span>**Dialogic Brooktrout Fax and Voice Diagnostic Test Utility**

This document refers to Dialogic Brooktrout GUI-based Fax and Voice Diagnostic Test Utility for verifying each configuration. You can download it from the following website at:

*http://www.cantata.com/support/productinfo.cfm?frmProduct=TR1034&frmC ategory=Download*

Under Frequently Requested you find the GUI-based Fax and Voice Diagnostic Test for Windows. Each GUI-based Fax and Voice Diagnostic Test for Windows supports certain Dialogic Brooktrout driver versions and these versions are listed on this website.

In order to find out which Fax and Voice Diagnostic Test matches with your LAN-Fax application, you search for the driver boston.sys on your LAN-fax server and look at the Version Tab of the Properties of this file boston.sys. Instead of looking at the version numbers, you can also look at the time stamps on this website. When your LAN-Fax application is using Dialogic Brooktrout latest software, then you download the GUI-based Fax and Voice Diagnostic Test for Windows with the most recent time stamp.

For instructions on how to use the GUI-based Fax and Voice Diagnostic Test, see the extensive Help file included in the Test tool.

## <span id="page-24-1"></span>**Network Protocol Analyzer**

You can use a network protocol packet analyzer such as Wireshark to verify the configuration when using the Fax and Voice Diagnostic Test Utility.

# <span id="page-25-0"></span>**Configuration Decisions**

The following flow diagrams highlight the decisions you will make before configuring your Dialogic Brooktrout /Cisco FoIP network. Refer to *[Chapter 2](#page-28-1)  [FoIP Topologies on page 7](#page-28-1)* for an overview of each topology which are based on these decisions.

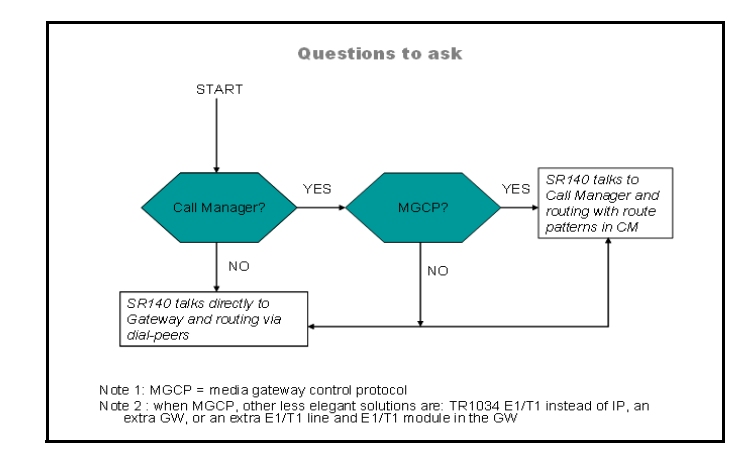

**Figure 2. Configuration Decisions part 1**

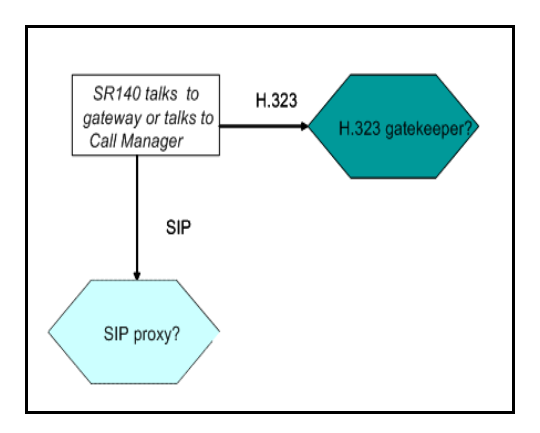

**Figure 3. Configuration Decisions part 2**

This document does not cover all possible results of this flow diagram. It covers the possible scenarios without a gatekeeper and without a proxy and one scenario with a gatekeeper.

# <span id="page-27-0"></span>**Using this Document**

This document guides you through the configuration of their Dialogic Brooktrout /Cisco FoIP solution. It assumes that all hardware/software licenses are installed and cabling is properly connected.

There are several configurations covered in this document. Each configuration is intended to be a standalone module and as such most include:

- Network diagrams that include the actual IP addresses used in the configuration
- Procedures to configure Dialogic Brooktrout Fax Server
- Configuration files
- **Procedures to configure CUCM which include detailed screen shots**
- **Procedures to verify the configuration.**

Hyperlinks allow you to access this related information in other sections.

# <span id="page-28-1"></span>**2 FoIP Topologies**

## <span id="page-28-0"></span>**Categories of Topologies**

This document provides the following three general categories of FoIP topologies used by the Dialogic Brooktrout Fax Server interoperating with Cisco Networks equipment.

- *[Category 1 FoIP Communication Directly Between the Gateway and Fax](#page-29-1)  [Server on page](#page-29-1) 8*
- *[Category 2 Routing Intelligence in Centralized Gatekeeper on page](#page-30-1) 9*
- *[Category 3 Cisco Unified Communications Manager Performs all Call](#page-31-1)  [Control on page](#page-31-1) 10*

This chapter provides an overview of each category. Each category has specific variations based on protocols and versions of the Cisco Unified Communications Manager. This document provides configuration procedures for each variation.

This document is not to be distributed to a third party without written permission from Dialogic. 7 7

# <span id="page-29-1"></span><span id="page-29-0"></span>**Category 1 - FoIP Communication Directly Between the Gateway and Fax Server**

In this topology, all fax routing intelligence is in the Fax Server.

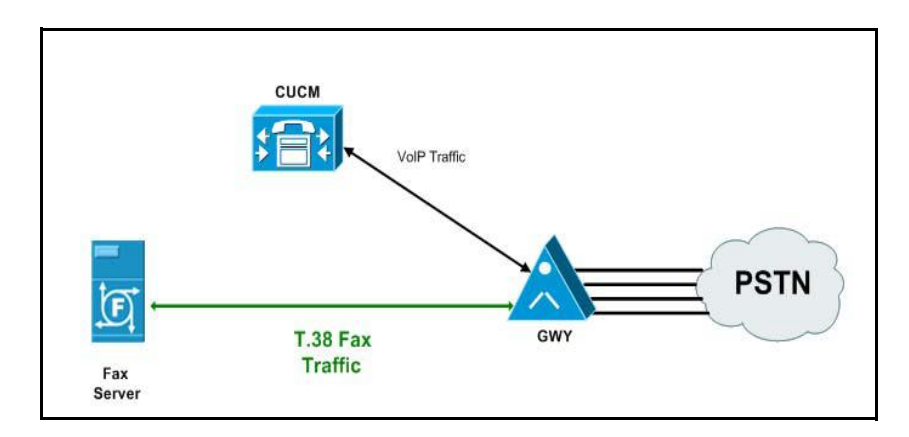

### **Figure 4. Category 1 Topology**

For specific configuration information refer to the chapters below:

- *Chapter [3 Topology: FoIP Direct H.323 on page](#page-36-1) 15*
- *Chapter [4 Topology: FoIP Direct SIP on page](#page-54-1) 33*

# <span id="page-30-1"></span><span id="page-30-0"></span>**Category 2 - Routing Intelligence in Centralized Gatekeeper**

Both the Fax Server and the Cisco gateway are provisioned to use a Gatekeeper.

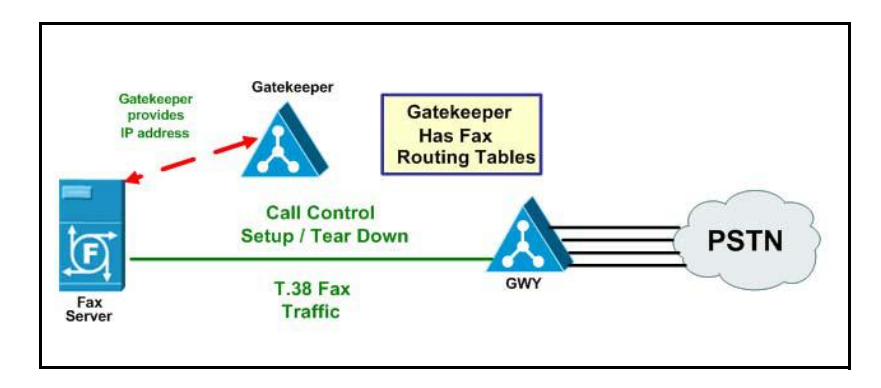

### **Figure 5. Category 2**

For specific configuration information refer to the chapter below:

*[Chapter 5 Topology: IOS Gatekeeper on page 45](#page-66-1)*

# <span id="page-31-1"></span><span id="page-31-0"></span>**Category 3 - Cisco Unified Communications Manager Performs all Call Control**

In the following topology, the Cisco Unified Communications Manager (CUCM) does all the call control. The gateway sends all signaling to the CUCM which forwards it along to the Fax Server. The Fax Server responds to the CUCM and the CUCM forwards all signaling back to the gateway. Once the call is established, the fax traffic flows directly between the gateway and the Fax Server.

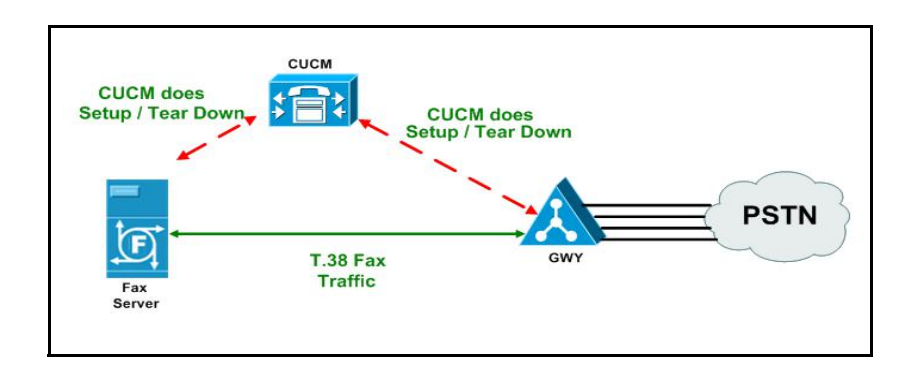

**Figure 6. Category 3** 

## **CUCM Versions**

The following table and diagrams provide the versions of CUCM that work in these topologies.

**Note:** This document provides configuration information on each scenario below except the two SIP/H.323 protocol scenarios.

| <b>Protocol Between Fax</b><br><b>Server and CUCM</b> | <b>CUCM Version 4.x</b><br><b>Greater Than or</b><br>Equal to $4.2(3)$ | <b>CUCM Version 5.x</b><br><b>Greater Than or</b><br>Equal to $5.0(4)$ | <b>CUCM Version 6.x</b><br><b>Greater Than or</b><br>Equal to $6.0(1)$ |
|-------------------------------------------------------|------------------------------------------------------------------------|------------------------------------------------------------------------|------------------------------------------------------------------------|
| <b>Protocol Between CUCM</b><br>and Cisco Gateway     |                                                                        |                                                                        |                                                                        |
| H.323                                                 | Yes                                                                    | <b>Yes</b>                                                             | Yes                                                                    |
| H.323                                                 |                                                                        |                                                                        |                                                                        |
| <b>SIP</b>                                            | N <sub>0</sub>                                                         | Yes                                                                    | Yes                                                                    |
| <b>SIP</b>                                            |                                                                        |                                                                        |                                                                        |
| <b>SIP</b>                                            | N <sub>0</sub>                                                         | Yes                                                                    | Yes                                                                    |
| H.323                                                 |                                                                        |                                                                        |                                                                        |
| H.323                                                 | N <sub>0</sub>                                                         | Yes                                                                    | Yes                                                                    |
| <b>SIP</b>                                            |                                                                        |                                                                        |                                                                        |
| H.323                                                 | Yes                                                                    | N <sub>o</sub>                                                         | Yes                                                                    |
| <b>MGCP</b>                                           |                                                                        |                                                                        |                                                                        |
| <b>SIP</b>                                            | N <sub>o</sub>                                                         | N <sub>0</sub>                                                         | Yes                                                                    |
| <b>MGCP</b>                                           |                                                                        |                                                                        |                                                                        |

**Table 1. Network Protocols Supported by CUCM Versions**

### **Diagrams**

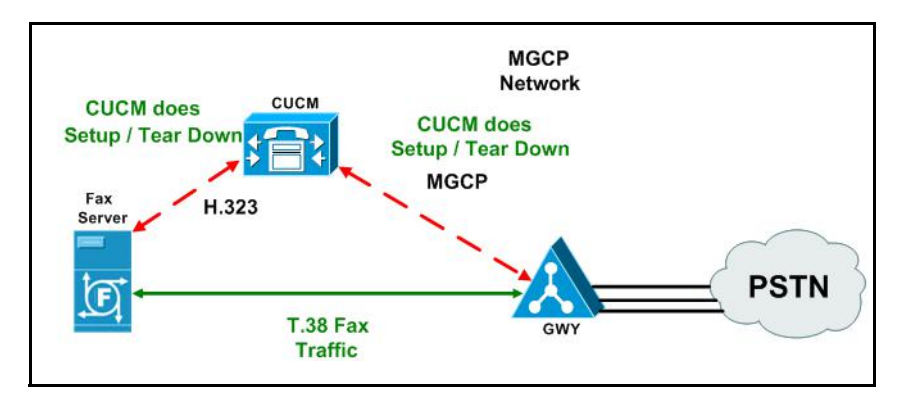

**Figure 7. CUCM Versions 4.x greater than or equal to 4.2(3) and 6.x greater than or equal to 6.0(1)**

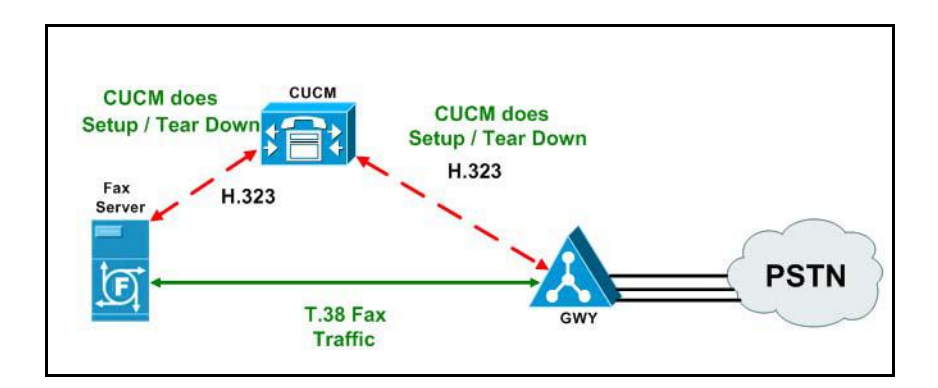

**Figure 8. CUCM Versions 4.x greater than or equal to 4.1(3), 5.x, and 6.x**

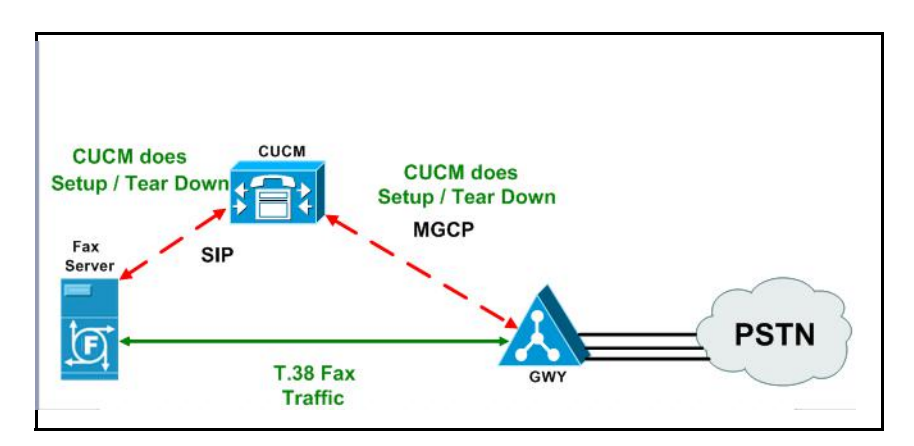

**Figure 9. CUCM Versions 6.x greater than or equal to 6.0(1)**

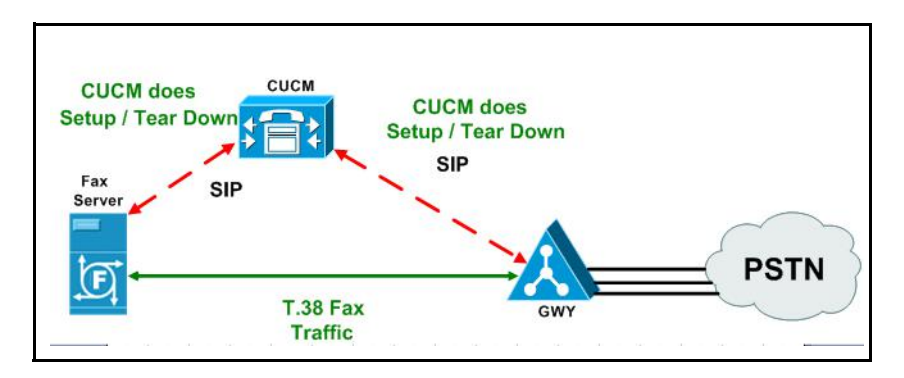

**Figure 10. CUCM Versions 5.x greater than or equal to 5.0(4) and 6.x greater than or equal to 6.0(1)**

## **Where to Find**

These versions of CUCM have been tested and the configurations are documented in the following chapters.

- *Chapter [6 Topology: H.323 CUCM 4.2\(3\) H.323 on page](#page-94-1) 73*
- *Chapter [7 Topology: H.323 CUCM 4.2\(3\) MGCP on page](#page-128-1) 107*
- *Chapter [8 Topology: H.323 CUCM 5.04 H.323 on page](#page-168-1) 147*
- *Chapter [9 Topology: SIP CUCM 5.04 SIP on page](#page-216-1) 195*
- *Chapter [10 Topology: H.323 CUCM 6.0\(1\) H.323 on page](#page-266-1) 245*
- *Chapter [11 Topology: H.323 CUCM 6.0\(1\) MGCP on page](#page-306-2) 285*
- *Chapter [12 Topology: SIP CUCM 6.0\(1\) SIP on page](#page-350-1) 329*
- *Chapter [13 Topology: SIP CUCM 6.0\(1\) MGCP on page](#page-386-2) 365*
# **3 Topology: FoIP Direct - H.323**

### **Introduction**

In this topology, all fax routing intelligence is in the Fax Server. H.323 signaling is transmitted between the Cisco Media Gateway and the Fax Server.

**Note:** The SR140 Software is used as an example Fax Server in this chapter. The TR1034 IP board can also be used as Fax Server.

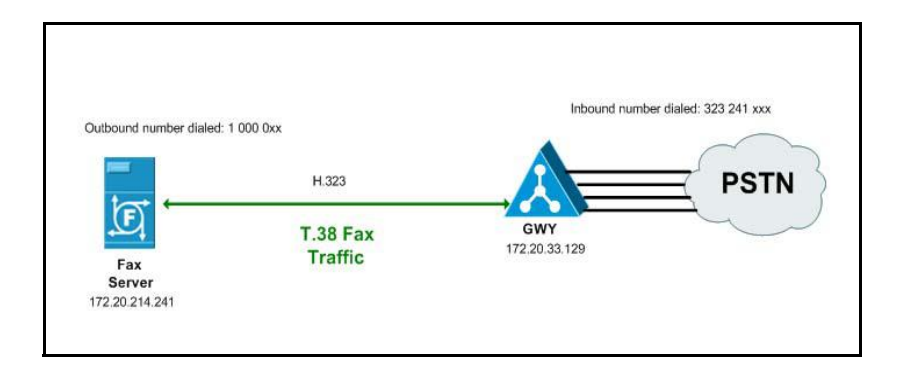

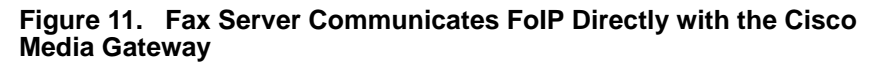

# **Configuration Sequence**

Follow the configuration sequence below for this topology:

- *[Configuring Dialogic Brooktrout Fax Server on page](#page-38-0) 17*
- *[Configuring the Cisco Media Gateway on page](#page-46-0) 25*
- *[Verifying the Configuration on page](#page-47-0) 26*

# <span id="page-38-0"></span>**Configuring Dialogic Brooktrout Fax Server**

This section includes steps to configure the Dialogic Brooktrout Fax Server for Faststart and Slowstart configurations.

**Note:** Faststart is the default configuration.

### **Faststart Configuration**

- ¾ **Follow the steps below to configure the SR140 Software using the Dialogic Brooktrout Configuration Tool to support this network topology for a faststart configuration.**
- 1. Open the Dialogic Brooktrout Configuration Tool in Advanced Mode.

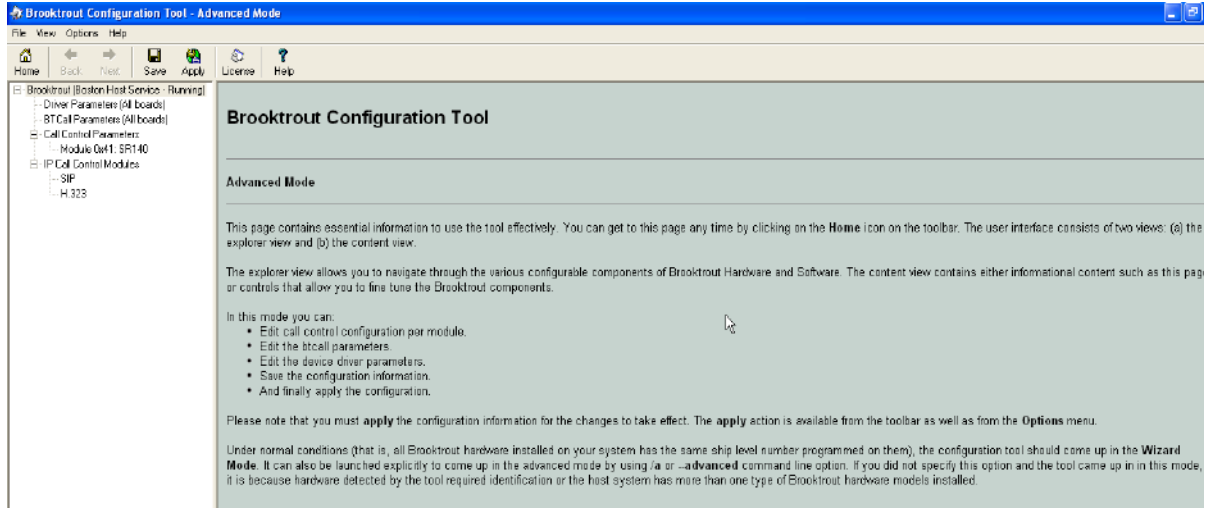

**Figure 12. The Dialogic Brooktrout Configuration Tool**

2. Configure for the H.323 protocol as follows. Under IP Call Control Modules, click H.323 then click the IP Parameters tab.

The following screen appears.

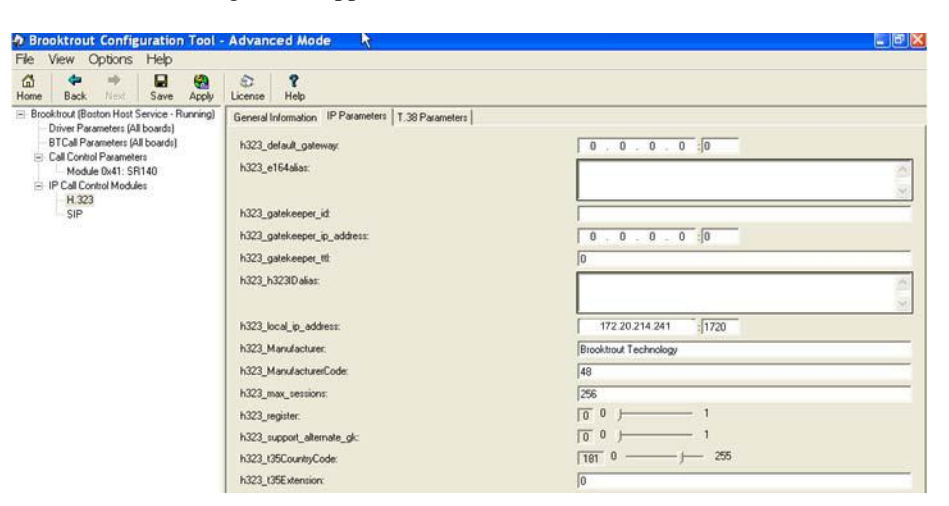

**Figure 13. IP Parameters**

3. Click Show Advanced. The following screen appears. Complete the fields as indicated below.

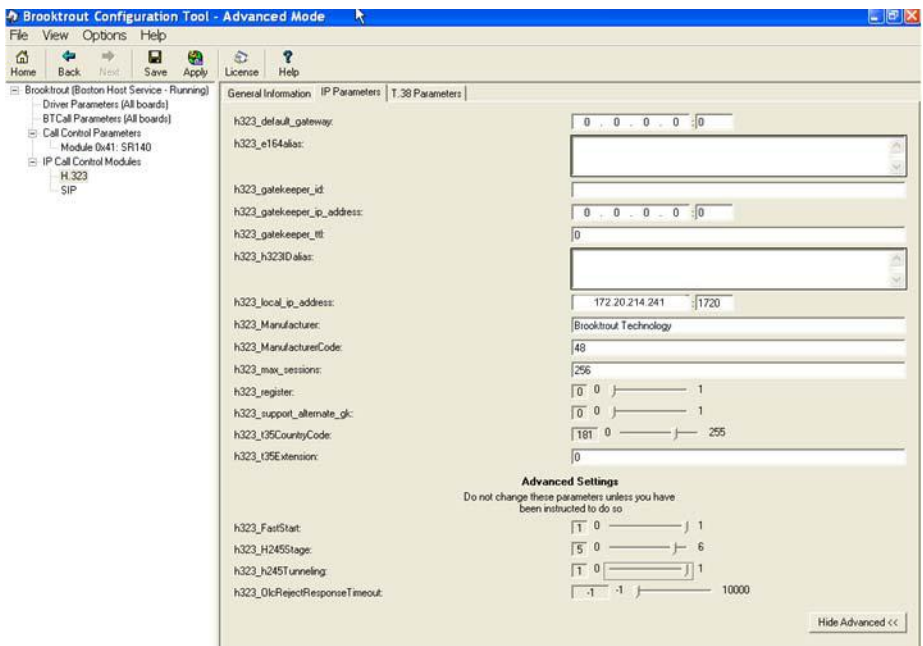

**Figure 14. Advanced Settings**

ã

- **Note:** When the h323\_local\_ip\_address field is set to the default value (0.0.0.0:0), the system uses the IP address of the first Ethernet module in the system and port number 1720. If there are more than one ethernet modules in the Fax Server then specify the actual IP address of the desired ethernet module that will be used.
- 4. Click T.38 Parameter and complete fields as indicated below.

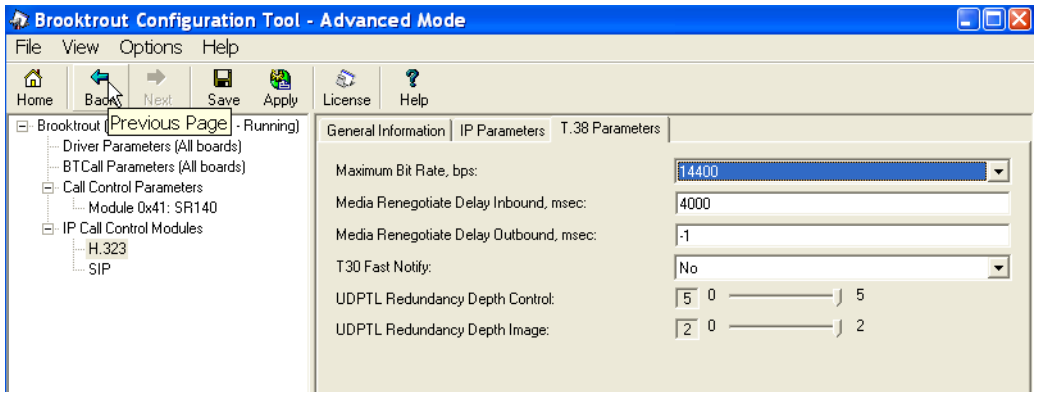

**Figure 15. T.38 Parameters**

5. Under Call Control Parameters, click Module 0x41: SR140 and select the Parameters tab. Complete the fields as indicated below.

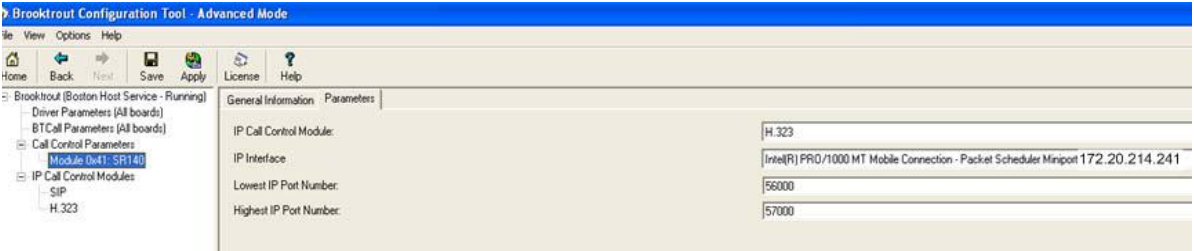

#### **Figure 16. Module 0x41: SR140 Parameters**

- 6. Select the desired network interface controller (NIC) for the IP Interface field.
- 7. Click Apply.

### **Slowstart Configuration**

- ¾ **Follow the steps below to configure the SR140 Software using the Dialogic Brooktrout Configuration Tool to support this network topology.**
- 1. Open the Dialogic Brooktrout Configuration Tool in Advanced Mode.

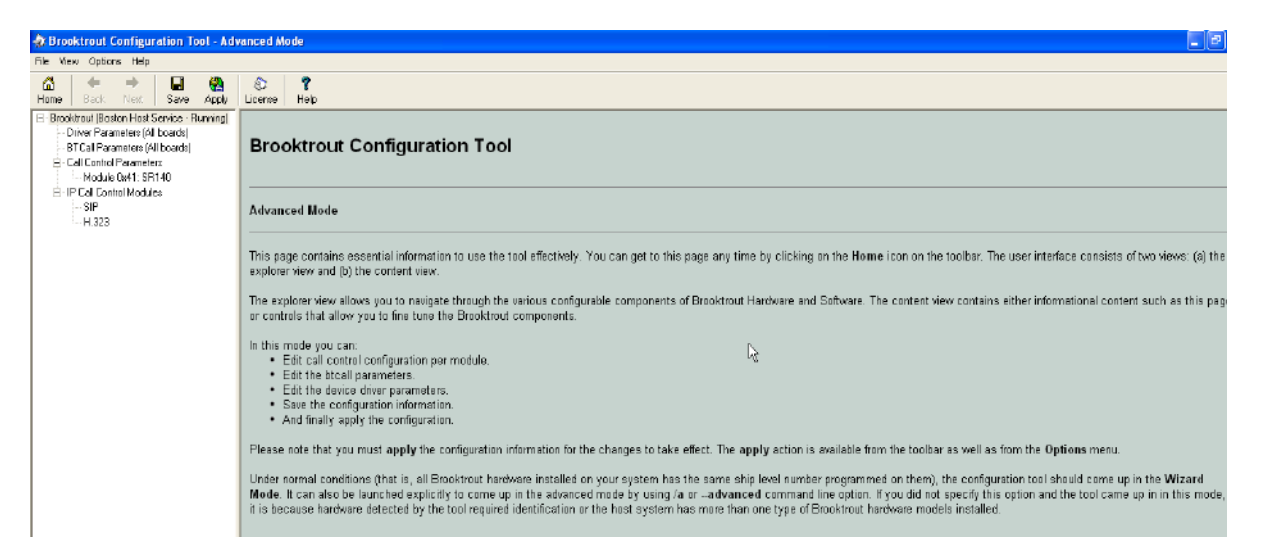

#### **Figure 17. Dialogic Brooktrout Configuration Tool**

2. Configure for the H.323 protocol as follows. Under IP Call Control Modules, click H.323 then click the IP Parameters tab.

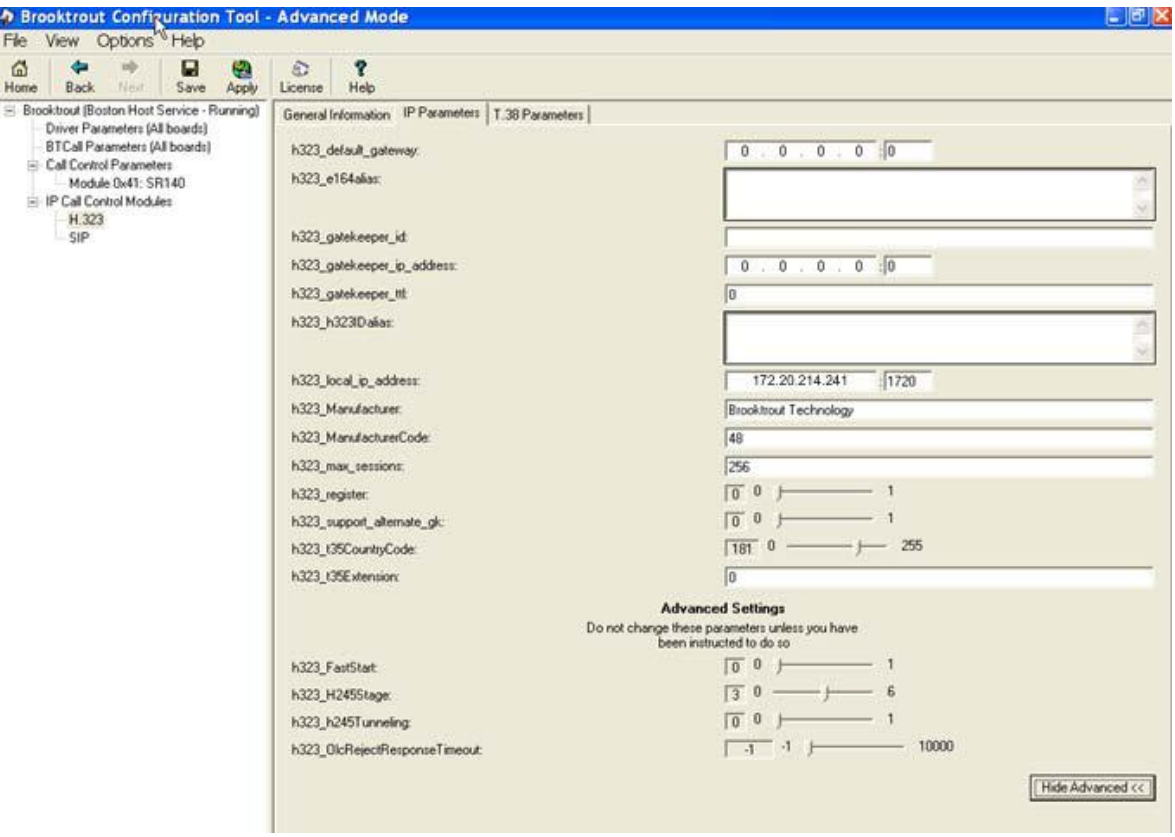

3. Click Show Advanced. The following screen appears. Complete the fields as indicated below.

**Figure 18. Advanced Settings**

- **Note:** When the h323\_local\_ip\_address field is set to the default value (0.0.0.0:0), the system uses the IP address of the first Ethernet module in the system and port number 1720. If there are more than one ethernet modules in the Fax Server and the first module will not be used to process H.323 call control messages, then specify the actual IP address of the desired ethernet module that will be used.
- 4. Set the fields below as follows to ensure that Cisco interoperability works correctly.
	- h323  $FastStart = 0$
	- h323\_H245Stage = 3
	- h323\_h245Tunneling =  $0$

5. Click T.38 Parameter and complete fields as indicated below.

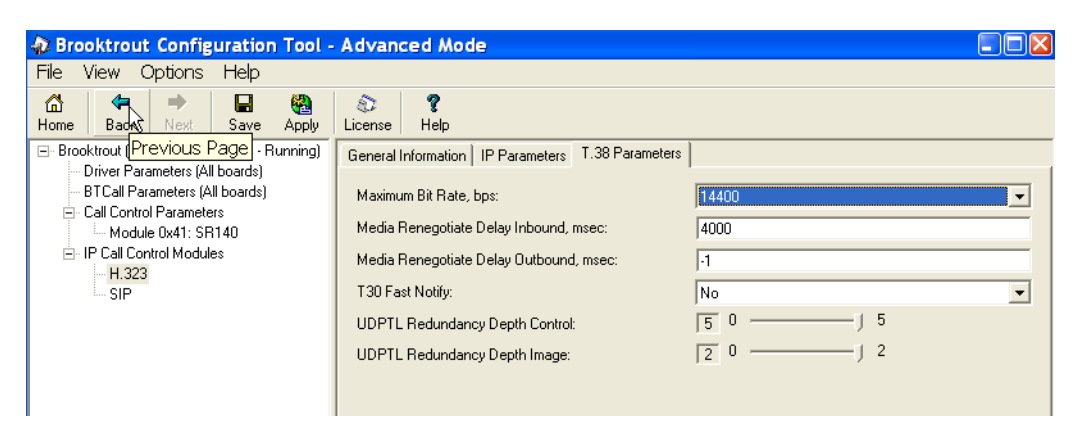

**Figure 19. T.38 Parameters**

6. Under Call Control Parameters, click Module 0x41: SR140 and select the Parameters tab. Complete the fields as indicated below.

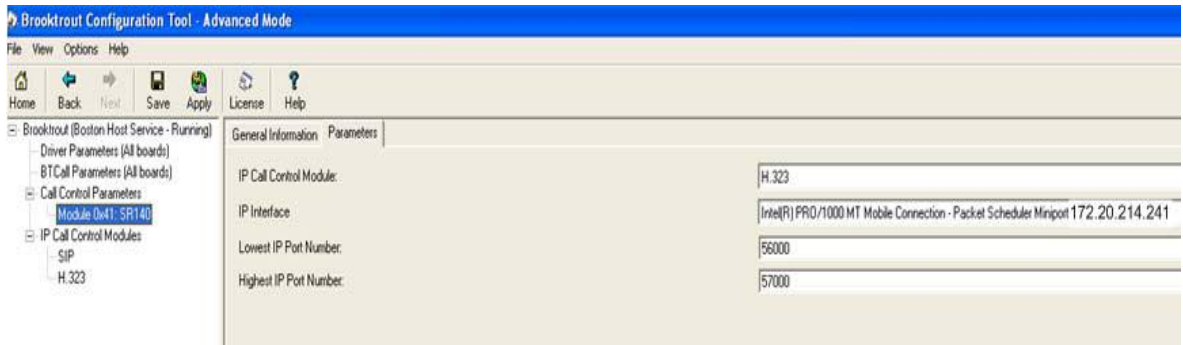

**Figure 20. Module 0x41: SR140 Parameters**

7. Click Save.

## **Configuration Files**

Use the configuration files in the sections below to help you configure the SR140 Software in faststart and slowstart configurations.

- *[Faststart Configuration SR140 on page](#page-445-0) 424*
- *[Slowstart Configuration SR140 on page](#page-456-0) 435*

## <span id="page-46-0"></span>**Configuring the Cisco Media Gateway**

Configuring the Cisco Media Gateway involves the following.

- Enable T.38 support
- Configure line card interface
- Configure Dial-Peers (VoIP and POTS)

Refer to the following configuration file as a guide to configure your Cisco Media Gateway.

- *Appendix [B, Faststart Configuration Cisco Gateway-Config on page](#page-450-0) 429*
- *Appendix [B, Slowstart Configuration Cisco Gateway-Config on page](#page-461-0) 440*

# <span id="page-47-0"></span>**Verifying the Configuration**

Use the Dialogic Brooktrout Fax and Voice Diagnostic Test utility as follows to test the configuration.

This test verifies the following:

- SR140 Software configuration
- Cisco Media Gateway configuration

#### **Verifying Fax Server Basic Configuration**

Before continuing, refer to *[Verifying Basic Configuration - Fax Server](#page-431-0)  [172.20.214.241 on page 410](#page-431-0)* to verify that the Fax Server software is installed correctly.

### **Outbound Call**

- ¾ **Follow the steps below to test a call outbound from the Fax Server to the Cisco Media Gateway.**
- 1. Open the Fax and Voice Diagnostic Test utility. The following screen appears. Click the 2.Telephony button (press the Apply button in the Brooktrout Configuration Tool after configuring). Click the 3.Initialize button.

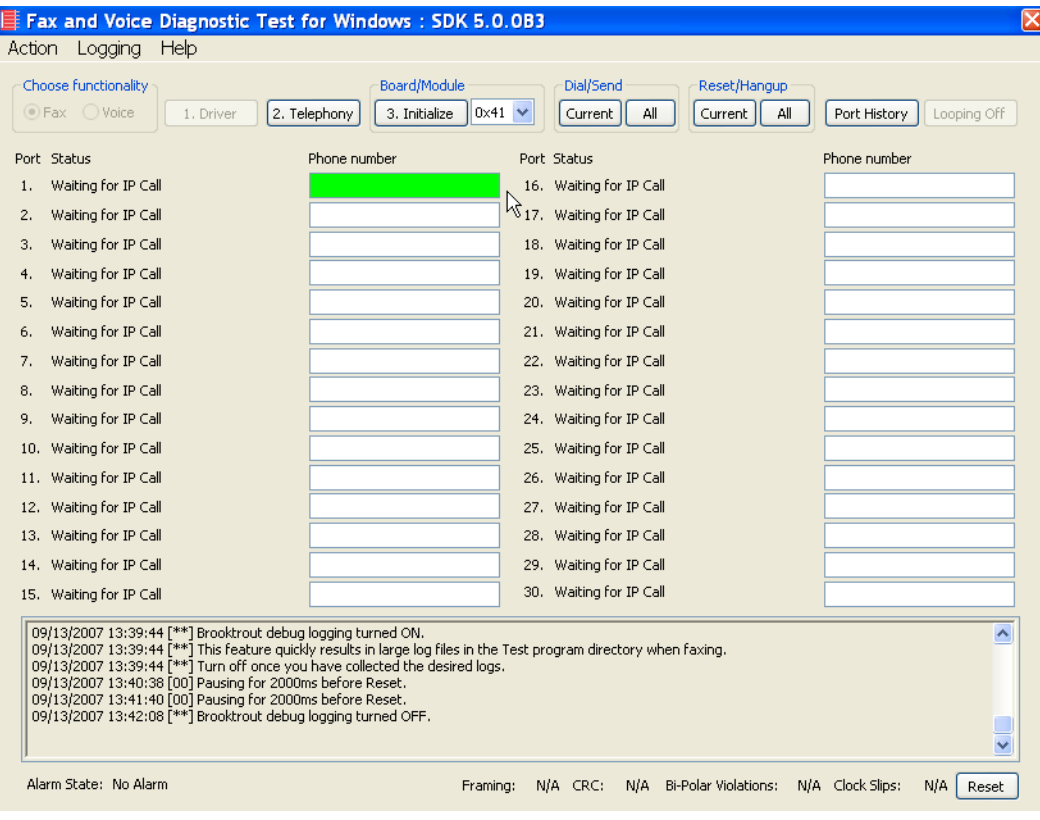

**Figure 21. Fax and Diagnostic Test**

2. Enter the destination telephony number and the IP address of the Cisco Media Gateway in the Phone Number box for Port 1 - for example.

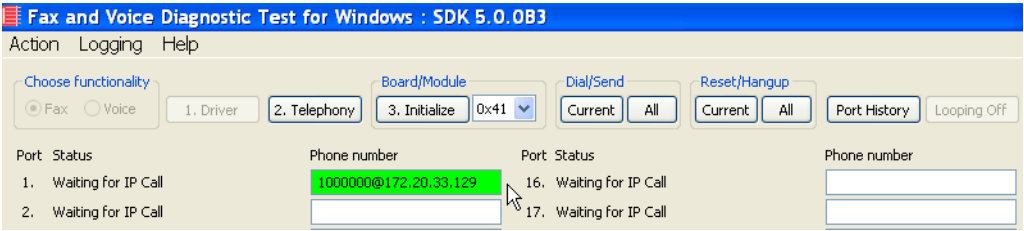

**Figure 22. Gateway IP Address**

3. Click Current to send the test fax call.

|                                       | $\equiv$ Fax and Voice Diagnostic Test for Windows : SDK 5.0.0B3 |                                              |                             |                                                               |
|---------------------------------------|------------------------------------------------------------------|----------------------------------------------|-----------------------------|---------------------------------------------------------------|
| Action<br>Logging                     | Help                                                             |                                              |                             |                                                               |
| Choose functionality<br>⊙ Fax ○ Voice | 2. Telephony<br>1. Driver                                        | Board/Module<br>$0x41 \vee$<br>3. Initialize | Dial/Send<br>All<br>Current | Reset/Hangup<br>All<br>Port History<br>Looping Off<br>Current |
| Port Status                           | Phone number                                                     |                                              | Port Status                 | Phone number                                                  |
| Waiting for IP Call                   |                                                                  | 1000000@172.20.33.129                        | Waiting for IP Call<br>16.  |                                                               |
| Waiting for IP Call                   |                                                                  |                                              | Waiting for IP Call<br>17.  |                                                               |

**Figure 23. Current**

4. Note the status at the bottom of the screen. Port 1 [00] pauses when the call is completed. When the call is completed, Click Port History while the just used Phone Number box is highlighted.

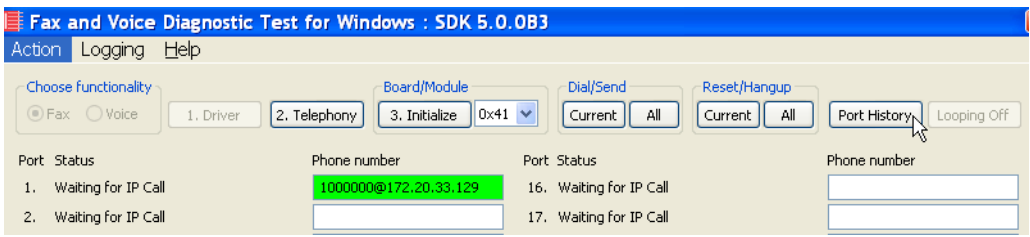

**Figure 24. Port History**

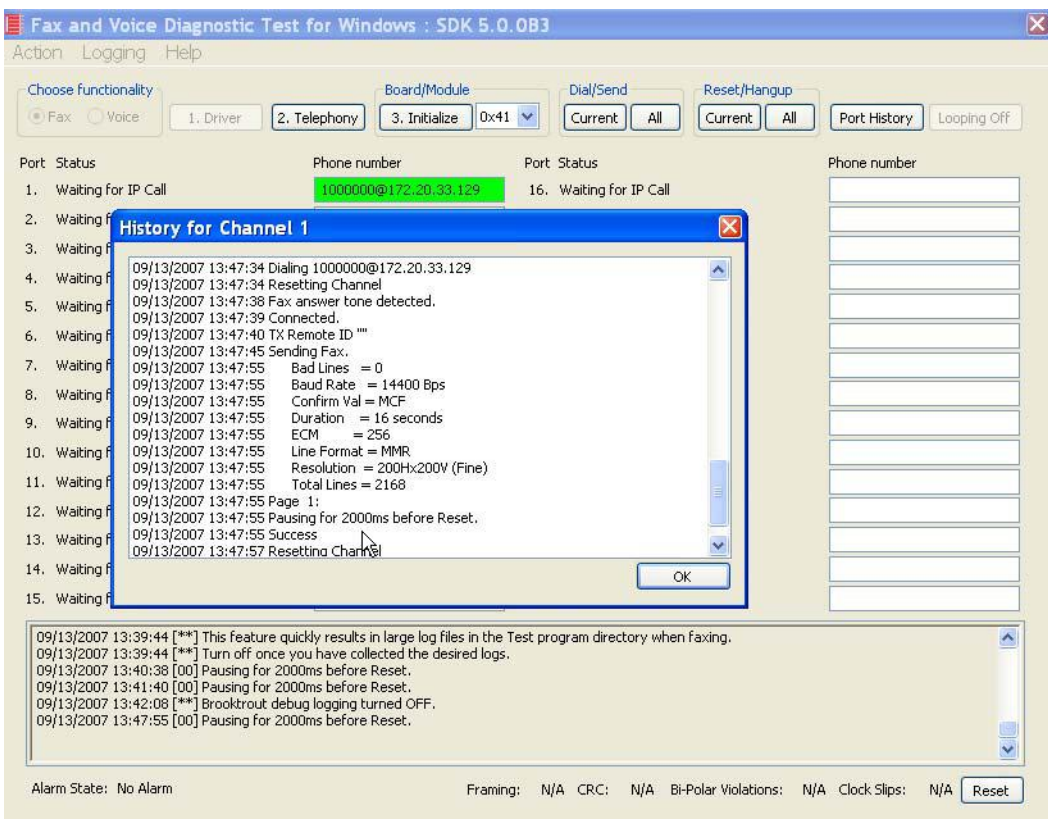

5. Verify that the outbound call was successful.

**Figure 25. Outbound Call Successful**

#### **Inbound Call**

- ¾ **Follow the steps below to test a call inbound to the Fax Server from the Cisco Media Gateway.**
- 1. Initiate a call from the PSTN using 323241000.
- 2. Watch all channels because a call should come in on one of the waiting channels.

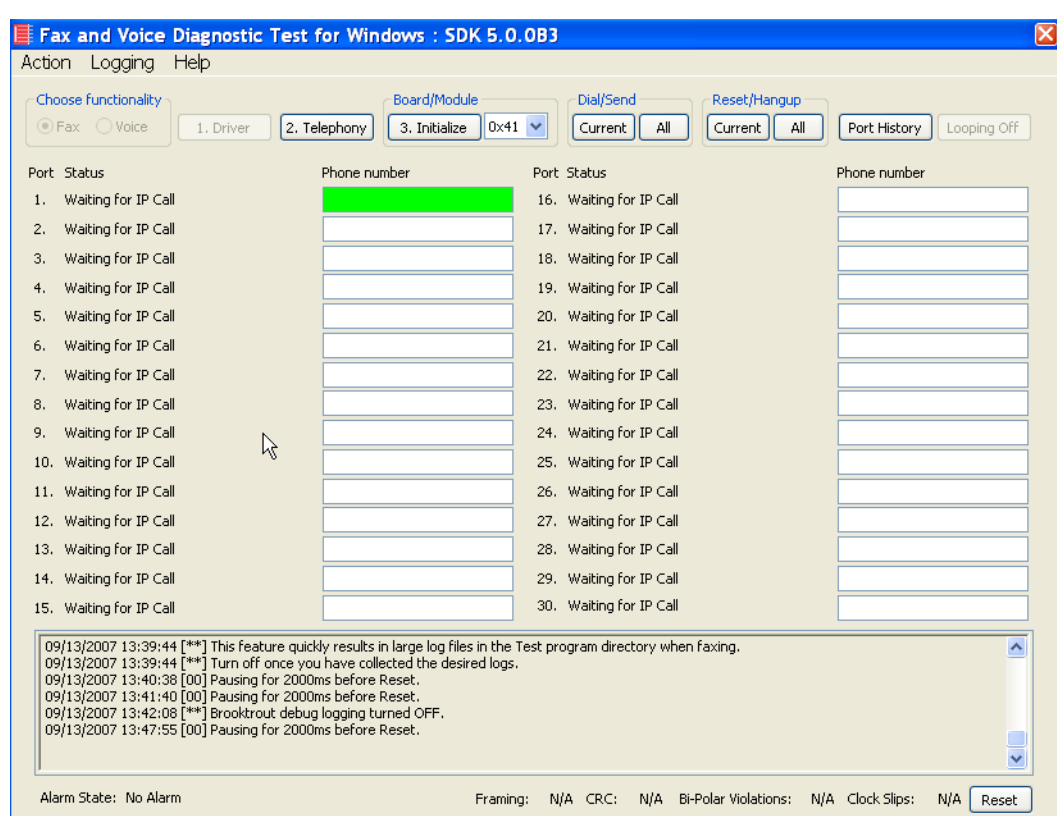

**Figure 26. Fax and Voice Diagnostic Test**

- 3. Click the Phone number box on which the call came in and click the Port History button.
- 4. Verify that the call was successful.

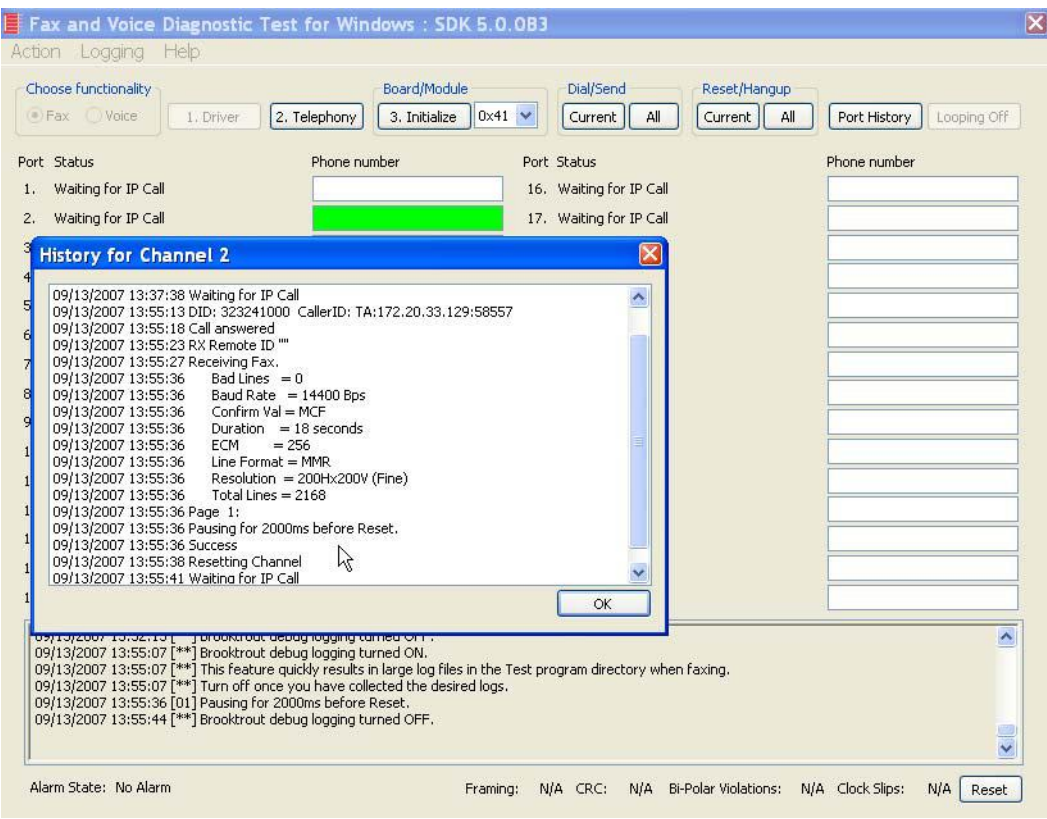

**Figure 27. Inbound Call Successful**

# **4 Topology: FoIP Direct - SIP**

### **Introduction**

In this topology, all fax routing intelligence is in the Fax Server. SIP signaling is transmitted between the Cisco Media Gateway and the Fax Server.

**Note:** The SR140 Software is used as an example Fax Server in this chapter. The TR1034 IP board can also be used as Fax Server.

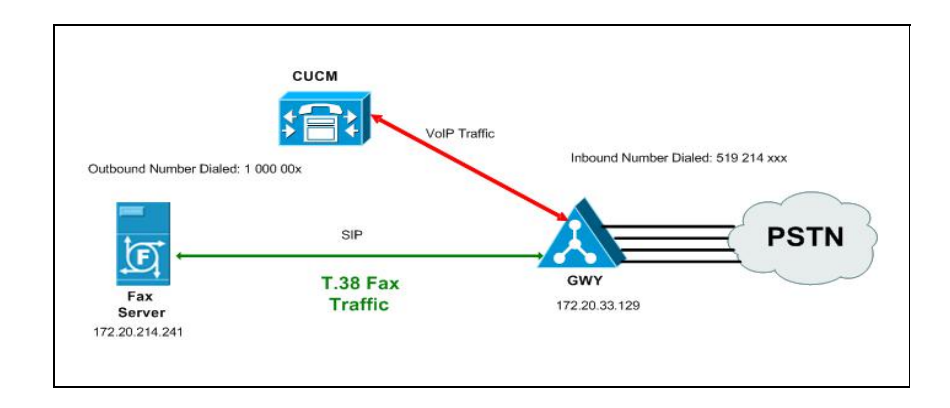

**Figure 28. Fax Server Communicates FoIP Directly with the Cisco Media Gateway**

This document is not to be distributed to a third party without written permission from Dialogic. 33

# **Configuration Sequence**

Follow the configuration sequence below for this topology:

- *[Configuring the Dialogic Brooktrout Fax Server on page](#page-56-0) 35*
- *[Configuring the Cisco Media Gateway on page](#page-59-0) 38*
- *[Verifying the Configuration on page](#page-60-0) 39*

# <span id="page-56-0"></span>**Configuring the Dialogic Brooktrout Fax Server**

- ¾ **Follow the steps below to configure the SR140 Software using the Dialogic Brooktrout Configuration Tool to support this network topology.**
- 1. Open the Dialogic Brooktrout Configuration Tool in Advanced Mode.

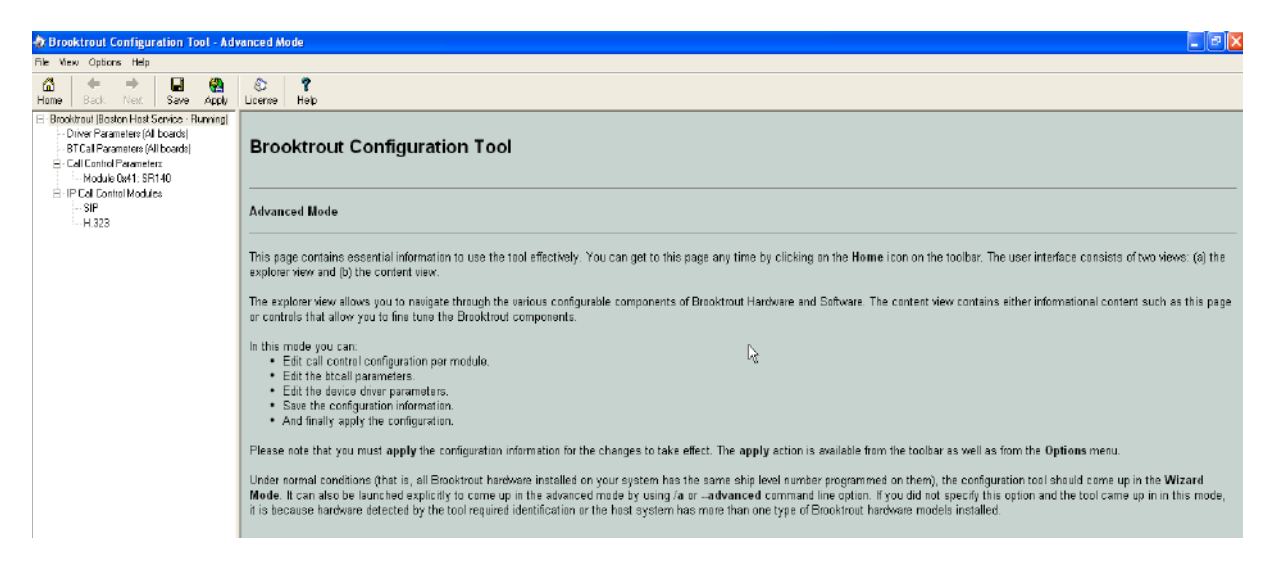

#### **Figure 29. Dialogic Brooktrout Confutation Tool**

2. Configure for the SIP protocol as follows. Under IP Call Control Modules, click SIP then click the IP Parameters tab. The following screen appears.

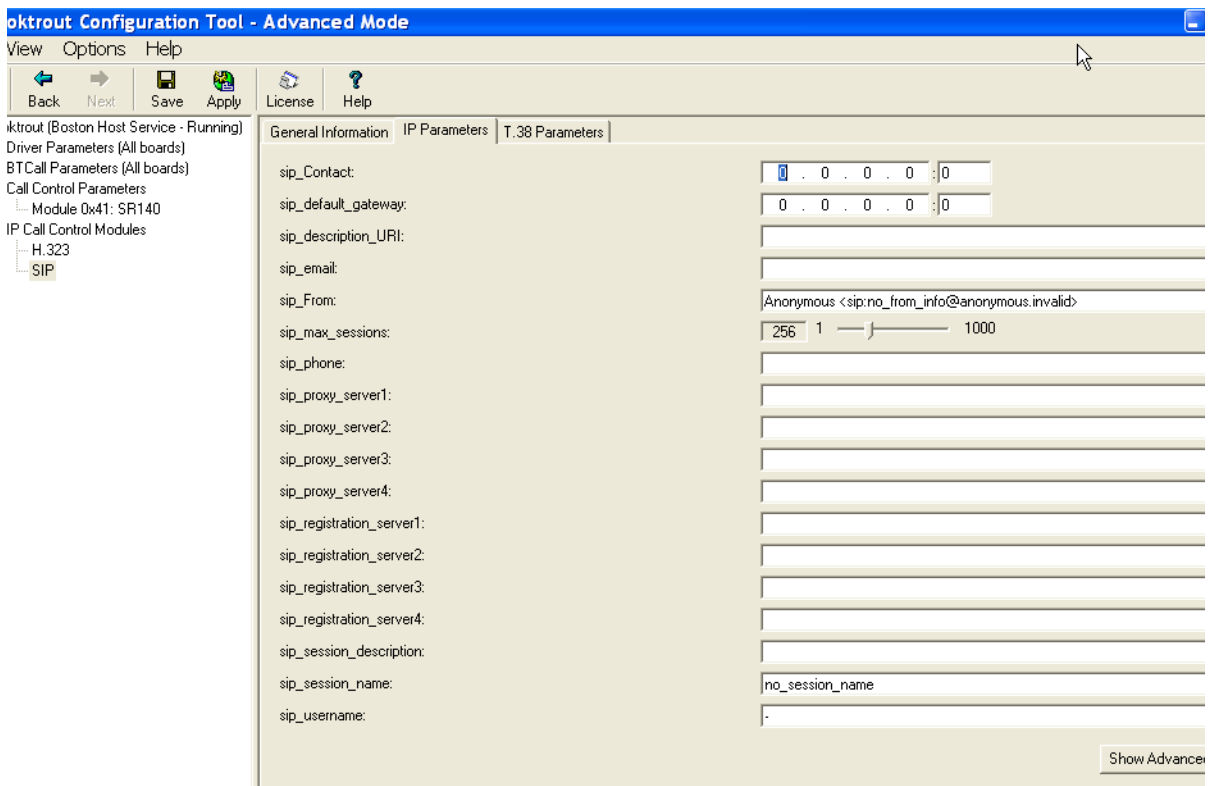

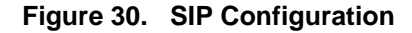

- **Note:** When the SIP\_Contact is set to the default value (0.0.0.0:0), the system uses the IP address of the first Ethernet module in the system and port number 5060. If there are more than one ethernet modules in the Fax Server then specify the actual IP address and port of the desired ethernet module that will be used.
- 3. Click T.38 Parameter and complete fields as indicated below.

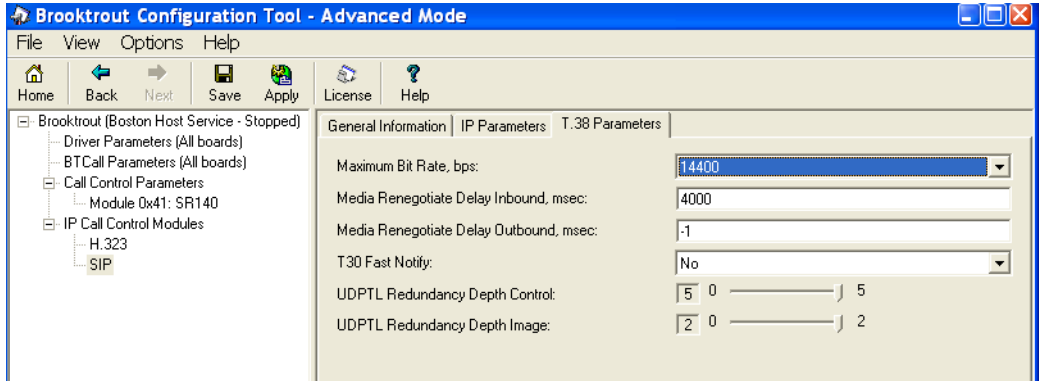

#### **Figure 31. T.38 Parameters**

4. Under Call Control Parameters, click Module 0x41: SR140 and select the Parameters tab. Complete the fields as indicated below.

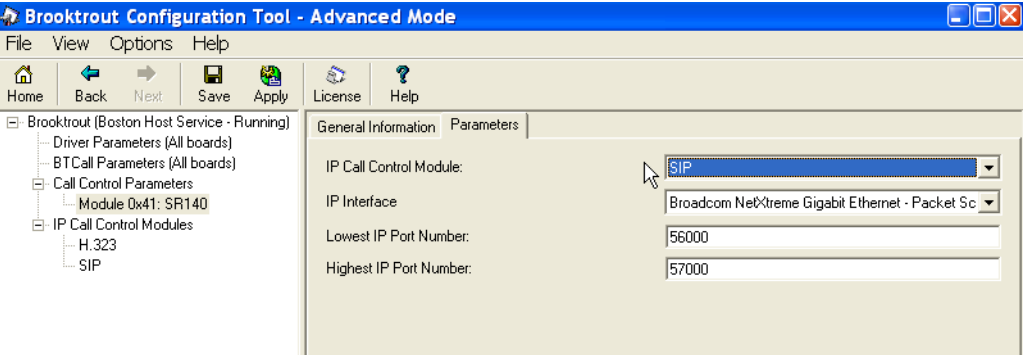

**Figure 32. Parameters**

- 5. Select the desired network interface controller (NIC) for the IP Interface field.
- 6. Click Apply.

## **Configuration Files**

Use the configuration files in the sections below to help you configure the SR140 Software:

*[Appendix C, SR140 Configuration Files on page 448](#page-469-0)*

# <span id="page-59-0"></span>**Configuring the Cisco Media Gateway**

Configuring the Cisco Media Gateway involves the following.

- Enable T.38 support
- Configure line card interface
- Configure Dial-Peers (VoIP and POTS)

Refer to the configuration file in the *[Appendix C, Cisco Gateway-Config on](#page-475-0)  [page 454](#page-475-0)* as a guide to configure your Cisco Media Gateway.

# <span id="page-60-0"></span>**Verifying the Configuration**

Use the Dialogic Brooktrout Fax and Voice Diagnostic Test utility as follows to test the configuration for an inbound and outbound call.

This test verifies the following:

- SR140 Software configuration
- Cisco Media Gateway configuration

#### **Verifying Fax Server Basic Configuration**

Before continuing, refer to *[Verifying Basic Configuration - Fax Server](#page-431-0)  [172.20.214.241 on page 410](#page-431-0)* to verify that the Fax Server software is installed correctly.

#### **Outbound Call**

- ¾ **Follow the steps below to test a call outbound from the Fax Server to the Cisco Media Gateway.**
- 1. Open the Fax and Voice Diagnostic Test utility. The following screen appears. Click the 2.Telephony button (press the Apply button in the Brooktrout Configuration Tool after configuring). Click the 3.Initialize button.

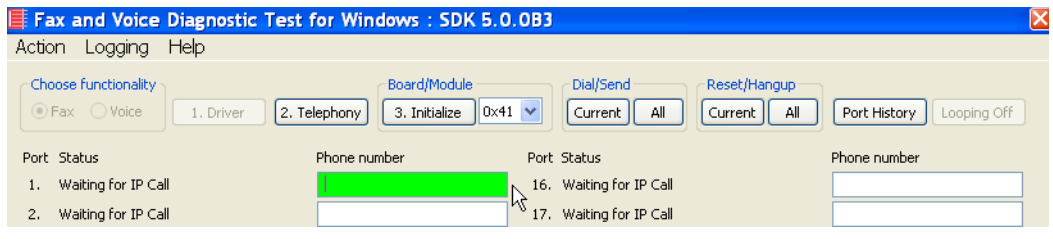

**Figure 33. Fax and Diagnostic Test**

2. Enter the destination telephone number and the IP address of the Cisco Media Gateway

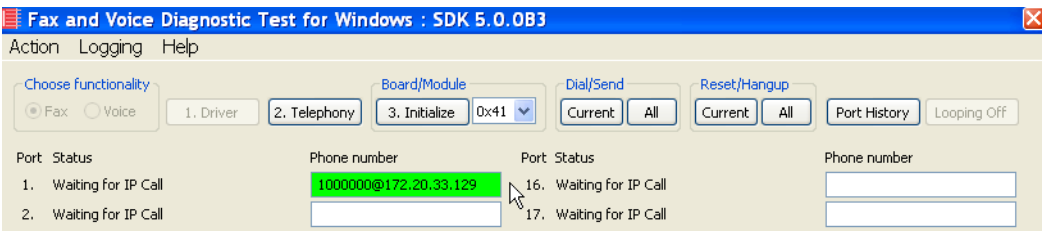

**Figure 34. Gateway IP Address**

3. Click Current to send the test fax.

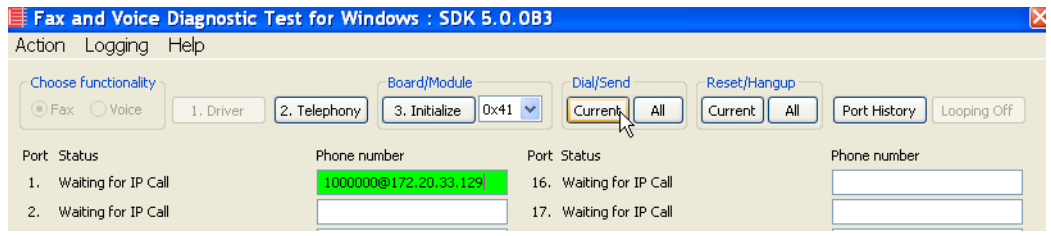

**Figure 35. Current**

4. When the call is complete, click Port History while the just used Phone Number box is highlighted.

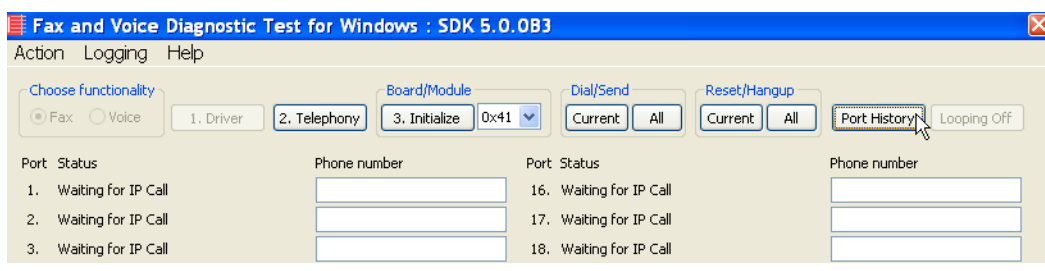

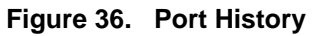

5. Verify that the outbound call was successful.

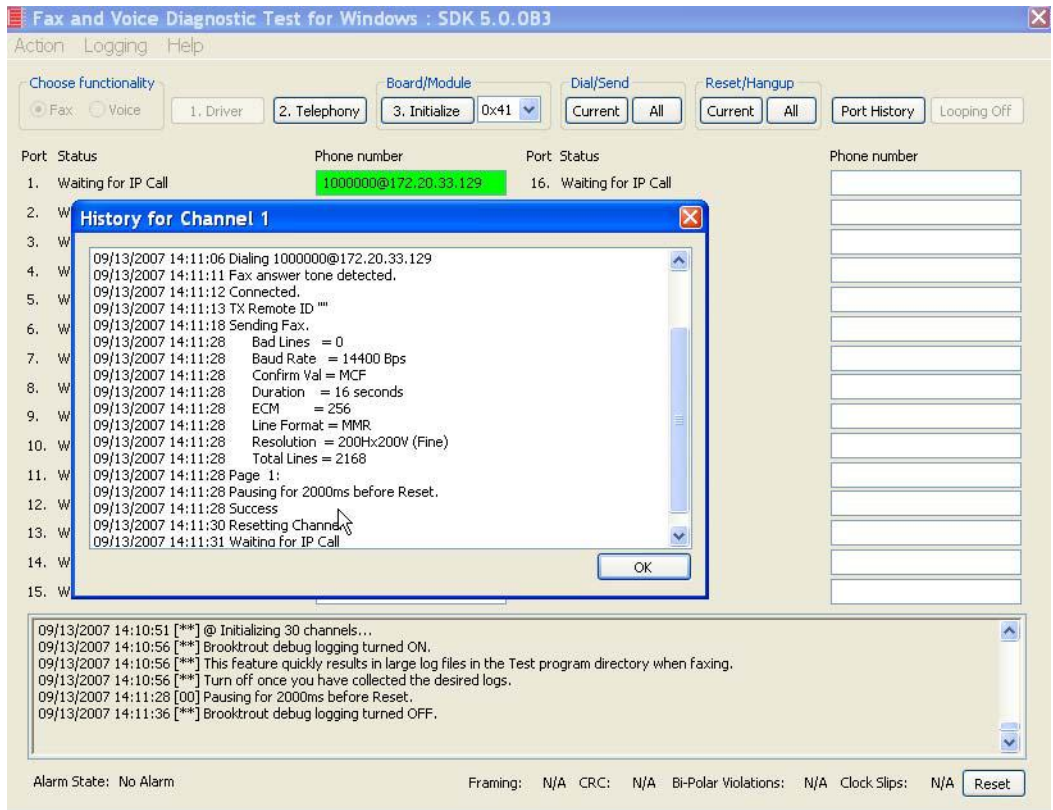

**Figure 37. Outbound Call Successful**

#### **Inbound Call**

- ¾ **Follow the steps below to test a call inbound to the Fax Server from the Cisco Media Gateway.**
- 1. Initiate a call from the PSTN using 519241000.
- 2. Watch all channels because a call should come in on one of the waiting channels.

|                                                                                                    |                                                                      |                                                               | ⋉                                |  |  |  |
|----------------------------------------------------------------------------------------------------|----------------------------------------------------------------------|---------------------------------------------------------------|----------------------------------|--|--|--|
| Help<br>Logging<br>Action                                                                                                    |                                                                      |                                                               |                                  |  |  |  |
| Choose functionality<br>⊙ Fax ○ Voice<br>1. Driver                                                                                                    | Board/Module<br>3. Initialize<br>$0\times 41$ $\vee$<br>2. Telephony | Dial/Send<br>Reset/Hangup<br>Current<br>Current<br>All<br>All | Looping Off<br>Port History      |  |  |  |
| Port Status                                                                                                    | Phone number                                                         | Port Status                                                   | Phone number                     |  |  |  |
| Waiting for IP Call<br>1.                                                                                                    |                                                                      | 16. Waiting for IP Call                                       |                                  |  |  |  |
| Waiting for IP Call<br>2.                                                                                                    |                                                                      | 1317. Waiting for IP Call                                     |                                  |  |  |  |
| Waiting for IP Call<br>з.                                                                                                    |                                                                      | 18. Waiting for IP Call                                       |                                  |  |  |  |
| Waiting for IP Call<br>4.                                                                                                    |                                                                      | 19. Waiting for IP Call                                       |                                  |  |  |  |
| Waiting for IP Call<br>5.                                                                                                    |                                                                      | 20. Waiting for IP Call                                       |                                  |  |  |  |
| Waiting for IP Call<br>6.                                                                                                    |                                                                      | 21. Waiting for IP Call                                       |                                  |  |  |  |
| Waiting for IP Call<br>7.                                                                                                    |                                                                      | 22. Waiting for IP Call                                       |                                  |  |  |  |
| Waiting for IP Call<br>8.                                                                                                    |                                                                      | 23. Waiting for IP Call                                       |                                  |  |  |  |
| Waiting for IP Call<br>9.                                                                                                    |                                                                      | 24. Waiting for IP Call                                       |                                  |  |  |  |
| Waiting for IP Call<br>10.                                                                                                    |                                                                      | 25. Waiting for IP Call                                       |                                  |  |  |  |
| 11. Waiting for IP Call                                                                                                    |                                                                      | 26. Waiting for IP Call                                       |                                  |  |  |  |
| 12. Waiting for IP Call                                                                                                    |                                                                      | 27. Waiting for IP Call                                       |                                  |  |  |  |
| 13. Waiting for IP Call                                                                                                    |                                                                      | 28. Waiting for IP Call                                       |                                  |  |  |  |
| 14. Waiting for IP Call                                                                                                    |                                                                      | 29. Waiting for IP Call                                       |                                  |  |  |  |
| 15. Waiting for IP Call                                                                                                    |                                                                      | 30. Waiting for IP Call                                       |                                  |  |  |  |
| 09/13/2007 14:27:44 [00] Pausing for 2000ms before Reset.<br>09/13/2007 14:32:16 [**] Brooktrout debug logging turned ON.<br>09/13/2007 14:32:16 [**] This feature quickly results in large log files in the Test program directory when faxing.<br>09/13/2007 14:32:16 [**] Turn off once you have collected the desired logs.<br>09/13/2007 14:33:01 [00] Pausing for 2000ms before Reset.<br>09/13/2007 14:33:10 [**] Brooktrout debug logging turned OFF.<br>$\checkmark$ |                                                                      |                                                               |                                  |  |  |  |
| Alarm State: No Alarm                                                                                                    | Framing:                                                             | N/A Bi-Polar Violations:<br>N/A CRC:                          | N/A Clock Slips:<br>N/A<br>Reset |  |  |  |

**Figure 38. Fax and Voice Diagnostic Test**

3. Click the Phone number box on which the call came in and click the Port History button.

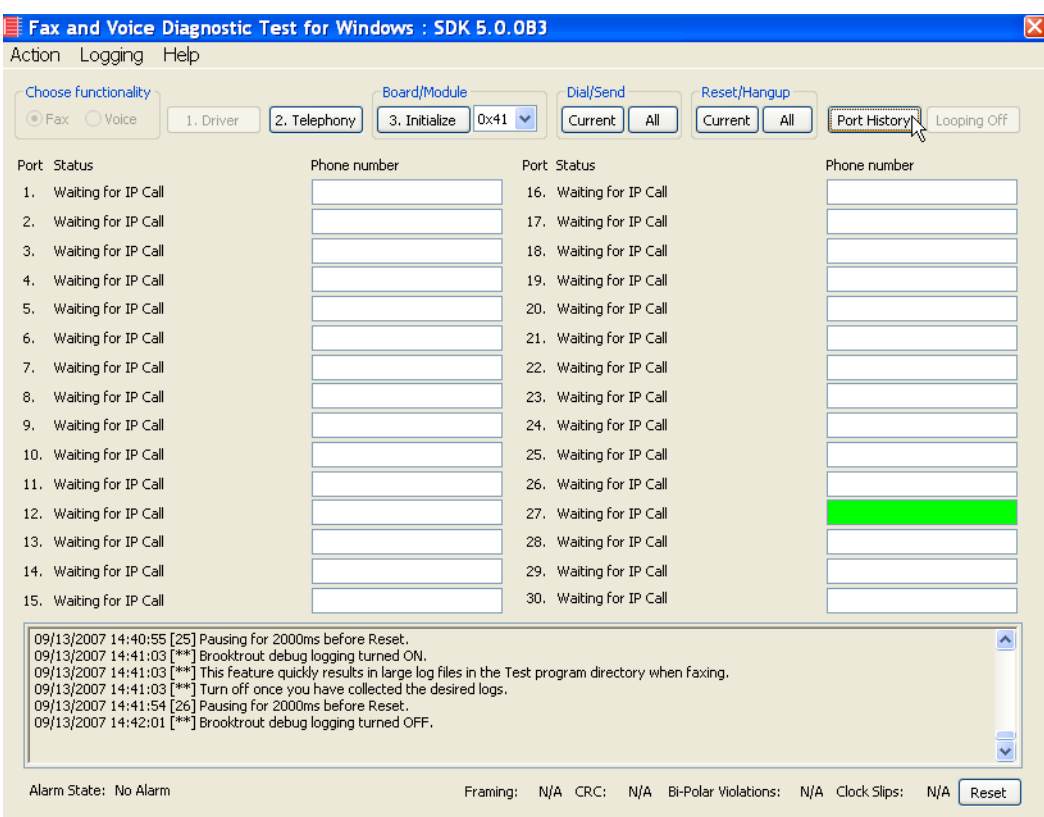

**Figure 39. Port History**

.

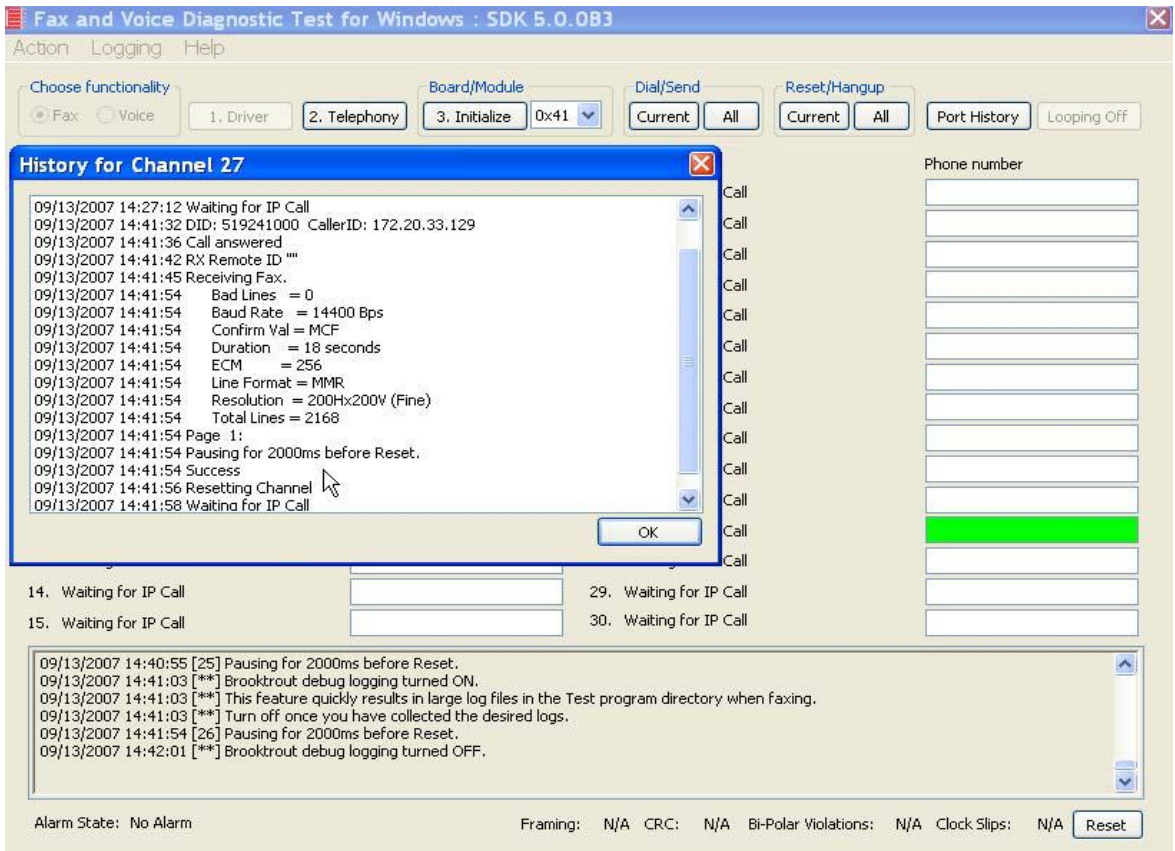

#### 4. Verify that the inbound call was successful.

**Figure 40. Inbound Call Successful**

# **5 Topology: IOS Gatekeeper**

### **Introduction**

In this topology, the Fax Server and Cisco Media Gateway are provisioned to use an H.323 gatekeeper. The gatekeeper provides the IP addresses to the Fax Server and the Gateway. The Fax Server performs the call control via the H.323 protocol.

**Note:** The TR1034 IP board is used as an example Fax Server for this topology. The SR140 Software can also be used as the Fax Server.

The diagrams below show the following:

- **Registration**
- Outbound Call Flow
- **Inbound Call Flow**

This document is not to be distributed to a third party without written permission from Dialogic. 45

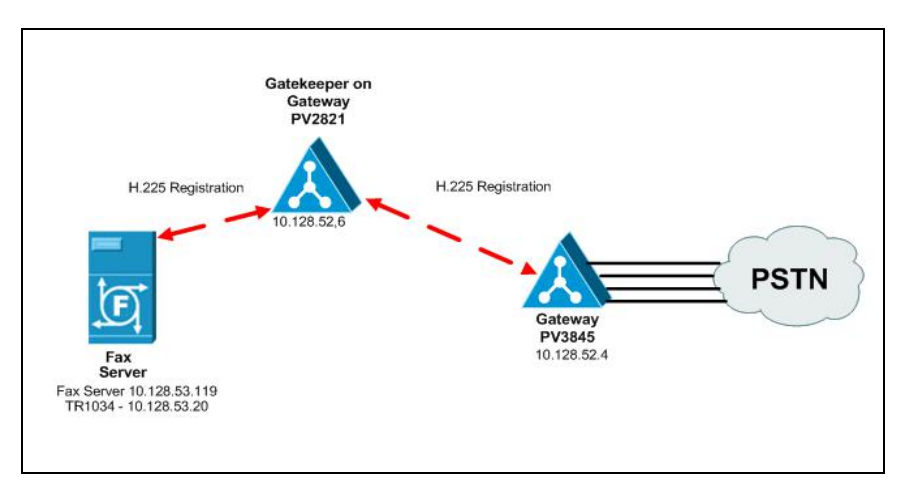

**Figure 41. H.225 RAS Registration**

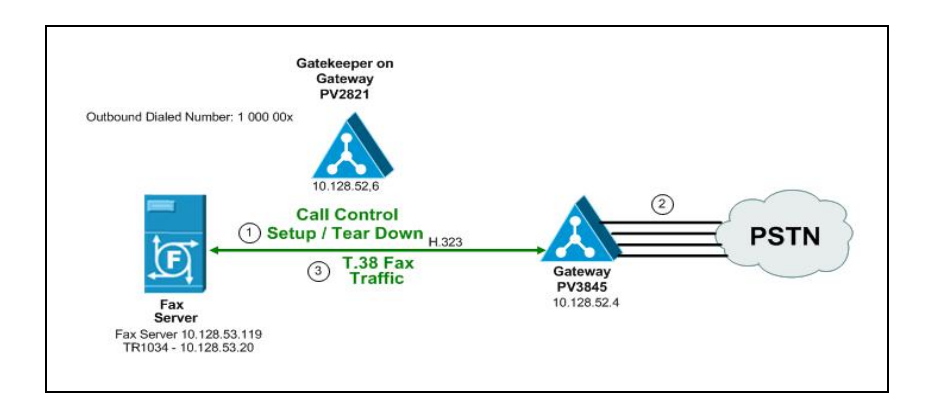

**Figure 42. Outbound Call Flow**

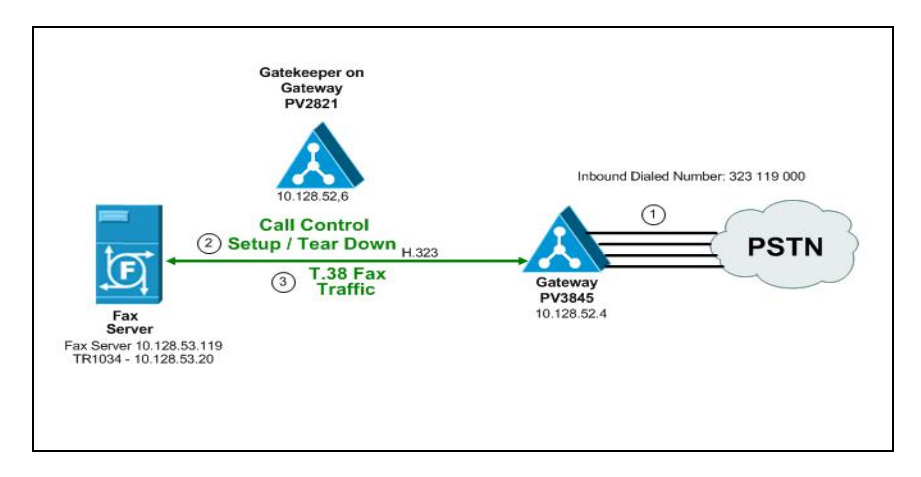

**Figure 43. Inbound Call Flow**

# **Configuration Sequence**

Follow the sequence below to configure this topology:

- *[Configuring the Dialogic Brooktrout Fax Server on page](#page-70-0) 49*
- *[Configuring the Cisco Gatekeeper on page](#page-80-0) 59*
- *[Configuring the Cisco Media Gateway on page](#page-81-0) 60*
- *[Verifying the Configuration on page](#page-82-0) 61*

# <span id="page-70-0"></span>**Configuring the Dialogic Brooktrout Fax Server**

**Note:** The TR1034 IP board is used as an example Fax Server for this topology. The SR140 Software can also be used as the Fax Server.

- $\triangleright$  Follow the steps below to configure the TR1034 board using the Dialogic Brooktrout Configuration Tool to support this network topology.
- 1. Open the Dialogic Brooktrout Configuration Tool in Advanced Mode.

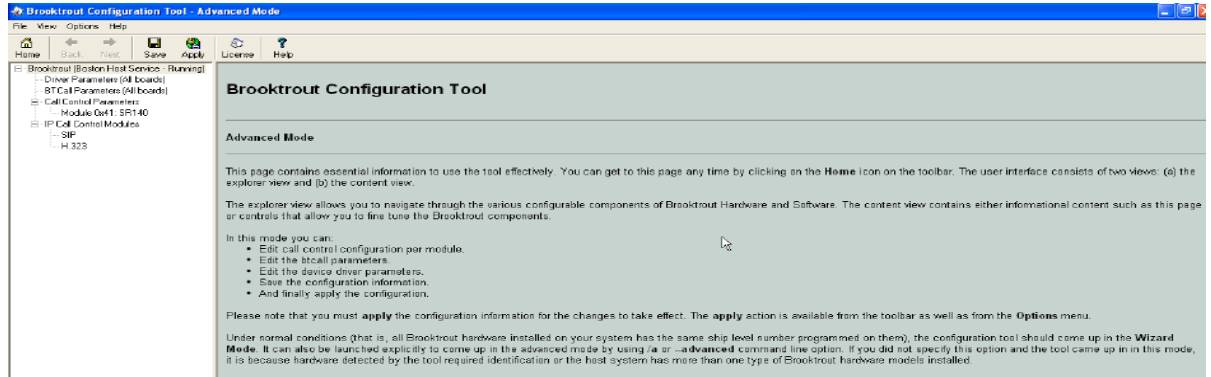

#### **Figure 44. Dialogic Brooktrout Configuration Tool**

2. The tool detects an IP module in the system. The following screen appears. Select H.323.

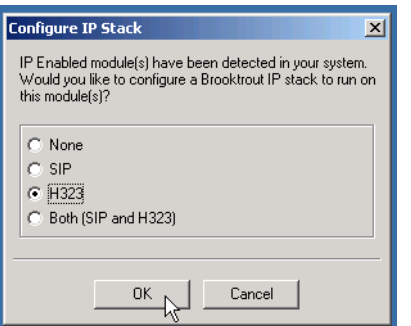

**Figure 45. IP Parameters**

3. The following screen appears. Select the TR1034 module in the left pane. Then select IP in the Call Control Type box.

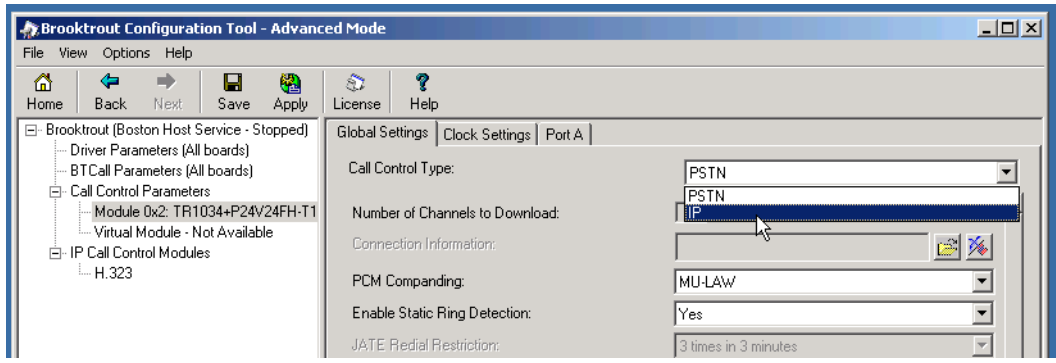

**Figure 46. Call Control Type**

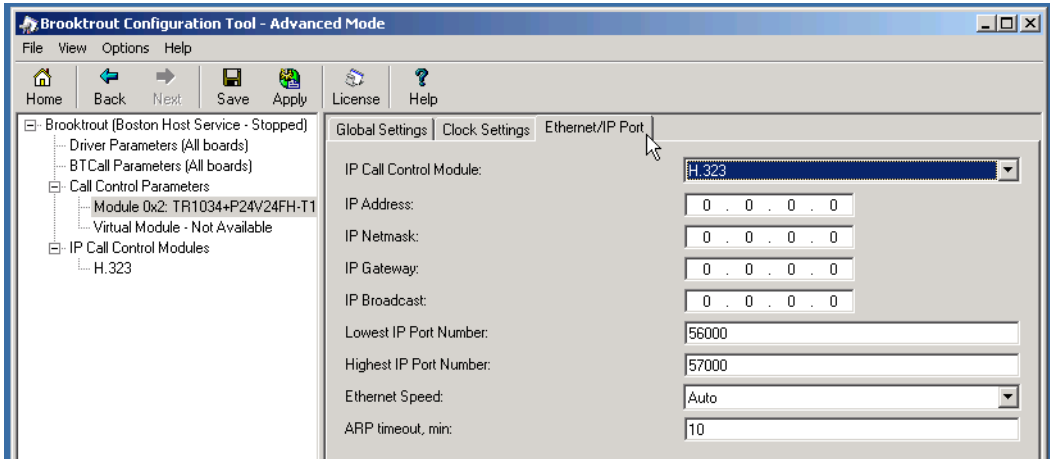

4. Select the Ethernet/IP Port tab.

**Figure 47. Ethernet/IP Port**
5. Complete the screen as indicated below.

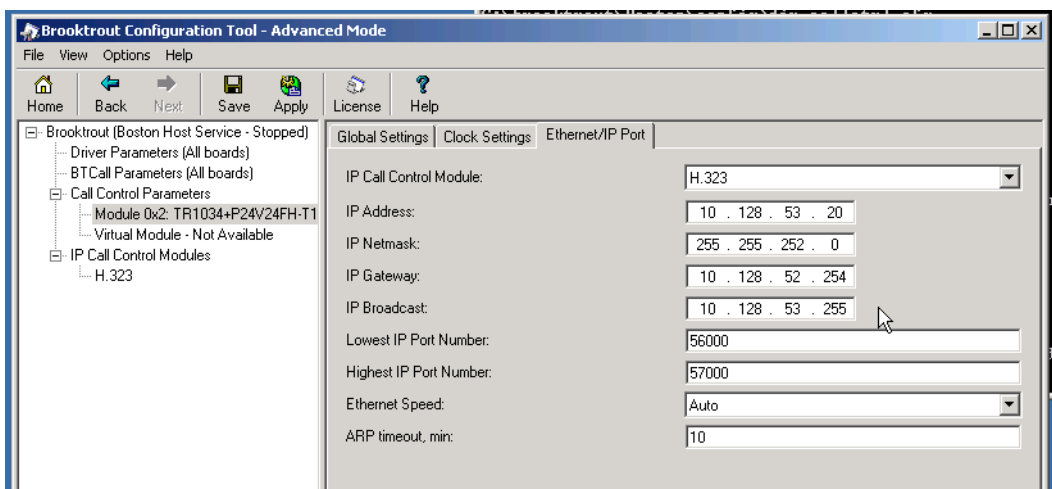

**Figure 48. Ethernet/IP Data**

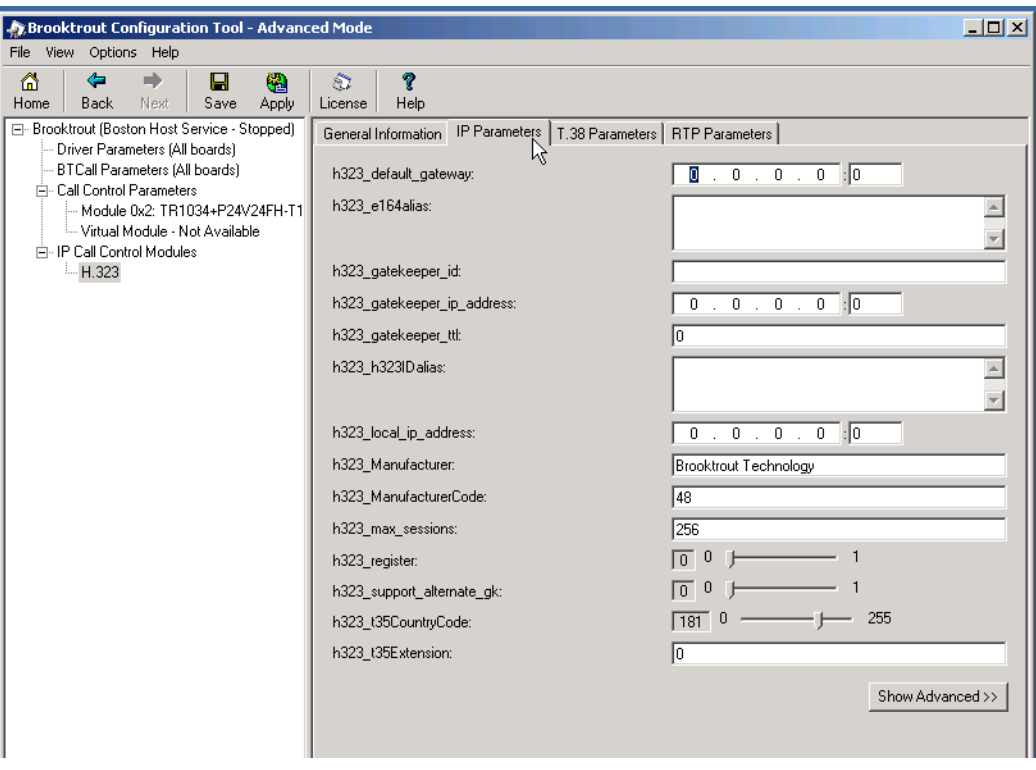

6. Select H.323 in the left pane. Click IP Parameters tab.

**Figure 49. IP Parameters**

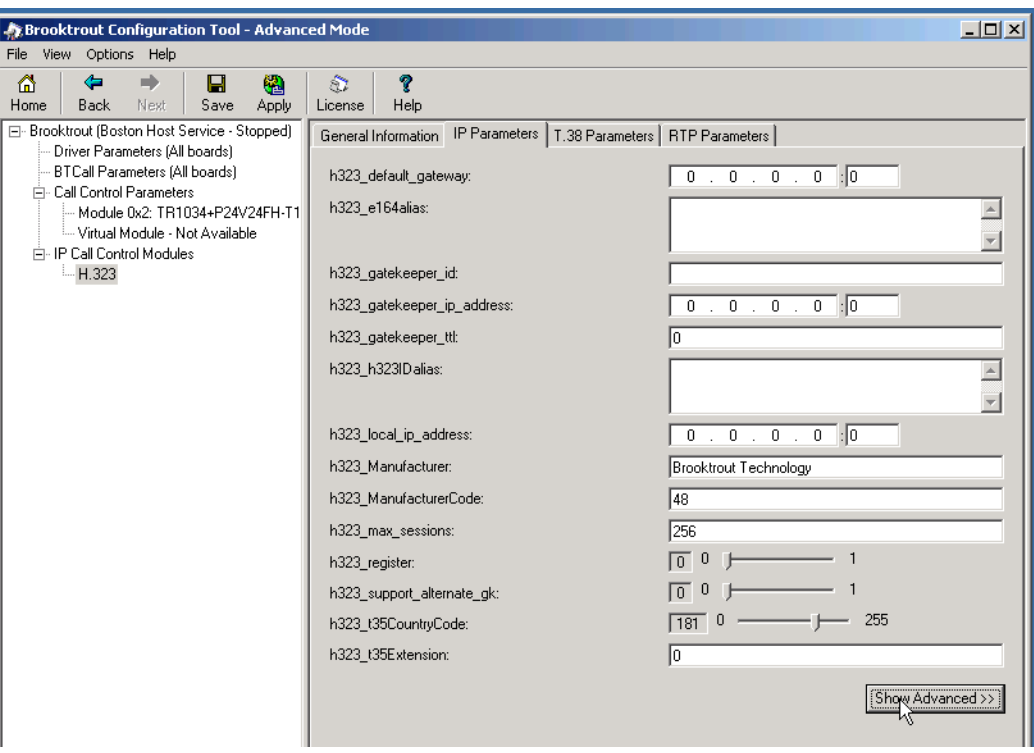

7. Click Show Advanced.

**Figure 50. Advanced Settings**

8. The following screen appears.

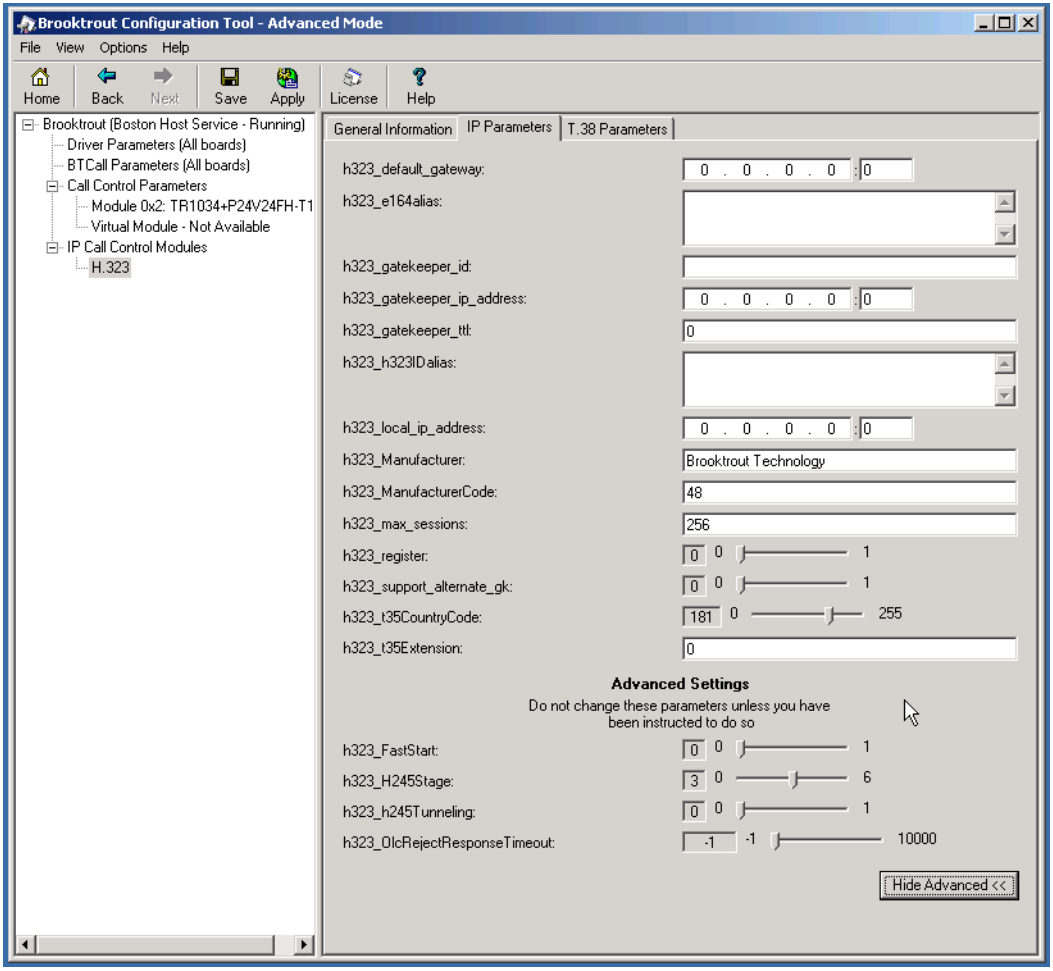

**Figure 51. Advanced Settings**

9. Complete the screen as indicated below.

| ۵<br>ھ<br>吵<br>Home.<br><b>Back</b><br>Next                                                                                                    | ы<br>G.<br>Save<br>Apply       | R<br>Đ<br>Help<br>License                                                                                                    |                                                                                                    |  |
|----------------------------------------------------------------------------------------------------|--------------------------------|----------------------------------------------------------------------------------------------------|----------------------------------------------------------------------------------------------------|--|
| E Brooktrout (Boston Host Service - Stopped)<br>Driver Parameters (All boards)<br><b>BTCall Parameters (All boards)</b><br>FL Call Control Parameters<br>Virtual Module - Not Available<br>F IP Call Control Modules<br>H <sub>323</sub> | Module 0x2: TR1034+P24V24FH-T1 | General Information IP Parameters   T.38 Parameters  <br>h323 detault gateway.<br>h323_e164alias:<br>h323 gatekeeper id:<br>h323 gatekeeper ip address:<br>h323 gatekeeper tit | 0.0.0.0.0<br>323119000<br>pv2921<br>0.0.0.0.0.0<br>240                                                                                                    |  |
|                                                                                                    |                                | h323 h323Dalias:                                                                                                    | faxcoerver                                                                                                    |  |
|                                                                                                    |                                | h323_local_ip_address:                                                                                                    | 1720<br>10.128.53.119                                                                                                    |  |
|                                                                                                    | h323 Manufacturer:             | Brooktrout Technology                                                                                                    |                                                                                                    |  |
|                                                                                                    |                                | h323 ManufacturerCode:                                                                                                    | 48                                                                                                    |  |
|                                                                                                    | h323_max_sessions:             | 256                                                                                                    |                                                                                                    |  |
|                                                                                                    |                                | h323_register:                                                                                                    | $  -$<br>$\sqrt{1}$                                                                                                    |  |
|                                                                                                    |                                | h323_support_alternate_gk:                                                                                                    | $\overline{1}$<br>$\sqrt{0}$                                                                                                    |  |
|                                                                                                    |                                | h323_t35CountryCode:                                                                                                    | $181$ 0 - $255$                                                                                                    |  |
|                                                                                                    |                                | h323_135Extension:                                                                                                    | Ŧ0                                                                                                    |  |
|                                                                                                    |                                | <b>Advanced Settings</b><br>Do not change these parameters unless you have<br>r.<br>been instructed to do so                                                                   |                                                                                                    |  |
|                                                                                                    |                                | h323_FastStart                                                                                                    |                                                                                                    |  |
|                                                                                                    |                                | h323 H245Stage:                                                                                                    | $\frac{1}{3}$ 0 - $\frac{1}{3}$ 6                                                                                                    |  |
|                                                                                                    |                                | h323 h245Tunneling                                                                                                    | $\begin{bmatrix} 0 & 0 \\ 0 & 0 \\ 0 & 0 \\ 0 & 0 \\ 0 & 0 \\ 0 & 0 \\ 0 & 0 \\ 0 & 0 & 0 \\ 0 & 0 & 0 \\ 0 & 0 & 0 \\ 0 & 0 & 0 & 0 \\ 0 & 0 & 0 & 0 \\ 0 & 0 & 0 & 0 & 0 \\ 0 & 0 & 0 & 0 & 0 \\ 0 & 0 & 0 & 0 & 0 & 0 \\ 0 & 0 & 0 & 0 & 0 & 0 \\ 0 & 0 & 0 & 0 & 0 & 0 & 0 \\ 0 & 0 & 0 & 0 & 0 & 0 & 0 \\ 0 & 0 & 0 & 0 & $ |  |
|                                                                                                    |                                | h323 OlcRejectResponseTimeout:                                                                                                    | 10000<br>$1 - 1 - 1$                                                                                                    |  |
| ٠                                                                                                    | ۰                              |                                                                                                    | Hide Advanced <<                                                                                                    |  |

**Figure 52. Advanced Settings Data**

**Note:** When the h323\_local\_ip\_address field is set to the default value (0.0.0.0:0), the system uses the IP address of the first Ethernet module in the system and port number 1720. If there are more than one ethernet modules in the Fax Server then specify the actual IP address of the desired ethernet module that will be used.

10. Click T.38 Parameter tab and complete fields as indicated below.

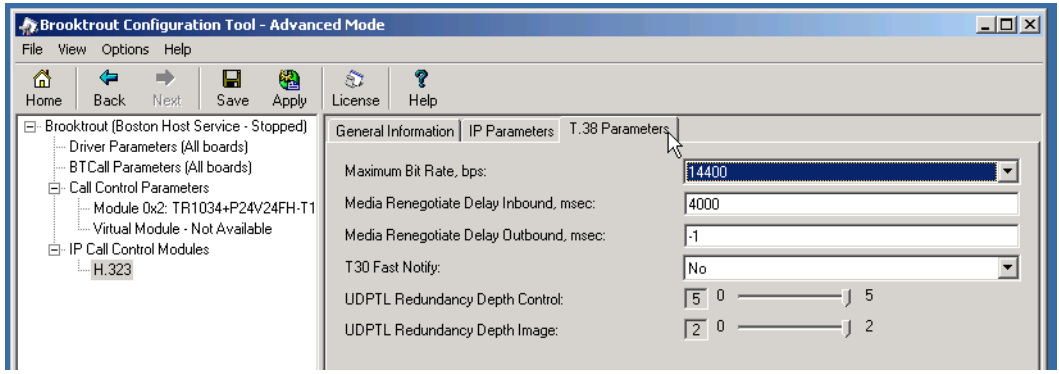

**Figure 53. T.38 Parameters**

11. Click Apply.

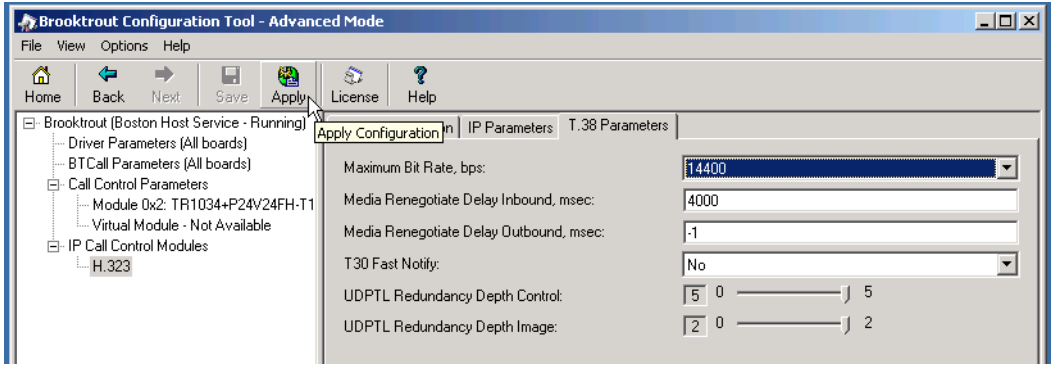

**Figure 54. Apply**

The following screen appears. When the Host Service is started continue to the next step.

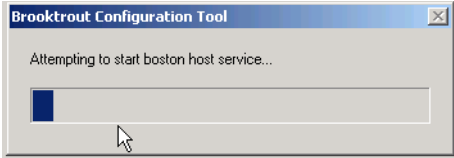

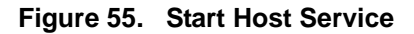

12. From the File menu, select Exit.

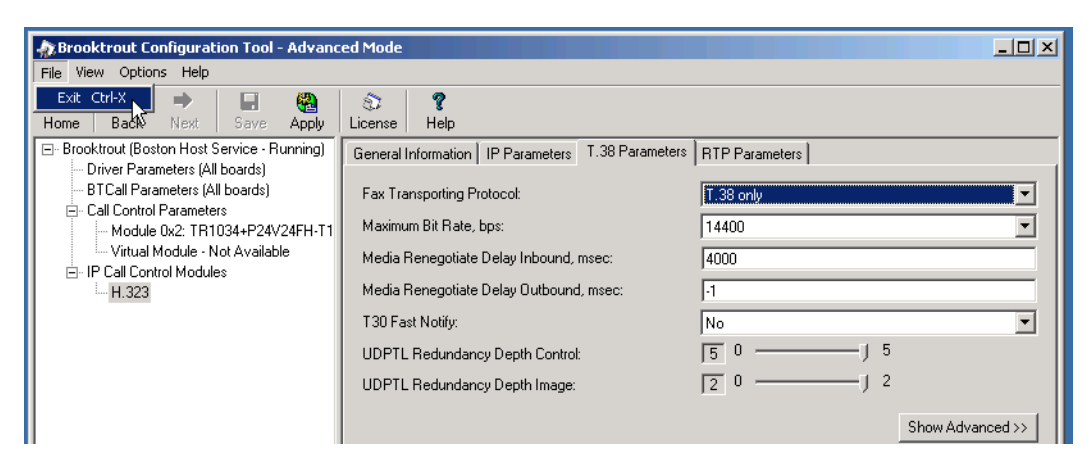

**Figure 56. Exit**

# **Configuration Files**

.

Use the configuration files in the section below to help you configure the TR1034 board.

*[Appendix D, TR1034 Configuration Files on page 462](#page-483-0)*

# **Configuring the Cisco Gatekeeper**

See the configuration file in *[Appendix D, Startup-Config \(Gatekeeper PV2821\) on page 467](#page-488-0)* as a guide to configure your Cisco Gatekeeper.

## **Cisco Documents**

For more information on how to configure your Cisco IOS-based H.323 Gatekeeper refer to the following documents from Cisco Systems.

*Understanding Cisco IOS H.323 Gatekeeper Call Routing* - Document ID 2446

*http://www.cisco.com/en/US/tech/tk1077/technologies\_tech\_note09186a00800a8928.shtml*

*Understanding H.323 Gatekeepers – Document ID 5244*

*http://www.cisco.com/warp/public/788/voip/understand-gatekeepers.html*

*Basic Two Zone Cisco Gateway-to-Gatekeeper Configuration – Document ID 21063*

*http://www.cisco.com/en/US/tech/tk1077/technologies\_configuration\_example09186a00800a9a56.shtml*

# **Configuring the Cisco Media Gateway**

Configuring the Cisco Media Gateway involves the following:

- Enable T.38 support
- Configure line card interface
- Configure Dial-Peers (VoIP and POTS)
- Configure H.323 Gatekeeper support

See the configuration file in *[Appendix D, Startup-Config \(Gateway PV3845\) on](#page-493-0)  [page 472](#page-493-0)* as a guide to configure your Cisco Media Gateway.

# **Verifying the Configuration**

Use the Dialogic Brooktrout Fax and Voice Diagnostic Test utility as follows to test the configuration for an inbound and outbound call.

This test verifies the following:

- SR140 Software configuration
- Cisco Media Gateway configuration

### **Verifying the Fax Server Basic Configuration**

Before continuing, refer to *[Appendix A, Verifying Basic Configuration - Fax](#page-435-0)  [Server 172.20.231.122 on page 414](#page-435-0)* to verify that the Fax Server software is installed correctly. Be sure to replace the IP address 172.20.231.122 with 10.128.53.119 to perform the basic test for this particular example from this topology.

#### **Inbound Call**

- ¾ **Follow the steps below to test a call inbound to the Fax Server from the PSTN.**
- 1. Open the Fax and Voice Diagnostic Test utility.

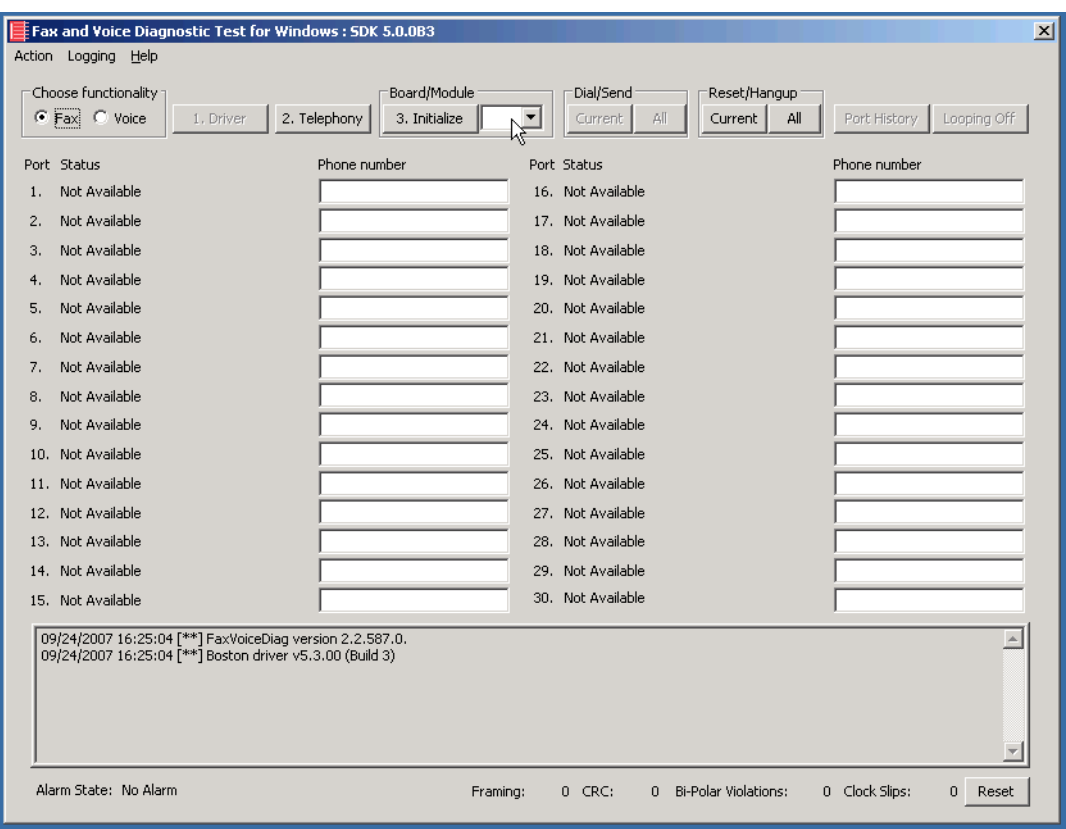

**Figure 57. Fax Diagnostic Tool**

2. Select the module number. In this example, the module is 0x02 for the TR1034 board

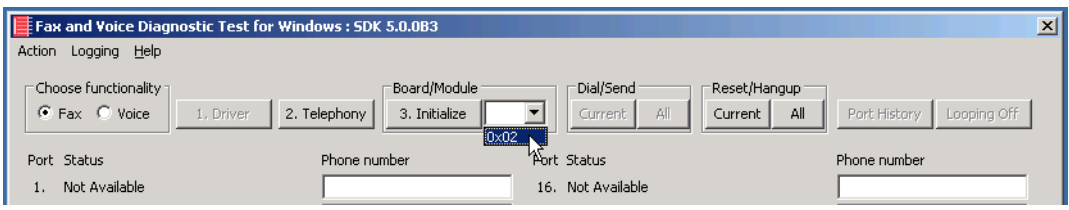

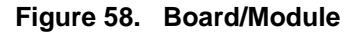

3. Click Initialize to initialize the TR1034 board.

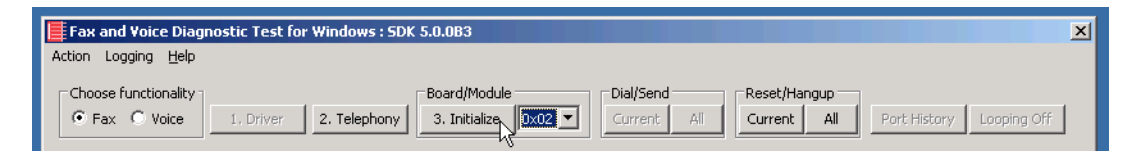

**Figure 59. Initialize Board**

4. See the bottom of the screen for the indication that the initialization is complete.

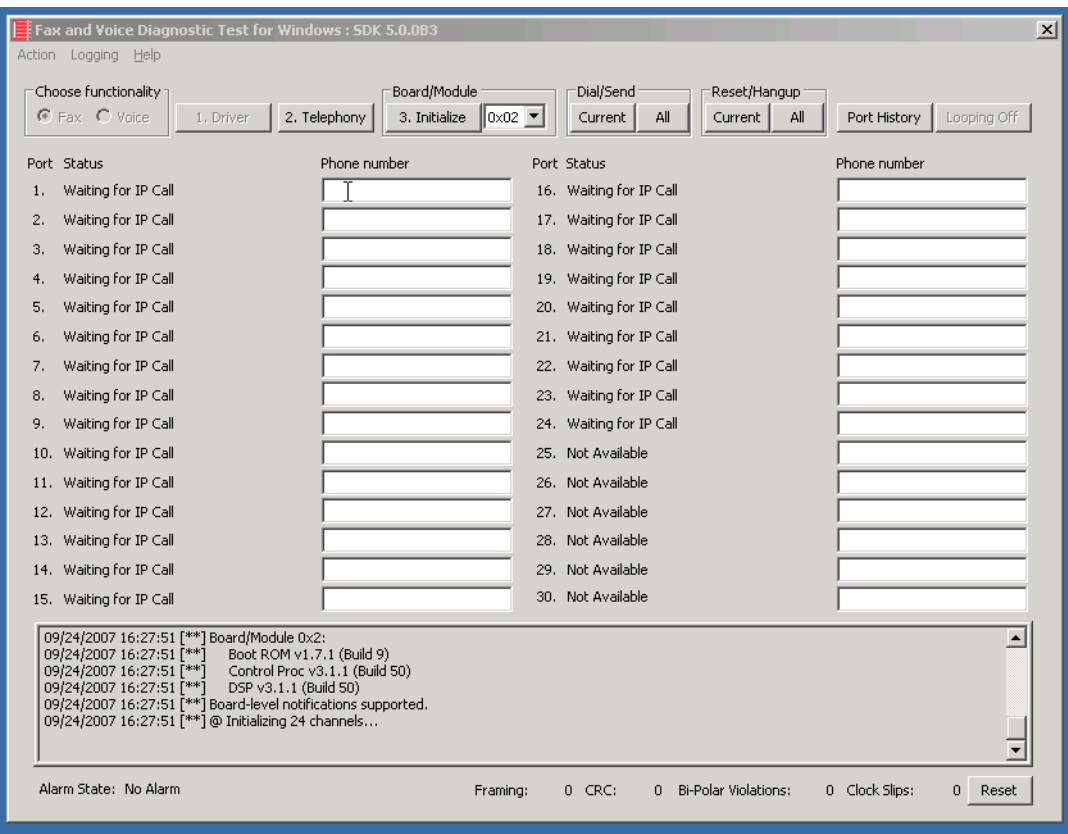

**Figure 60. Initialization Complete**

5. Call the following number from the PSTN: 323119000. Watch all the channels because a call should come in on one of the waiting channels.

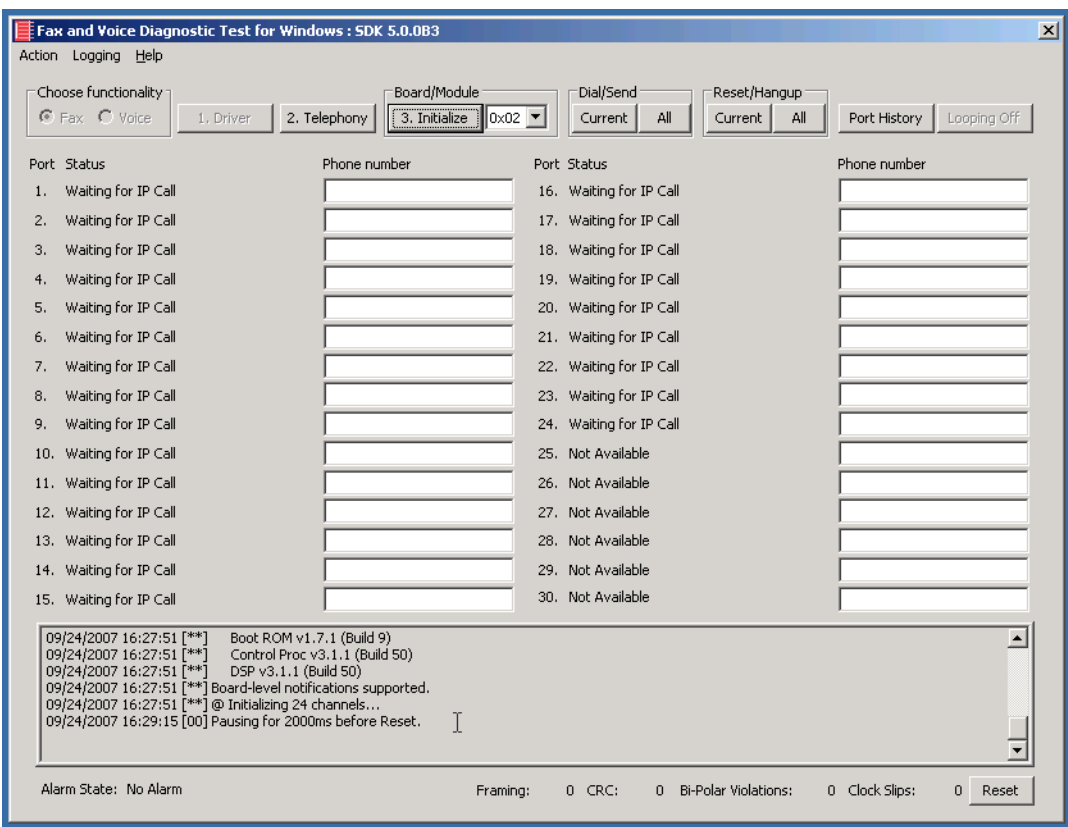

**Figure 61. Call Complete**

6. Select the Phone number box for from the channel on which the call came in.

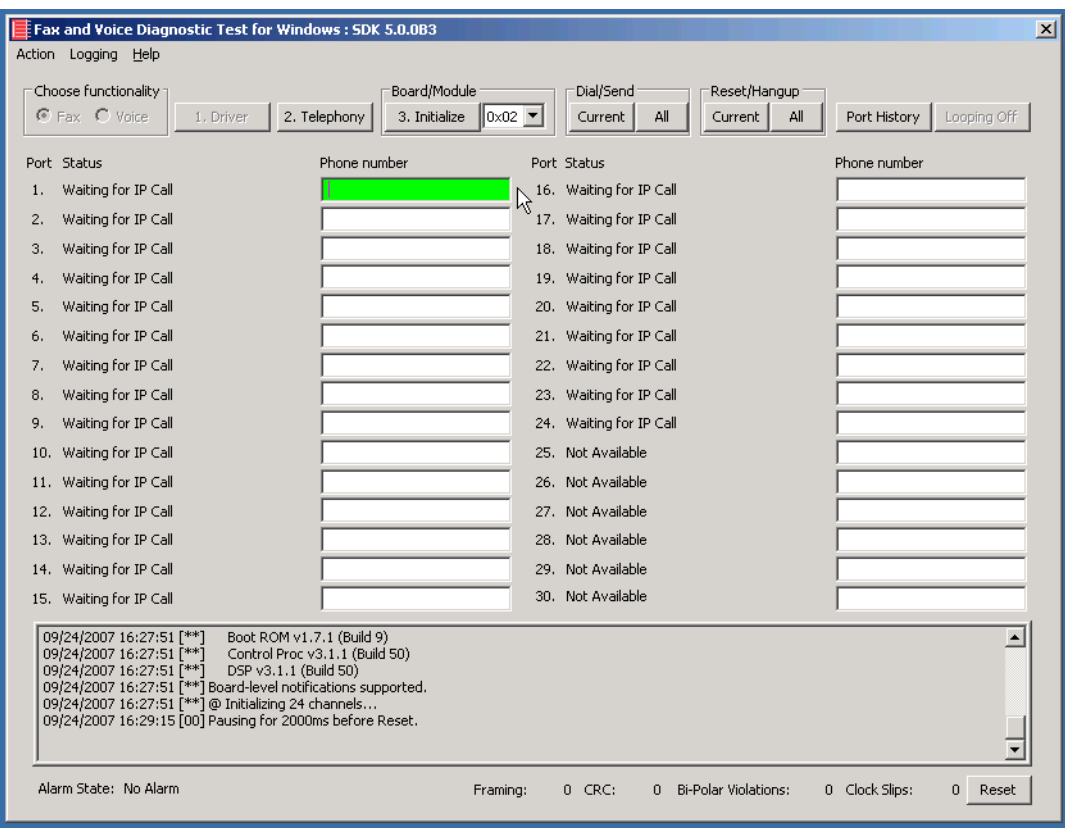

**Figure 62. Select Phone Number Box for Call**

7. Click Port History.

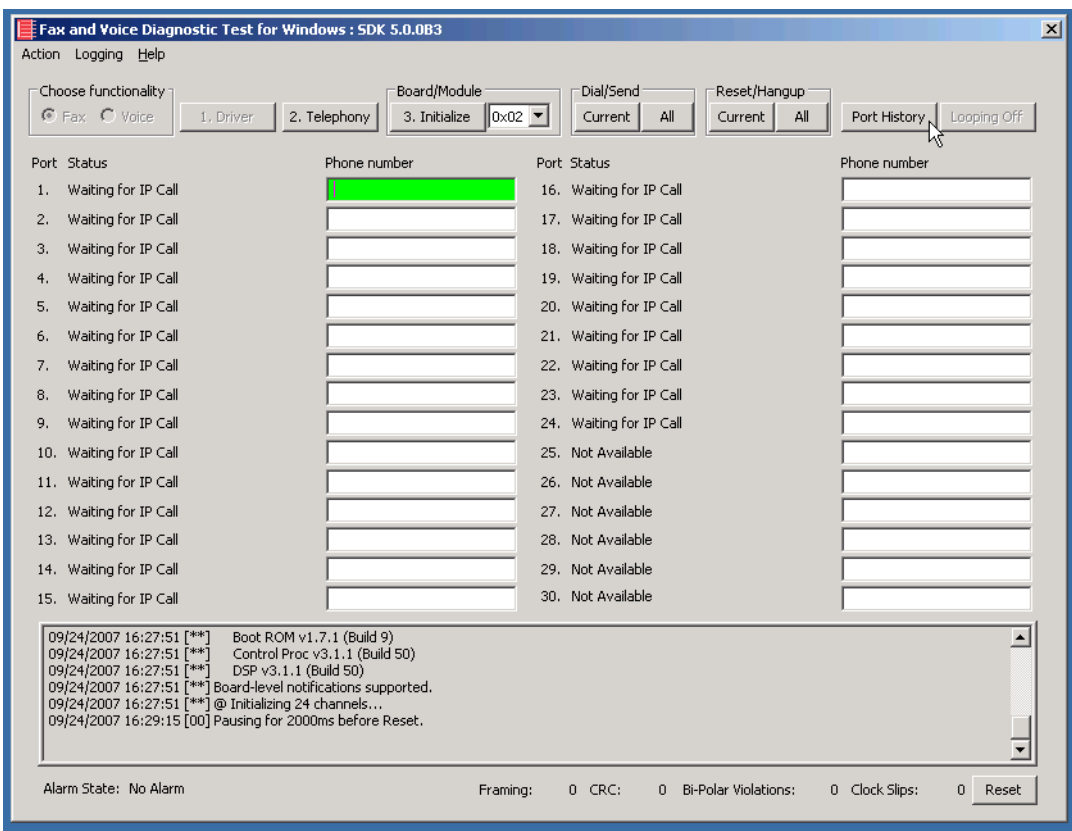

**Figure 63. Port History**

8. Verify that the inbound call was successful.

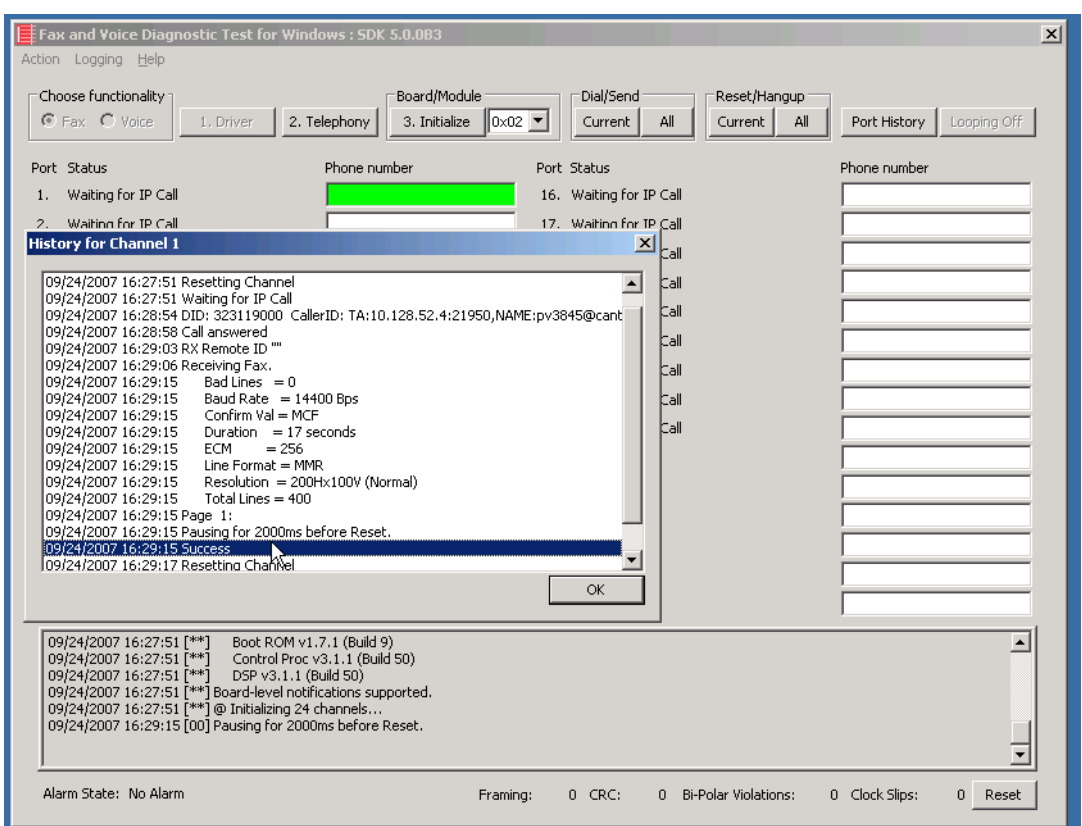

**Figure 64. Successful Call**

9. Click OK.

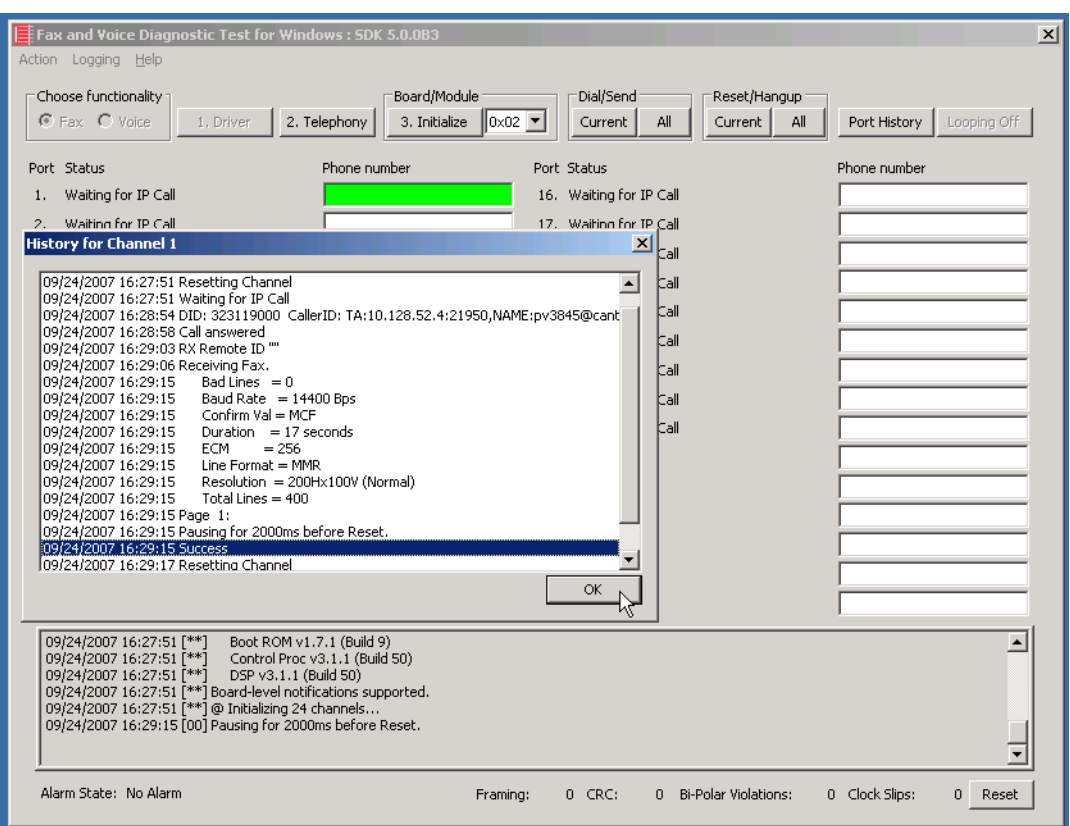

**Figure 65. OK**

#### **Outbound Call**

- ¾ **Follow the steps below to verify outbound fax traffic from the Fax Server to the PSTN.**
- 1. Select the Phone Number box for port 1.

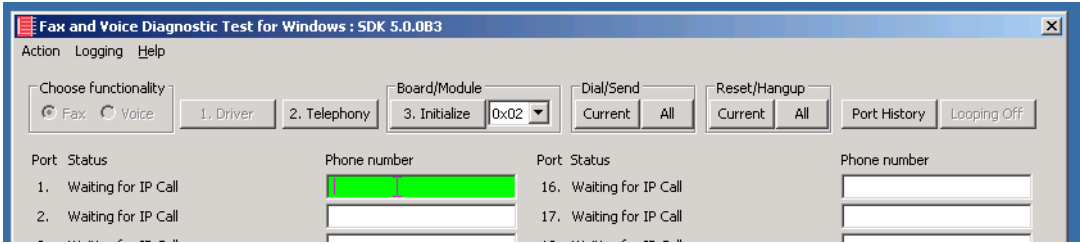

**Figure 66. Phone Number Box**

2. Enter the phone number as follows: NAME:PV3845,1000000

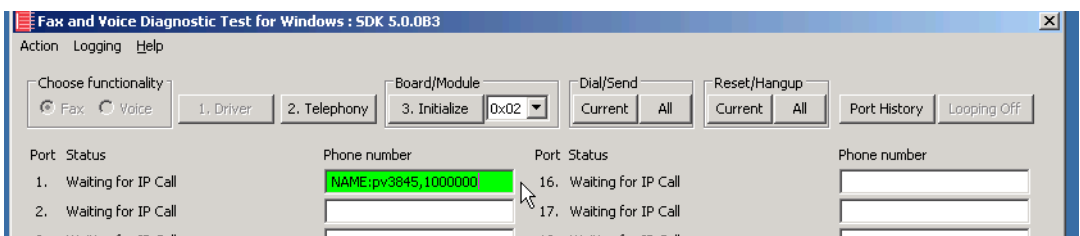

**Figure 67. Gateway Phone Number**

3. Click Current to send the call.

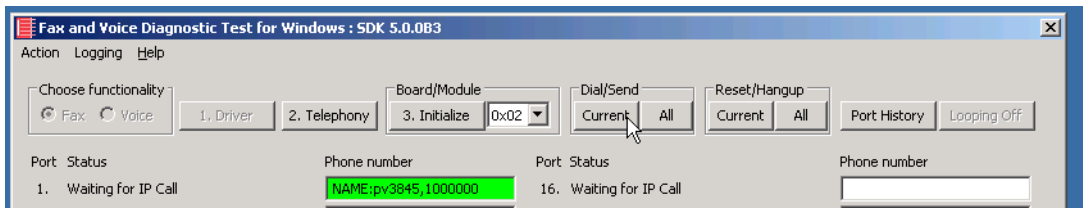

#### **Figure 68. Current**

4. Note the status at the bottom of the screen. Port 1 [00] pauses when the call is completed.

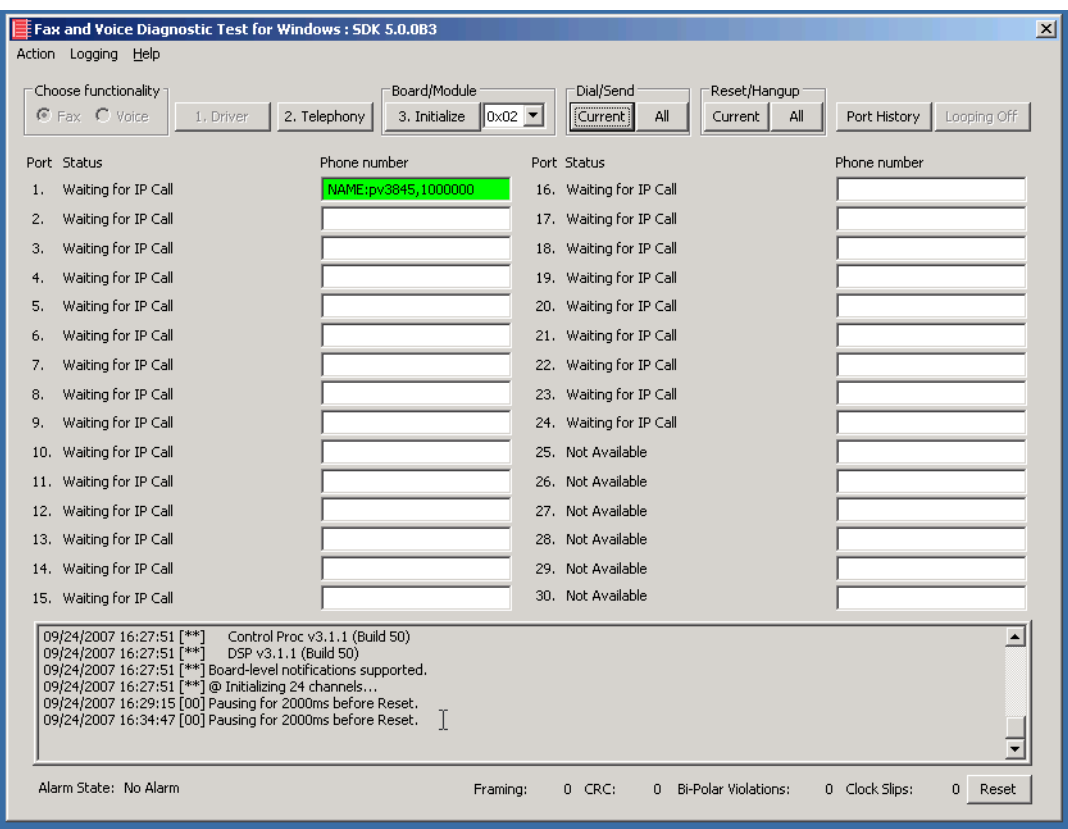

**Figure 69. Call Complete**

5. Click Port History while having the Phone Number box for Port 1 highlighted.

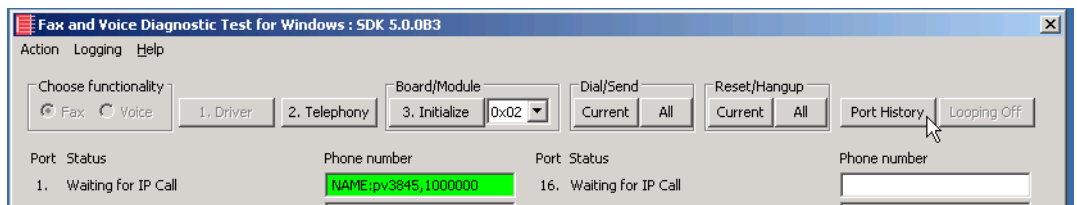

#### **Figure 70. Port History**

6. Verify that the call was successful then click OK.

# **6 Topology: H.323 - CUCM 4.2(3) - H.323**

## **Introduction**

In this topology, the CUCM (Version 4.2.3) does all the call control. The gateway sends all signaling (H.323) to the CUCM which forwards it along to the Fax Server. The Fax Server responds to the CUCM and the CUCM forwards all signaling back to the gateway. Once the call is established, the fax traffic flows directly between the gateway and the Fax Server.

**Note:** The SR140 Software is used as an example Fax Server in this chapter. The TR1034 IP board can also be used as Fax Server.

This document is not to be distributed to a third party without written permission from Dialogic. 73

The diagrams below show the IP addresses of the hardware which are also included in the procedure and configuration files referenced in this chapter.

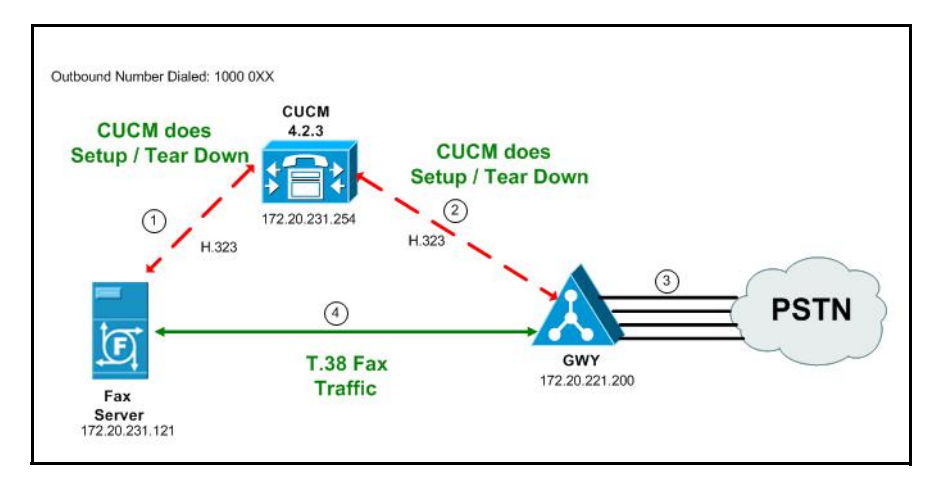

**Figure 71. Outbound Call - CUCM Does Call Control - H.323 - CUCM 4.2(3) - H.323 Topology**

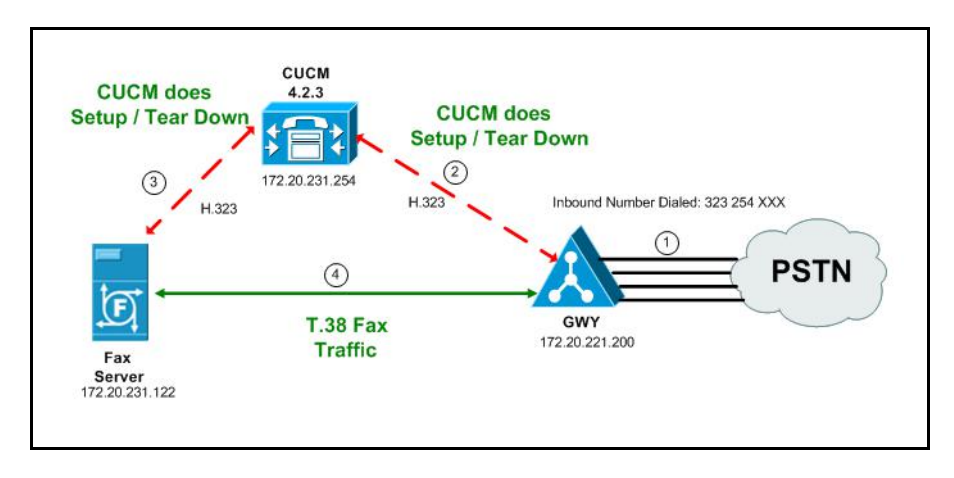

**Figure 72. Inbound Call - CUCM Does Call Control - H.323 - CUCM 4.2(3) - H.323 Topology**

# **Configuration Sequence**

Follow the configuration sequence below for this topology:

- *[Configuring the Dialogic Brooktrout Fax Server on page](#page-97-0) 76*
- *[Configuring the Cisco Media Gateway with IOS Commands on page](#page-101-0) 80*
- *[Configuring the Cisco Unified Communications Manager on page](#page-102-0) 81*
	- *[Configuring the Trunk Between the CUCM and the Cisco Media](#page-103-0)  [Gateway on page](#page-103-0) 82*
	- *[Configuring a Route Pattern for a Trunk to the Cisco Media Gateway](#page-114-0)  [on page](#page-114-0) 93*
	- *[Configuring a Route Pattern for a Trunk to the Fax Server on page](#page-118-0) 97*
- *[Verifying the Configuration on page](#page-122-0) 101*

# <span id="page-97-0"></span>**Configuring the Dialogic Brooktrout Fax Server**

- ¾ **Follow the steps below to configure the SR140 Software using the Dialogic Brooktrout Configuration Tool to support this network topology**
- 1. Open the Dialogic Brooktrout Configuration Tool in Advanced Mode.

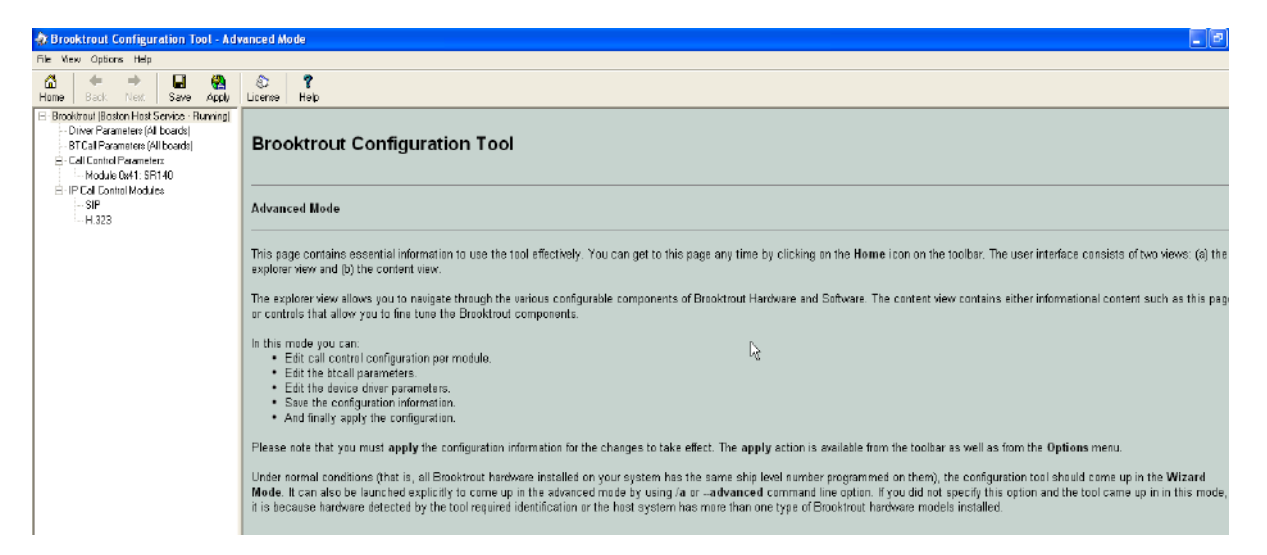

#### **Figure 73. Dialogic Brooktrout Configuration Tool**

2. Configure for the H.323 protocol as follows. Under IP Call Control Modules, click H.323 then click the IP Parameters tab.

The following screen appears.

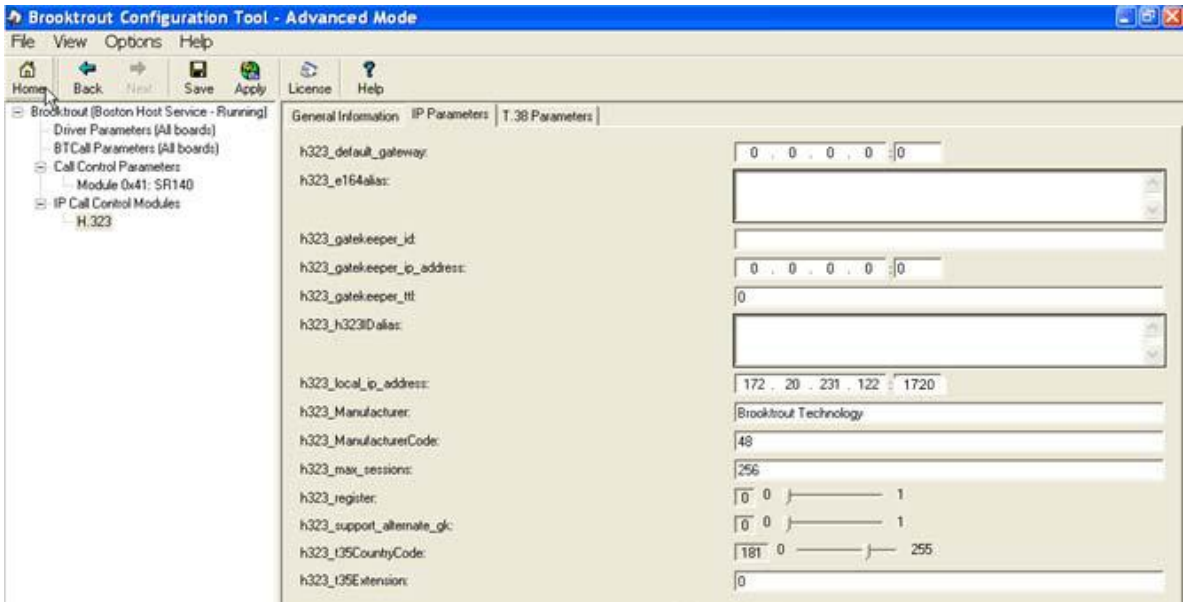

**Figure 74. IP Parameters**

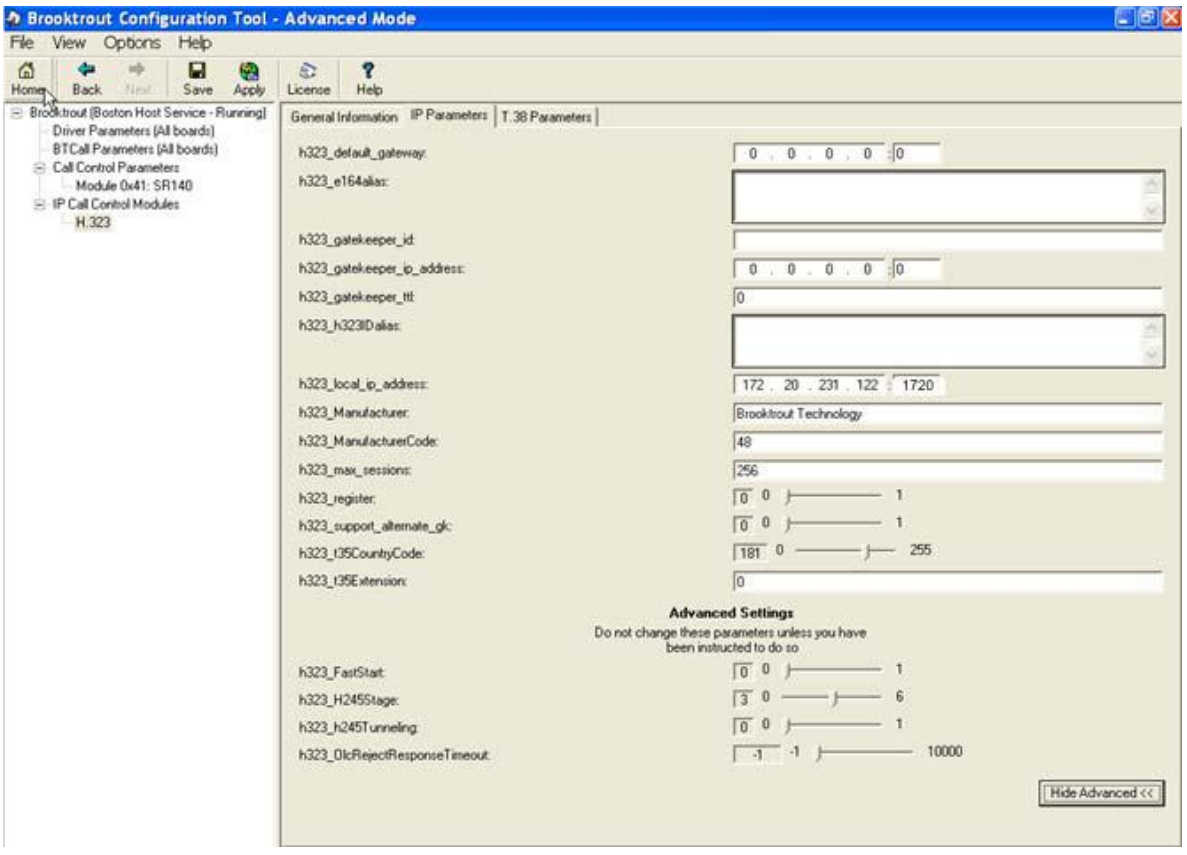

3. Click Show Advanced. The following screen appears. Complete the fields as indicated below.

**Figure 75. Advanced Settings**

- **Note:** When the h323\_local\_ip\_address field is set to the default value (0.0.0.0:0), the system uses the IP address of the first Ethernet module in the system and port number 1720. If there are more than one ethernet modules in the Fax Server then specify the actual IP address of the desired ethernet module that will be used.
- 4. Set the fields below as follows to ensure that Cisco interoperability works correctly.
	- $\bullet$  h323 FastStart = 0
	- h323\_H245Stage = 3
	- $\bullet$  h323\_h245Tunneling = 0

5. Click T.38 Parameter and complete fields as indicated below.

| Brooktrout Configuration Tool - Advanced Mode                                                                                                    |                                                                                                    |                                                       |
|----------------------------------------------------------------------------------------------------|----------------------------------------------------------------------------------------------------|-------------------------------------------------------|
| File<br><b>View</b><br><b>Help</b><br><b>Options</b>                                                                                                    |                                                                                                    |                                                       |
| 陷<br>⋒<br>Н<br>Save<br>Apply<br>Home<br>BadA<br>Next                                                                                                    | ã<br>ę<br>License<br>Help                                                                                                    |                                                       |
| ⊟- Brooktrout (Previous Page   - Running)                                                                                                    | T.38 Parameters<br>General Information<br>IP Parameters                                                                                                    |                                                       |
| Driver Parameters (All boards)<br>BTCall Parameters (All boards)<br>Fi- Call Control Parameters<br>└─ Module 0x41: SR140<br>白 IP Call Control Modules<br>$-H.323$<br><b>SIP</b> | Maximum Bit Rate, bps:<br>Media Renegotiate Delay Inbound, msec:<br>Media Renegotiate Delay Outbound, msec:<br>T30 Fast Notify:<br>UDPTL Redundancy Depth Control: | 14400<br>▼<br>4000<br>No.<br>$\overline{5}$<br>5<br>O |
|                                                                                                    | UDPTL Redundancy Depth Image:                                                                                                    | $\overline{c}$<br>0<br>$\overline{2}$                 |
|                                                                                                    |                                                                                                    |                                                       |

**Figure 76. T.38 Parameters**

6. Under Call Control Parameters, click Module 0x41: SR140 and select the Parameters tab. Complete the fields as indicated below.

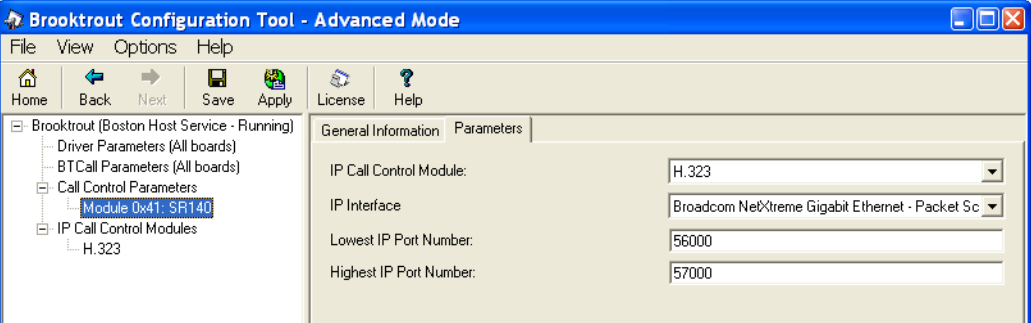

**Figure 77. Module 0x41: SR140 Parameters**

- 7. Select the desired network interface controller (NIC) for the IP Interface field.
- 8. Click Apply.

## **Configuration Files**

Use the configuration files in the sections below to help you configure the SR140 Software:

*[Appendix E, SR140 Configuration Files on page 480](#page-501-0)*

# <span id="page-101-0"></span>**Configuring the Cisco Media Gateway with IOS Commands**

Configuring the Cisco Media Gateway involves the following.

- Enable T.38 support
- Configure line card interface
- Configure Dial-Peers (VoIP and POTS)

See the configuration files in *[Appendix E, Cisco Gateway-Config on page 485](#page-506-0)* as a guide to configure your Cisco Media Gateway with IOS commands.

# <span id="page-102-0"></span>**Configuring the Cisco Unified Communications Manager**

The procedure includes the following:

- *Appendix [M, Configuring Service Activation on page](#page-625-0) 604* (if not completed already)
- *Appendix [M, Configuring Service Parameters on page](#page-630-0) 609* (if not completed already)
- *[Configuring the Trunk Between the CUCM and the Cisco Media Gateway](#page-103-0)  [on page](#page-103-0) 82*
- *[Configuring the Trunk Between CUCM and the Fax Server on page](#page-108-0) 87*
- *[Configuring a Route Pattern for a Trunk to the Cisco Media Gateway on](#page-114-0)  [page](#page-114-0) 93*
- *[Configuring a Route Pattern for a Trunk to the Fax Server on page](#page-118-0) 97*

# <span id="page-103-0"></span>**Configuring the Trunk Between the CUCM and the Cisco Media Gateway**

The following steps explain a configuration where the Cisco Media Gateway is added to the CUCM as a H.323 trunk. However, adding this as an H.323 gateway is also correct and is recommended by Cisco. There are however no screens of this configuration but the steps are similar to the following steps.

- ¾ **Follow the steps below.**
- 1. From the screen below, click Add New Trunk.

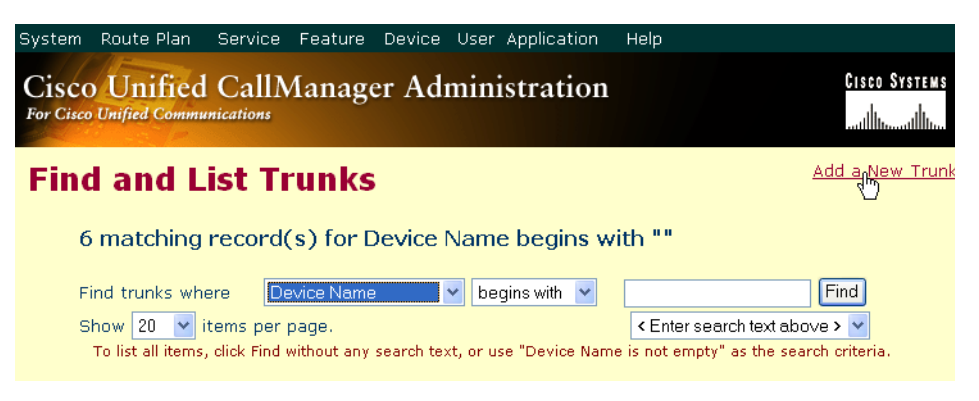

**Figure 78. Add New Trunk**

2. The following screen appears. Click Next.

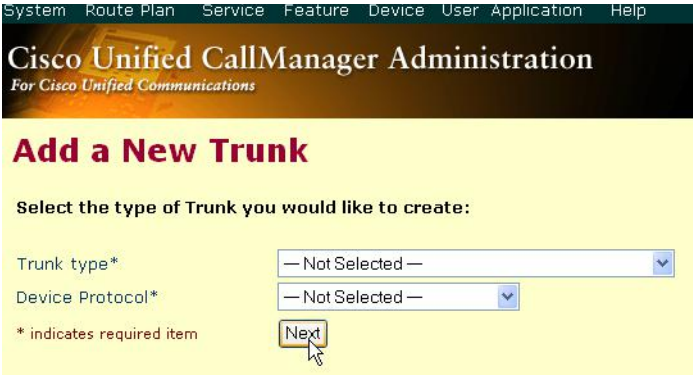

#### **Figure 79. Trunk Configuration**

3. Select Intercluster Trunk (Non-Gatekeeper Controlled) for the Trunk Type.

System Route Plan Service Feature Device User Application Help. **Cisco Unified CallManager Administration For Cisco Unified Communications** 

## **Add a New Trunk**

Select the type of Trunk you would like to create:

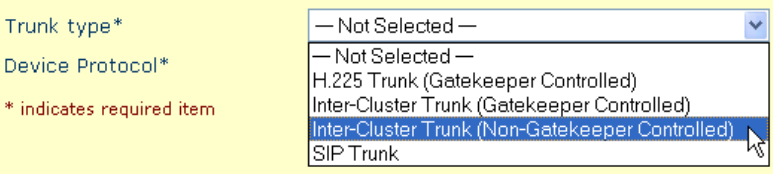

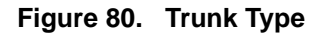

4. The Device Protocol defaults to Inter-Cluster Trunk. Click Next.

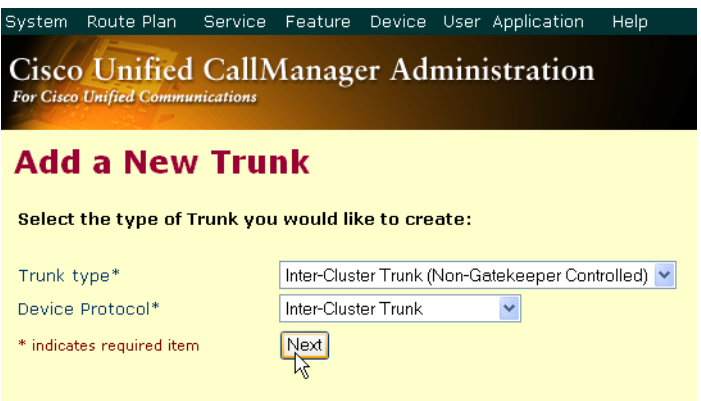

**Figure 81. Inter-Cluster Trunk Device Protocol**

The following screen appears.

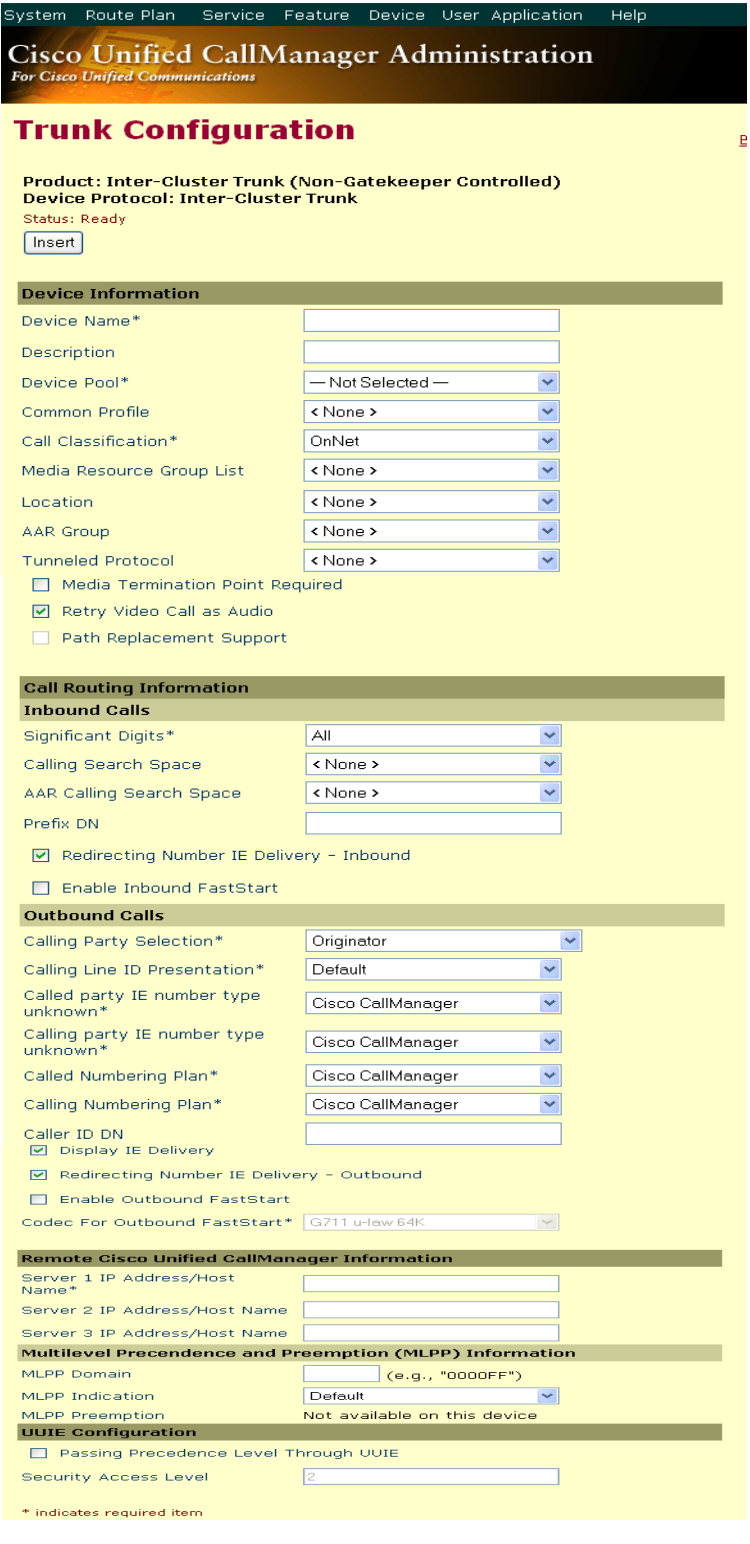

**Figure 82. Trunk Configuration**

5. Complete the screen as indicated below.

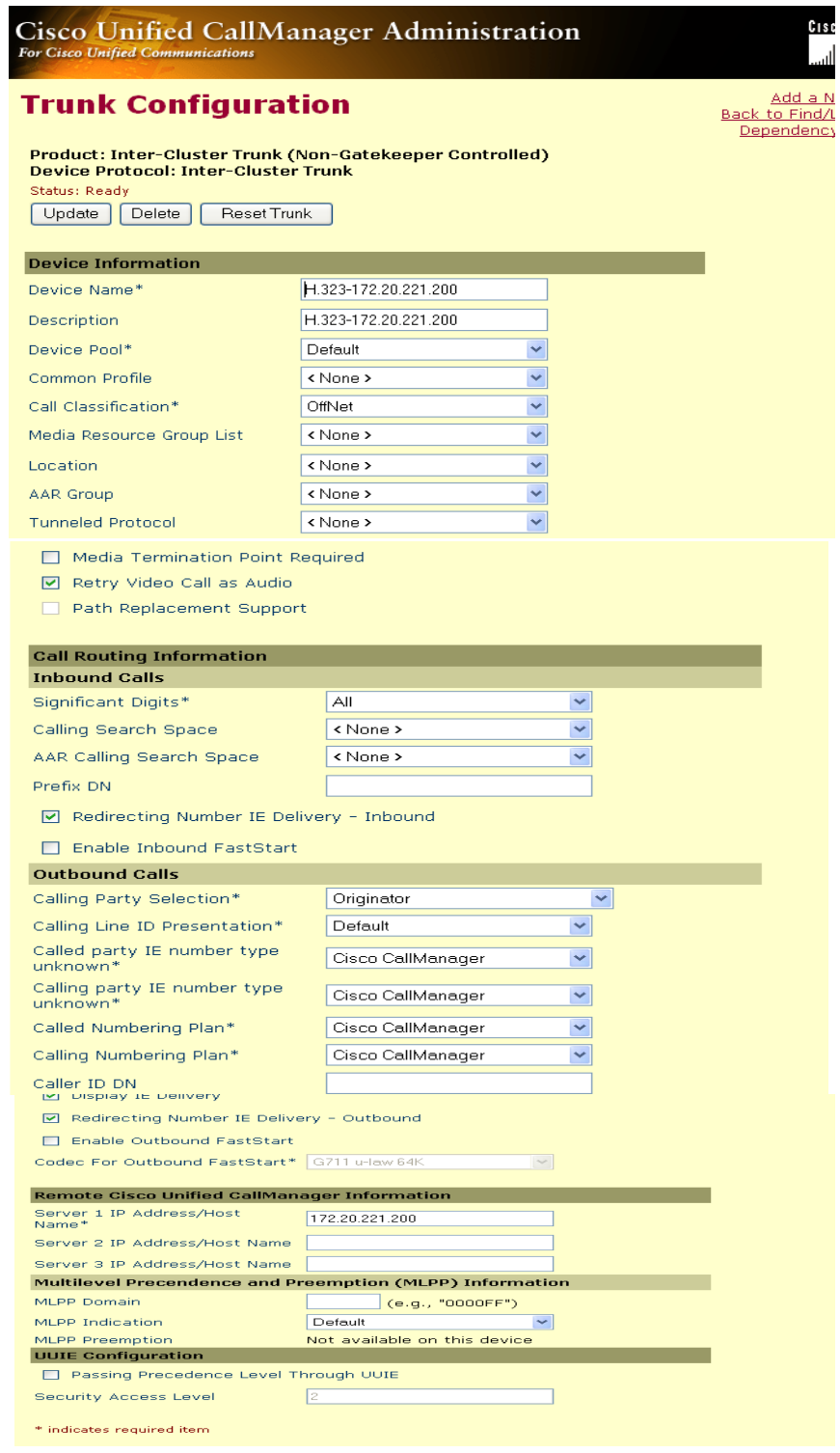

**Figure 83. Trunk Configuration Data**

6. Click Update.

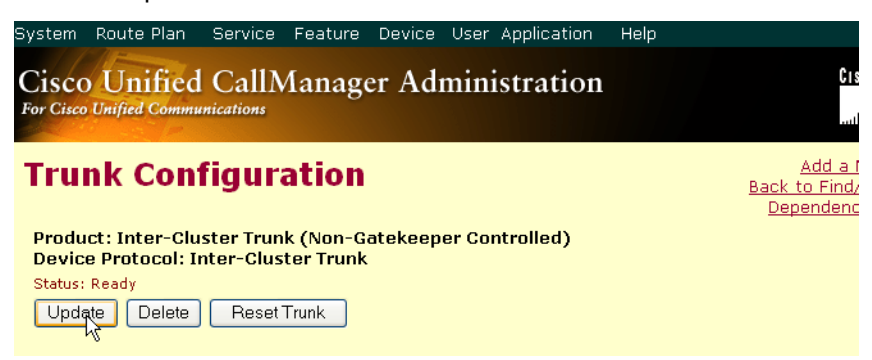

**Figure 84. Update**

7. Click Back to Find/List Trunk. The following screen appears with the new trunk.

|   | Route Plan<br>Service<br>Feature<br><b>For Cisco Unified Communications</b> | Device User Application<br><b>Cisco Unified CallManager Administration</b>                                                      | Help               | <b>CISCO SYSTEMS</b>                                 |
|---|-----------------------------------------------------------------------------|----------------------------------------------------------------------------------------------------|--------------------|------------------------------------------------------|
|   | <b>Find and List Trunks</b>                                                 |                                                                                                    |                    | Add a New Trunk                                      |
|   |                                                                             | 6 matching record(s) for Device Name begins with ""                                                                             |                    |                                                      |
|   | Device Name<br>Find trunks where<br>Show 20<br>v items per page.            | begins with<br>To list all items, click Find without any search text, or use "Device Name is not empty" as the search criteria. |                    | Find<br><enter above="" search="" text=""> v</enter> |
|   | Matching record(s) 1 to 6 of 6                                              |                                                                                                    |                    |                                                      |
| п | <b>Device Name</b>                                                          | <b>Description</b>                                                                                                    | <b>Device Pool</b> | <b>Common Profile</b>                                |
| 巂 | 2851                                                                        | 2851                                                                                                    | Default            | MigratedCommonPro                                    |
| 巂 | Avaya-8500-2                                                                | Avaya-8500-2                                                                                                    | Default            | MigratedCommonPro                                    |
| 序 | AvayaPBX                                                                    | Avaya PBX                                                                                                    | Default            | MigratedCommonPro                                    |
|   | H.323-172.20.221.200                                                        | H.323-172.20.221.200                                                                                                    | Default            |                                                      |
|   | LCS SIP                                                                     | LCS SIP                                                                                                    | Default            | MigratedCommonPro                                    |

**Figure 85. New Trunk**
### **Configuring the Trunk Between CUCM and the Fax Server**

The following steps explain a configuration where the Fax Server is added to the CUCM as a H.323 trunk. However, adding this as a H.323 gateway is also correct and is recommended by Cisco. There are however no screens of this configuration but the steps are similar to the following steps.

#### ¾ **Follow the steps below:**

1. Open the Cisco Unified Communications Manager Administration Version 4.2.3. The following screen appears.

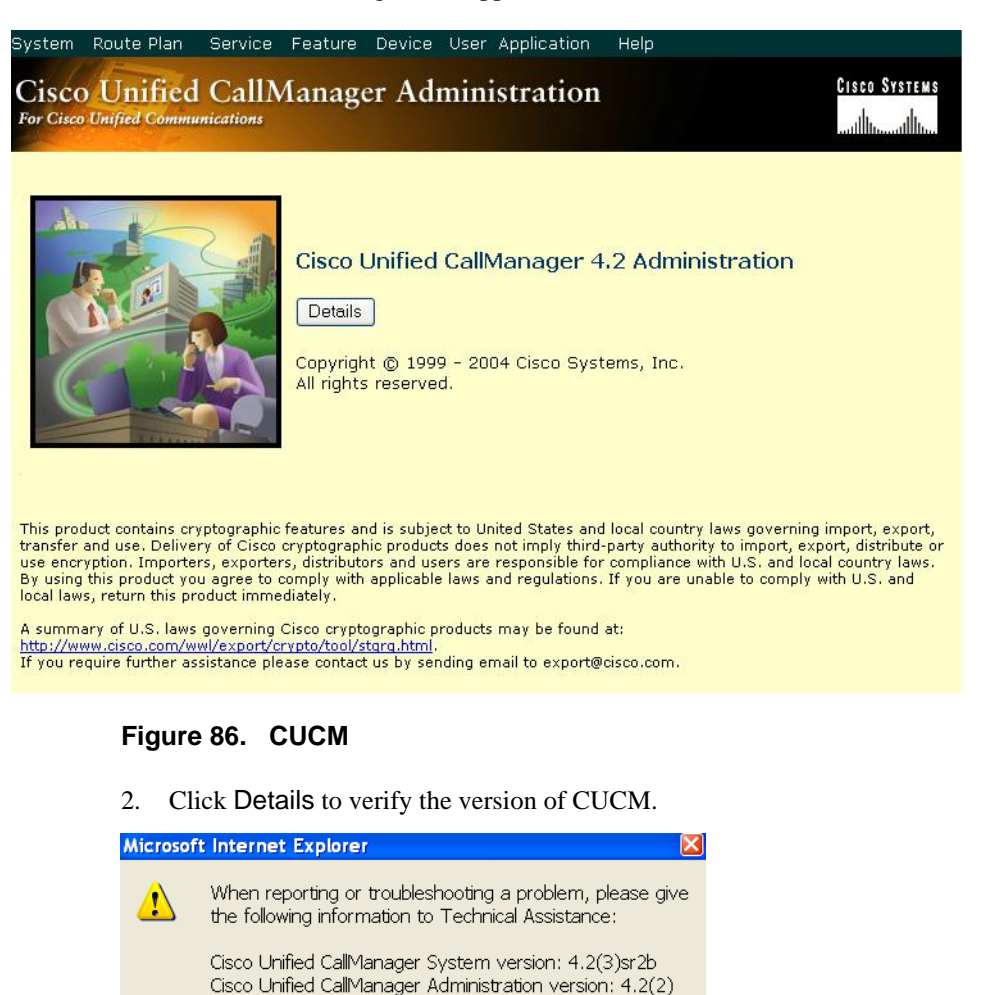

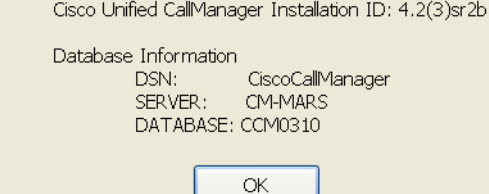

**Figure 87. Details**

3. From the Device menu, select Trunk.

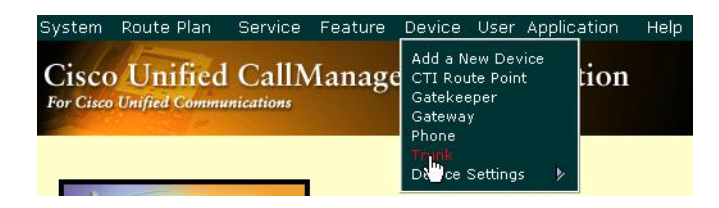

#### **Figure 88. Trunk**

The following screen appears.

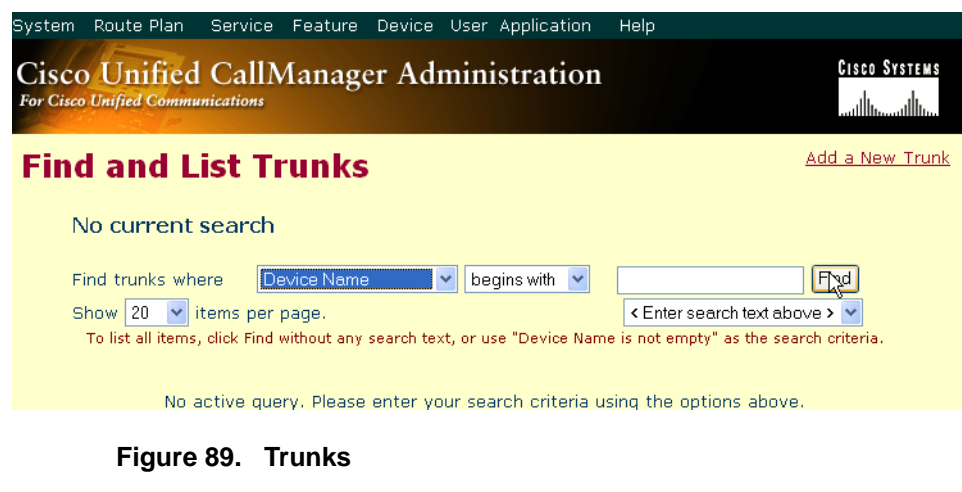

4. Click Add New Trunk.

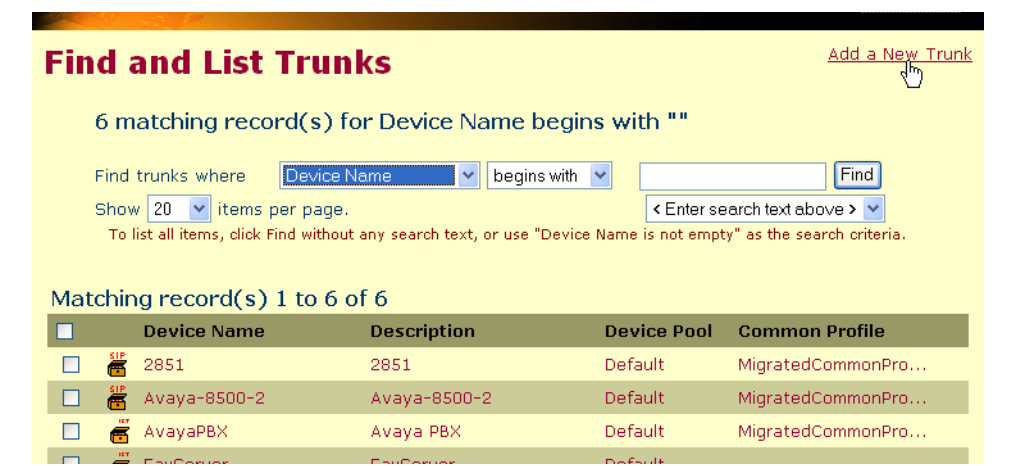

**Figure 90. Add New Trunk**

5. The following screen appears. Select Intercluster Trunk (Non-Gatekeeper Controlled) for the Trunk Type.

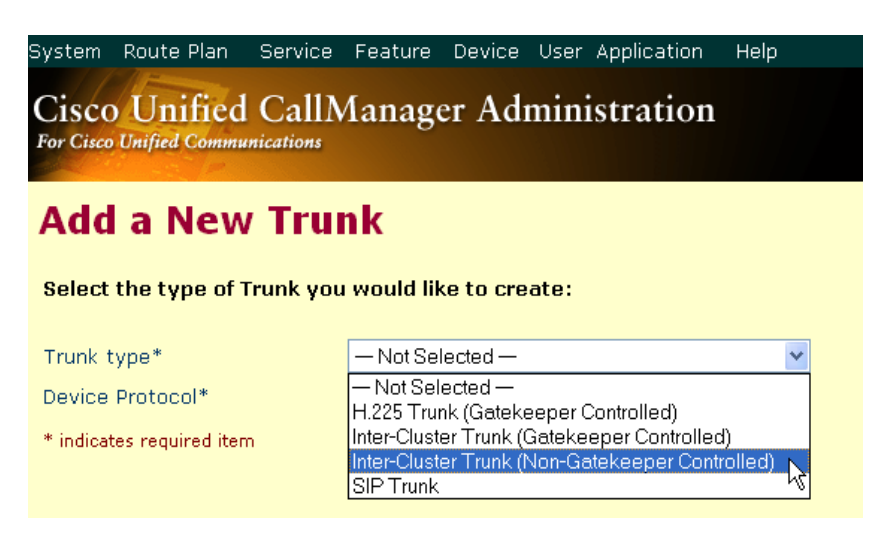

#### **Figure 91. Trunk Type**

6. The Device Protocol defaults to Inter-Cluster Trunk. Click Next.

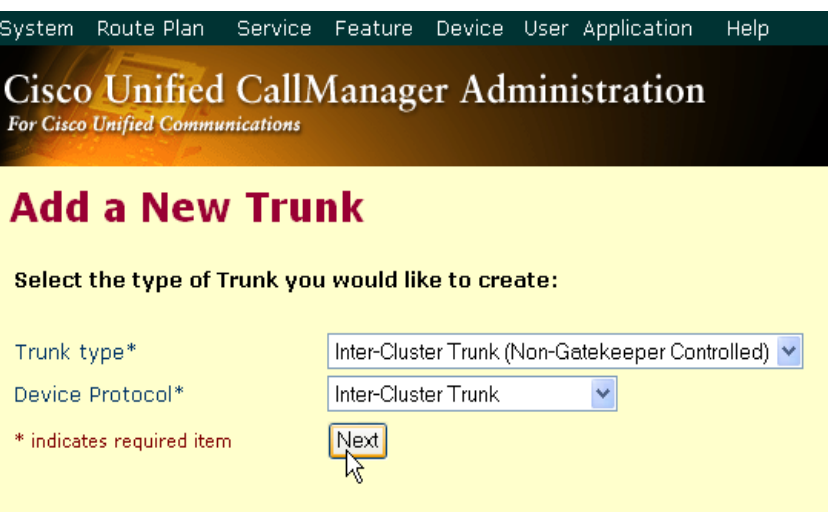

**Figure 92. Inter-Cluster Trunk Device Protocol**

The following screen appears.

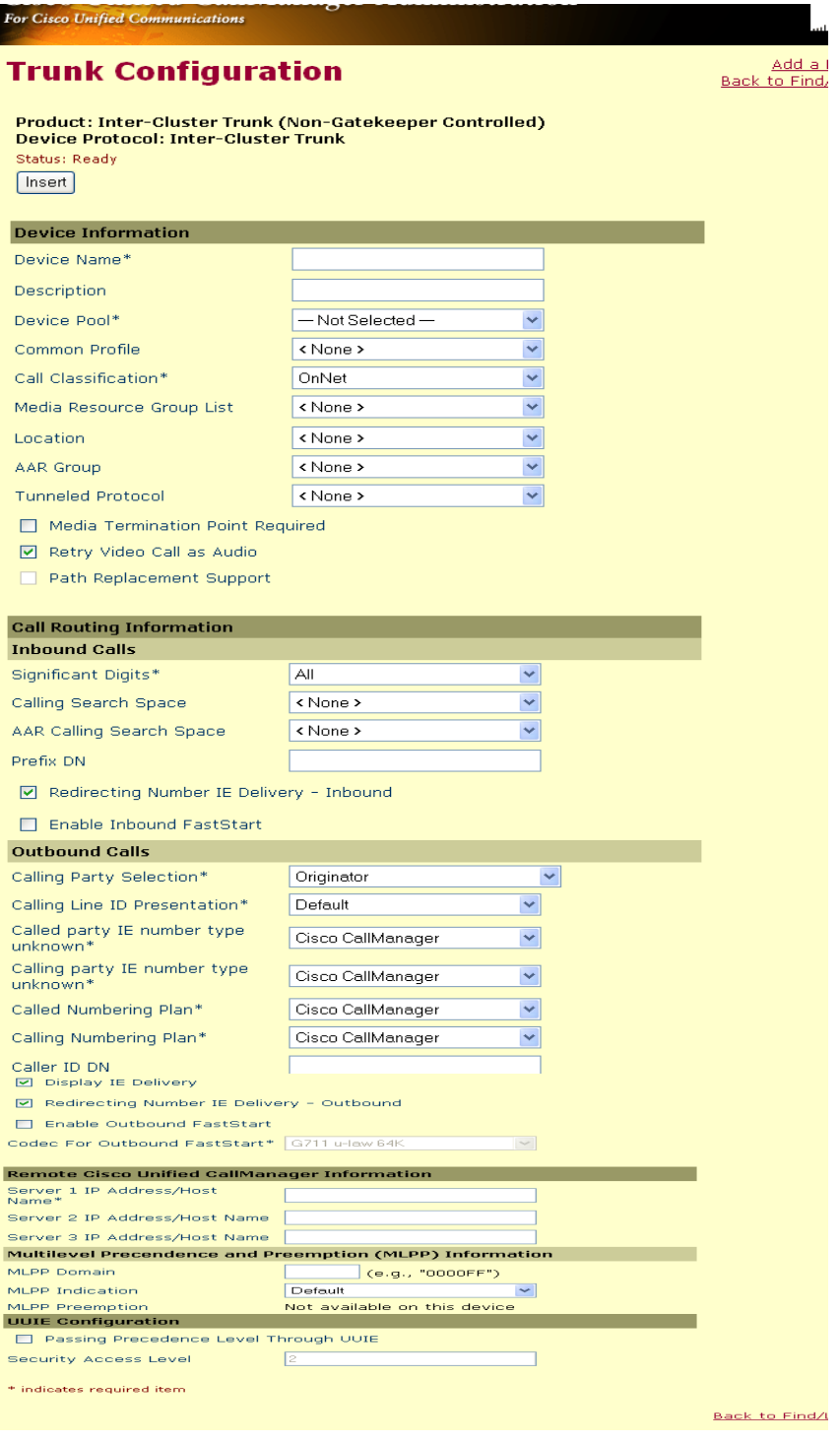

**Figure 93. Trunk Configuration**

7. Complete the screen as indicated below.

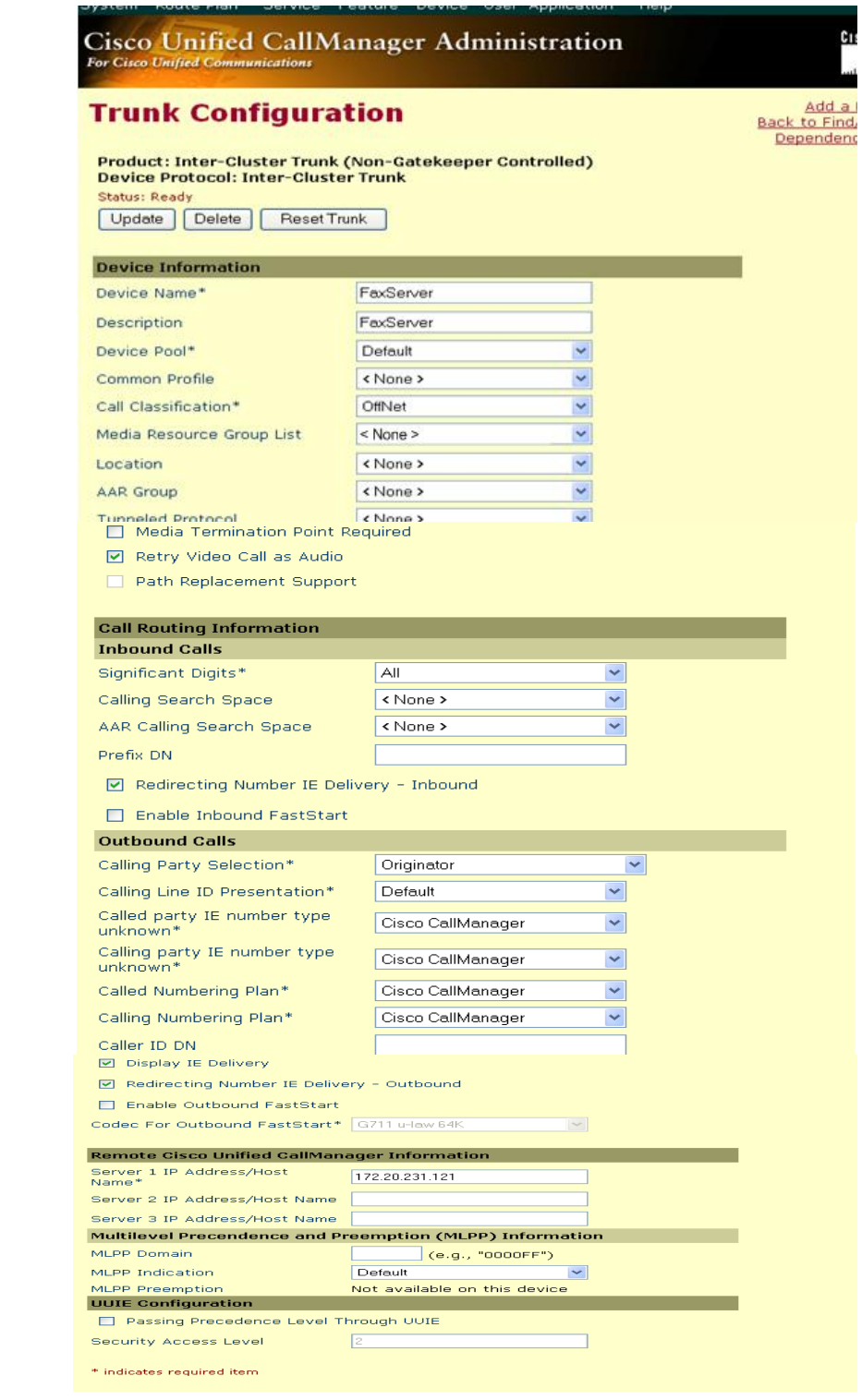

**Figure 94. Trunk Configuration Data**

8. Click Update.

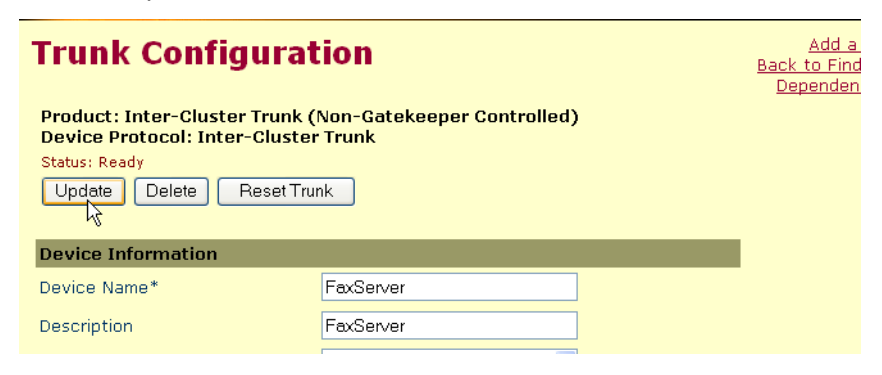

**Figure 95. Update**

9. Click Back to Find/List Trunk. The following screen appears with the new trunk.

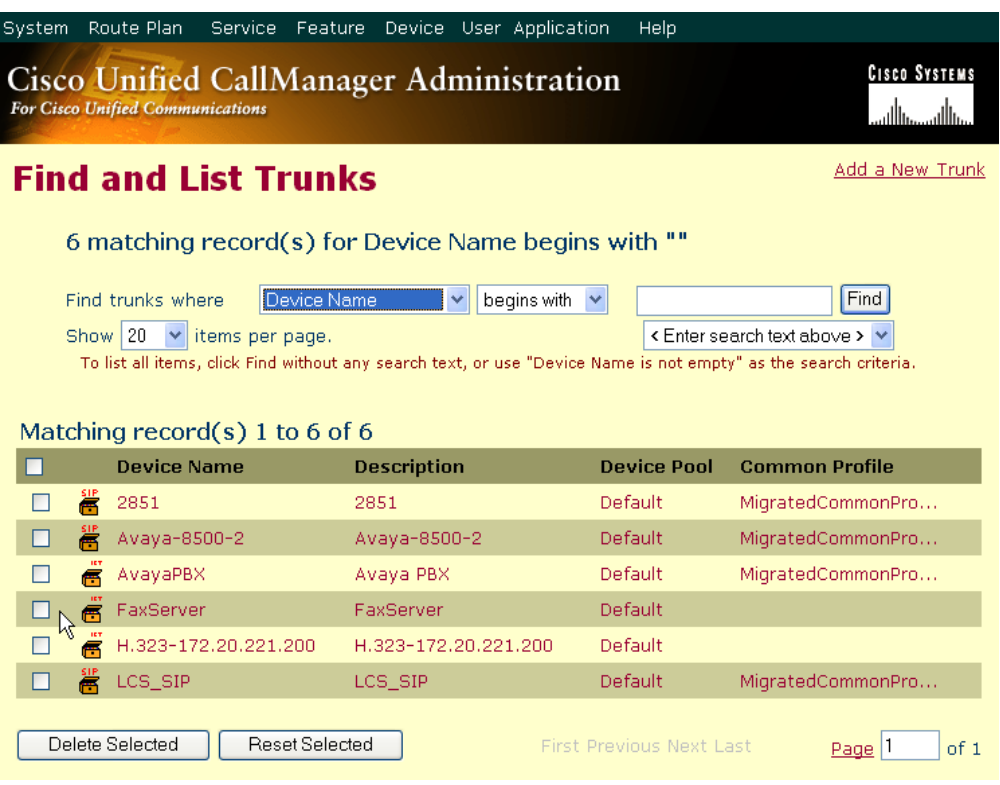

**Figure 96. New Trunk**

# **Configuring a Route Pattern for a Trunk to the Cisco Media Gateway**

- ¾ **Follow the steps below to configure a route pattern for the trunk.**
- 1. From the Route Plan menu, click Route/Hunt, Route Pattern.

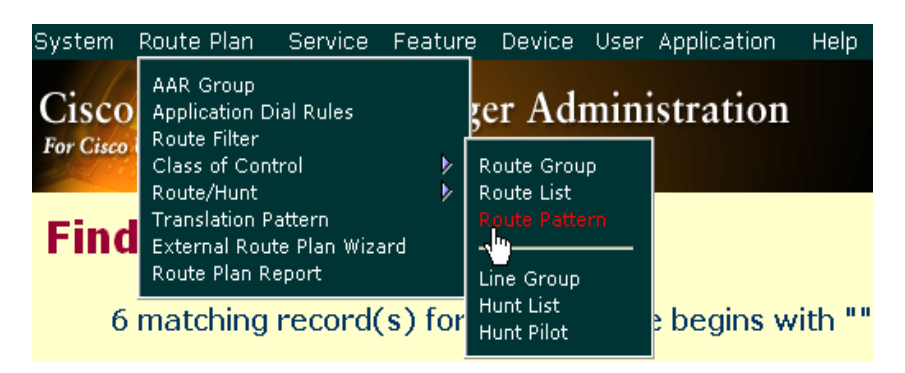

#### **Figure 97. Route Pattern**

2. The following screen appears. Click Add a New Route Pattern.

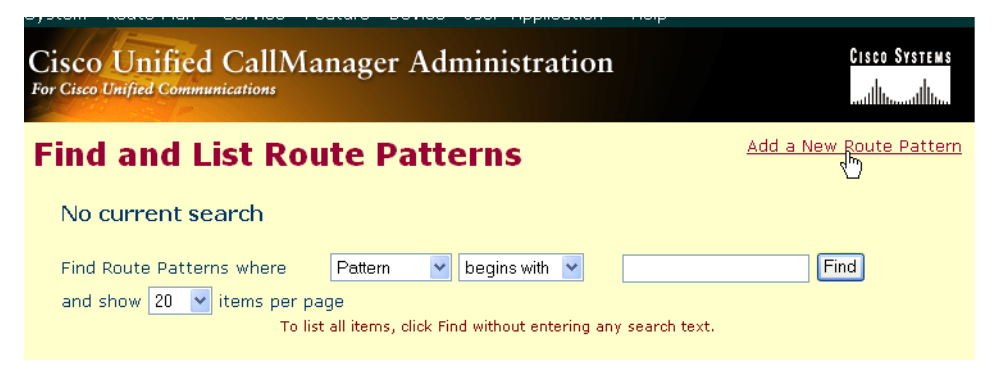

**Figure 98. Add Route Patterns**

The following screen appears.

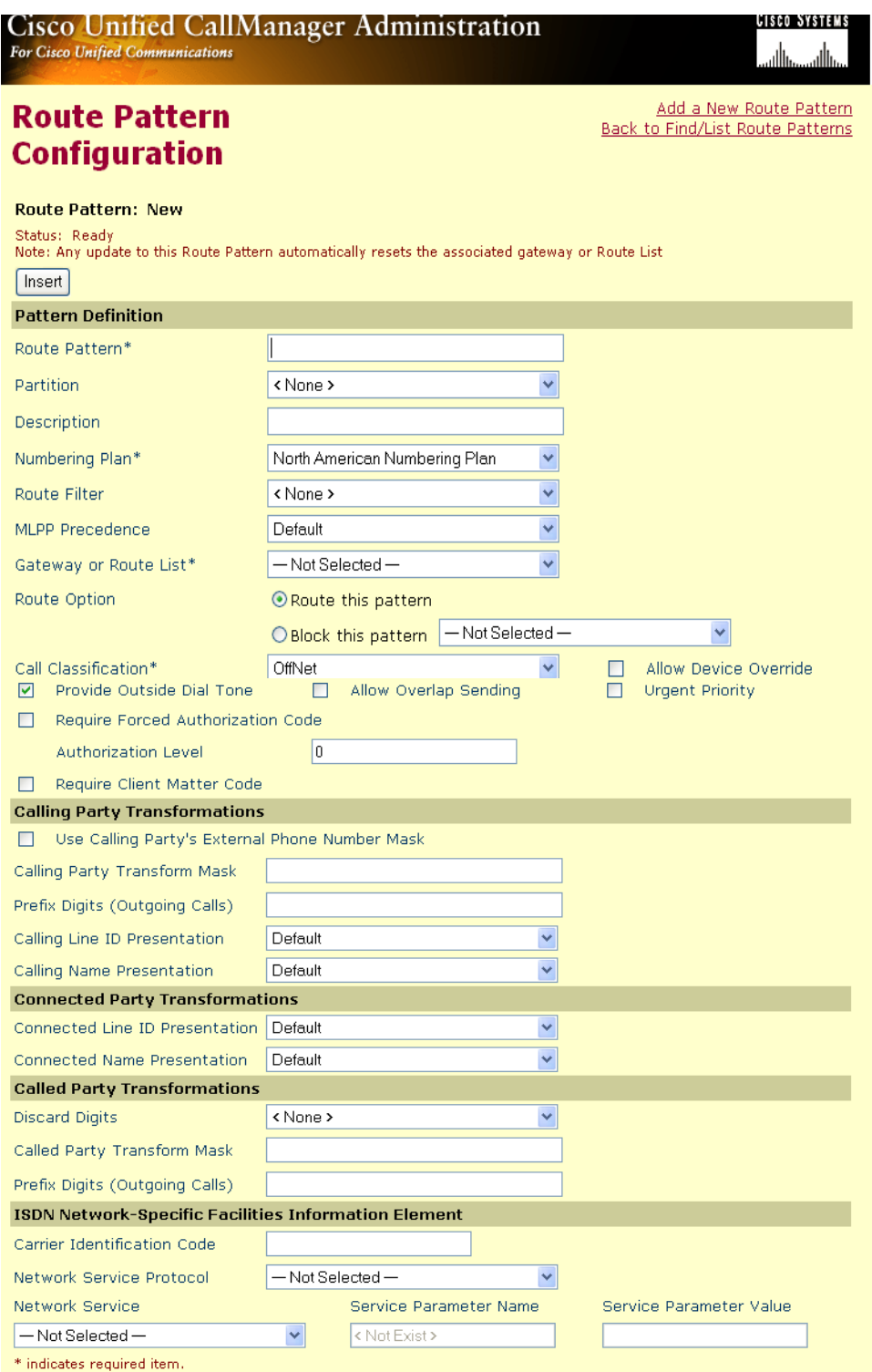

**Figure 99. Route Pattern Configuration**

Complete the screen as indicated below.

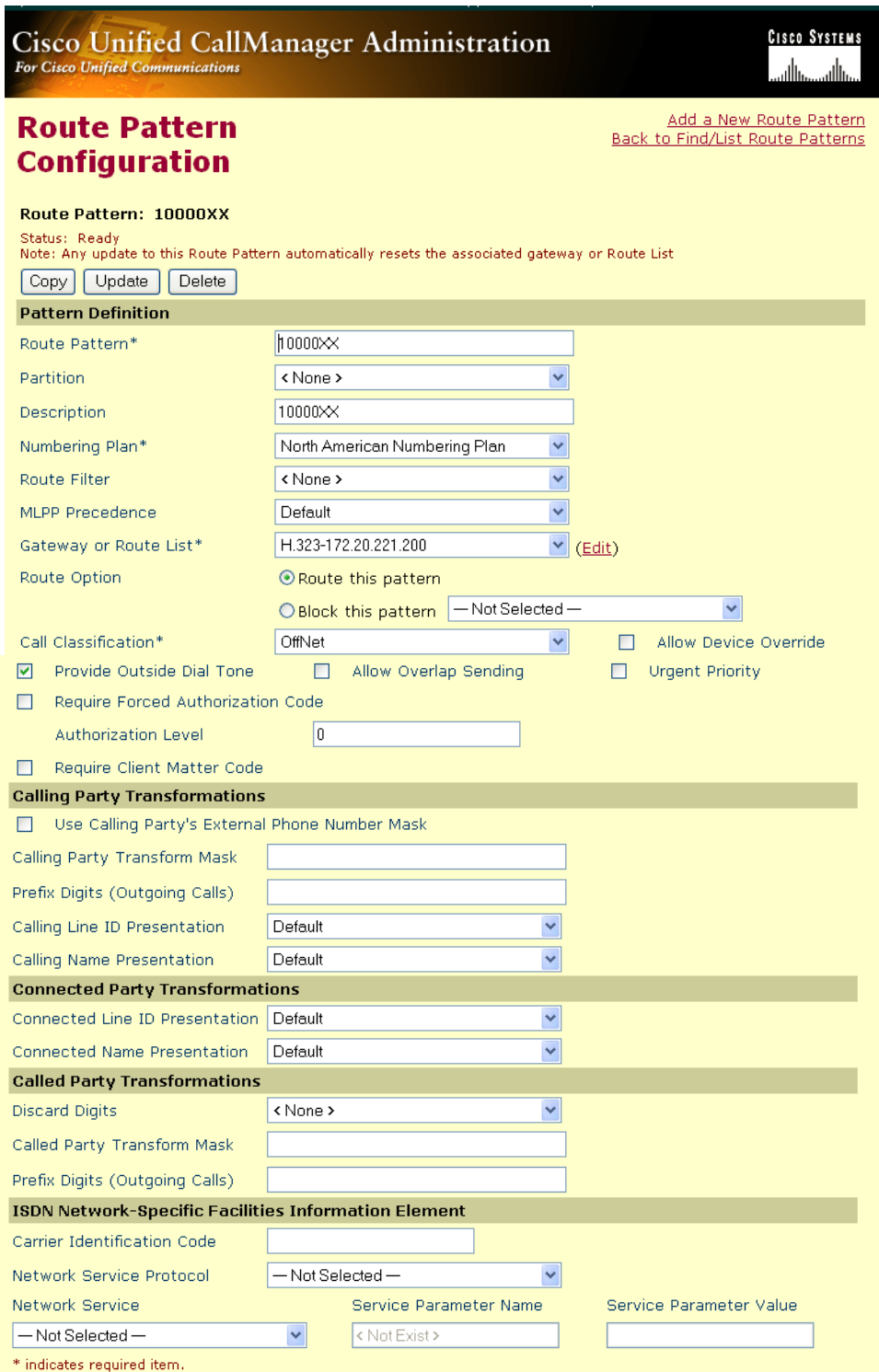

**Figure 100. Route Pattern Configuration Data**

3. Click Update.

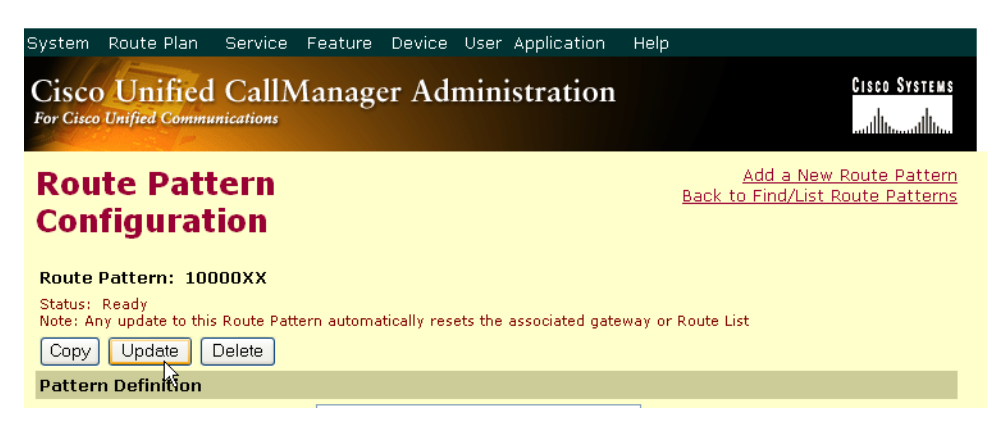

#### **Figure 101. Update**

4. Click Back to List/Find Route Patterns. The following screen appears with the new Route Pattern listed.

| System                                                                                                    | Route Plan                                 | Service<br>Feature |             |  | Device User Application | Help |                      |      |  |
|----------------------------------------------------------------------------------------------------|--------------------------------------------|--------------------|-------------|--|-------------------------|------|----------------------|------|--|
| <b>Cisco Systems</b><br>Cisco Unified CallManager Administration<br><b>For Cisco Unified Communications</b>                                                                                    |                                            |                    |             |  |                         |      |                      |      |  |
| Add a New Route Pattern<br><b>Find and List Route Patterns</b>                                                                                                    |                                            |                    |             |  |                         |      |                      |      |  |
| 34 matching record(s) for Pattern begins with ""                                                                                                    |                                            |                    |             |  |                         |      |                      |      |  |
| Find<br>begins with<br>Find Route Patterns where<br>Pattern<br>v<br>$\checkmark$<br>and show $ 20 - \times $ items per page<br>To list all items, click Find without entering any search text. |                                            |                    |             |  |                         |      |                      |      |  |
| Matching record( $\frac{1}{2}$ ) 1 to 20 of 34                                                                                                    |                                            |                    |             |  |                         |      |                      |      |  |
|                                                                                                    | <b>Route Pattern Partition Description</b> |                    |             |  | <b>Route Filter</b>     |      | Gateway/Route List   | Copy |  |
| <b>X</b>                                                                                                    | 10000XX                                    |                    | 10000XX     |  |                         |      | H.323-172.20.221.200 | 凹    |  |
|                                                                                                    |                                            |                    | to Intertel |  |                         |      | S0/DS1-0@SDA000E3    | ΓÜ   |  |

**Figure 102. New Route Pattern**

## **Configuring a Route Pattern for a Trunk to the Fax Server**

- ¾ **Follow the steps below:**
- 1. From the screen below, click Add a New Route Pattern.

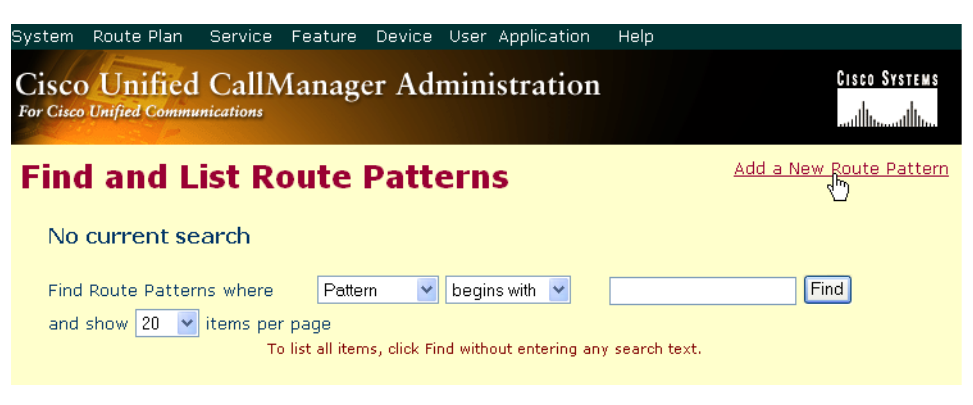

**Figure 103. Add a New Route Pattern**

#### The following screen appears.

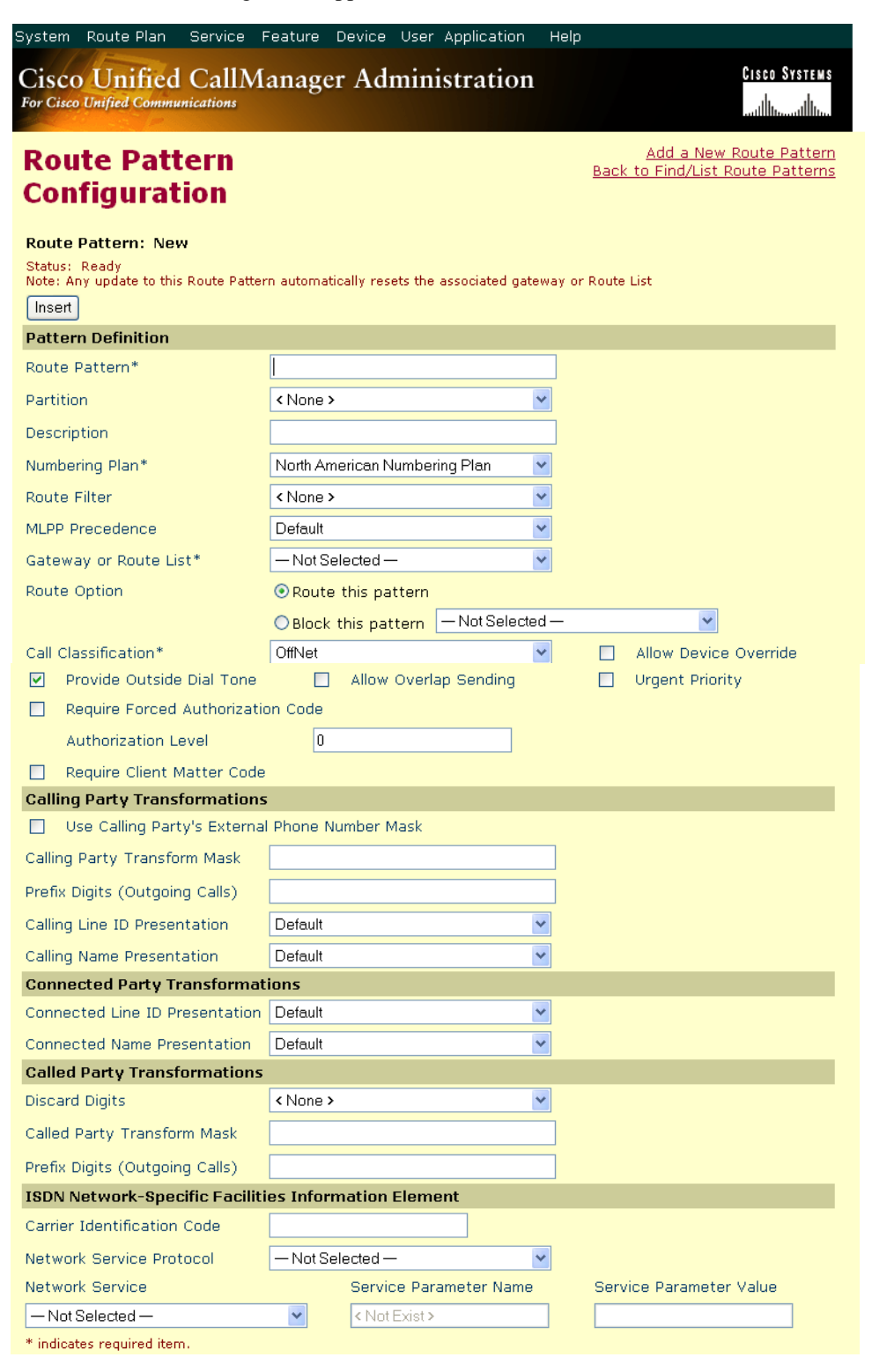

**Figure 104. Route Pattern Configuration** 

2. Complete the screen as indicated below.

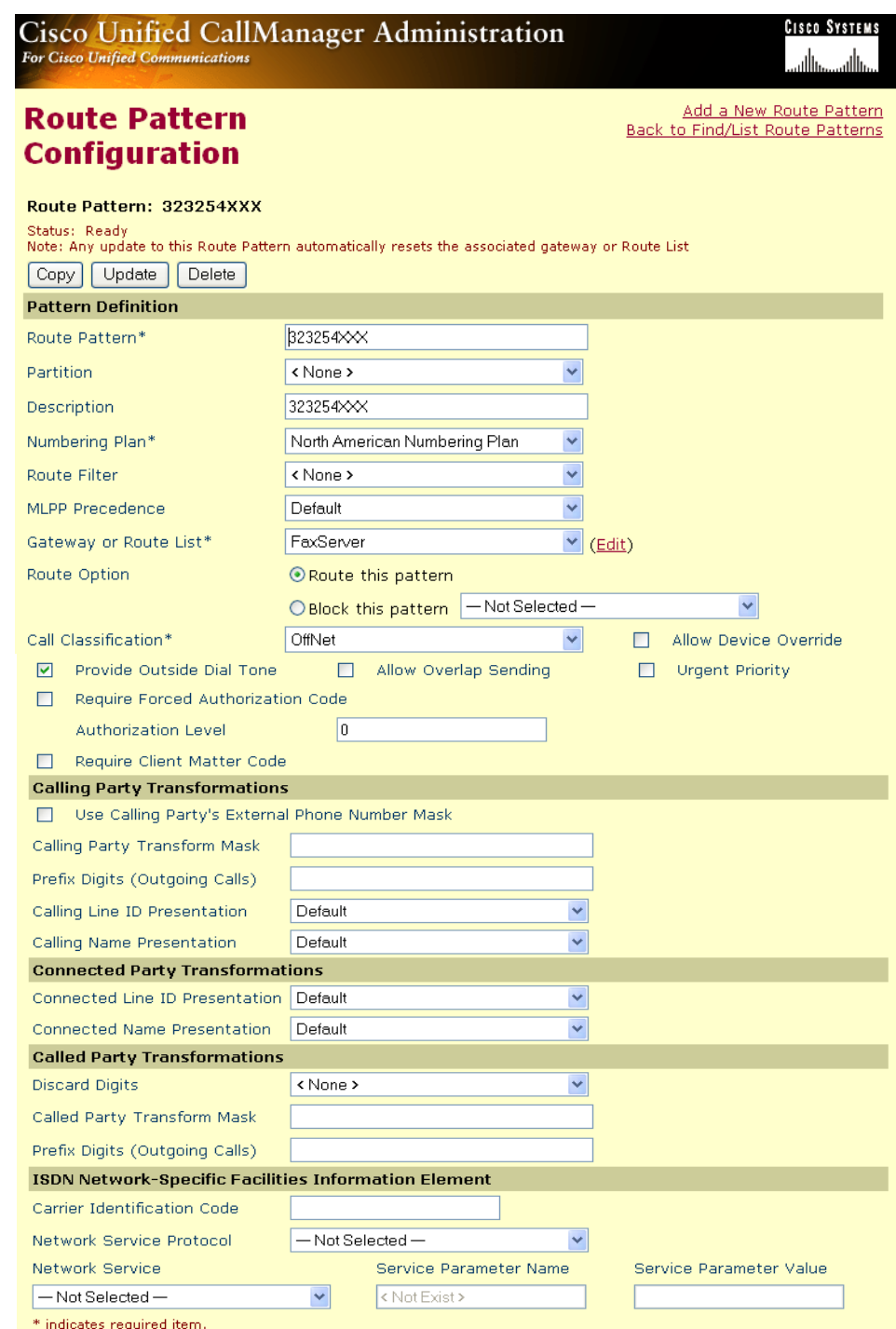

#### **Figure 105. Route Pattern Configuration Data**

#### 3. Click Update.

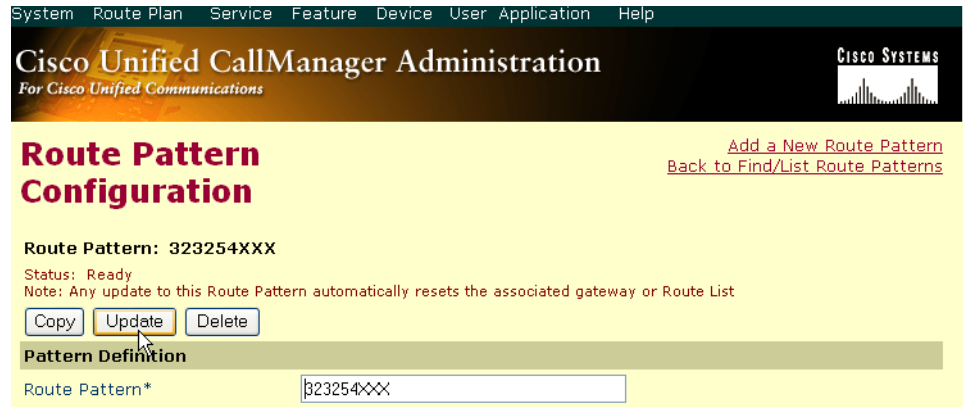

#### **Figure 106. Update**

4. Select Back To Find/List and click Go. The following screen appears with the new Route Pattern.

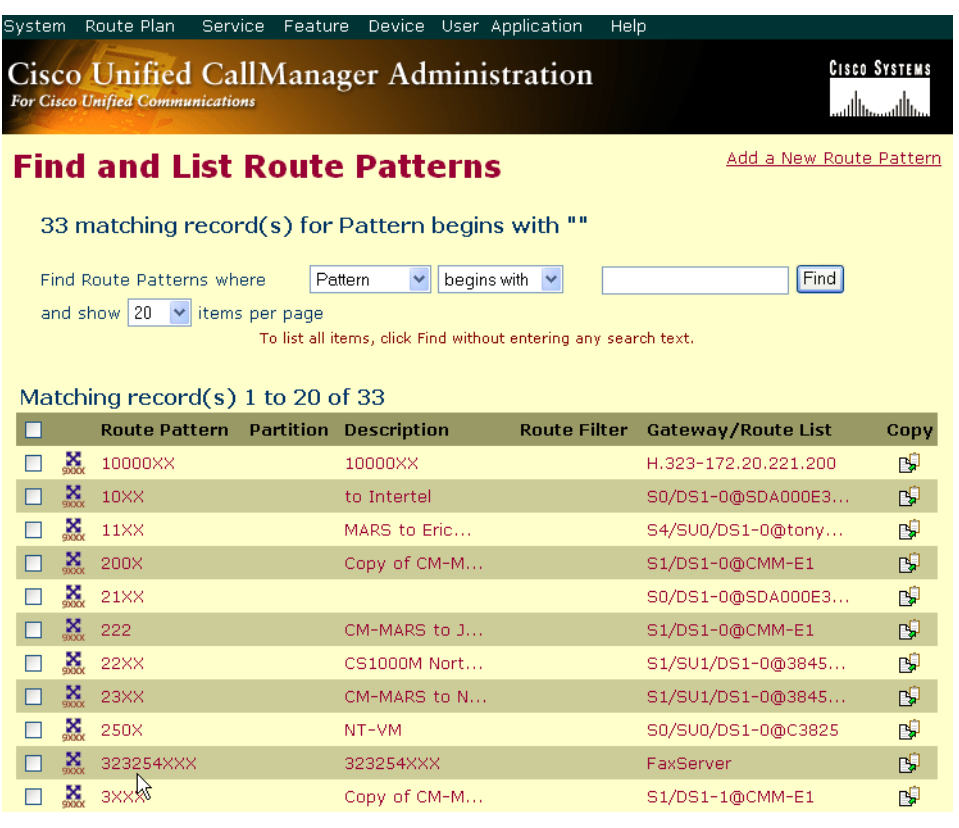

**Figure 107. Go to List**

# **Verifying the Configuration**

The Dialogic Brooktrout Fax and Voice Diagnostic Test utility allows you to test the configuration you completed. You can download the utility and instructions from the technical support site.

http://www.cantata.com/support/lanfax/fax\_testing\_diagnostic.cfm

This test verifies the following:

- SR140 Software configuration
- Cisco Media Gateway configuration
- Trunks and Route Patterns on the CUCM

### **Verifying the Fax Server Basic Configuration**

Before continuing, refer to *[Appendix A, Verifying Basic Configuration - Fax](#page-435-0)  [Server 172.20.231.122 on page 414](#page-435-0)* to verify that the Fax Server software is installed correctly.

### **Outbound Call**

- ¾ **Follow the steps below to verify outbound fax traffic from the CUCM to the gateway.**
- 1. Open the Fax and Voice Diagnostic Test utility. The following screen appears. Click the 2.Telephony button (press the Apply button in the Brooktrout Configuration Tool after configuring). Click the 3.Initialize button.

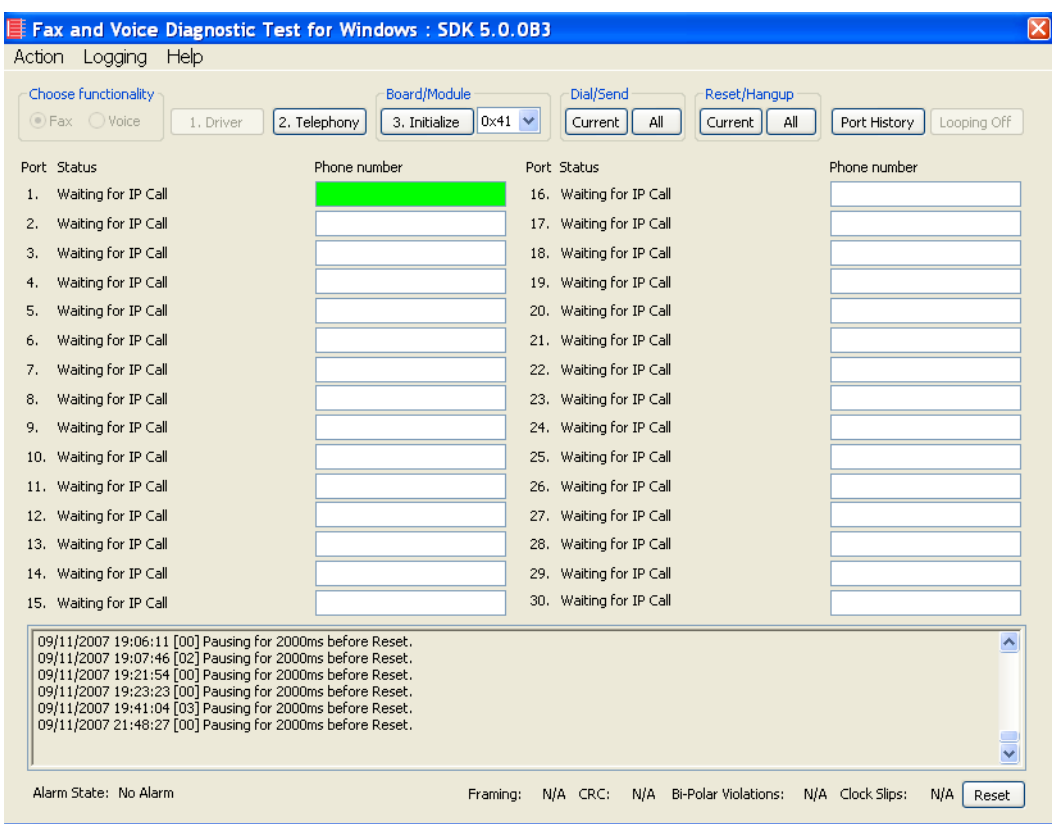

2. Click in the Phone Number box for Port 1.

**Figure 108. Fax Diagnostic Test**

3. Enter the destination phone number and the IP address of CUCM as shown below.

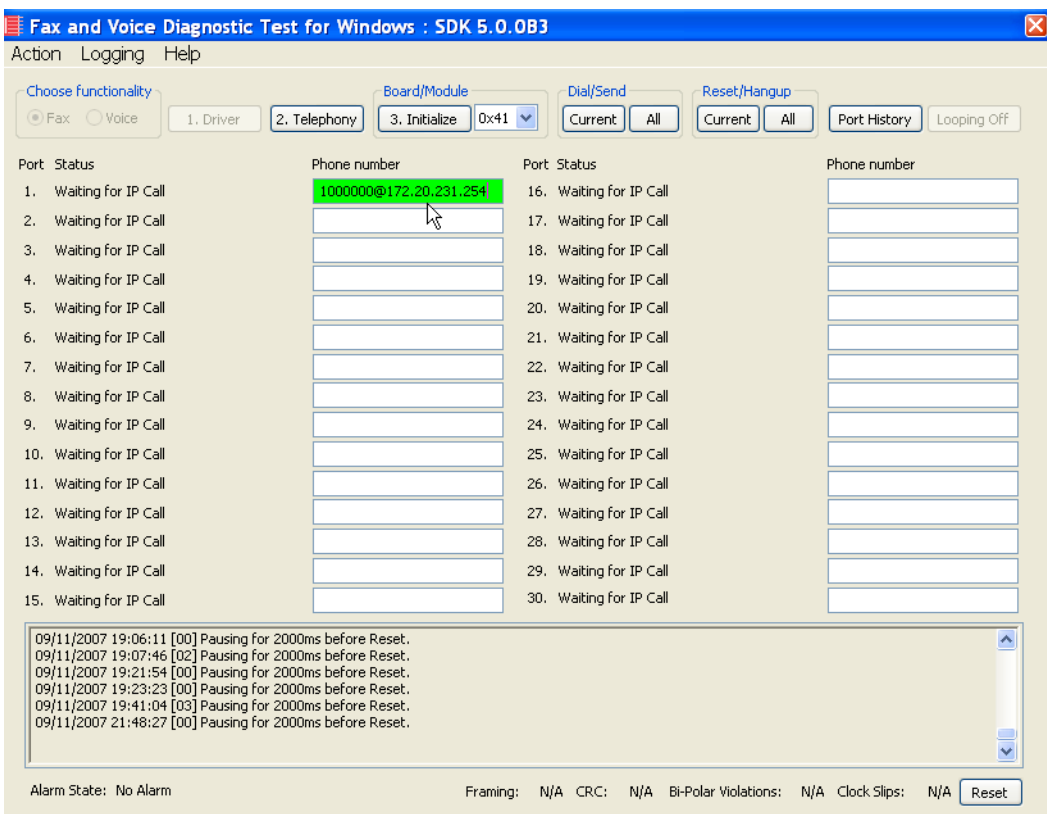

#### **Figure 109. IP Address**

4. Click Current to send the test fax.

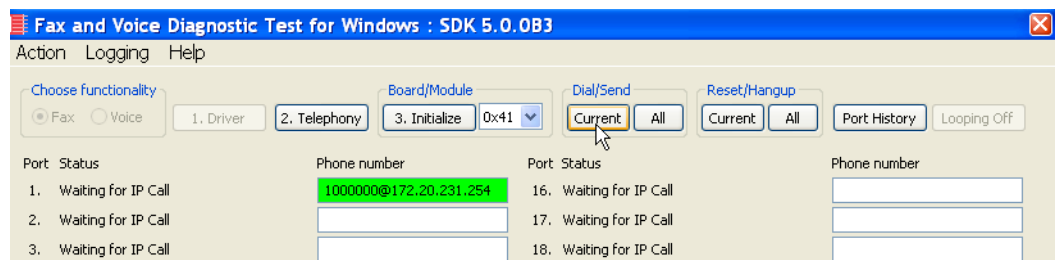

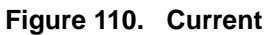

5. Click Port History with Port 1 highlighted.

|                                                    | $\equiv$ Fax and Voice Diagnostic Test for Windows: SDK 5.0.0B3 |                                            | Ιx                                                                 |
|----------------------------------------------------|-----------------------------------------------------------------|--------------------------------------------|--------------------------------------------------------------------|
| Help<br>Action<br>Logging                          |                                                                 |                                            |                                                                    |
| Choose functionality<br>⊙ Fax ○ Voice<br>1. Driver | Board/Module<br>2. Telephony<br>3. Initialize                   | Dial/Send<br>$0x41 \vee$<br>All<br>Current | Reset/Hangup<br>All<br>Current<br>Looping Off<br>Port History<br>M |
| Port Status                                        | Phone number                                                    | Port Status                                | Phone number                                                       |
| Waiting for IP Call                                | 1000000@172.20.231.254                                          | 16. Waiting for IP Call                    |                                                                    |
| Waiting for IP Call<br>2.                          |                                                                 | Waiting for IP Call<br>17.                 |                                                                    |
| Waiting for IP Call<br>з.                          |                                                                 | Waiting for IP Call<br>18.                 |                                                                    |

**Figure 111. Port History**

6. The following screen appears. Verify that the outbound call was successful.

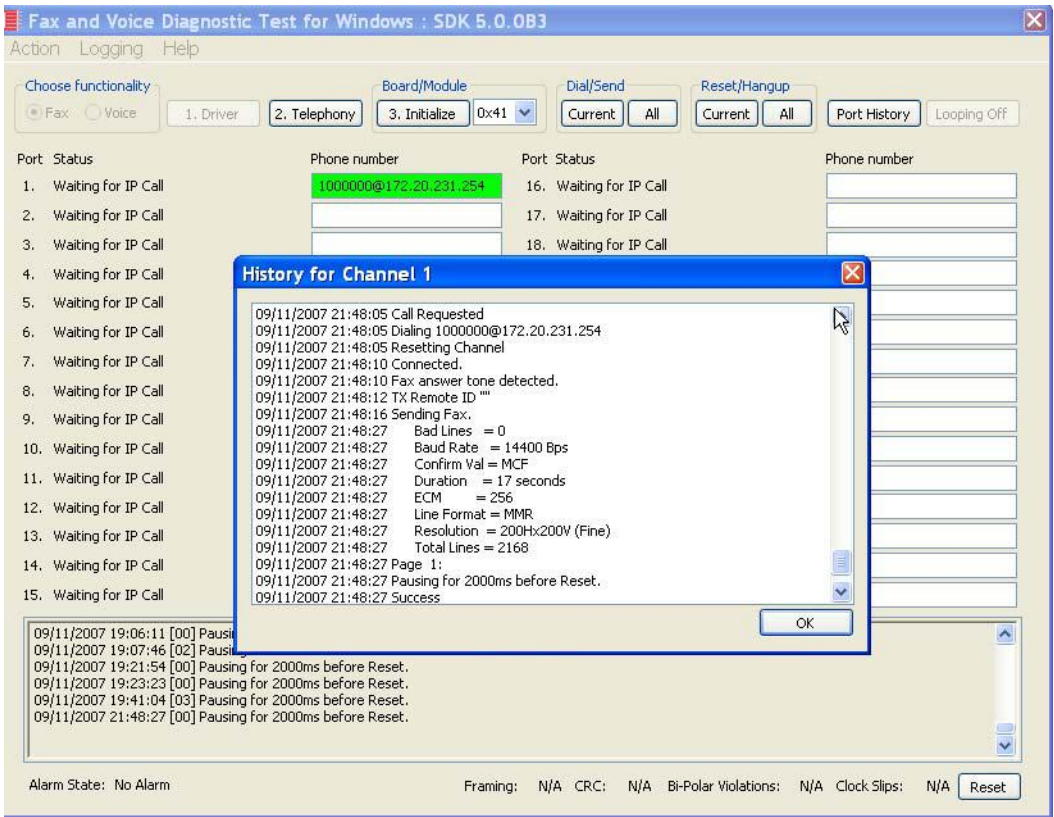

**Figure 112. Outbound Call Successful**

### **Inbound Call**

- ¾ **Follow the steps below to verify the inbound fax traffic from the gateway to the CUCM.**
- 1. Initiate a call from the PSTN using 323254000.
- 2. Watch all channels because a call should come in on one of the waiting channels.

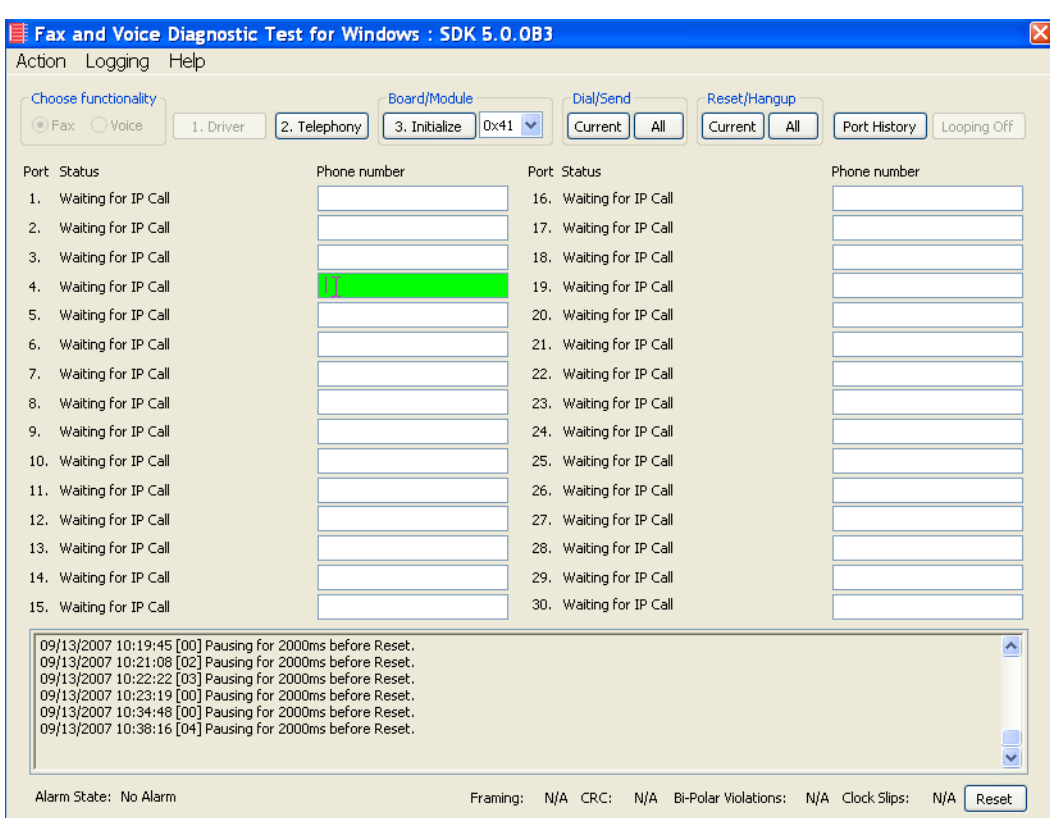

**Figure 113. Fax Diagnostic Test**

3. Click the Phone number box on which the call came in and click the Port History button.

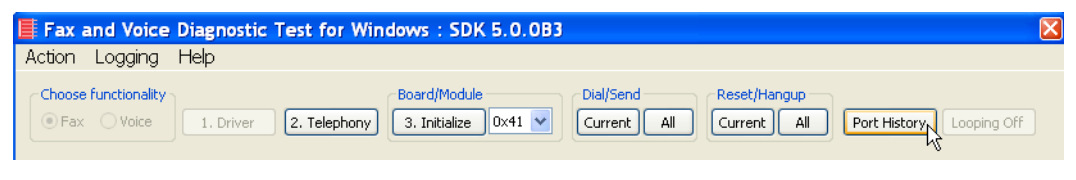

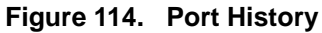

4. The following screen appears. Ensure that the inbound call is successful.

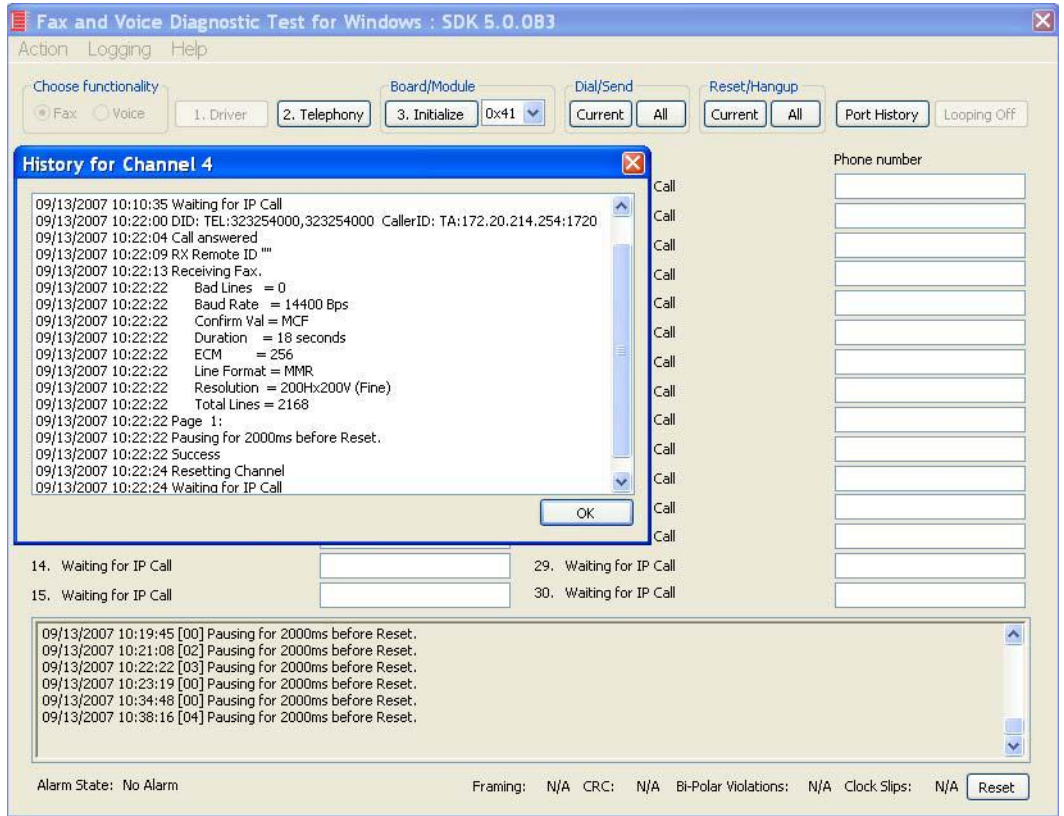

**Figure 115. Inbound Call Successful**

# **7 Topology: H.323 - CUCM 4.2(3) - MGCP**

### **Introduction**

In this topology, the CUCM (Version 4.2.3) does all the call control. The gateway sends all signaling (MGCP) to the CUCM which forwards it along to the Fax Server. The Fax Server responds to the CUCM (H.323) and the CUCM forwards all signaling (MGCP) back to the gateway. Once the call is established, the fax traffic flows directly between the gateway and the Fax Server.

**Note:** The SR140 Software is used as an example Fax Server in this chapter. The TR1034 IP board can also be used as Fax Server.

This document is not to be distributed to a third party without written permission from Dialogic. 107

The diagrams below show the IP addresses of the hardware which are also included in the procedure and configuration files referenced in this chapter.

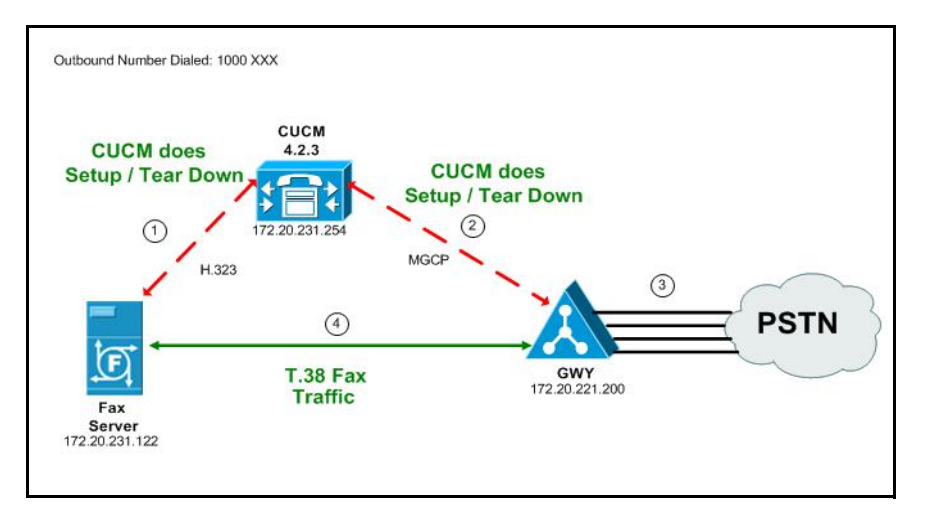

**Figure 116. Outbound Call Flow - CUCM Does Call Control - H.323 - CUCM 4.2(3) - H.323 Topology**

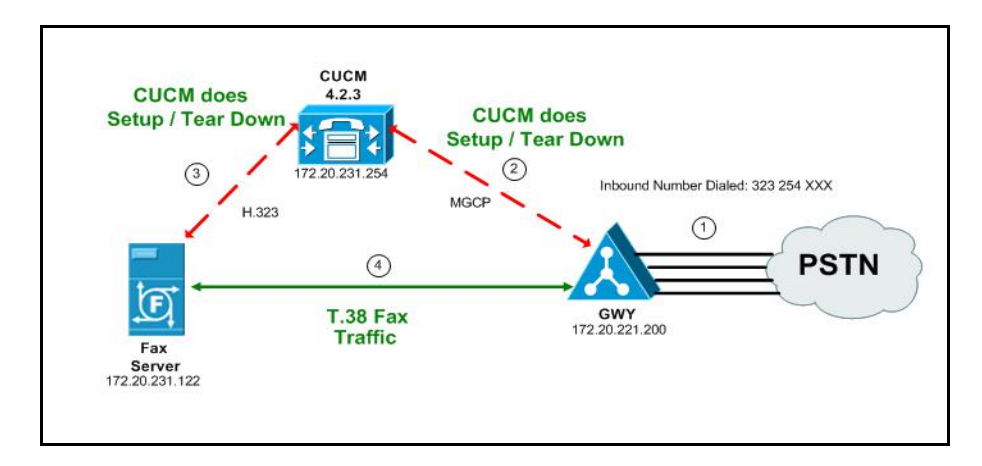

**Figure 117. Inbound Call Flow - CUCM Does Call Control - H.323 - CUCM 4.2(3) - H.323 Topology**

### **Related Documentation**

For more information on configuring MGCP, refer to the following documents:

■ How to Configure MGCP with Digital PRI and Cisco CallManager, Document ID 23966

*http://www.cisco.com/en/US/tech/tk1077/technologies\_configuration\_example 09186a00801ad22f.shtml*

**MGCP** with Digital CAS and Cisco CallManager Configuration Example, Document ID 43802

*http://www.cisco.com/en/US/tech/tk1077/technologies\_configuration\_example 09186a008022eaa3.shtml*

# **Configuration Sequence**

Follow the sequence below when configuring the Dialogic Brooktrout FoIP with Cisco Products.

- *[Configuring the Dialogic Brooktrout Fax Server on page](#page-132-0) 111*
- *[Configuring the Cisco Media Gateway with IOS Commands on page](#page-137-0) 116*
- *[Configuring the Cisco Unified Communications Manager on page](#page-138-0) 117*
	- *[Configuring the Cisco Media Gateway on page](#page-139-0) 118*
	- *[Configuring the Trunk Between the CUCM and the Fax Server on](#page-147-0)  [page](#page-147-0) 126*
	- *[Configuring a Route Pattern for a Trunk to the Gateway on page](#page-152-0) 131*
	- *[Configuring a Route Pattern for a Trunk to the Fax Server on](#page-157-0)  [page](#page-157-0) 136*
- *[Verifying the Configuration on page](#page-162-0) 141*

# <span id="page-132-0"></span>**Configuring the Dialogic Brooktrout Fax Server**

.

- ¾ **Follow the steps below to configure the SR140 Software using the Dialogic Brooktrout Configuration Tool to support this network topology:**
- 1. Open the Dialogic Brooktrout Configuration Tool in Advanced Mode.

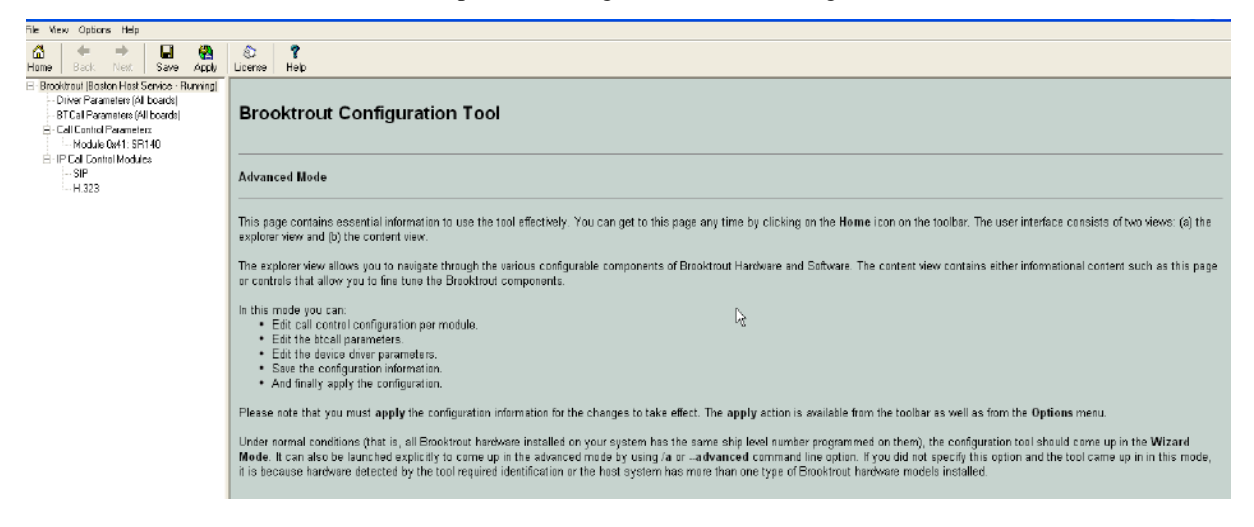

#### **Figure 118. Dialogic Brooktrout Configuration Tool**

2. Configure for the H.323 protocol as follows. Under IP Call Control Modules, click H.323 then click the IP Parameters tab.

The following screen appears.

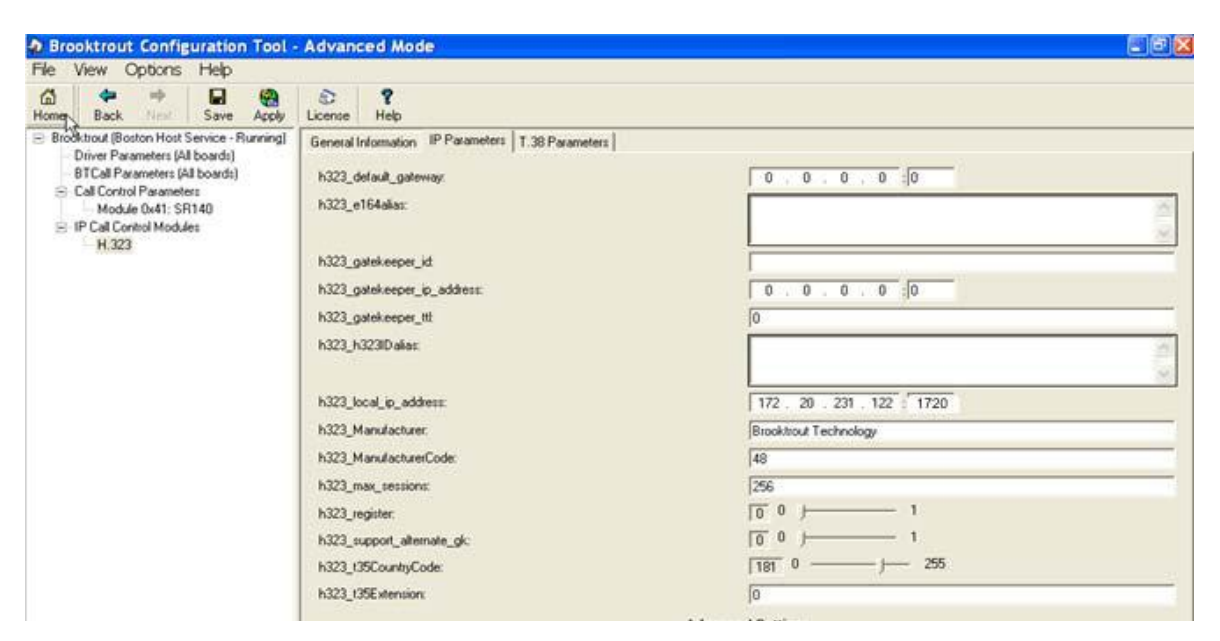

**Figure 119. IP Parameters**

3. Click Show Advanced. The following screen appears. Complete the fields as indicated below.

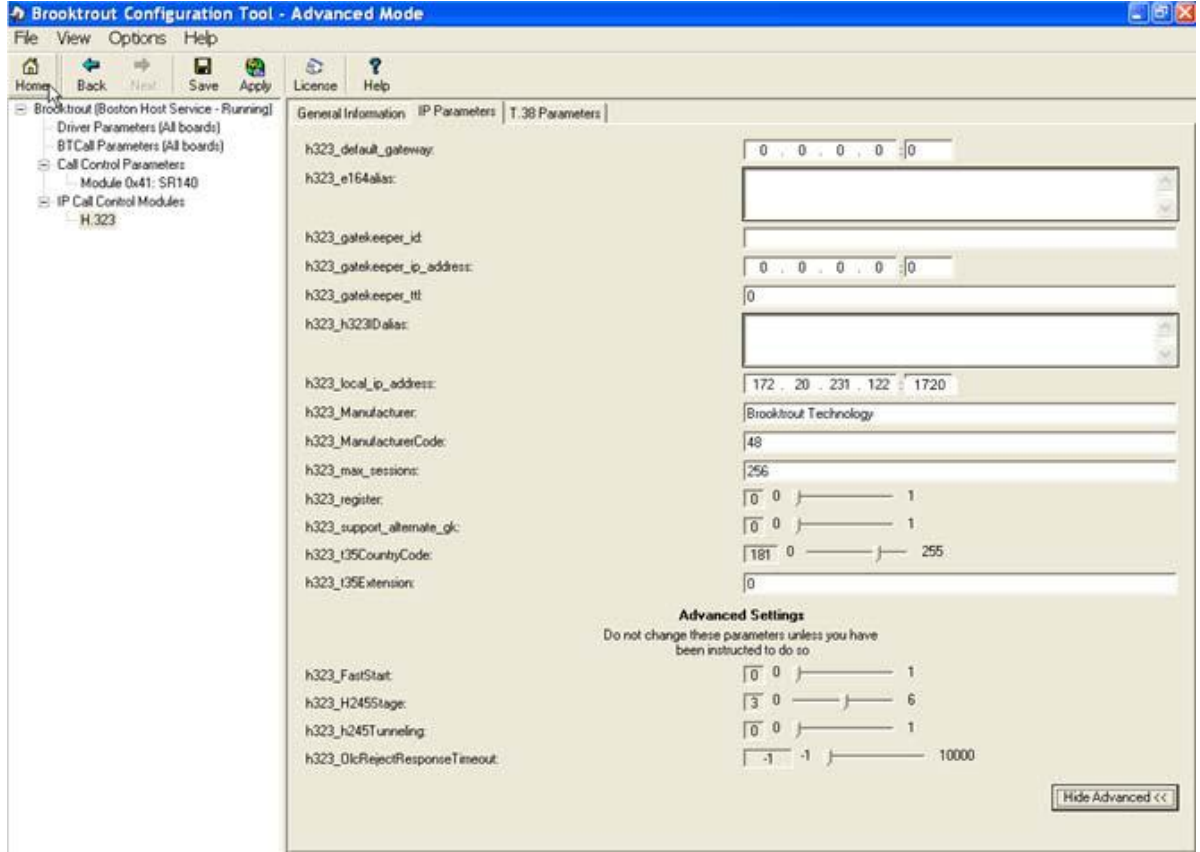

**Figure 120. Advanced Settings**

- **Note:** When the h323\_local\_ip\_address field is set to the default value (0.0.0.0:0), the system uses the IP address of the first Ethernet module in the system and port number 1720. If there are more than one ethernet modules in the Fax Server then specify the actual IP address of the desired ethernet module that will be used.
- 4. Set the fields below as follows to ensure that Cisco interoperability works correctly.
	- $\bullet$  h323 FastStart = 0
	- $\bullet$  h323\_H245Stage = 3
	- $\bullet$  h323\_h245Tunneling = 0
- 5. Click T.38 Parameter and complete fields as indicated below.

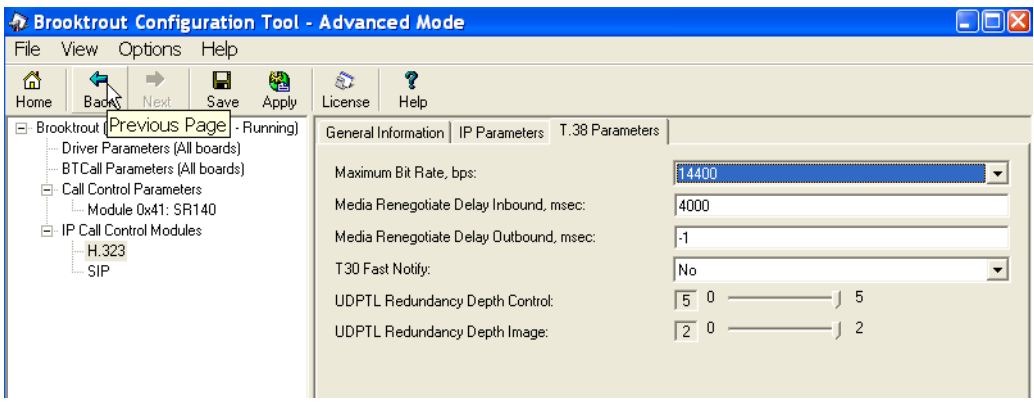

**Figure 121. T.38 Parameters**

6. Under Call Control Parameters, click Module 0x41: SR140 and select the Parameters tab. Complete the fields as indicated below.

| <b>Brooktrout Configuration Tool - Advanced Mode</b>                                                                                                    | _____                                                                                                    |                                                                                                    |
|----------------------------------------------------------------------------------------------------|----------------------------------------------------------------------------------------------------|----------------------------------------------------------------------------------------------------|
| File<br>View<br>Help<br><b>Options</b>                                                                                                    |                                                                                                    |                                                                                                    |
| ⇐<br>陷<br>⋒<br>П<br>⇒<br><b>Back</b><br>Save<br>Home<br>Next<br>Apply                                                                                                    | Φ<br>â.<br>License<br>Help                                                                                                    |                                                                                                    |
| □ Brooktrout (Boston Host Service - Running)<br>Driver Parameters (All boards)<br><b>BTCall Parameters (All boards)</b><br><b>Call Control Parameters</b><br>F.<br>Module 0x41: SR140<br>IP Call Control Modules<br>Eŀ<br>— Н.323 | Parameters<br>General Information<br>IP Call Control Module:<br>IP Interface<br>Lowest IP Port Number:<br>Highest IP Port Number: | H.323<br>$\overline{\phantom{0}}$<br>Broadcom NetXtreme Gigabit Ethernet - Packet Sc v<br>56000<br>57000 |

**Figure 122. Module 0x41: SR140 Parameters**

- 7. Select the desired network interface controller (NIC) for the IP Interface field.
- 8. Click Apply.

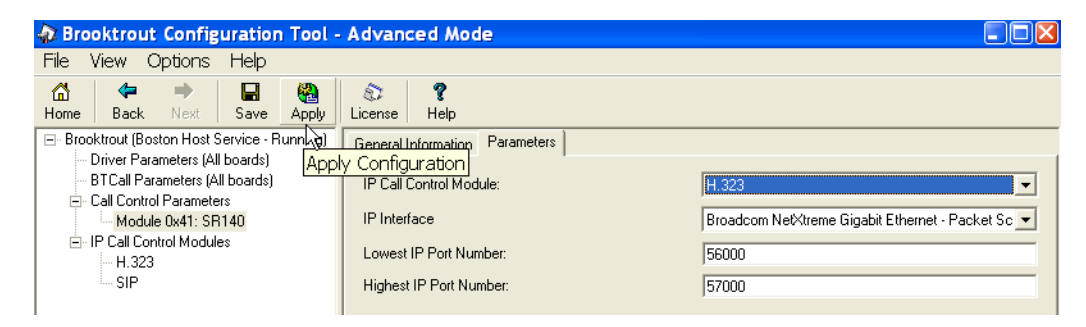

**Figure 123. Apply**

### **Configuration Files**

Use the configuration files in the sections below to help you configure the SR140 Software:

*[Appendix F, SR140 Configuration Files on page 492](#page-513-0)*

# <span id="page-137-0"></span>**Configuring the Cisco Media Gateway with IOS Commands**

Refer to the configuration file in the *[Appendix F, Cisco Gateway-Config on](#page-520-0)  [page 499](#page-520-0)* as a guide to configure your Cisco Media Gateway with IOS Command.

Configuring the Cisco Media Gateway involves the following.

- Enable T.38 support
- Configure line card interface
- Configure Dial-Peers (VoIP and POTS)

### **T.38 Support**

Be sure to include the fxr-package in your MGCP gateway configuration, since this package is needed for T.38 support. This means, when you have this package disabled, type the following IOS command in order to activate it:

```
MGCP package capability fxr-package
and do then
```
**no mgcp** and then **mgcp**

Also ensure that you do not have the following command line in your gateway configuration since you want to enable T.38.

```
mgcp fax t38 inhibit
```
Also, the G.711 codec is needed to start a T.38 call.

# <span id="page-138-0"></span>**Configuring the Cisco Unified Communications Manager**

This procedure includes the following:

- *Appendix [M, Configuring Service Activation on page](#page-625-0) 604* (If not already completed.)
- *Appendix [M, Configuring Service Parameters on page](#page-630-0) 609* (If not already completed.)
- *[Configuring the Cisco Media Gateway on page](#page-139-0) 118*
- *[Configuring the Trunk Between the CUCM and the Fax Server on](#page-147-0)  [page](#page-147-0) 126*
- *[Configuring a Route Pattern for a Trunk to the Gateway on page](#page-152-0) 131*
- *[Configuring a Route Pattern for a Trunk to the Fax Server on page](#page-157-0) 136*

.

# <span id="page-139-0"></span>**Configuring the Cisco Media Gateway**

- ¾ **Follow the steps below to configure the Cisco Media Gateway. Open CUCM version 4.2.3.**
- 1. From the Device menu, select Gateway.

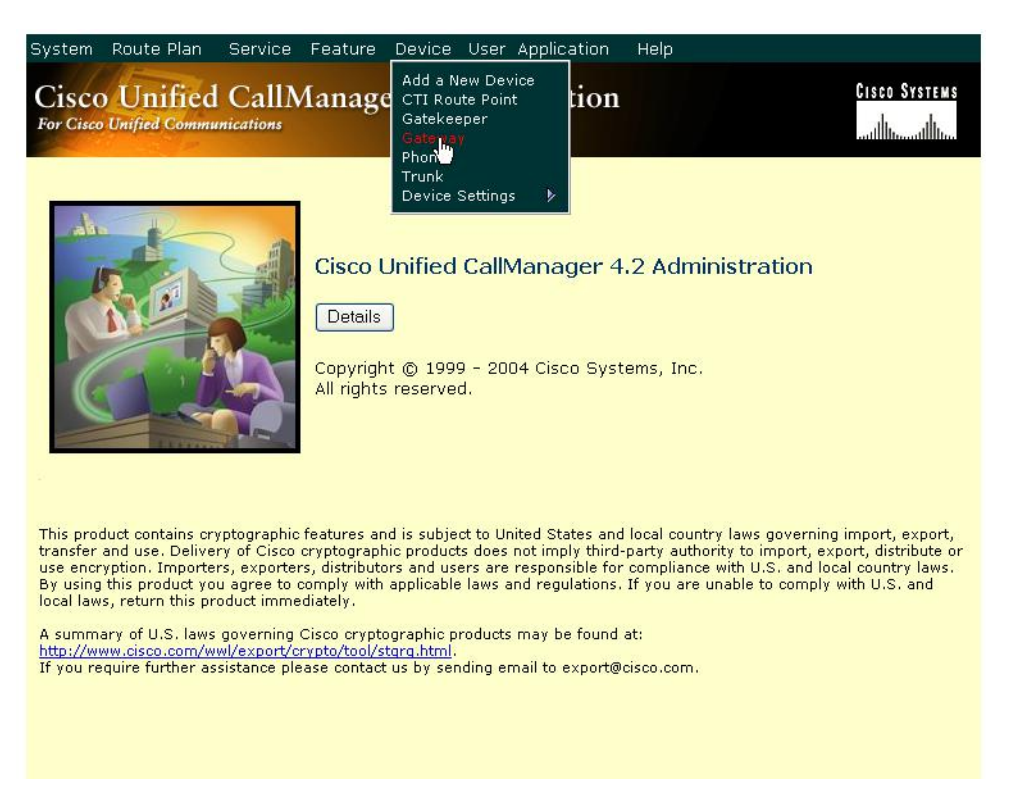

**Figure 124. Gateway from Device Menu**

2. The following screen appears. Click Add a New Gateway.

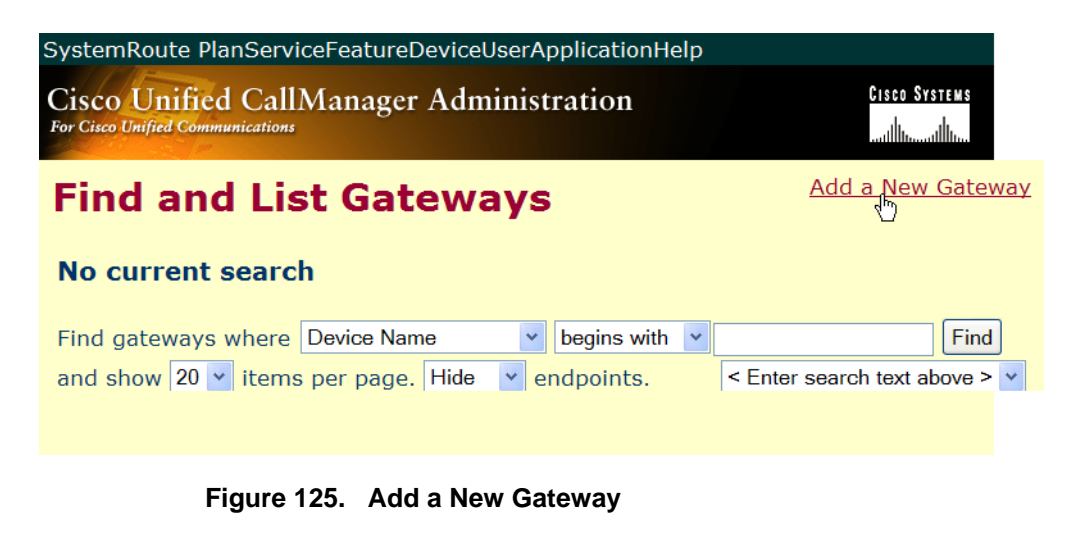

The following screen appears:

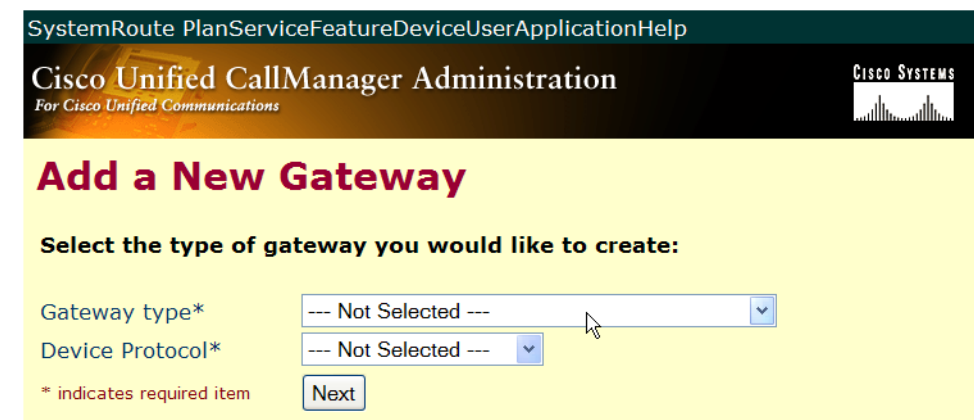

**Figure 126. Gateway Type**

3. Select the appropriate gateway type.

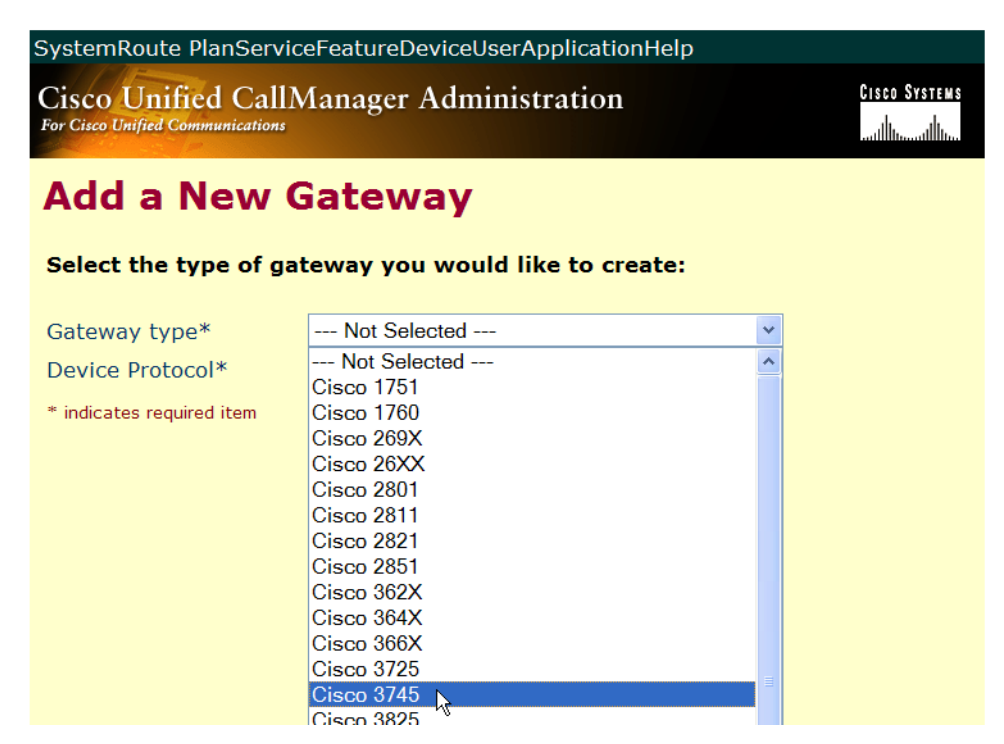

**Figure 127. Select Gateway Type**

4. Select MGCP for the Protocol.

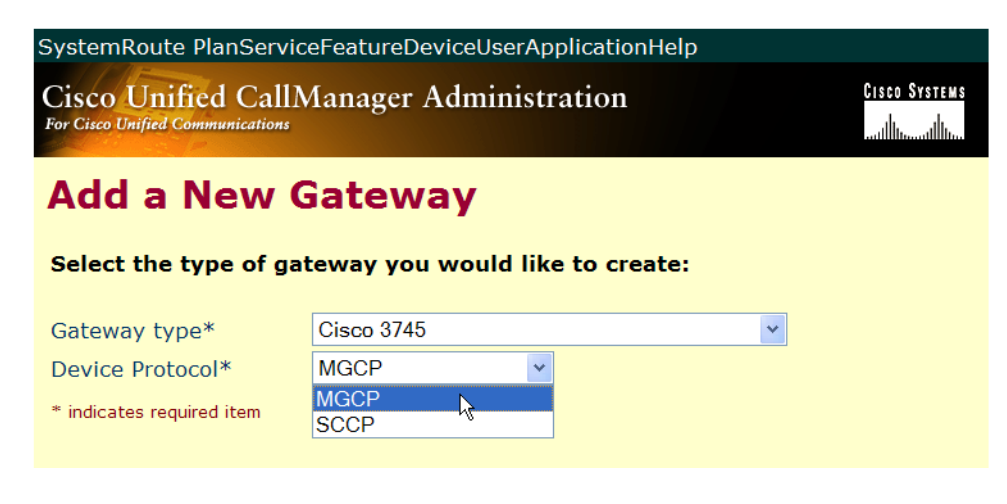

**Figure 128. MGCP Device Protocol**

5. Click Next.

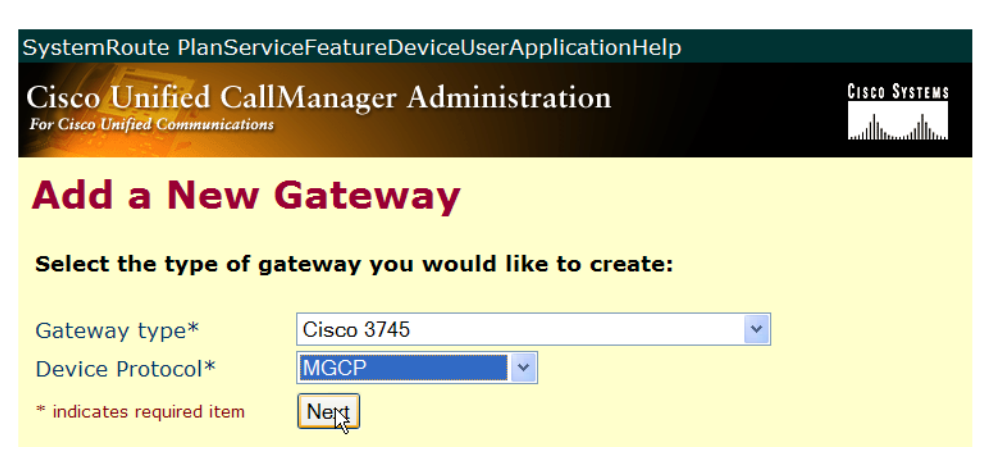

**Figure 129. Next** 

6. Complete the screen as indicated below:

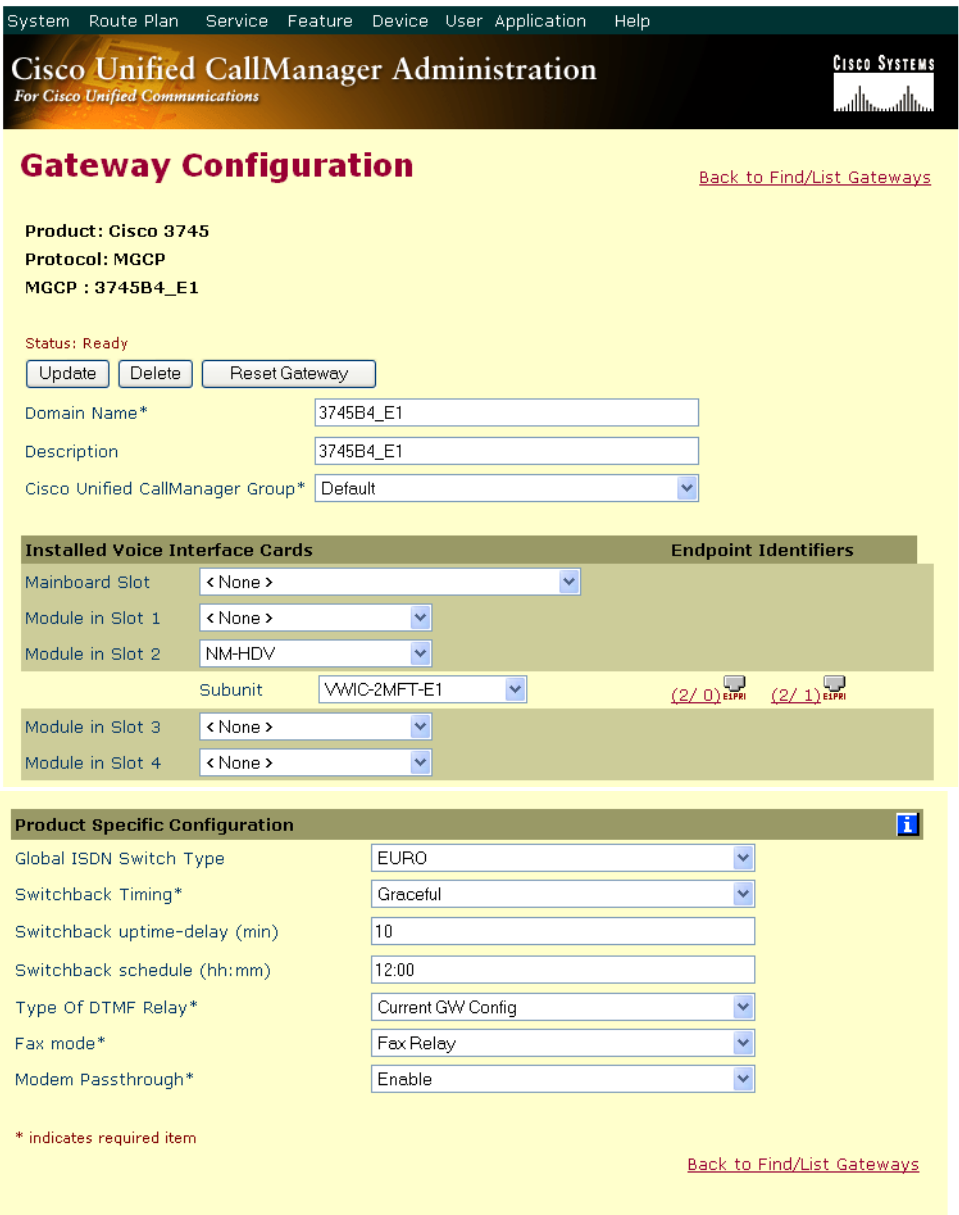

**Figure 130. Gateway Configuration Data**
7. Click the E1 icon as shown below.

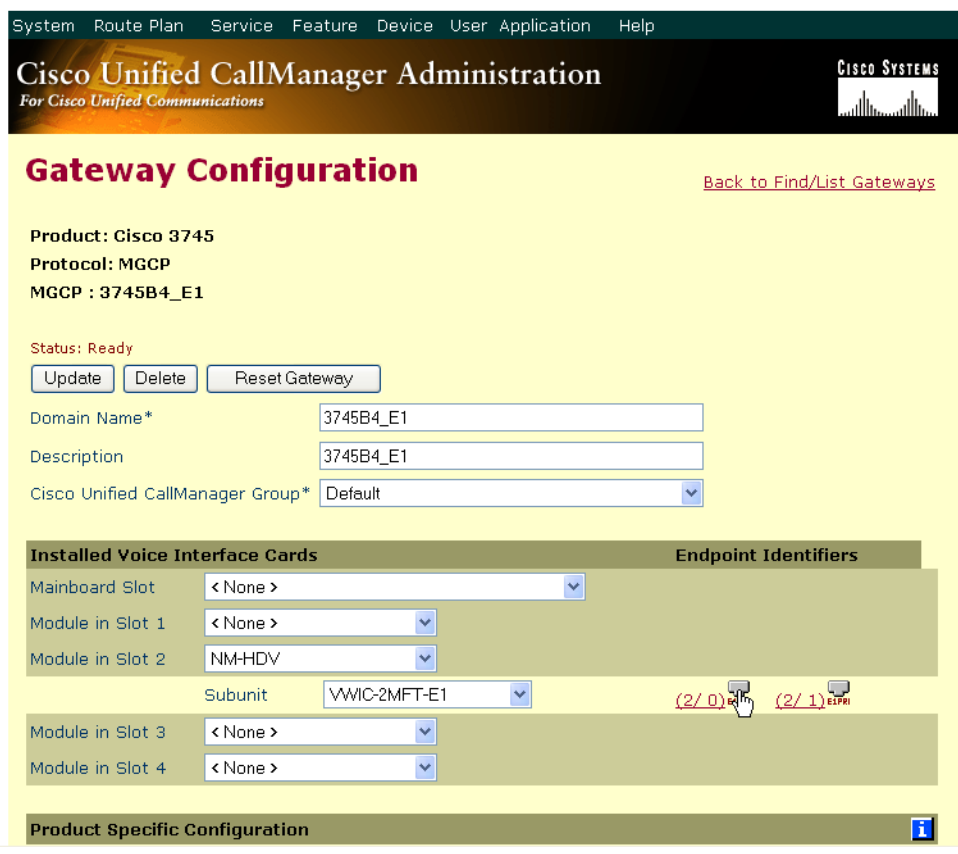

**Figure 131. E1 PRI Configuration**

8. Complete the screen as follows.

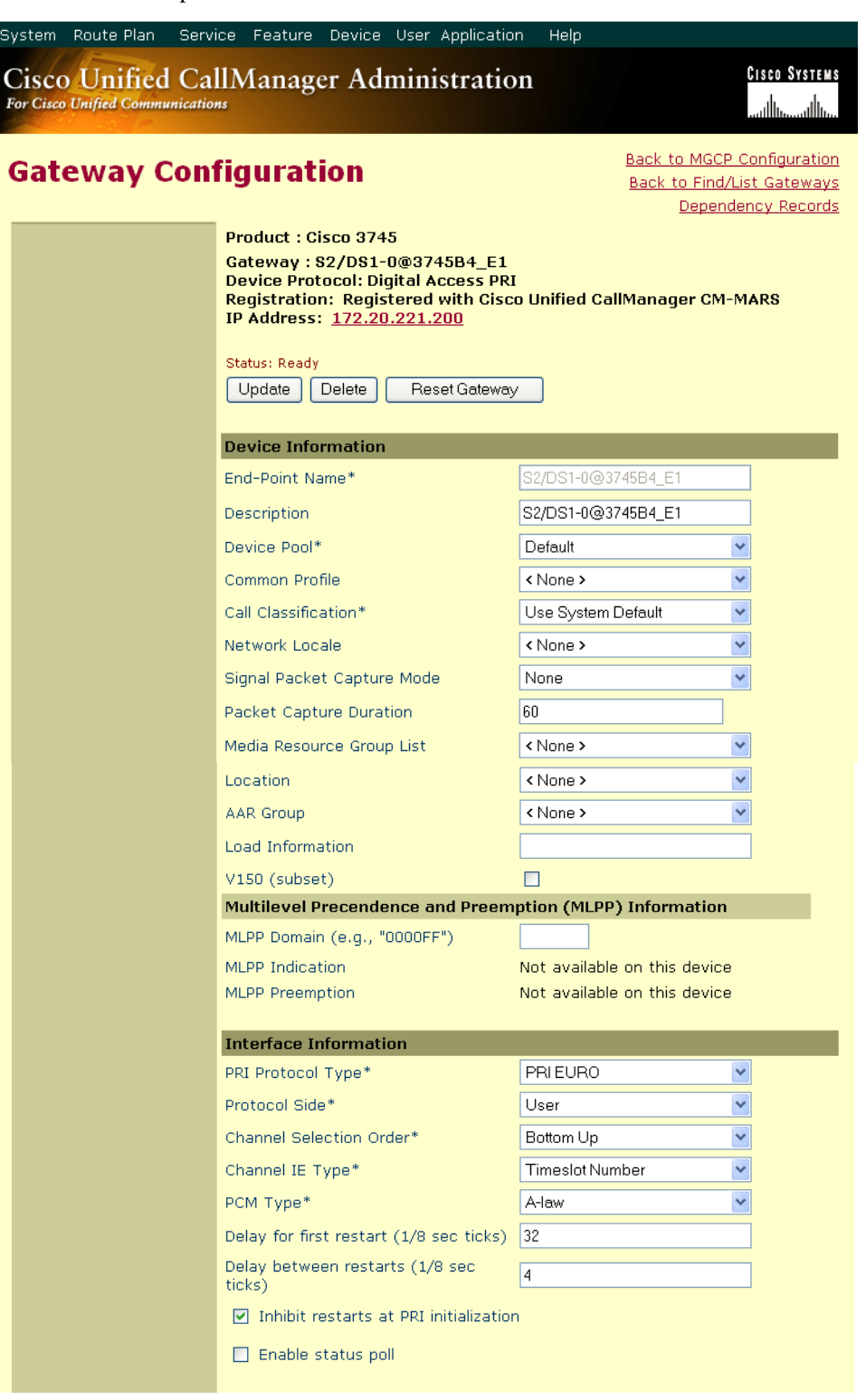

**Figure 132. E1 PRI Configuration (continued on next page)**

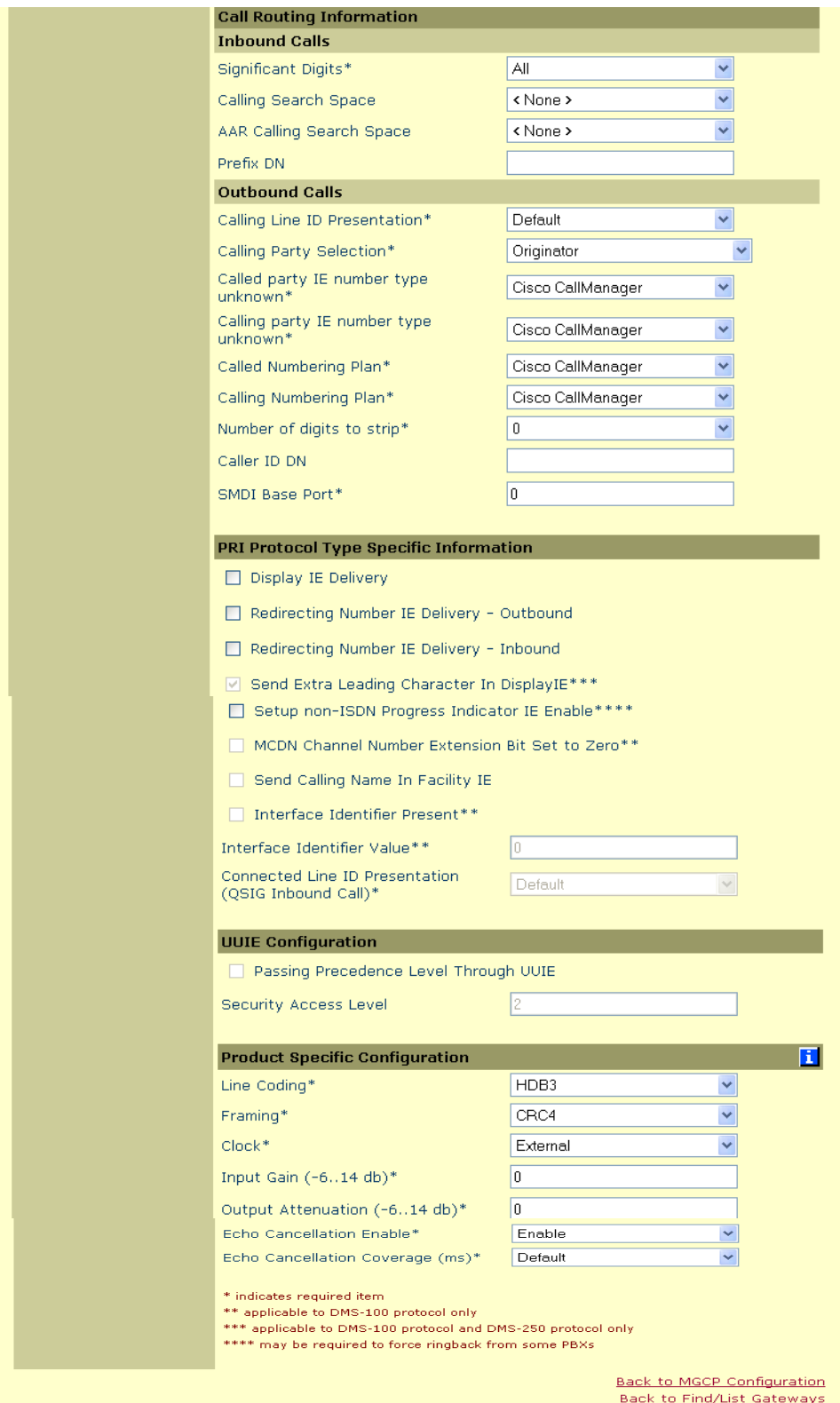

# **Configuring the Trunk Between the CUCM and the Fax Server**

- ¾ **Follow the steps below.**
- 1. Open CUCM Version 4.2.3.
- 2. From the Device menu, select Trunk.

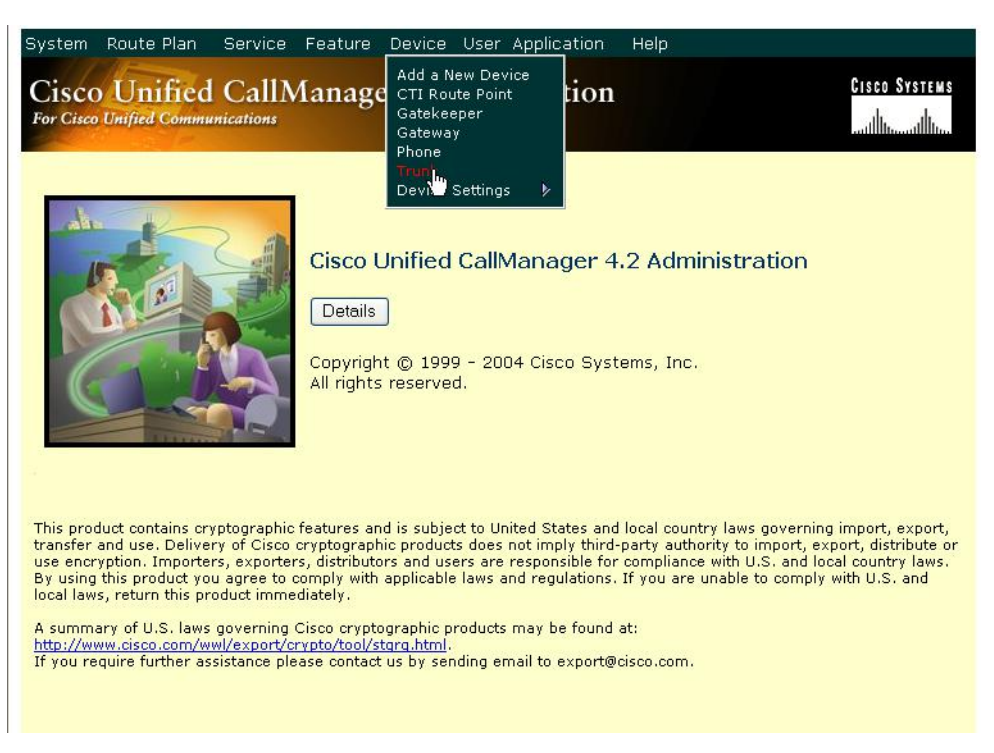

**Figure 133. New Trunk**

3. The following screen appears. Click Find.

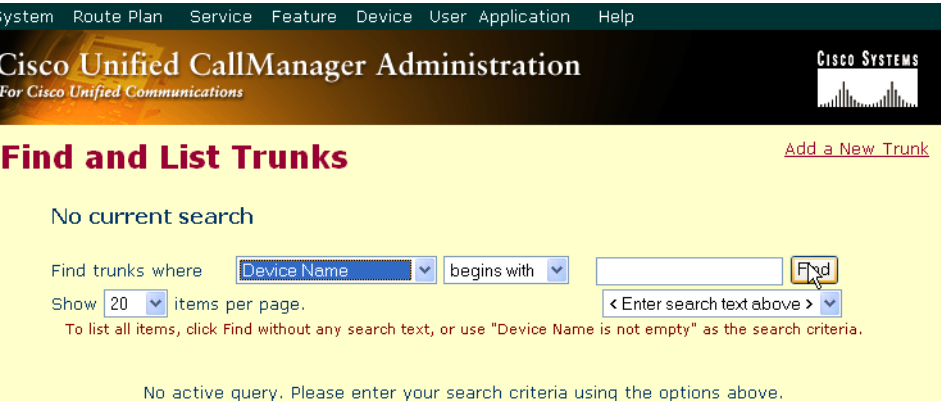

### **Figure 134. Trunks**

4. From the screen below, click Add New Trunk.

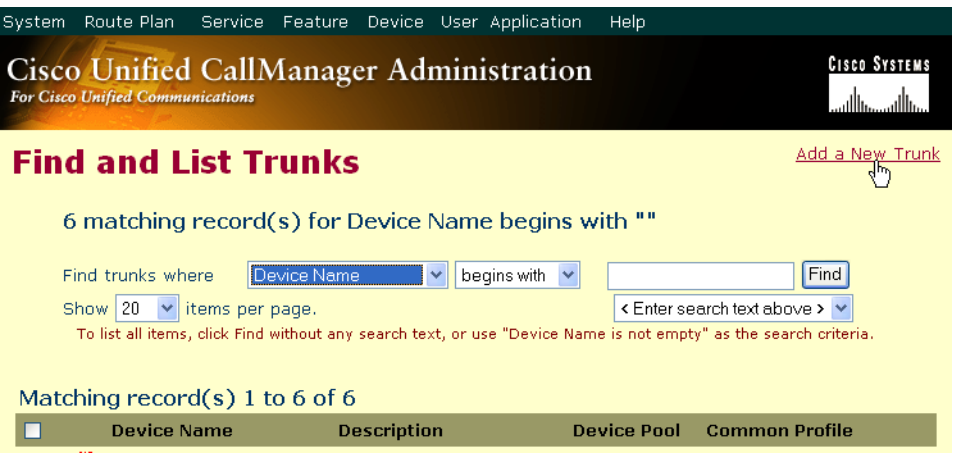

**Figure 135. Add New Trunk**

5. The following screen appears. Select Intercluster Trunk (Non-Gatekeeper Controlled) for the Trunk Type.

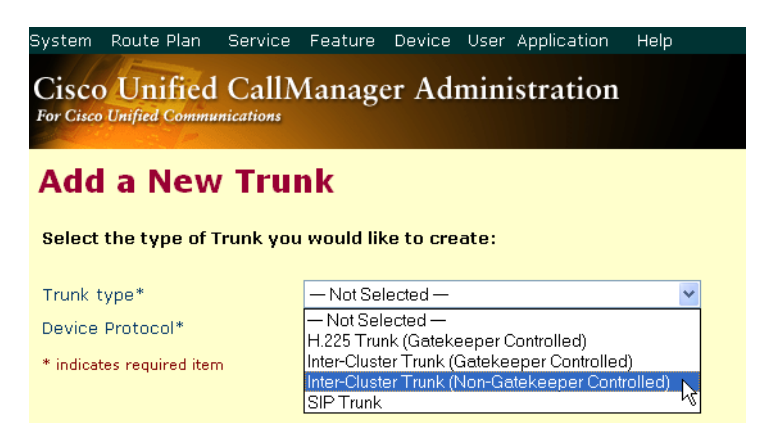

**Figure 136. Trunk Type**

6. The Device Protocol defaults to Inter-Cluster Trunk. Click Next.

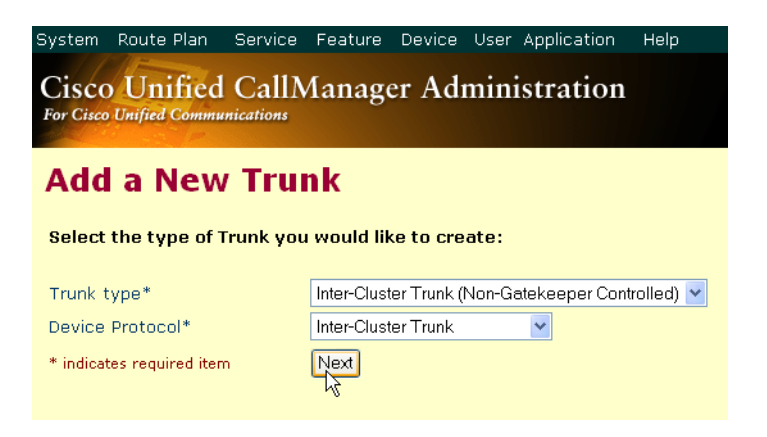

**Figure 137. Inter-Cluster Trunk Device Protocol**

The following screen appears.

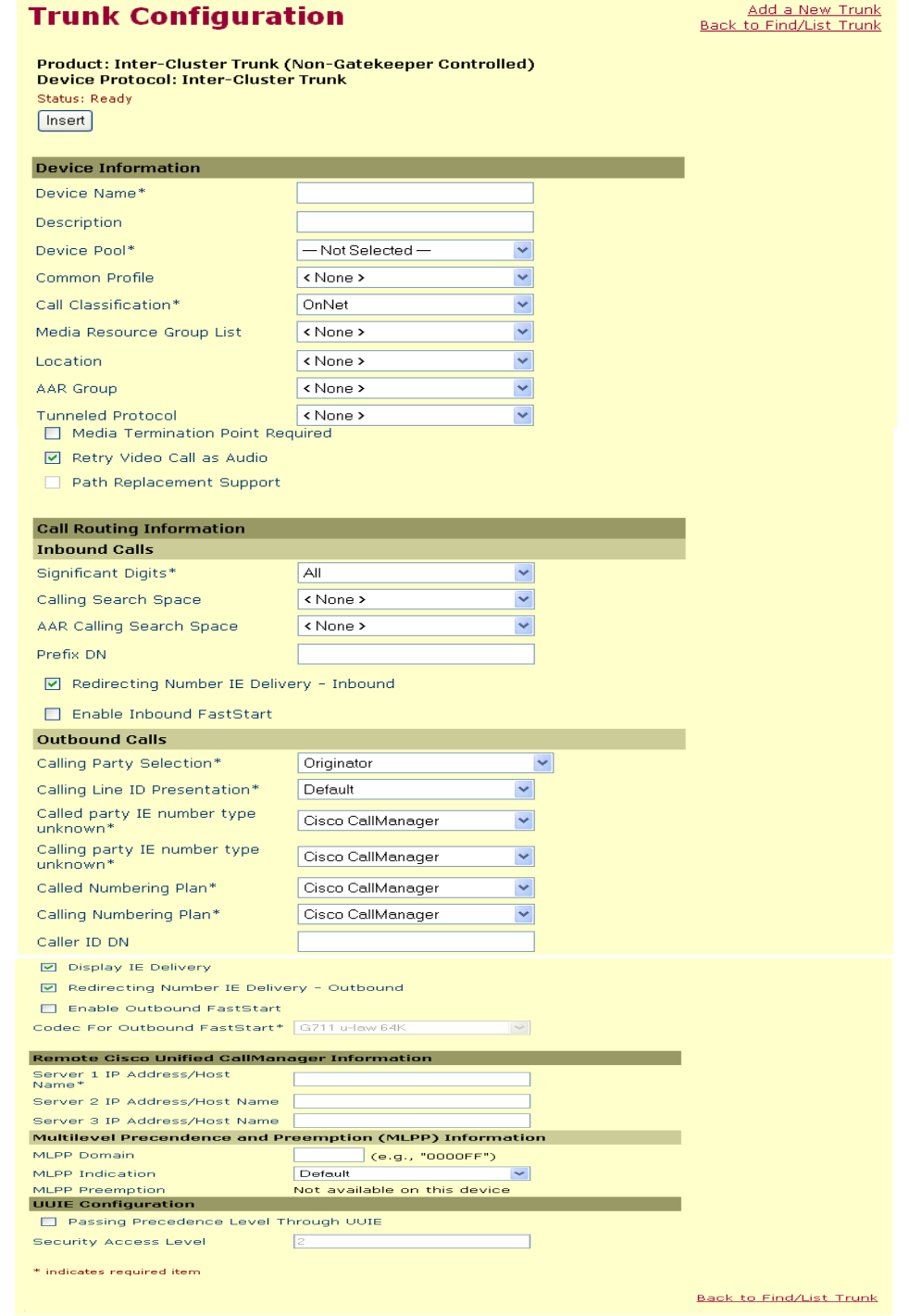

**Figure 138. Trunk Configuration**

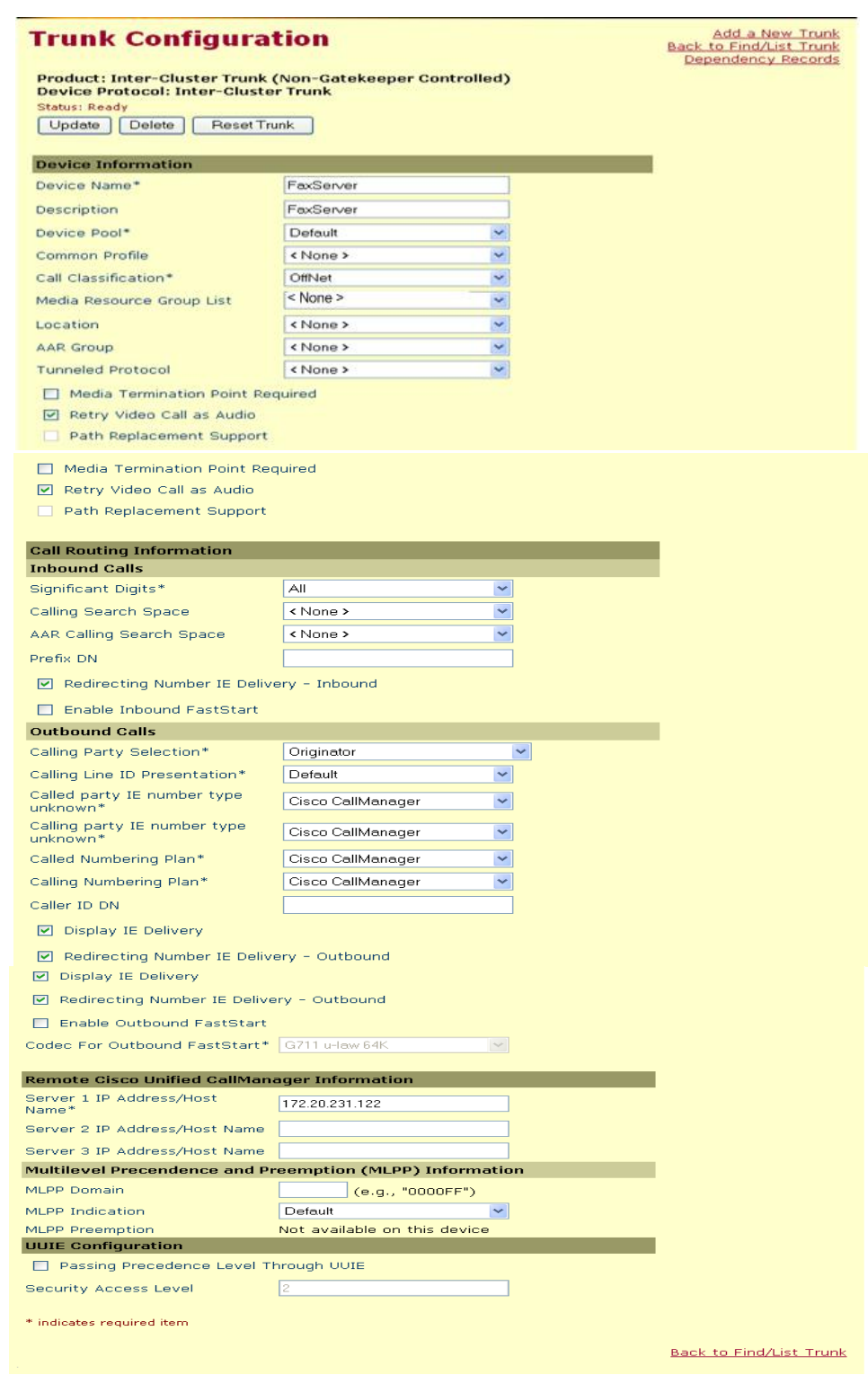

7. Complete the screen as indicated below.

**Figure 139. Trunk Configuration Data**

### **Configuring a Route Pattern for a Trunk to the Gateway**

- ¾ **Follow the steps below:**
- 1. From the Call Routing menu, click Route/Hunt, Route Pattern.

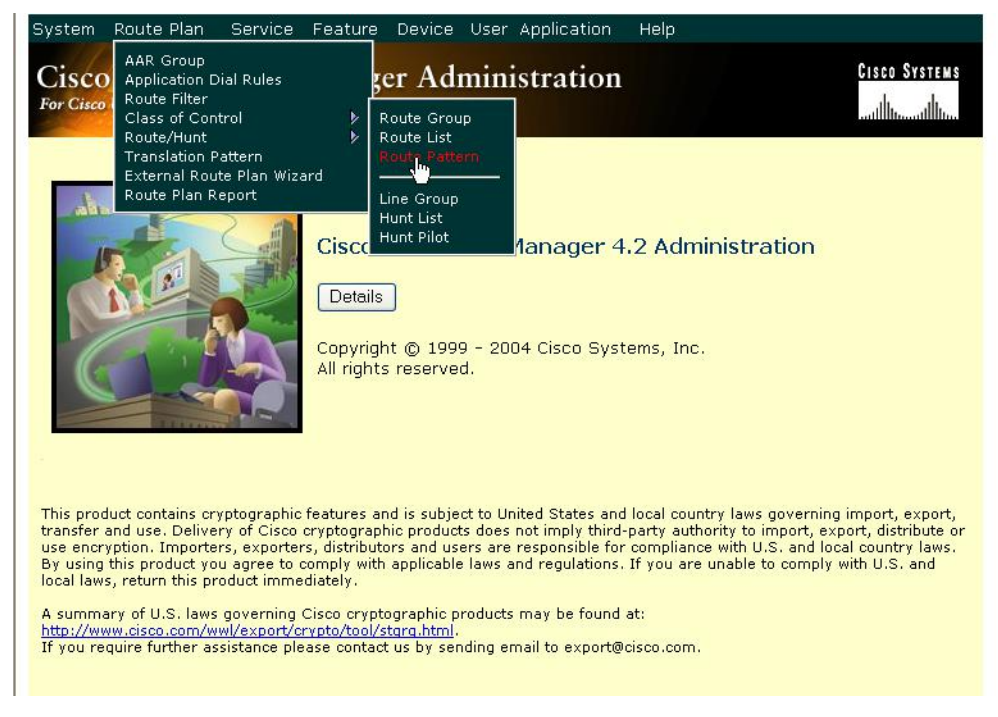

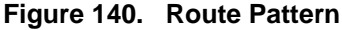

2. The following screen appears. Click Add New Route Pattern.

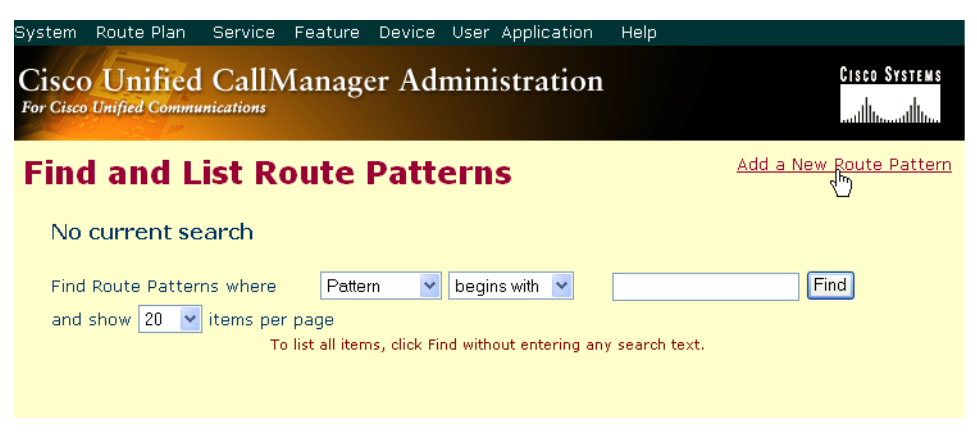

**Figure 141. Add New Route Pattern**

3. The following screen appears.

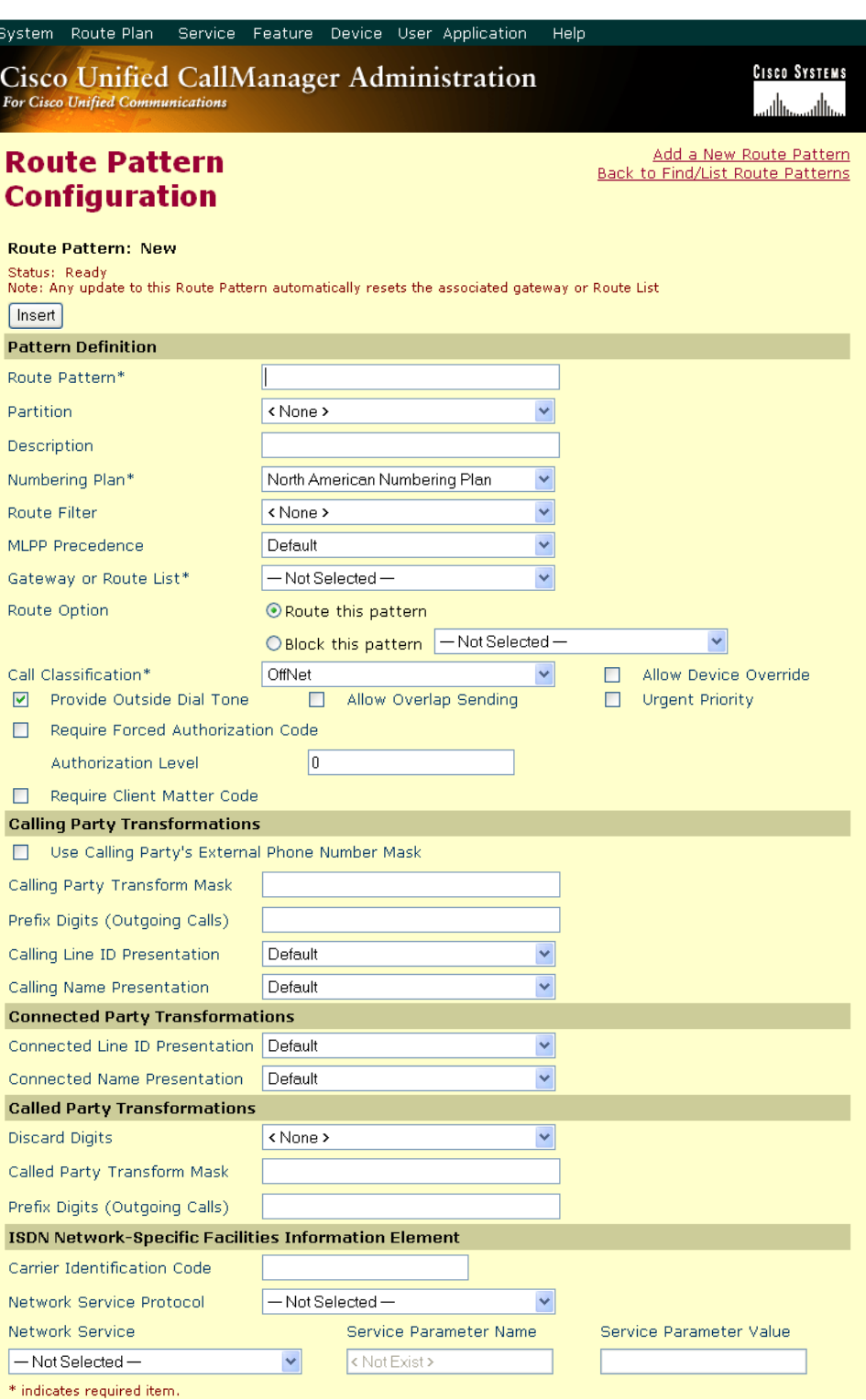

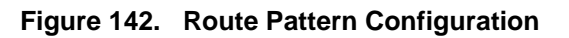

4. Complete the screen as indicated below.

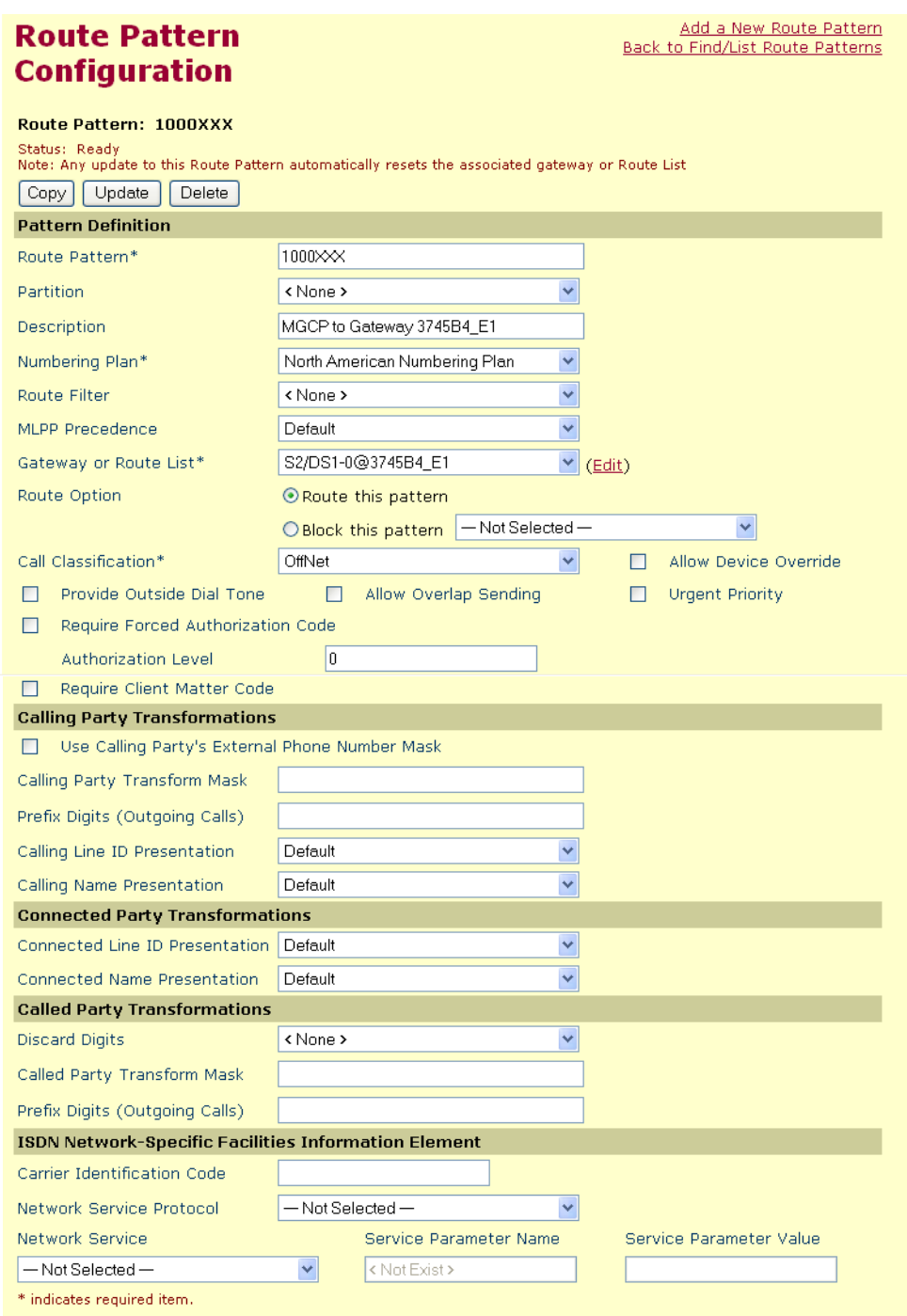

**Figure 143. Route Pattern Configuration Data**

5. Click Update.

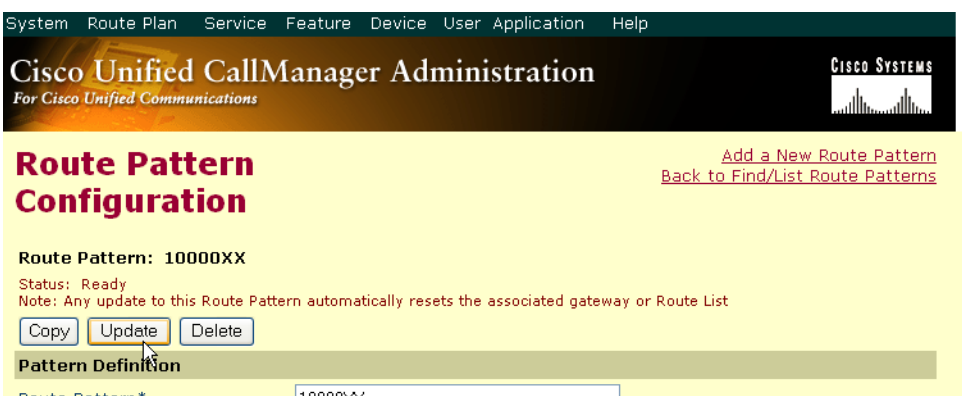

### **Figure 144. Update**

6. Click Back to List/Find Route Patterns. The following screen appears with the new Route Pattern listed.

| System                                                                                                    | Route Plan           | Service |                              |             |  | Feature Device User Application | <b>Help</b> |                                 |      |  |  |
|----------------------------------------------------------------------------------------------------|----------------------|---------|------------------------------|-------------|--|---------------------------------|-------------|---------------------------------|------|--|--|
| <b>CISCO SYSTEMS</b><br>Cisco Unified CallManager Administration<br><b>For Cisco Unified Communications</b>                                                                                                    |                      |         |                              |             |  |                                 |             |                                 |      |  |  |
| Add a New Route Pattern<br><b>Find and List Route Patterns</b>                                                                                                    |                      |         |                              |             |  |                                 |             |                                 |      |  |  |
| 34 matching record(s) for Pattern begins with ""                                                                                                    |                      |         |                              |             |  |                                 |             |                                 |      |  |  |
| Find<br>begins with<br><b>Find Route Patterns where</b><br>Pattern<br>$\checkmark$<br>$\vee$ items per page<br>and show $ 20 $<br>To list all items, click Find without entering any search text.<br>Matching record( $\frac{1}{2}$ ) 1 to 20 of 34 |                      |         |                              |             |  |                                 |             |                                 |      |  |  |
|                                                                                                    | <b>Route Pattern</b> |         | <b>Partition Description</b> |             |  |                                 |             | Route Filter Gateway/Route List | Copy |  |  |
|                                                                                                    | X.<br>10000XX        |         |                              | 10000XX     |  |                                 |             | H.323-172.20.221.200            | rJ   |  |  |
|                                                                                                    | X                    |         |                              | to Intertel |  |                                 |             | S0/DS1-0@SDA000E3               | гŶ   |  |  |

**Figure 145. New Route Pattern**

### **Configuring a Route Pattern for a Trunk to the Fax Server**

- ¾ **Follow the steps below:**
- 1. From the Call Routing menu, click Route/Hunt, Route Pattern.

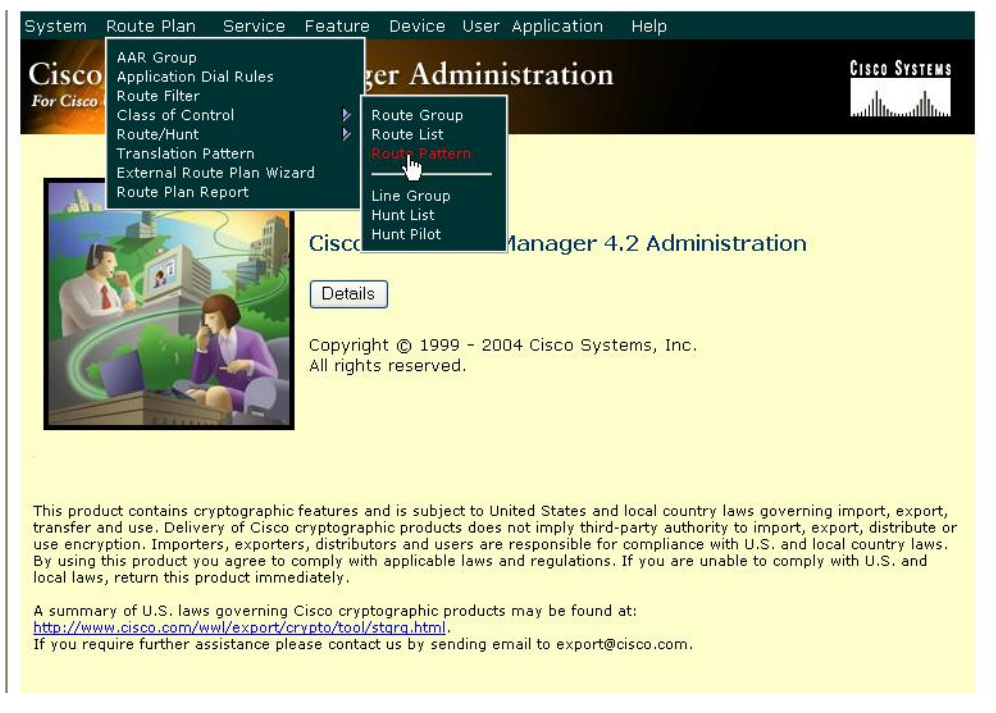

**Figure 146. Route Pattern**

2. The following screen appears. Click Add New Route Pattern.

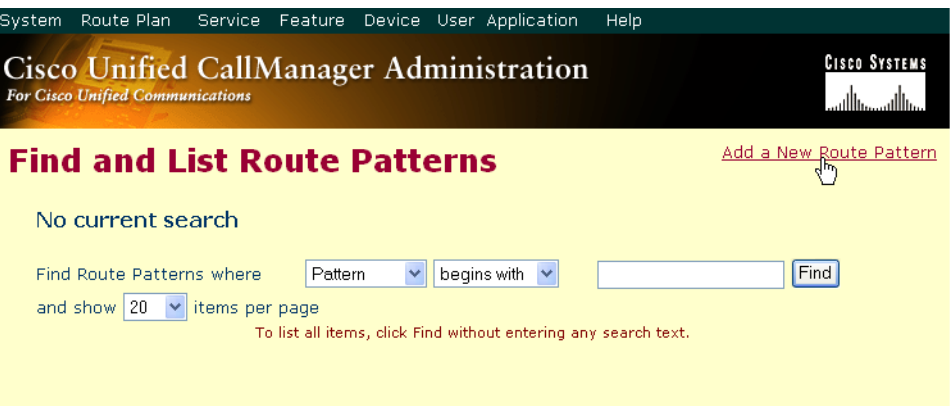

**Figure 147. Add New**

3. The following screen appears.

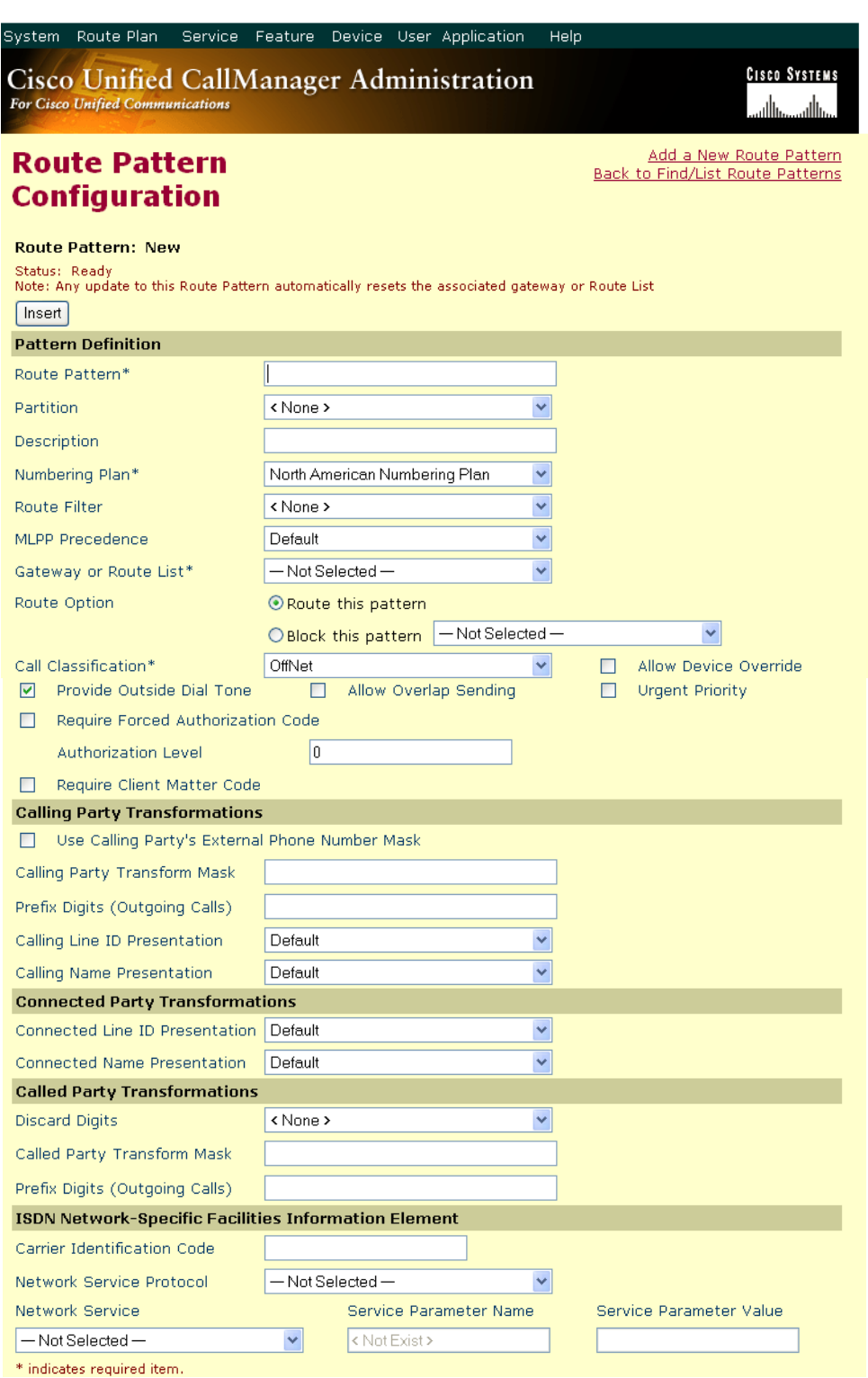

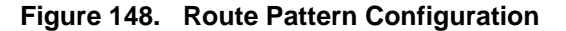

4. Complete the screen as indicated below.

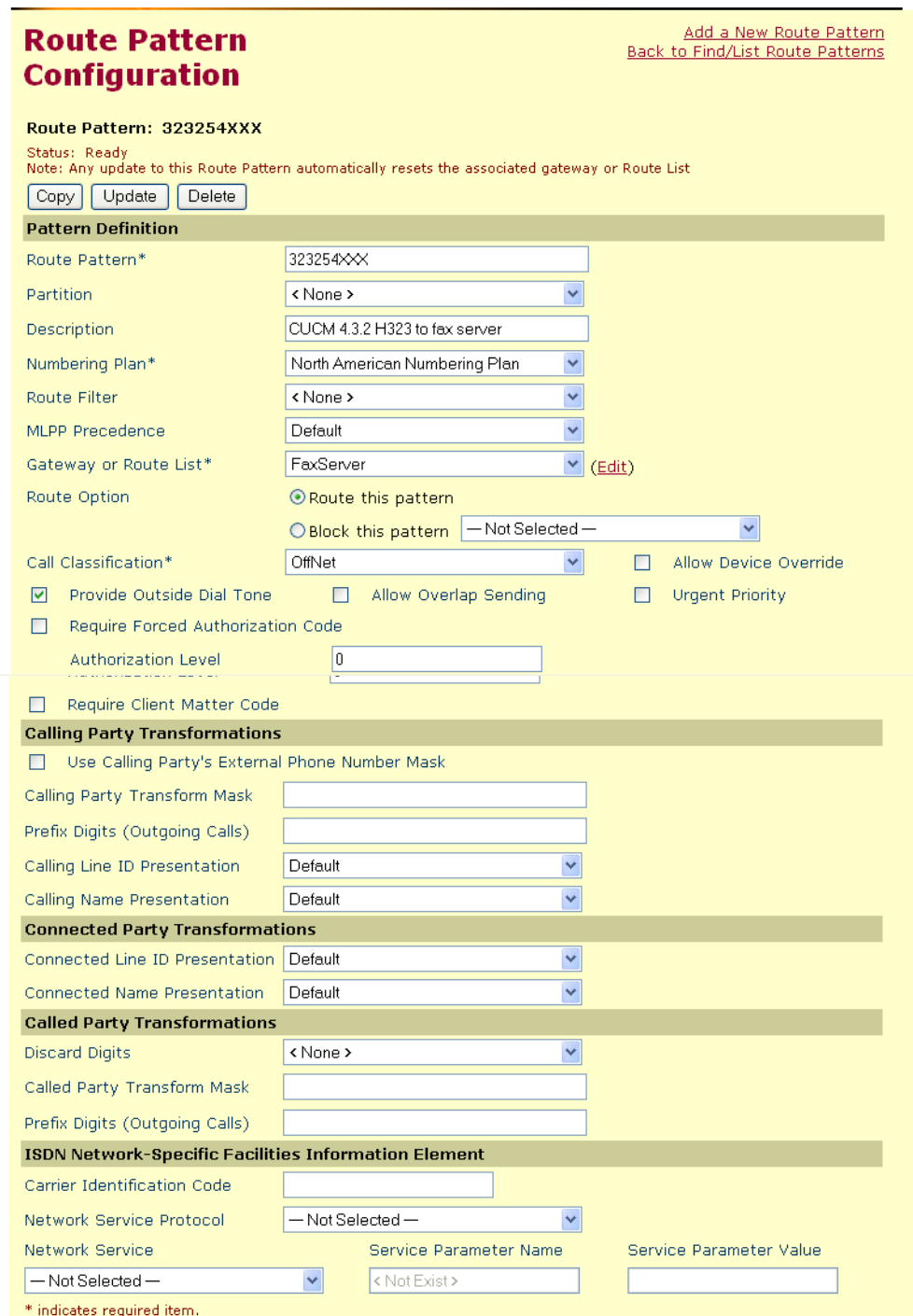

**Figure 149. Route Pattern Configuration Data**

5. Click Update.

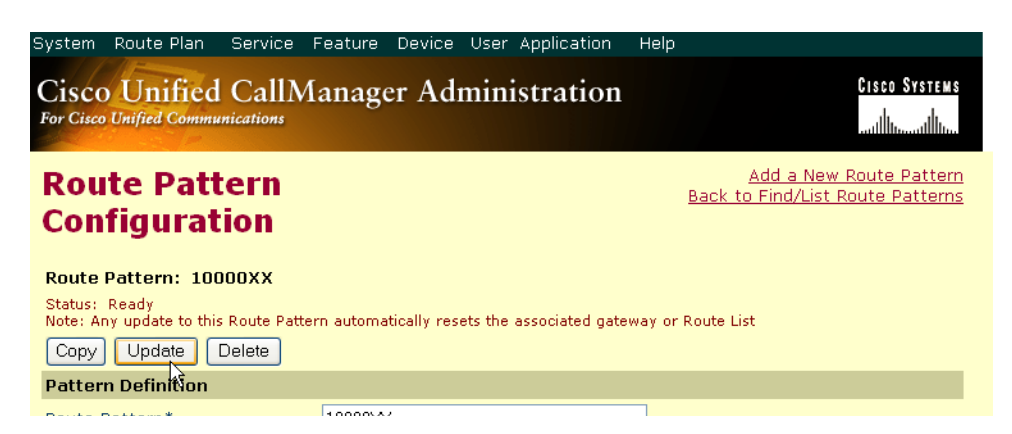

#### **Figure 150. Update**

6. Click Back to List/Find Route Patterns. The following screen appears with the new Route Pattern listed.

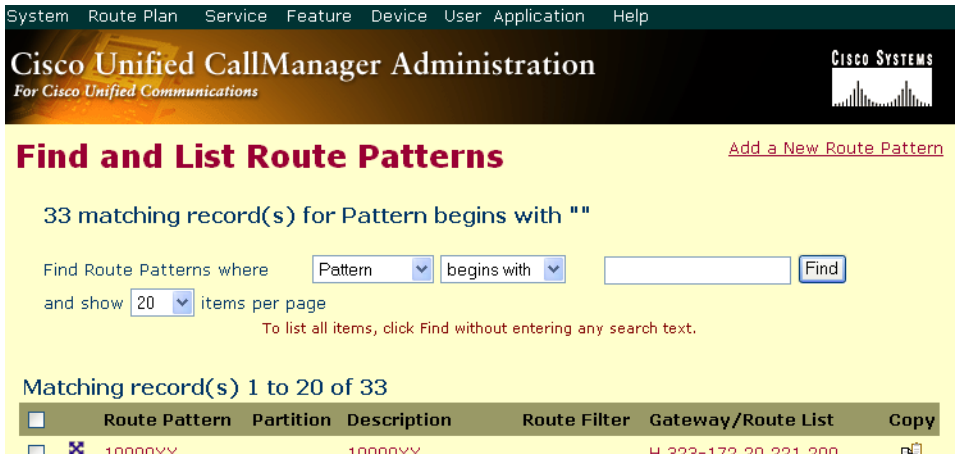

|   |                  | Route Pattern Partition Description |              | KOULE FIILER GALEWAY/KOULE LISL | сору. |
|---|------------------|-------------------------------------|--------------|---------------------------------|-------|
|   | $\frac{M}{2000}$ | 10000XX                             | 10000XX      | H.323-172.20.221.200            | ₿     |
| □ | X                | 10XX                                | to Intertel  | S0/DS1-0@SDA000E3               | 暭     |
|   | X.               | <b>11XX</b>                         | MARS to Eric | S4/SU0/DS1-0@tony               | 暭     |
|   | X.               | 200X                                | Copy of CM-M | S1/DS1-0@CMM-E1                 | 囤     |
|   | X.               | <b>21XX</b>                         |              | S0/DS1-0@SDA000E3               | 吲     |
| П | X.               | 222                                 | CM-MARS to J | S1/DS1-0@CMM-E1                 | 暭     |
|   | X,               | <b>22XX</b>                         | CS1000M Nort | S1/SU1/DS1-0@3845               | 暭     |
|   | X                | <b>23XX</b>                         | CM-MARS to N | S1/SU1/DS1-0@3845               | 暭     |
| □ | <b>X</b>         | 250X                                | NT-VM        | S0/SU0/DS1-0@C3825              | 暭     |
| □ | $\mathbf{x}$     | 323254XXX                           | 323254XXX    | FaxServer                       | 暭     |
|   | 怒                | 3XXX                                | Copy of CM-M | S1/DS1-1@CMM-E1                 | 吲     |

**Figure 151. New Route Pattern**

# **Verifying the Configuration**

The Dialogic Brooktrout Fax and Voice Diagnostic Test utility allows you to test the configuration you completed. You can download the utility and instructions from the technical support site.

http://www.cantata.com/support/lanfax/fax\_testing\_diagnostic.cfm

This test verifies the following:

- SR140 Software configuration
- Cisco Media Gateway configuration
- Trunks and Route Patterns on the CUCM

### **Verifying the Fax Server Basic Configuration**

Before continuing, refer to *[Appendix A, Verifying Basic Configuration - Fax](#page-435-0)  [Server 172.20.231.122 on page 414](#page-435-0)* to verify that the Fax Server software is installed correctly.

### **Outbound Call**

- ¾ **Follow the steps below to verify outbound fax traffic from the CUCM to the gateway.**
- 1. Open the Fax and Voice Diagnostic Test utility. The following screen appears. Click the 2.Telephony button (press the Apply button in the Brooktrout Configuration Tool after configuring). Click the 3.Initialize button.

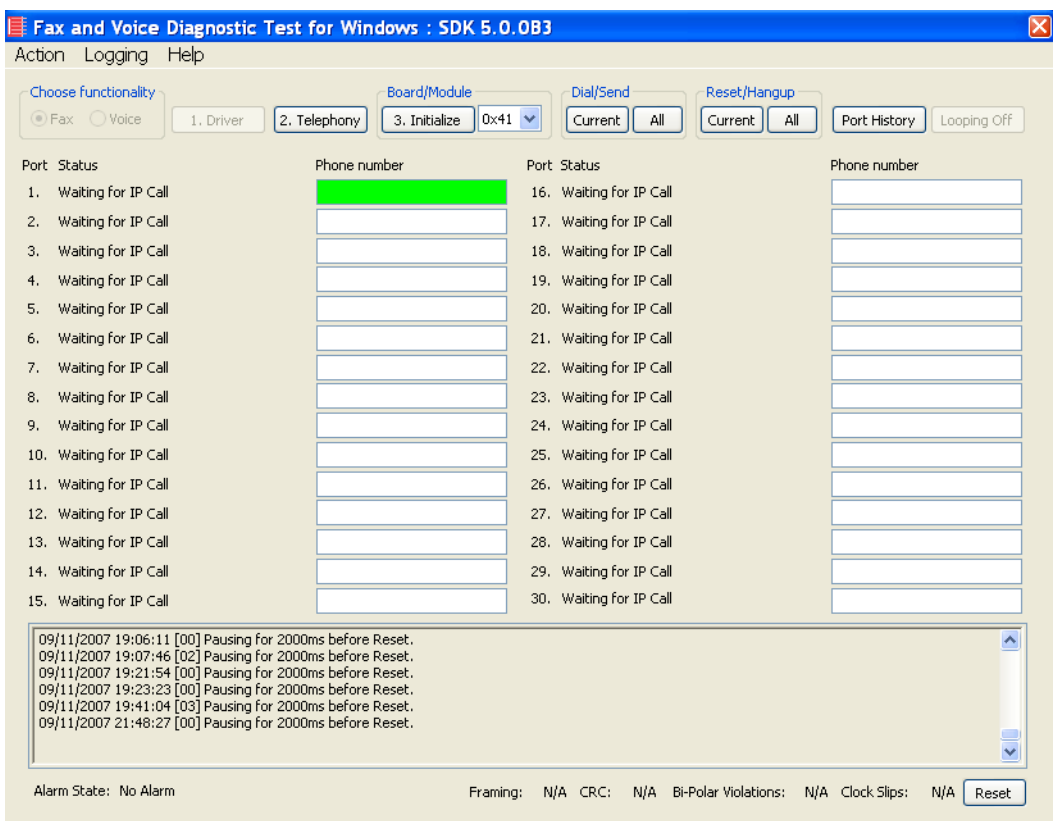

2. Click in the Phone Number box for Port 1.

**Figure 152. Fax Diagnostic Test**

3. Enter the destination phone number and the IP address of the CUCM as shown below.

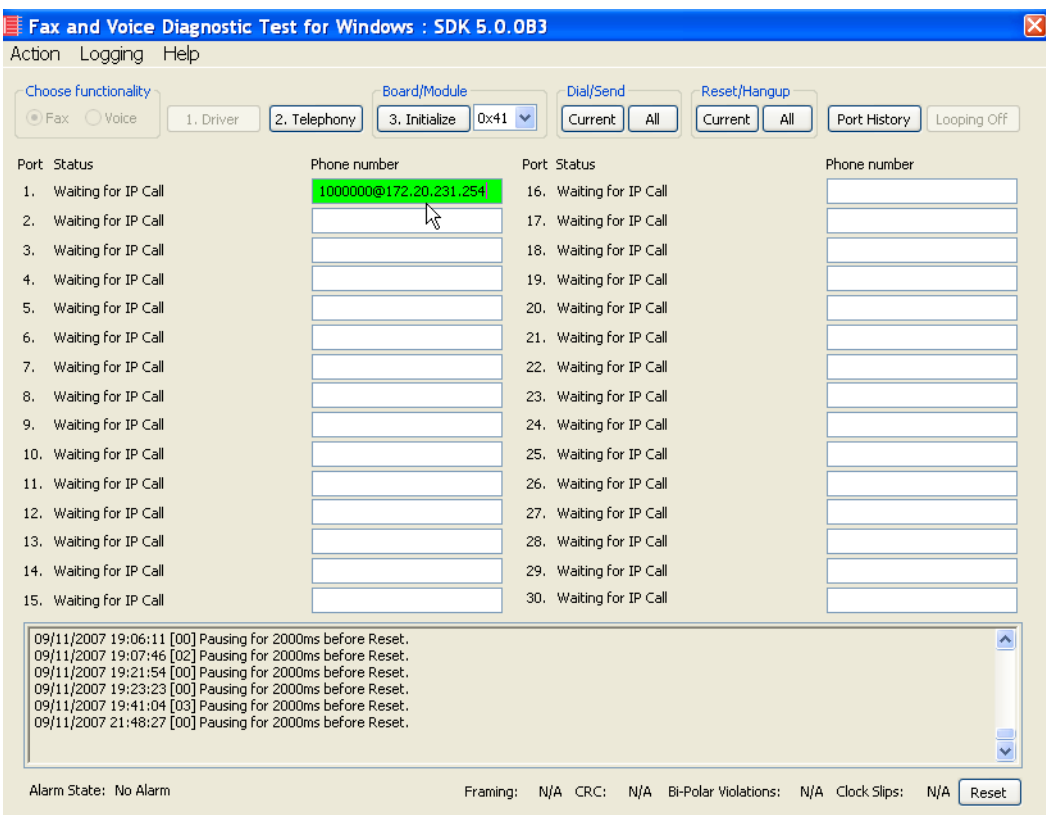

### **Figure 153. IP Address**

4. Click Current to send the test fax.

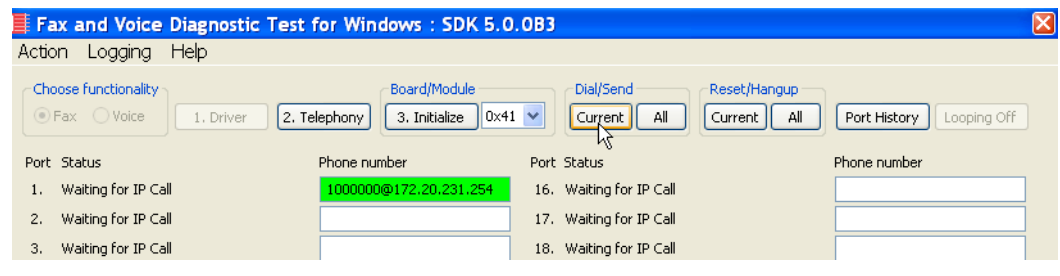

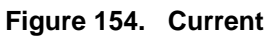

5. Click Port History while having Port 1 highlighted.

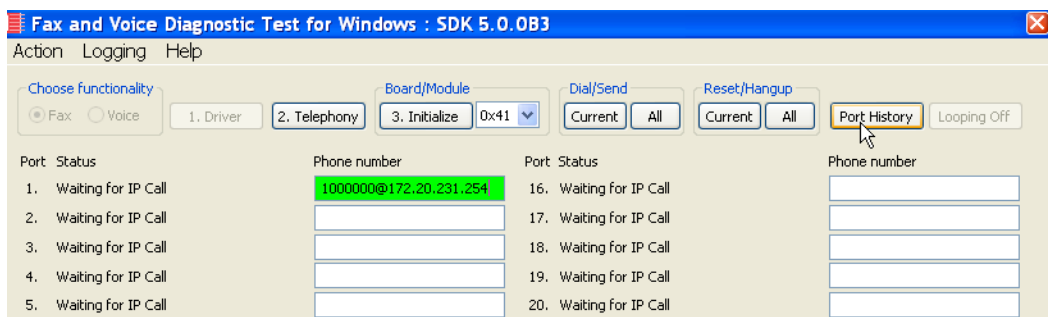

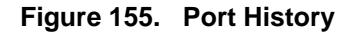

6. The following screen appears. Verify that the outbound call was successful.

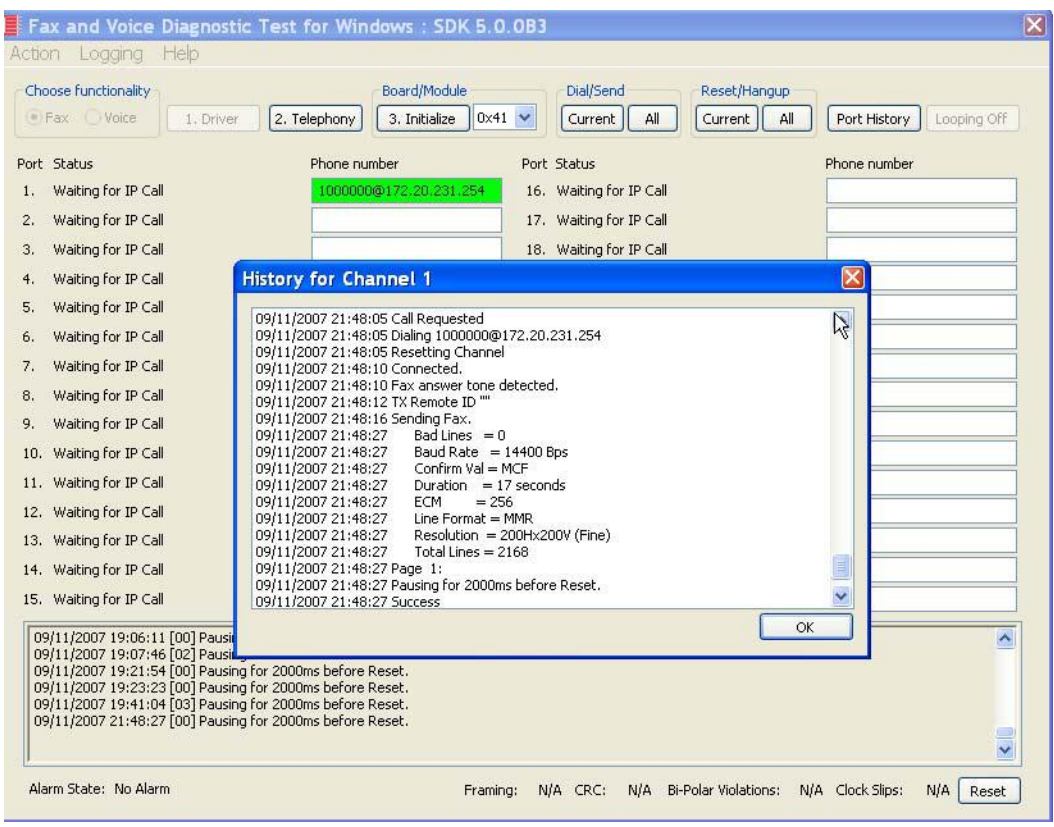

**Figure 156. Outbound Call Successful**

### **Inbound Call**

- ¾ **Follow the steps below to verify the inbound fax traffic from the gateway to the CUCM.**
- 1. Initiate a call from the PSTN using 323254000.
- 2. Watch all channels because a call should come in on one of the waiting channels.

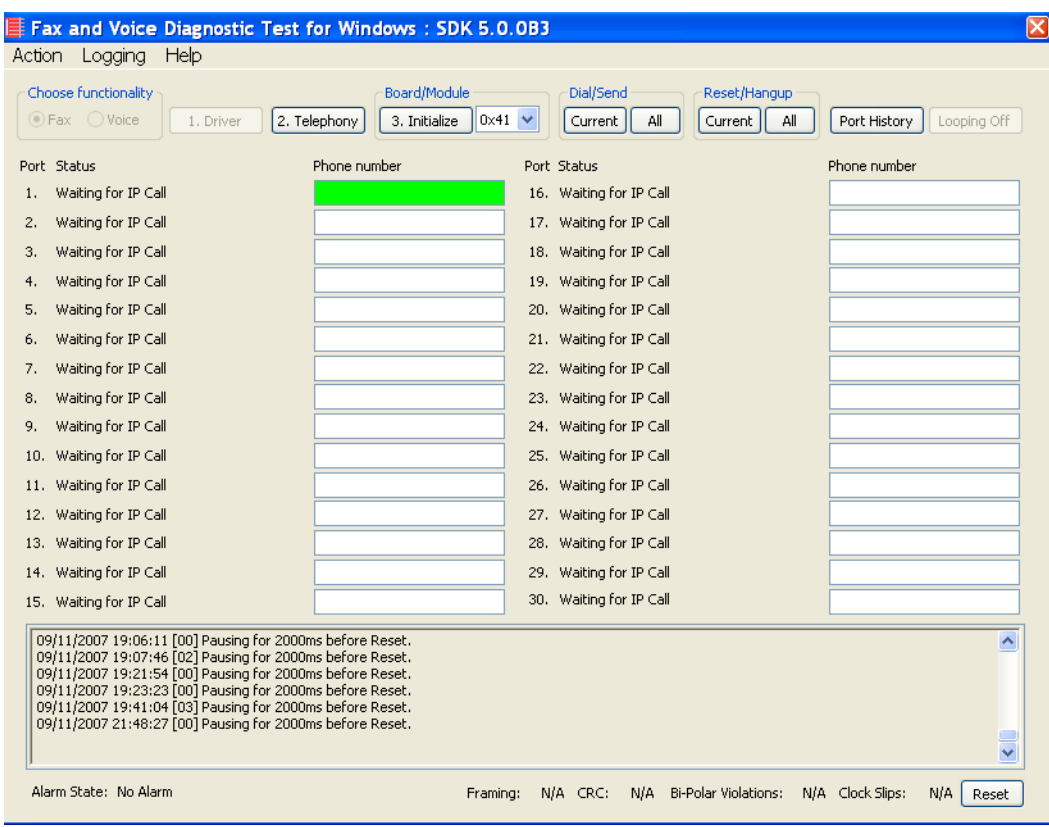

**Figure 157. Fax Diagnostic Test**

3. Click the Phone number box on which the call came in and click the Port History button.

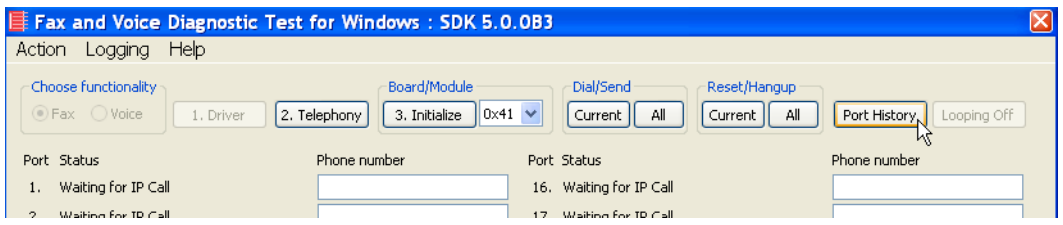

### **Figure 158. Port History**

4. The following screen appears. Verify that the inbound call is successful.

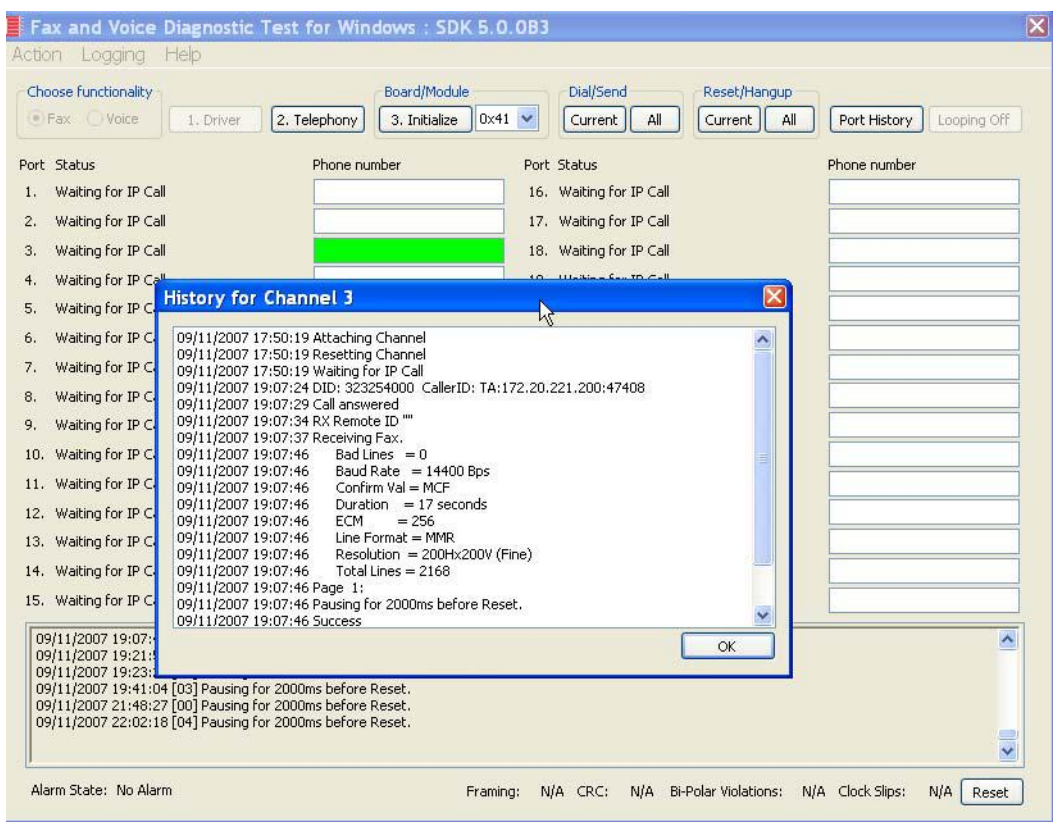

**Figure 159. Inbound Call Successful**

# **8 Topology: H.323 - CUCM 5.04 - H.323**

### **Introduction**

In this topology, the CUCM (Version  $5.0(4)$ ) does all the call control. The gateway sends all signaling (H.323) to the CUCM which forwards it along to the Fax Server. The Fax Server responds to the CUCM and the CUCM forwards all signaling back to the gateway. Once the call is established, the fax traffic flows directly between the gateway and the Fax Server.

**Note:** The SR140 Software is used as an example Fax Server in this chapter. The TR1034 IP board can also be used as Fax Server.

The diagrams below show the IP addresses of the hardware which are also included in the procedure and configuration files referenced in this chapter.

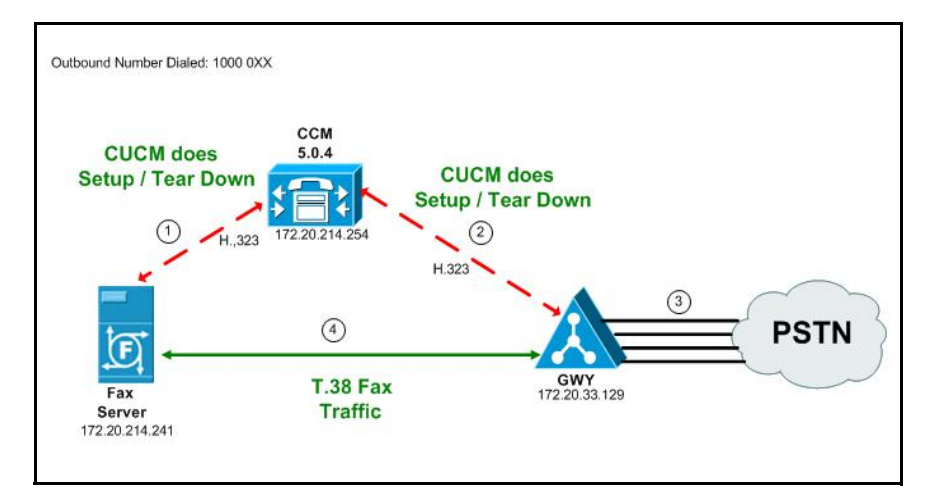

**Figure 160. Outbound Call - CUCM Does Call Control - H.323 - CUCM 5.0(4) - H.323 Topology**

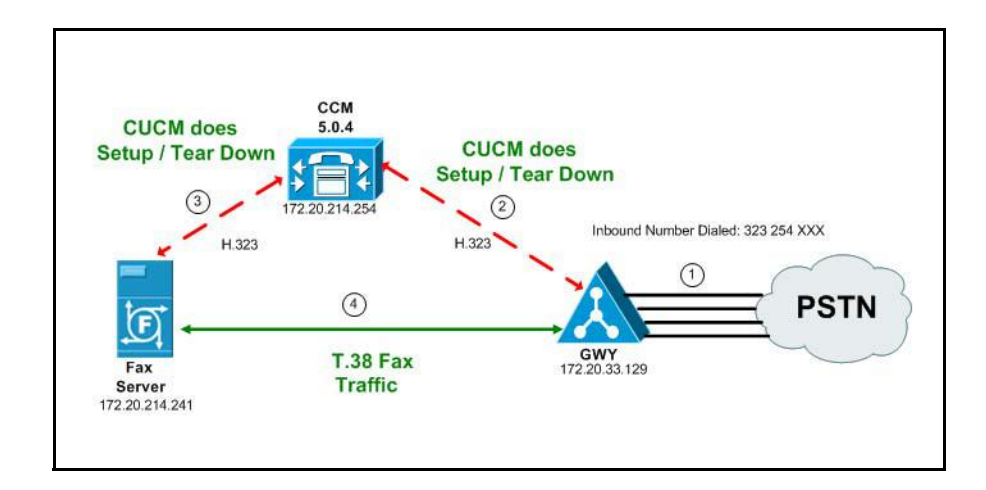

**Figure 161. Inbound Call - CUCM Does Call Control - H.323 - CUCM 5.0(4) - H.323 Topology**

# **Configuration Sequence**

Follow the sequence below when configuring the Dialogic Brooktrout FoIP with Cisco Products.

- *[Configuring the Dialogic Brooktrout Fax Server on page](#page-171-0) 150*
- *[Configuring the Cisco Media Gateway with IOS Commands on page](#page-175-0) 154*
- *[Configuring the Cisco Unified Communications Manager on page](#page-176-0) 155*
	- *[Configuring the Trunk Between CUCM and the Cisco Media Gateway](#page-177-0)  [on page](#page-177-0) 156*
	- *[Configuring the Trunk Between the CUCM and the Fax Server on](#page-187-0)  [page](#page-187-0) 166*
	- *[Configuring a Route Pattern for a Trunk to the Cisco Media Gateway](#page-194-0)  [on page](#page-194-0) 173*
	- *[Configuring a Route Pattern for a Trunk to the Fax Server on](#page-201-0)  [page](#page-201-0) 180*
- *[Verifying the Configuration on page](#page-208-0) 187*

# <span id="page-171-0"></span>**Configuring the Dialogic Brooktrout Fax Server**

- ¾ **Follow the steps below to configure the SR140 Software using the Dialogic Brooktrout Configuration Tool to support this network topology.**
- 1. Open the Dialogic Brooktrout Configuration Tool in Advanced Mode.

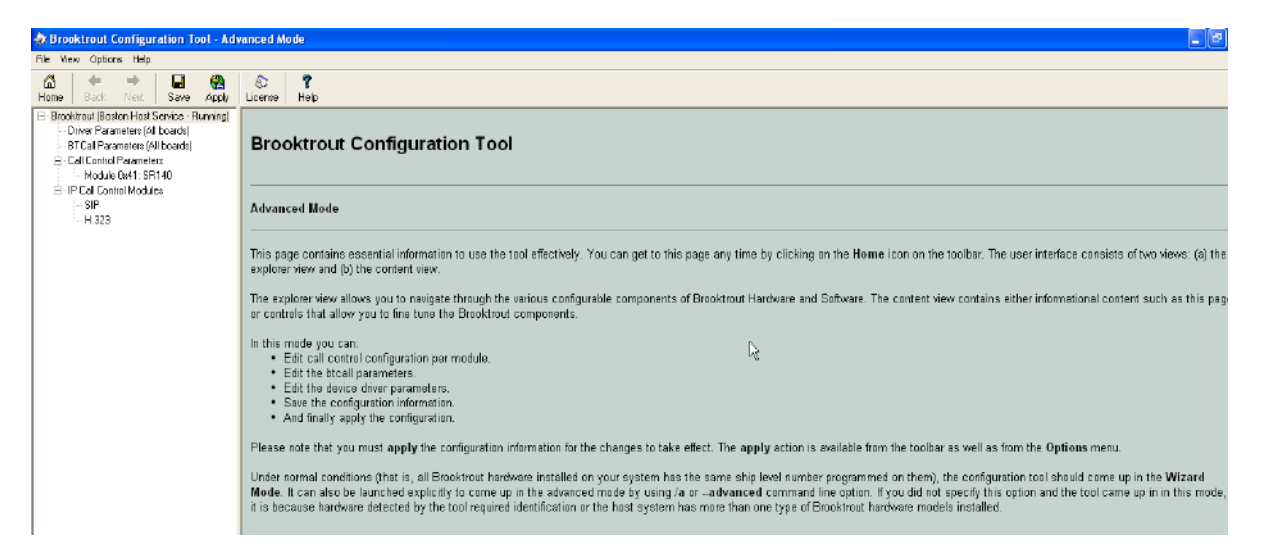

#### **Figure 162. Dialogic Brooktrout Configuration Tool**

2. Configure for the H.323 protocol as follows. Under IP Call Control Modules, click H.323 then click the IP Parameters tab.

The following screen appears.

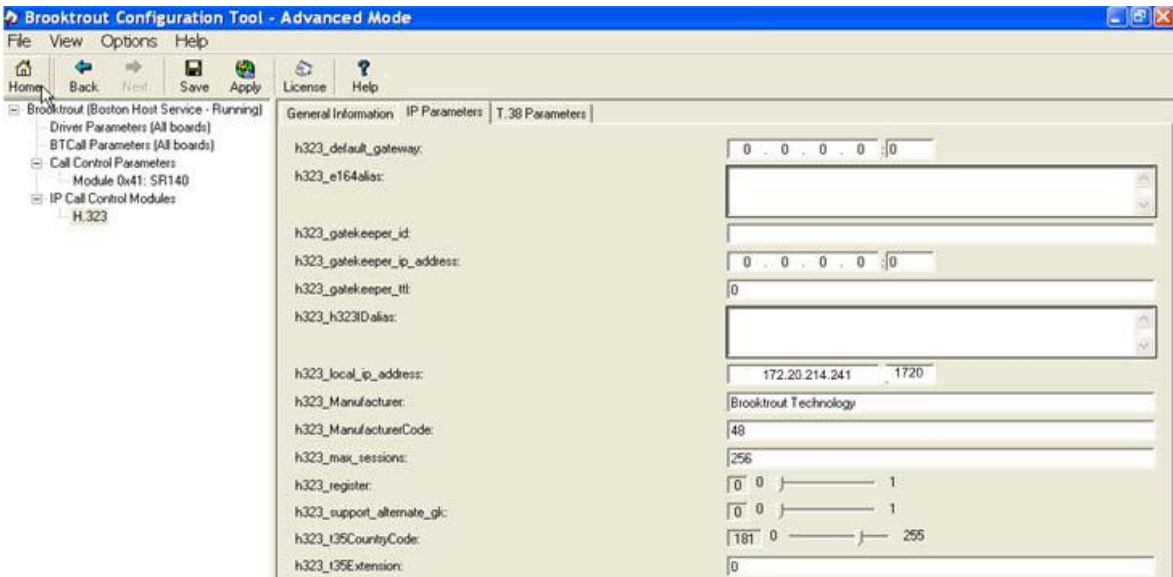

**Figure 163. IP Parameters**

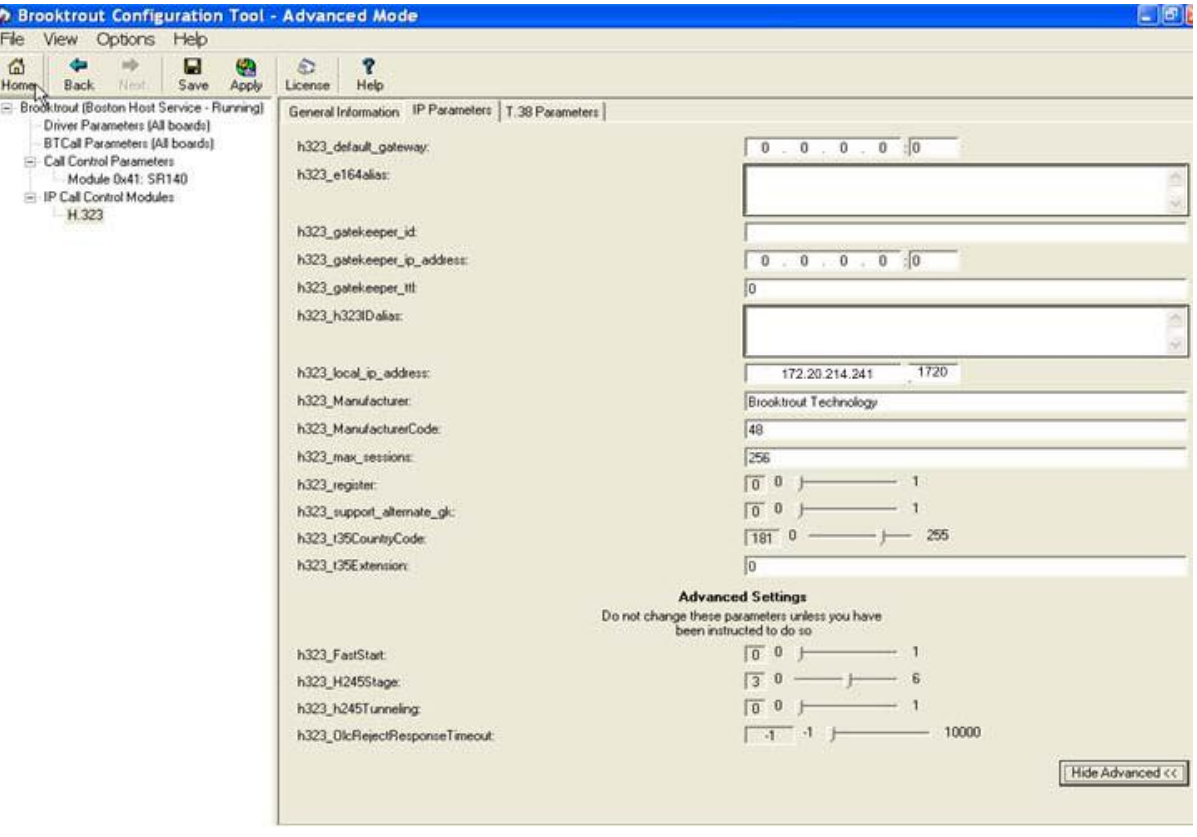

3. Click Show Advanced. The following screen appears. Complete the fields as indicated below.

**Figure 164. Advanced Settings**

- **Note:** When the h323\_local\_ip\_address field is set to the default value (0.0.0.0:0), the system uses the IP address of the first Ethernet module in the system and port number 1720. If there are more than one ethernet modules in the Fax Server then specify the actual IP address of the desired ethernet module that will be used.
- 4. Set the fields below as follows to ensure that Cisco interoperability works correctly.
	- $\bullet$  h323 FastStart = 0
	- h323\_H245Stage = 3
	- $\bullet$  h323\_h245Tunneling = 0
- 5. Click T.38 Parameter and complete fields as indicated below.

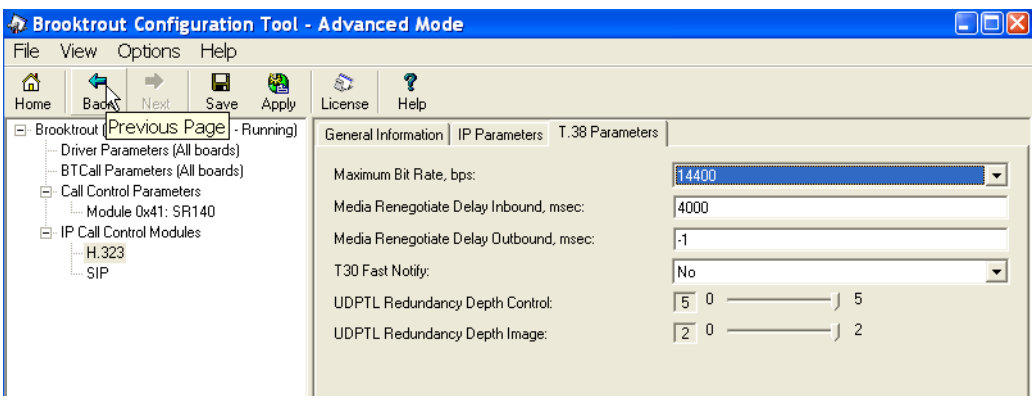

**Figure 165. T.38 Parameters**

6. Under Call Control Parameters, click Module 0x41: SR140 and select the Parameters tab. Complete the fields as indicated below.

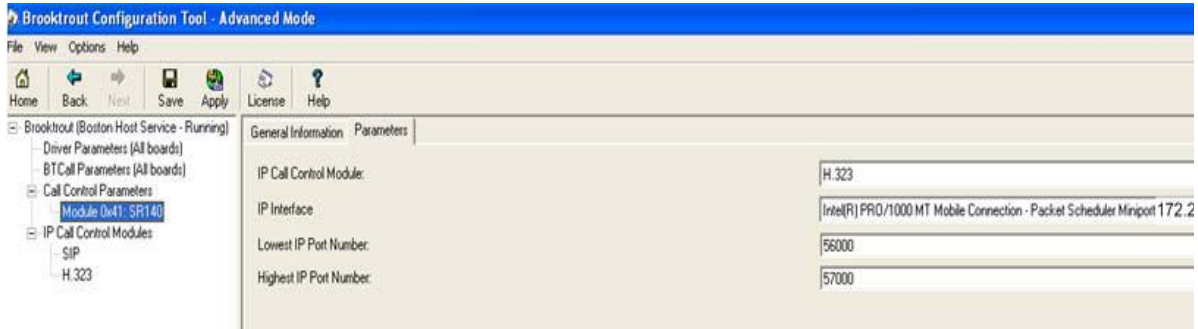

#### **Figure 166. Module 0x41: SR140 Parameters**

- 7. Select the desired network interface controller (NIC) for the IP Interface field.
- 8. Click Apply.

### **Configuration Files**

Use the configuration files in the section below to help you configure the SR140 Software:

*[Appendix G, SR140 Configuration Files on page 510](#page-531-0)*

# <span id="page-175-0"></span>**Configuring the Cisco Media Gateway with IOS Commands**

Configuring the Cisco Media Gateway involves the following.

- Enable T.38 support
- Configure line card interface
- Configure Dial-Peers (VoIP and POTS)

See the configuration files in *[Appendix G, Cisco Gateway-Config on page 515](#page-536-0)* as a guide to configure your Cisco Media Gateway.

# <span id="page-176-0"></span>**Configuring the Cisco Unified Communications Manager**

This procedure includes the following:

- *[Configuring Service Activation on page](#page-649-0)* 628 (If not completed already.)
- *[Configuring Service Parameters on page](#page-653-0) 632* (If not completed already.)
- Configuring the Trunk Between CUCM and the Cisco Media Gateway on *[page](#page-177-0) 156*
- *[Configuring the Trunk Between the CUCM and the Fax Server on](#page-187-0)  [page](#page-187-0) 166*
- *[Configuring a Route Pattern for a Trunk to the Cisco Media Gateway on](#page-194-0)  [page](#page-194-0) 173*
- *[Configuring a Route Pattern for a Trunk to the Fax Server on page](#page-201-0) 180*

# <span id="page-177-0"></span>**Configuring the Trunk Between CUCM and the Cisco Media Gateway**

- ¾ **Follow the steps below:**
- 1. Open the Cisco Unified Communications Manager Administration Version 5.0(4). The following screen appears.

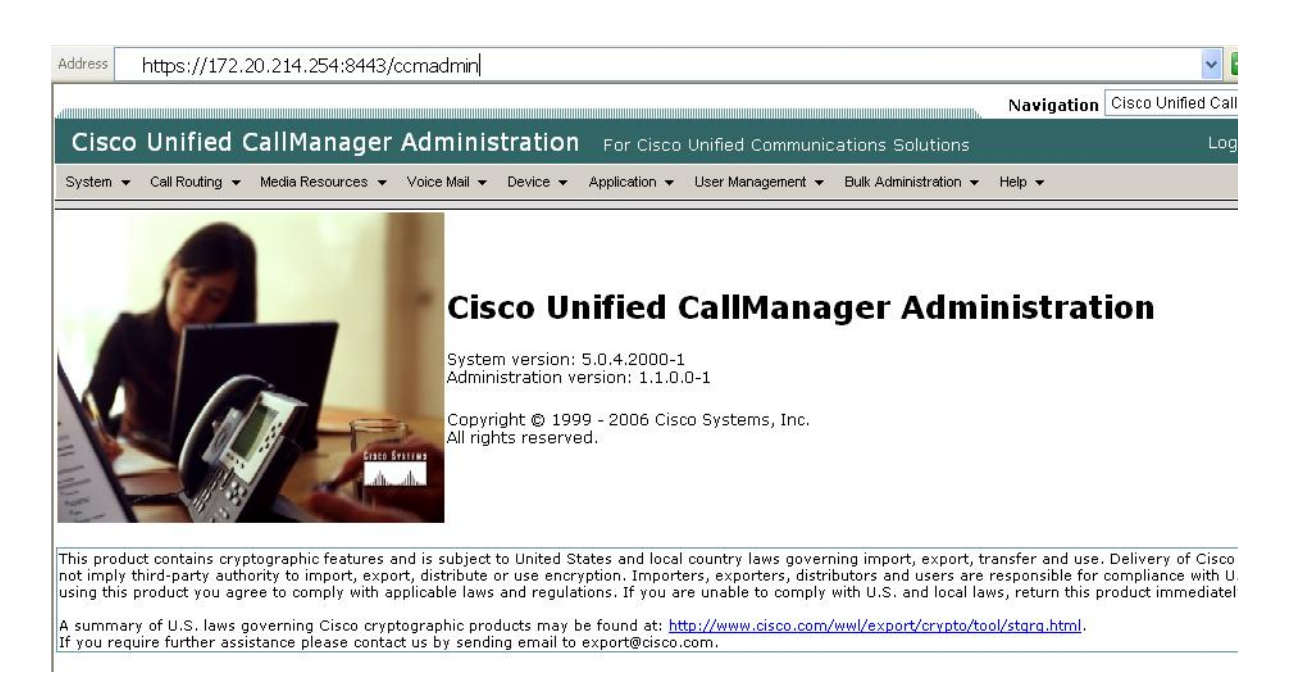

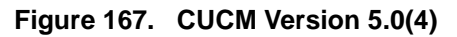

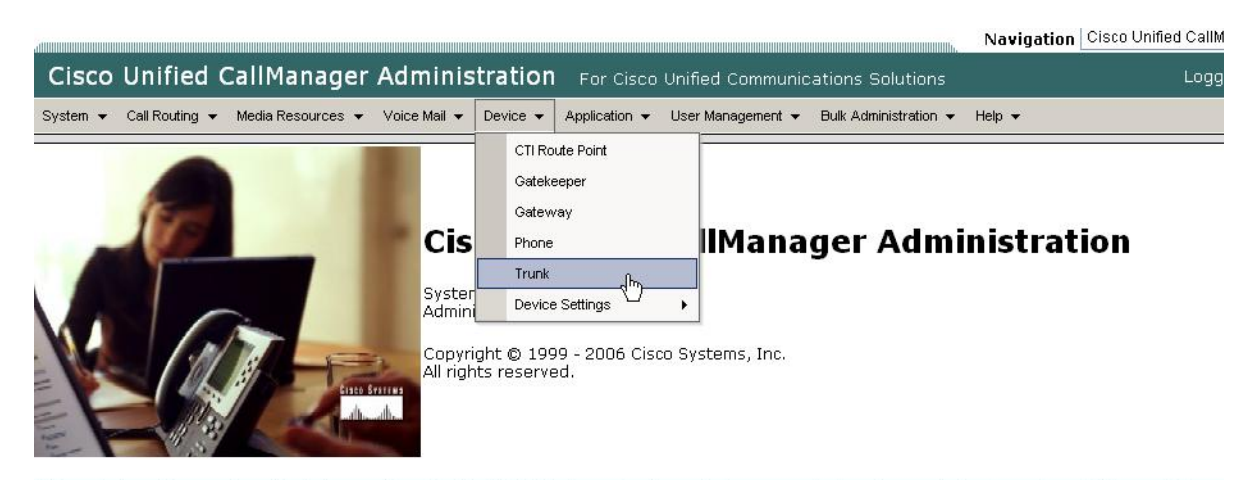

2. From the Device menu, select Trunk.

This product contains cryptographic features and is subject to United States and local country laws governing import, export, transfer and use. Delivery of Cisco c not imply third-party authority to import, export, distribute or use encryption. Importers, exporters, distributors and users are responsible for compliance with U.S<br>using this product you agree to comply with applicable l

A summary of U.S. laws governing Cisco cryptographic products may be found at: http://www.cisco.com/wwl/export/crypto/tool/stgrg.html.<br>If you require further assistance please contact us by sending email to export@cisco.co

**Figure 168. Trunk**

The following screen appears.

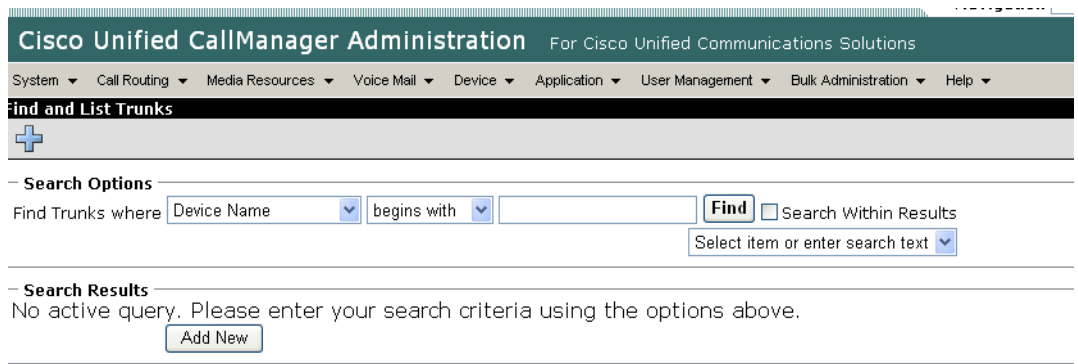

#### **Figure 169. List Trunks**

3. Click Add New.

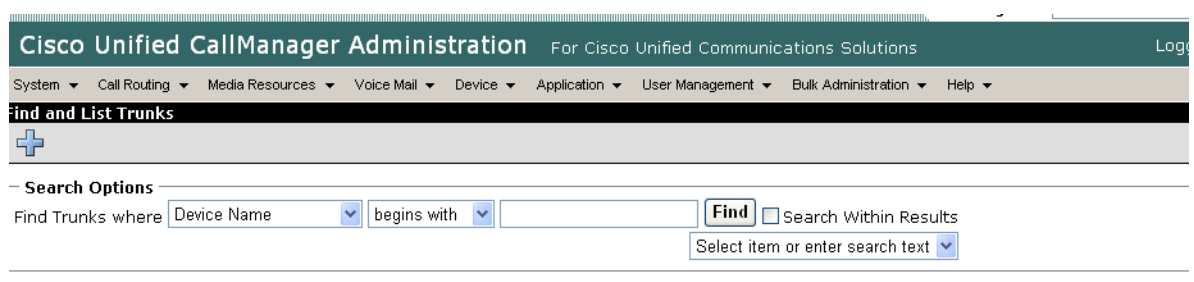

#### - Search Results -

No active query. Please enter your search criteria using the options above. Add New

### **Figure 170. Add New Trunk**

The following screen appears.

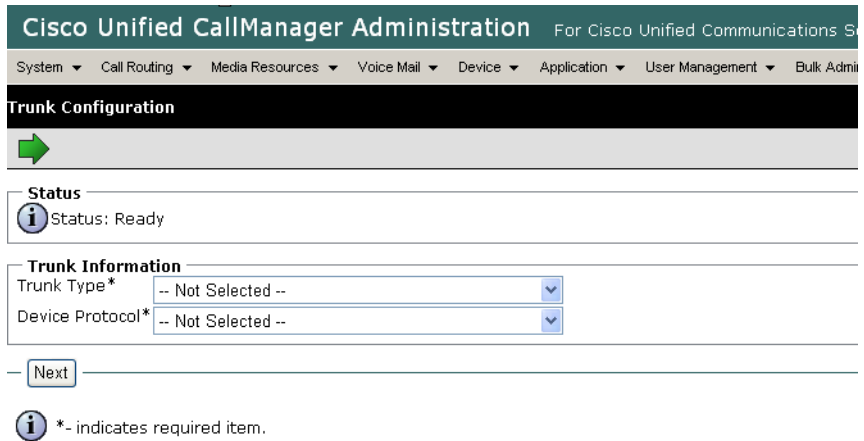

#### **Figure 171. Trunk Configuration**

4. Select Intercluster Trunk (Non-Gatekeeper Controlled) for the Trunk Type.
|                              | Cisco Unified CallManager Administration<br>For Cisco Unified Communications Sol                                                                                                    |  |  |  |  |  |  |  |
|------------------------------|----------------------------------------------------------------------------------------------------|--|--|--|--|--|--|--|
| System $\blacktriangleright$ | Call Routing $\blacktriangledown$<br>Media Resources $\blacktriangleright$<br>Voice Mail $\blacktriangledown$<br>Application $\blacktriangledown$<br>User Management $\blacktriangleright$<br><b>Bulk Adminis</b><br>Device $\blacktriangledown$ |  |  |  |  |  |  |  |
|                              | <b>Trunk Configuration</b>                                                                                                    |  |  |  |  |  |  |  |
|                              |                                                                                                    |  |  |  |  |  |  |  |
| $-$ Status                   |                                                                                                    |  |  |  |  |  |  |  |
|                              | Status: Ready                                                                                                    |  |  |  |  |  |  |  |
|                              | – Trunk Information                                                                                                    |  |  |  |  |  |  |  |
| Trunk Type*                  | -- Not Selected --                                                                                                    |  |  |  |  |  |  |  |
|                              | Device Protocol*I-- Not Selected --                                                                                                    |  |  |  |  |  |  |  |
|                              | H.225 Trunk (Gatekeeper Controlled)                                                                                                    |  |  |  |  |  |  |  |
| Next                         | Inter-Cluster Trunk (Gatekeeper Controlled)                                                                                                    |  |  |  |  |  |  |  |
|                              | Inter-Cluster Trunk (Non-Gatekeeper Controlled)                                                                                                    |  |  |  |  |  |  |  |
|                              | SIP Trunk                                                                                                    |  |  |  |  |  |  |  |
|                              | icates required item.                                                                                                    |  |  |  |  |  |  |  |

**Figure 172. Trunk Type**

The Device Protocol defaults to Inter-Cluster Trunk.

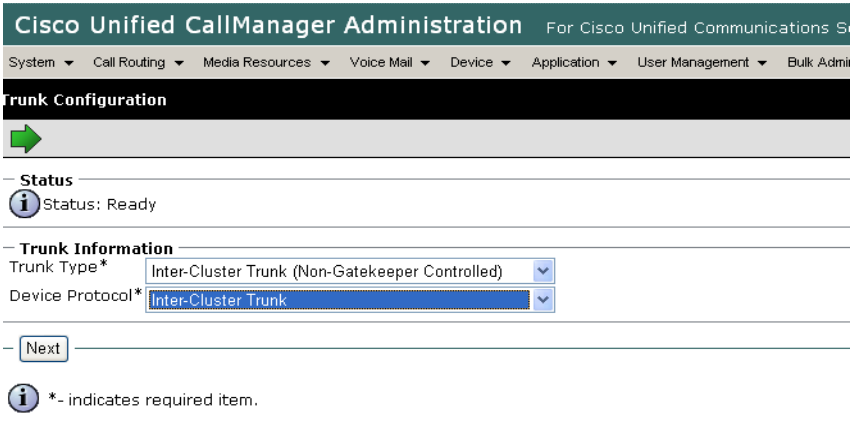

## **Figure 173. Inter-Cluster Trunk Device Protocol**

5. Click Next.

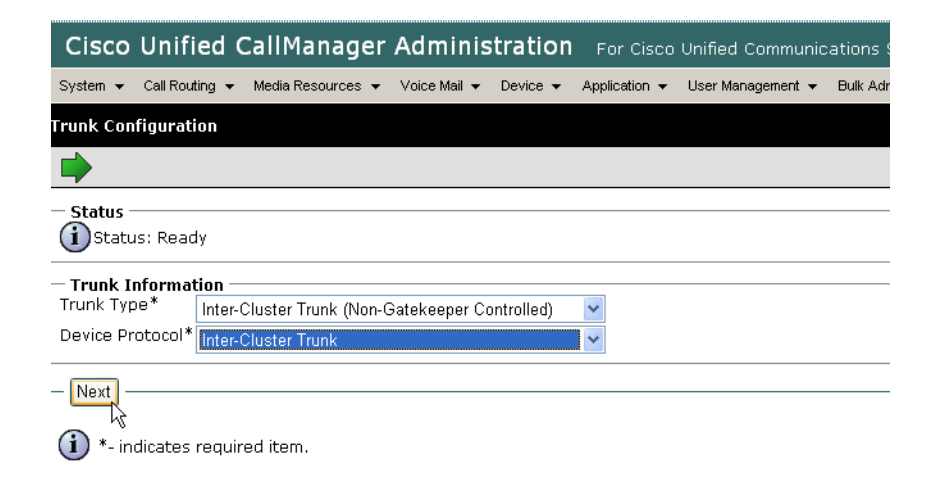

#### **Figure 174. Next**

The following screen appears.

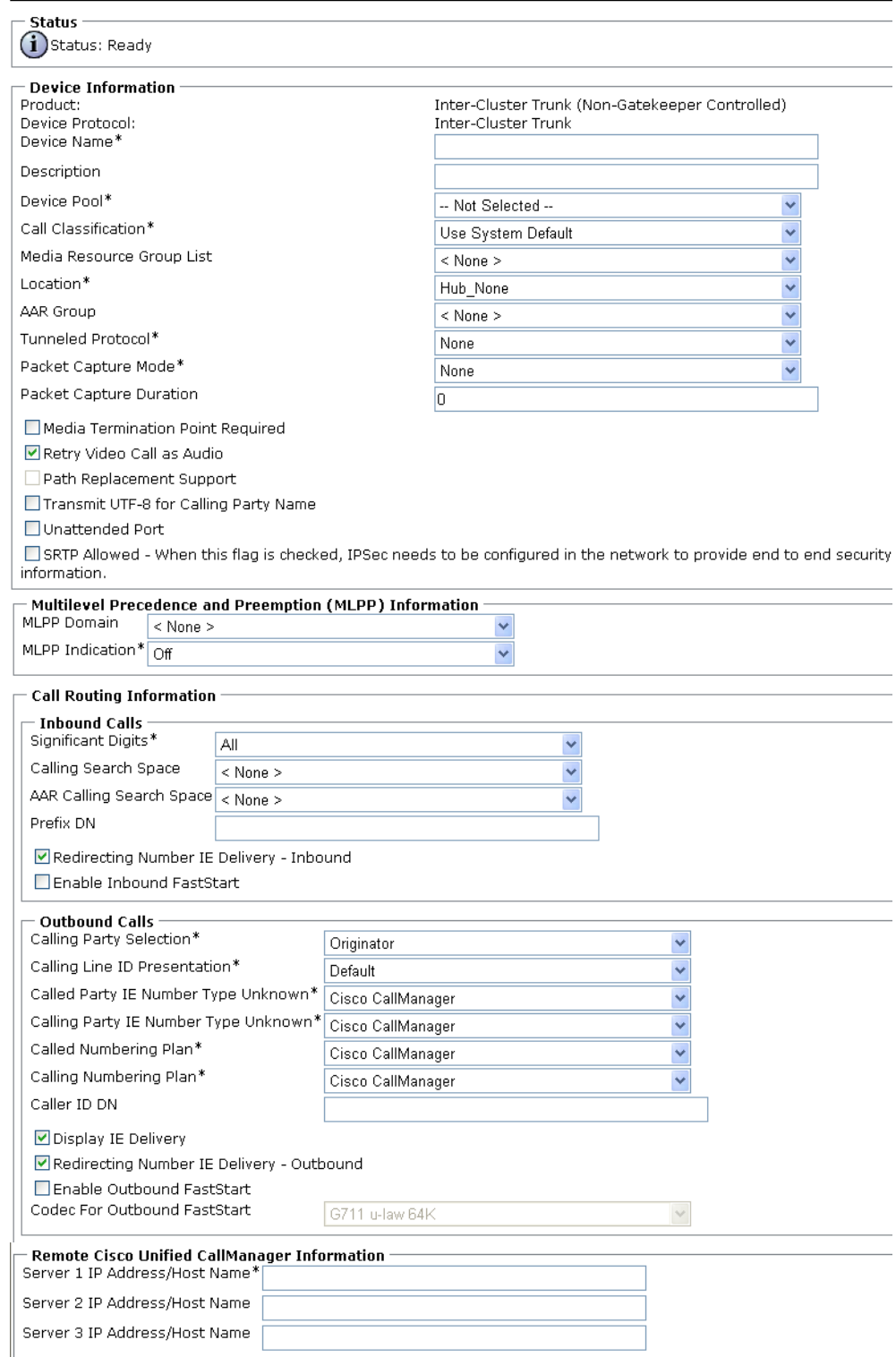

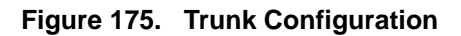

6. Complete the screen as indicated below:.

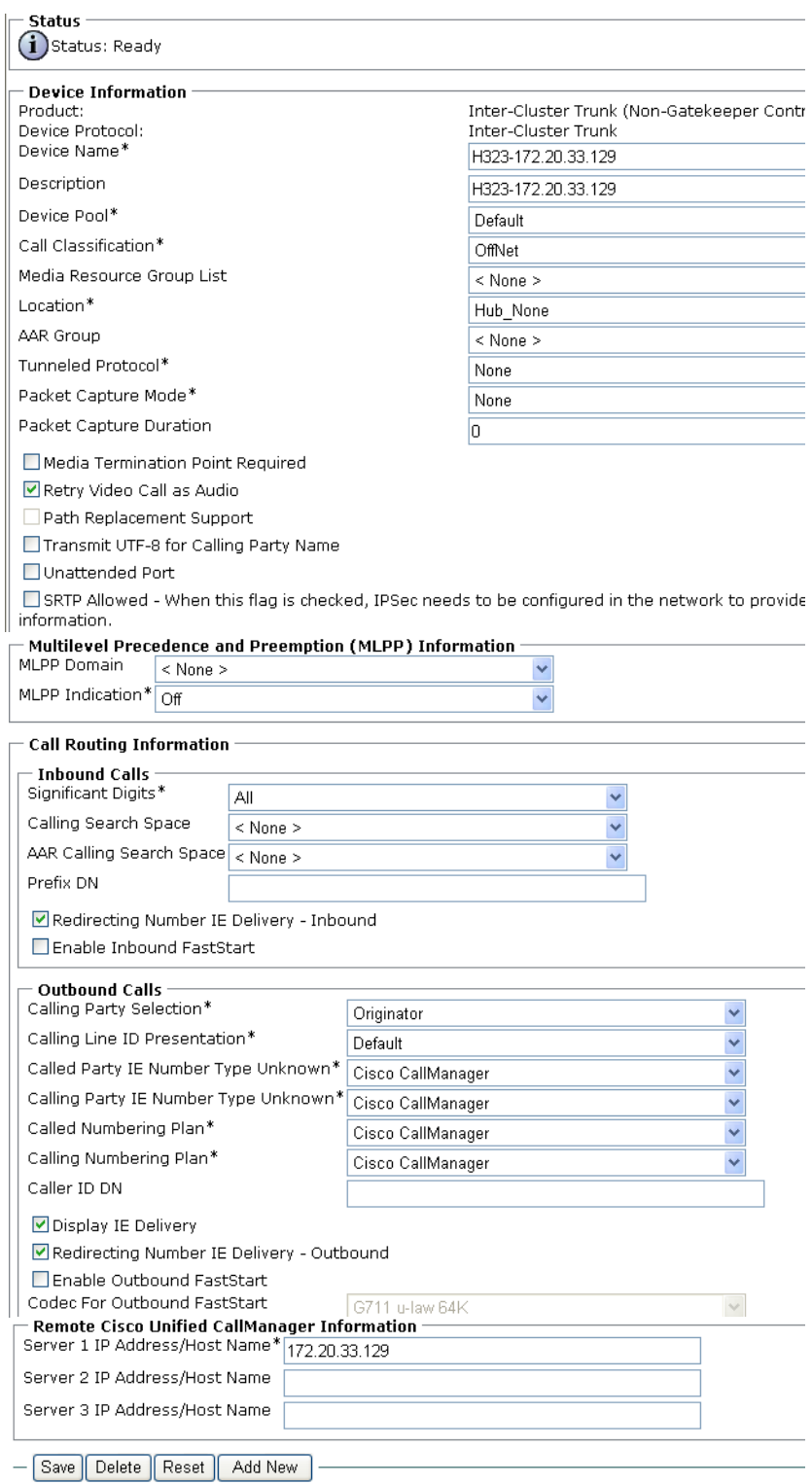

**Figure 176. Trunk Configuration Data**

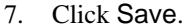

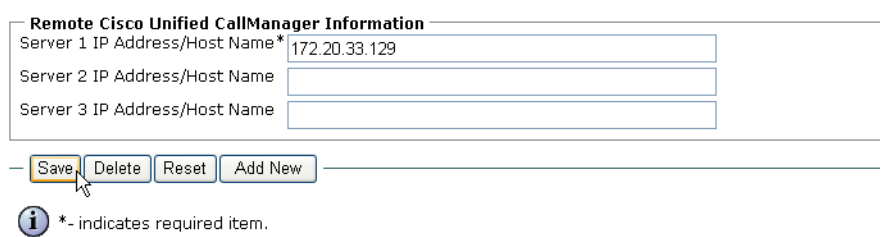

 $\tilde{\bf 1}$  \*\*- Device reset is not reauired for changes to Packet Capture Mode and Packet Capture Duration.

#### **Figure 177. Save**

8. Click OK.

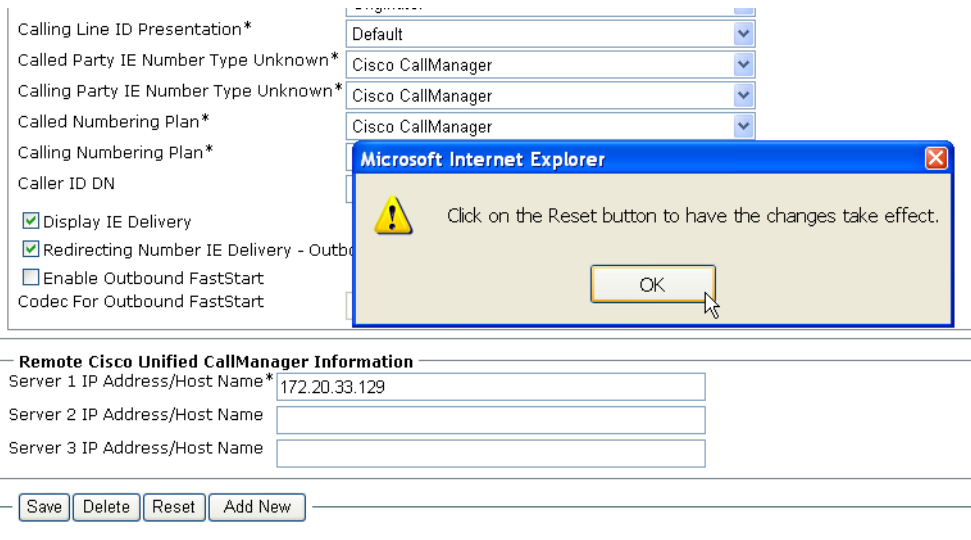

**Figure 178. OK**

9. Click Reset.

The following screen appears.

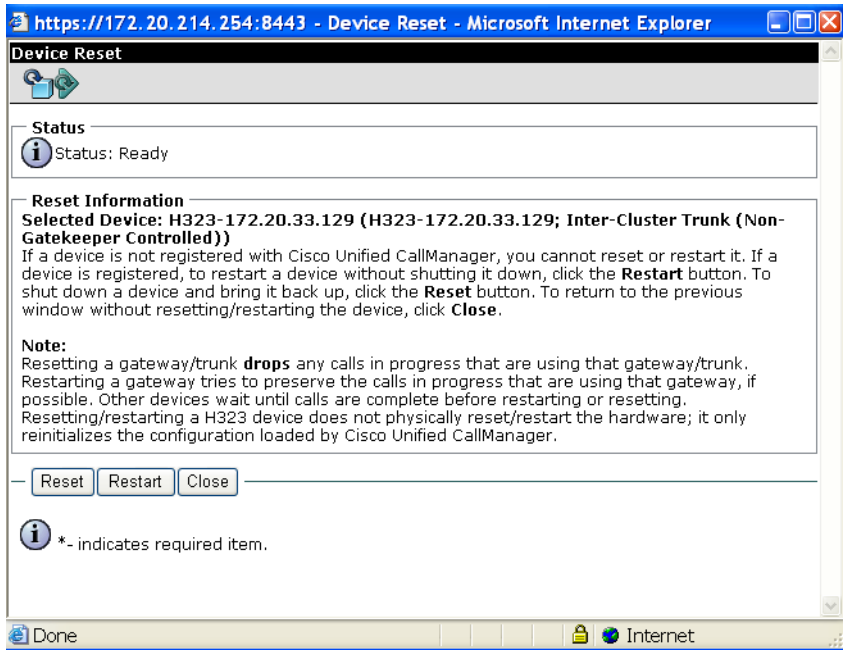

**Figure 179. Device Status**

#### 10. Click Close.

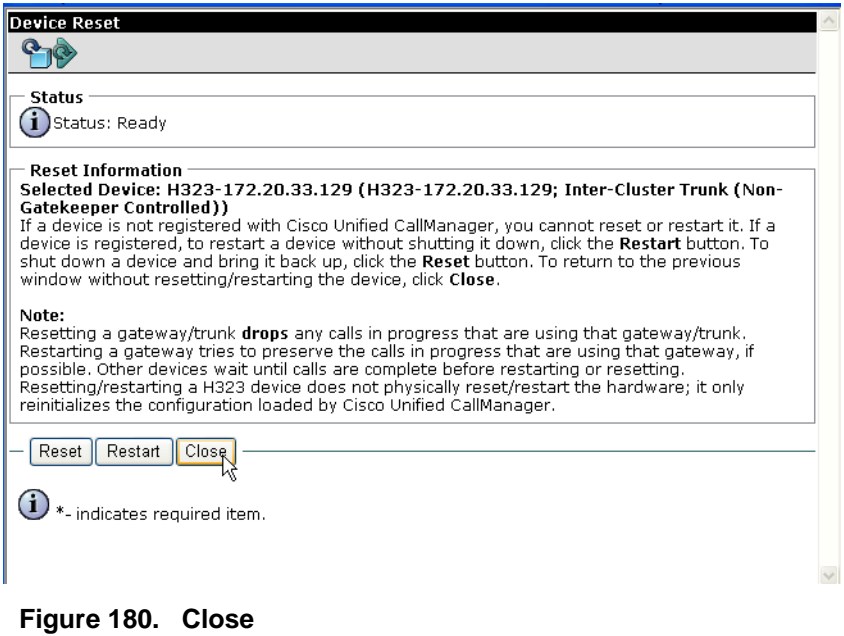

11. Select Back To Find/List and click Go.

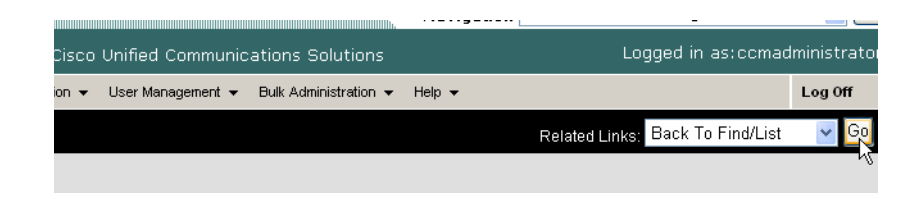

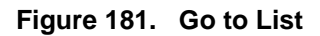

The following screen appears with the new Trunk.

|                             |                               | Cisco Unified CallManager Administration                                                | For Cisco Unified Communications Solutions |                |                                    |                                                       | Logged                     |
|-----------------------------|-------------------------------|-----------------------------------------------------------------------------------------|--------------------------------------------|----------------|------------------------------------|-------------------------------------------------------|----------------------------|
| System $\blacktriangledown$ | Call Routing v                | Media Resources v<br>Voice Mail +<br>Device $\star$<br>Application $\blacktriangledown$ | User Management v                          |                | Bulk Administration .              | Help $\sim$                                           |                            |
|                             | <b>Find and List Trunks</b>   |                                                                                         |                                            |                |                                    |                                                       |                            |
|                             | $\mathbf{x}^{\mathrm{c}}$     |                                                                                         |                                            |                |                                    |                                                       |                            |
| <b>Status</b>               |                               |                                                                                         |                                            |                |                                    |                                                       |                            |
|                             | $(i)$ 10 records found        |                                                                                         |                                            |                |                                    |                                                       |                            |
|                             | <b>Search Options</b>         |                                                                                         |                                            |                |                                    |                                                       |                            |
|                             | Find Trunks where Device Name | begins with<br>$\checkmark$<br>$\vee$                                                   |                                            |                | Find   Search Within Results       |                                                       |                            |
|                             |                               |                                                                                         |                                            |                | Select item or enter search text v |                                                       |                            |
|                             | (device.name begins with any) |                                                                                         |                                            |                |                                    |                                                       |                            |
|                             | <b>Search Results</b>         |                                                                                         |                                            |                |                                    |                                                       |                            |
|                             | Name                          | Description                                                                             | Calling Search<br>Space                    | Device<br>Pool | Route<br>Pattern                   | Route<br>Group<br>Priority<br>Trunk Type<br>Partition |                            |
|                             | 醤<br>Avaya-S8500-1-SIP        | SIP Trunk via Proxy on Avaya-S8500-1                                                    | <b>Incoming Trunk Default 40XX</b>         |                |                                    |                                                       | SIP Trunk                  |
|                             | 巂<br>Avaya-S8500-1-SIP        | SIP Trunk via Proxy on Avaya-S8500-1 Incoming Trunk Default 41XX                        |                                            |                |                                    |                                                       | SIP Trunk                  |
|                             | Ë<br>Avaya-S8500-1-SIP        | SIP Trunk via Proxy on Avaya-S8500-1                                                    | <b>Incoming Trunk Default 5050</b>         |                |                                    |                                                       | SIP Trunk                  |
|                             | Ë<br>Avaya-S8500-2-CLAN       | SIP Trunk via CLAN on Avaya-S8500-2                                                     | <b>Incoming Trunk Default</b>              |                |                                    |                                                       | SIP Trunk                  |
|                             | Ë<br>Avaya-S8500-2-SIP        | SIP Trunk via Proxy on Avava-S8500-2 Incoming Trunk Default 2[0-1]XX                    |                                            |                |                                    |                                                       | SIP Trunk                  |
|                             | 編<br>CM-MERCURY-SIP           | to CM-MERCURY SIP Trunk                                                                 | Incoming Trunk Default 42XX                |                |                                    |                                                       | SIP Trunk                  |
| п                           | <b>CM-MERCURY-SIP</b>         | to CM-MERCURY SIP Trunk                                                                 | Incoming Trunk Default 9.4                 |                |                                    |                                                       | SIP Trunk                  |
|                             | H323-172.20.33.129            | H323-172.20.33.129                                                                      |                                            |                | Default 10000XX                    |                                                       | Inter-Cluster Trunk (Non-G |
|                             | 醤<br><b>LCS SIP LINK</b>      | LCS_LINK                                                                                | <b>Incoming Trunk Default 25XX</b>         |                |                                    |                                                       | SIP Trunk                  |
|                             | Select All<br>Add New         | Delete Selected<br>Clear All                                                            | <b>Reset Selected</b>                      |                | Rows per Page 50<br>$\checkmark$   |                                                       |                            |

**Figure 182. New Trunk in List**

# **Configuring the Trunk Between the CUCM and the Fax Server**

- ¾ **Follow the steps below.**
- 1. From the following screen, click Add New.

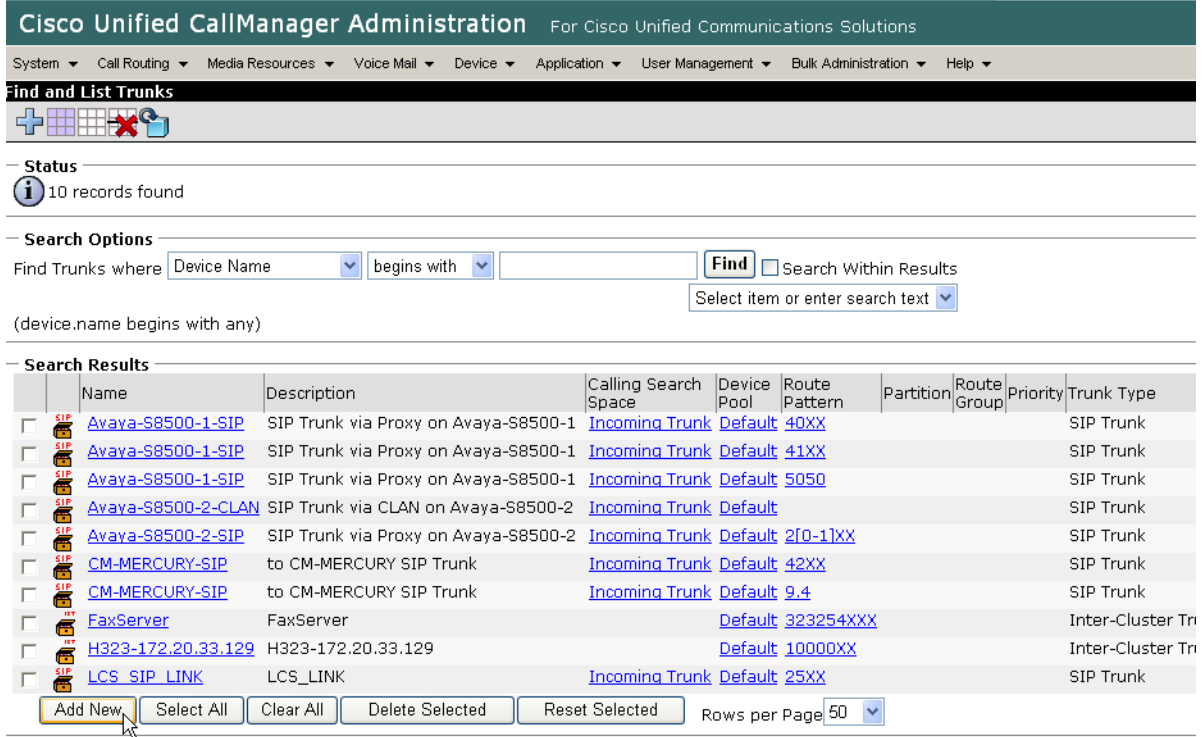

**Figure 183. Add New Trunk**

The following screen appears.

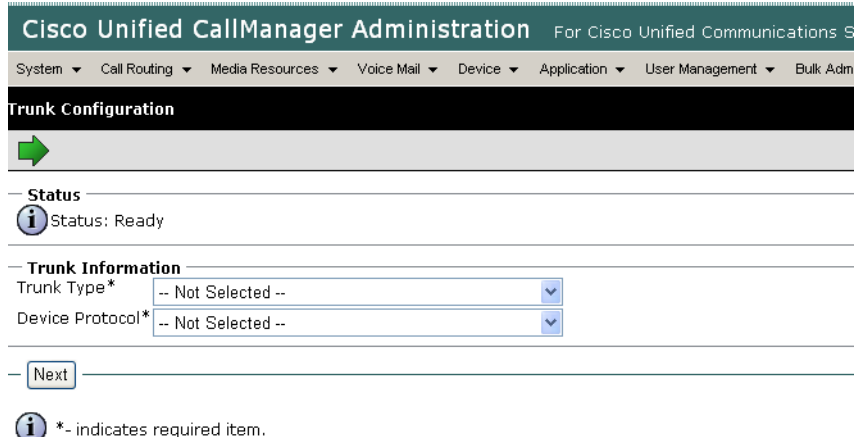

#### **Figure 184. Trunk Configuration**

2. Select Inter-Cluster Trunk (Non-Gatekeeper Controlled) for the Trunk Type.

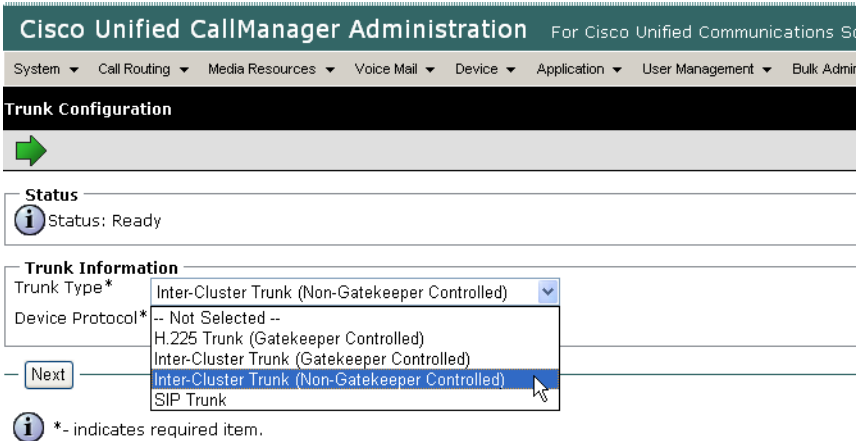

### **Figure 185. Trunk Information**

The following screen appears.

Inter-Cluster Trunk defaults in the Device Protocol box.

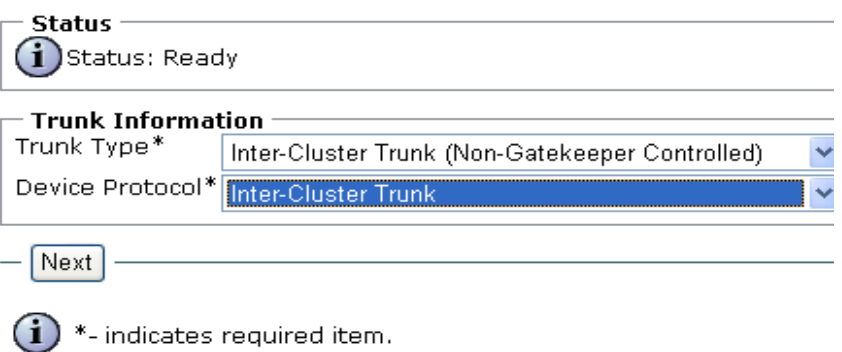

### **Figure 186. Inter-Cluster Trunk**

3. Click Next.

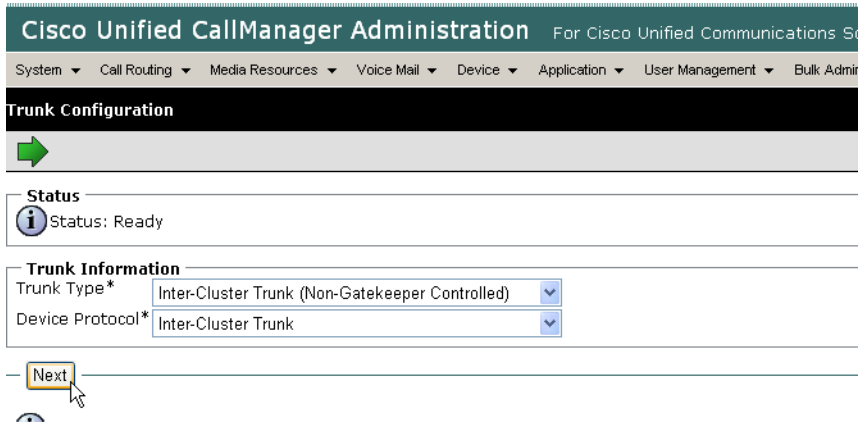

**Figure 187. Next**

#### The following screen appears.

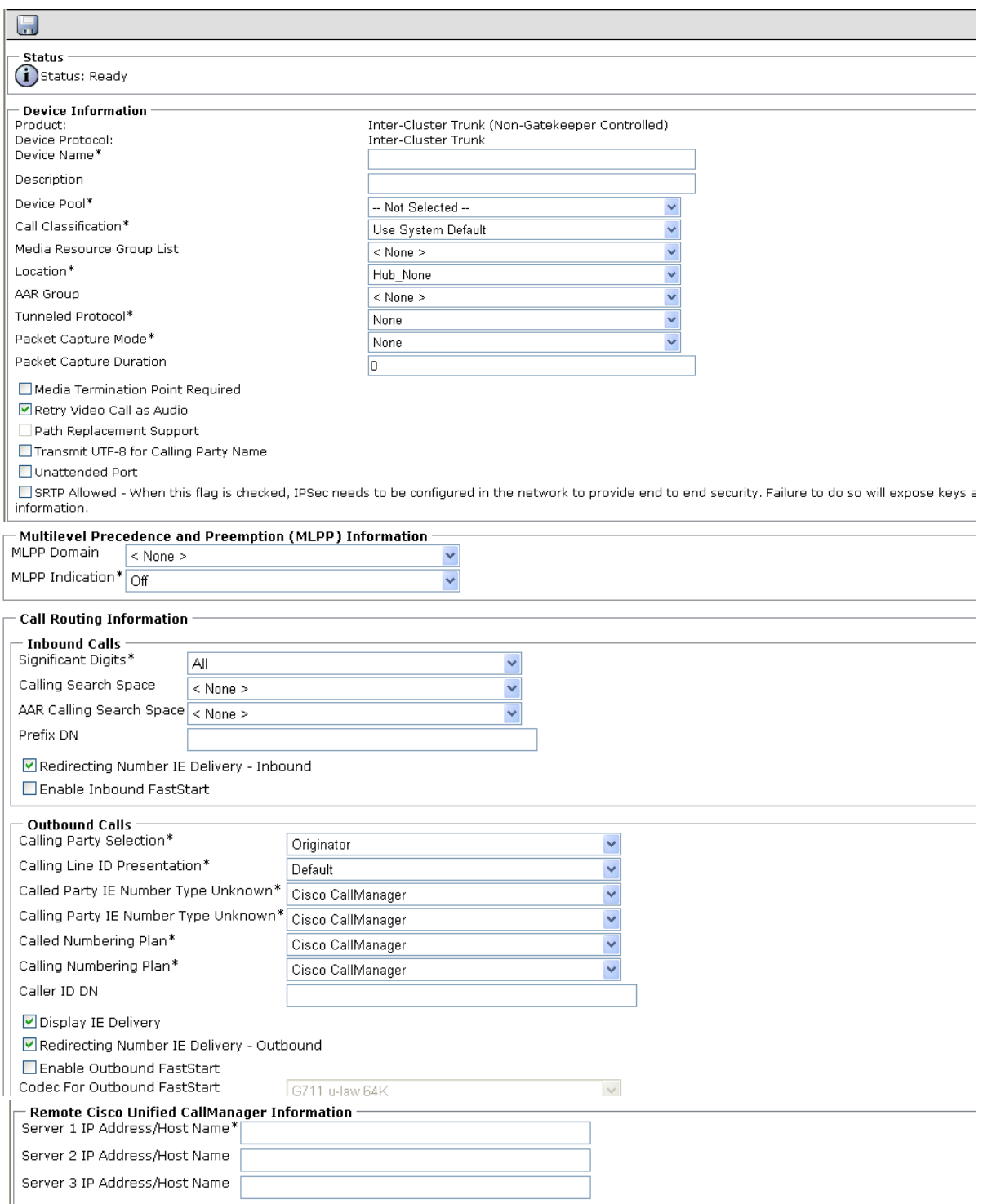

**Figure 188. Trunk Configuration**

#### 4. Complete the screen as indicated below.

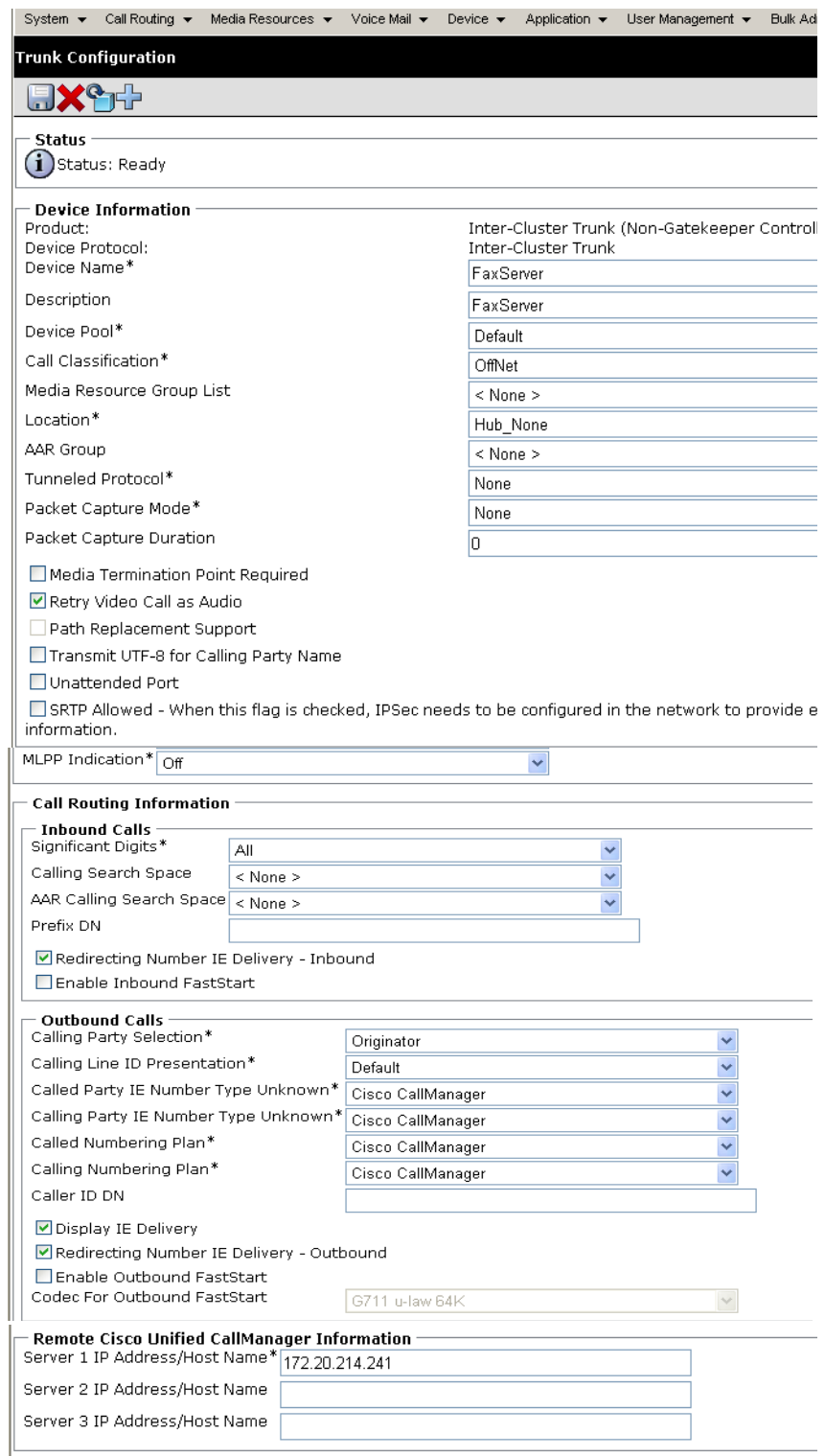

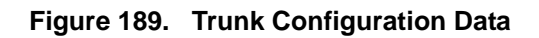

- 5. Click Save.
- 6. Click OK.

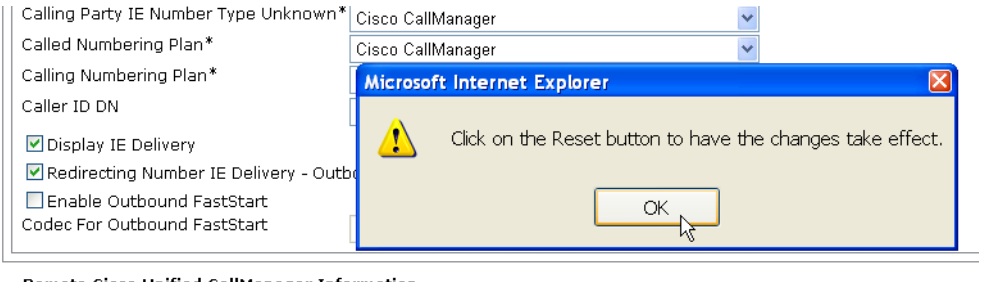

**Figure 190. OK**

- 7. Click Reset.
- 8. From the Device Reset screen, click Close.
- 9. Select Back To Find/List and click Go.

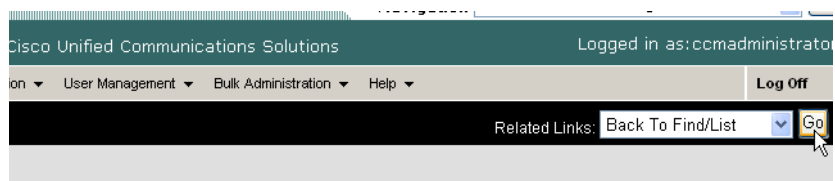

### **Figure 191. Go to List**

The following screen appears with the new Trunk.

|                              |   |                                       | Cisco Unified CallManager Administration For Cisco Unified Communications Solutions                                                         |                                      |                  |                                    |                                                 |             |
|------------------------------|---|---------------------------------------|----------------------------------------------------------------------------------------------------|--------------------------------------|------------------|------------------------------------|-------------------------------------------------|-------------|
| System $\blacktriangleright$ |   | Call Routing $\blacktriangledown$     | Media Resources $\blacktriangleright$<br>Voice Mail $\blacktriangledown$<br>Application $\blacktriangledown$<br>Device $\blacktriangledown$ | User Management $\blacktriangledown$ |                  | Bulk Administration ▼              | Help $\blacktriangledown$                       |             |
|                              |   | <b>Find and List Trunks</b>           |                                                                                                    |                                      |                  |                                    |                                                 |             |
|                              |   | <b>BAC</b>                            |                                                                                                    |                                      |                  |                                    |                                                 |             |
| <b>Status</b>                |   |                                       |                                                                                                    |                                      |                  |                                    |                                                 |             |
|                              |   | $(i)$ 10 records found                |                                                                                                    |                                      |                  |                                    |                                                 |             |
|                              |   |                                       |                                                                                                    |                                      |                  |                                    |                                                 |             |
|                              |   | <b>Search Options</b>                 |                                                                                                    |                                      |                  |                                    |                                                 |             |
|                              |   | Find Trunks where Device Name         | $\checkmark$<br>$\checkmark$<br>begins with                                                                                                 |                                      | Find             | Search Within Results              |                                                 |             |
|                              |   |                                       |                                                                                                    |                                      |                  | Select item or enter search text v |                                                 |             |
|                              |   | (device.name begins with any)         |                                                                                                    |                                      |                  |                                    |                                                 |             |
|                              |   | <b>Search Results</b>                 |                                                                                                    |                                      |                  |                                    |                                                 |             |
|                              |   | Name                                  | Description                                                                                                    | Calling Search<br>Space              | Device<br>Pool   | Route<br>Pattern                   | Route Priority Trunk Type<br>Partition<br>Group |             |
|                              | 噐 | Avaya-S8500-1-SIP                     | SIP Trunk via Proxy on Avaya-S8500-1 Incoming Trunk Default 40XX                                                                            |                                      |                  |                                    |                                                 | SIP Trunk   |
|                              | 뾾 | Avaya-S8500-1-SIP                     | SIP Trunk via Proxy on Avaya-S8500-1 Incoming Trunk Default 41XX                                                                            |                                      |                  |                                    |                                                 | SIP Trunk   |
|                              | 뽋 | Avaya-S8500-1-SIP                     | SIP Trunk via Proxy on Avaya-S8500-1 Incoming Trunk Default 5050                                                                            |                                      |                  |                                    |                                                 | SIP Trunk   |
|                              | 噐 |                                       | Avaya-S8500-2-CLAN SIP Trunk via CLAN on Avaya-S8500-2 Incoming Trunk Default                                                               |                                      |                  |                                    |                                                 | SIP Trunk   |
|                              | 噐 | Avaya-S8500-2-SIP                     | SIP Trunk via Proxy on Avaya-S8500-2 Incoming Trunk Default 2[0-1]XX                                                                        |                                      |                  |                                    |                                                 | SIP Trunk   |
|                              | 鹽 | CM-MERCURY-SIP                        | to CM-MERCURY SIP Trunk                                                                                                    | Incoming Trunk Default 42XX          |                  |                                    |                                                 | SIP Trunk   |
|                              | 噐 | CM-MERCURY-SIP                        | to CM-MERCURY SIP Trunk                                                                                                    | Incoming Trunk Default 9.4           |                  |                                    |                                                 | SIP Trunk   |
|                              |   | <b>FaxServer</b>                      | FaxServer                                                                                                    |                                      |                  | Default 323254XXX                  |                                                 | Inter-Clust |
|                              |   | H323-172-20.33.129 H323-172.20.33.129 |                                                                                                    |                                      |                  | Default 10000XX                    |                                                 | Inter-Clust |
| п                            |   | LCS SIP LINK                          | LCS_LINK                                                                                                    | Incoming Trunk Default 25XX          |                  |                                    |                                                 | SIP Trunk   |
|                              |   | Select All<br>Add New                 | Clear All<br>Delete Selected                                                                                                    | <b>Reset Selected</b>                | Rows per Page 50 |                                    |                                                 |             |

**Figure 192. New Trunk**

# **Configuring a Route Pattern for a Trunk to the Cisco Media Gateway**

- ¾ **Follow the steps below to configure a route pattern for the trunk.**
- 1. From the Call Routing menu, click Route/Hunt, Route Pattern.

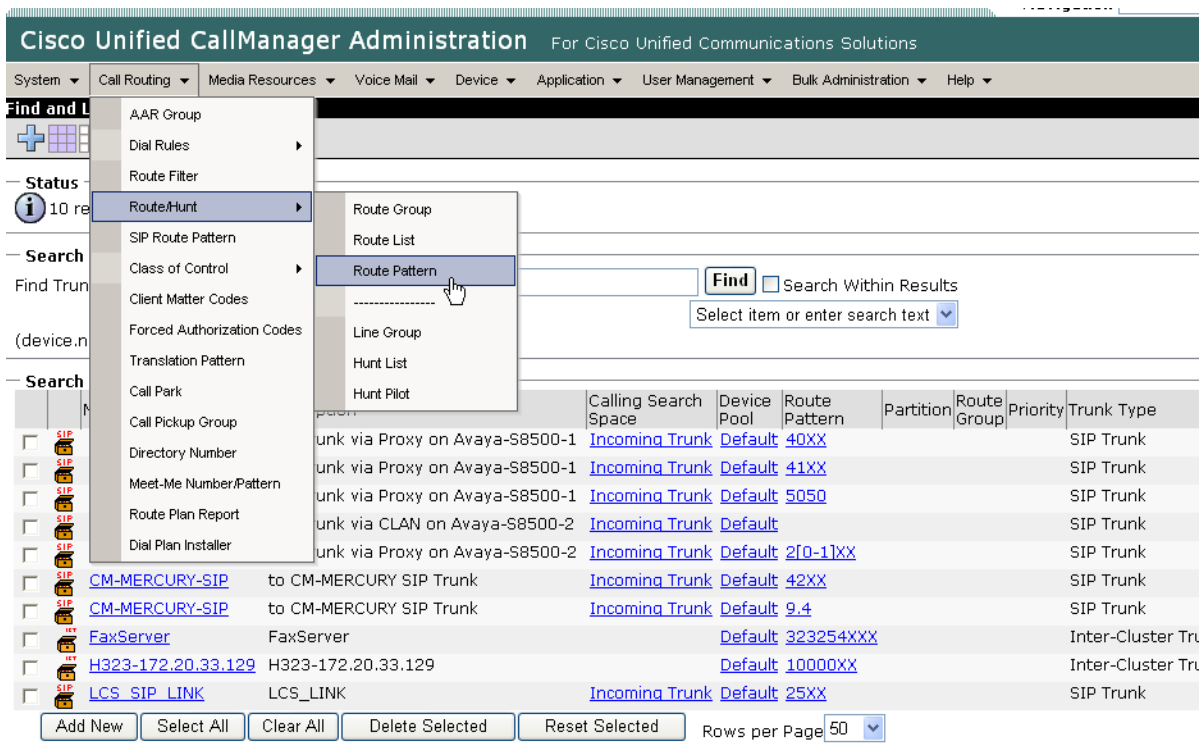

#### **Figure 193. Route Pattern**

The following screen appears.

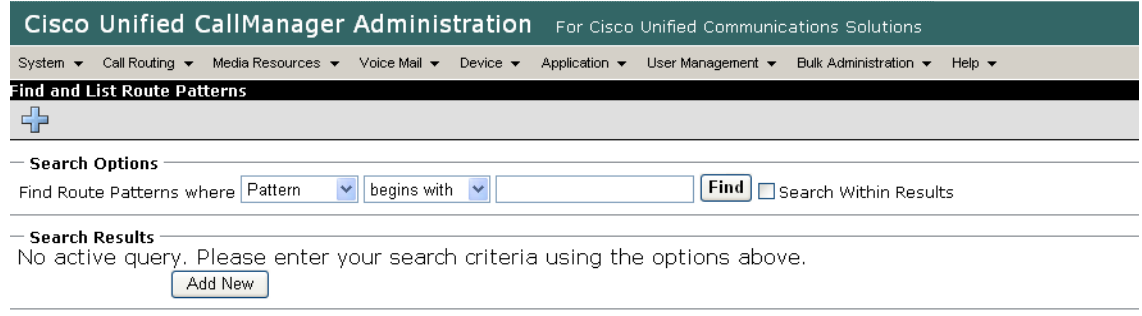

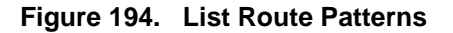

#### 2. Click Add New.

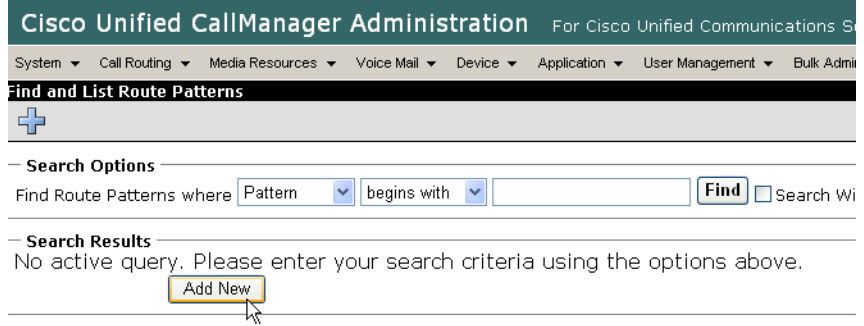

**Figure 195. Add New**

The following screen appears.

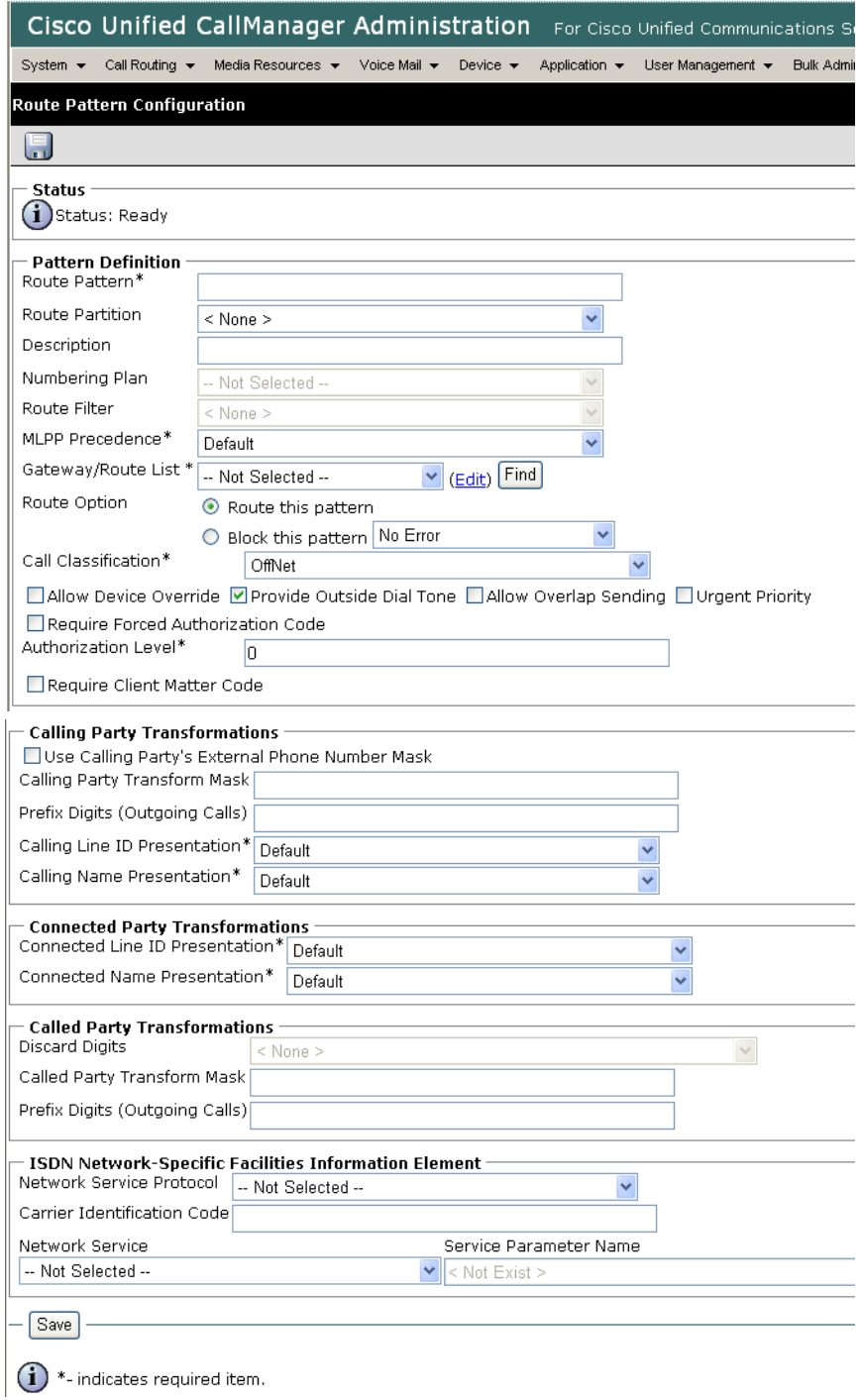

**Figure 196. Route Pattern Configuration**

Complete the screen as indicated below.

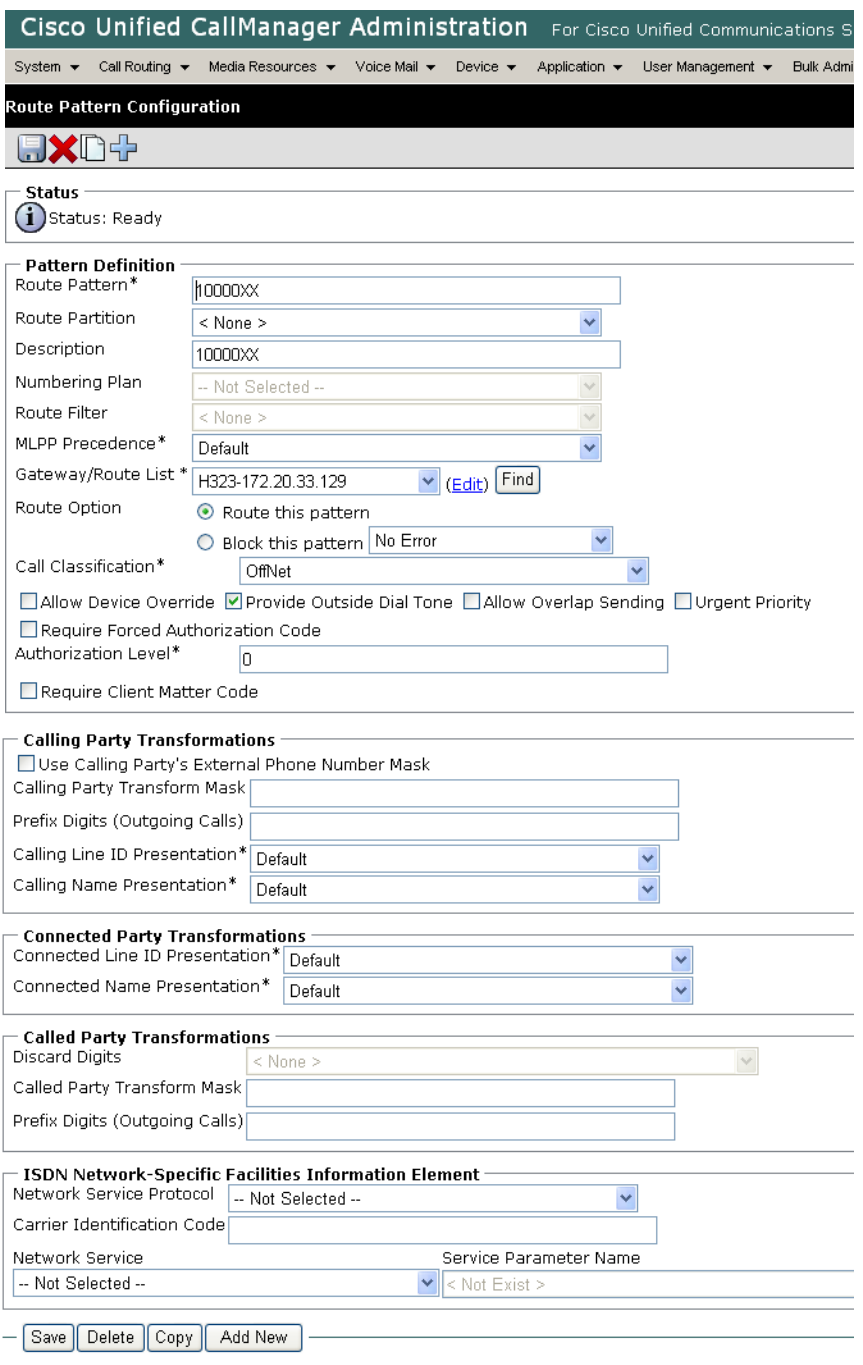

**Figure 197. Route Pattern Configuration Data**

3. Click Save.

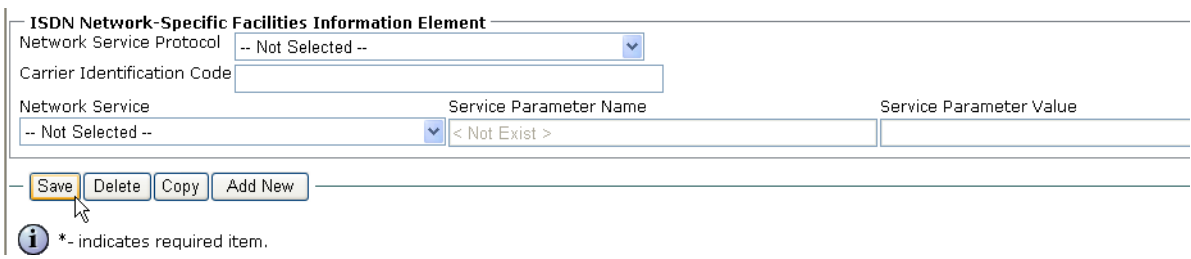

#### **Figure 198. Save**

4. The following appears because you did not required a Forced Authorization Code. Click OK.

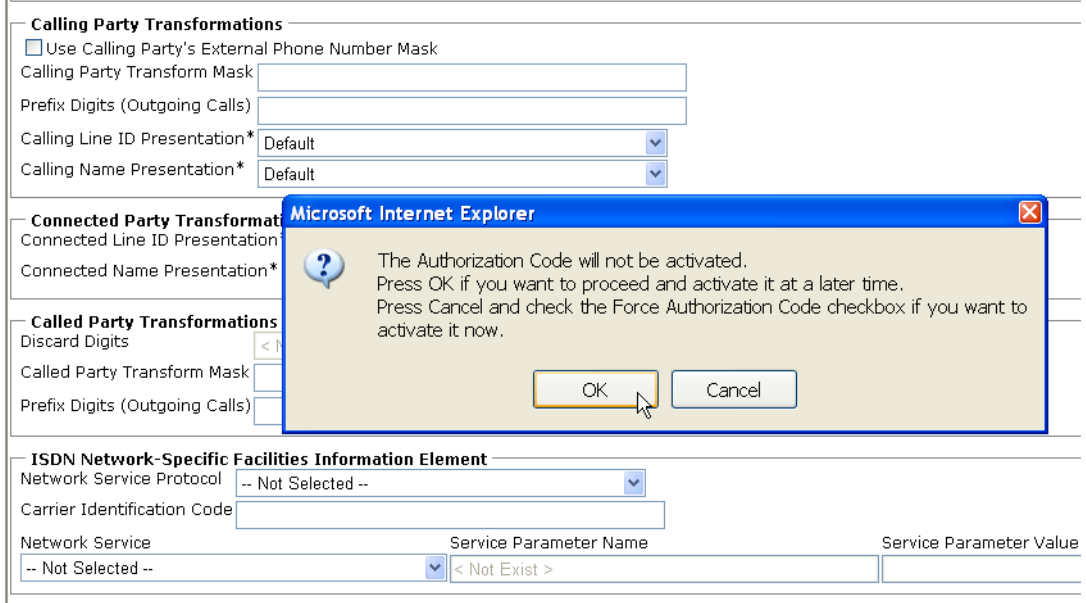

#### **Figure 199. OK**

5. The following appears. Click OK.

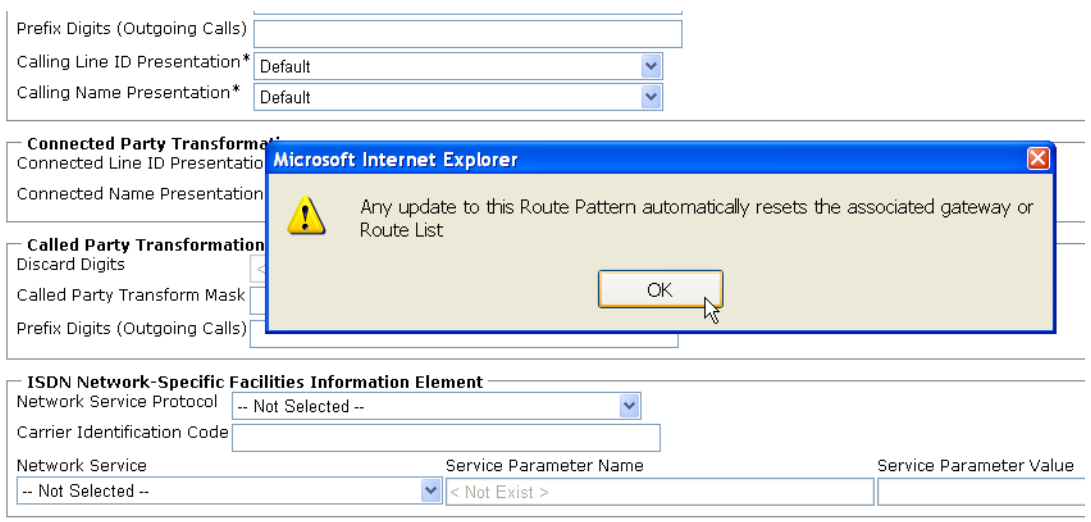

**Commitmental Commitment Add Normal** 

#### **Figure 200. OK**

6. Select Back To Find/List and click Go.

|                                               |                             |                            | -                                |         |
|-----------------------------------------------|-----------------------------|----------------------------|----------------------------------|---------|
| Cisco Unified Communications Solutions        |                             |                            | Logged in as:comadministrator    |         |
| User Management $\blacktriangleright$<br>ion. | Bulk Administration $\star$ | Help $\blacktriangleright$ |                                  | Log Off |
|                                               |                             |                            | Related Links: Back To Find/List |         |
|                                               |                             |                            |                                  | w       |

**Figure 201. Go to List**

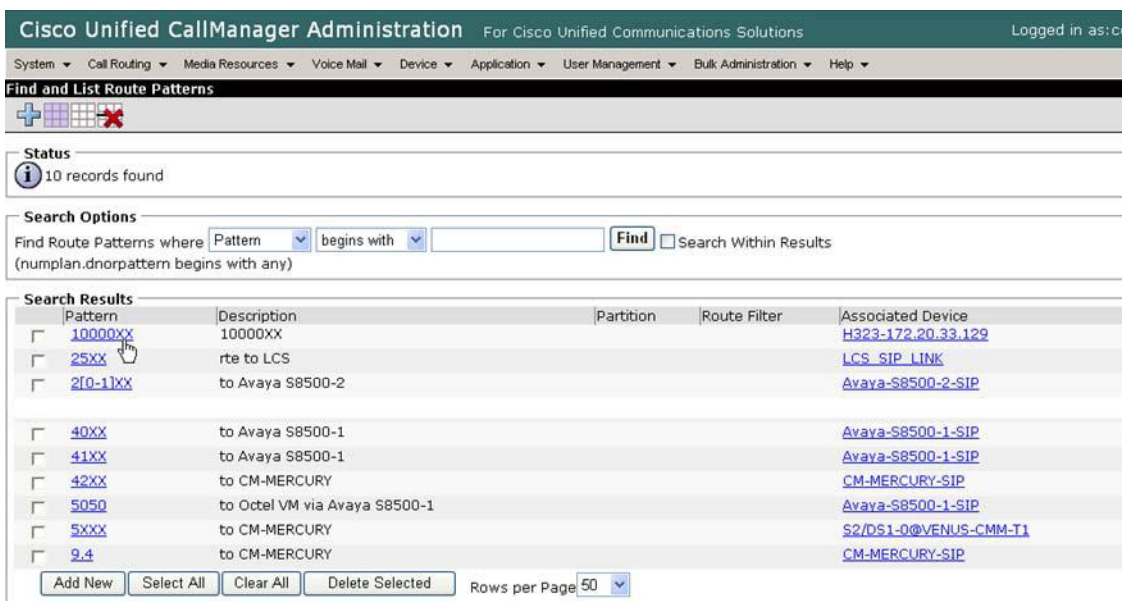

The following screen appears with the new Route Pattern.

**Figure 202. New Route Pattern**

# **Configuring a Route Pattern for a Trunk to the Fax Server**

- ¾ **Follow the steps below:**
- 1. From the Call Routing menu, click Route/Hunt, Route Pattern.

|                              |                            |                                      |           |           | <b>Cisco Unified CallManager Administration</b> |                             | For Cisco Unified Communications So  |                   |        |                         |
|------------------------------|----------------------------|--------------------------------------|-----------|-----------|-------------------------------------------------|-----------------------------|--------------------------------------|-------------------|--------|-------------------------|
| System $\blacktriangleright$ | Call Routing v             | Media Resources $\blacktriangledown$ |           |           | Voice Mail $\blacktriangledown$                 | Device $\blacktriangledown$ | Application $\blacktriangledown$     | User Management v |        | <b>Bulk Admin</b>       |
| Find and L                   | AAR Group                  |                                      |           |           |                                                 |                             |                                      |                   |        |                         |
|                              | <b>Dial Rules</b>          |                                      | ٠         |           |                                                 |                             |                                      |                   |        |                         |
| - Status                     | Route Filter               |                                      |           |           |                                                 |                             |                                      |                   |        |                         |
| $10$ rel                     | <b>Route/Hunt</b>          |                                      | ٠         |           | Route Group                                     |                             |                                      |                   |        |                         |
|                              | SIP Route Pattern          |                                      |           |           | Route List                                      |                             |                                      |                   |        |                         |
| - Search<br>Find Trun        | Class of Control           |                                      |           |           | Route Pattern                                   |                             |                                      | Find              |        | Search W                |
|                              | Client Matter Codes        |                                      |           |           |                                                 |                             |                                      |                   |        | Select item or enter se |
| (device.n                    |                            | Forced Authorization Codes           |           |           | Line Group                                      |                             |                                      |                   |        |                         |
|                              | <b>Translation Pattern</b> |                                      |           |           | Hunt List                                       |                             |                                      |                   |        |                         |
| - Search                     | Call Park                  |                                      |           |           | Hunt Pilot                                      |                             | Calling Search                       |                   | Device | Route                   |
|                              | Call Pickup Group          |                                      |           | ਸ਼ਾਸ      | unk via Proxy on Avaya-S8500-1                  |                             | Space<br>Incoming Trunk Default 40XX |                   | Pool   | Pattern                 |
| 醟                            | Directory Number           |                                      |           |           | unk via Proxy on Avaya-S8500-1                  |                             | Incoming Trunk Default 41XX          |                   |        |                         |
| 16:06:05                     |                            | Meet-Me Number/Pattern               |           |           | lunk via Proxy on Avaya-S8500-1                 |                             | Incoming Trunk Default 5050          |                   |        |                         |
|                              | Route Plan Report          |                                      |           |           | unk via CLAN on Avaya-S8500-2                   |                             | <b>Incoming Trunk Default</b>        |                   |        |                         |
| 噐                            | Dial Plan Installer        |                                      |           |           | unk via Proxy on Avaya-S8500-2                  |                             | Incoming Trunk Default 2[0-1]XX      |                   |        |                         |
| 噐                            | CM-MERCURY-SIP             |                                      |           |           | to CM-MERCURY SIP Trunk                         |                             | Incoming Trunk Default 42XX          |                   |        |                         |
| 噐                            | CM-MERCURY-SIP             |                                      |           |           | to CM-MERCURY SIP Trunk                         |                             | Incoming Trunk Default 9.4           |                   |        |                         |
|                              | <b>FaxServer</b>           |                                      |           | FaxServer |                                                 |                             |                                      |                   |        | Default 323254X         |
|                              |                            |                                      |           |           | H323-172.20.33.129 H323-172.20.33.129           |                             |                                      |                   |        | Default 10000XX         |
|                              | LCS_SIP_LINK               |                                      |           | LCS_LINK  |                                                 |                             | Incoming Trunk Default 25XX          |                   |        |                         |
| Add New                      | Select All                 |                                      | Clear All |           | Delete Selected                                 |                             | <b>Reset Selected</b>                |                   |        | Rows per Page 50        |

**Figure 203. Route Pattern**

The following screen appears.

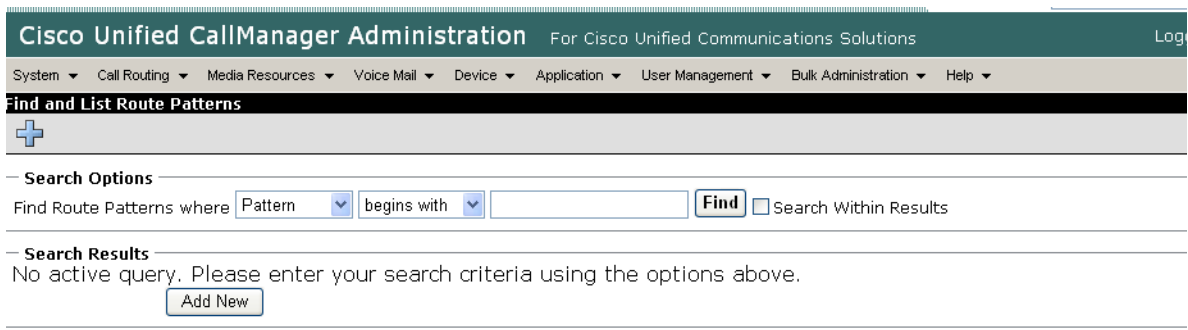

### **Figure 204. Route Patterns**

2. Click Add New.

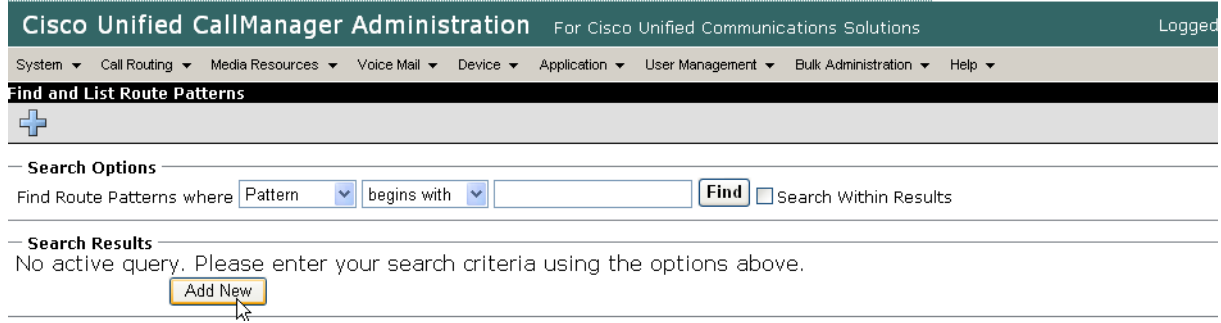

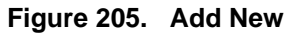

The following screen appears.

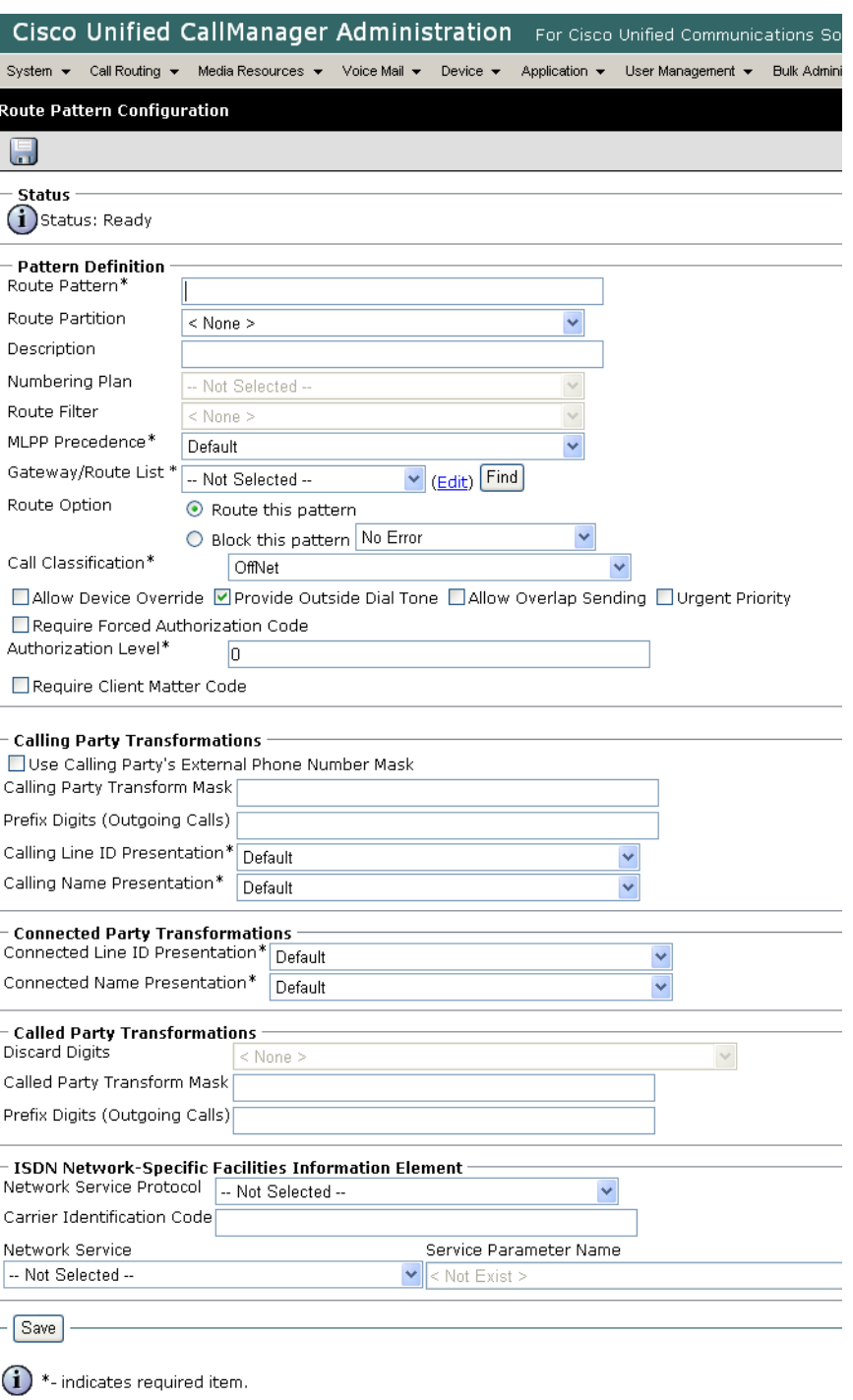

**Figure 206. Route Pattern Configuration** 

3. Complete the screen as indicated below.

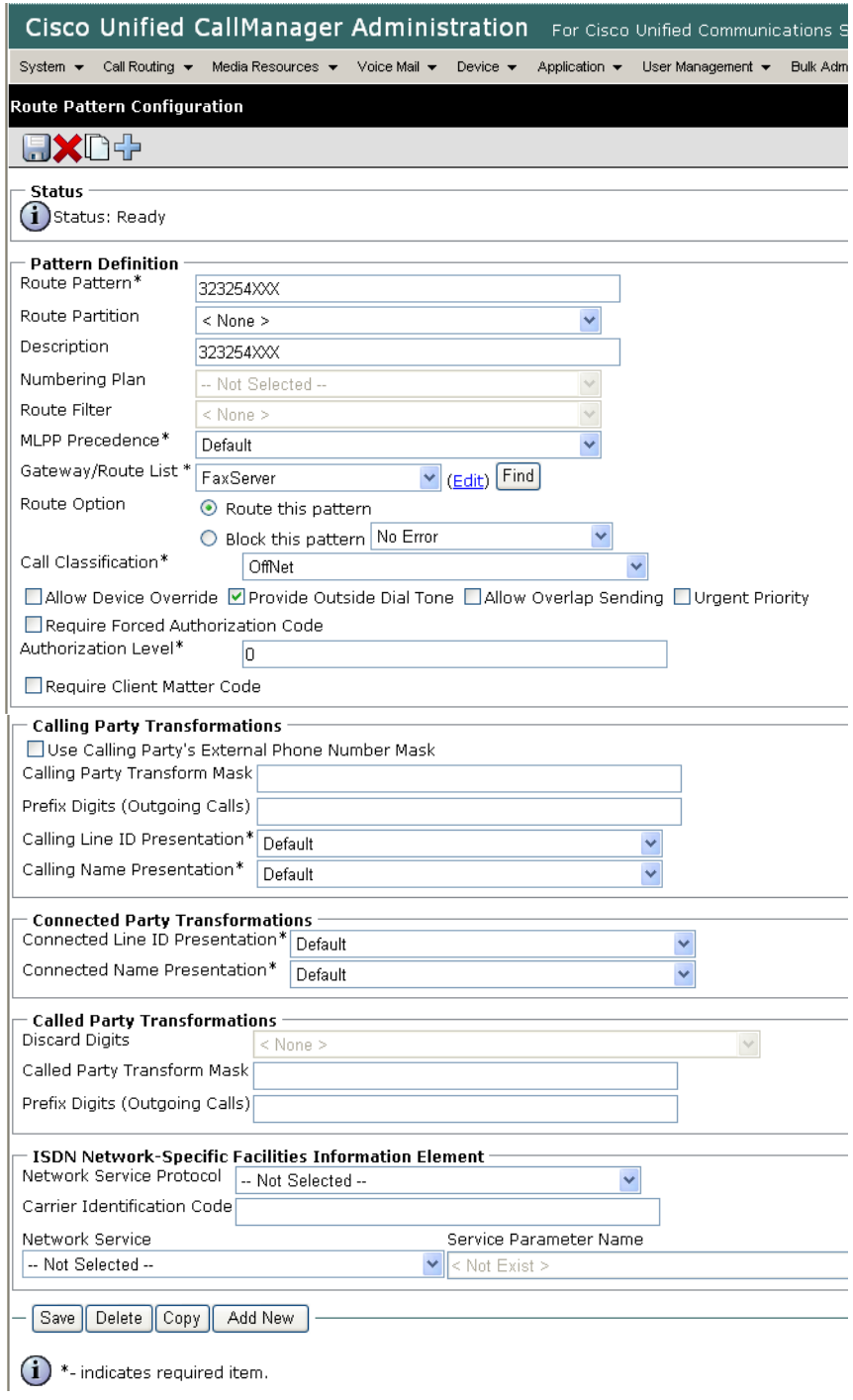

**Figure 207. Route Pattern Configuration Data**

#### 4. Click Save.

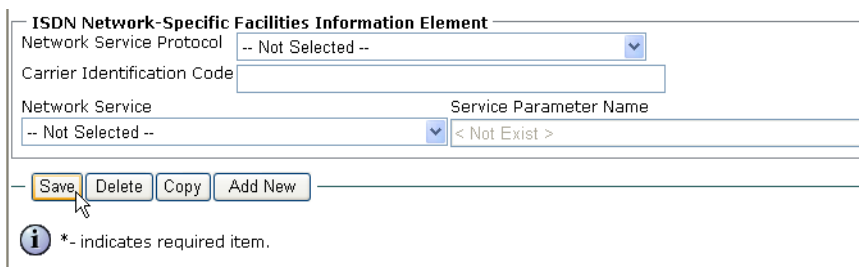

#### **Figure 208. Save**

5. The following appears because you did not required a Forced Authorization Code. Click OK.

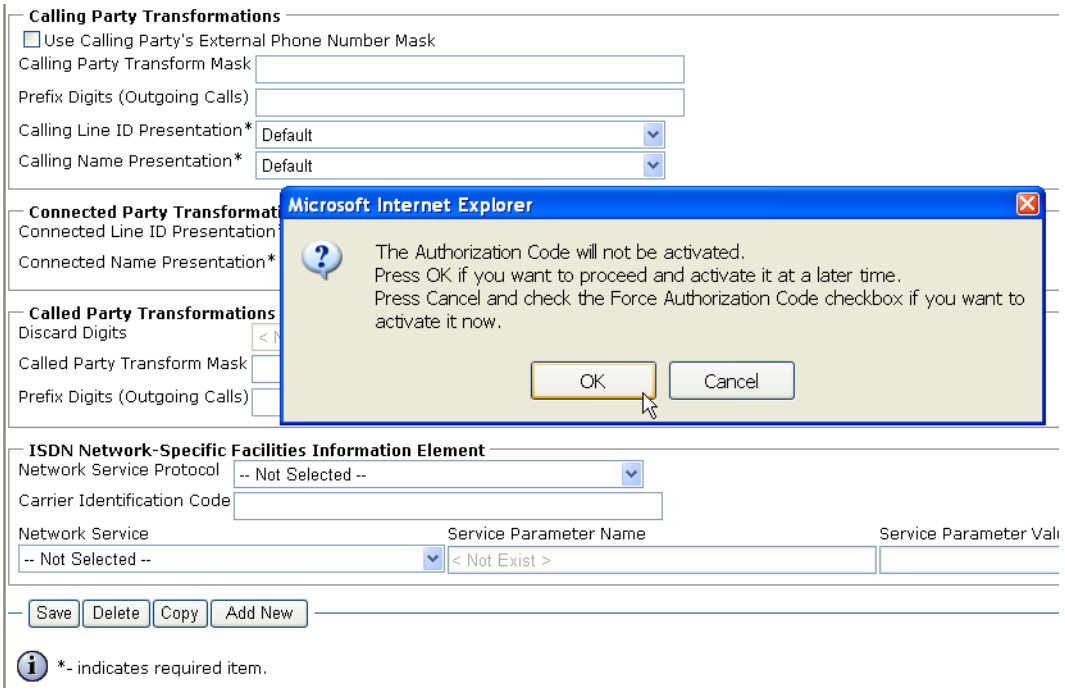

**Figure 209. OK**

6. The following appears. Click OK.

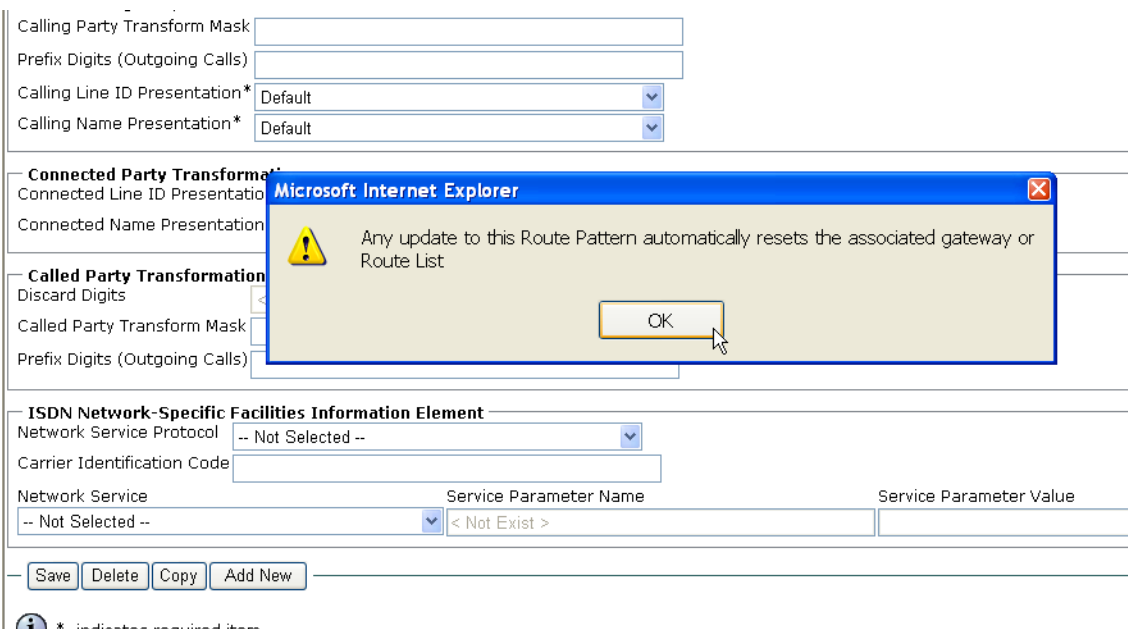

## **Figure 210. OK**

7. Select Back To Find/List and click Go.

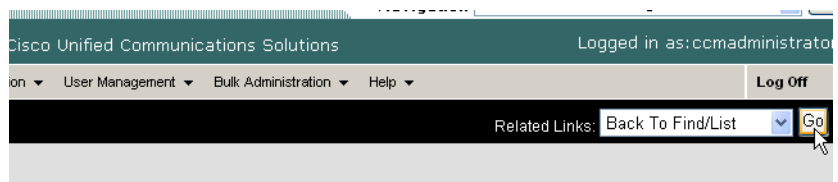

### **Figure 211. Go to List**

8. The following screen appears. Note the new Route Pattern.

|               |                                       | Cisco Unified CallManager Administration For Cisco Unified Communications Solutions   |                                  |                         |                       |                           | Log |  |  |
|---------------|---------------------------------------|---------------------------------------------------------------------------------------|----------------------------------|-------------------------|-----------------------|---------------------------|-----|--|--|
|               |                                       | System • Call Routing • Media Resources • Voice Mail •<br>Device $\blacktriangledown$ | Application $\blacktriangledown$ | User Management $\star$ | Bulk Administration ▼ | Help $\blacktriangledown$ |     |  |  |
|               | <b>Find and List Route Patterns</b>   |                                                                                       |                                  |                         |                       |                           |     |  |  |
|               | HHX                                   |                                                                                       |                                  |                         |                       |                           |     |  |  |
|               |                                       |                                                                                       |                                  |                         |                       |                           |     |  |  |
| <b>Status</b> | $(i)$ 10 records found                |                                                                                       |                                  |                         |                       |                           |     |  |  |
|               |                                       |                                                                                       |                                  |                         |                       |                           |     |  |  |
|               | <b>Search Options</b>                 |                                                                                       |                                  |                         |                       |                           |     |  |  |
|               | Find Route Patterns where Pattern     | $\checkmark$<br>$\checkmark$<br>begins with                                           |                                  | <b>Find</b>             | Search Within Results |                           |     |  |  |
|               | (numplan.dnorpattern begins with any) |                                                                                       |                                  |                         |                       |                           |     |  |  |
|               | <b>Search Results</b>                 |                                                                                       |                                  |                         |                       |                           |     |  |  |
|               | Pattern                               | Description                                                                           |                                  | Partition               | Route Filter          | Associated Device         |     |  |  |
|               | 10000XX                               | 10000XX                                                                               |                                  |                         |                       | H323-172.20.33.129        |     |  |  |
|               | <b>25XX</b>                           | rte to LCS                                                                            |                                  |                         |                       | LCS SIP LINK              |     |  |  |
|               | $2[0-1]$ XX                           | to Avaya S8500-2                                                                      |                                  |                         |                       | Avaya-S8500-2-SIP         |     |  |  |
|               | 323254XXX                             | 323254XXX                                                                             |                                  |                         |                       | FaxServer                 |     |  |  |
|               | ド<br>40XX                             | to Avaya S8500-1                                                                      |                                  |                         |                       | Avaya-S8500-1-SIP         |     |  |  |
|               | 41XX                                  | to Avaya S8500-1                                                                      |                                  |                         |                       | Avava-S8500-1-SIP         |     |  |  |
|               | 42XX                                  | to CM-MERCURY                                                                         |                                  |                         |                       | CM-MERCURY-SIP            |     |  |  |
|               | 5050                                  | to Octel VM via Avaya S8500-1                                                         |                                  |                         |                       | Avaya-S8500-1-SIP         |     |  |  |
|               | 5XXX                                  | to CM-MERCURY                                                                         |                                  |                         |                       | S2/DS1-0@VENUS-CMM-T1     |     |  |  |
|               | 9.4                                   | to CM-MERCURY                                                                         |                                  |                         |                       | CM-MERCURY-SIP            |     |  |  |
|               | Select All<br>Add New                 | Clear All<br>Delete Selected                                                          | Rows per Page 50                 |                         |                       |                           |     |  |  |

**Figure 212. List of Patterns**

# **Verifying the Configuration**

The Dialogic Brooktrout Fax and Voice Diagnostic Test utility allows you to test the configuration you completed. You can download the utility and instructions from the technical support site.

http://www.cantata.com/support/lanfax/fax\_testing\_diagnostic.cfm

This test verifies the following:

- SR140 Software configuration
- Cisco Media Gateway configuration
- **Trunks and Route Patterns on the CUCM**

# **Verifying the Fax Server Basic Configuration**

Before continuing, refer to *[Appendix A, Verifying Basic Configuration - Fax](#page-431-0)  [Server 172.20.214.241 on page 410](#page-431-0)* to verify that the Fax Server software is installed correctly.

## **Outbound Call**

- ¾ **Follow the steps below to verify outbound fax traffic from the CUCM to the gateway.**
- 1. Open the Fax and Voice Diagnostic Test utility. The following screen appears. Click the 2.Telephony button (press the Apply button in the Brooktrout Configuration Tool after configuring). Click the 3.Initialize button.

| Choose functionality<br>⊙ Fax ○ Voice<br>1. Driver                                                                                                    | Board/Module<br>2. Telephony<br>3. Initialize | Dial/Send<br>Reset/Hangup<br>$0x41 \vee$<br>Current<br>Current<br>All | All<br>Port History<br>Looping Off |
|----------------------------------------------------------------------------------------------------|-----------------------------------------------|-----------------------------------------------------------------------|------------------------------------|
| Port Status                                                                                                    | Phone number                                  | Port Status                                                           | Phone number                       |
| Waiting for IP Call<br>1.                                                                                                    |                                               | 16. Waiting for IP Call                                               |                                    |
| Waiting for IP Call<br>2.                                                                                                    |                                               | 17. Waiting for IP Call                                               |                                    |
| Waiting for IP Call<br>3.                                                                                                    |                                               | 18. Waiting for IP Call                                               |                                    |
| Waiting for IP Call<br>4.                                                                                                    |                                               | 19. Waiting for IP Call                                               |                                    |
| 5.<br>Waiting for IP Call                                                                                                    |                                               | 20. Waiting for IP Call                                               |                                    |
| Waiting for IP Call<br>6.                                                                                                    |                                               | 21. Waiting for IP Call                                               |                                    |
| Waiting for IP Call<br>7.                                                                                                    |                                               | 22. Waiting for IP Call                                               |                                    |
| Waiting for IP Call<br>8.                                                                                                    |                                               | 23. Waiting for IP Call                                               |                                    |
| Waiting for IP Call<br>9.                                                                                                    |                                               | 24. Waiting for IP Call                                               |                                    |
| Waiting for IP Call<br>10.                                                                                                    |                                               | Waiting for IP Call<br>25.                                            |                                    |
| 11. Waiting for IP Call                                                                                                    |                                               | Waiting for IP Call<br>26.                                            |                                    |
| 12. Waiting for IP Call                                                                                                    |                                               | 27. Waiting for IP Call                                               |                                    |
| Waiting for IP Call<br>13.                                                                                                    |                                               | Waiting for IP Call<br>28.                                            |                                    |
| 14. Waiting for IP Call                                                                                                    |                                               | 29. Waiting for IP Call                                               |                                    |
| 15. Waiting for IP Call                                                                                                    |                                               | 30. Waiting for IP Call                                               |                                    |
| 09/13/2007 10:11:32 [00] Pausing for 2000ms before Reset.<br>09/13/2007 10:12:19 [01] Pausing for 2000ms before Reset.<br>09/13/2007 10:19:45 [00] Pausing for 2000ms before Reset.<br>09/13/2007 10:21:08 [02] Pausing for 2000ms before Reset.<br>09/13/2007 10:22:22 [03] Pausing for 2000ms before Reset.<br>09/13/2007 10:23:19 [00] Pausing for 2000ms before Reset. |                                               |                                                                       | $\checkmark$                       |

**Figure 213. Fax Diagnostic Test**

2. Enter the destination phone number and the IP address of the CUCM as shown below.

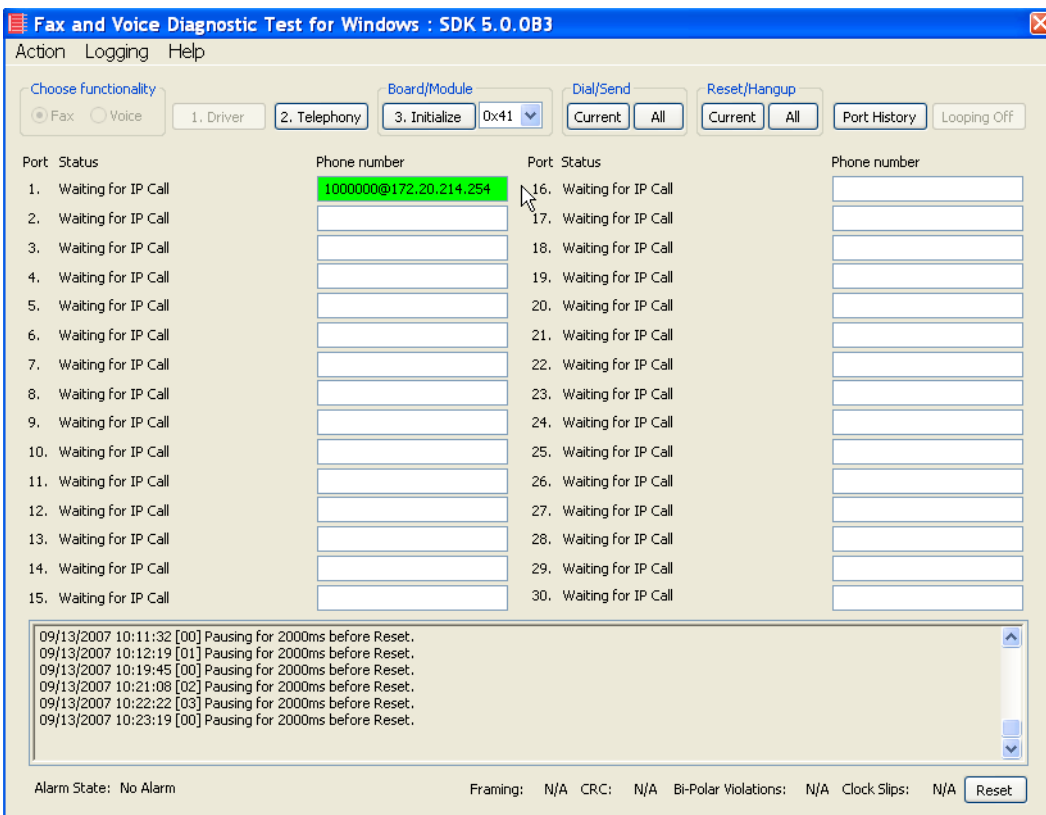

#### **Figure 214. IP Address**

3. Click Current to send the test fax.

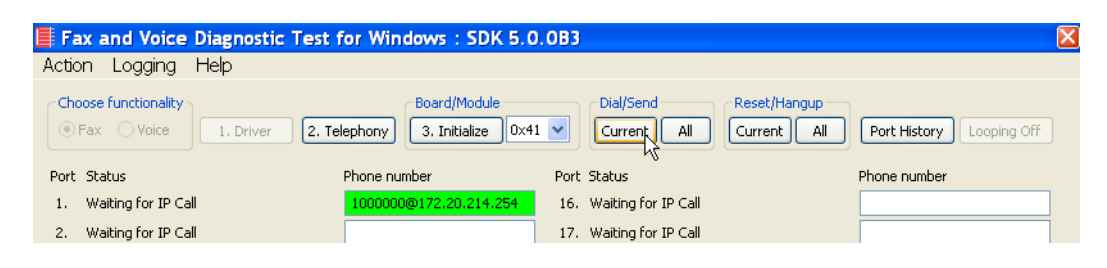

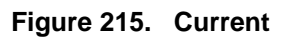

|                                                    | $\equiv$ Fax and Voice Diagnostic Test for Windows : SDK 5.0.0B3 |                                             |                                                                            |  |
|----------------------------------------------------|------------------------------------------------------------------|---------------------------------------------|----------------------------------------------------------------------------|--|
| <b>Help</b><br>Action<br>Logging                   |                                                                  |                                             |                                                                            |  |
| Choose functionality<br>⊙ Fax ○ Voice<br>1. Driver | Board/Module<br>2. Telephony<br>3. Initialize                    | Dial/Send<br>$\ 0x41\ $<br>Current  <br>All | Reset/Hangup<br>All<br>Port History <sub>N</sub><br>Looping Off<br>Current |  |
| Port Status                                        | Phone number                                                     | Port Status                                 | Phone number                                                               |  |
| Waiting for IP Call                                | 1000000@172.20.214.254                                           | 16. Waiting for IP Call                     |                                                                            |  |
| Waiting for IP Call                                |                                                                  | 17. Waiting for IP Call                     |                                                                            |  |
| $0.111 - 0.5 = 0.07$ The $\sigma = 0$              |                                                                  | $30 - 111 - 341 = 0$ = $20 - 30 - 20 - 11$  |                                                                            |  |

4. Click Port History while Port 1 is highlighted.

**Figure 216. Port History**

5. The following screen appears. Verify that the outbound call was successful.

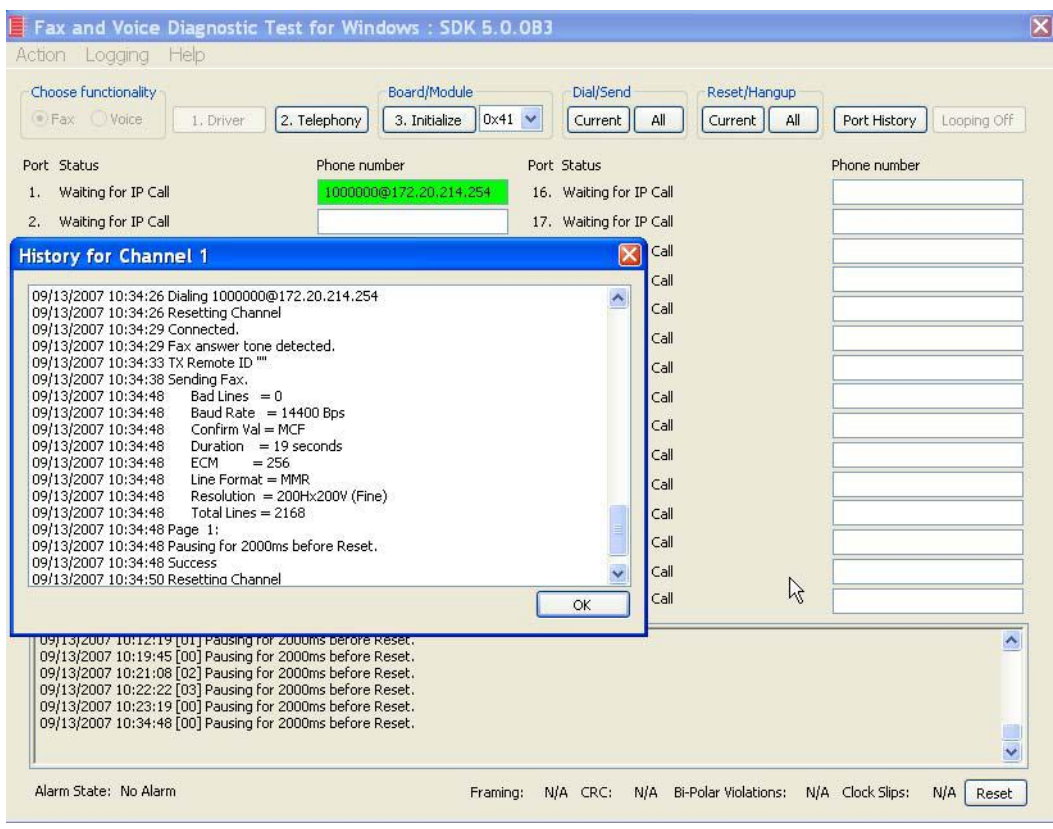

**Figure 217. Outbound Call Successful**

# **Inbound Call**

- ¾ **Follow the steps below to verify the inbound fax traffic from the gateway to the CUCM.**
- 1. Initiate a call from the PSTN using 323254000.
- 2. Watch all channels because a call should come in on one of the waiting channels

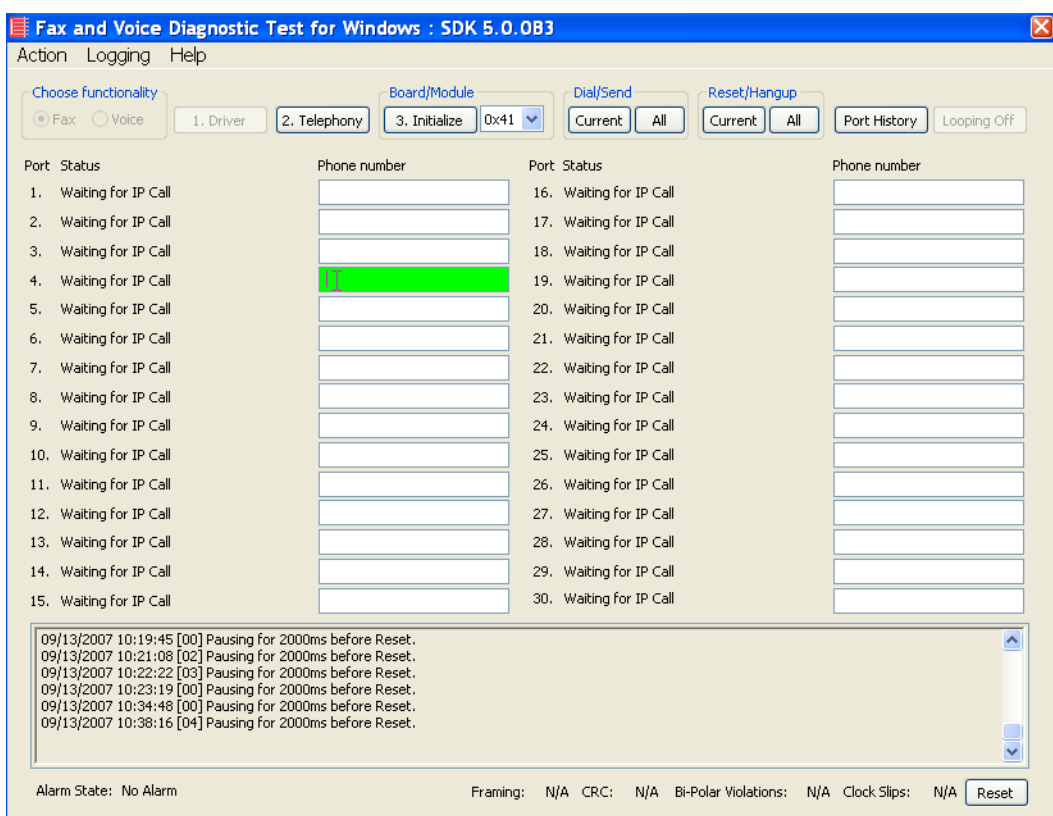

**Figure 218. Fax Diagnostic Test**

3. Click the Phone number box on which the call came in and click the Port History button.

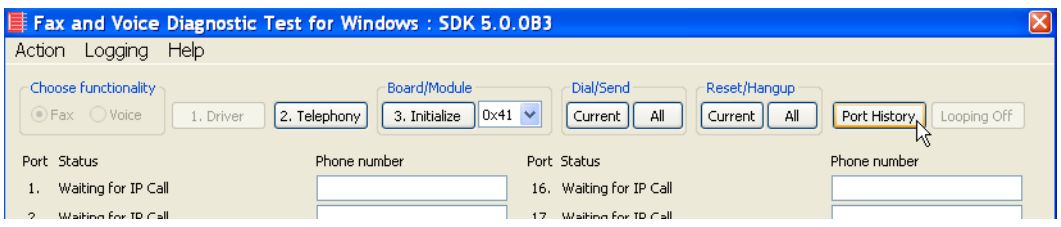

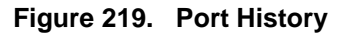

4. The following screen appears. Verify that the inbound call is successful.

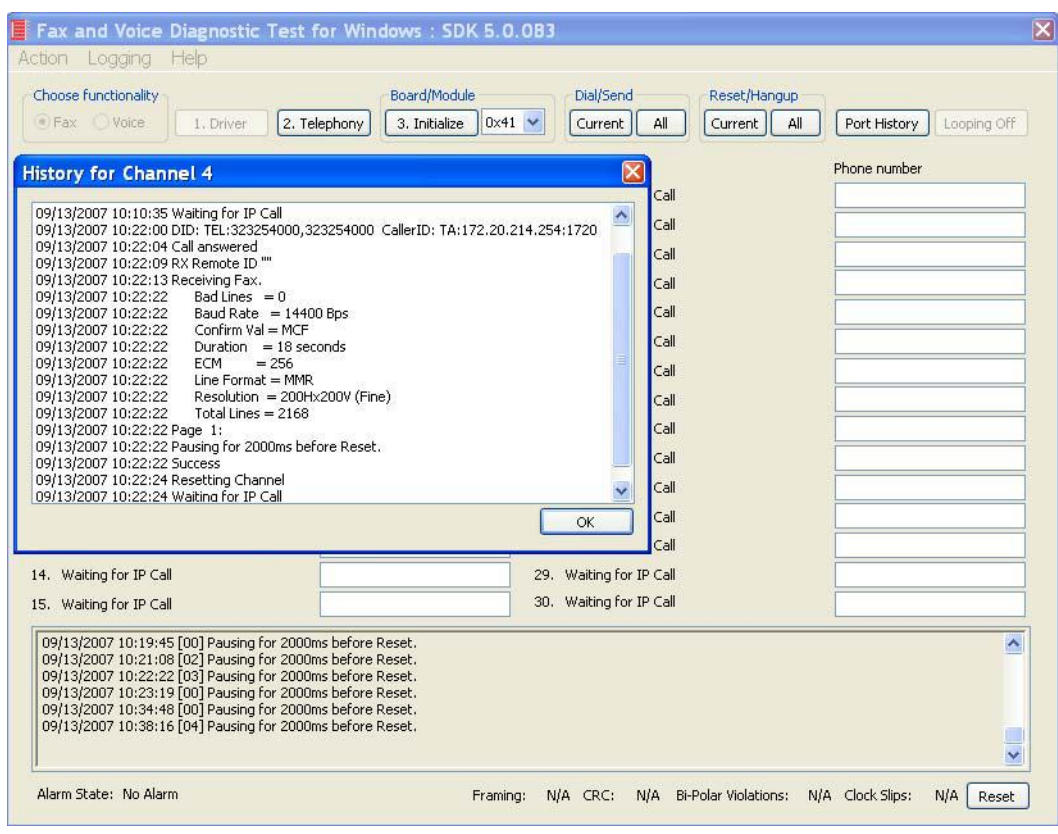

**Figure 220. Inbound Call Successful**
# **9 Topology: SIP - CUCM 5.04 - SIP**

### **Introduction**

In this topology, the Cisco Unified CUCM (hereafter referred to as the CUCM) Version 5.0(4) does all the call control. The gateway sends all signaling (SIP) to the CUCM which forwards it along to the Fax Server. The Fax Server responds to the CUCM and the CUCM forwards all signaling back to the gateway. Once the call is established, the fax traffic flows directly between the gateway and the Fax Server.

**Note:** The SR140 Software is used as an example Fax Server in this chapter. The TR1034 IP board can also be used as Fax Server.

This document is not to be distributed to a third party without written permission from Dialogic. 195

The diagrams below show the IP addresses of the hardware which are also included in the procedure and configuration files referenced in this chapter.

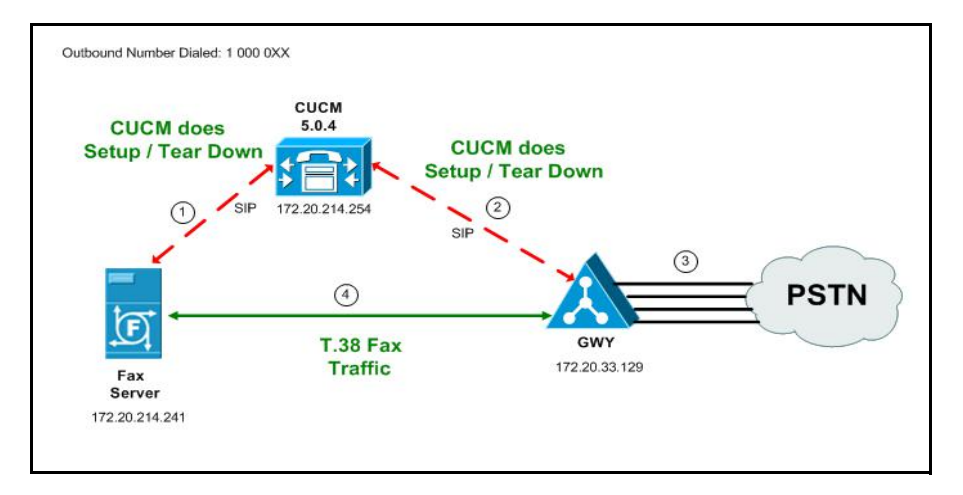

**Figure 221. Outbound Call - CUCM Does Call Control - SIP - CUCM 5.0(4) - SIP Topology**

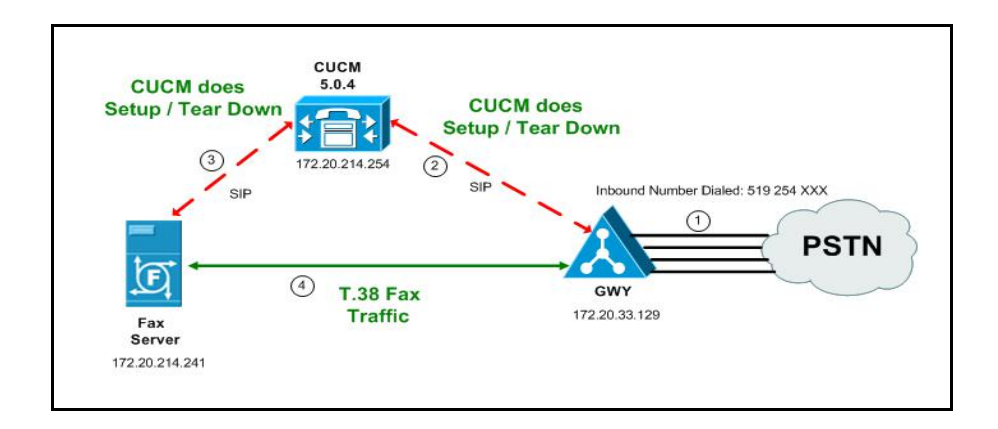

**Figure 222. Inbound Call - CUCM Does Call Control - SIP - CUCM 5.0(4) - SIP Topology**

# **Configuration Sequence**

Follow the sequence below when configuring the Dialogic Brooktrout FoIP with Cisco Products.

- *[Configuring the Dialogic Brooktrout Fax Server on page](#page-219-0) 198*
- *[Configuring the Cisco Media Gateway with IOS Commands on page](#page-222-0) 201*
- *[Configuring the Cisco Unified Communications Manager on page](#page-223-0) 202*
	- *[Configuring CUCM SIP Trunk Security Profile on page](#page-224-0) 203*
	- *[Configuring the Trunk Between CUCM and the Cisco Media Gateway](#page-230-0)  [on page](#page-230-0) 209*
	- *[Configuring the Trunk Between the CUCM and the Fax Server on](#page-239-0)  [page](#page-239-0) 218*
	- *[Configuring a Route Pattern for a Trunk to the Cisco Media Gateway](#page-246-0)  [on page](#page-246-0) 225*
	- *[Configuring a Route Pattern for a Trunk to the Fax Server on](#page-252-0)  [page](#page-252-0) 231*
- *[Verifying the Configuration on page](#page-259-0) 238*

# <span id="page-219-0"></span>**Configuring the Dialogic Brooktrout Fax Server**

- ¾ **Follow the steps below to configure the SR140 Software using the Dialogic Brooktrout Configuration Tool to support this network topology.**
- 1. Open the Dialogic Brooktrout Configuration Tool in Advanced Mode.

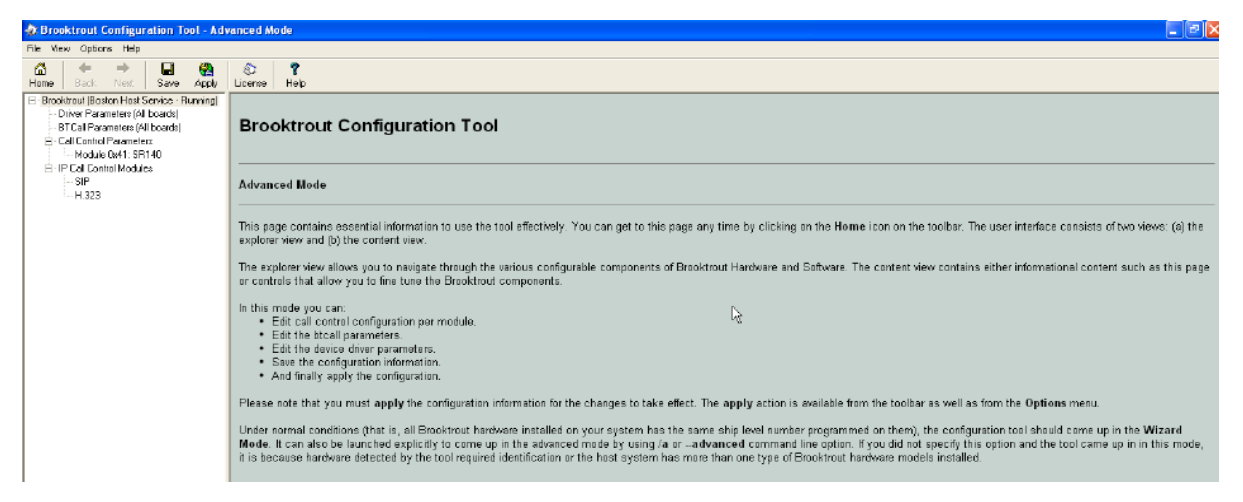

#### **Figure 223. Brooktrout Confutation Tool**

2. Configure for the SIP protocol as follows. Under IP Call Control Modules, click SIP then click the IP Parameters tab. The following screen appears.

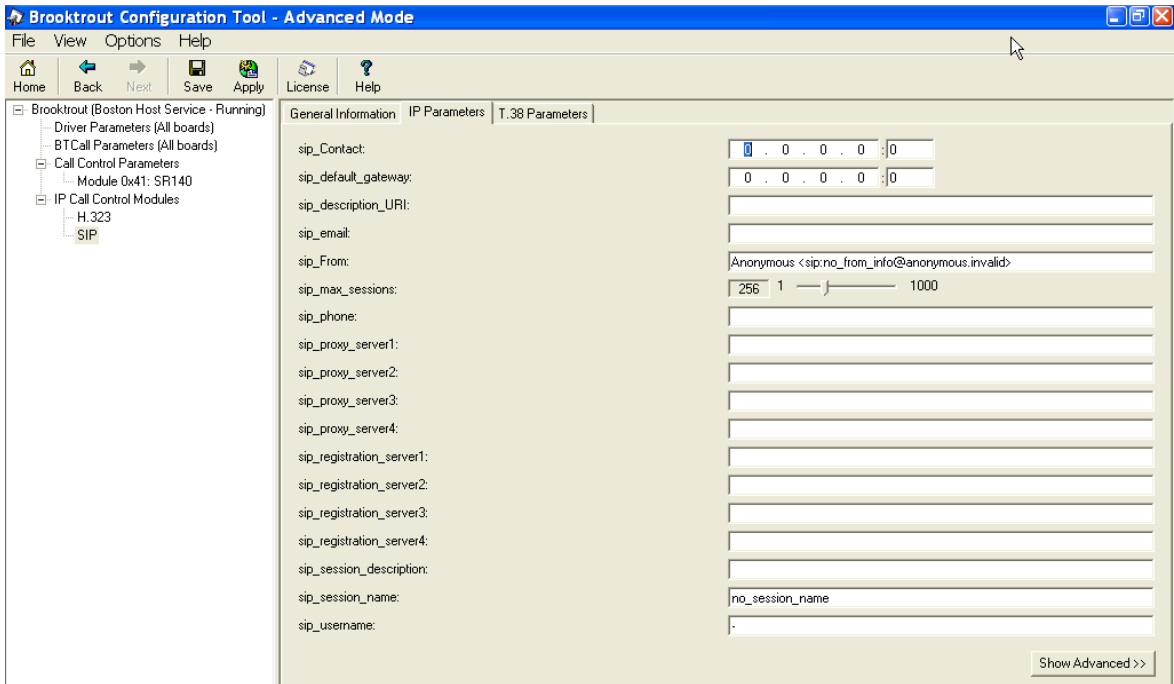

**Figure 224. SIP Configuration**

**Note:** When the SIP\_Contact is set to the default value (0.0.0.0:0), the system uses the IP address of the first Ethernet module in the system and port number 5060. If there are more than one ethernet modules in the Fax Server then specify the actual IP address and port of the desired ethernet module that will be used.

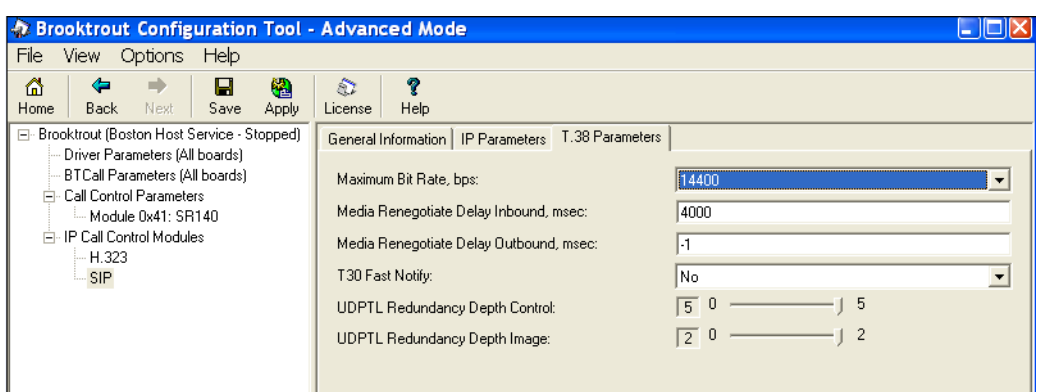

3. Click T.38 Parameter and complete fields as indicated below.

**Figure 225. T.38 Parameters**

4. Under Call Control Parameters, click Module 0x41: SR140 and select the Parameters tab. Complete the fields as indicated below.

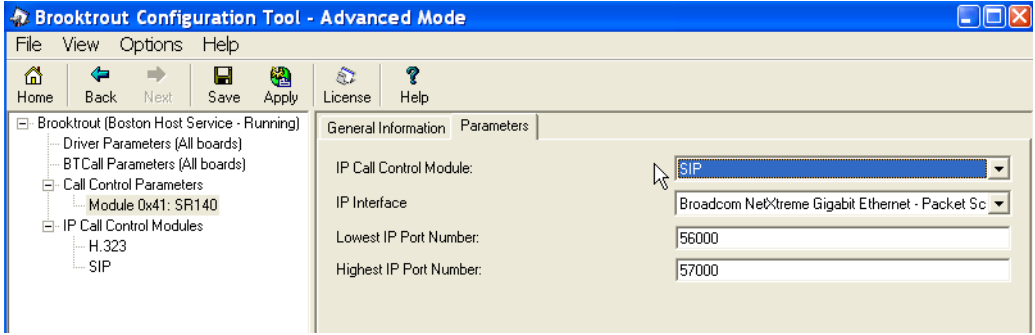

**Figure 226. Parameters**

- 5. Select the desired network interface controller (NIC) for the IP Interface field.
- 6. Click Apply.

### **Configuration Files**

Use the configuration files in the sections below to help you configure the SR140 Software:

*[Appendix H, SR140 Configuration Files on page 524](#page-545-0)*

# <span id="page-222-0"></span>**Configuring the Cisco Media Gateway with IOS Commands**

Refer to the configuration file in the *[Appendix H, Cisco Gateway-Config on](#page-551-0)  [page 530](#page-551-0)* as a guide to configure your Cisco Media Gateway with IOS Command.

Configuring the Cisco Media Gateway involves the following.

- Enable T.38 support
- Configure line card interface
- Configure Dial-Peers (VoIP and POTS)

# <span id="page-223-0"></span>**Configuring the Cisco Unified Communications Manager**

This procedure includes the following:

- *Appendix [N, Configuring Service Activation on page](#page-649-0) 628* (if not completed)
- *Appendix [N, Configuring Service Parameters on page](#page-653-0) 632* (if not completed)
- *[Configuring CUCM SIP Trunk Security Profile on page](#page-224-0) 203*
- Configuring the Trunk Between CUCM and the Cisco Media Gateway on *[page](#page-230-0) 209*
- *[Configuring the Trunk Between the CUCM and the Fax Server on](#page-239-0)  [page](#page-239-0) 218*
- Configuring a Route Pattern for a Trunk to the Cisco Media Gateway on *[page](#page-246-0) 225*
- *[Configuring a Route Pattern for a Trunk to the Fax Server on page](#page-252-0) 231*

### <span id="page-224-0"></span>**Configuring CUCM SIP Trunk Security Profile**

You must configure a SIP Trunk security profile that you will specify when you configure SIP trunks from the CUCM.

- ¾ **Follow the steps below.**
- 1. Open the Cisco Unified Communications Manager Administration Version 5.0(4). The following screen appears.

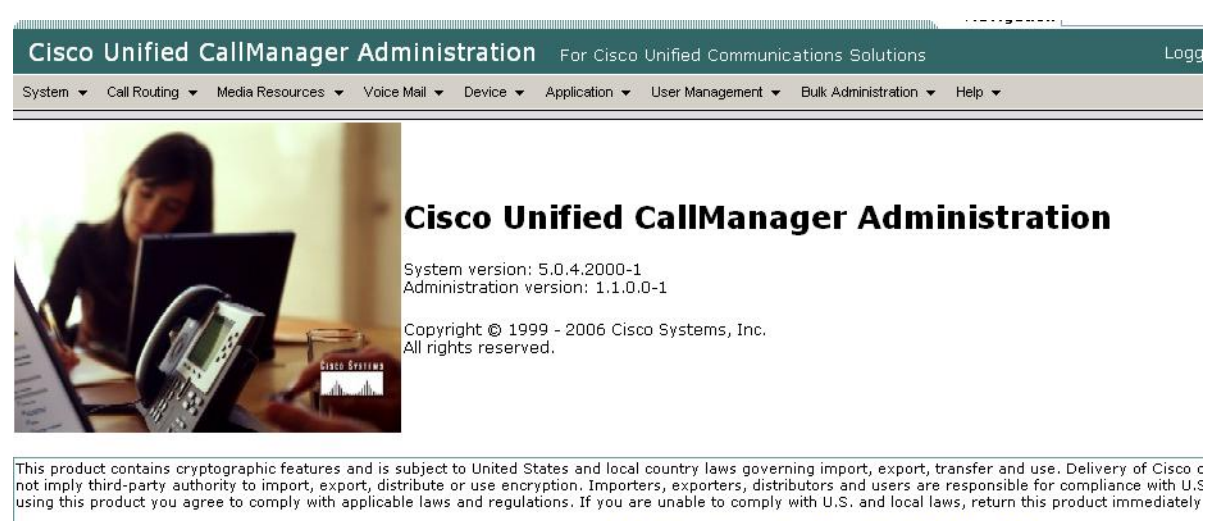

A summary of U.S. laws governing Cisco cryptographic products may be found at: http://www.cisco.com/wwl/export/crypto/tool/stgrg.html.<br>If you require further assistance please contact us by sending email to export@cisco.co

#### **Figure 227. CUCM Version 5.0(4)**

2. From the System menu, select Security Profile, SIP Trunk Security Profile.

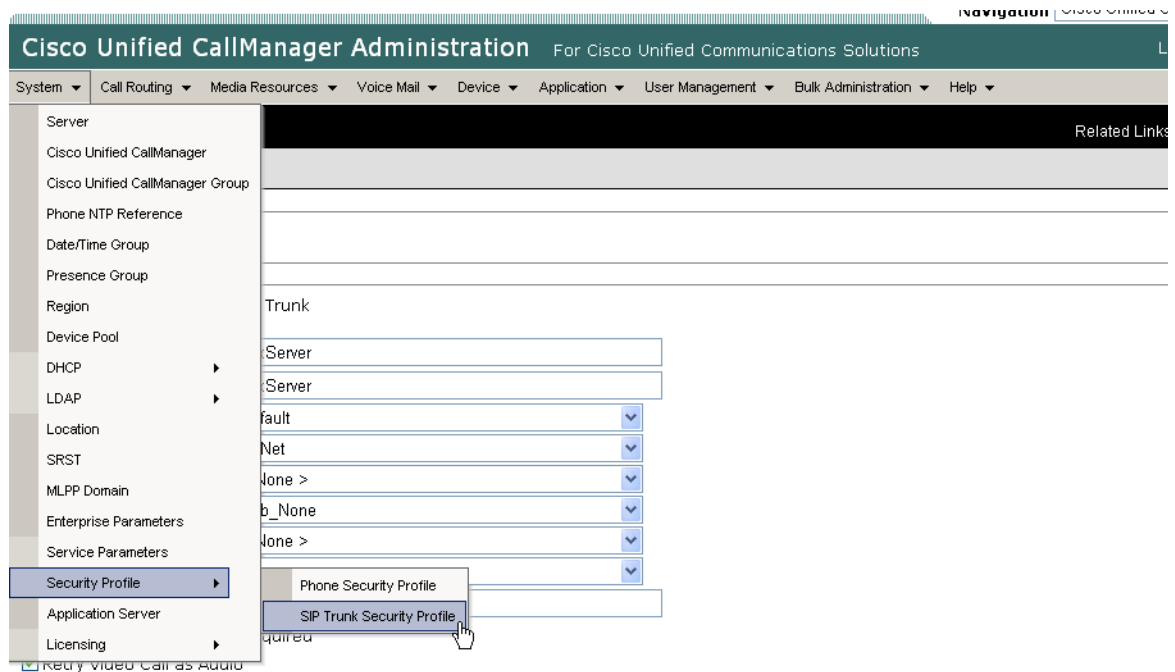

#### **Figure 228. SIP Trunk Security Profile**

3. The following screen appears. Click Add New.

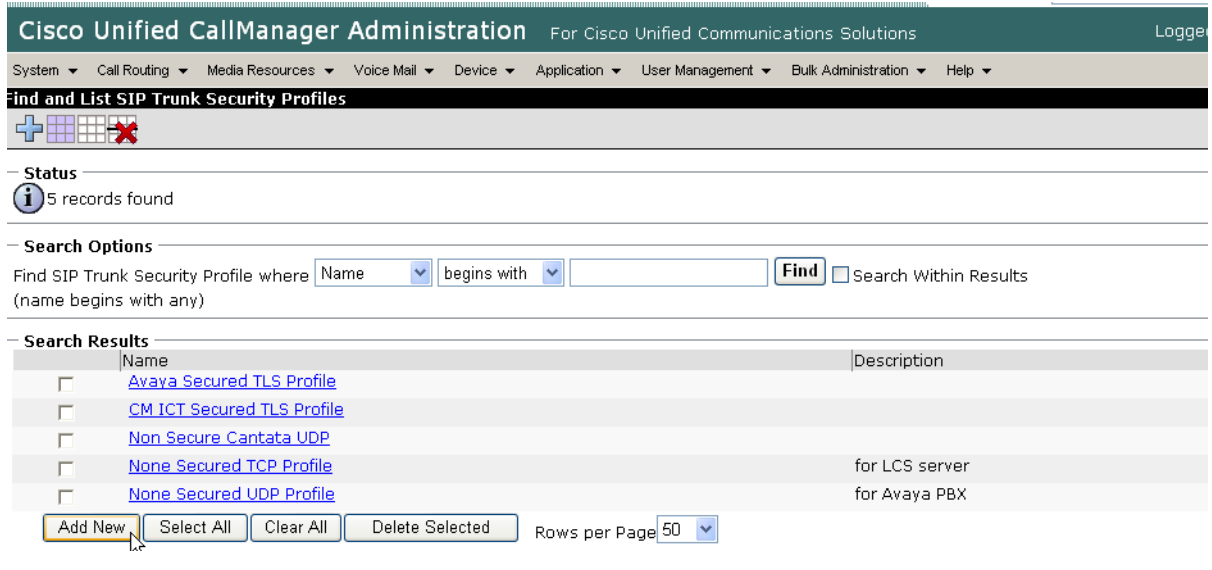

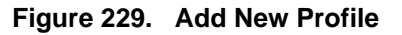

The following screen appears.

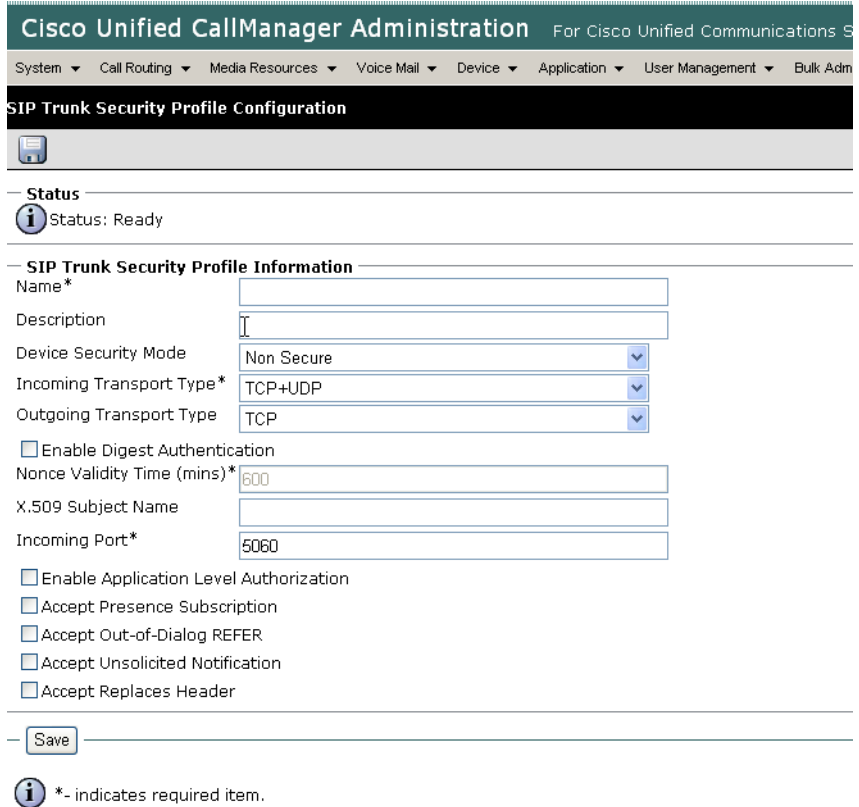

#### **Figure 230. SIP Trunk Security Profile Configuration**

4. Complete the screen as indicated below.

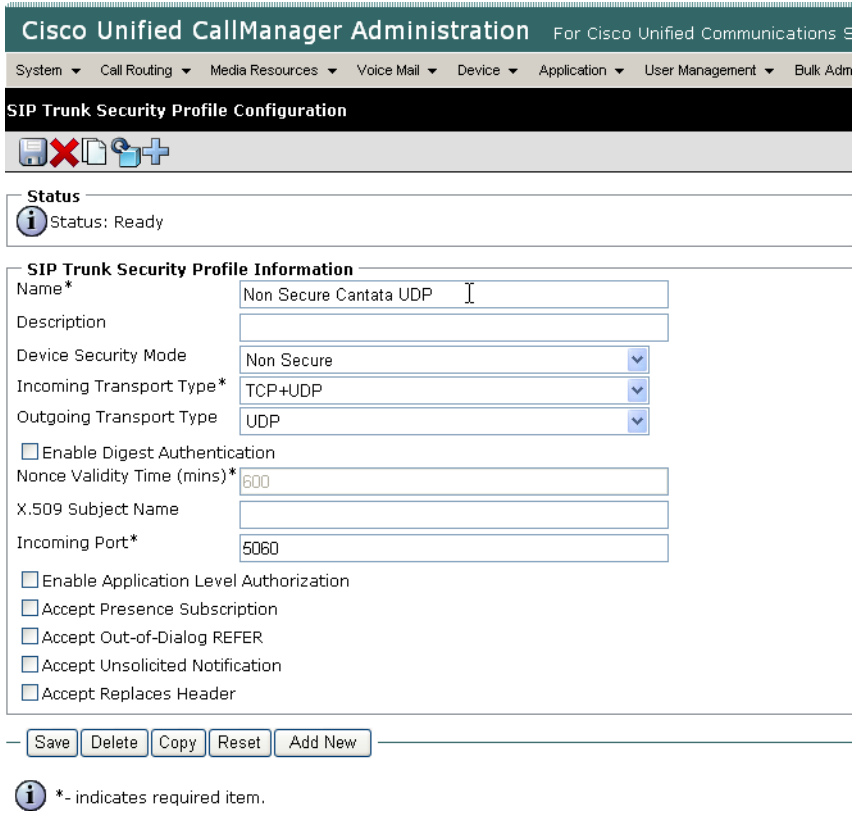

**Figure 231. SIP Trunk Security Profile Information**

5. Click Save.

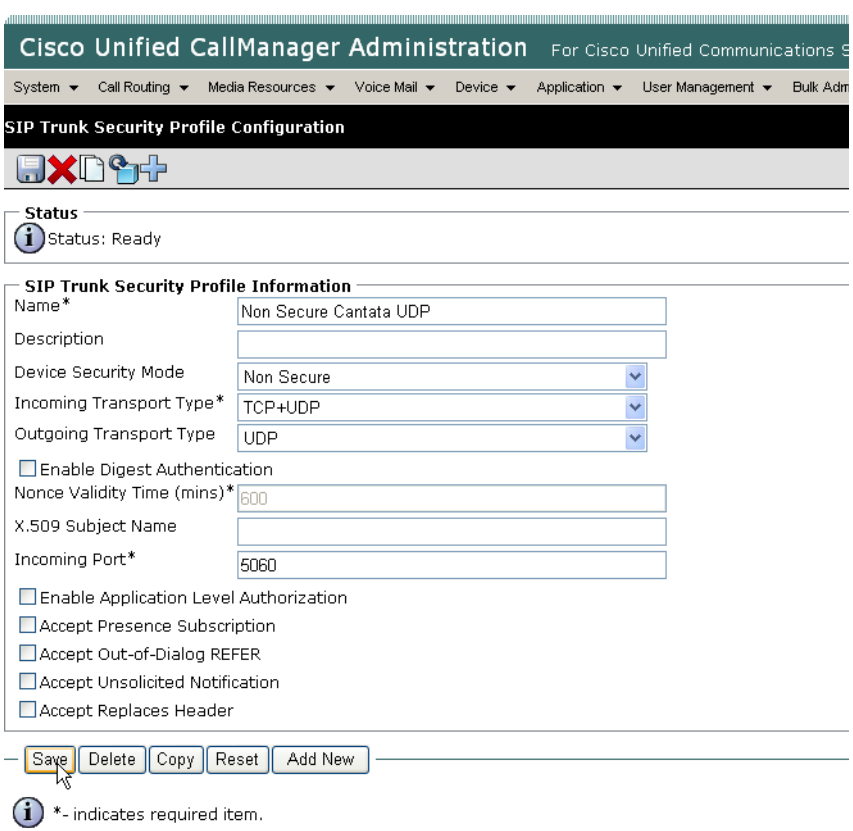

**Figure 232. Save Configuration**

Note that you have to reset the trunk for the changes to take effect.

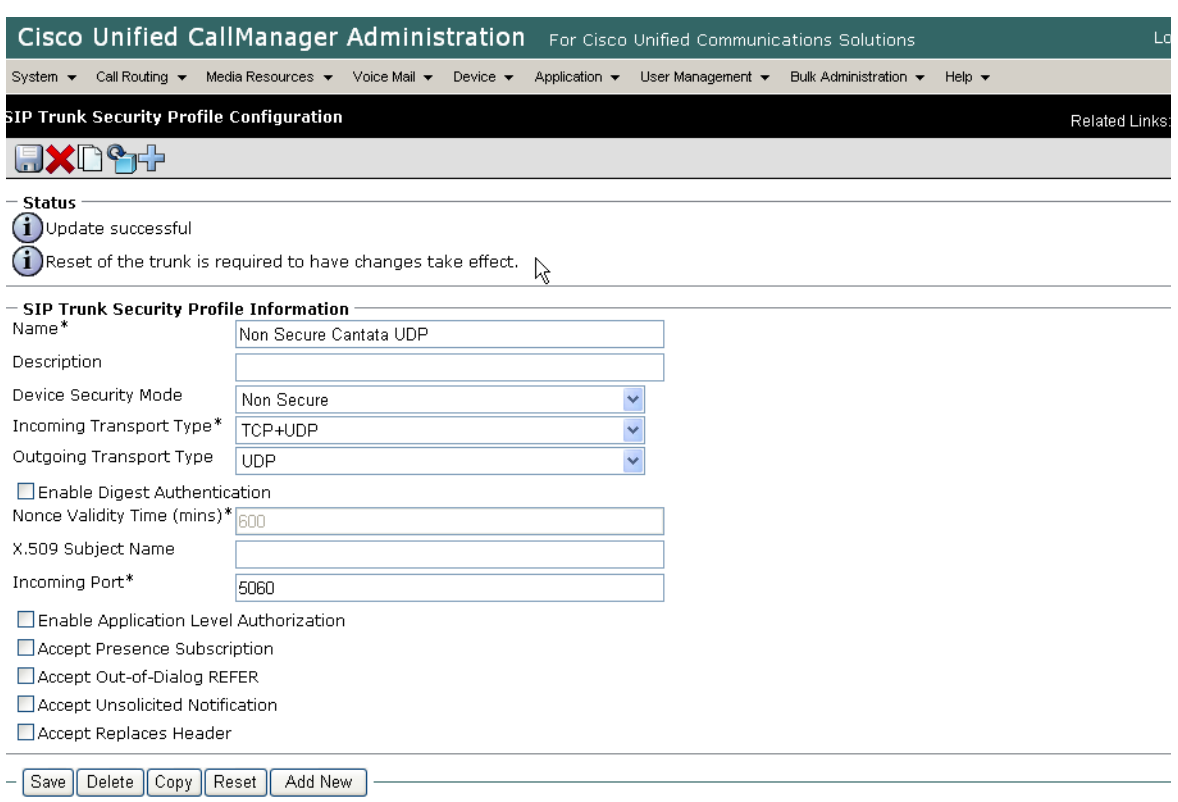

**Figure 233. Reset Trunk**

# <span id="page-230-0"></span>**Configuring the Trunk Between CUCM and the Cisco Media Gateway**

- ¾ **Follow the steps below.**
- 1. Open the Cisco Unified Communications Manager Administration Version 5.0(4). The following screen appears.

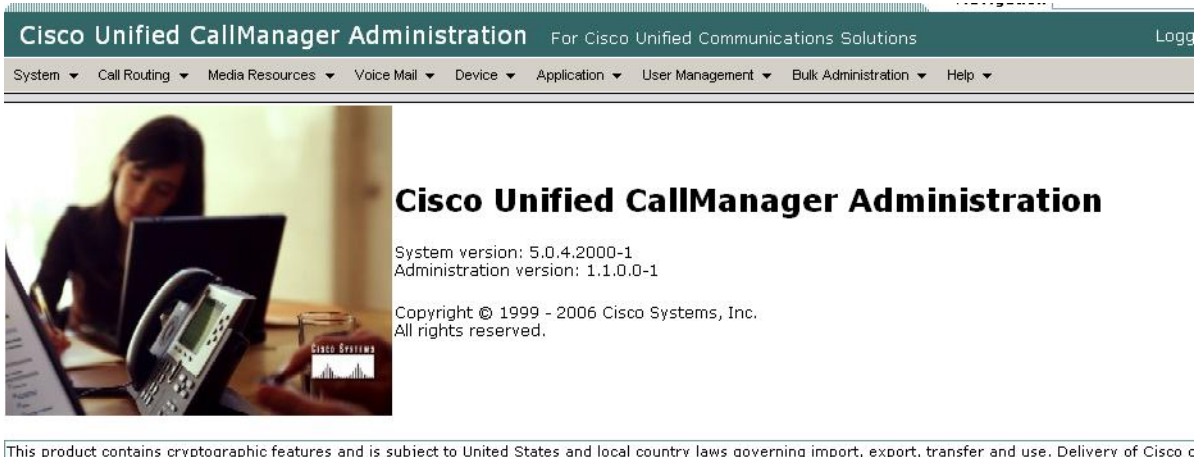

This product contains cryptographic features and is subject to United States and local country laws governing import, export, transfer and use. Delivery of Cisco c<br>not imply third-party authority to import, export, distrib using this product you agree to comply with applicable laws and regulations. If you are unable to comply with U.S. and local laws, return this product immediately

A summary of U.S. laws governing Cisco cryptographic products may be found at: <u>http://www.cisco.com/wwl/export/crypto/tool/stqrq.html</u>.<br>If you require further assistance please contact us by sending email to export@cisco.

#### **Figure 234. CUCM**

2. From the Device menu, select Trunk.

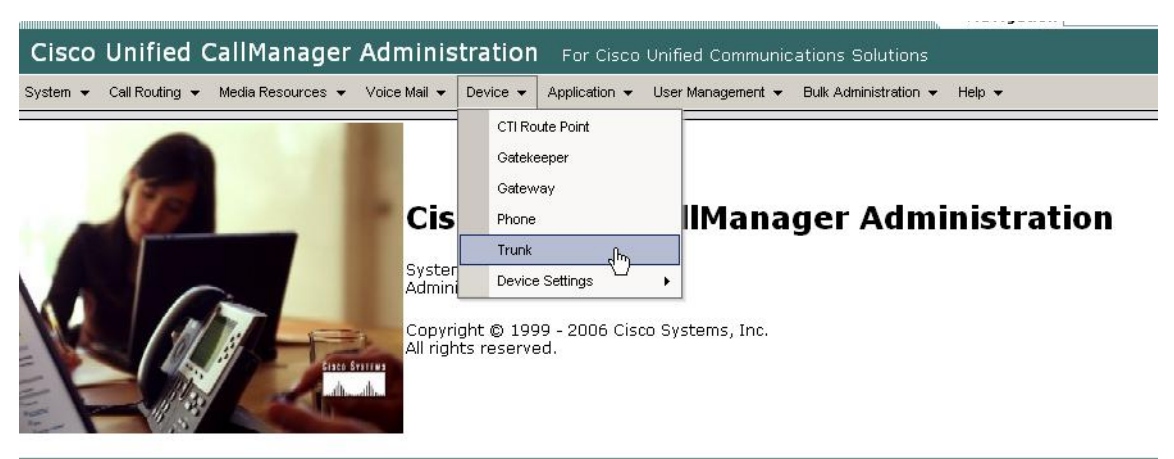

This product contains cryptographic features and is subject to United States and local country laws governing import, export, transfer and use. Delivery of **(**<br>not imply third-party authority to import, export, distribute using this product you agree to comply with applicable laws and regulations. If you are unable to comply with U.S. and local laws, return this product immer

A summary of U.S. laws governing Cisco cryptographic products may be found at: <u>http://www.cisco.com/wwl/export/crypto/tool/stgrg.html</u>.<br>If you require further assistance please contact us by sending email to export@cisco.

#### **Figure 235. Configure Trunk**

The following screen appears.

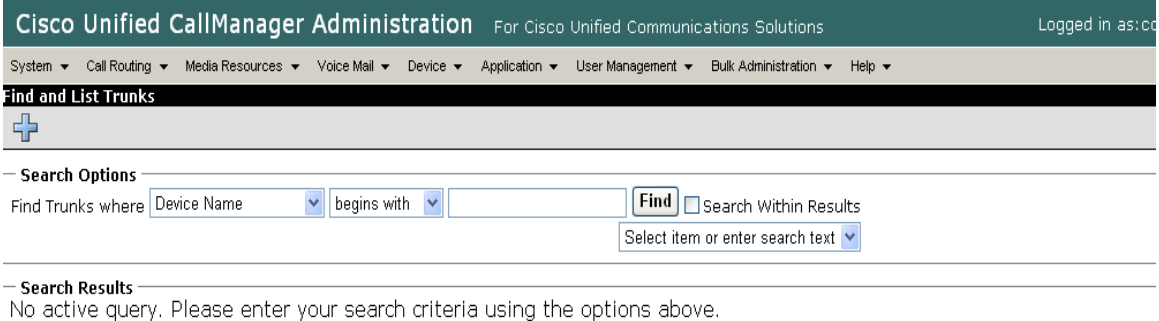

Add New

#### **Figure 236. Trunks**

3. Click Add New.

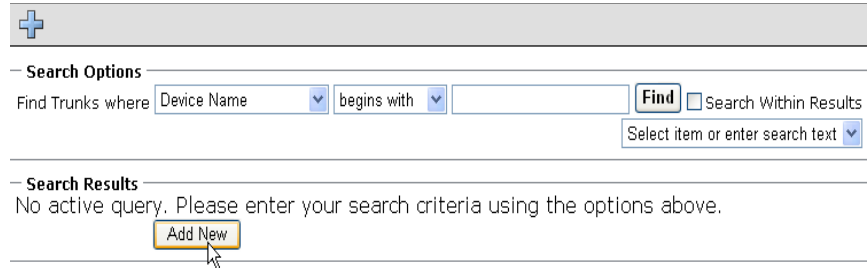

#### **Figure 237. Add New Trunk**

The following screen appears.

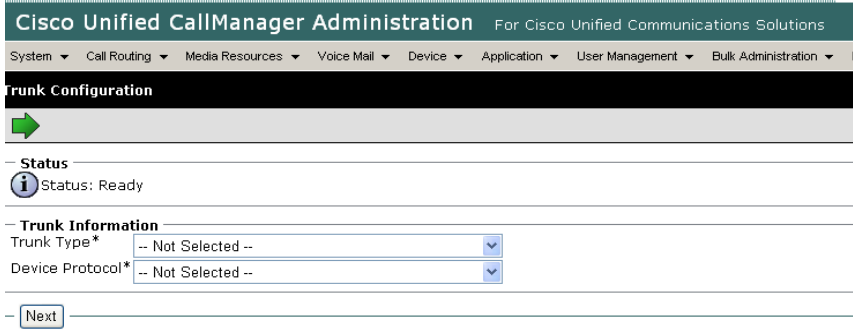

 $\bigodot$  \*- indicates required item.

#### **Figure 238. New Trunk**

4. Select SIP Trunk for the Trunk Type.

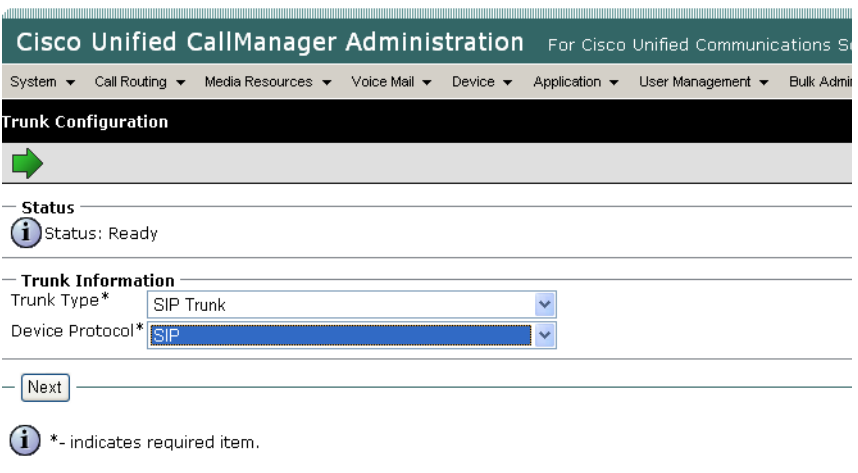

**Figure 239. SIP Trunk Type**

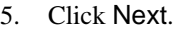

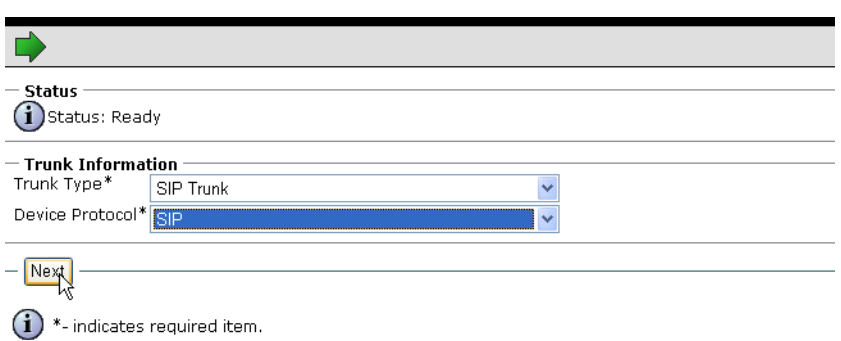

**Figure 240. Trunk Information**

The following screen appears.

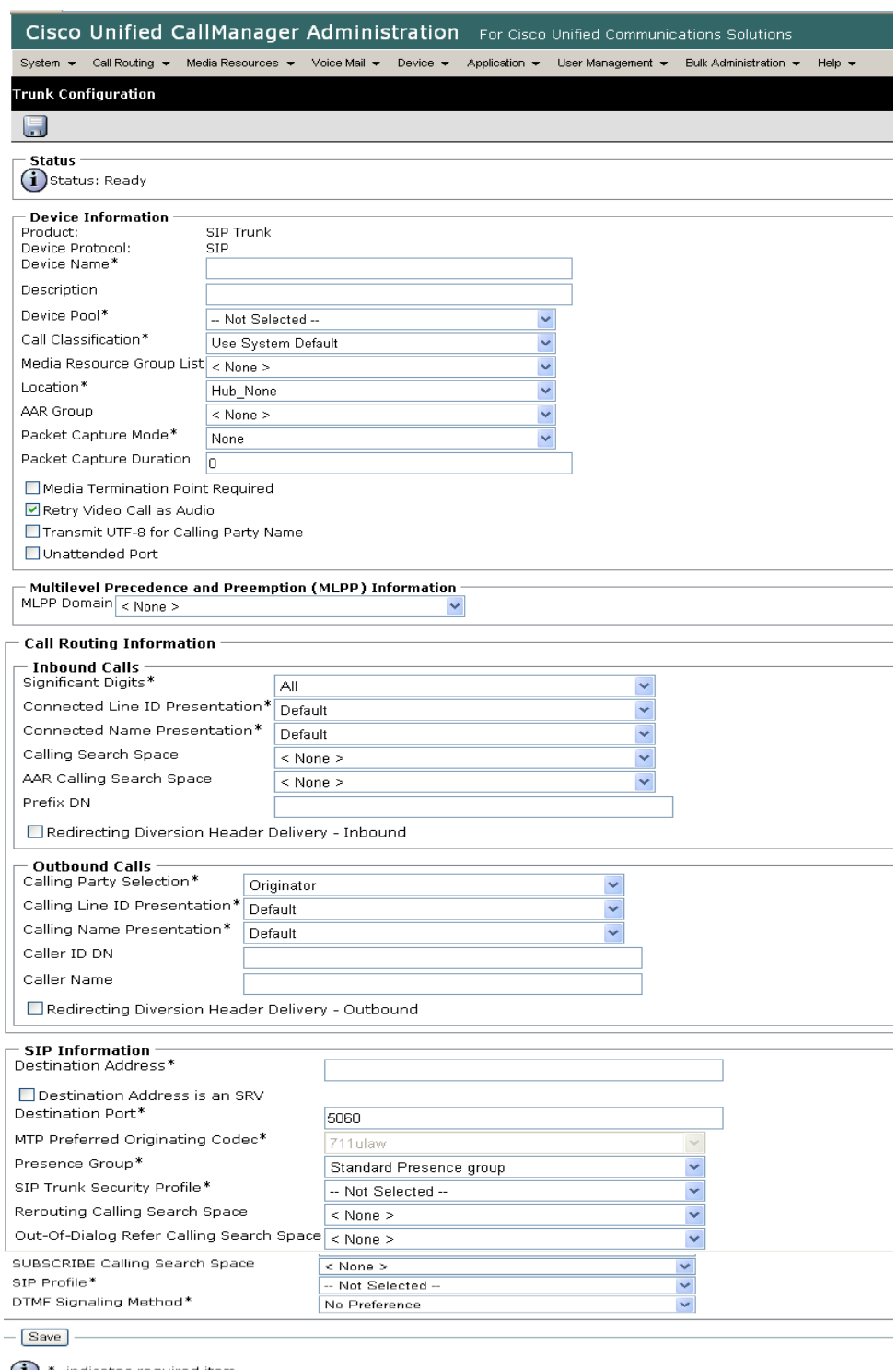

<sup>1</sup> \*- indicates required item.<br>1 \*\*- Device reset is not required for changes to Packet Capture Mode and Packet Capture Duration.

**Figure 241. Trunk Configuration**

#### 6. Complete the screen as indicated below:

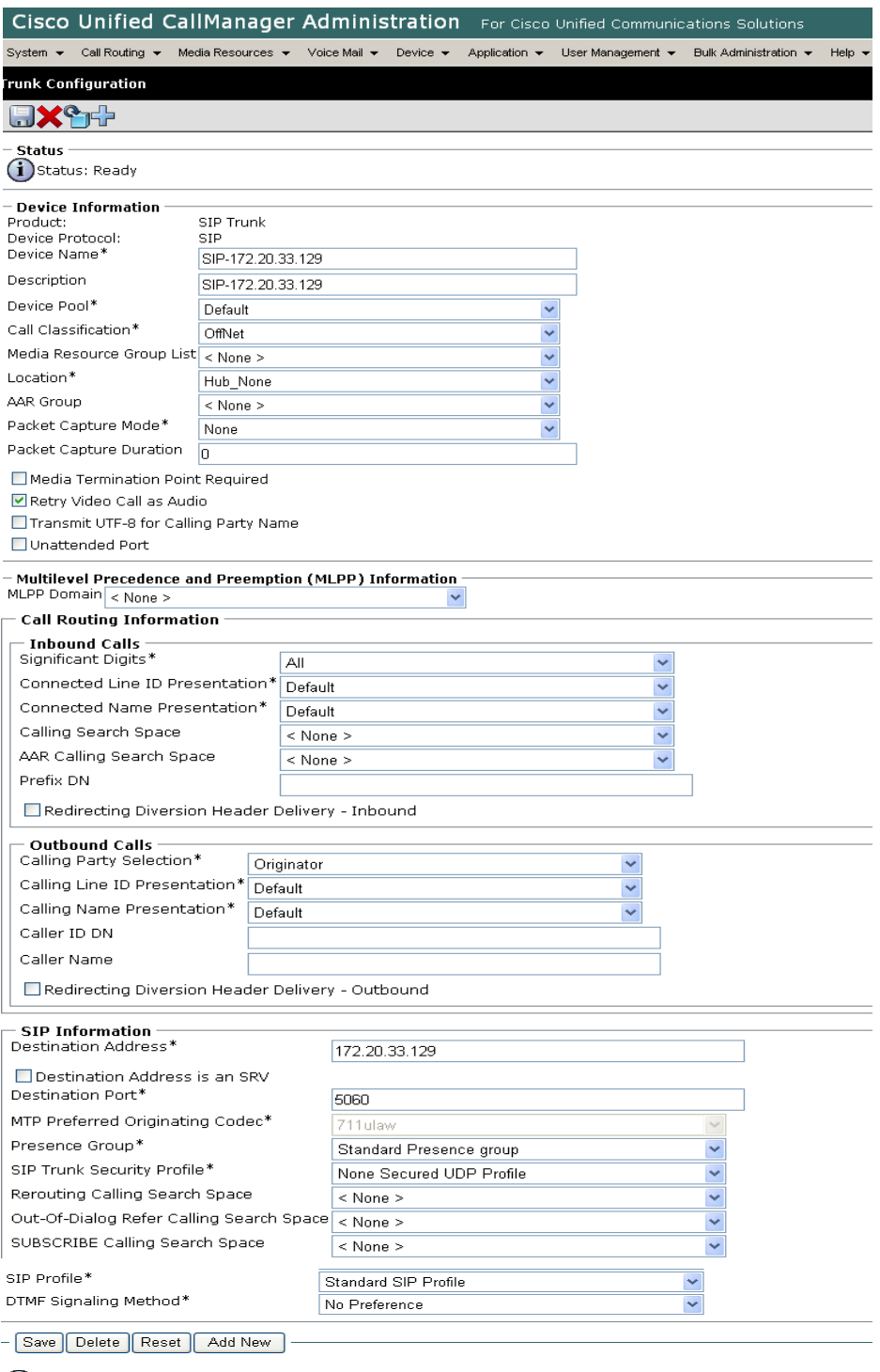

 $\bigoplus$  \*- indicates required item.

 $\bigoplus$  \*\*- Device reset is not required for changes to Packet Capture Mode and Packet Capture Duration.

#### **Figure 242. Trunk Configuration Data**

#### 7. Click Save.

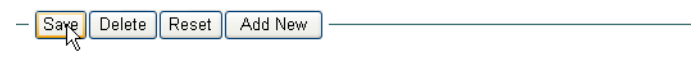

 $\left(\mathbf{i}\right)$  \*- indicates required item.

\*\*- Device reset is not required for changes to Packet Capture Mode and Packet Capture Duration.

#### **Figure 243. Save**

#### 8. Click OK.

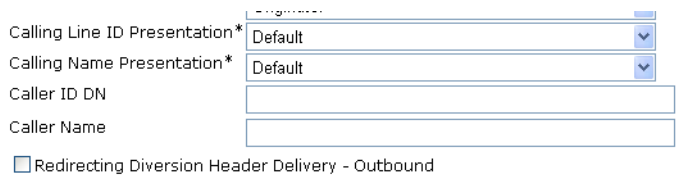

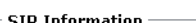

MTP

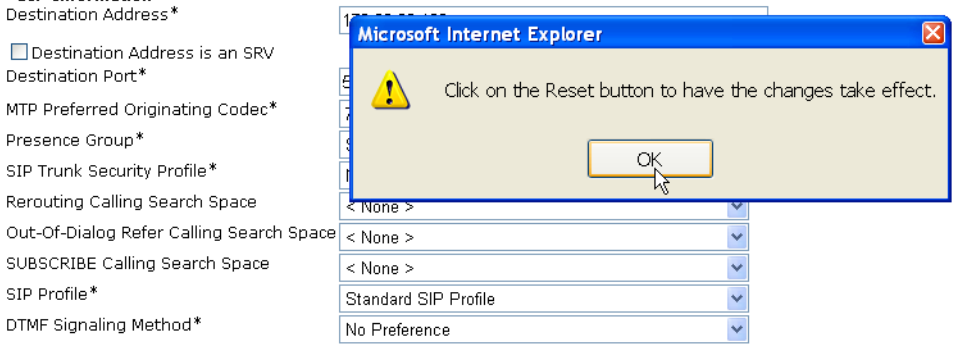

#### **Figure 244. OK**

#### 9. Click Reset.

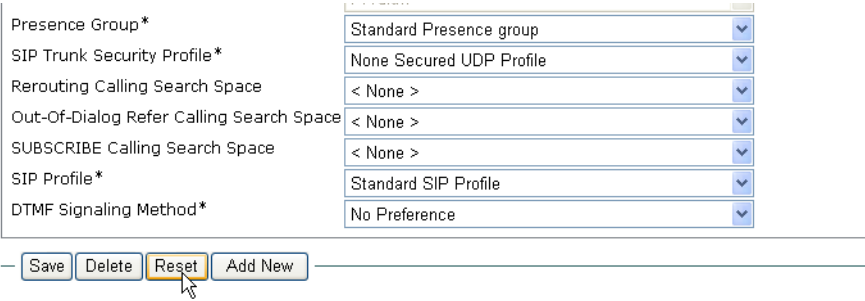

 $\bigcirc$  \*- indicates required item.

\*\*- Device reset is not required for changes to Packet Capture Mode and Packet Capture Duration.  $\bf (i)$ 

#### **Figure 245. Reset**

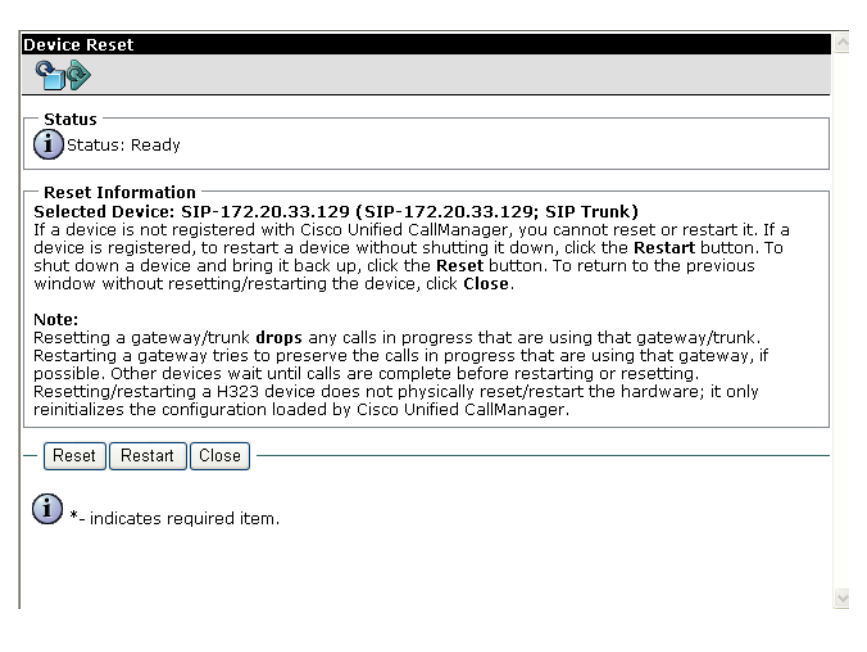

#### **Figure 246. Device Reset**

10. Click Close.

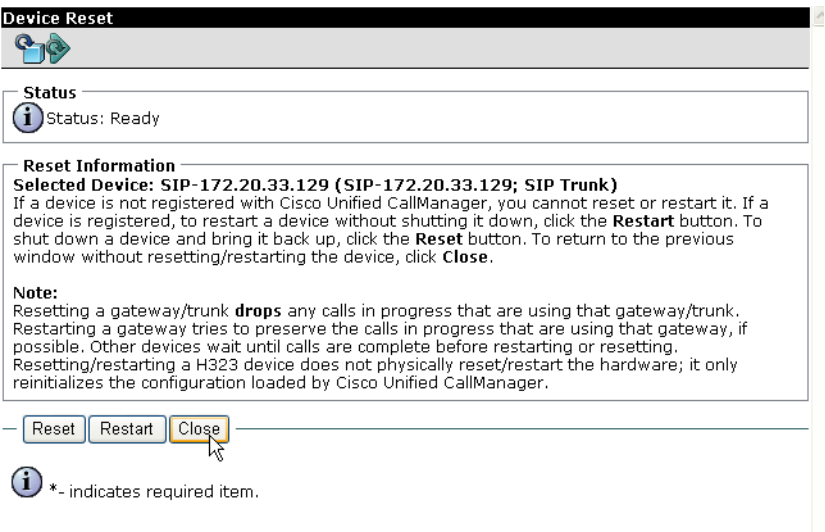

#### **Figure 247. Device Reset**

11. Click Find and the new trunk appears.

|               |                                     | Cisco Unified CallManager Administration              | For Cisco Unified Communications Solutions |                       |              | Logged in as:co                             |  |
|---------------|-------------------------------------|-------------------------------------------------------|--------------------------------------------|-----------------------|--------------|---------------------------------------------|--|
| System v      | Media Resources v<br>Call Routing v | Voice Mail +<br>Device -<br>Application v             | User Management v                          | Bulk Administration v | Help $\star$ |                                             |  |
|               | <b>Find and List Trunks</b>         |                                                       |                                            |                       |              |                                             |  |
|               | $\rightarrow$ $\star$ <sup>o</sup>  |                                                       |                                            |                       |              |                                             |  |
| <b>Status</b> |                                     |                                                       |                                            |                       |              |                                             |  |
|               | $(i)$ 10 records found              |                                                       |                                            |                       |              |                                             |  |
|               | <b>Search Options</b>               |                                                       |                                            |                       |              |                                             |  |
|               | Find Trunks where Device Name       | v<br>$\checkmark$<br>begins with                      | <b>Find</b>                                | Search Within Results |              |                                             |  |
|               |                                     |                                                       | Select item or enter search text v         |                       |              |                                             |  |
|               | (device.name begins with any)       |                                                       |                                            |                       |              |                                             |  |
|               | <b>Search Results</b>               |                                                       |                                            |                       |              |                                             |  |
|               | Name                                | Description                                           | Calling Search Space                       | Device Pool           |              | Route Pattern Partition Route Group Priorit |  |
| Œ             | Avaya-S8500-1-SIP                   | SIP Trunk via Proxy on Avaya-S8500-1                  | <b>Incoming Trunk</b>                      | Default               | 40XX         |                                             |  |
|               | Avaya-S8500-1-SIP                   | SIP Trunk via Proxy on Avaya-S8500-1                  | <b>Incoming Trunk</b>                      | Default               | 41XX         |                                             |  |
| Ë             | Avaya-S8500-1-SIP                   | SIP Trunk via Proxy on Avaya-S8500-1                  | <b>Incoming Trunk</b>                      | Default               | 5050         |                                             |  |
| Ë             | Avaya-S8500-2-CLAN                  | SIP Trunk via CLAN on Avaya-S8500-2                   | <b>Incoming Trunk</b>                      | Default               |              |                                             |  |
| Ë             | Avaya-\$8500-2-SIP                  | SIP Trunk via Proxy on Avaya-S8500-2                  | <b>Incoming Trunk</b>                      | Default               | $2[0-1]XX$   |                                             |  |
|               | CM-MERCURY-SIP                      | to CM-MERCURY SIP Trunk                               | <b>Incoming Trunk</b>                      | Default               | 42XX         |                                             |  |
|               | <b>CM-MERCURY-SIP</b>               | to CM-MERCURY SIP Trunk                               | <b>Incoming Trunk</b>                      | Default               | 9.4          |                                             |  |
|               | <b>LCS SIP LINK</b>                 | LCS_LINK                                              | <b>Incoming Trunk</b>                      | Default               | <b>25XX</b>  |                                             |  |
| 黨             | SIP-172.20,33.129                   | SIP-172.20.33.129                                     |                                            | <b>Default</b>        |              |                                             |  |
|               | Add New<br>Select All               | Delete Selected<br><b>Reset Selected</b><br>Clear All | Rows per Page 50                           | iv.                   |              |                                             |  |

**Figure 248. List of Trunks**

# <span id="page-239-0"></span>**Configuring the Trunk Between the CUCM and the Fax Server**

- ¾ **Follow the steps below.**
- 1. From the following screen, click Add New.

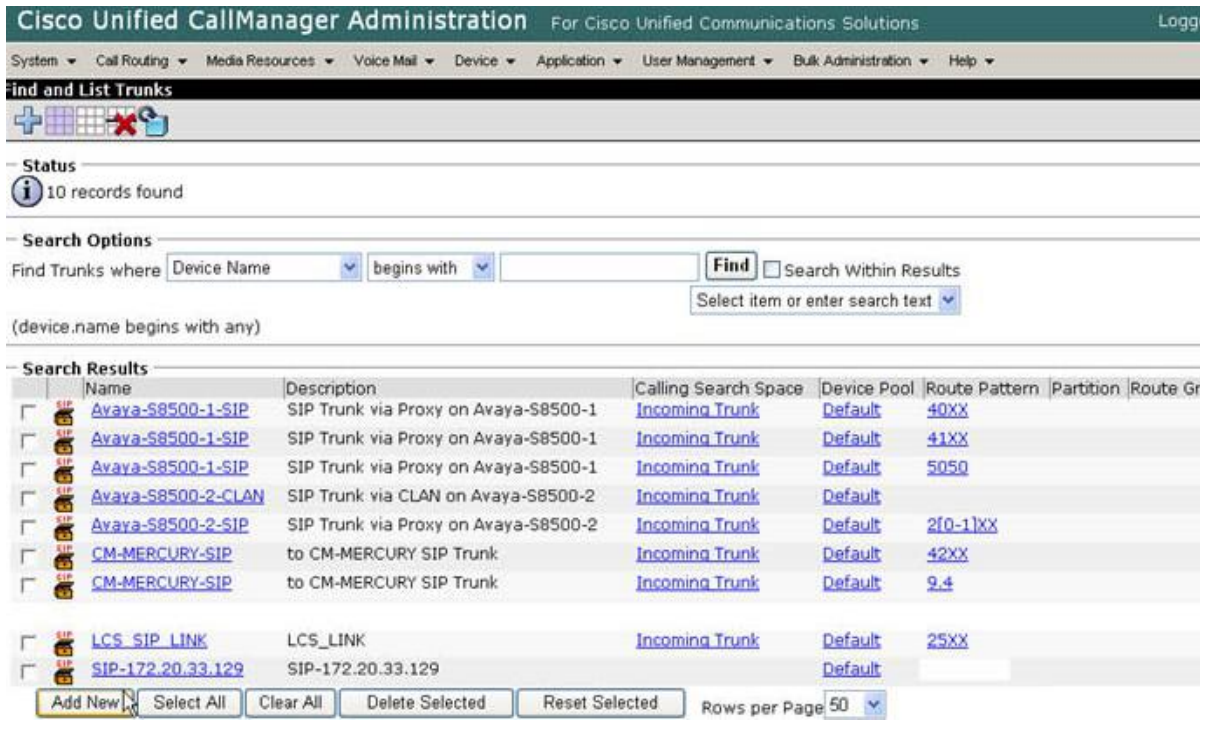

**Figure 249. New Trunk**

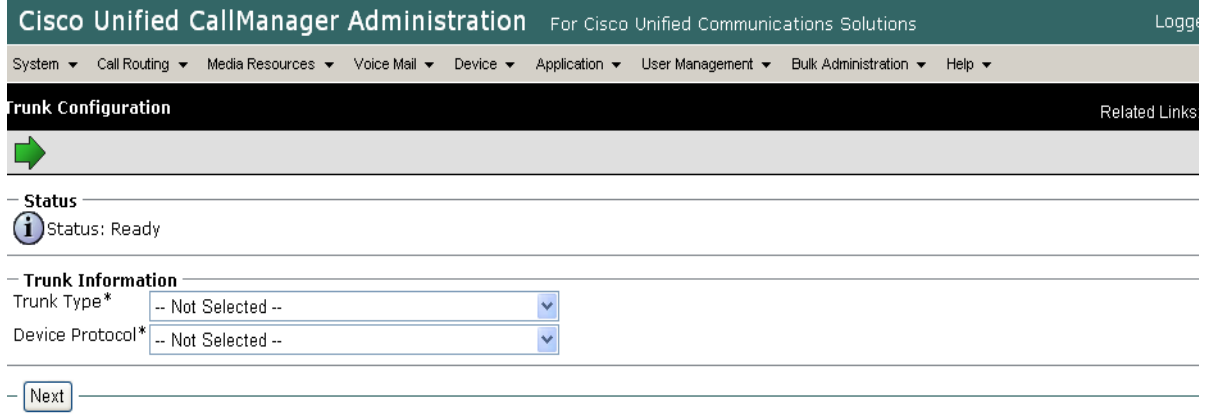

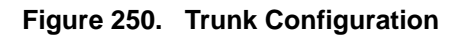

2. From the Trunk Type box, select SIP Trunk.

|                                                | Cisco Unified CallManager Administration For Cisco Unified Communications Sol                  |                             |                                  |                                       |                     |  |  |  |  |  |  |
|------------------------------------------------|------------------------------------------------------------------------------------------------|-----------------------------|----------------------------------|---------------------------------------|---------------------|--|--|--|--|--|--|
| Call Routing ▼<br>System $\blacktriangleright$ | Media Resources $\blacktriangledown$ Voice Mail $\blacktriangledown$                           | Device $\blacktriangledown$ | Application $\blacktriangledown$ | User Management $\blacktriangleright$ | <b>Bulk Adminis</b> |  |  |  |  |  |  |
| <b>Trunk Configuration</b>                     |                                                                                                |                             |                                  |                                       |                     |  |  |  |  |  |  |
|                                                |                                                                                                |                             |                                  |                                       |                     |  |  |  |  |  |  |
| Status<br>Status: Ready                        |                                                                                                |                             |                                  |                                       |                     |  |  |  |  |  |  |
| <b>Trunk Information</b><br>Trunk Type*        | -- Not Selected --                                                                             |                             |                                  |                                       |                     |  |  |  |  |  |  |
| Device Protocol* -- Not Selected --            | H.225 Trunk (Gatekeeper Controlled)                                                            |                             |                                  |                                       |                     |  |  |  |  |  |  |
| Next                                           | Inter-Cluster Trunk (Gatekeeper Controlled)<br>Inter-Cluster Trunk (Non-Gatekeeper Controlled) |                             |                                  |                                       |                     |  |  |  |  |  |  |
|                                                | <b>SIP Trunk</b>                                                                               |                             |                                  |                                       |                     |  |  |  |  |  |  |

**Figure 251. SIP Trunk**

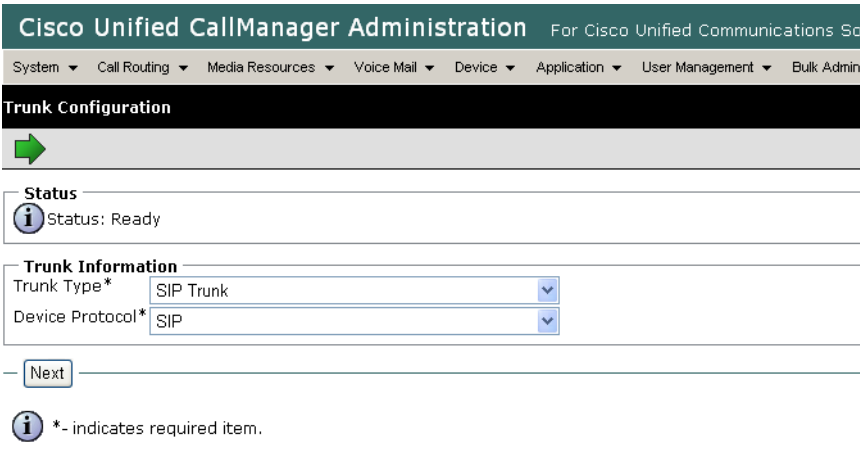

**Figure 252. SIP Device Protocol**

#### 3. Click Next.

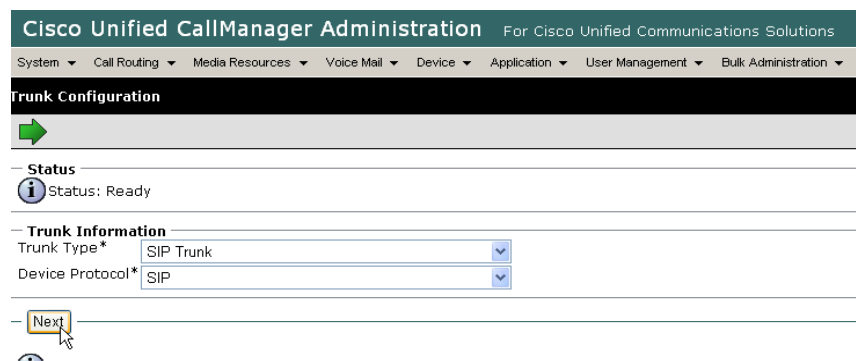

 $\bigoplus$  \*- indicates required item.

#### **Figure 253. Next**

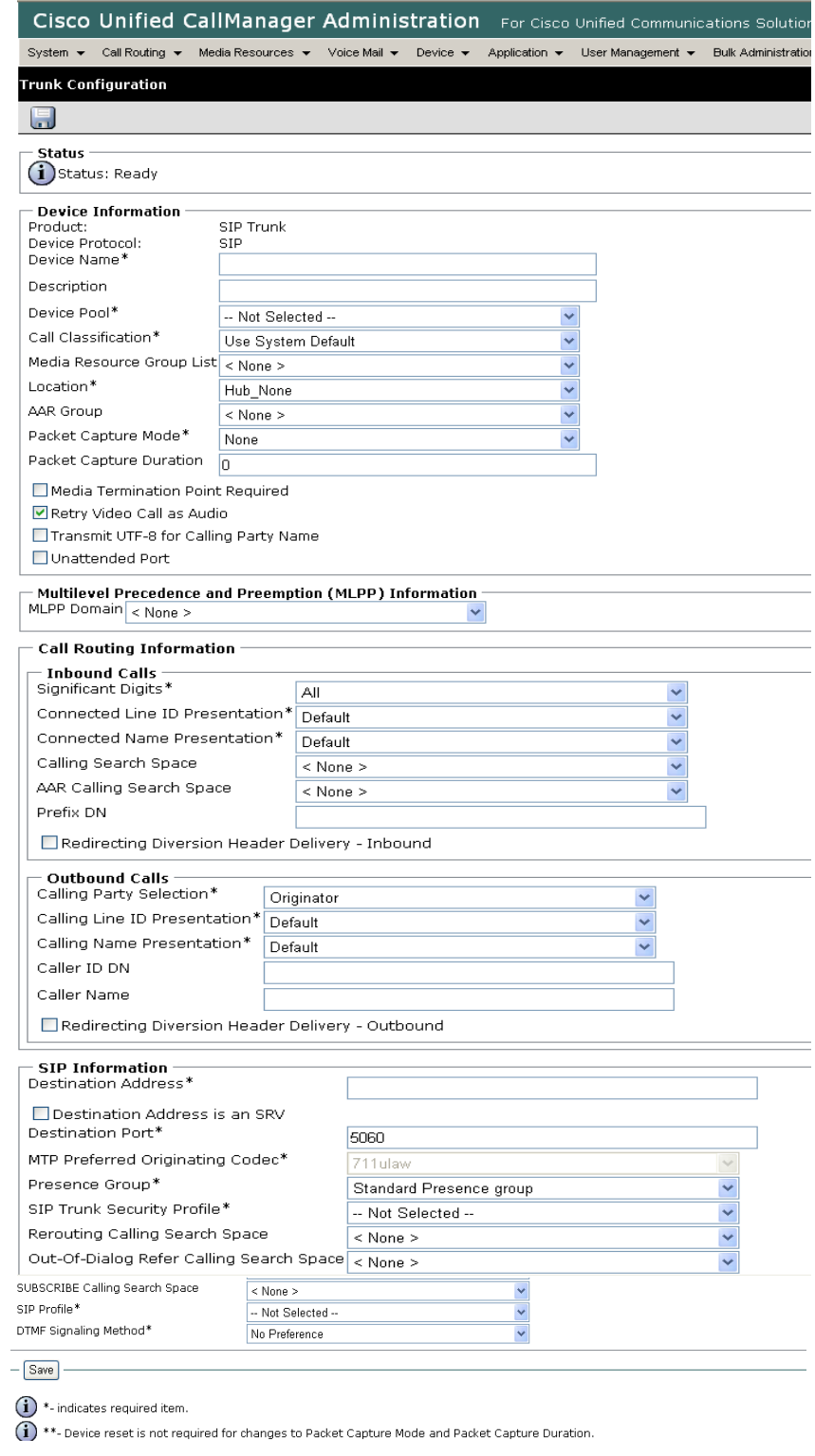

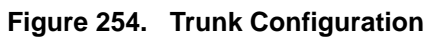

4. Complete the screen as indicated below.

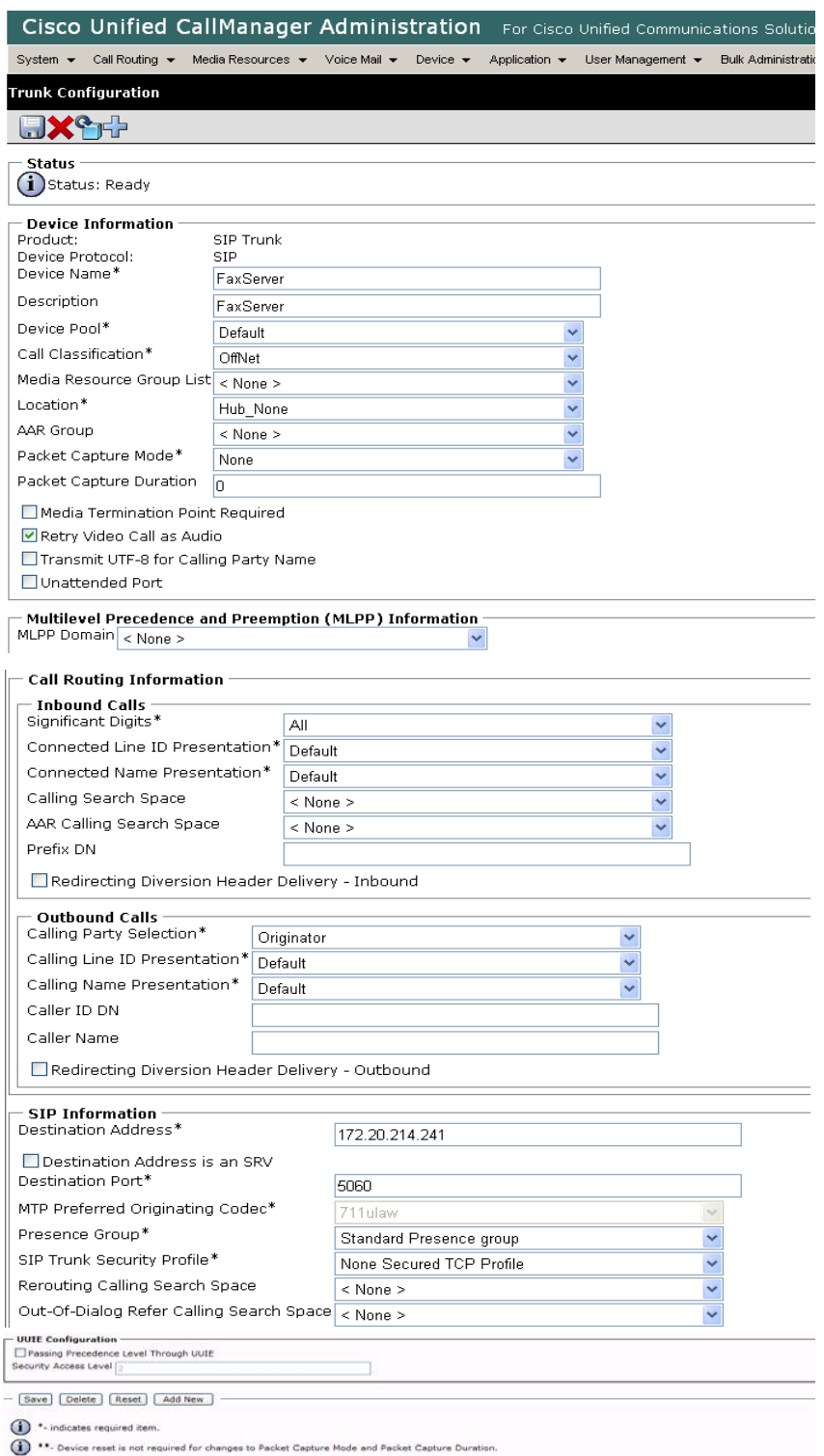

**Figure 255. Trunk Configuration**

#### 5. Click Save.

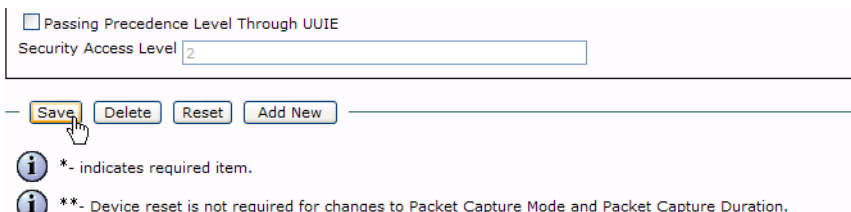

#### **Figure 256. Save**

6. Click Reset.

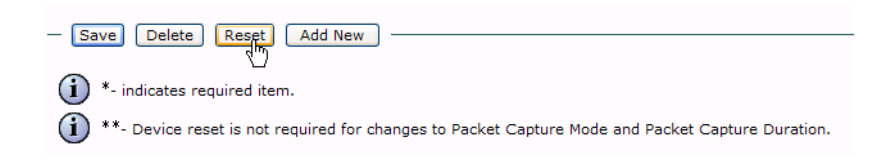

#### **Figure 257. Reset**

7. Click OK.

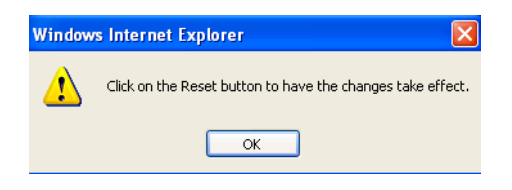

#### **Figure 258. OK**

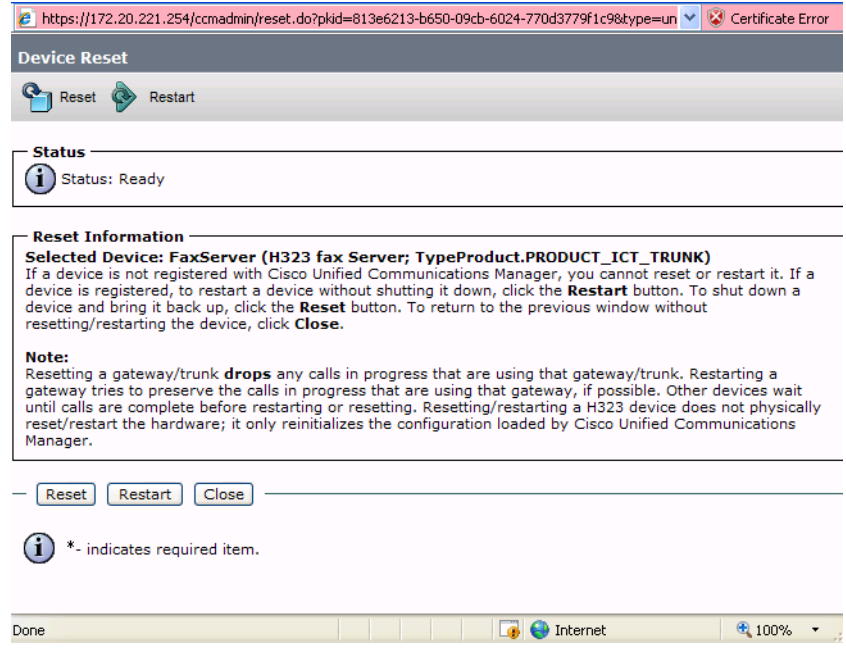

**Figure 259. Device Reset**

8. Click Close.

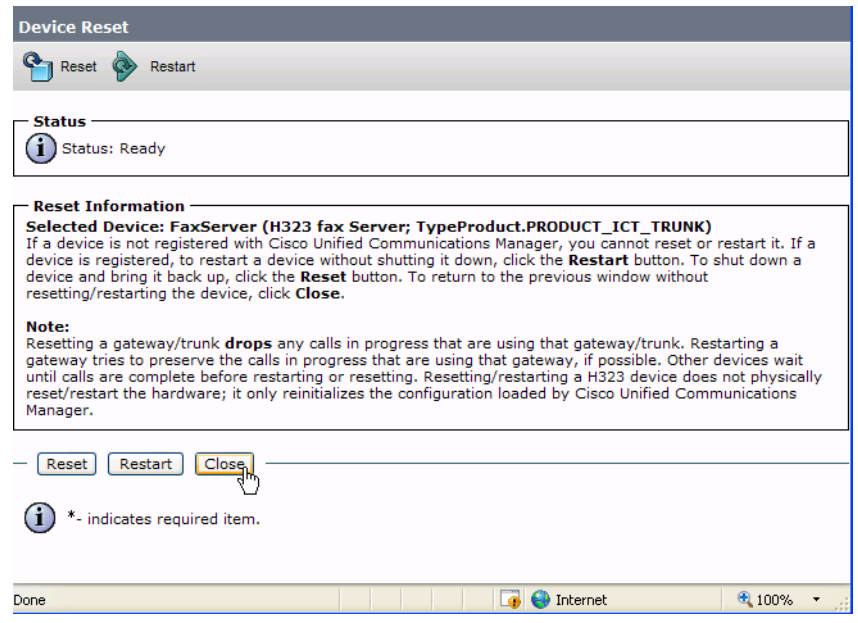

**Figure 260. Close**

## <span id="page-246-0"></span>**Configuring a Route Pattern for a Trunk to the Cisco Media Gateway**

- ¾ **Follow the steps below to configure a route pattern for the trunk.**
- 1. From the Call Routing menu, click Route/Hunt, Route Pattern.

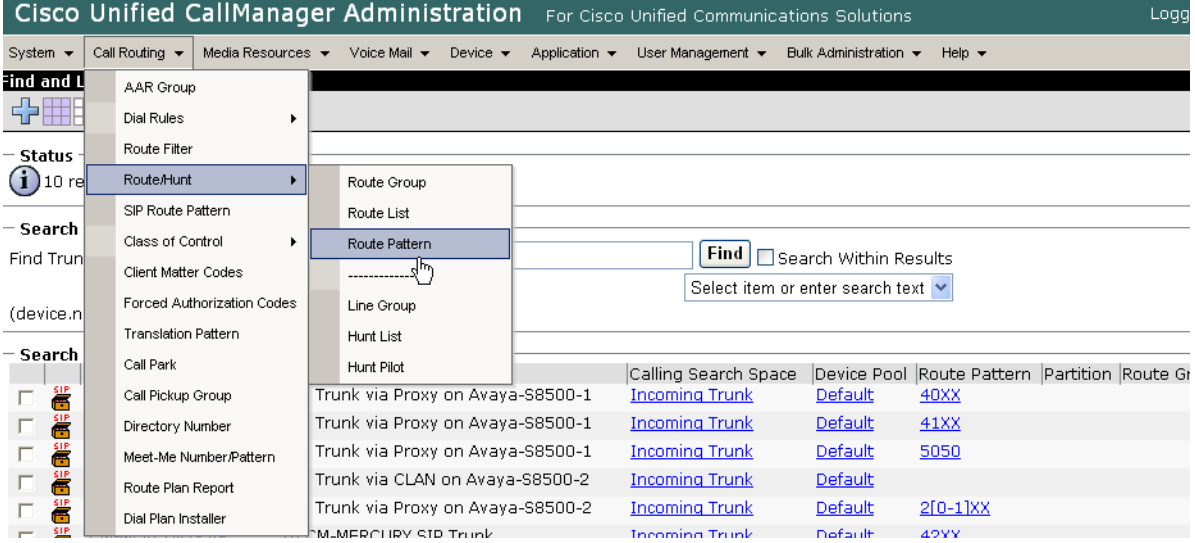

**Figure 261. Route Pattern**

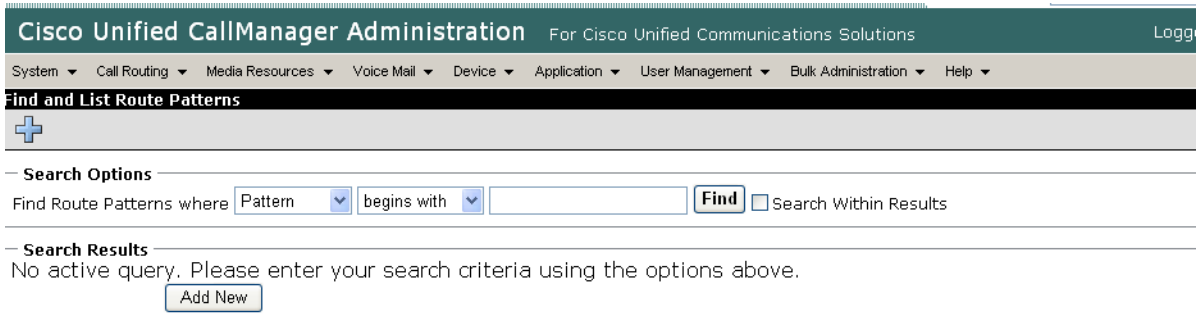

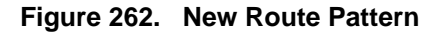

#### 2. Click Add New.

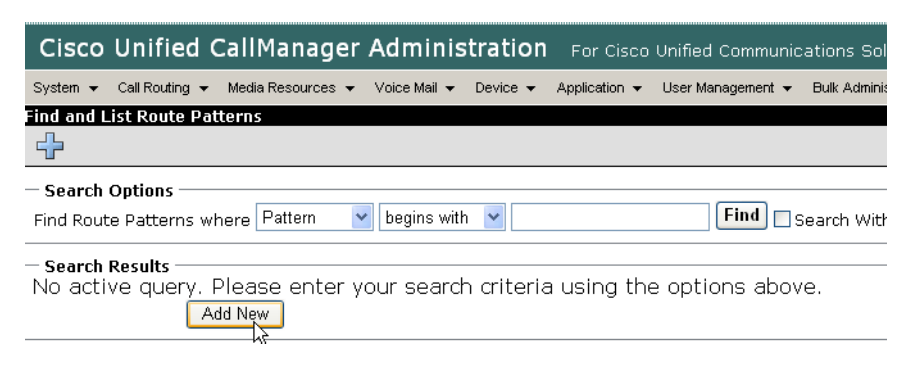

**Figure 263. Add New**

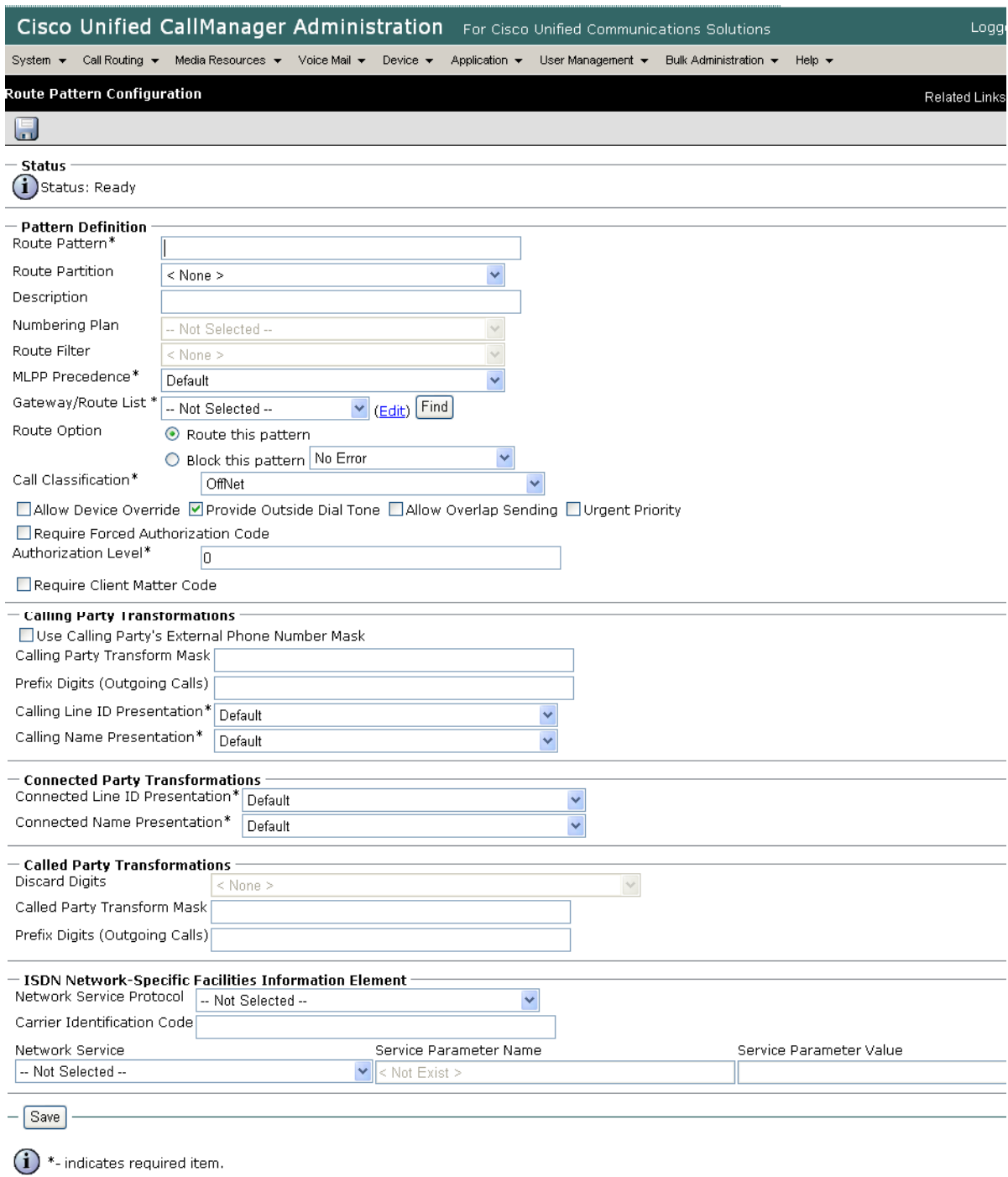

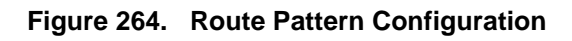

3. Complete the screen as indicated below.

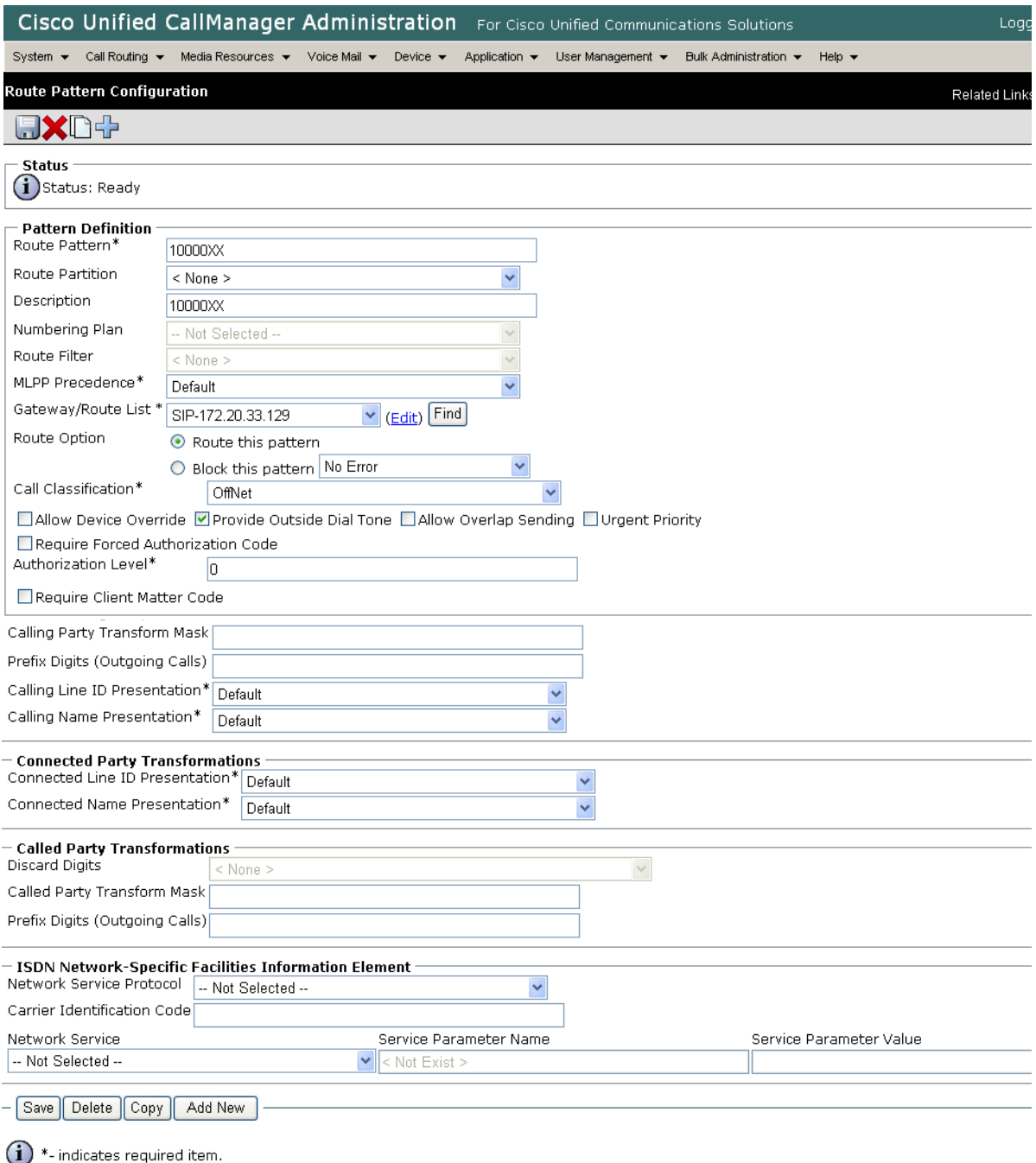

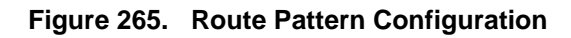

4. The following appears because you did not required a Forced Authorization Code. Click OK.

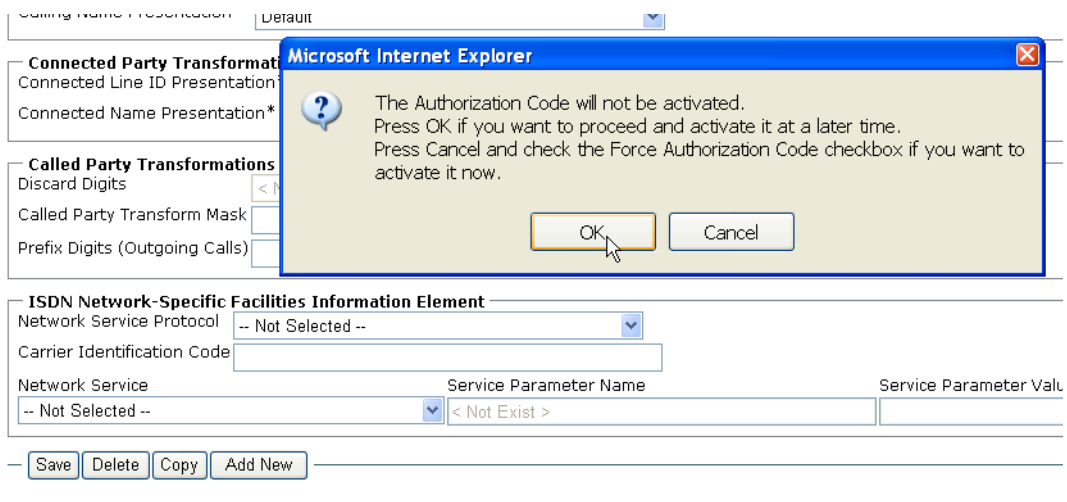

 $(i)$  \*- indicates required item.

#### **Figure 266. OK**

5. The following appears. Click OK.

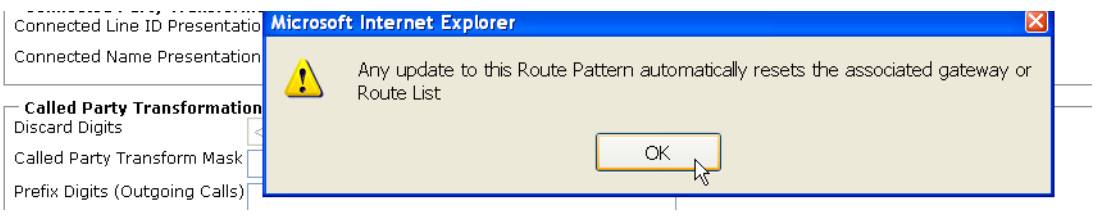

**Figure 267. OK**

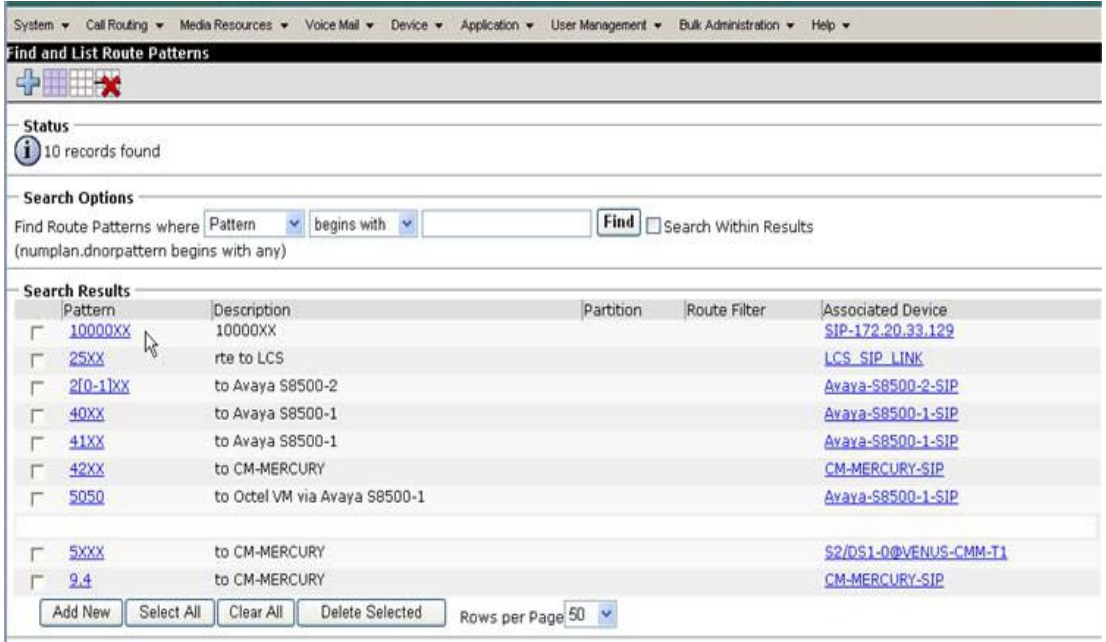

The following screen appears. Note the new Route Pattern.

**Figure 268. Route Pattern List**
# **Configuring a Route Pattern for a Trunk to the Fax Server**

- ¾ **Follow the steps below:**
- 1. From the Call Routing menu, click Route/Hunt, Route Pattern.

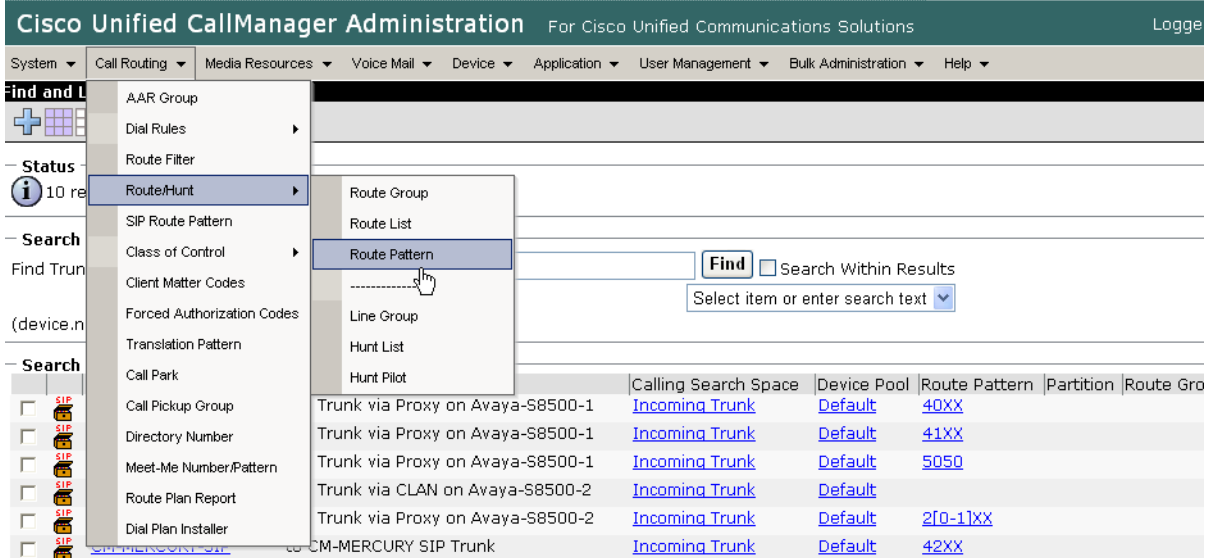

**Figure 269. Route Pattern**

The following screen appears.

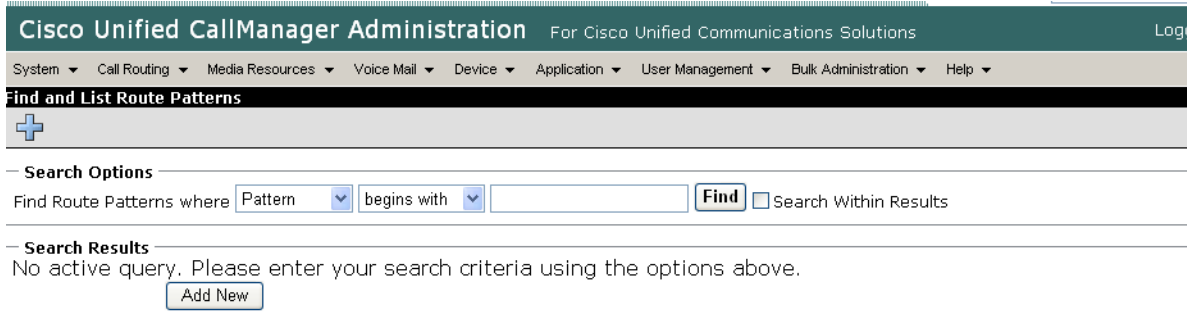

## **Figure 270. Route Pattern**

2. Click Add New.

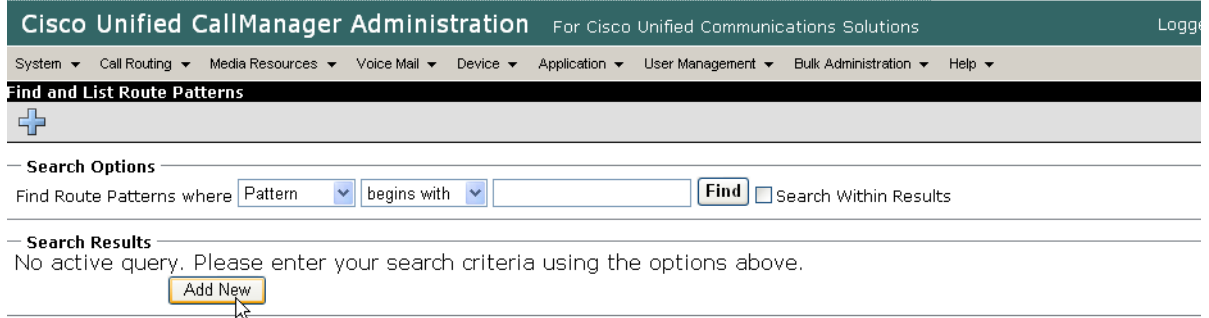

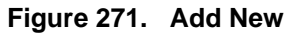

#### The following screen appears.

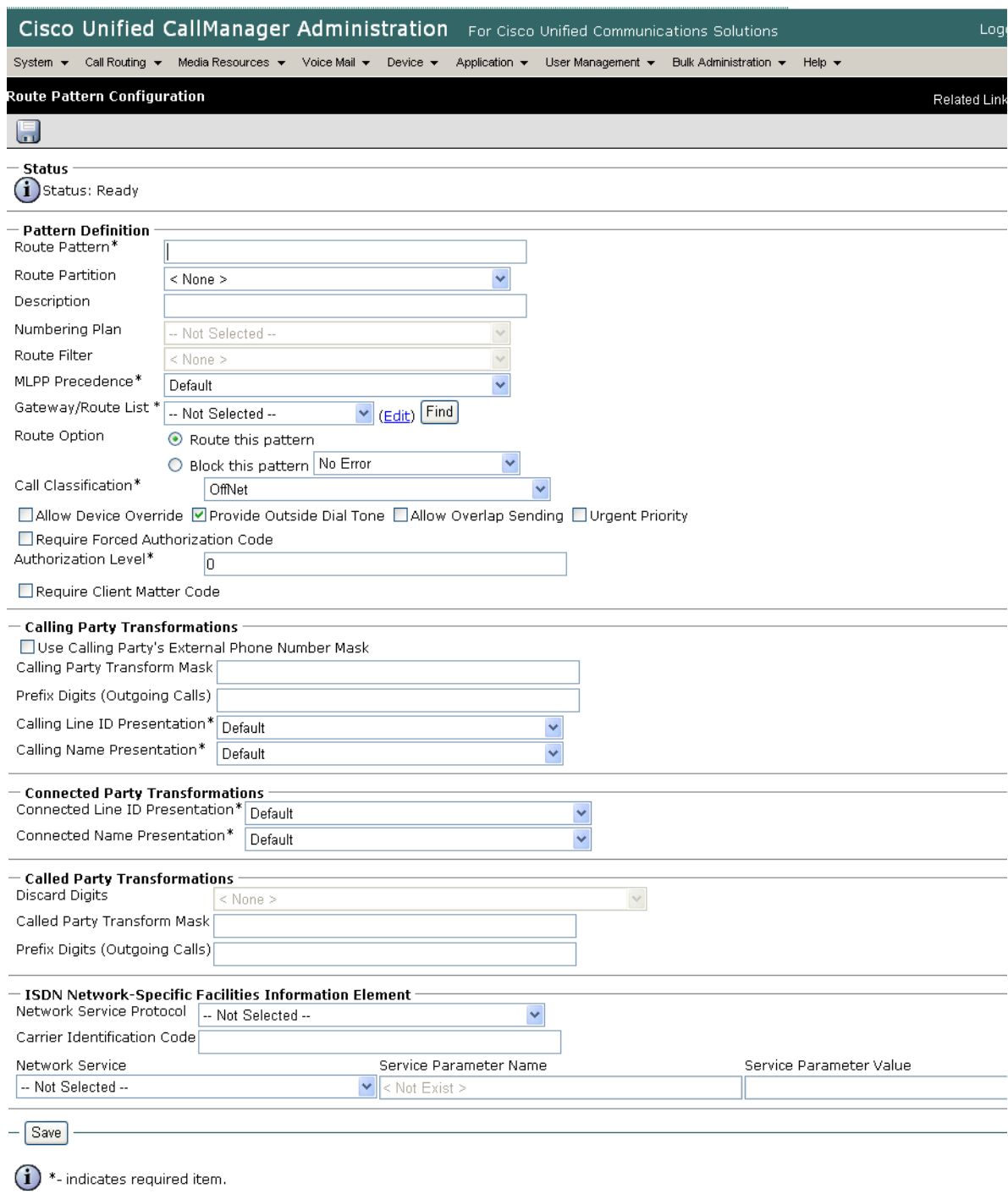

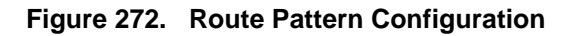

3. Complete the screen as indicated below.

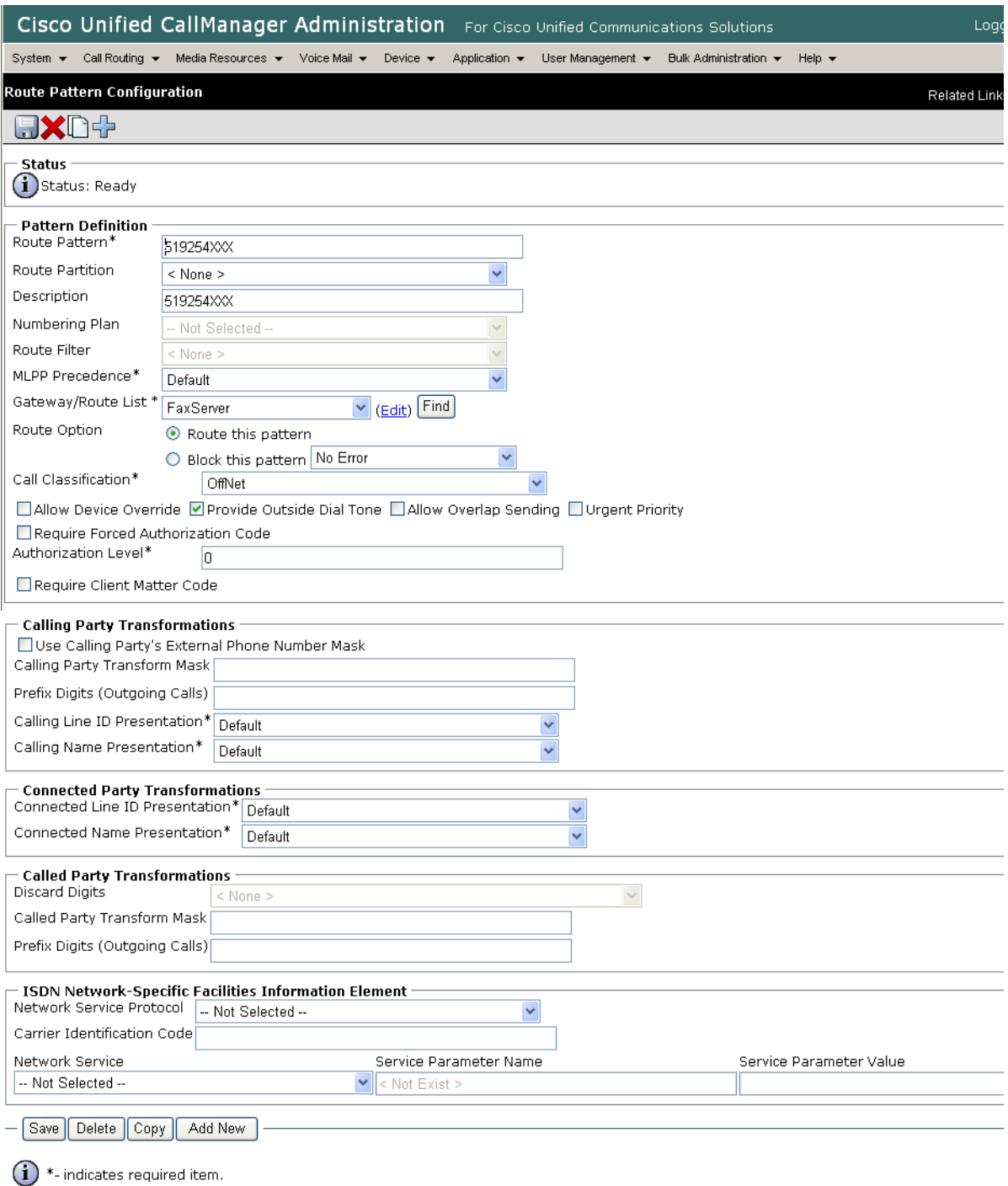

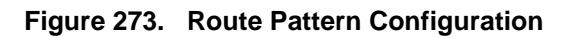

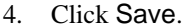

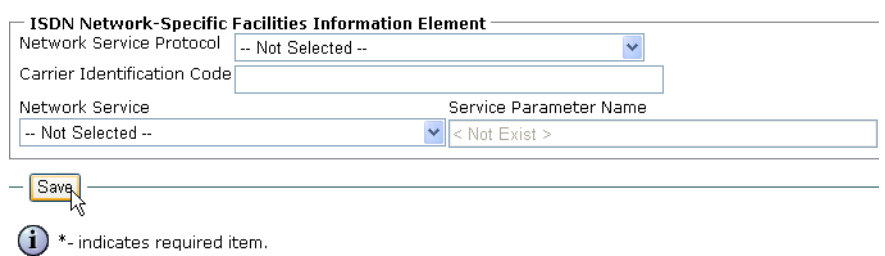

#### **Figure 274. Save**

5. The following appears because you did not required a Forced Authorization Code. Click OK.

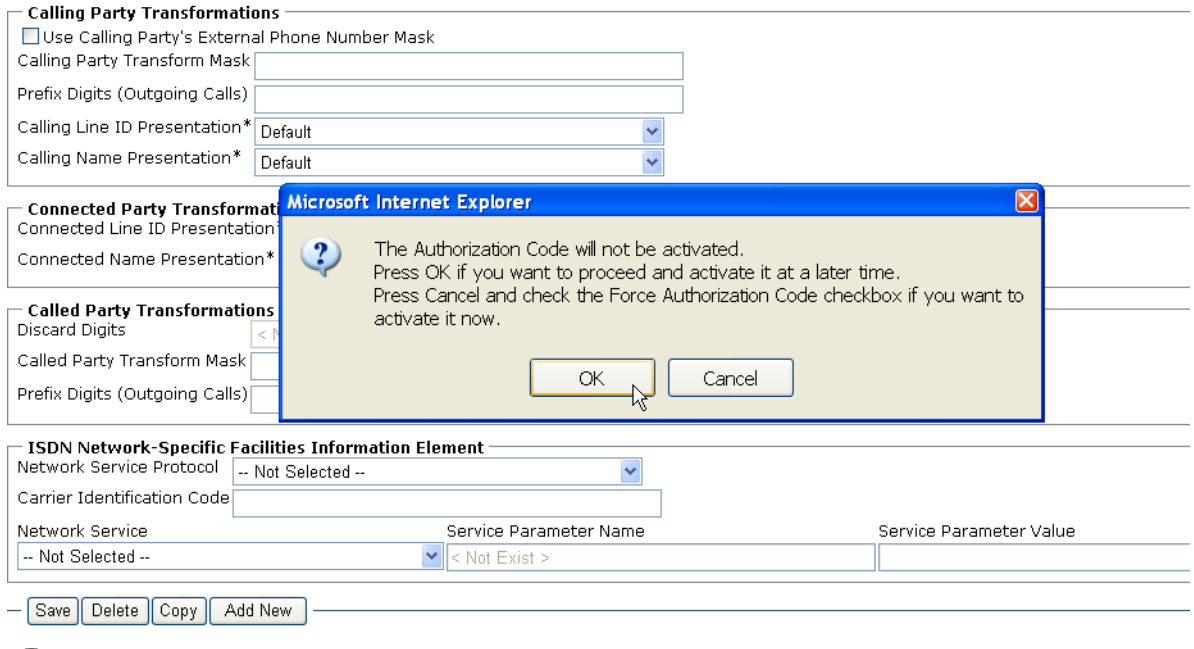

 $(i)$  \*- indicates required item.

**Figure 275. OK**

6. The following appears. Click OK.

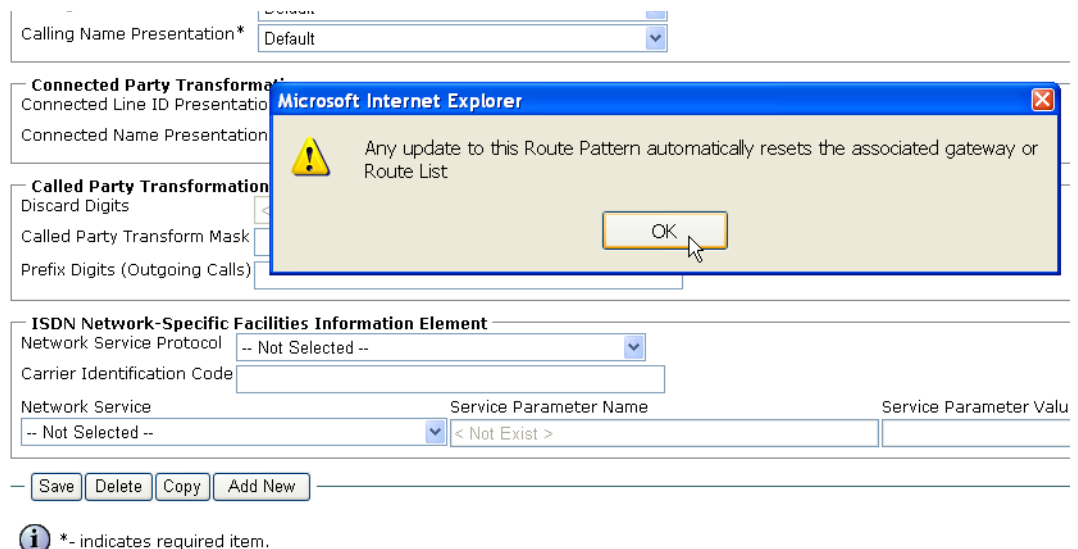

### **Figure 276. OK**

7. The following screen appears. Note the new Route Pattern.

|                                                                                                    |             | Cisco Unified CallManager Administration                        |                                  | For Cisco Unified Communications Solutions |                       |                           | Logg |  |  |
|----------------------------------------------------------------------------------------------------|-------------|-----------------------------------------------------------------|----------------------------------|--------------------------------------------|-----------------------|---------------------------|------|--|--|
| System $\blacktriangleright$                                                                                        |             | Call Routing ▼ Media Resources ▼ Voice Mail ▼<br>Device $\star$ | Application $\blacktriangledown$ | User Management $\star$                    | Bulk Administration ▼ | Help $\blacktriangledown$ |      |  |  |
| <b>Find and List Route Patterns</b>                                                                                 |             |                                                                 |                                  |                                            |                       |                           |      |  |  |
| 中国用义                                                                                                    |             |                                                                 |                                  |                                            |                       |                           |      |  |  |
| – Status                                                                                                    |             |                                                                 |                                  |                                            |                       |                           |      |  |  |
| $(i)$ 10 records found                                                                                              |             |                                                                 |                                  |                                            |                       |                           |      |  |  |
| – Search Options                                                                                                    |             |                                                                 |                                  |                                            |                       |                           |      |  |  |
| Find  <br>begins with<br>Find Route Patterns where Pattern<br>$\checkmark$<br>$\checkmark$<br>Search Within Results |             |                                                                 |                                  |                                            |                       |                           |      |  |  |
| (numplan.dnorpattern begins with any)                                                                               |             |                                                                 |                                  |                                            |                       |                           |      |  |  |
| <b>Search Results</b>                                                                                               |             |                                                                 |                                  |                                            |                       |                           |      |  |  |
|                                                                                                    | Pattern     | Description                                                     |                                  | Partition                                  | Route Filter          | Associated Device         |      |  |  |
|                                                                                                    | 10000XX     | 10000XX                                                         |                                  |                                            |                       | SIP-172.20.33.129         |      |  |  |
|                                                                                                    | 25XX        | rte to LCS                                                      |                                  |                                            |                       | LCS SIP LINK              |      |  |  |
|                                                                                                    | 2[0-1]XX    | to Avaya S8500-2                                                |                                  |                                            |                       | Avaya-S8500-2-SIP         |      |  |  |
|                                                                                                    | 40XX        | to Avaya S8500-1                                                |                                  |                                            |                       | Avaya-S8500-1-SIP         |      |  |  |
|                                                                                                    | 41XX        | to Avaya S8500-1                                                |                                  |                                            |                       | Avaya-S8500-1-SIP         |      |  |  |
|                                                                                                    | 42XX        | to CM-MERCURY                                                   |                                  |                                            |                       | CM-MERCURY-SIP            |      |  |  |
|                                                                                                    | 5050        | to Octel VM via Avaya S8500-1                                   |                                  |                                            |                       | Avaya-S8500-1-SIP         |      |  |  |
|                                                                                                    | 519254XXX   | 519254XXX                                                       |                                  |                                            |                       | FaxServer                 |      |  |  |
|                                                                                                    | <b>5XXX</b> | to CM-MERCURY                                                   |                                  |                                            |                       | S2/DS1-0@VENUS-CMM-T1     |      |  |  |
|                                                                                                    | 9.4         | to CM-MERCURY                                                   |                                  |                                            |                       | CM-MERCURY-SIP            |      |  |  |
|                                                                                                    | Add New     | Clear All<br>Delete Selected<br>Select All                      | Rows per Page 50                 | $\checkmark$                               |                       |                           |      |  |  |

**Figure 277. Route Pattern List**

# **Verifying the Configuration**

The Dialogic Brooktrout Fax and Voice Diagnostic Test utility allows you to test the configuration you completed. You can download the utility and instructions from the technical support site.

http://www.cantata.com/support/lanfax/fax\_testing\_diagnostic.cfm

This test verifies the following:

- SR140 Software configuration
- Cisco Media Gateway configuration
- Trunks and Route Patterns on the CUCM

# **Verifying the Fax Server Basic Configuration**

Before continuing, refer to *[Appendix A, Verifying Basic Configuration - Fax](#page-431-0)  [Server 172.20.214.241 on page 410](#page-431-0)* to verify that the Fax Server software is installed correctly.

# **Outbound Call**

- ¾ **Follow the steps below to verify outbound fax traffic from the CUCM to the gateway.**
- 1. Open the Fax and Voice Diagnostic Test utility. The following screen appears. Click the 2.Telephony button (press the Apply button in the Brooktrout Configuration Tool after configuring). Click the 3.Initialize button.

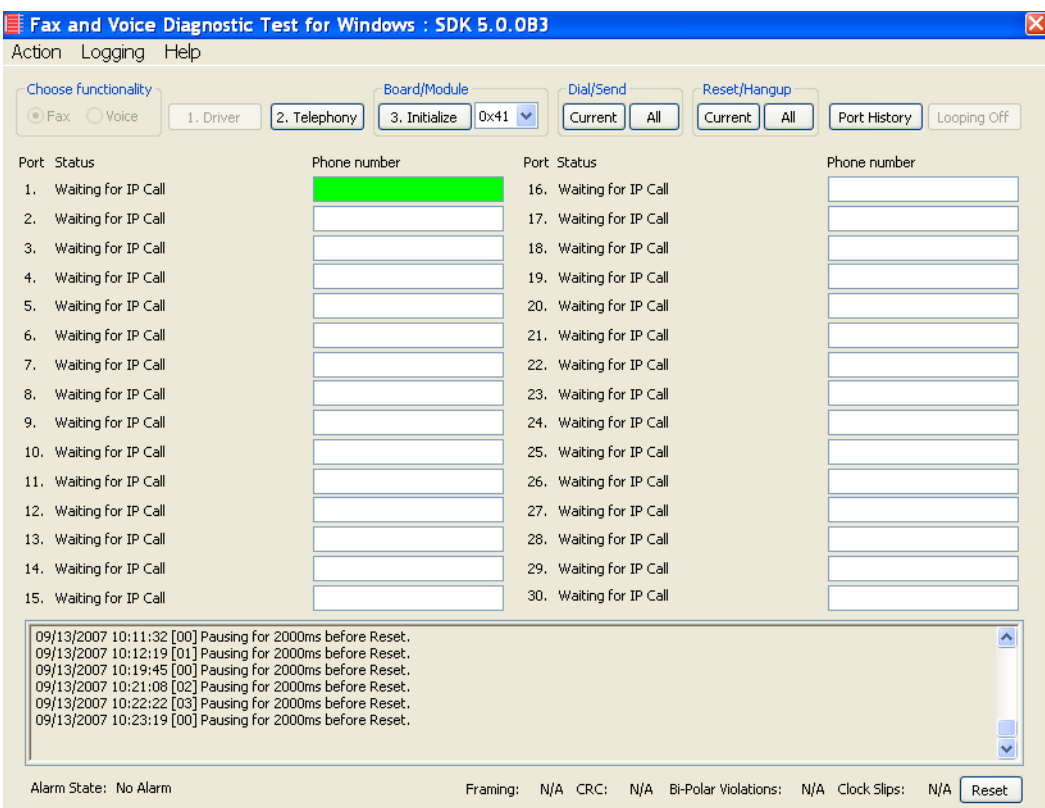

**Figure 278. Diagnostic Test**

2. Enter the destination phone number and the IP address of CUCM as shown below.

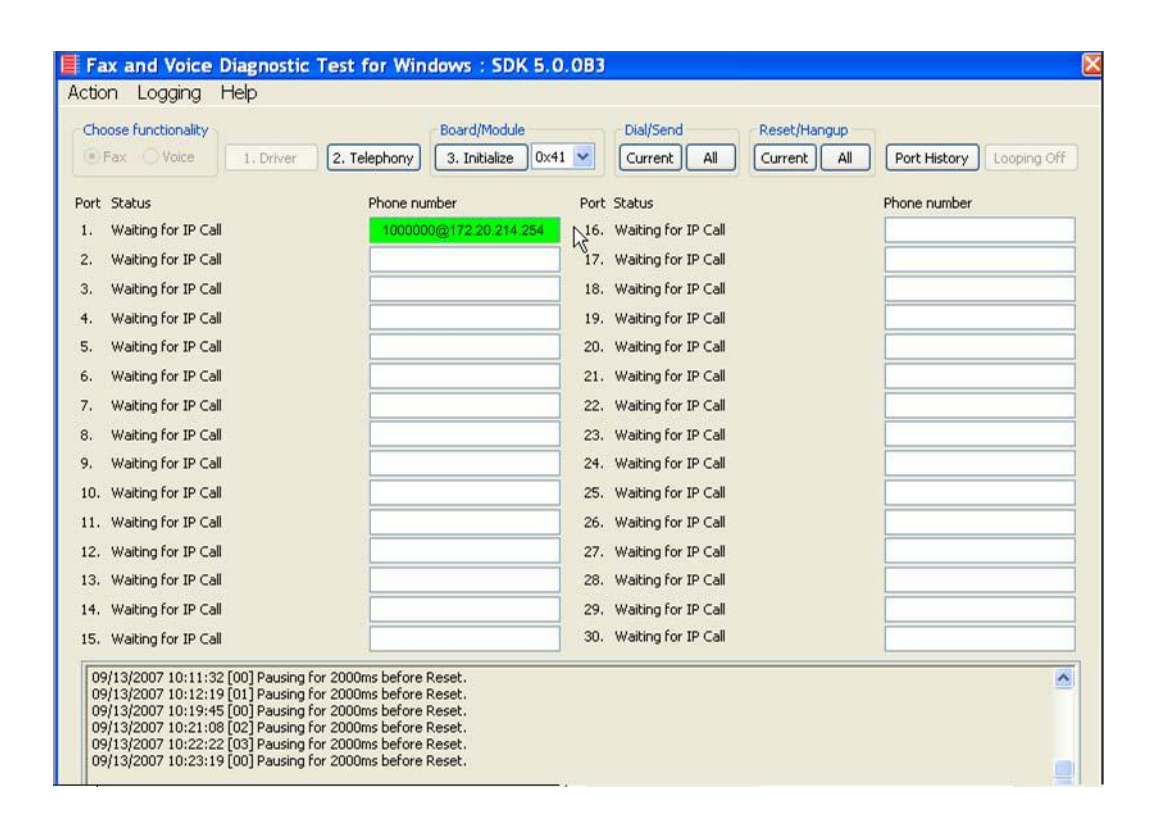

#### **Figure 279. IP Address**

3. Click Current to send the test fax.

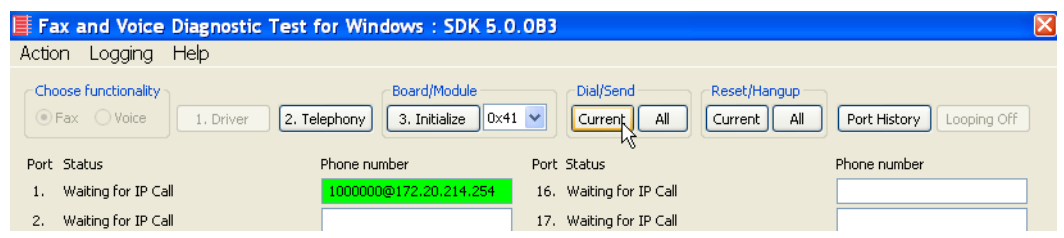

#### **Figure 280. Send Test Fax**

4. Note the status at the bottom of the screen. When Port 1 [00] pauses the call is complete. Click Port History.

|                                       | $\blacksquare$ Fax and Voice Diagnostic Test for Windows: SDK 5.0.0B3 |                                                     | ΙX                                                              |
|---------------------------------------|-----------------------------------------------------------------------|-----------------------------------------------------|-----------------------------------------------------------------|
| Help<br>Action<br>Logging             |                                                                       |                                                     |                                                                 |
| Choose functionality<br>⊙ Fax ○ Voice | Board/Module<br>2. Telephony<br>3. Initialize<br>1. Driver            | Dial/Send<br>$\sqrt{0x41}$ $\vee$<br>All<br>Current | Reset/Hangup<br>All<br>Port History<br>Current  <br>Looping Off |
| Port Status                           | Phone number                                                          | Port Status                                         | Phone number                                                    |
| Waiting for IP Call                   | 1000000@172.20.214.254                                                | 16. Waiting for IP Call                             |                                                                 |
| Waiting for IP Call<br>2.             |                                                                       | 17. Waiting for IP Call                             |                                                                 |
| <b>University Country Call</b>        |                                                                       | <b>Marshaw few TO Call</b><br>$\sim$                |                                                                 |

**Figure 281. Port History**

The following screen appears. Verify that the outbound call was successful.

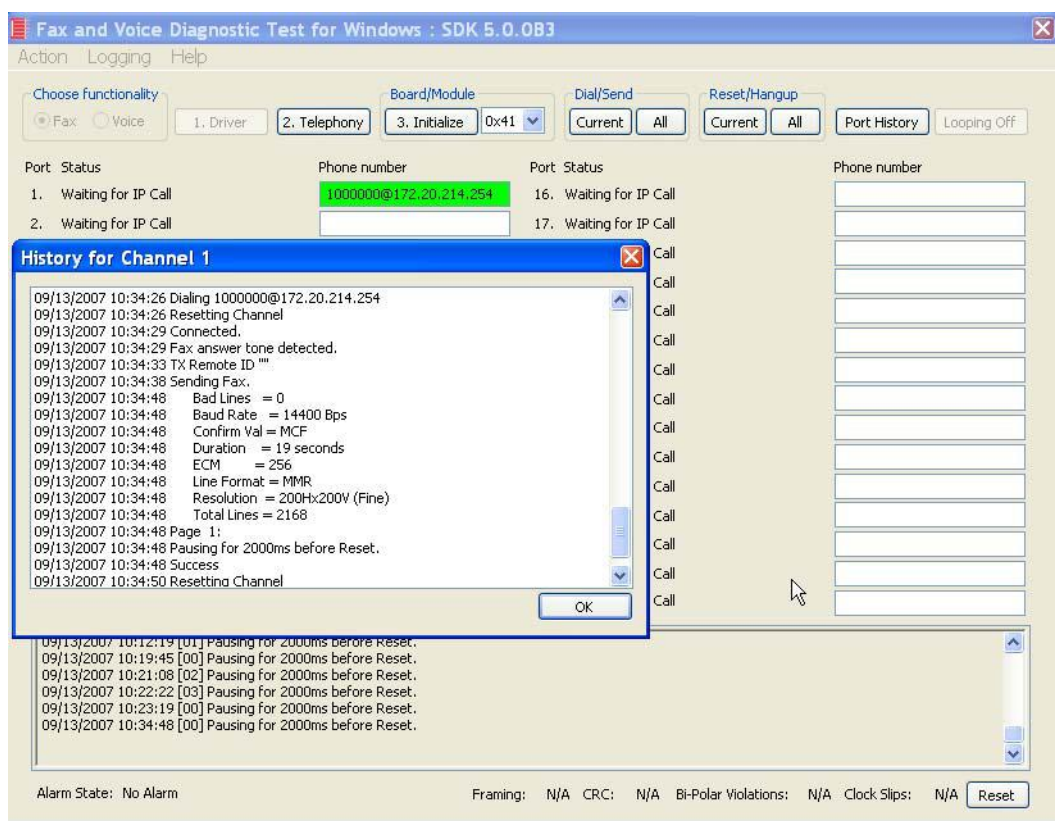

**Figure 282. Success**

# **Inbound Call**

- ¾ **Follow the steps below to verify the inbound fax traffic from the gateway to the CUCM.**
- 1. Initiate a call from the PSTN using 519254000.
- 2. Watch all channels because a call should come in on one of the waiting channels

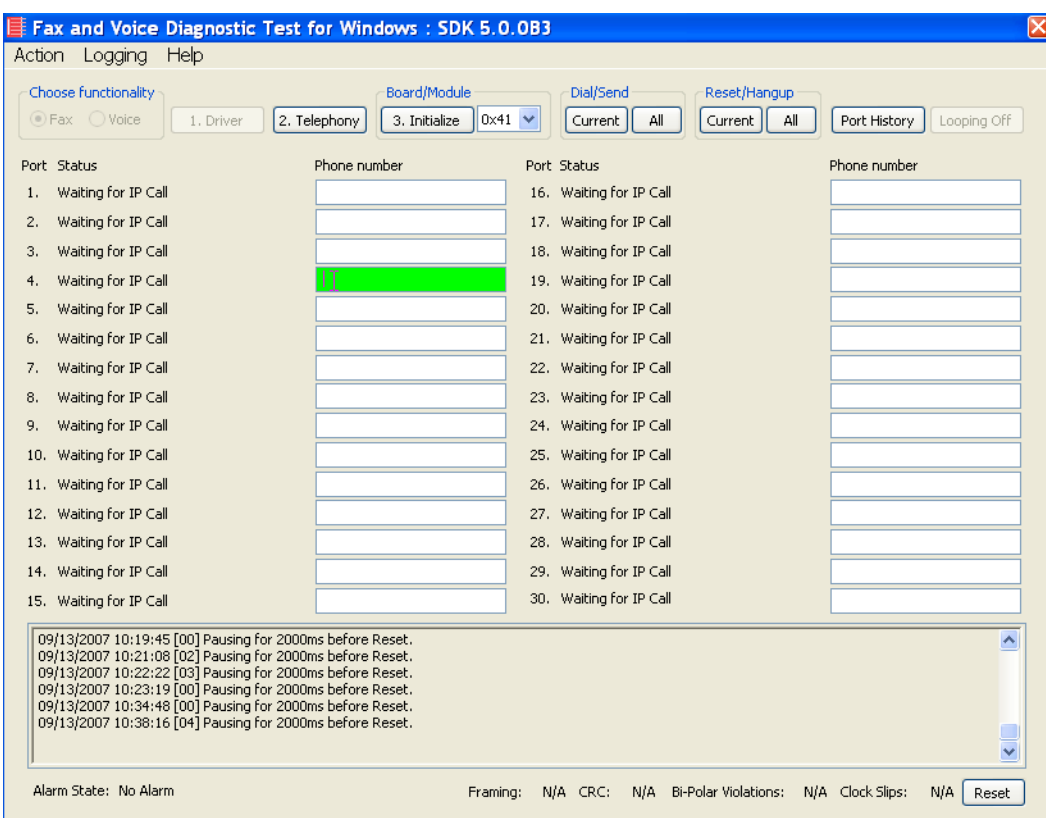

**Figure 283. Inbound Call**

3. Click the Phone number box on which the call came in and click the Port History button.

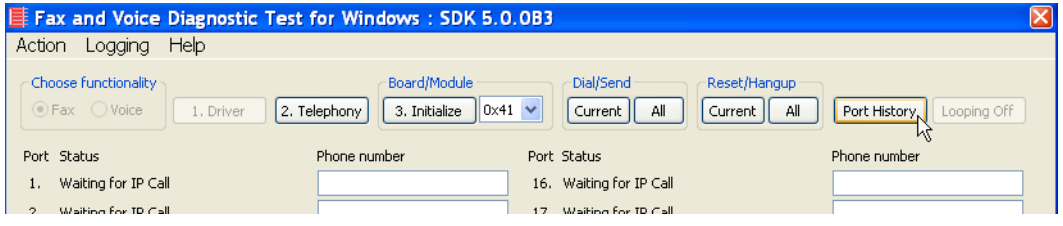

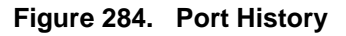

The following screen appears. Verify that the inbound call is successful.

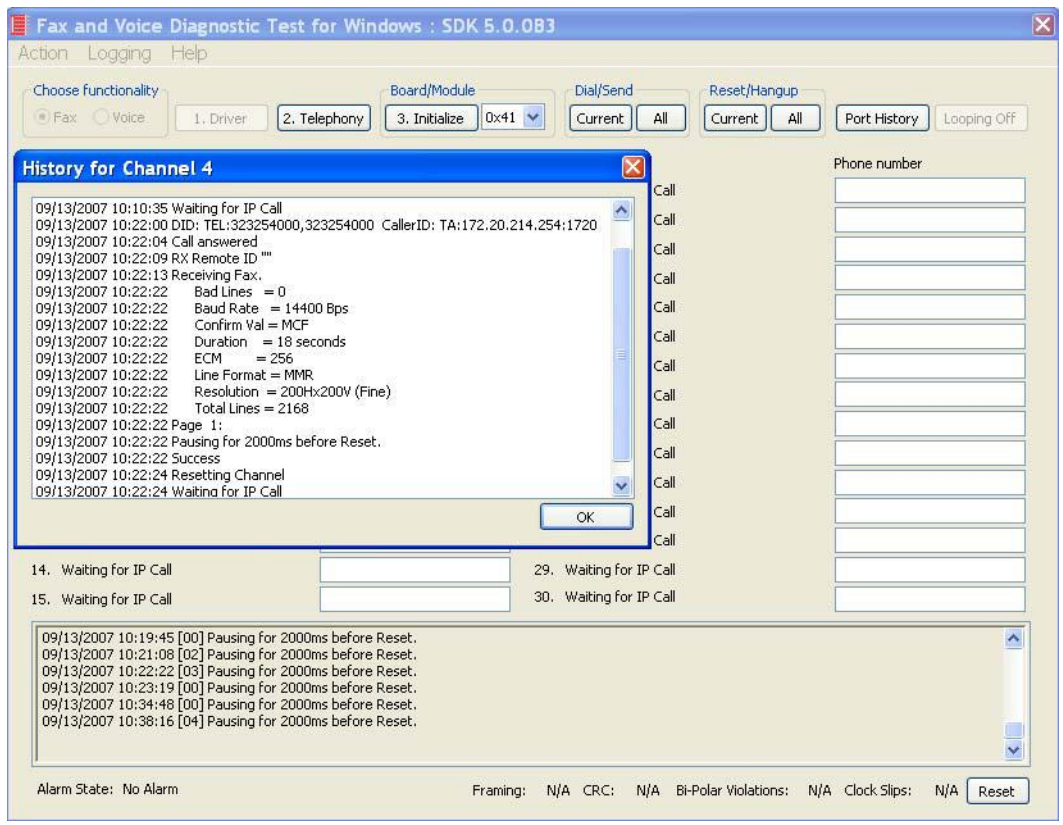

**Figure 285. Call Successful**

# **10 Topology: H.323 - CUCM 6.0(1) - H.323**

# **Introduction**

In this topology, the CUCM (Version  $6.0(1)$ ) does all the call control. The gateway sends all signaling (H.323) to the CUCM which forwards it along to the Fax Server. The Fax Server responds to the CUCM and the CUCM forwards all signaling back to the gateway. Once the call is established, the fax traffic flows directly between the gateway and the Fax Server.

**Note:** The SR140 Software is used as an example Fax Server in this chapter. The TR1034 IP board can also be used as Fax Server.

The diagrams below show the IP addresses of the hardware which are also included in the procedure and configuration files referenced in this chapter.

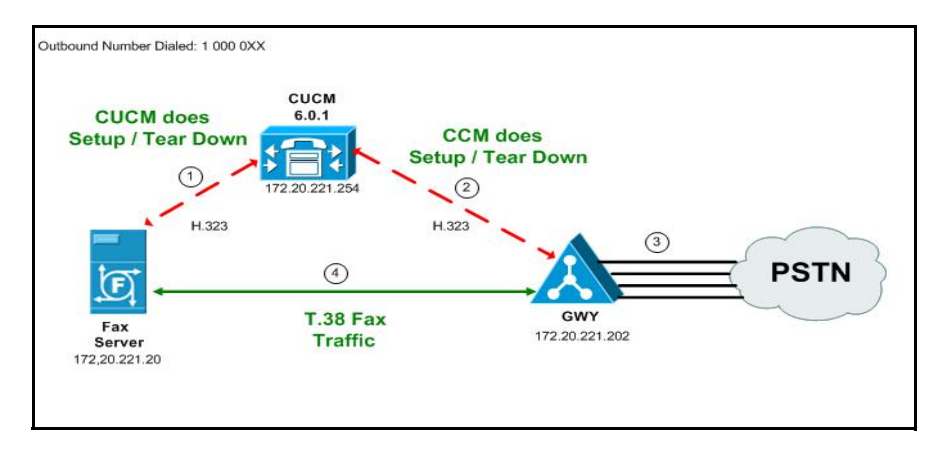

**Figure 286. Outbound Call - CUCM Does Call Control - H.323 - CUCM 6.0(1) - H.323 Topology**

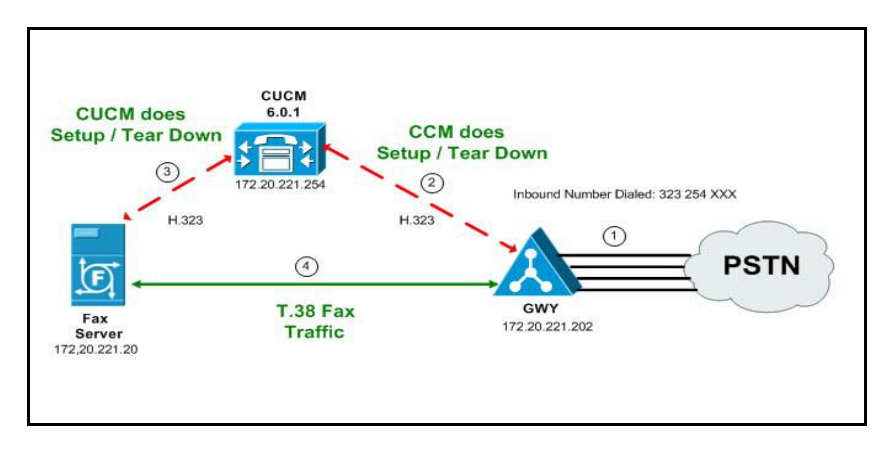

**Figure 287. Inbound Call - CUCM Does Call Control - H.323 - CUCM 6.0(1) - H.323 Topology**

# **Configuration Sequence**

Follow the sequence below when configuring the Dialogic Brooktrout FoIP with Cisco Products.

- *[Configuring the Dialogic Brooktrout Fax Server on page](#page-269-0) 248*
- *[Configuring the Cisco Media Gateway with IOS Commands on page](#page-274-0) 253*
- *[Configuring the Unified Communications Manager on page](#page-275-0) 254*
	- *[Configuring the Trunk Between CUCM and the Cisco Media Gateway](#page-276-0)  [on page](#page-276-0) 255*
	- *[Configuring the Trunk Between the CUCM and the Fax Server on](#page-283-0)  [page](#page-283-0) 262*
	- *[Configuring a Route Pattern for a Trunk to the Cisco Media Gateway](#page-288-0)  [on page](#page-288-0) 267*
	- *[Configuring a Route Pattern for a Trunk to the Fax Server on](#page-293-0)  [page](#page-293-0) 272*
- *[Verifying the Configuration on page](#page-298-0) 277*

# <span id="page-269-0"></span>**Configuring the Dialogic Brooktrout Fax Server**

- ¾ **Follow the steps below to configure the SR140 Software using the Dialogic Brooktrout Configuration Tool to support this network topology:**
- 1. Open the Dialogic Brooktrout Configuration Tool in Advanced Mode.

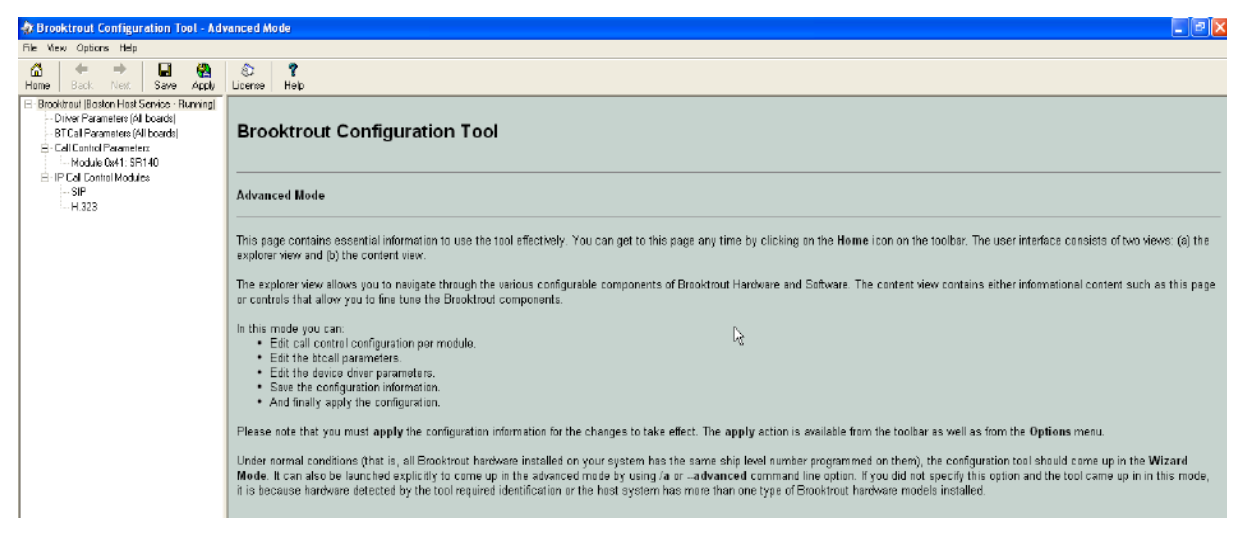

#### **Figure 288. Dialogic Brooktrout Configuration Tool**

2. Configure for the H.323 protocol as follows. Under IP Call Control Modules, click H.323 then click the IP Parameters tab.

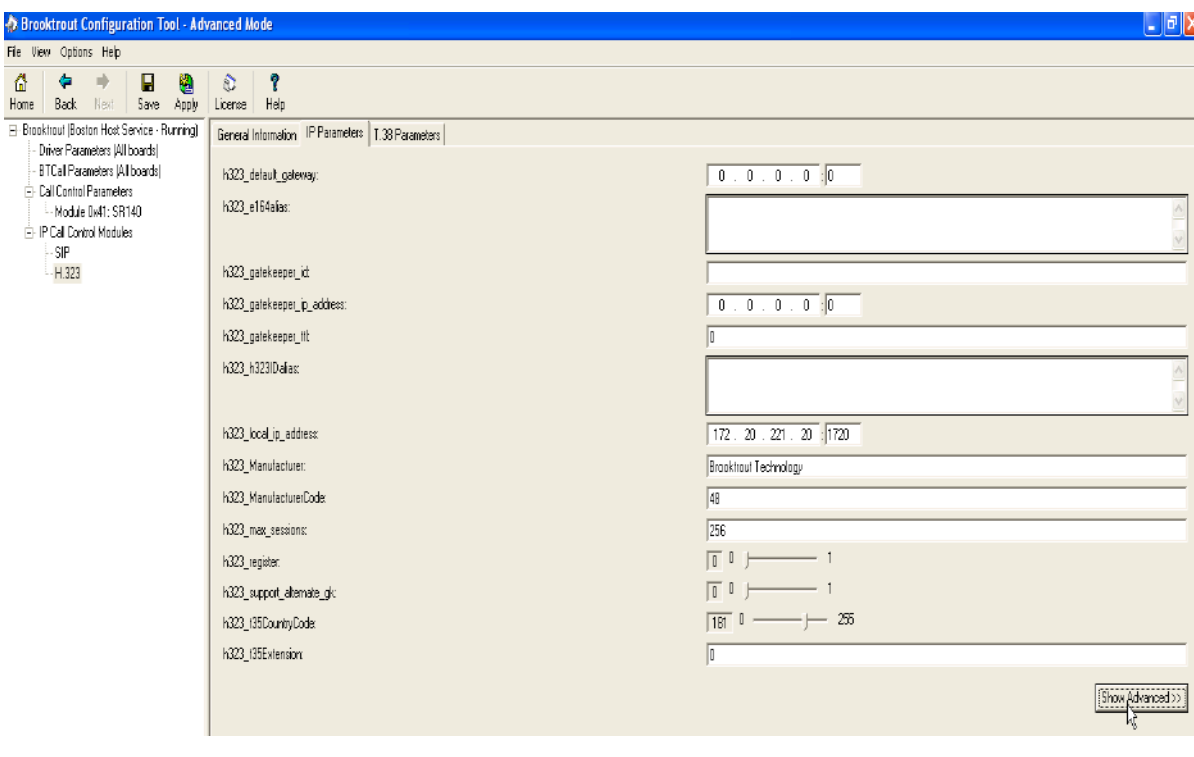

3. The following screen appears. Click Show Advanced.

**Figure 289. IP Parameters**

4. The following screen appears. Complete the fields as indicated below.

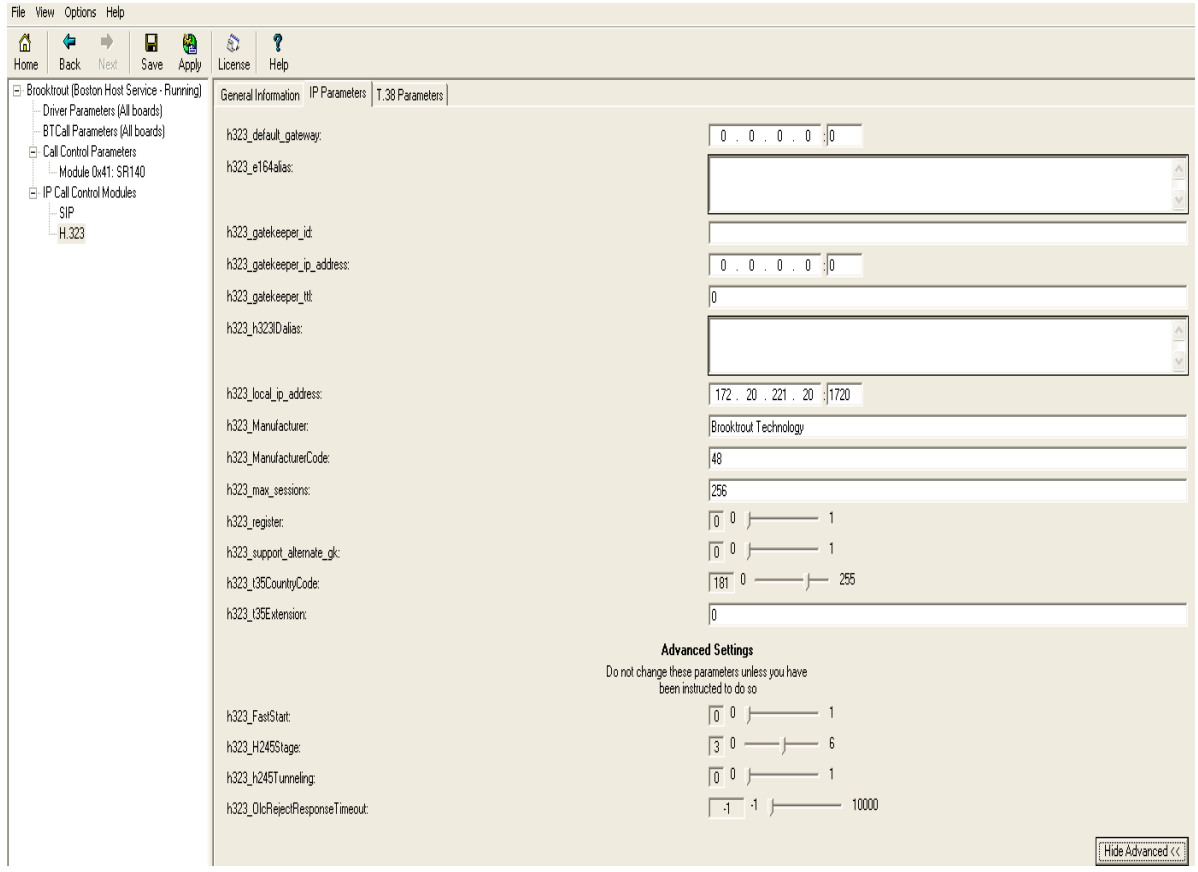

#### **Figure 290. Advanced Settings**

- **Note:** When the h323\_local\_ip\_address field is set to the default value (0.0.0.0:0), the system uses the IP address of the first Ethernet module in the system and port number 1720. If there are more than one ethernet modules in the Fax Server then specify the actual IP address of the desired ethernet module that will be used.
- 5. Set the fields below as follows to ensure that Cisco interoperability works correctly.
	- $\bullet$  h323\_FastStart = 0
	- $\bullet$  h323\_H245Stage = 3
	- $\bullet$  h323\_h245Tunneling = 0
- 6. Click T.38 Parameter and complete fields as indicated below.

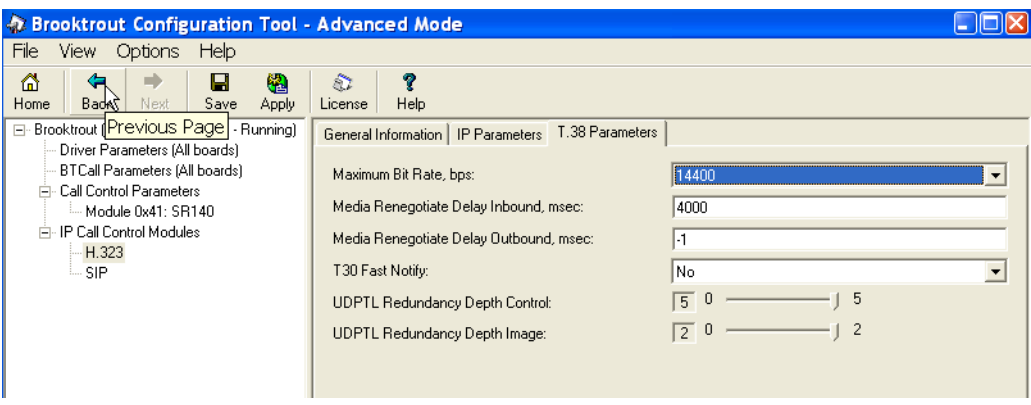

**Figure 291. T.38 Parameters**

7. Under Call Control Parameters, click Module 0x41: SR140 and select the Parameters tab. Complete the fields as indicated below.

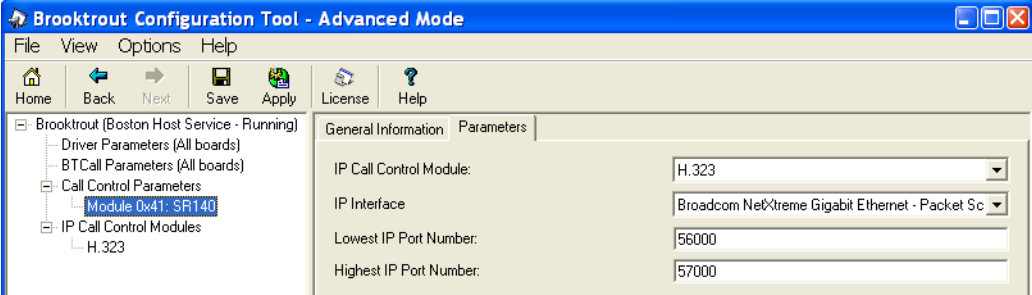

**Figure 292. Module 0x41: SR140 Parameters**

- 8. Select the desired network interface controller (NIC) for the IP Interface field.
- 9. Click Apply.

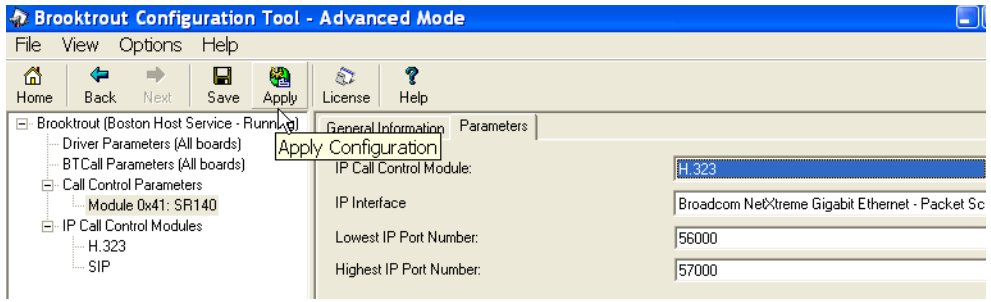

**Figure 293. Apply Configuration**

# **Configuration Files**

Use the configuration files in the sections below to help you configure the SR140 Software:

*[Appendix I, SR140 Configuration Files on page 538](#page-559-0)*

# <span id="page-274-0"></span>**Configuring the Cisco Media Gateway with IOS Commands**

Configuring the Cisco Media Gateway involves the following.

- Enable T.38 support
- Configure line card interface
- Configure Dial-Peers (VoIP and POTS)

See the configuration files in *[Appendix I, Cisco Gateway-Config on page 542](#page-563-0)* as a guide to configure your Cisco Media Gateway.

# <span id="page-275-0"></span>**Configuring the Unified Communications Manager**

This procedure includes the following:

- *Appendix [O, Configuring Service Activation on page](#page-667-0) 646*
- *Appendix [O, Configuring System Service Parameters on page](#page-669-0) 648*
- *[Configuring the Trunk Between CUCM and the Cisco Media Gateway on](#page-276-0)  [page](#page-276-0) 255*
- *[Configuring the Trunk Between the CUCM and the Fax Server on](#page-283-0)  [page](#page-283-0) 262*
- Configuring a Route Pattern for a Trunk to the Cisco Media Gateway on *[page](#page-288-0) 267*
- *[Configuring a Route Pattern for a Trunk to the Fax Server on page](#page-293-0) 272*

# <span id="page-276-0"></span>**Configuring the Trunk Between CUCM and the Cisco Media Gateway**

- ¾ **Follow the steps below.**
- 1. Log into the Cisco Unified Communications Manager Administration.

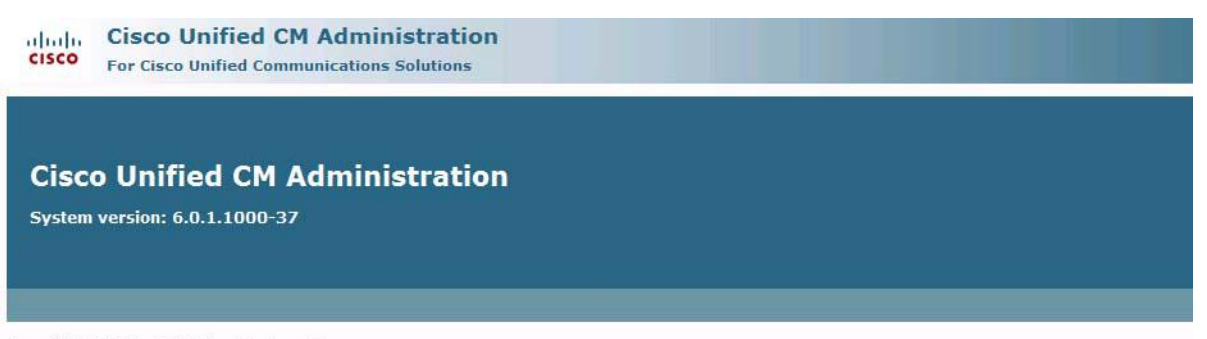

Copyright © 1999 - 2006 Cisco Systems, Inc. All rights reserved.

This product contains cryptographic features and is subject to United States and local country laws governing import, export, transfer and use. Delivery of Cisco c<br>distribute or use encryption. Importers, exporters, distri

A summary of U.S. laws governing Cisco cryptographic products may be found at: http://www.cisco.com/wwl/export/crypto/tool/stgrg.html.<br>If you require further assistance please contact us by sending email to export@cisco.co

**Figure 294. Cisco Unified Communications Manager Administration**

#### 2. From the Device menu, select Trunk.

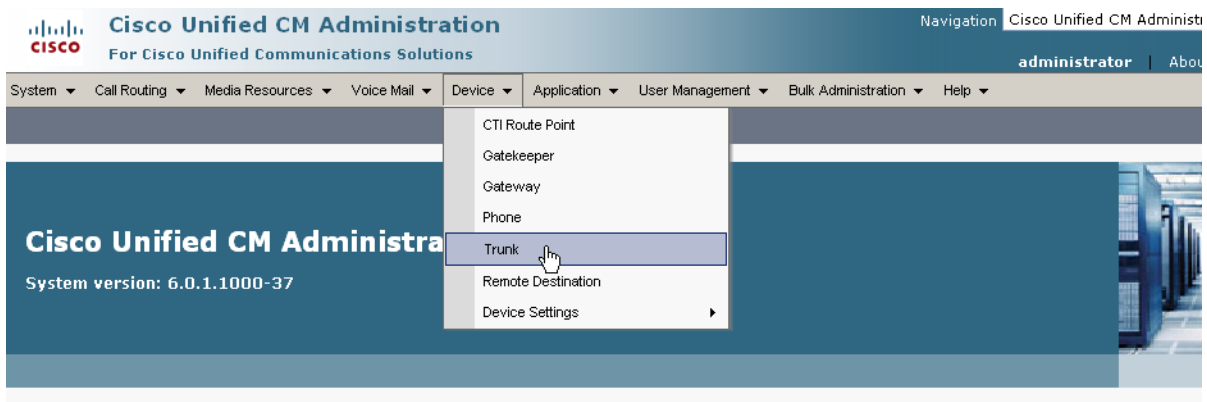

Copyright © 1999 - 2006 Cisco Systems, Inc.<br>All rights reserved.

This product contains cryptographic features and is subject to United States and local country laws governing import, export, transfer and use. Delivery of Cisco cry<br>products does not imply third-party authority to import, and local country laws. By using this product you agree to comply with applicable laws and regulations. If you are unable to comply with U.S. and local laws, return<br>mmediately.

4 summary of U.S. laws governing Cisco cryptographic products may be found at: <u>http://www.cisco.com/wwl/export/crypto/tool/stqrq.html</u>.<br>If you require further assistance please contact us by sending email to export@cisco.

#### **Figure 295. Trunk**

#### 3. The following screen appears. Click Add New.

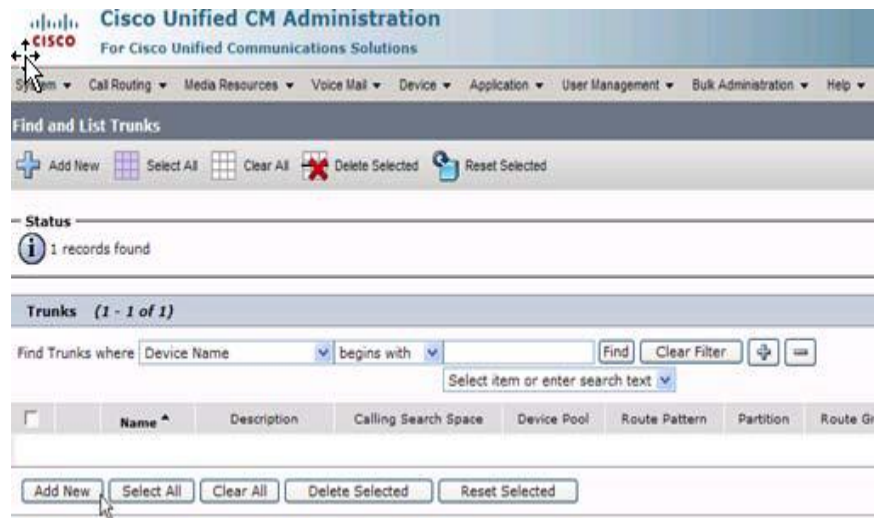

#### **Figure 296. Add New Trunk**

The following screen appears.

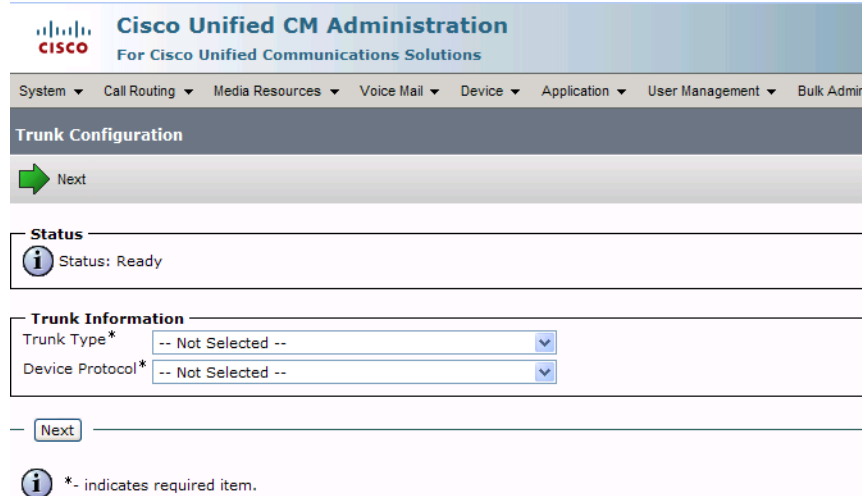

### **Figure 297. Trunk Configuration**

4. Select Intercluster Trunk (Non-Gatekeeper Controlled) for the Trunk Type.

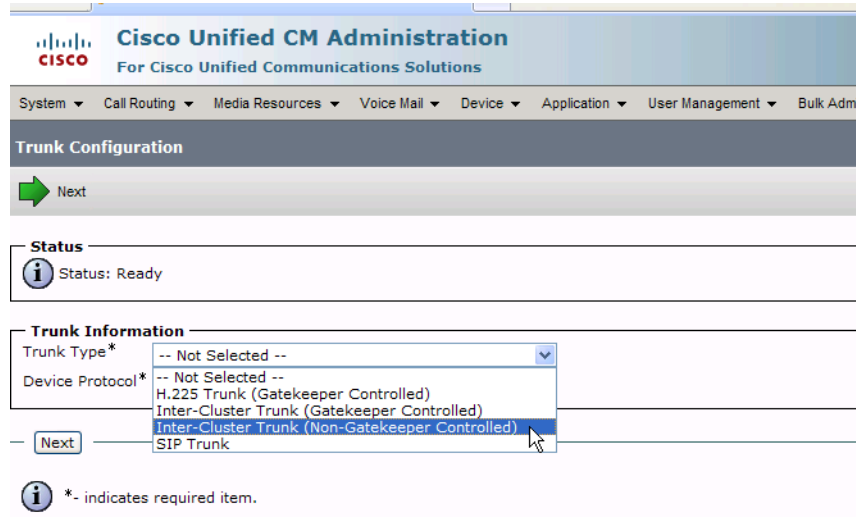

### **Figure 298. Trunk Type**

The Device Protocol defaults to Inter-Cluster Trunk.

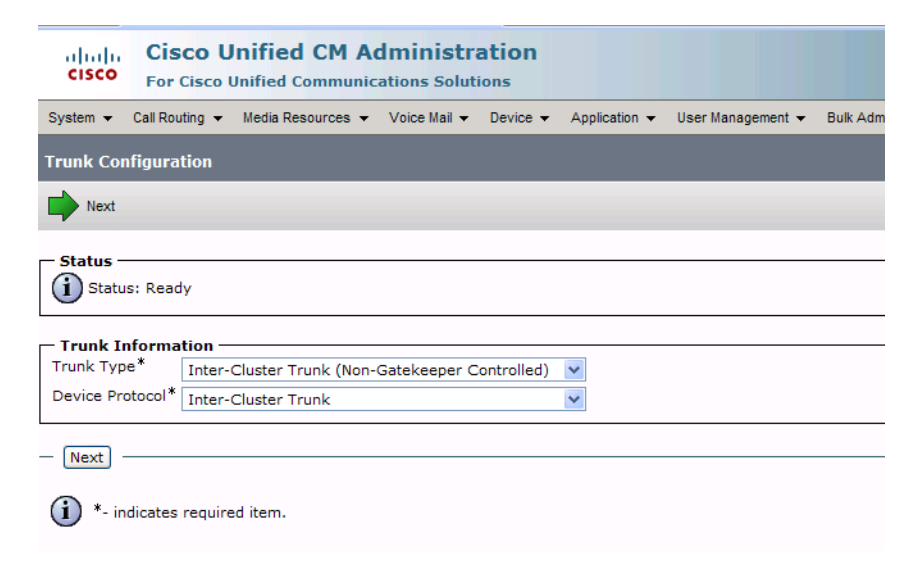

### **Figure 299. Inter-Cluster Trunk Device Protocol**

5. Click Next.

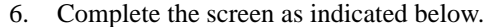

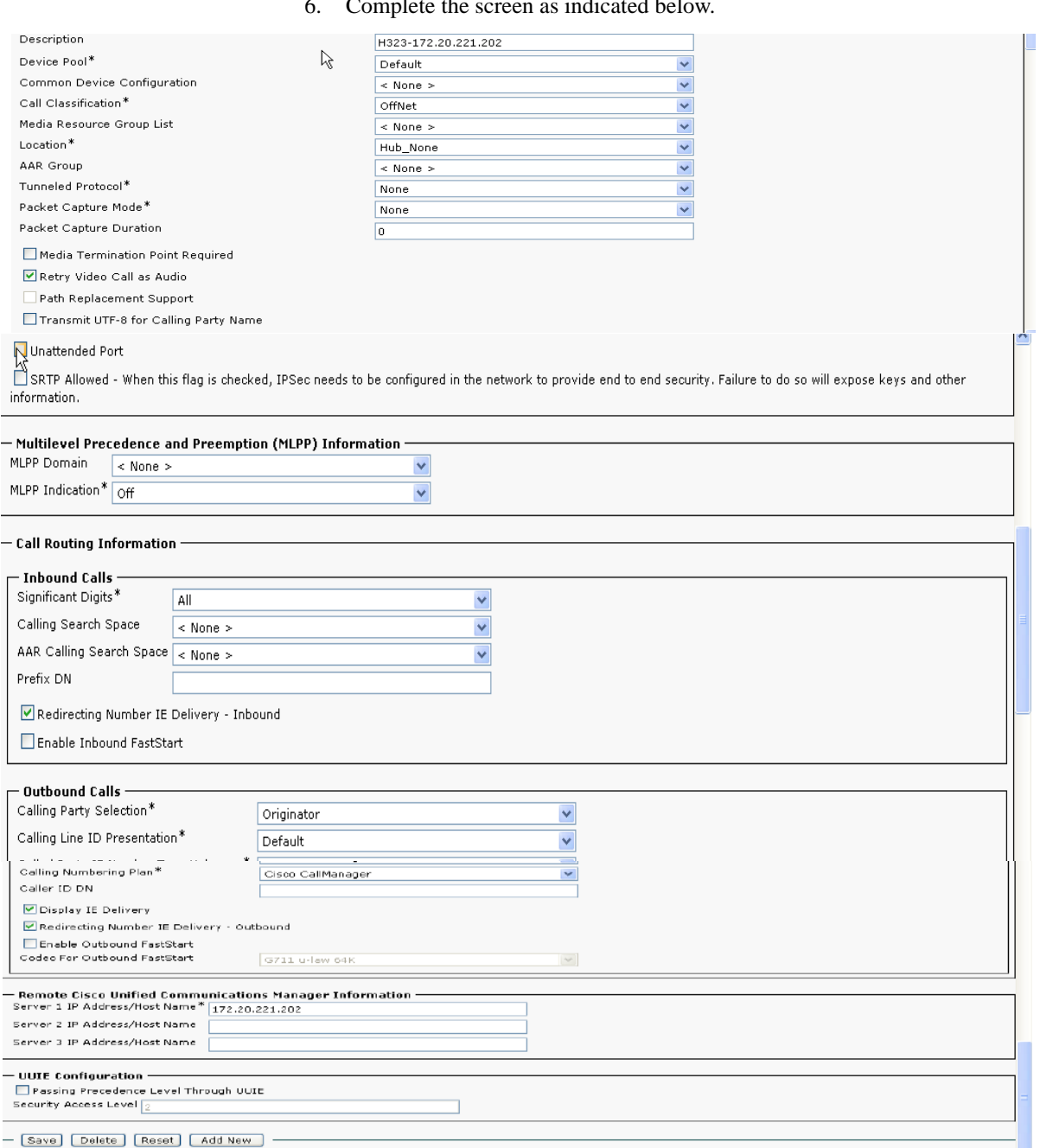

# **Figure 300. Trunk Configuration Data**

7. Click Save.

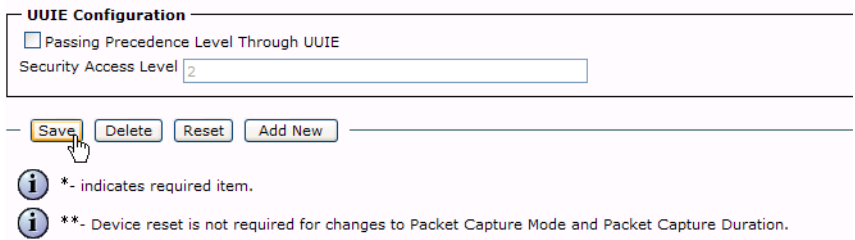

### **Figure 301. Save**

#### 8. Click OK.

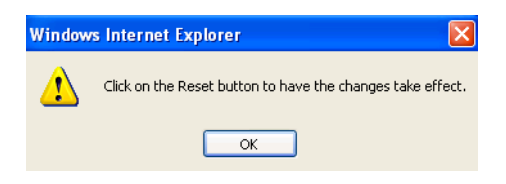

#### **Figure 302. OK**

9. Click Reset.

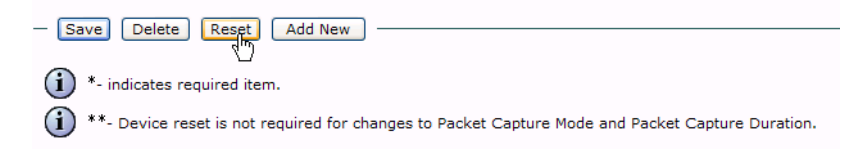

#### **Figure 303. Reset**

The following screen appears.

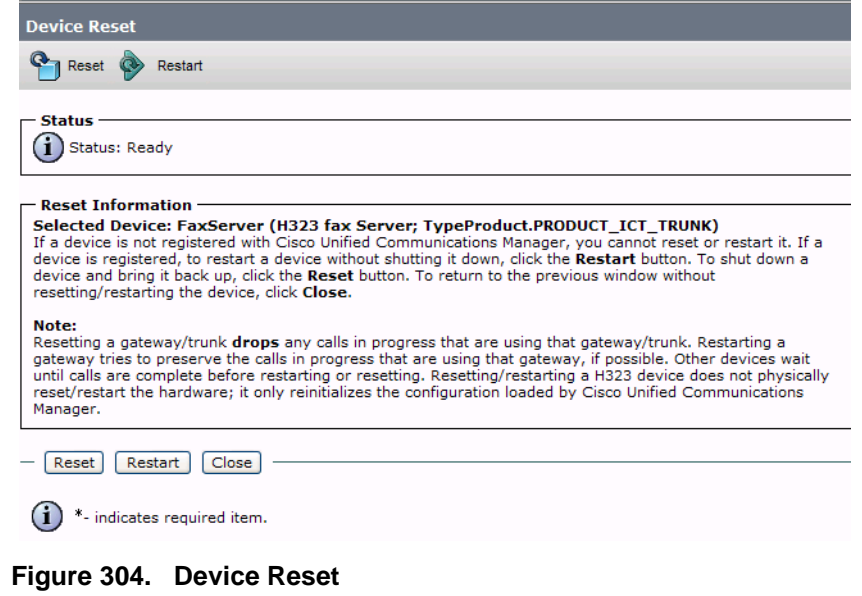

10. Click Close.

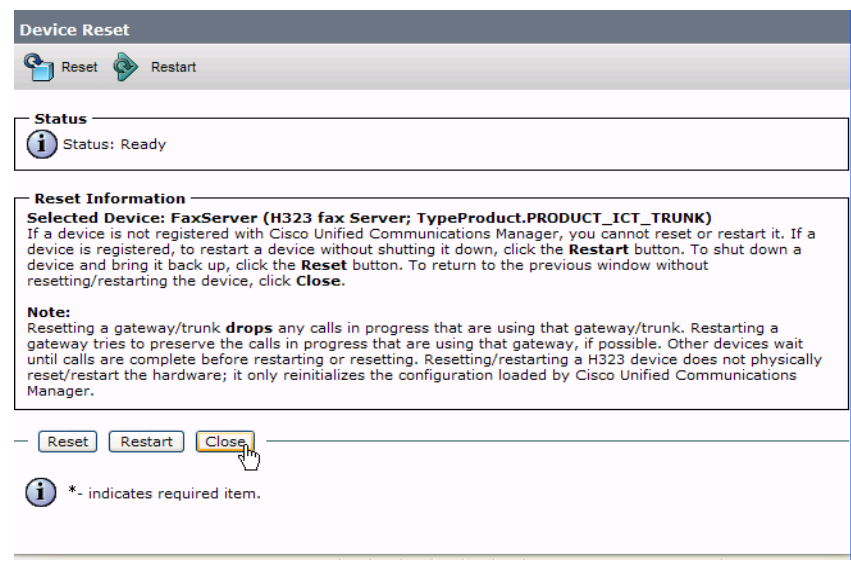

**Figure 305. Close**

# <span id="page-283-0"></span>**Configuring the Trunk Between the CUCM and the Fax Server**

- ¾ **Follow the steps below.**
- 1. From the following screen, click Add New.

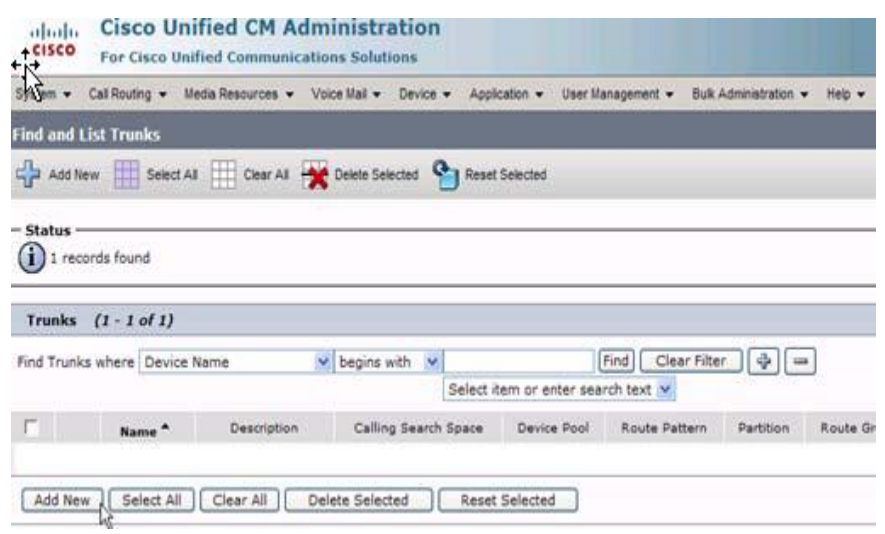

#### **Figure 306. Add New Trunk**

The following screen appears.

| ababi<br><b>CISCO</b>                         | <b>Cisco Unified CM Administration</b><br><b>For Cisco Unified Communications Solutions</b> |                                                                                                    |  |  |              |  |                         |                   |
|-----------------------------------------------|---------------------------------------------------------------------------------------------|----------------------------------------------------------------------------------------------------|--|--|--------------|--|-------------------------|-------------------|
| System $\blacktriangleright$                  |                                                                                             | Call Routing $\blacktriangleright$ Media Resources $\blacktriangleright$ Voice Mail $\blacktriangleright$ Device $\blacktriangleright$ Application $\blacktriangleright$ |  |  |              |  | User Management $\star$ | <b>Bulk Admir</b> |
| <b>Trunk Configuration</b>                    |                                                                                             |                                                                                                    |  |  |              |  |                         |                   |
| Next                                          |                                                                                             |                                                                                                    |  |  |              |  |                         |                   |
| <b>Status</b>                                 |                                                                                             |                                                                                                    |  |  |              |  |                         |                   |
| Status: Ready                                 |                                                                                             |                                                                                                    |  |  |              |  |                         |                   |
|                                               | - Trunk Information                                                                         |                                                                                                    |  |  |              |  |                         |                   |
| Trunk Type <sup>*</sup><br>-- Not Selected -- |                                                                                             |                                                                                                    |  |  | $\checkmark$ |  |                         |                   |
| Device Protocol*                              |                                                                                             | -- Not Selected --                                                                                                    |  |  |              |  |                         |                   |
| Next                                          |                                                                                             |                                                                                                    |  |  |              |  |                         |                   |
|                                               | indicates required item.                                                                    |                                                                                                    |  |  |              |  |                         |                   |

**Figure 307. Trunk Configuration**

2. Select Intercluster Trunk (Non-Gatekeeper Controlled) for the Trunk Type.

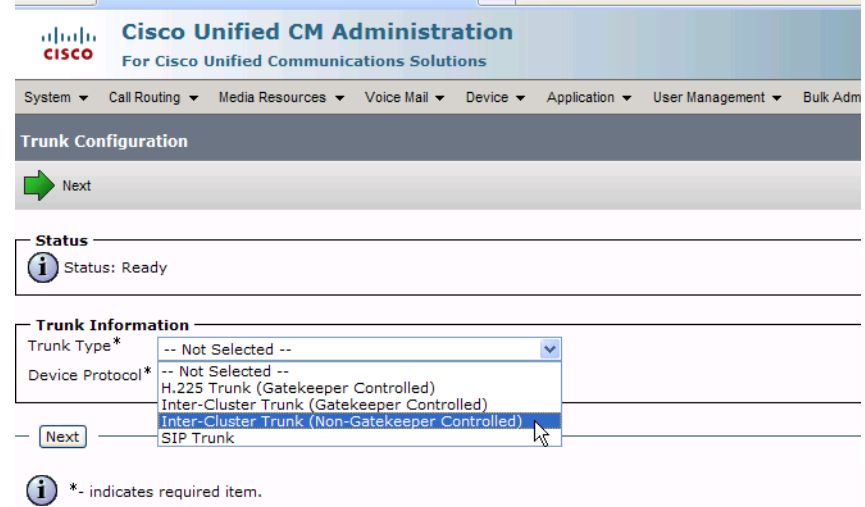

### **Figure 308. Trunk Type**

The Device Protocol defaults to Inter-Cluster Trunk.

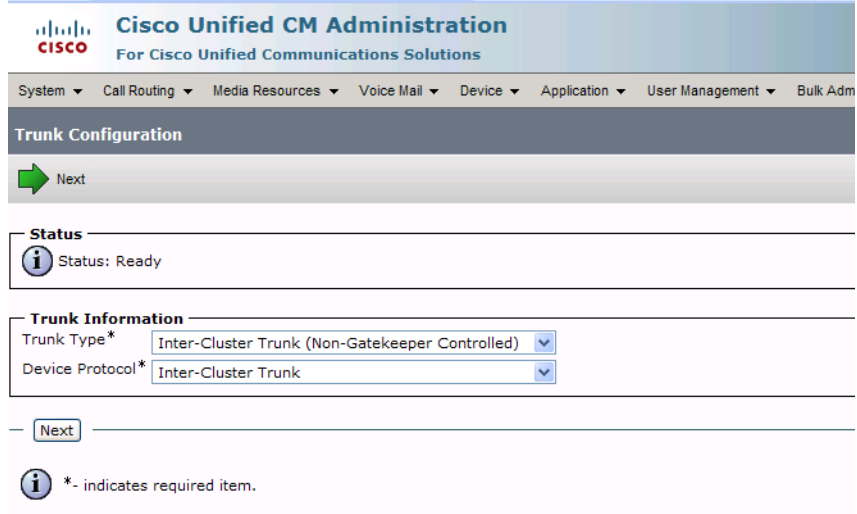

### **Figure 309. Inter-Cluster Trunk Device Protocol**

3. Click Next.

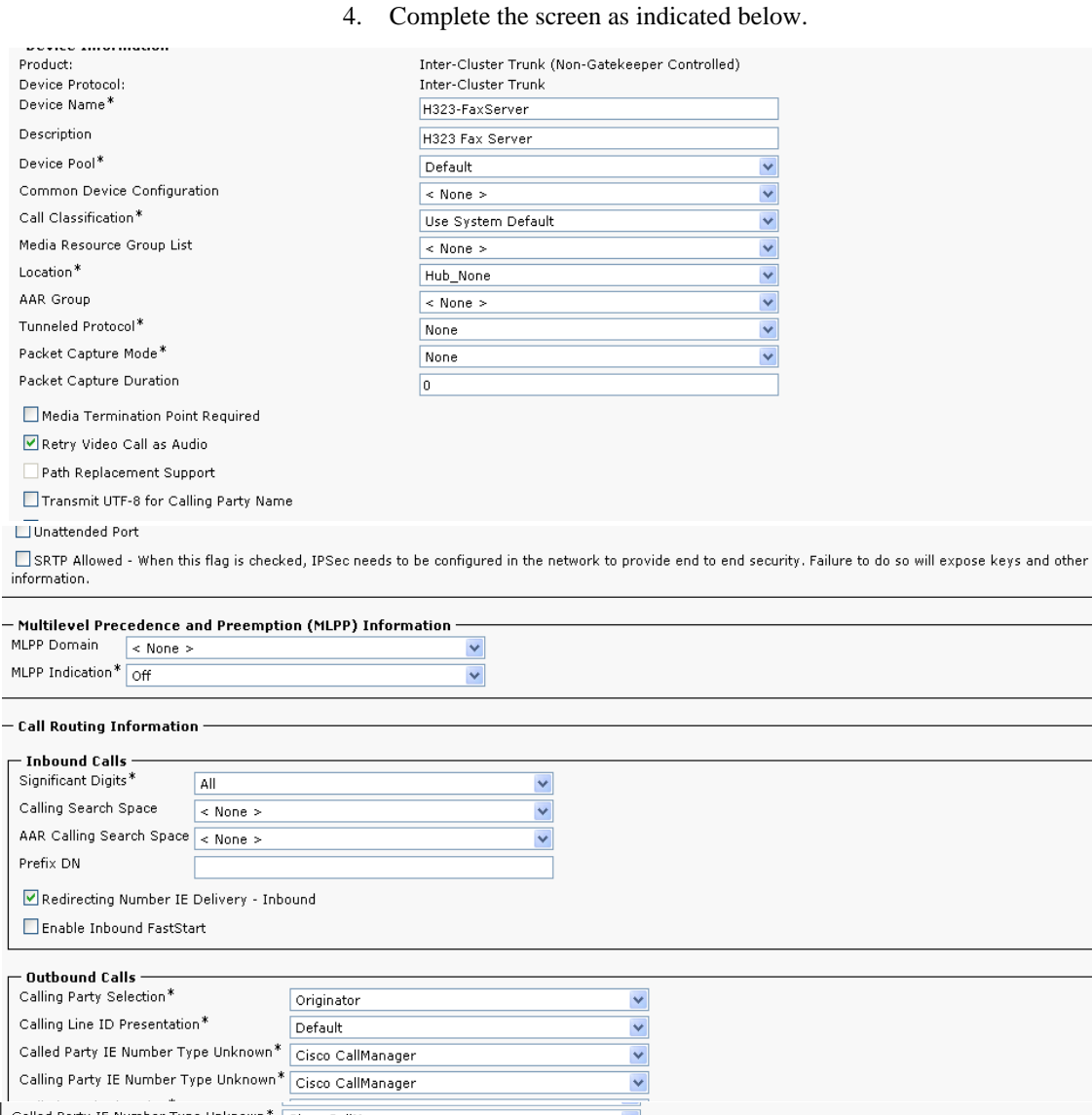

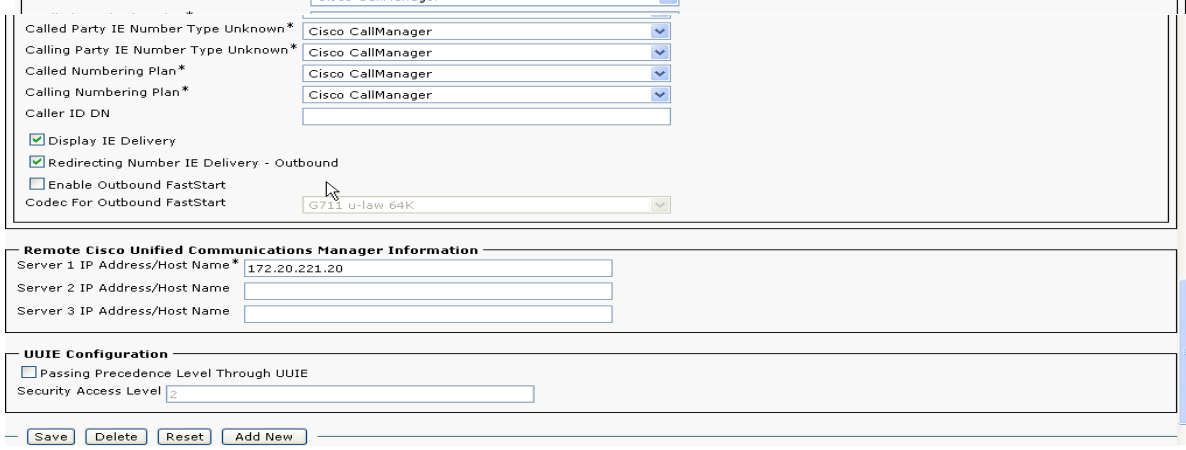

## **Figure 310. Trunk Configuration Data**

5. Click Save.

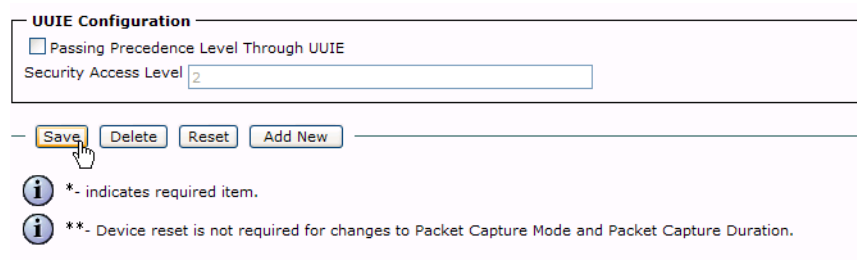

# **Figure 311. Save**

6. Click OK.

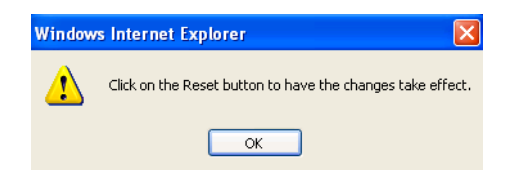

### **Figure 312. OK**

7. Click Reset.

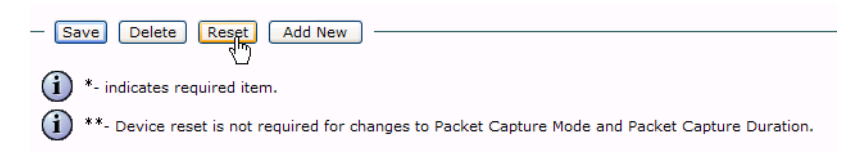

**Figure 313. Reset**

The following screen appears.

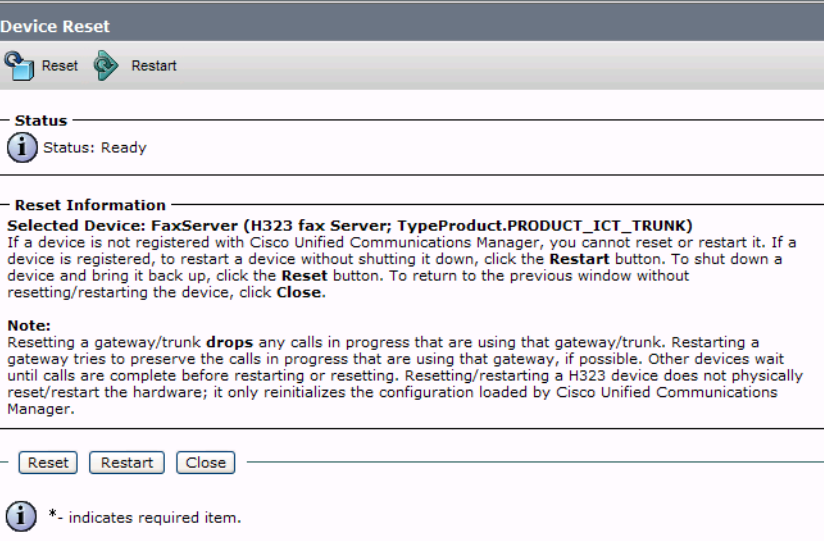

## **Figure 314. Device Reset**

8. Click Close.

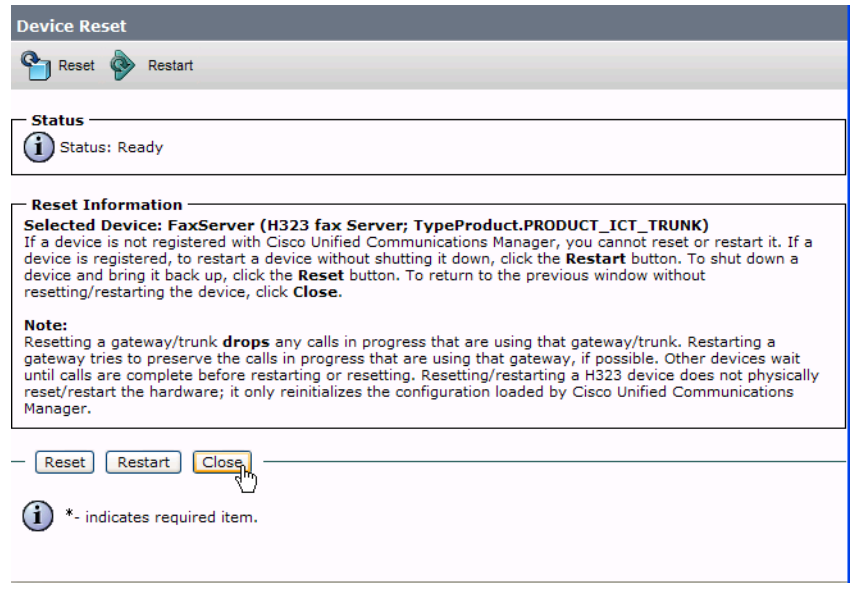

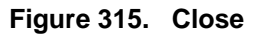
# **Configuring a Route Pattern for a Trunk to the Cisco Media Gateway**

- ¾ **Follow the steps below to configure a route pattern for the trunk.**
- 1. From the Call Routing menu, click Route/Hunt, Route Pattern.

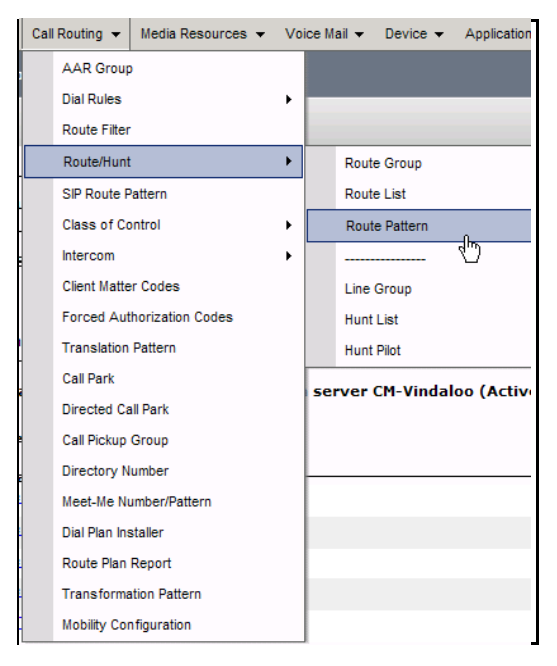

**Figure 316. Route Pattern**

2. The following screen appears. Click Add New.

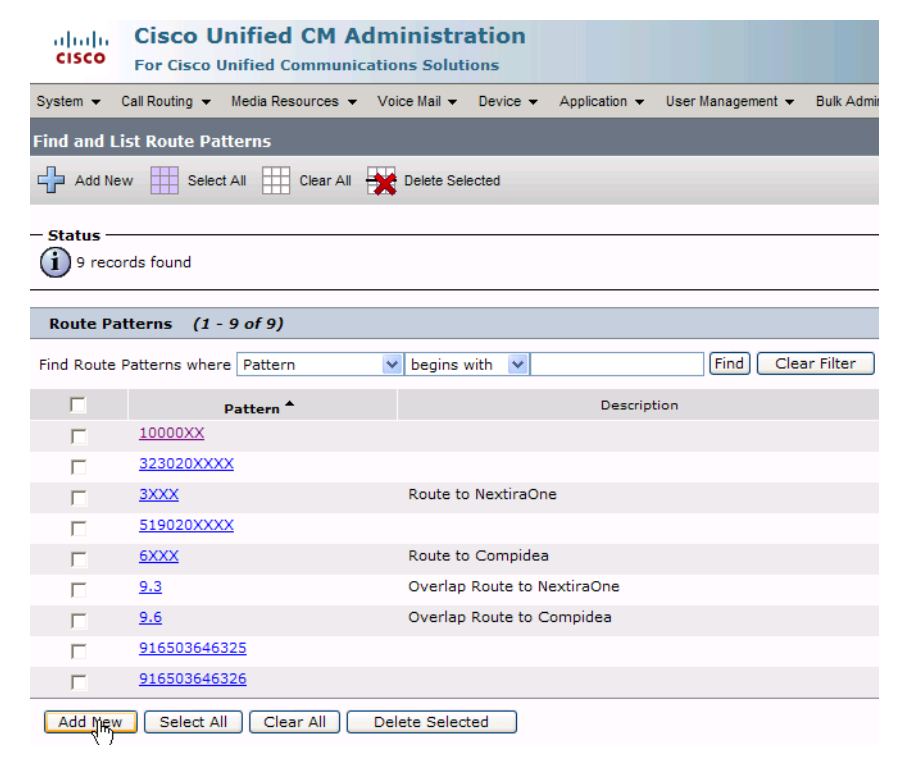

**Figure 317. Add New**

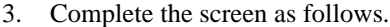

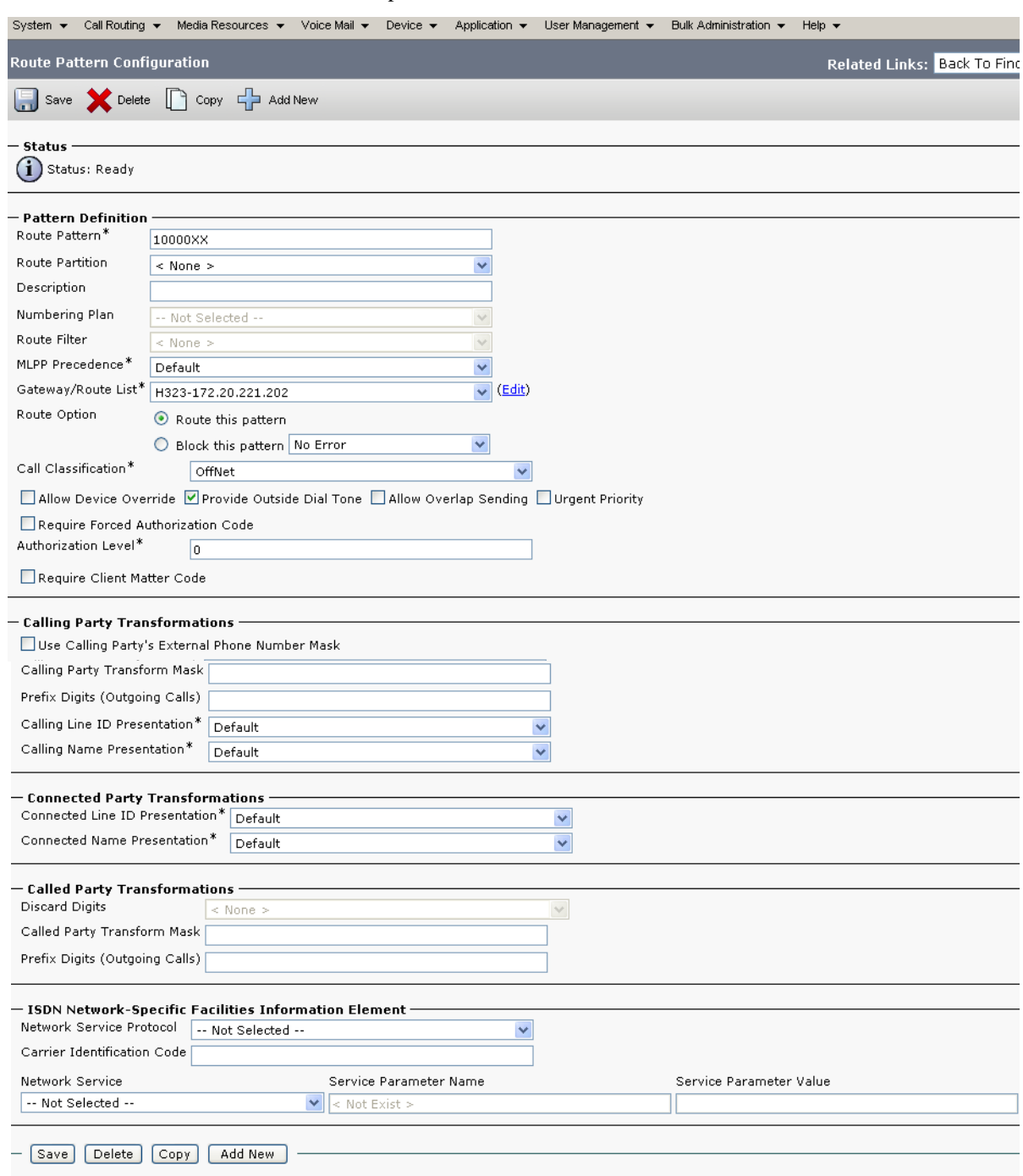

### **Figure 318. Route Pattern Configuration Data**

#### 4. Click Save.

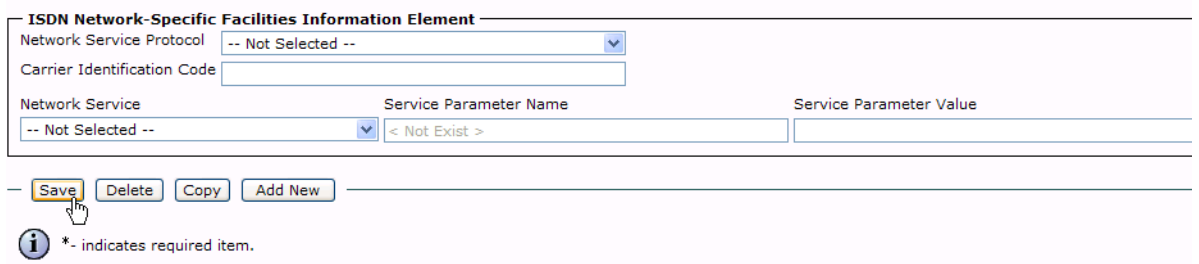

### **Figure 319. Save**

5. The following appears because you did not required a Forced Authorization Code. Click OK.

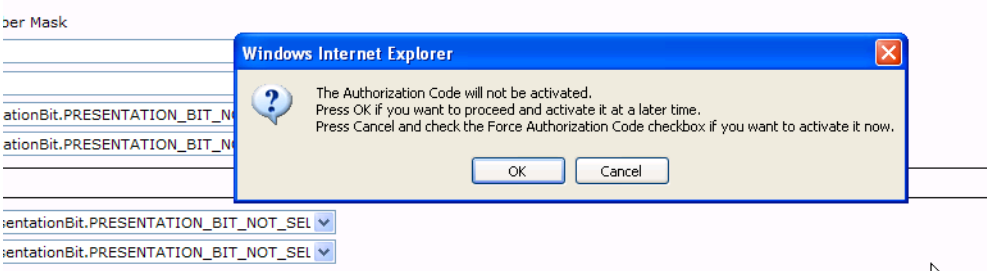

### **Figure 320. OK**

6. Click OK.

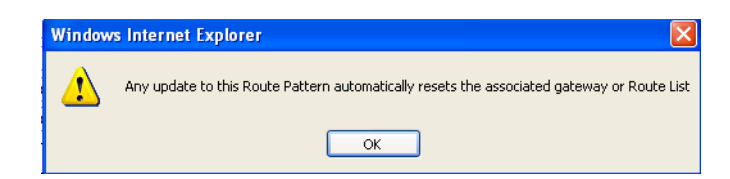

#### **Figure 321. OK**

7. Select Back To Find/List and click Go. Confirm that the new route pattern appears in the list.

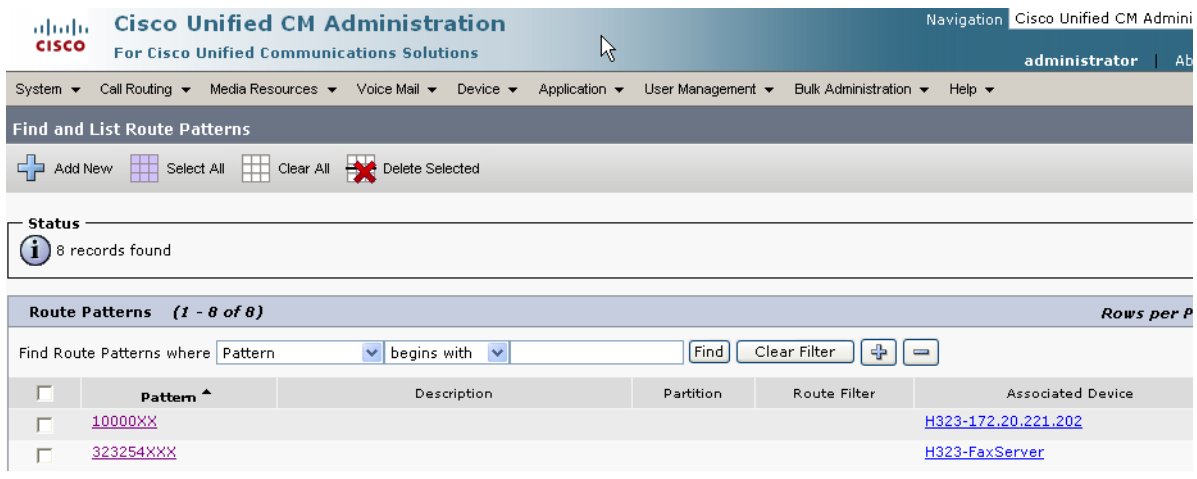

**Figure 322. New Route Pattern**

## **Configuring a Route Pattern for a Trunk to the Fax Server**

- ¾ **Follow the steps below:**
- 1. From the Call Routing menu, click Route/Hunt, Route Pattern.

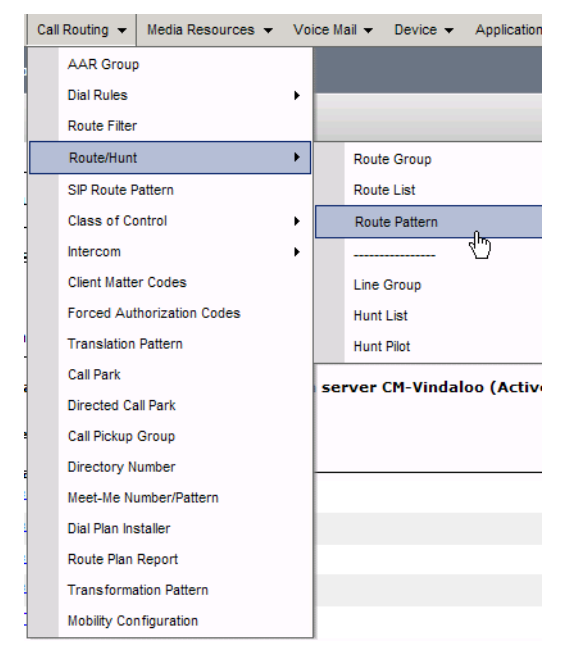

**Figure 323. Route Pattern**

2. The following screen appears. Click Add New.

| ahaha<br><b>CISCO</b> | <b>Cisco Unified CM Administration</b><br><b>For Cisco Unified Communications Solutions</b>                  |                 |                     |                             |                   |                  |
|-----------------------|----------------------------------------------------------------------------------------------------|-----------------|---------------------|-----------------------------|-------------------|------------------|
| System $\sim$         | Call Routing $\bullet$ Media Resources $\bullet$ Voice Mail $\bullet$ Device $\bullet$ Application $\bullet$ |                 |                     |                             | User Management - | <b>Bulk Admi</b> |
|                       | <b>Find and List Route Patterns</b>                                                                          |                 |                     |                             |                   |                  |
|                       | Add New Select All Clear All Selected                                                                        |                 |                     |                             |                   |                  |
| – Status -            | 9 records found                                                                                              |                 |                     |                             |                   |                  |
|                       | Route Patterns (1 - 9 of 9)                                                                                  |                 |                     |                             |                   |                  |
|                       | Find Route Patterns where Pattern                                                                            | begins with     | v                   |                             | Find              | Clear Filter     |
| г                     | Pattern <sup>4</sup>                                                                                         |                 |                     | Description                 |                   |                  |
|                       | 10000XX                                                                                                    |                 |                     |                             |                   |                  |
|                       | 323020XXXX                                                                                                   |                 |                     |                             |                   |                  |
|                       | 3XXX                                                                                                    |                 | Route to NextiraOne |                             |                   |                  |
|                       | 519020XXXX                                                                                                   |                 |                     |                             |                   |                  |
| г                     | 6XXX                                                                                                    |                 | Route to Compidea   |                             |                   |                  |
| п                     | 9.3                                                                                                    |                 |                     | Overlap Route to NextiraOne |                   |                  |
| ⊓                     | 9.6                                                                                                    |                 |                     | Overlap Route to Compidea   |                   |                  |
|                       | 916503646325                                                                                                 |                 |                     |                             |                   |                  |
|                       | 916503646326                                                                                                 |                 |                     |                             |                   |                  |
| Add Mew               | Select All<br>Clear All                                                                                      | Delete Selected |                     |                             |                   |                  |

**Figure 324. Add New**

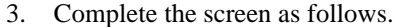

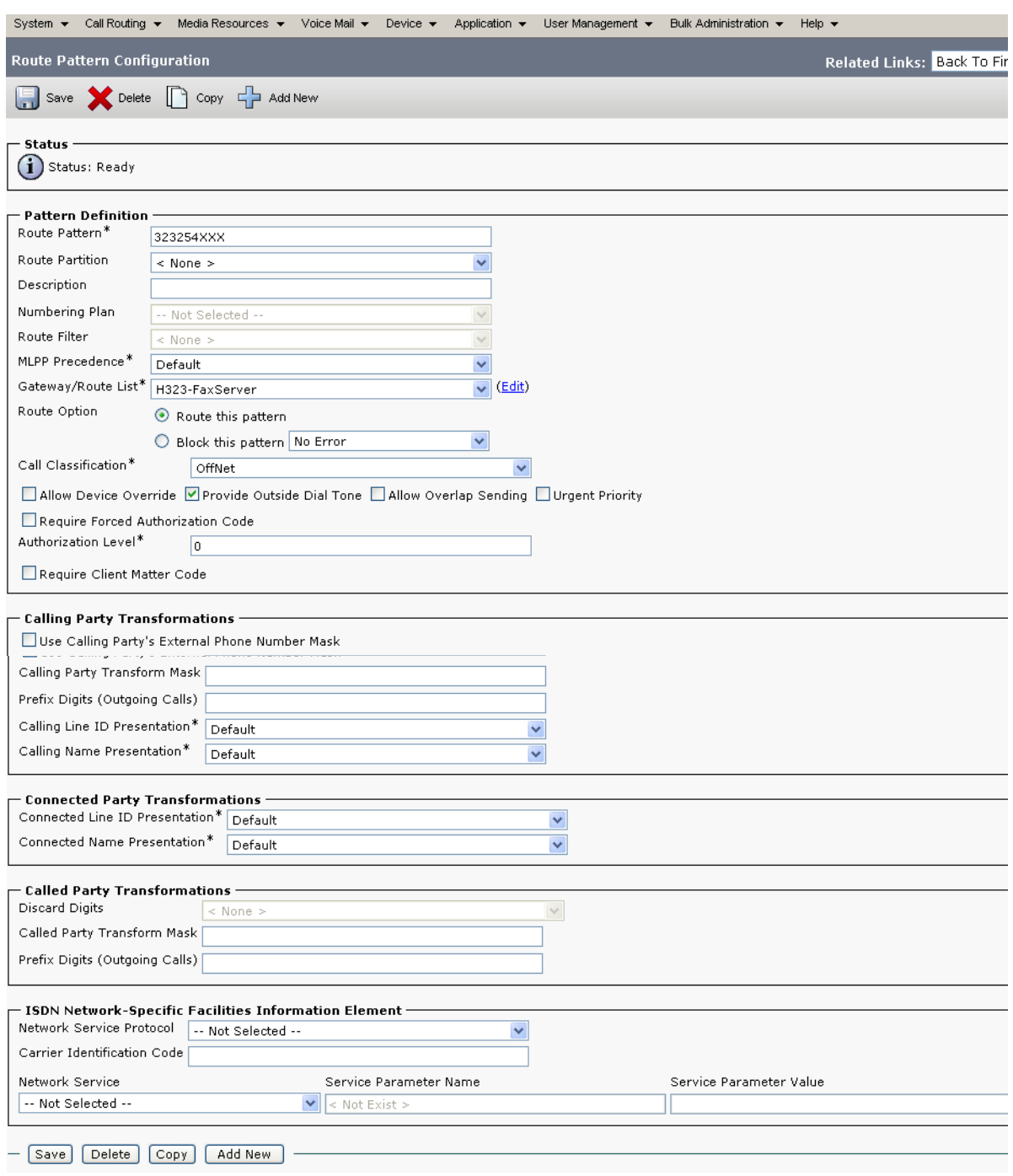

### **Figure 325. Route Pattern Configuration Data**

4. Click Save.

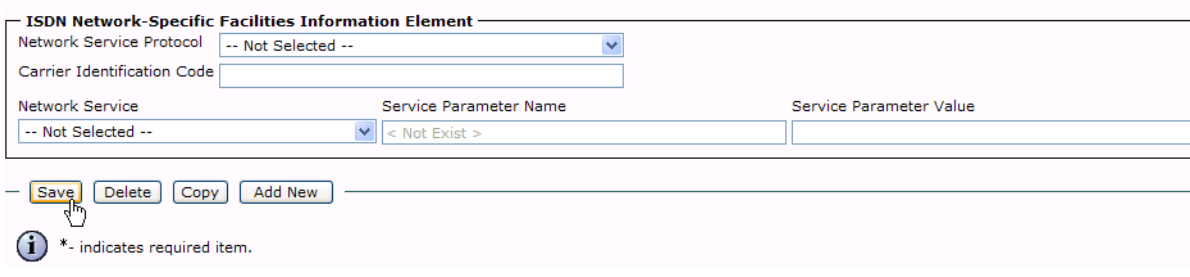

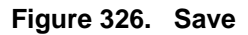

5. The following appears because you did not required a Forced Authorization Code. Click OK.

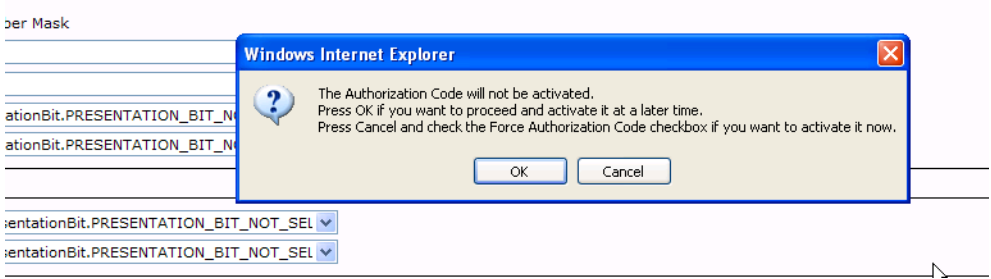

### **Figure 327. OK**

6. Click OK.

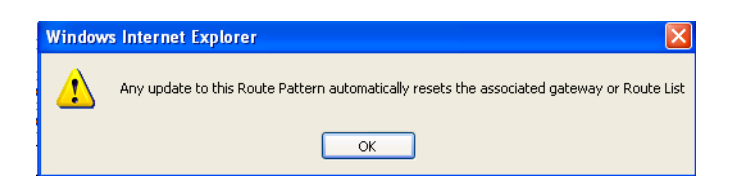

### **Figure 328. OK**

7. Select Back To Find/List and click Go. Confirm that the new route pattern appears in the list.

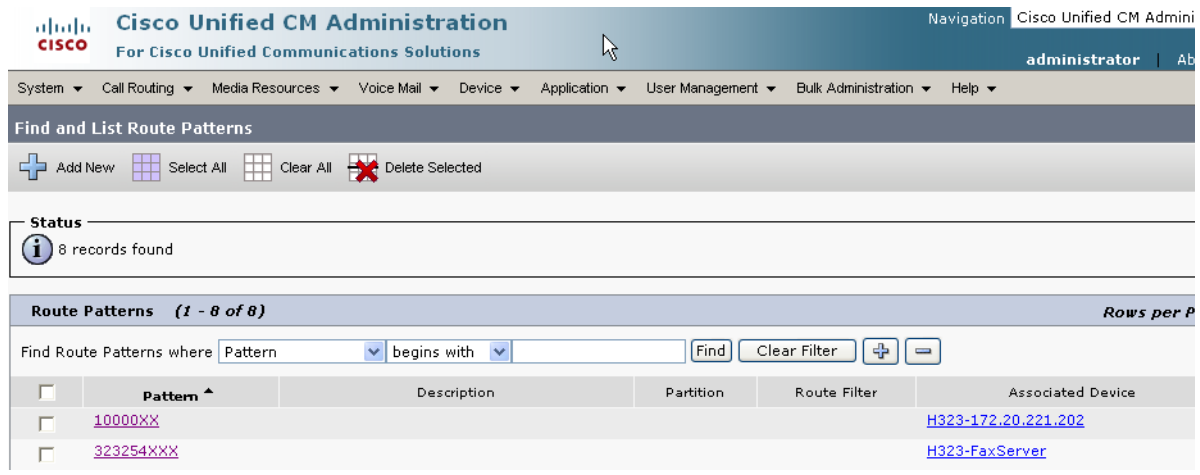

**Figure 329. New Route Pattern**

# **Verifying the Configuration**

The Dialogic Brooktrout Fax and Voice Diagnostic Test utility allows you to test the configuration you completed. You can download the utility and instructions from the technical support site.

http://www.cantata.com/support/lanfax/fax\_testing\_diagnostic.cfm

This test verifies the following:

- SR140 Software configuration
- Cisco Media Gateway configuration
- Trunks and Route Patterns on the CUCM

### **Verifying the Fax Server Basic Configuration**

Before continuing, refer to *[Appendix A, Verifying Basic Configuration - Fax](#page-439-0)  [Server 172.20.221.20 on page 418](#page-439-0)* to verify that the Fax Server software is installed correctly.

### **Outbound Call**

- ¾ **Follow the steps below to verify outbound fax traffic from the CUCM to the gateway.**
- 1. Open the Fax and Voice Diagnostic Test utility. The following screen appears. Click the 2.Telephony button (press the Apply button in the Brooktrout Configuration Tool after configuring). Click the 3.Initialize button.

.

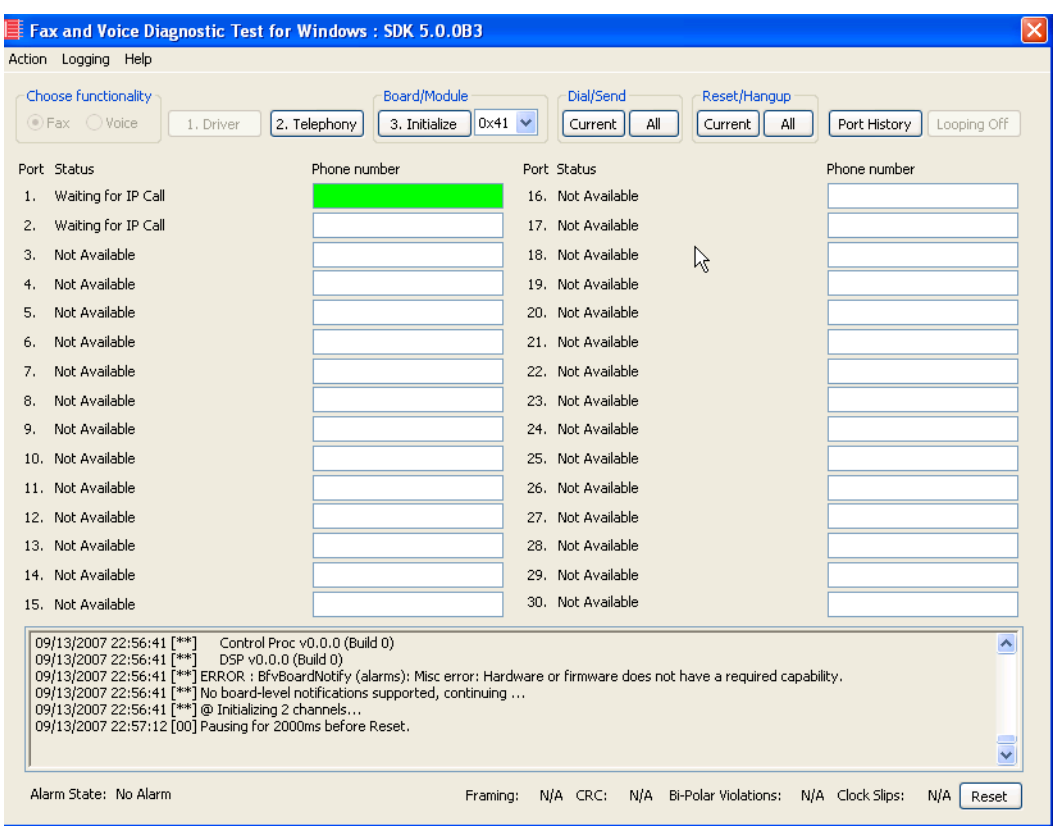

**Figure 330. Fax Diagnostic Test**

2. Enter the destination phone number and the IP address of the CUCM as shown below.

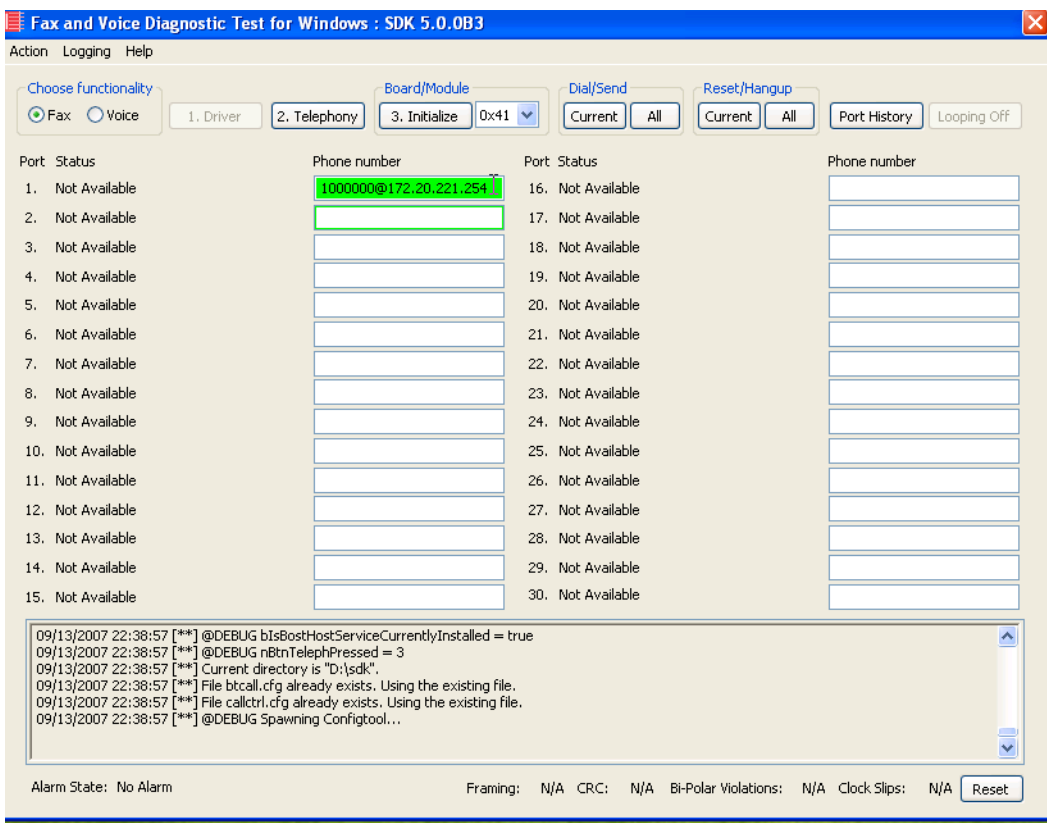

**Figure 331. IP Address**

3. Click Current to send the test fax.

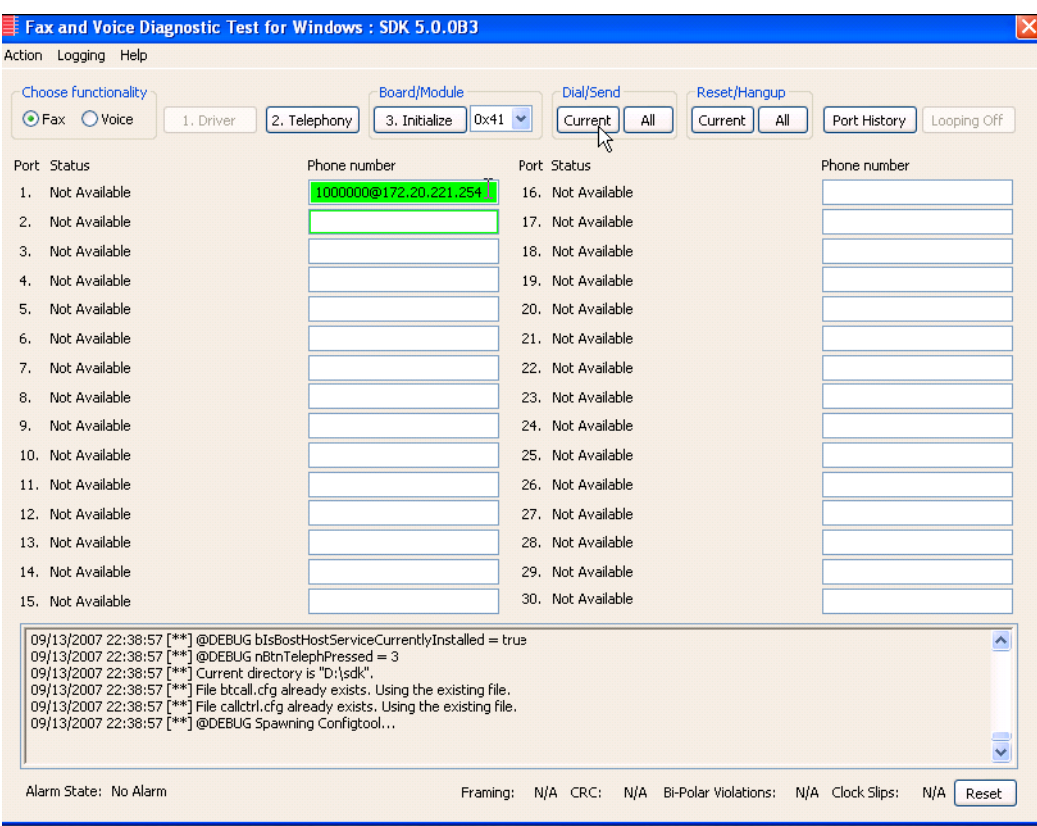

**Figure 332. Current**

4. When Port 1 [00] pauses the call is complete. Click Port History. The following screen appears. Verify that the outbound call was successful.

| Choose functionality<br>Fax Voice | 1. Driver                                                                                                    | 2. Telephony                                                            | Board/Module<br>3. Initialize                                                                                                    | $0x41 \vee$ | Dial/Send<br>Current<br>All | Reset/Hangup<br>Current | All                     | Port History<br>Looping Off |
|-----------------------------------|----------------------------------------------------------------------------------------------------|-------------------------------------------------------------------------|----------------------------------------------------------------------------------------------------|-------------|-----------------------------|-------------------------|-------------------------|-----------------------------|
| Port Status                       |                                                                                                    | Phone number                                                            |                                                                                                    |             | Port Status                 |                         |                         | Phone number                |
| Waiting for IP Call               |                                                                                                    |                                                                         |                                                                                                    |             | 16. Waiting for IP Call     |                         |                         |                             |
| Waiting for IP Call               |                                                                                                    |                                                                         |                                                                                                    |             | 17. Waiting for IP Call     |                         |                         |                             |
| Waiting for IP Call               |                                                                                                    | <b>History for Channel 1</b>                                            |                                                                                                    |             |                             |                         | $\overline{\mathsf{x}}$ |                             |
| Waiting for IP Call               |                                                                                                    | 09/14/2007 17:38:40 Call Requested                                      |                                                                                                    |             |                             |                         |                         |                             |
| Waiting for IP Call               |                                                                                                    |                                                                         | 09/14/2007 17:38:40 Dialing 1000000@172.20.221.254                                                                                                    |             |                             |                         | $\hat{\mathcal{A}}$     |                             |
| Waiting for IP Call               |                                                                                                    | 09/14/2007 17:38:40 Resetting Channel<br>09/14/2007 17:38:43 Connected. |                                                                                                    |             |                             |                         |                         |                             |
| Waiting for IP Call               |                                                                                                    | 09/14/2007 17:38:47 TX Remote ID ""                                     | 09/14/2007 17:38:43 Fax answer tone detected.                                                                                                    |             |                             |                         |                         |                             |
| Waiting for IP Call               |                                                                                                    | 09/14/2007 17:38:52 Sending Fax.                                        |                                                                                                    |             |                             |                         |                         |                             |
| Waiting for IP Call               |                                                                                                    | 09/14/2007 17:39:02<br>09/14/2007 17:39:02                              | $Bad Lines = 0$<br>Baud Rate = $14400$ Bps                                                                                                    |             |                             |                         |                         |                             |
| Waiting for IP Call<br>10.        |                                                                                                    | 09/14/2007 17:39:02<br>09/14/2007 17:39:02                              | Confirm Val = MCF<br>Duration $= 19$ seconds                                                                                                    |             |                             |                         |                         |                             |
| 11. Waiting for IP Call           |                                                                                                    | 09/14/2007 17:39:02                                                     | <b>ECM</b><br>$= 256$                                                                                                    |             |                             |                         | Ξ                       |                             |
| 12. Waiting for IP Call           |                                                                                                    | 09/14/2007 17:39:02<br>09/14/2007 17:39:02                              | Line Format = MMR<br>Resolution = 200Hx200V (Fine)                                                                                                    |             |                             |                         |                         |                             |
| 13. Waiting for IP Call           |                                                                                                    | 09/14/2007 17:39:02<br>09/14/2007 17:39:02 Page 1:                      | Total Lines = $2168$                                                                                                    |             |                             |                         |                         |                             |
| 14. Waiting for IP Call           |                                                                                                    |                                                                         | 09/14/2007 17:39:02 Pausing for 2000ms before Reset.                                                                                                    |             |                             |                         |                         |                             |
| 15. Waiting for IP Call           |                                                                                                    | 09/14/2007 17:39:02 Success                                             |                                                                                                    |             |                             |                         |                         |                             |
|                                   |                                                                                                    |                                                                         |                                                                                                    |             |                             | OK                      |                         |                             |
|                                   | 09/14/2007 17:37:58 [00] Pausing for 2000ms before Reset.<br>09/14/2007 17:38:30 [**] Brooktrout debug logging turned ON.<br>09/14/2007 17:39:02 [00] Pausing for 2000ms before Reset. |                                                                         | 09/14/2007 17:38:30 [**] This feature quickly results in large log files in the Test program directory when faxing.<br>09/14/2007 17:38:31 [**] Turn off once you have collected the desired logs.<br>09/14/2007 17:41:43 [01] Pausing for 2000ms before Reset. |             |                             |                         |                         | ∧                           |

**Figure 333. Outbound Call Successful**

### **Inbound Call**

- ¾ **Follow the steps below to verify the inbound fax traffic from the gateway to the CUCM.**
- 1. Initiate a call from the PSTN using 323254000.
- 2. Watch all channels because a call should come in on one of the waiting channels.

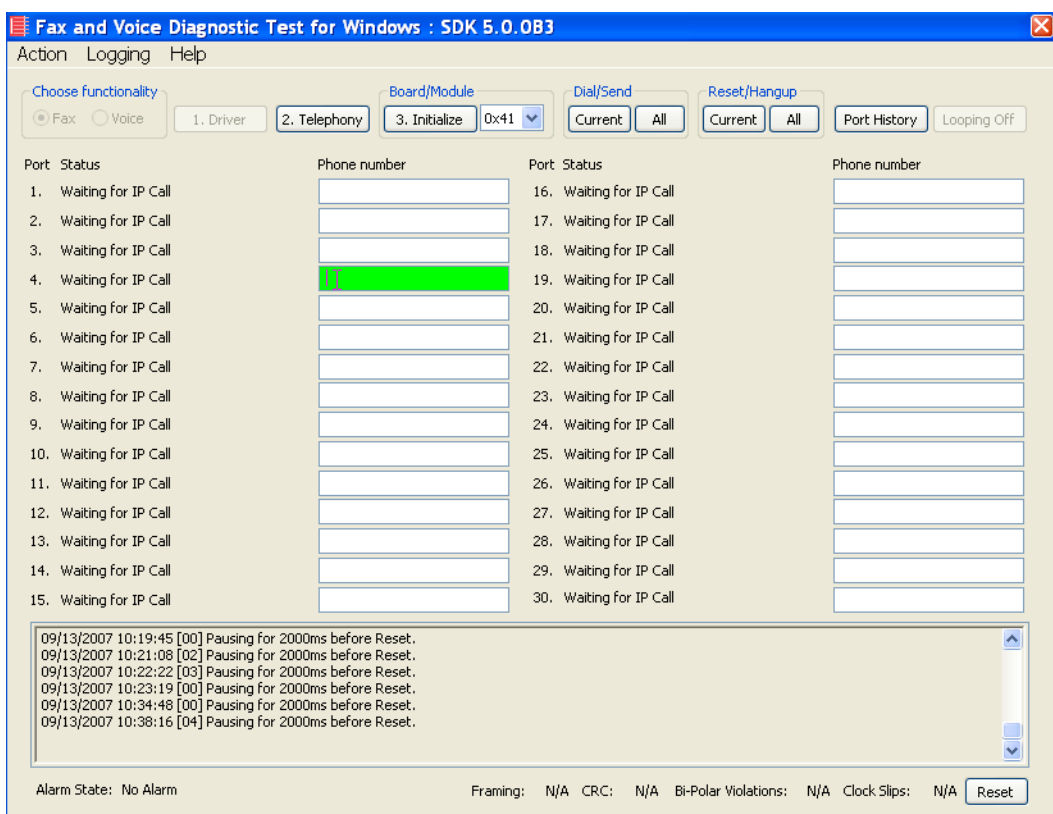

**Figure 334. Fax Diagnostic Test**

3. Click the Phone number box on which the call came in and click the Port History button.

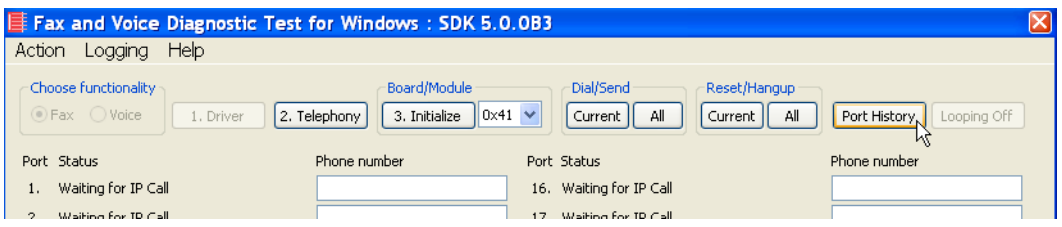

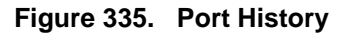

4. The following screen appears. Verify that the inbound call is successful.

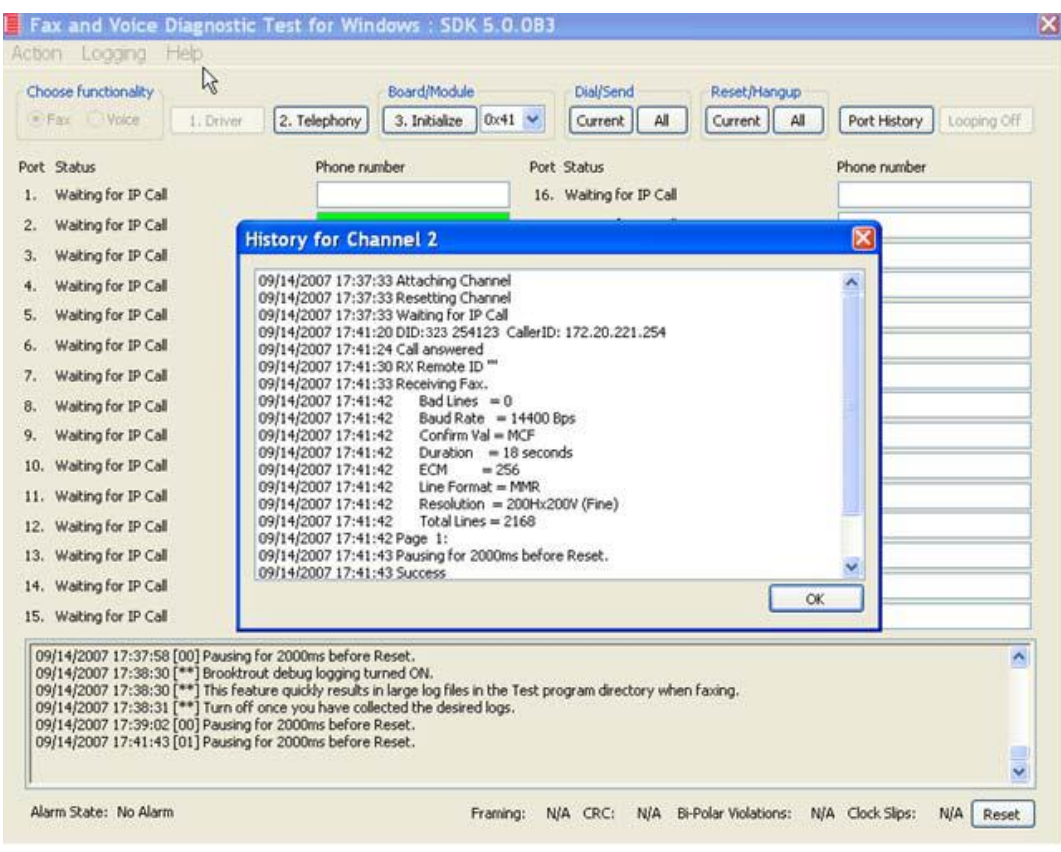

**Figure 336. Inbound Call Successful**

# **11 Topology: H.323 - CUCM 6.0(1) - MGCP**

### **Introduction**

In this topology, the CUCM (Version  $6.0(1)$ ) does all the call control. The gateway sends all MGCP signaling to the CUCM which transmits H.323 signaling to the Fax Server. The Fax Server responds to the CUCM with H.323 signaling and the CUCM forwards MGCP signaling back to the gateway.

Once the call is established, the fax traffic flows directly between the gateway and the Fax Server.

**Note:** The SR140 Software is used as an example Fax Server in this chapter. The TR1034 IP board can also be used as Fax Server.

The diagrams below show the IP addresses of the hardware which are also included in the procedure and configuration files referenced in this chapter.

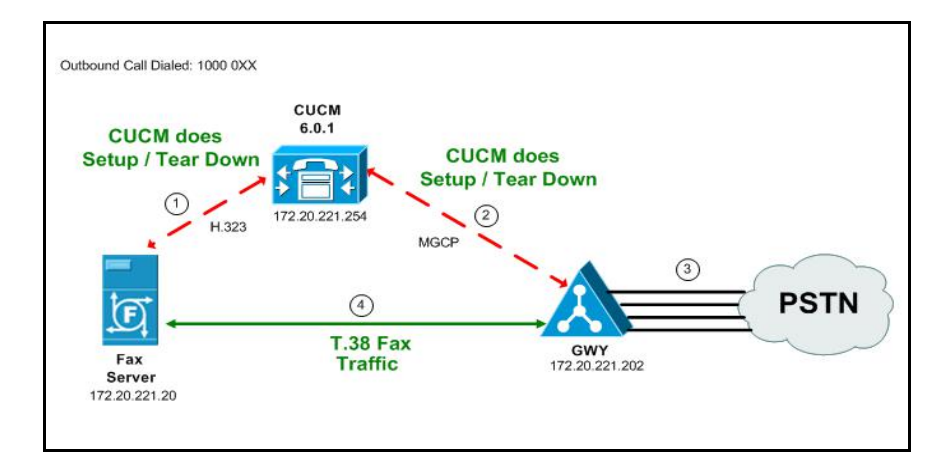

**Figure 337. Outbound Call - CUCM Does Call Control - H.323 - CUCM 6.0(1) - MGCP Topology**

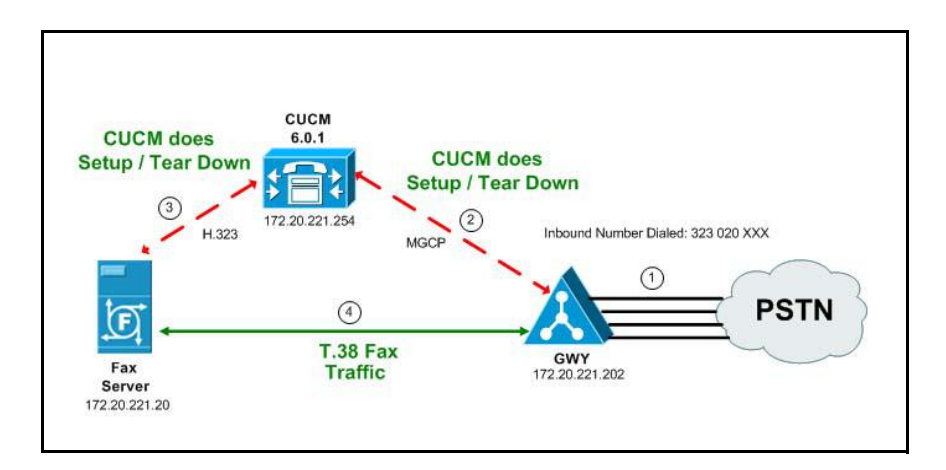

**Figure 338. Inbound Call - CUCM Does Call Control - H.323 - CUCM 6.0(1) - MGCP Topology**

### **Related Documentation**

For more information on configuring MGCP, refer to the following documents:

■ How to Configure MGCP with Digital PRI and Cisco CallManager, Document ID 23966

*http://www.cisco.com/en/US/tech/tk1077/technologies\_configuration\_example 09186a00801ad22f.shtml*

**MGCP** with Digital CAS and Cisco CallManager Configuration Example, Document ID 43802

*http://www.cisco.com/en/US/tech/tk1077/technologies\_configuration\_example 09186a008022eaa3.shtml*

# **Configuration Sequence**

Follow the sequence below when configuring the Dialogic Brooktrout FoIP with Cisco Products.

- *[Configuring the Dialogic Brooktrout Fax Server on page](#page-310-0) 289*
- *[Configuring the Cisco Media Gateway with IOS Commands on page](#page-315-0) 294*
- *[Configuring the Cisco Unified Communications Manager on page](#page-316-0) 295*
	- *[Configuring the Cisco Media Gateway on page](#page-317-0) 296*
	- *[Configuring the Trunk Between the CUCM and the Fax Server on](#page-325-0)  [page](#page-325-0) 304*
	- *[Configuring a Route Pattern for a Trunk to the Cisco Media Gateway](#page-332-0)  [on page](#page-332-0) 311*
- *[Configuring a Route Pattern for a Trunk to the Fax Server on page](#page-338-0) 317*

# <span id="page-310-0"></span>**Configuring the Dialogic Brooktrout Fax Server**

- ¾ **Follow the steps below to configure the SR140 Software using the Dialogic Brooktrout Configuration Tool to support this network topology.**
- 1. Open the Dialogic Brooktrout Configuration Tool in Advanced Mode.

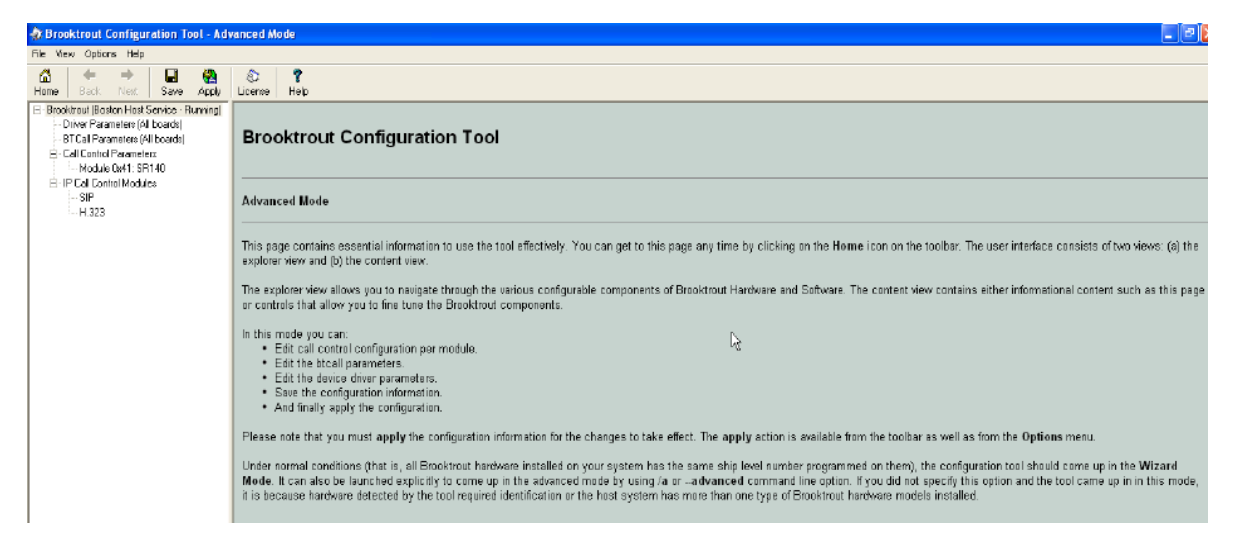

#### **Figure 339. Dialogic Brooktrout Configuration Tool**

2. Configure for the H.323 protocol as follows. Under IP Call Control Modules, click H.323 then click the IP Parameters tab.

The following screen appears.

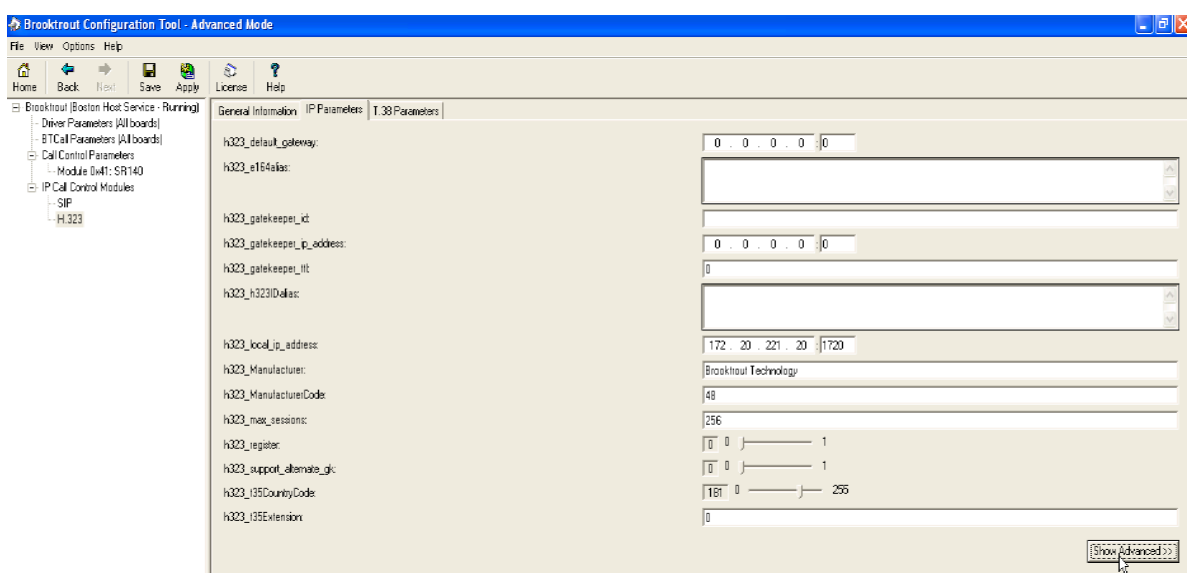

**Figure 340. IP Parameters**

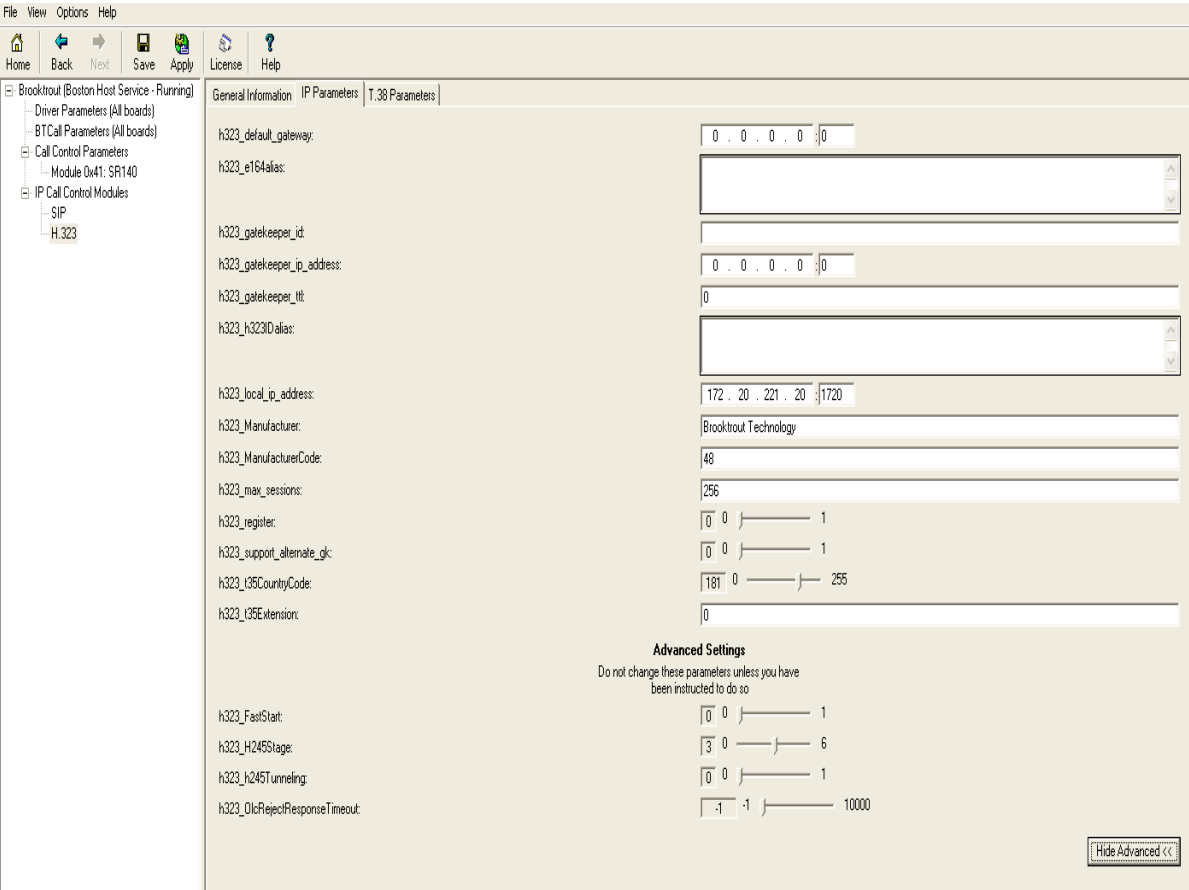

3. Click Show Advanced. The following screen appears. Complete the fields as indicated below.

#### **Figure 341. Advanced Settings**

- **Note:** When the h323\_local\_ip\_address field is set to the default value (0.0.0.0:0), the system uses the IP address of the first Ethernet module in the system and port number 1720. If there are more than one ethernet modules in the Fax Server then specify the actual IP address of the desired ethernet module that will be used.
- 4. Set the fields below as follows to ensure that Cisco interoperability works correctly.
	- $\bullet$  h323\_FastStart = 0
	- h323\_H245Stage =  $3$
	- $\bullet$  h323\_h245Tunneling = 0
- 5. Click T.38 Parameter and complete fields as indicated below.

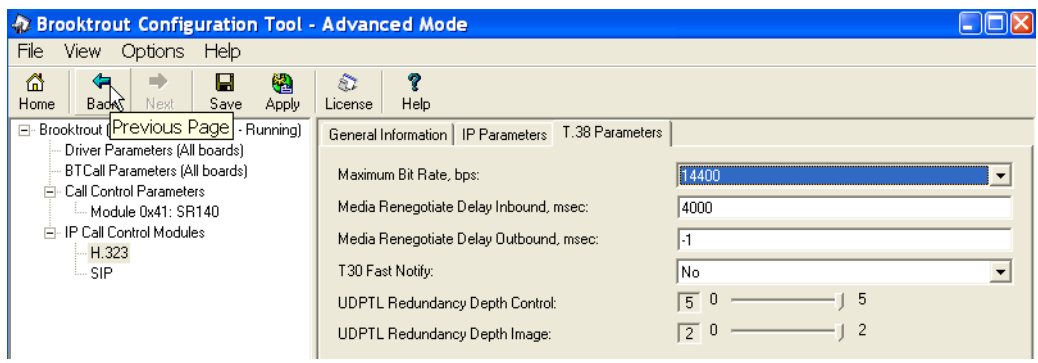

**Figure 342. T.38 Parameters**

6. Under Call Control Parameters, click Module 0x41: SR140 and select the Parameters tab. Complete the fields as indicated below.

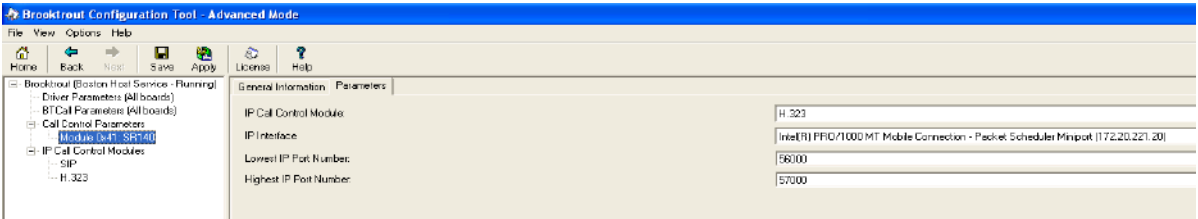

#### **Figure 343. Module 0x41: SR140 Parameters**

- 7. Select the desired network interface controller (NIC) for the IP Interface field.
- 8. Click Apply.

### **Configuration Files**

Use the configuration files in the section below to help you configure the SR140 Software:

*[Appendix J, SR140 Configuration Files on page 552](#page-573-0)*

# <span id="page-315-0"></span>**Configuring the Cisco Media Gateway with IOS Commands**

Refer to the configuration file in the *[Appendix J, Cisco Gateway-Config on](#page-579-0)  [page 558](#page-579-0)* as a guide to configure your Cisco Media Gateway with IOS Command.

Configuring the Cisco Media Gateway involves the following.

- Enable T.38 support
- Configure line card interface
- Configure Dial-Peers (VoIP and POTS)

### **T.38 Support**

Be sure to include the fxr-package in your MGCP gateway configuration, since this package is needed for T.38 support. This means, when you have this package disabled, type the following IOS command in order to activate it:

```
MGCP package capability fxr-package
and do then
```
**no mgcp** and then **mgcp**

Also ensure that you do not have the following command line in your gateway configuration since you want to enable T.38.

```
mgcp fax t38 inhibit
```
Also, the G.711 codec is needed to start a T.38 call.

# <span id="page-316-0"></span>**Configuring the Cisco Unified Communications Manager**

This procedure includes the following:

- *Appendix [O, Configuring Service Activation on page](#page-667-0) 646* (If not completed already.)
- *Appendix [O, Configuring System Service Parameters on page](#page-669-0) 648* (If not completed already.)
- *[Configuring the Cisco Media Gateway on page](#page-317-0) 296*
- *Configuring the Trunk Between the CUCM and the Fax Server on [page](#page-325-0) 304*
- *[Configuring a Route Pattern for a Trunk to the Cisco Media Gateway on](#page-332-0)  [page](#page-332-0) 311*
- *[Configuring a Route Pattern for a Trunk to the Fax Server on page](#page-338-0) 317*

# <span id="page-317-0"></span>**Configuring the Cisco Media Gateway**

- ¾ **Follow the steps below:**
- 1. Open the Cisco Unified Communications Manager Administration Version 6.0(1).
- 2. From the Device menu, select Gateway.

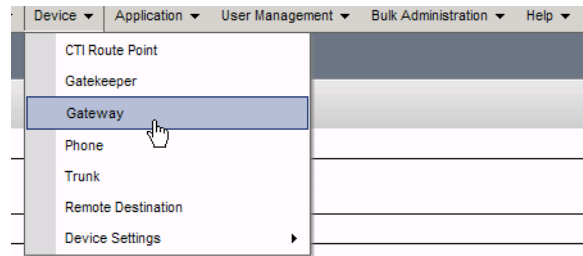

### **Figure 344. Gateway**

3. The following screen appears. Click Add New.

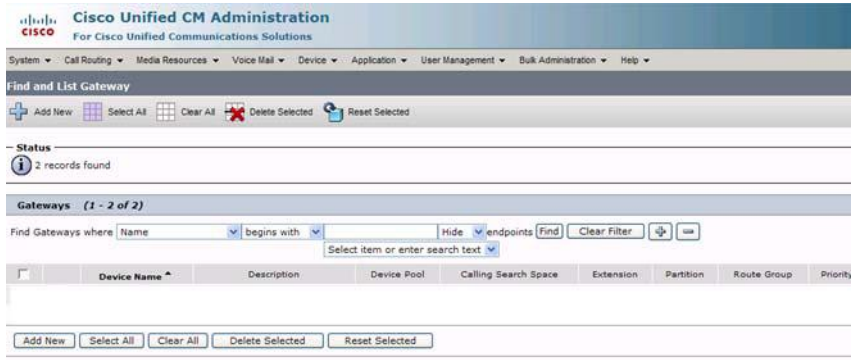

### **Figure 345. Add New Gateway**

The following screen appears.

| ahaha<br><b>CISCO</b>        | <b>Cisco Unified CM Administration</b><br><b>For Cisco Unified Communications Solutions</b>                                           |
|------------------------------|----------------------------------------------------------------------------------------------------|
| System $\blacktriangleright$ | Call Routing v Media Resources v Voice Mail v Device v<br>Application –<br>User Management $\blacktriangleright$<br><b>Bulk Admin</b> |
|                              | Add a new Gateway                                                                                                    |
| Next                         |                                                                                                    |
|                              | $\mathrel{\sqsubset}$ Select the type of gateway you would like to add: -<br>Gateway Type* -- Not Selected --<br>$\checkmark$         |
| Next                         |                                                                                                    |
|                              | indicates required item.                                                                                                    |

**Figure 346. Gateway Type**

4. Select the appropriate gateway.

| <br><b>CISCO</b>         | <b>For Cisco Unified Communications Solutions</b>                                                                                                    |
|--------------------------|----------------------------------------------------------------------------------------------------|
|                          | System $\star$ Call Routing $\star$ Media Resources $\star$ Voice Mail $\star$ Device $\star$ Application $\star$ User Management $\star$ Bulk Adr                                                                                                    |
| <b>Add a new Gateway</b> |                                                                                                    |
| <b>Next</b>              |                                                                                                    |
|                          | - Select the type of gateway you would like to add: $\cdot$                                                                                                    |
|                          | Gateway Type* -- Not Selected --<br>v                                                                                                    |
| Next<br>- indicates      | -- Not Selected --<br>Cisco IAD2400<br><b>Cisco 1751</b><br>Cisco 1760<br>Cisco 269X<br>Cisco 26XX<br>Cisco 2801<br><b>Cisco 2811</b><br><b>Cisco 2821</b><br><b>Cisco 2851</b><br>Cisco 362X<br>Cisco 364X<br>Cisco.366X<br><b>Cisco 3725</b><br><b>Cisco 3745</b>                                                                                         |
|                          | <b>Cisco 3825</b><br>Cisco 3845<br>₩<br>Cisco Catalyst 4000 Access Gateway Module<br>Cisco Catalyst 4224 Voice Gateway Switch<br>Cisco Catalyst 6000 24 port FXS Gateway<br>Cisco Catalyst 6000 E1 VoIP Gateway<br>Cisco Catalyst 6000 T1 VoIP Gateway<br>Cisco VG200<br>Cisco VG248 Gateway<br>Communication Media Module<br>H.323 Gateway<br><b>VG224</b> |

**Figure 347. Cisco Media Gateway**

5. Click Next.

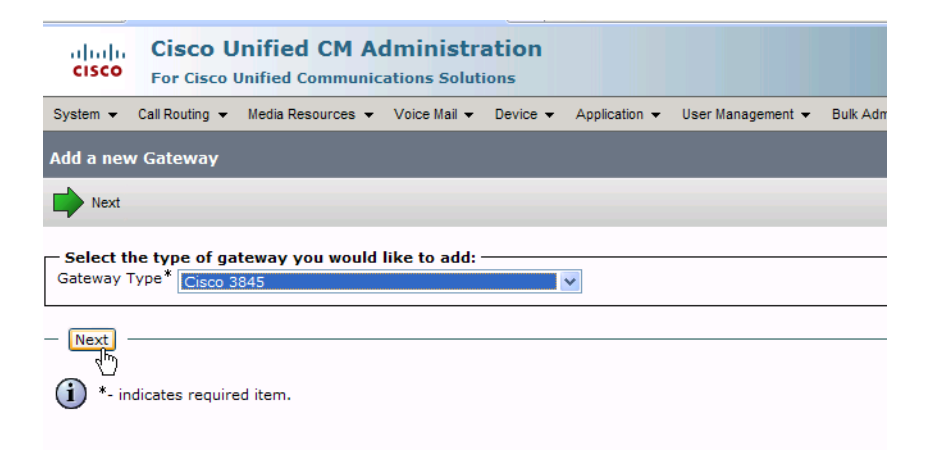

**Figure 348. Next** 

The following screen appears:

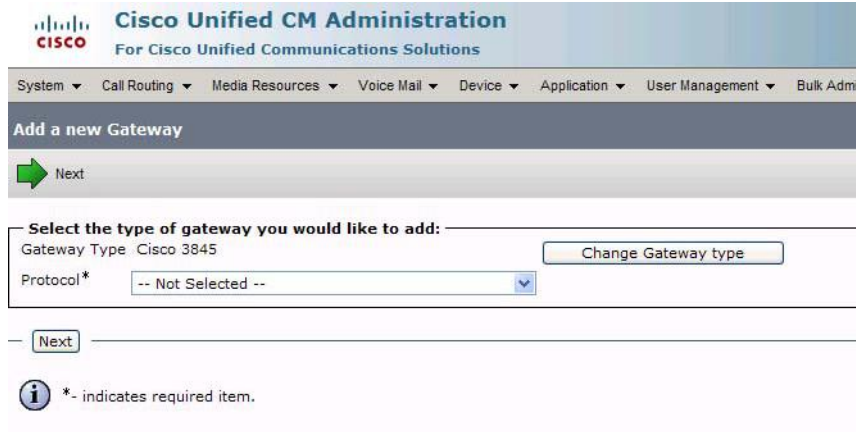

#### **Figure 349. Protocol**

6. Select MGCP for the Protocol.

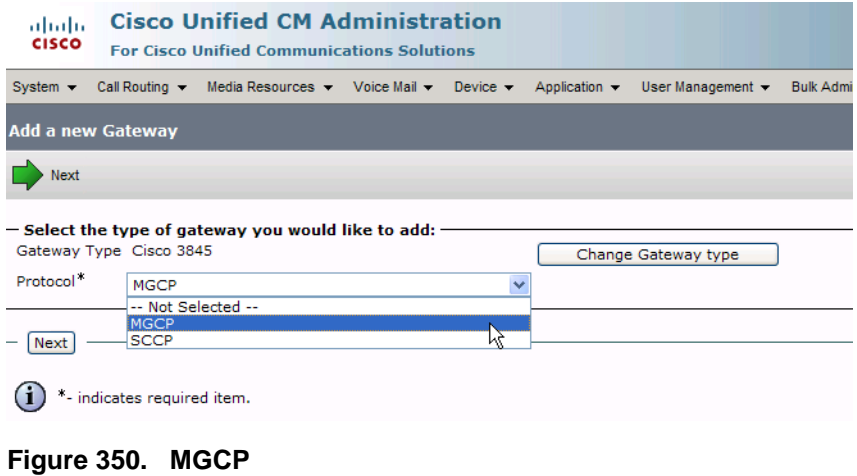

7. Click Next.

| Add a new Gateway       |  |                                                       |  |                     |
|-------------------------|--|-------------------------------------------------------|--|---------------------|
|                         |  |                                                       |  |                     |
|                         |  |                                                       |  |                     |
| Gateway Type Cisco 3845 |  |                                                       |  |                     |
| <b>MGCP</b>             |  | ×                                                     |  |                     |
|                         |  | - Select the type of gateway you would like to add: - |  | Change Gateway type |

**Figure 351. Next**

The following screen appears.

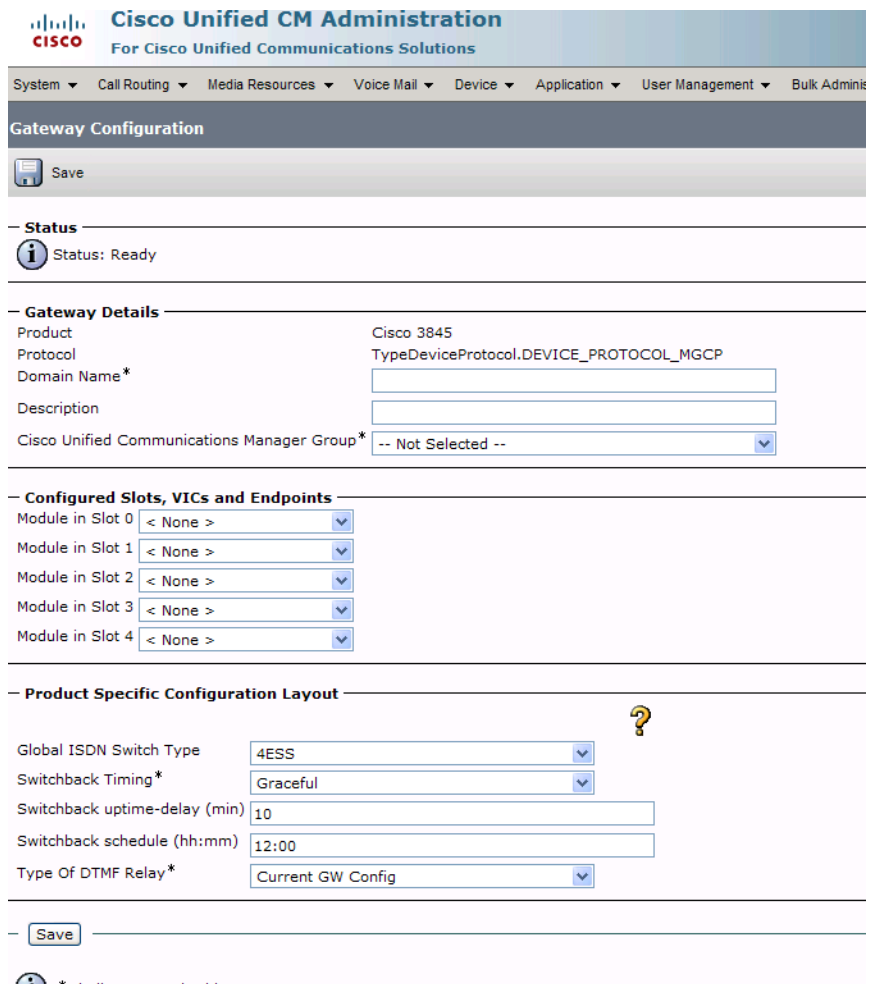

 $(i)$  \*- indicates required item.

**Figure 352. Gateway Configuration**

8. Enter EURO for the EURO Global ISDN Switch Type.

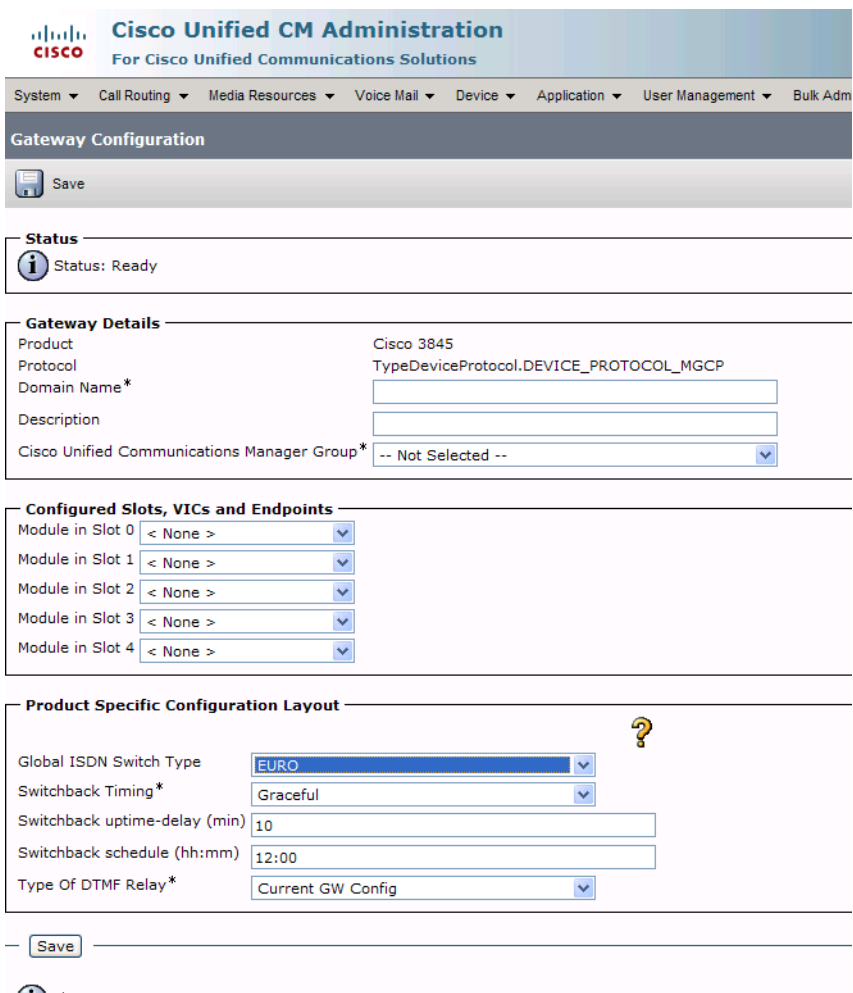

 $(i)$  \*- indicates required item.

**Figure 353. Gateway Configuration**

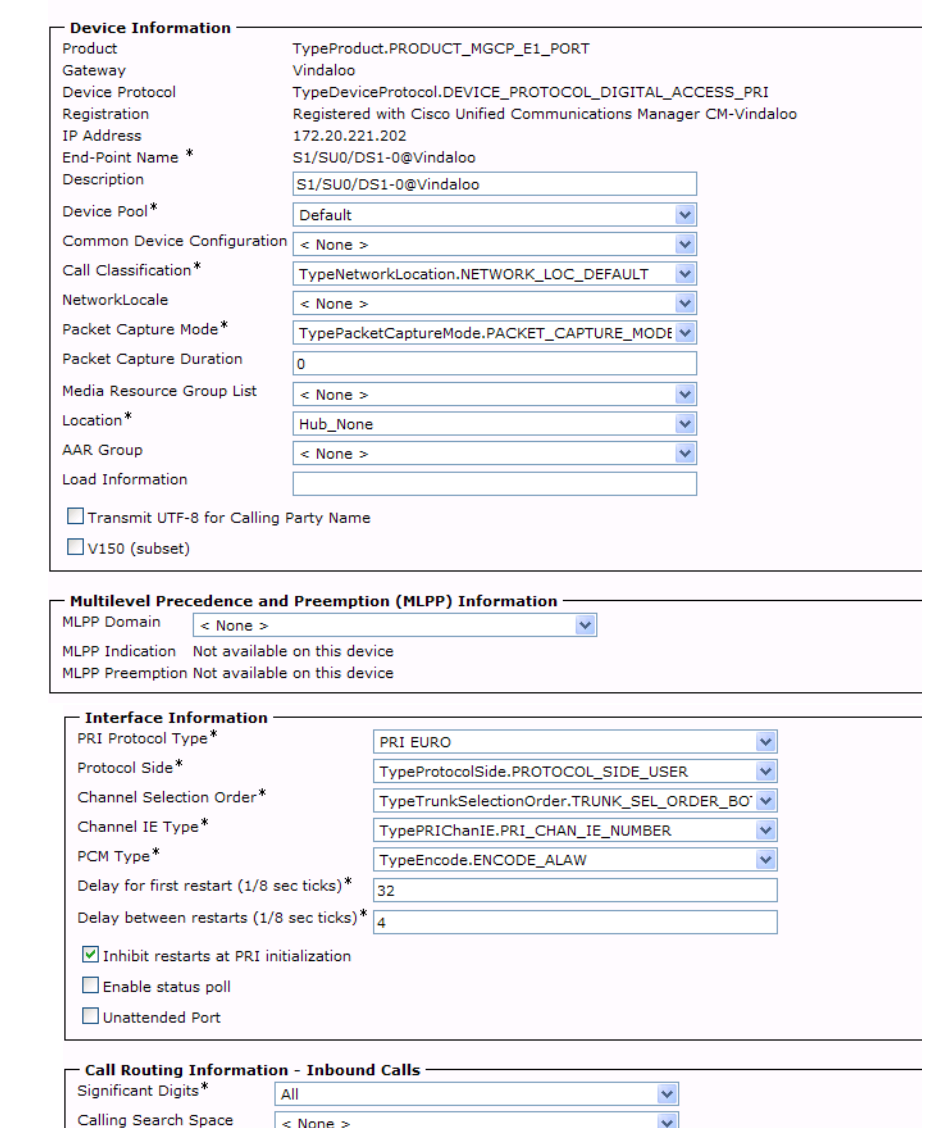

9. Complete the screen as indicated on the following two pages.

#### - Call Routing Information - Outbound Calls

AAR Calling Search Space  $\boxed{\lt$  None >

Prefix DN

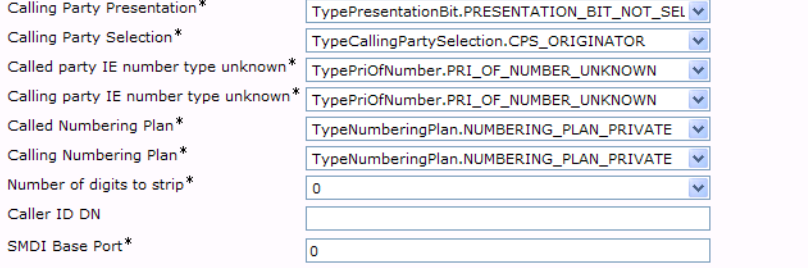

 $\checkmark$
#### (Gateway Configuration Continued.)

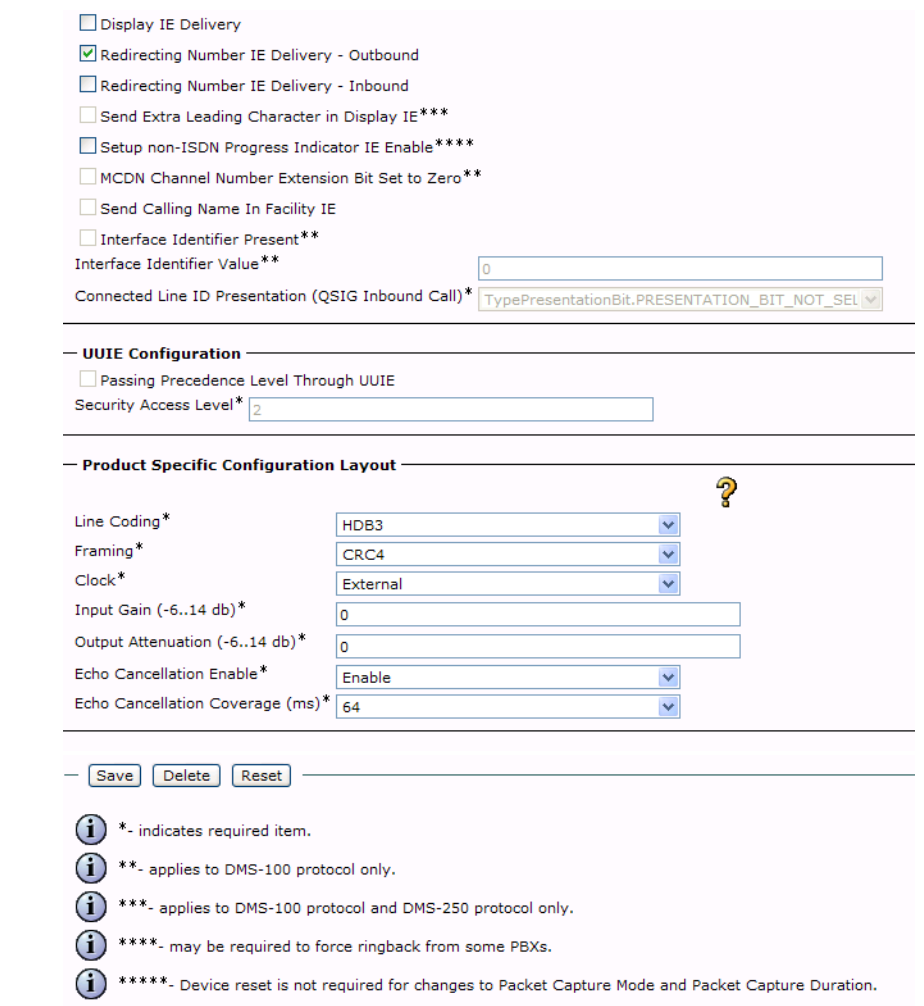

**Figure 354. Gateway Configuration**

### **Configuring the Trunk Between the CUCM and the Fax Server**

- ¾ **Follow the steps below.**
- 1. From the Device menu, select Trunk.

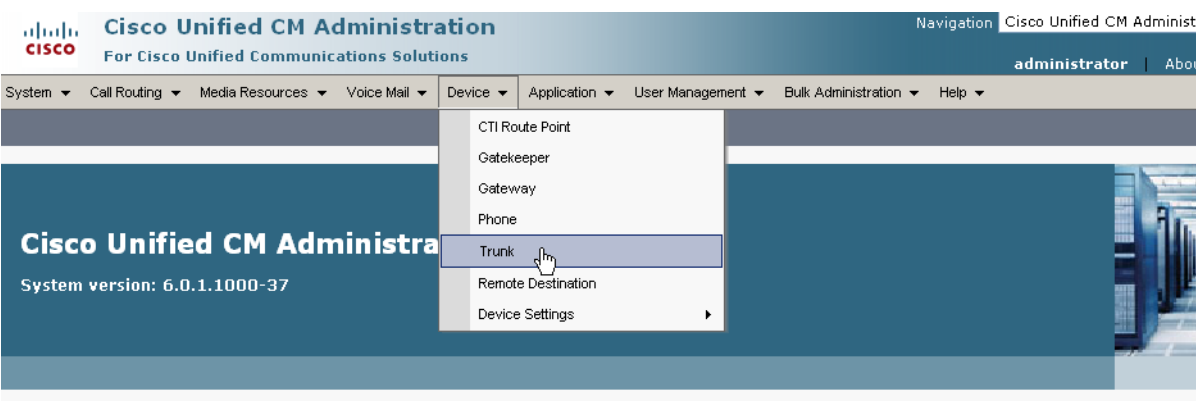

.<br>Dopyright © 1999 - 2006 Cisco Systems, Inc.<br>All rights reserved.

This product contains cryptographic features and is subject to United States and local country laws governing import, export, transfer and use. Delivery of Cisco cri<br>products does not imply third-party authority to import, and local country laws. By using this product you agree to comply with applicable laws and regulations. If you are unable to comply with U.S. and local laws, return mmediately.

4 summary of U.S. laws governing Cisco cryptographic products may be found at: <u>http://www.cisco.com/wwl/export/crypto/tool/stqrq.html</u>.<br>If you require further assistance please contact us by sending email to export@cisco.

#### **Figure 355. Trunk**

2. From the following screen, click Add New.

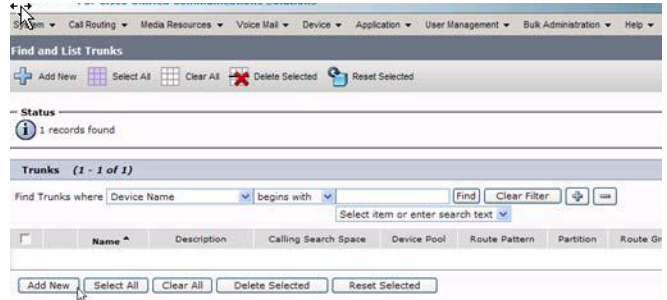

**Figure 356. New Trunk**

The following screen appears.

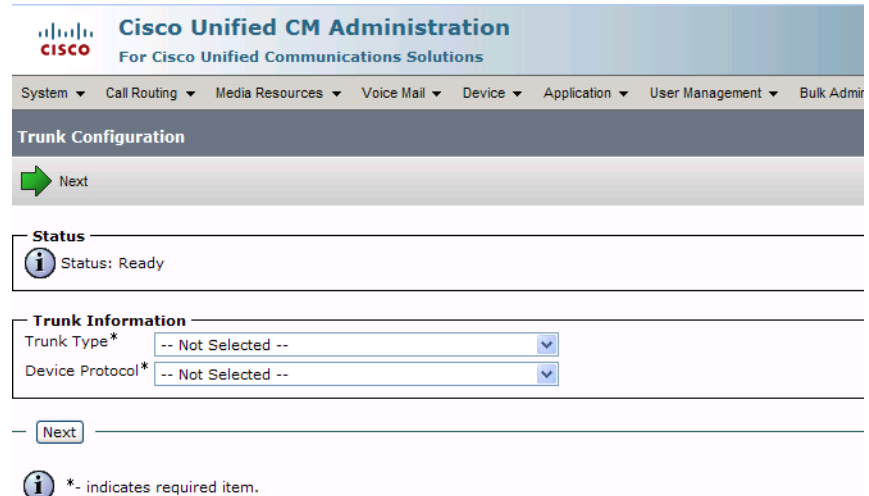

**Figure 357. Trunk Configuration**

3. Select Intercluster Trunk (Non-Gatekeeper Controlled) for the Trunk Type.

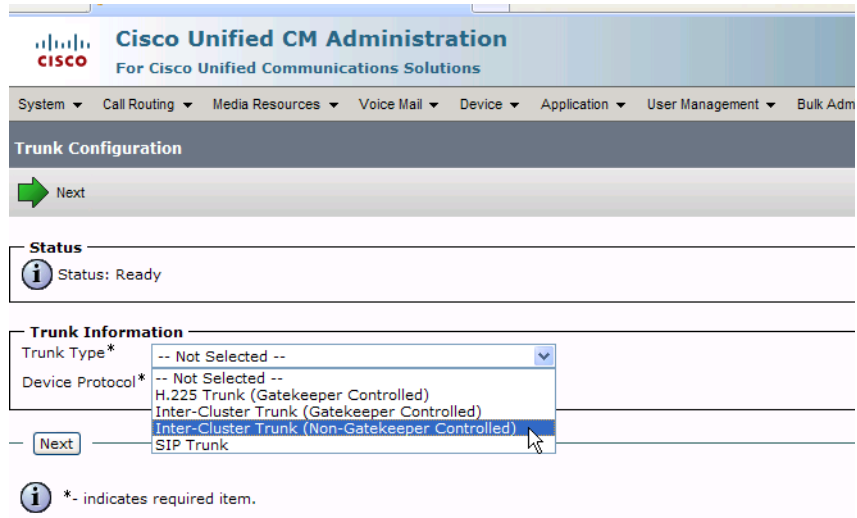

**Figure 358. Trunk Type**

The Device Protocol defaults to Inter-Cluster Trunk.

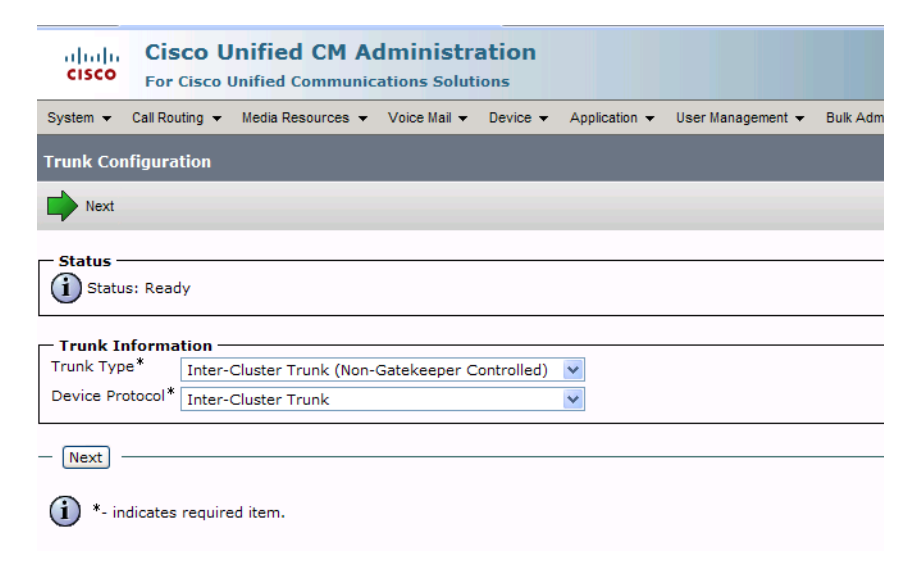

#### **Figure 359. Inter-Cluster Trunk Device Protocol**

4. Click Next.

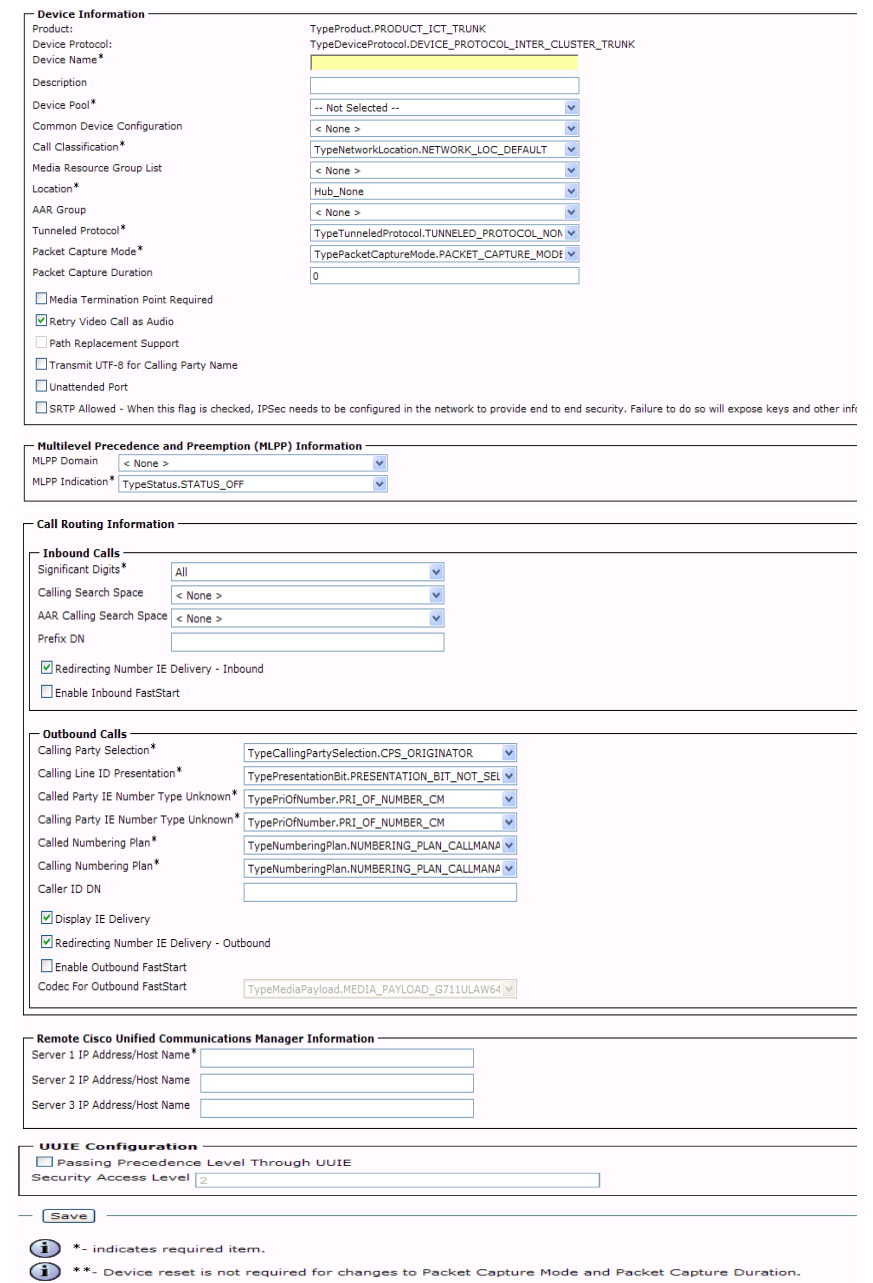

#### 5. The following screen appears.

**Figure 360. Trunk Configuration** 

6. Complete the screen as indicated below.

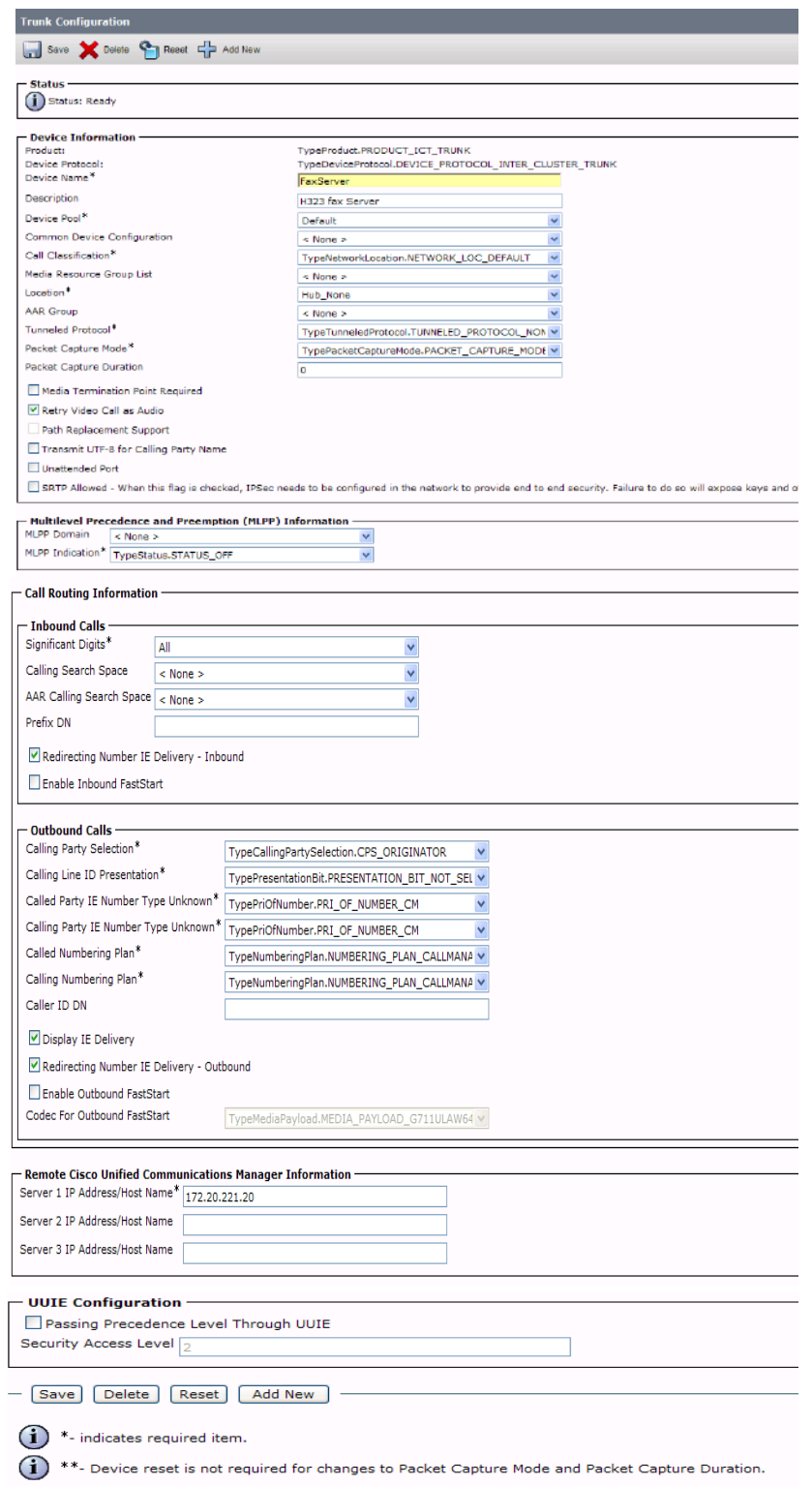

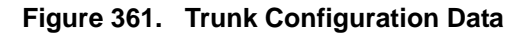

7. Click Save.

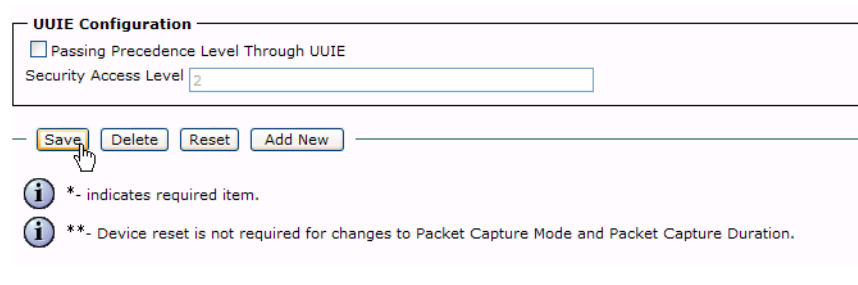

#### **Figure 362. Save**

8. Click OK.

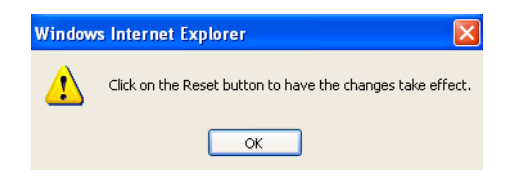

#### **Figure 363. OK**

9. Click Reset.

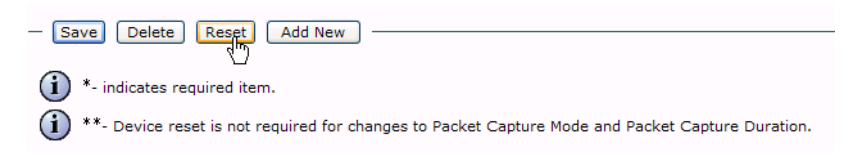

**Figure 364. Reset**

The following screen appears.

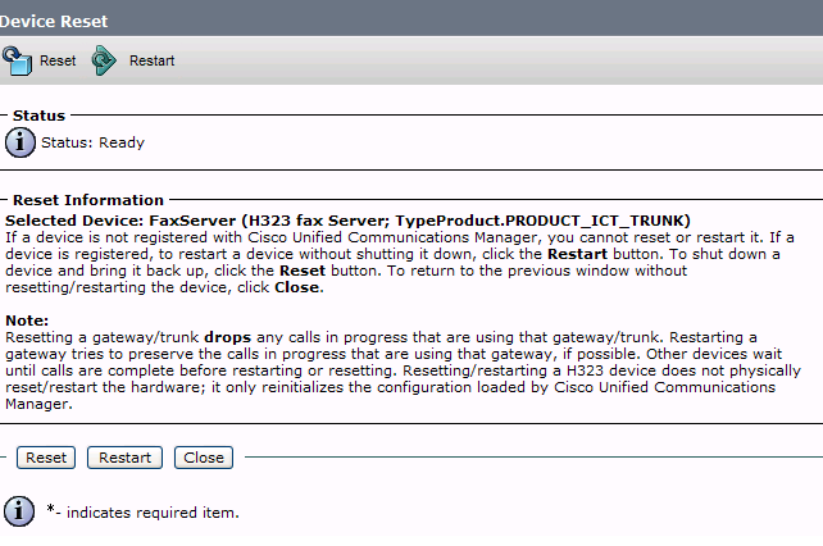

#### **Figure 365. Device Reset**

10. Click Close.

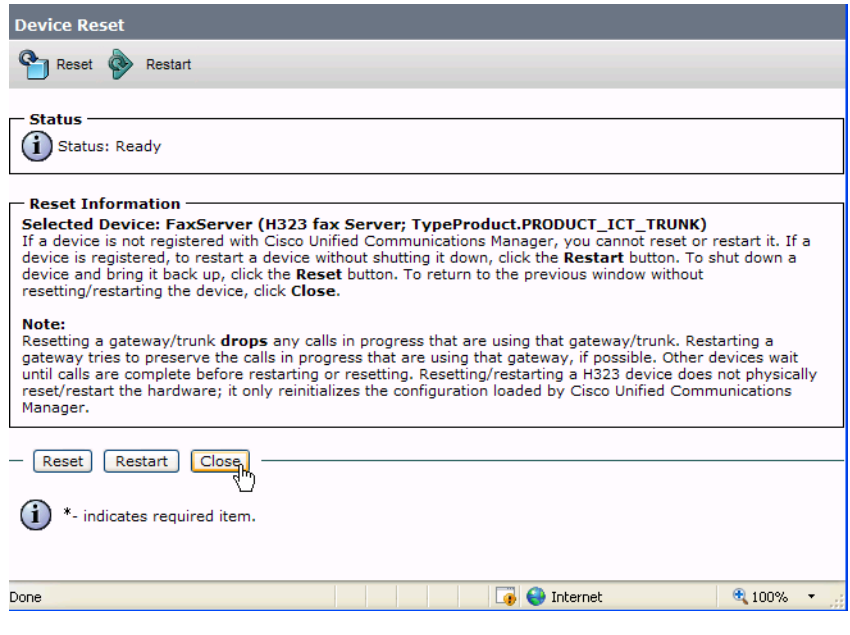

#### **Figure 366. Close**

### **Configuring a Route Pattern for a Trunk to the Cisco Media Gateway**

- ¾ **Follow the steps below to configure a route pattern for the trunk.**
- 1. From the Call Routing menu, click Route/Hunt, Route Pattern.

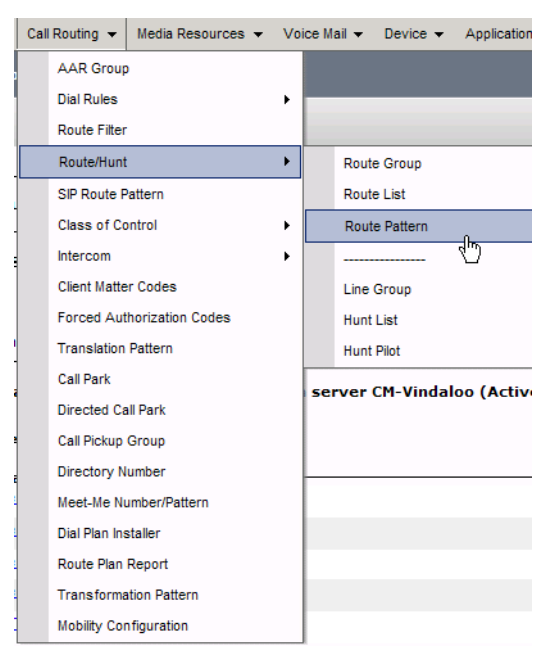

**Figure 367. Route Pattern**

2. The following screen appears. Click Add New.

|                | <b>2</b> Find and List Route Patterns                   |                                                                                                    |                           |              |                                                 | ● 图 ● · Page · ● Tools · |
|----------------|---------------------------------------------------------|----------------------------------------------------------------------------------------------------|---------------------------|--------------|-------------------------------------------------|--------------------------|
| altalia        | <b>Cisco Unified CM Administration</b>                  |                                                                                                    |                           |              | Navigation Cisco Unified CM Administration V Go |                          |
| CISCO          | <b>For Cisco Unified Communications Solutions</b>       |                                                                                                    |                           |              | administrator                                   | About Logout             |
|                |                                                         | System = Call Routing = Media Resources = Voice Mail = Device = Application = User Management = Bulk Administration = Help = |                           |              |                                                 |                          |
|                | <b>Find and List Route Patterns</b>                     |                                                                                                    |                           |              |                                                 |                          |
|                | Add New Select Al Clear All - Clear All Delete Selected |                                                                                                    |                           |              |                                                 |                          |
|                |                                                         |                                                                                                    |                           |              |                                                 |                          |
| $-$ Status $-$ |                                                         |                                                                                                    |                           |              |                                                 |                          |
|                | $(i)$ 9 records found                                   |                                                                                                    |                           |              |                                                 |                          |
|                | Route Patterns (1 - 9 of 9)                             |                                                                                                    |                           |              |                                                 | Rows per Page 50 v       |
|                | Find Route Patterns where Pattern                       | $\vee$ begins with $\vee$                                                                                                    | Find Clear Filter   +   w |              |                                                 |                          |
|                |                                                         |                                                                                                    |                           |              |                                                 |                          |
| $\Gamma$       | Pattern <sup>*</sup>                                    | Description                                                                                                    |                           |              |                                                 |                          |
|                |                                                         |                                                                                                    | Partition                 | Route Filter | <b>Associated Device</b>                        | Copy                     |
|                |                                                         |                                                                                                    |                           |              |                                                 |                          |
|                | 3XXX                                                    | Route to NextiraOne                                                                                                    |                           |              | S1/SU0/DS1-1@Vindaloo                           | Ø                        |
|                | \$19020XXXX                                             |                                                                                                    |                           |              | sip-faxserver                                   | ø                        |
|                | 6XXX                                                    | Route to Compidea                                                                                                    |                           |              | S1/SU0/DS1-0@Vindaloo                           | ø                        |
|                | 2.3                                                     | Overlap Route to NextiraOne                                                                                                  |                           |              | S1/SU0/DS1-1@Vindalog                           | Ø                        |
|                | 9.6                                                     | Overlap Route to Compidea                                                                                                    |                           |              | S1/SU0/OS1-0@Vindaloo                           | ø                        |
|                | 916503646325                                            |                                                                                                    |                           |              | St/SU0/DS1-1@Vindaloo                           | Ø                        |

**Figure 368. Add New**

3. The following screen appears.

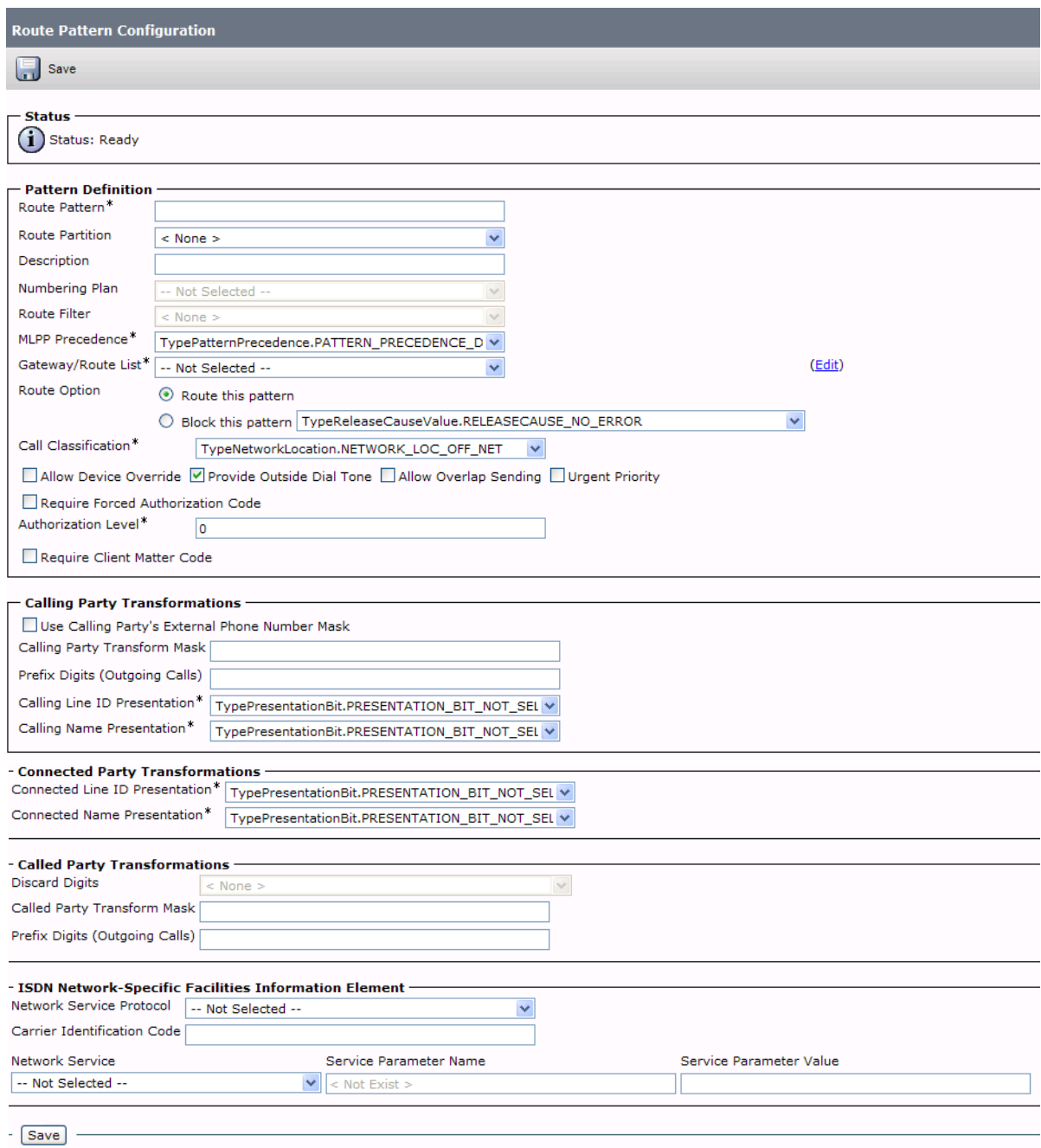

**Figure 369. Route Pattern Configuration** 

4. Complete the screen as indicated below.

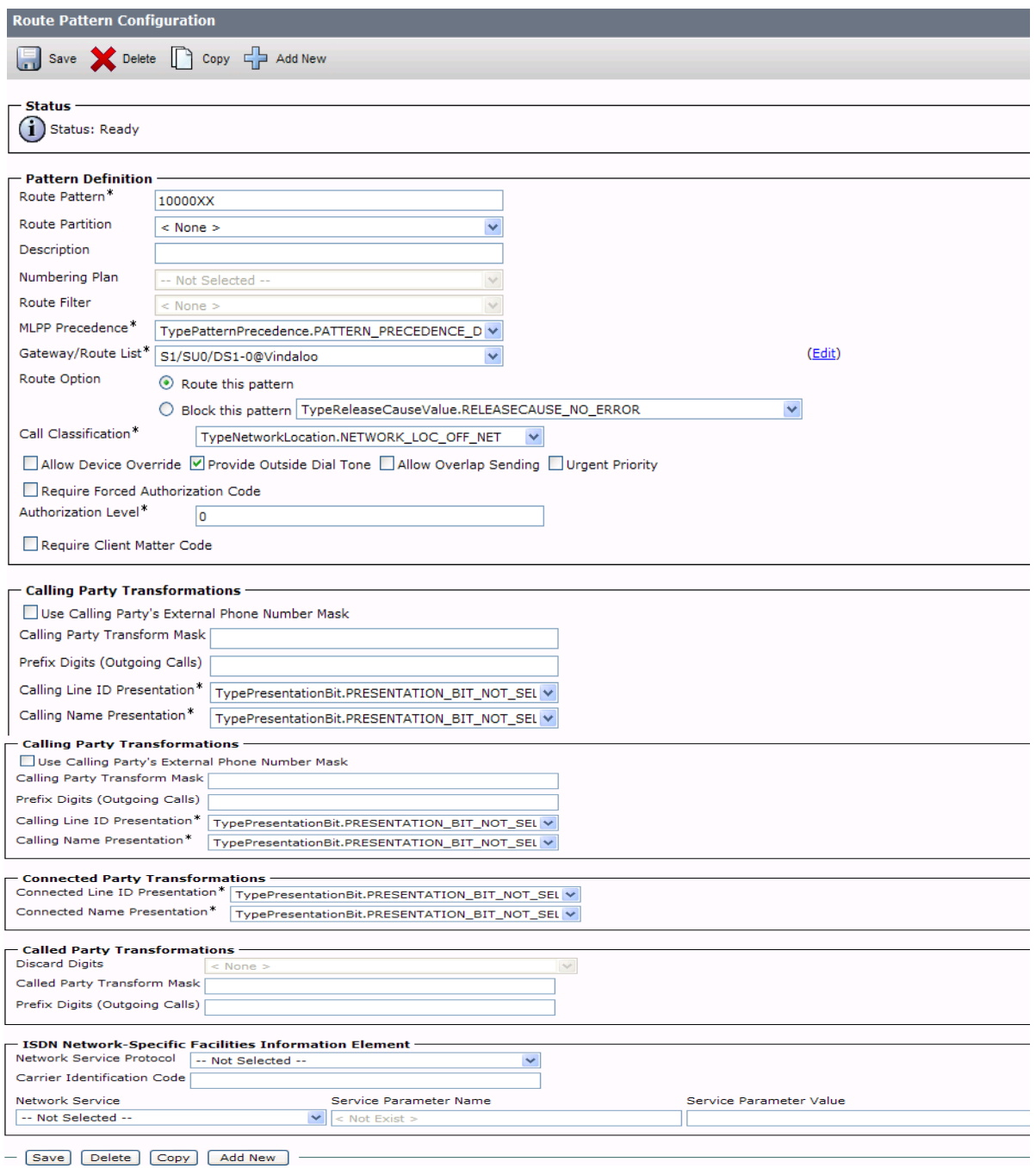

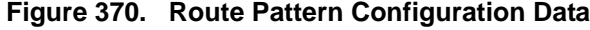

5. Click Save.

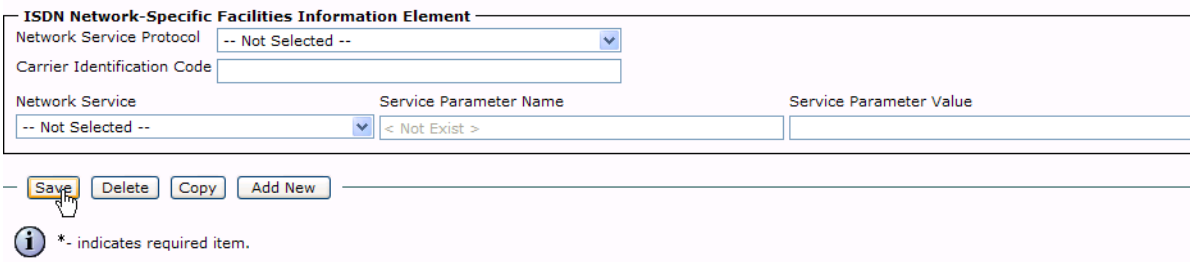

#### **Figure 371. Save**

6. The following appears because you did not required a Forced Authorization Code. Click OK.

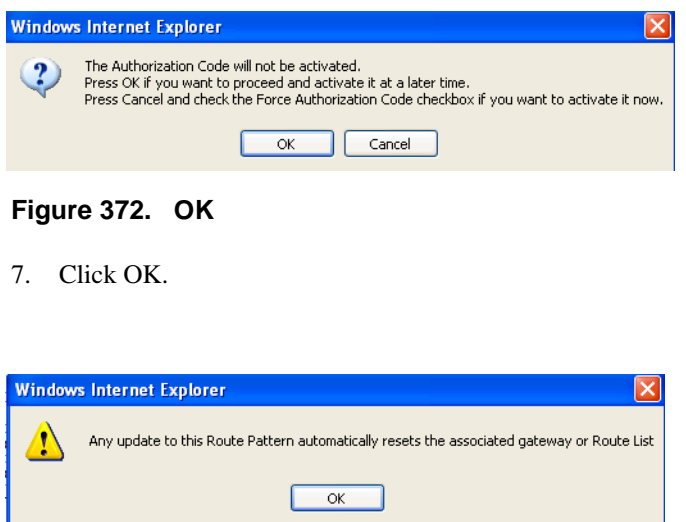

#### **Figure 373. OK**

8. Select Back To Find/List and click Go. Confirm that the new route pattern appears in the list.

| abala<br><b>CISCO</b> | <b>Cisco Unified CM Administration</b><br>For Cisco Unified Communications Solutions |                                                                                        |                              |              | Navigation Cis         |
|-----------------------|--------------------------------------------------------------------------------------|----------------------------------------------------------------------------------------|------------------------------|--------------|------------------------|
| System v              |                                                                                      | Call Routing v Media Resources v Voice Mail v Device v Application v User Management v | Bulk Administration - Help - |              |                        |
|                       | <b>Find and List Route Patterns</b>                                                  |                                                                                        |                              |              |                        |
|                       | Add New Select All Clear All Clear All Clear Colected                                |                                                                                        |                              |              |                        |
| $-$ Status            | (i) 9 records found                                                                  |                                                                                        |                              |              |                        |
|                       | Route Patterns (1 - 9 of 9)                                                          |                                                                                        |                              |              |                        |
|                       | Find Route Patterns where Pattern                                                    | v begins with<br>Find                                                                  | 中国<br>Clear Filter           |              |                        |
|                       | Pattern <sup>*</sup>                                                                 | Description                                                                            | Partition                    | Route Filter | Associated Devio       |
| r"                    | 10000XX <sub>0</sub>                                                                 |                                                                                        |                              |              | S1/SU0/DS1-0@Vindaloo  |
| г                     | <b>3XXX</b>                                                                          | Route to NextiraOne                                                                    |                              |              | S1/SU0/DS1-1@Vindaloo  |
| r                     | 519020XXXX                                                                           |                                                                                        |                              |              | sip-faxserver          |
| F                     | <b>6XXX</b>                                                                          | Route to Compidea                                                                      |                              |              | S1/SU0/DS1-08Vindaloo  |
|                       | 9.3                                                                                  | Overlap Route to NextiraOne                                                            |                              |              | S1/SU0/DS1-1@Vindaloo  |
| Ė.                    |                                                                                      | Overlap Route to Compidea                                                              |                              |              | S1/SU0/DS1-0@Vindaloo- |
| r.                    | 9.6                                                                                  |                                                                                        |                              |              |                        |
| ٣                     | 916503646325                                                                         |                                                                                        |                              |              | S1/SU0/DS1-1@Vindaloo  |

**Figure 374. New Route Pattern**

### **Configuring a Route Pattern for a Trunk to the Fax Server**

- ¾ **Follow the steps below to configure a route pattern for the trunk.**
- 1. From the screen below, click Add New.

|                    | <b>Cisco Unified CM Administration</b>            |                                                                                                    |                             |              | Navigation Cisco Unified CM Administration |                  |
|--------------------|---------------------------------------------------|----------------------------------------------------------------------------------------------------|-----------------------------|--------------|--------------------------------------------|------------------|
| admitted.<br>CISCO | <b>For Cisco Unified Communications Solutions</b> |                                                                                                    |                             |              |                                            |                  |
|                    |                                                   | System v Cal Routing v Media Resources v Voice Mail v Device v Application v User Management v Bulk Administration v Help v |                             |              | administrator                              | About            |
|                    |                                                   |                                                                                                    |                             |              |                                            |                  |
|                    | <b>Find and List Route Patterns</b>               |                                                                                                    |                             |              |                                            |                  |
|                    | Add New Select All Clear All Delete Selected      |                                                                                                    |                             |              |                                            |                  |
| - Status           |                                                   |                                                                                                    |                             |              |                                            |                  |
|                    | $(i)$ 9 records found                             |                                                                                                    |                             |              |                                            |                  |
|                    |                                                   |                                                                                                    |                             |              |                                            |                  |
|                    | Route Patterns (1 - 9 of 9)                       |                                                                                                    |                             |              |                                            | Rows per Page 50 |
|                    | Find Route Patterns where Pattern                 | v begins with                                                                                                    | Find   Clear Filter   +   = |              |                                            |                  |
| п                  | Pattern <sup>*</sup>                              | Description                                                                                                    | Partition                   | Route Filter | <b>Associated Device</b>                   | Cop              |
|                    | 10000XX                                           |                                                                                                    |                             |              | S1/SU0/DS1-0@Vindaloo                      | G                |
|                    |                                                   |                                                                                                    |                             |              |                                            |                  |
|                    |                                                   | Route to NextiraOne                                                                                                    |                             |              | S1/SU0/DS1-1@Vindaloo                      | Ø                |
| г                  | <b>3XXX</b>                                       |                                                                                                    |                             |              |                                            |                  |
| г                  | 519020XXXX                                        |                                                                                                    |                             |              | sip-faxserver                              | ø                |
| г                  | 6XXX                                              | Route to Compidea                                                                                                    |                             |              | S1/SU0/DS1-0@Vindaloo                      | ø                |
| г                  | 9.3                                               | Overlap Route to NextiraOne                                                                                                 |                             |              | S1/SU0/DS1-1@Vindaloo                      | Ø                |
| г.                 | 9.6                                               | Overlap Route to Compidea                                                                                                   |                             |              | S1/SU0/DS1-0@Vindaloo                      | Ø                |
| п                  | 916503646325                                      |                                                                                                    |                             |              | S1/SU0/DS1-1@Vindaloo                      | ø                |

**Figure 375. Add New** 

#### 2. The following screen appears.

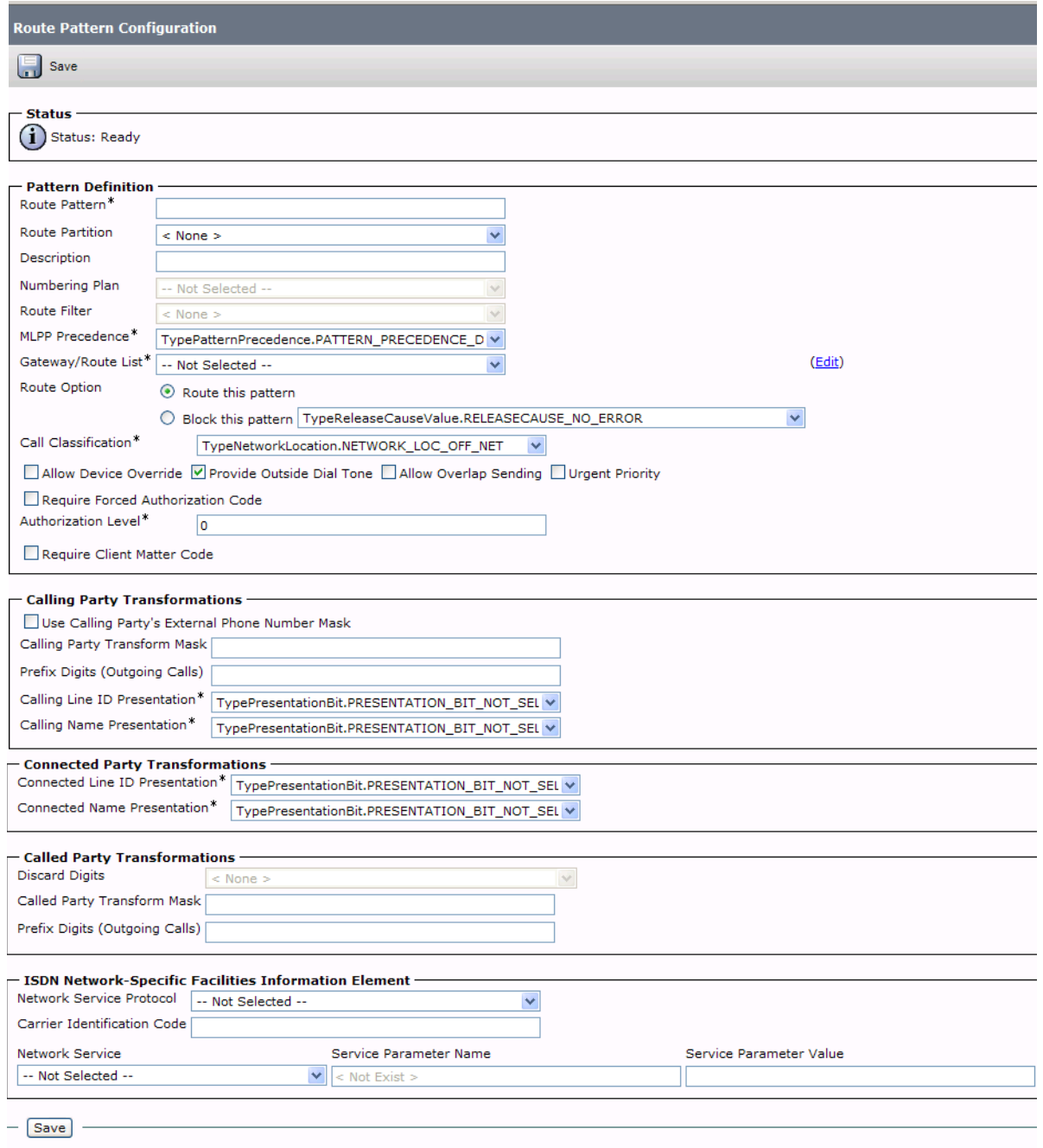

#### **Figure 376. Route Pattern Configuration**

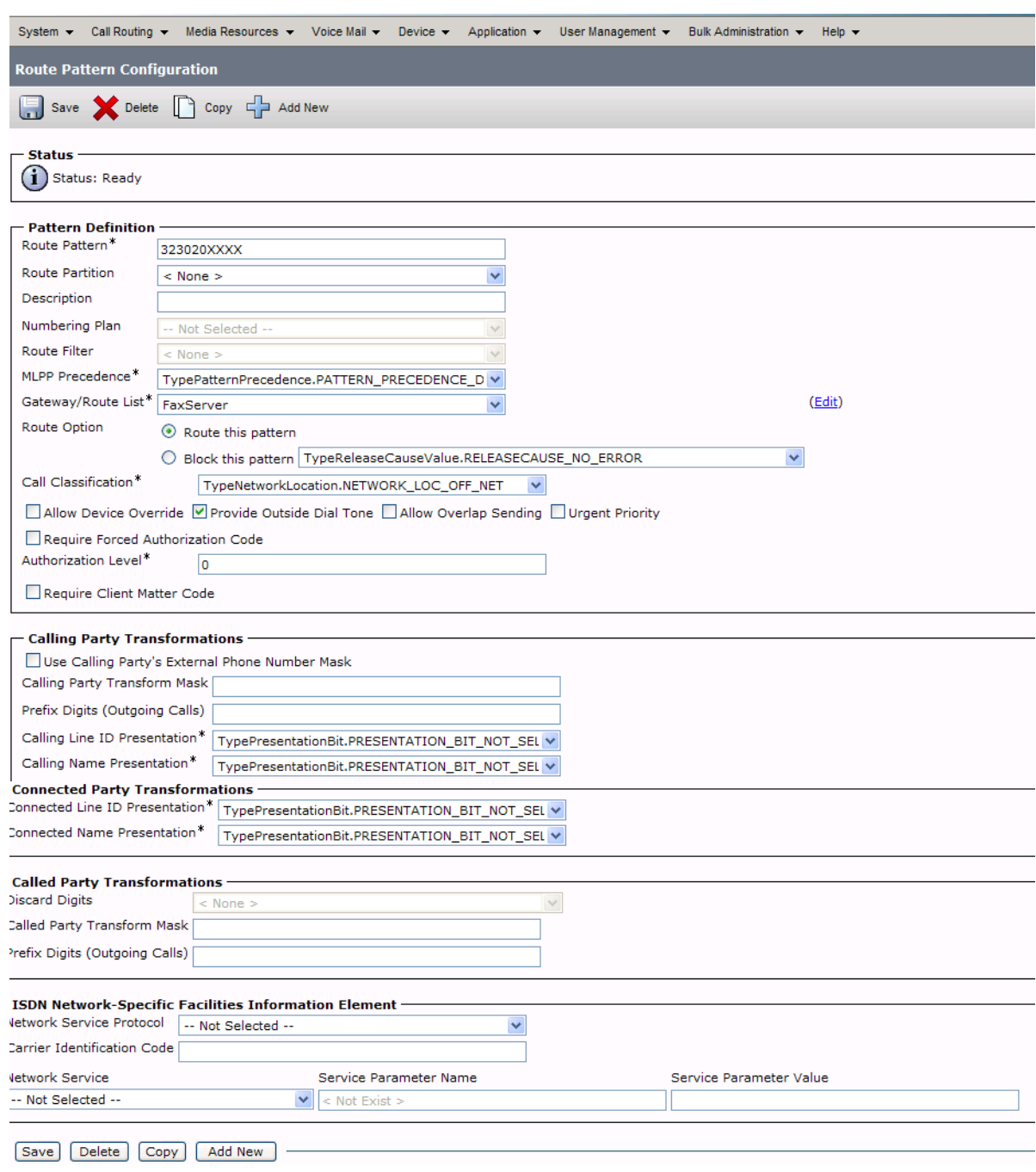

3. Complete the screen as indicated below.

#### **Figure 377. Route Pattern Configuration Data**

4. Click Save.

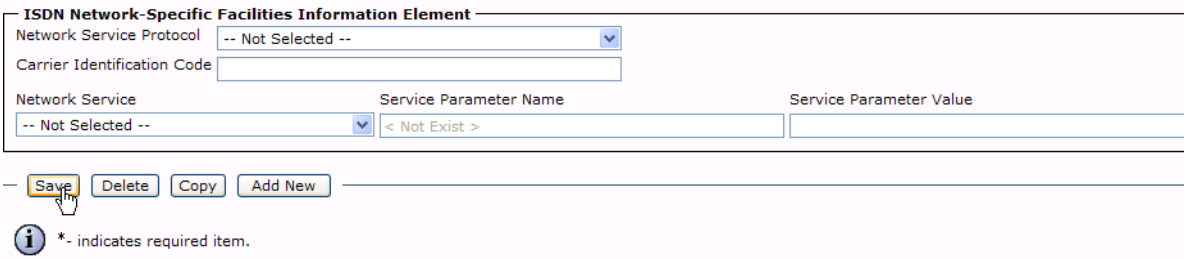

#### **Figure 378. Save**

5. The following appears because you did not required a Forced Authorization Code. Click OK.

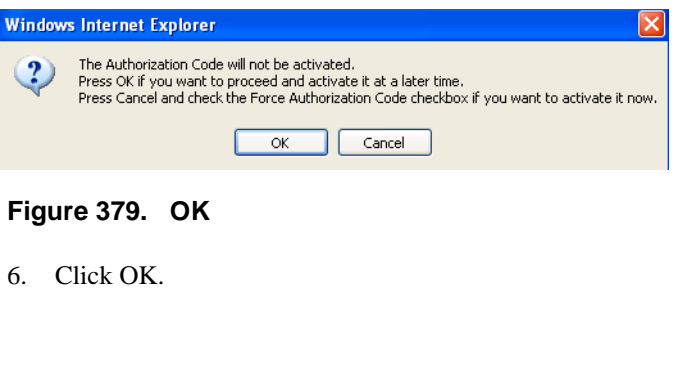

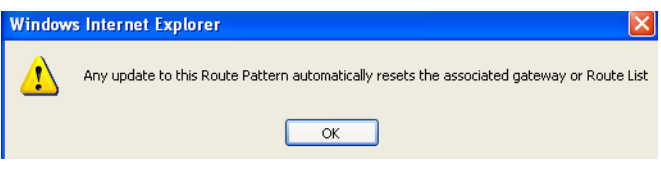

**Figure 380. OK**

7. Select Back To Find/List and click Go. Confirm that the new route pattern appears in the list.

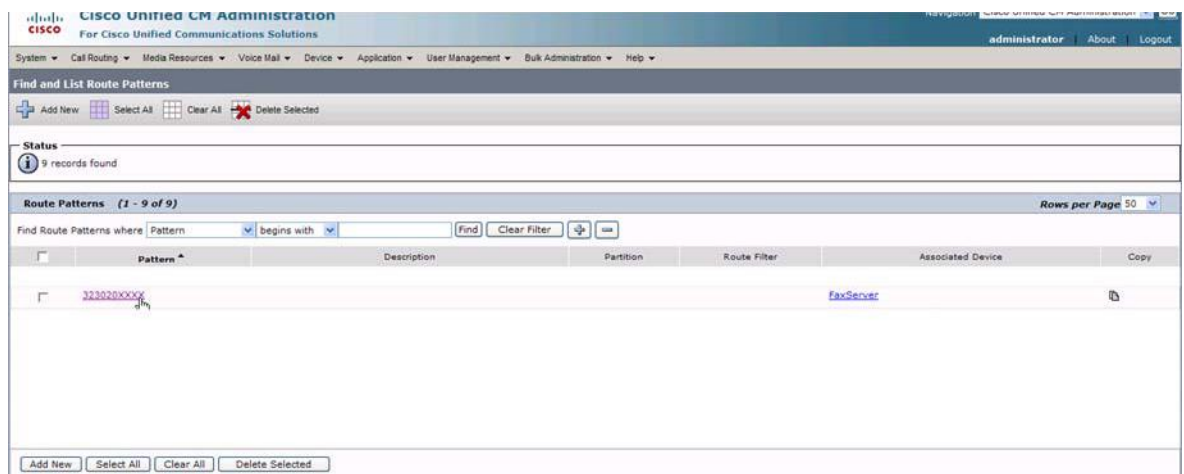

**Figure 381. New Route Pattern**

# **Verifying the Configuration**

The Dialogic Brooktrout Fax and Voice Diagnostic Test utility allows you to test the configuration you completed. You can download the utility and instructions from the technical support site.

http://www.cantata.com/support/lanfax/fax\_testing\_diagnostic.cfm

This test verifies the following:

- SR140 Software configuration
- Cisco Media Gateway configuration
- Trunks and Route Patterns on the CUCM

### **Verifying the Fax Server Basic Configuration**

Before continuing, refer to *[Appendix A, Verifying Basic Configuration - Fax](#page-439-0)  [Server 172.20.221.20 on page 418](#page-439-0)* to verify that the Fax Server software is installed correctly.

### **Outbound Call**

- ¾ **Follow the steps below to verify outbound fax traffic from the CUCM to the gateway.**
- 1. Open the Fax and Voice Diagnostic Test utility. The following screen appears. Click the 2.Telephony button (press the Apply button in the Brooktrout Configuration Tool after configuring). Click the 3.Initialize button.

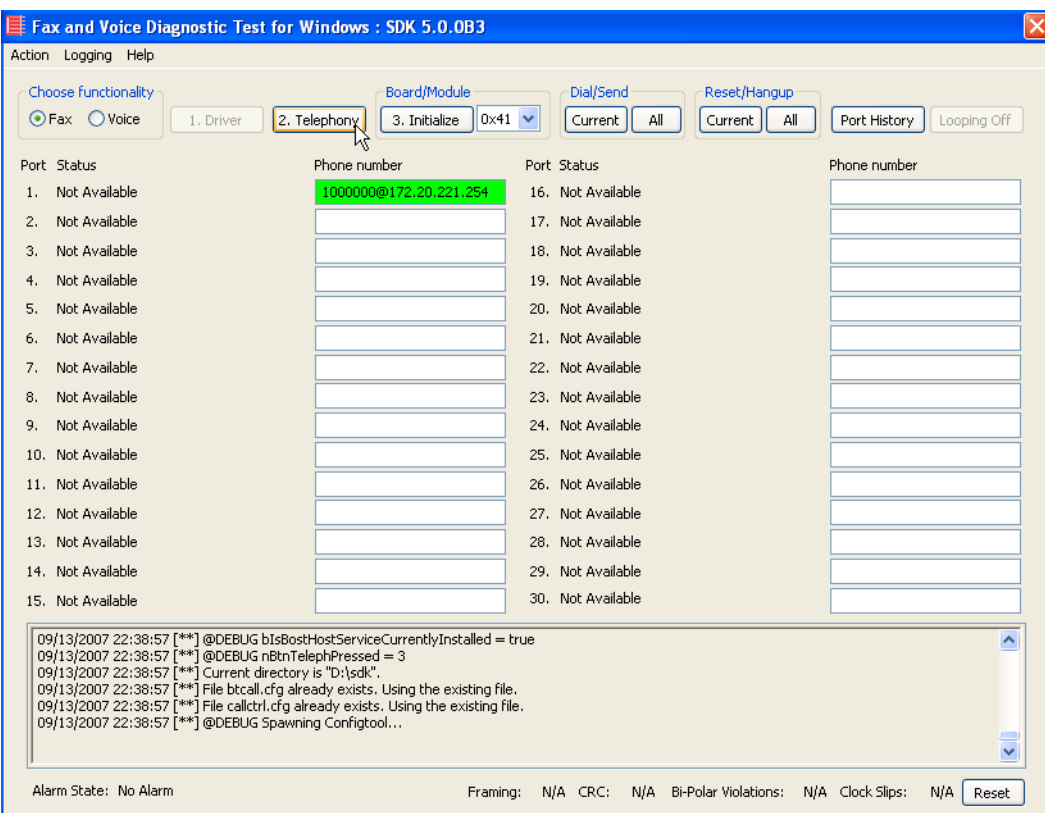

**Figure 382. Fax Diagnostic Test**

2. Enter the destination phone number and the IP address of the CUCM as shown below.

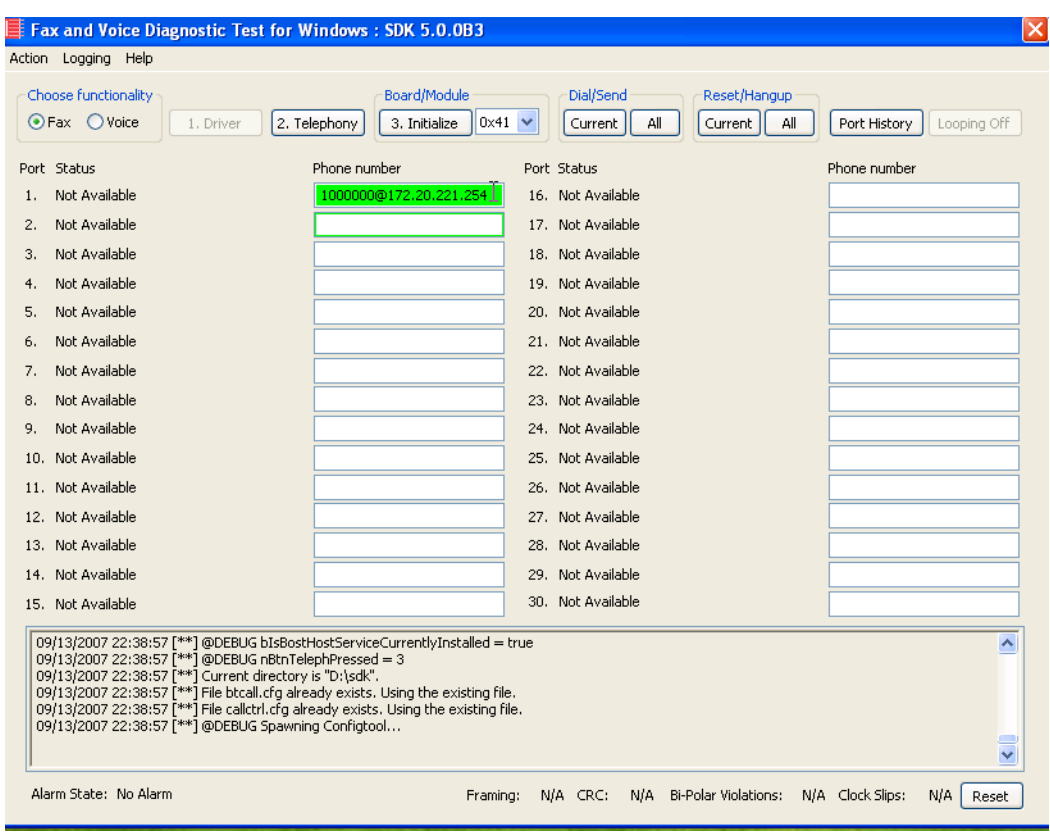

**Figure 383. IP Address**

3. Click Current to send the test fax.

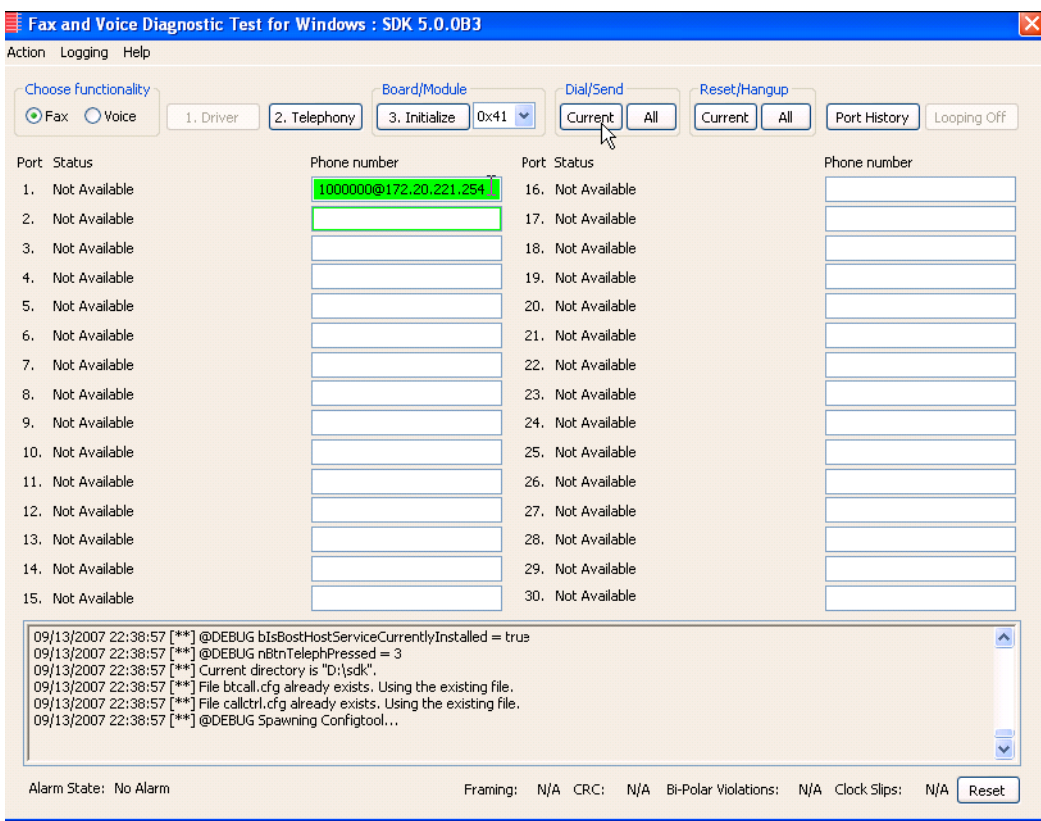

**Figure 384. Current**

4. When Port 1 [00] pauses the call is complete. Click Port History. The following screen appears. Ensure that the outbound call was successful.

| Choose functionality<br>Fax Voice  | 2. Telephony<br>1. Driver                                                                                                    | Board/Module<br>$0x41 \vee$<br>3. Initialize          | Dial/Send<br>Current                   | Reset/Hangup<br>Current<br>All<br>All | Port History<br>Looping Off |
|------------------------------------|----------------------------------------------------------------------------------------------------|-------------------------------------------------------|----------------------------------------|---------------------------------------|-----------------------------|
| Port Status<br>Waiting for IP Call | Phone number                                                                                                    |                                                       | Port Status<br>16. Waiting for IP Call |                                       | Phone number                |
| Waiting for IP Call                |                                                                                                    |                                                       | 17. Waiting for IP Call                |                                       |                             |
| Waiting for IP Call                | <b>History for Channel 1</b>                                                                                                    |                                                       |                                        | ×                                     |                             |
| Waiting for IP Call                |                                                                                                    |                                                       |                                        |                                       |                             |
| Waiting for IP Call                | 09/14/2007 17:38:40 Call Requested<br>09/14/2007 17:38:40 Dialing 1000000@172.20.221.254                                                                                                    |                                                       |                                        | $\hat{\mathcal{A}}$                   |                             |
| Waiting for IP Call                | 09/14/2007 17:38:40 Resetting Channel<br>09/14/2007 17:38:43 Connected.                                                                                                    |                                                       |                                        |                                       |                             |
| Waiting for IP Call                | 09/14/2007 17:38:43 Fax answer tone detected.                                                                                                    |                                                       |                                        |                                       |                             |
| Waiting for IP Call                | 09/14/2007 17:38:47 TX Remote ID ""<br>09/14/2007 17:38:52 Sending Fax.                                                                                                    |                                                       |                                        |                                       |                             |
| Waiting for IP Call                | 09/14/2007 17:39:02<br>09/14/2007 17:39:02                                                                                                    | $Bad Lines = 0$<br>Baud Rate = $14400$ Bps            |                                        |                                       |                             |
| Waiting for IP Call<br>10.         | 09/14/2007 17:39:02                                                                                                    | Confirm Val = MCF                                     |                                        |                                       |                             |
| 11. Waiting for IP Call            | 09/14/2007 17:39:02<br>09/14/2007 17:39:02                                                                                                    | Duration $= 19$ seconds<br>$= 256$<br>ECM.            |                                        |                                       |                             |
|                                    | 09/14/2007 17:39:02                                                                                                    | $Line$ Format = $MMR$                                 |                                        | Ξ                                     |                             |
| 12. Waiting for IP Call            | 09/14/2007 17:39:02<br>09/14/2007 17:39:02                                                                                                    | Resolution = 200Hx200V (Fine)<br>Total Lines = $2168$ |                                        |                                       |                             |
| Waiting for IP Call<br>13.         | 09/14/2007 17:39:02 Page 1:<br>09/14/2007 17:39:02 Pausing for 2000ms before Reset.                                                                                                    |                                                       |                                        |                                       |                             |
| 14. Waiting for IP Call            | 09/14/2007 17:39:02 Success                                                                                                    |                                                       |                                        | $\checkmark$                          |                             |
| 15. Waiting for IP Call            |                                                                                                    |                                                       |                                        | OK                                    |                             |
|                                    | 09/14/2007 17:37:58 [0U] Pausing for 2000ms before Reset.                                                                                                    |                                                       |                                        |                                       |                             |
|                                    | 09/14/2007 17:38:30 [**] Brooktrout debug logging turned ON.<br>09/14/2007 17:38:30 [**] This feature quickly results in large log files in the Test program directory when faxing.<br>09/14/2007 17:38:31 [**] Turn off once you have collected the desired logs.<br>09/14/2007 17:39:02 [00] Pausing for 2000ms before Reset. |                                                       |                                        |                                       |                             |
|                                    | 09/14/2007 17:41:43 [01] Pausing for 2000ms before Reset.                                                                                                    |                                                       |                                        |                                       | <b>And</b>                  |

**Figure 385. Outbound Call Successful**

### **Inbound Call**

- ¾ **Follow the steps below to verify the inbound fax traffic from the gateway to the CUCM.**
- 1. Initiate a call from the PSTN using 323254000.
- 2. Watch all channels because a call should come in on one of the waiting channels

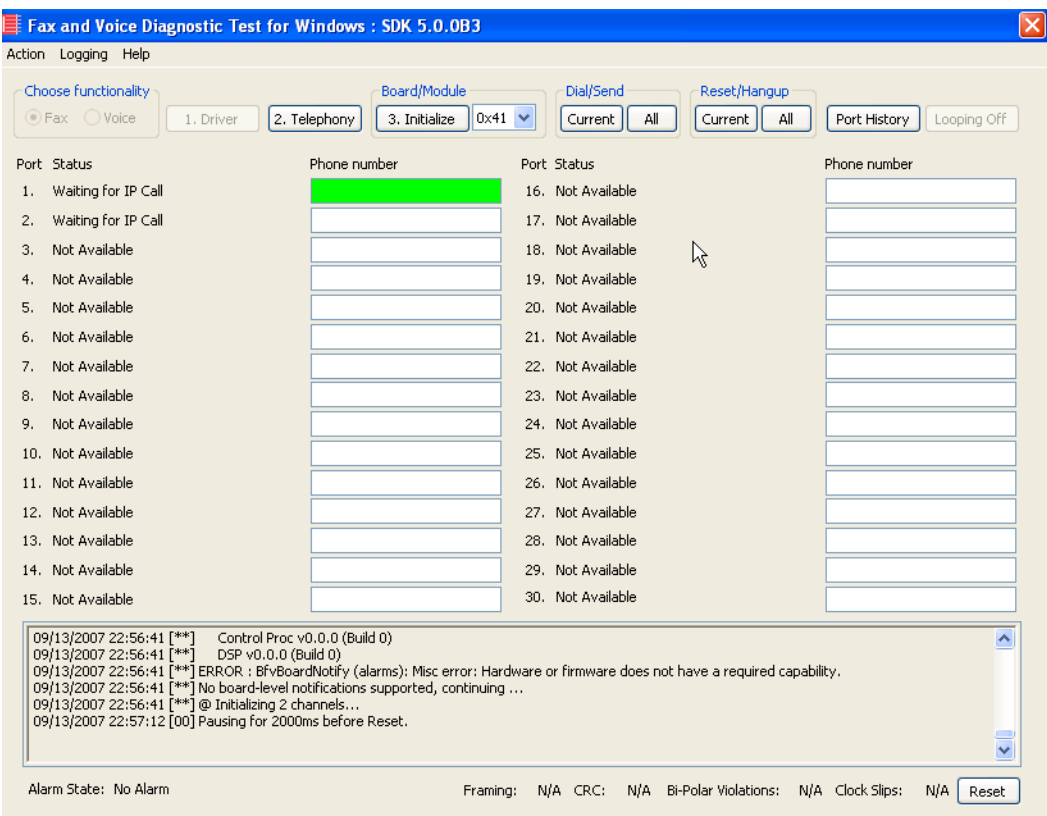

**Figure 386. Fax Diagnostic Test**

3. Click the Phone number box on which the call came in and click the Port History button.

| $\equiv$ Fax and Voice Diagnostic Test for Windows: SDK 5.0.0B3 |                                               |                                                |                                                                 |
|-----------------------------------------------------------------|-----------------------------------------------|------------------------------------------------|-----------------------------------------------------------------|
| Logging<br>Help<br>Action                                       |                                               |                                                |                                                                 |
| Choose functionality<br>$O$ Fax $O$ Voice<br>1. Driver          | Board/Module<br>3. Initialize<br>2. Telephony | Dial/Send<br>$ 0x41 \rangle$<br>All<br>Current | Reset/Hangup<br>Port History<br>All<br>Looping Off<br>Current I |
| Port Status                                                     | Phone number                                  | Port Status                                    | Phone number                                                    |
| Waiting for IP Call                                             |                                               | 16. Waiting for IP Call                        |                                                                 |
| Whitipe for TD Call<br>$\sim$                                   |                                               | Whiting for ID Call<br>17                      |                                                                 |

**Figure 387. Port History**

4. The following screen appears. Verify that the inbound call is successful.

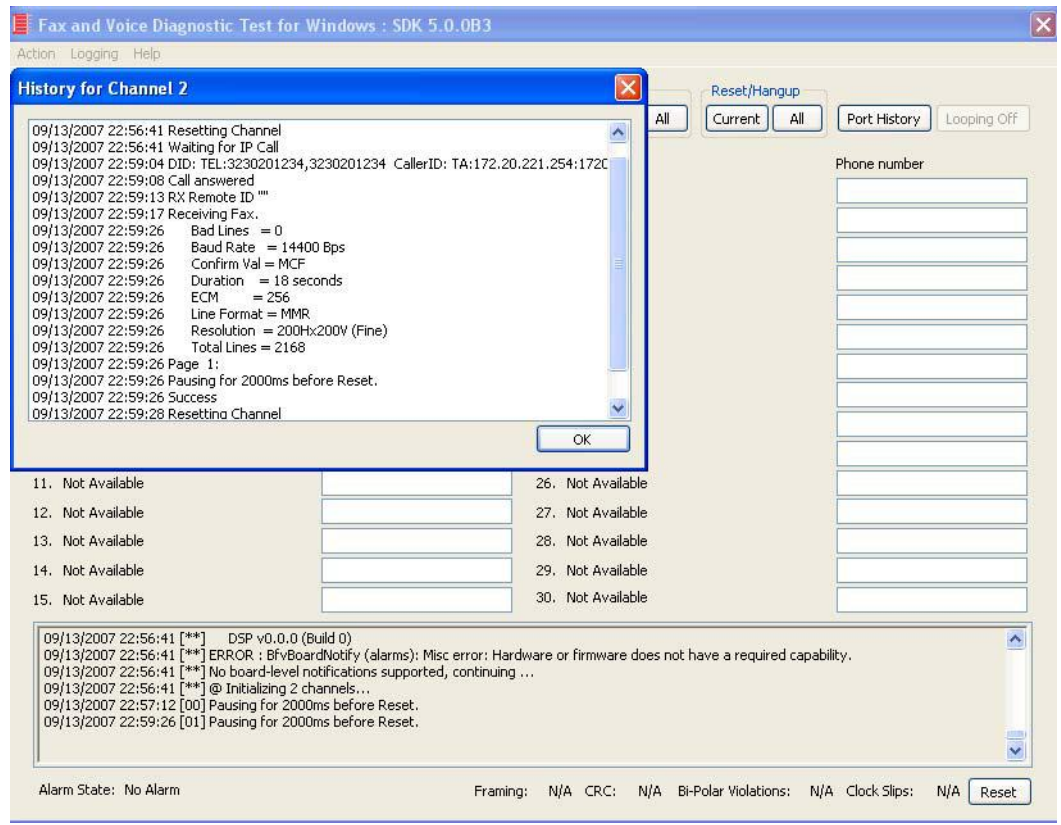

**Figure 388. Inbound Call Successful**

# **12 Topology: SIP - CUCM 6.0(1) - SIP**

### **Introduction**

In this topology, the Cisco Unified Communications Manager (hereafter referred to as the CUCM) Version 6.0(1) does all the call control.

The gateway sends all signaling (SIP) to the CUCM which forwards it along to the Fax Server in SIP. The Fax Server responds to the CUCM and the CUCM forwards all signaling back to the gateway. Once the call is established, the fax traffic flows directly between the gateway and the Fax Server.

**Note:** The SR140 Software is used as an example Fax Server in this chapter. The TR1034 IP board can also be used as Fax Server.

This document is not to be distributed to a third party without written permission from Dialogic. 329

The diagrams below show the IP addresses of the hardware which are also included in the procedure and configuration files referenced in this chapter.

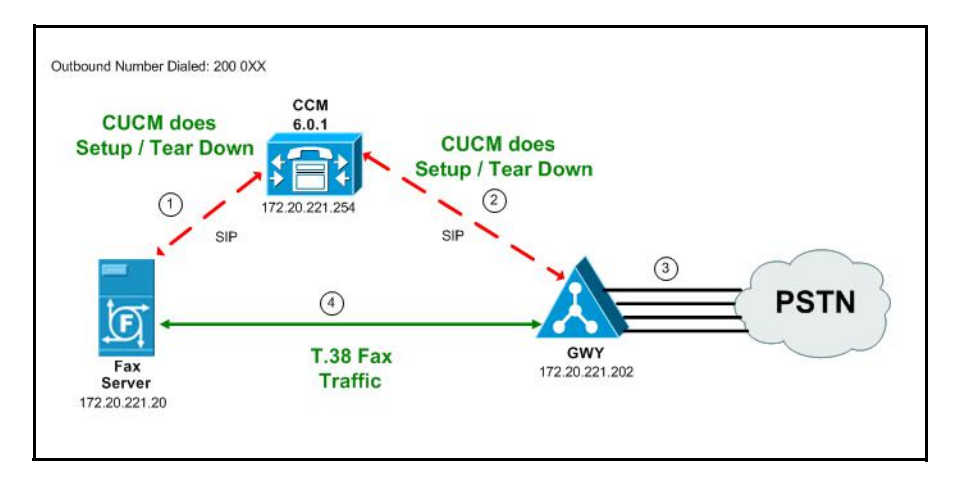

**Figure 389. Outbound Call - CUCM Does Call Control - SIP - CUCM 6.0(1) - SIP Topology**

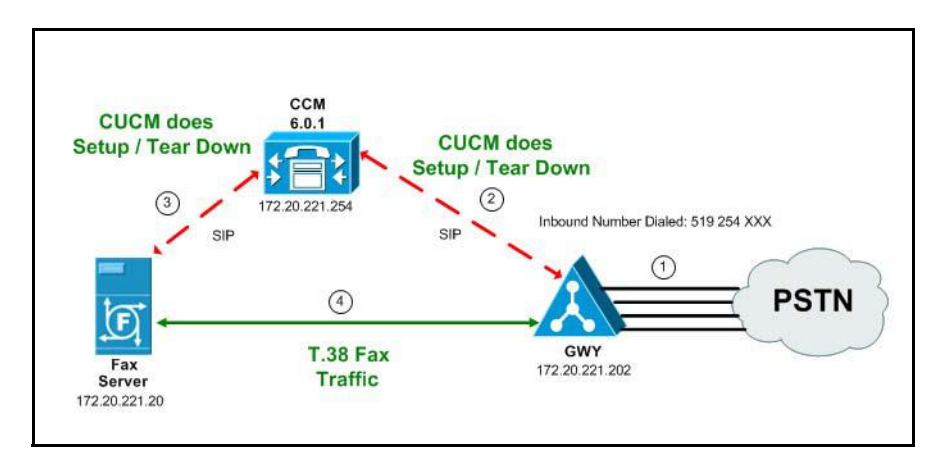

**Figure 390. Inbound Call - CUCM Does Call Control - SIP - CUCM 6.0(1) - SIP Topology**

### **Configuration Sequence**

Follow the sequence below when configuring the Dialogic Brooktrout FoIP with Cisco Products.

- *[Configuring the Dialogic Brooktrout Fax Server on page](#page-353-0) 332*
- *[Configuring the Cisco Media Gateway with IOS Commands on page](#page-356-0) 335*
- *[Configuring the Cisco Unified Communications Manager on page](#page-357-0) 336*
	- *[Configuring CUCM SIP Trunk Security Profile on page](#page-358-0) 337*
	- *[Configuring the Trunk Between CUCM and the Cisco Media Gateway](#page-363-0)  [on page](#page-363-0) 342*
	- *[Configuring the Trunk Between the CUCM and the Fax Server on](#page-367-0)  [page](#page-367-0) 346*
	- *[Configuring a Route Pattern for a Trunk to the Cisco Media Gateway](#page-371-0)  [on page](#page-371-0) 350*
	- *[Configuring a Route Pattern for a Trunk to the Fax Server on](#page-374-0)  [page](#page-374-0) 353*
- *[Verifying the Configuration on page](#page-379-0) 358*

# <span id="page-353-0"></span>**Configuring the Dialogic Brooktrout Fax Server**

- ¾ **Follow the steps below to configure the SR140 Software using the Dialogic Brooktrout Configuration Tool to support this network topology.**
- 1. Open the Dialogic Brooktrout Configuration Tool in Advanced Mode.

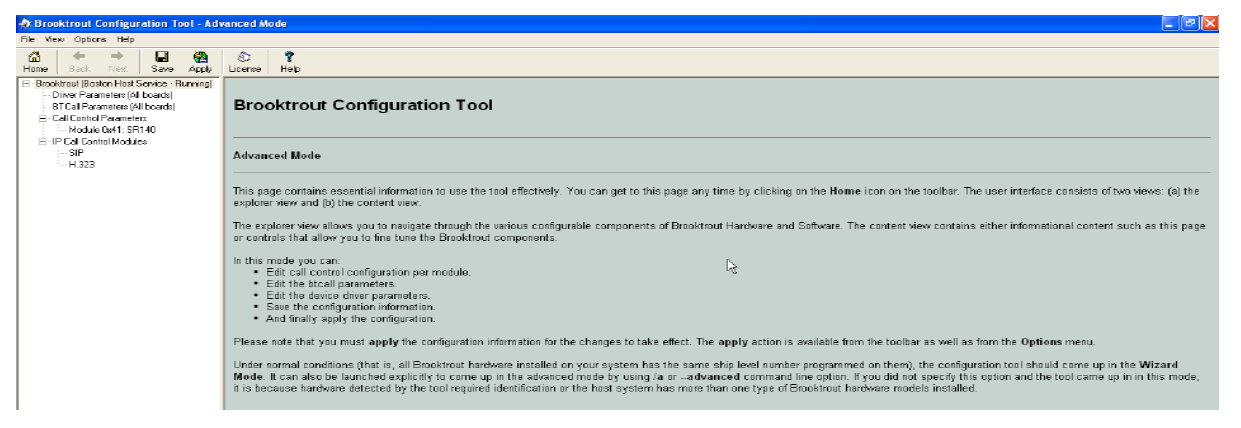

#### **Figure 391. Dialogic Brooktrout Confutation Tool**

2. Configure for the SIP protocol as follows. Under IP Call Control Modules, click SIP then click the IP Parameters tab. The following screen appears.

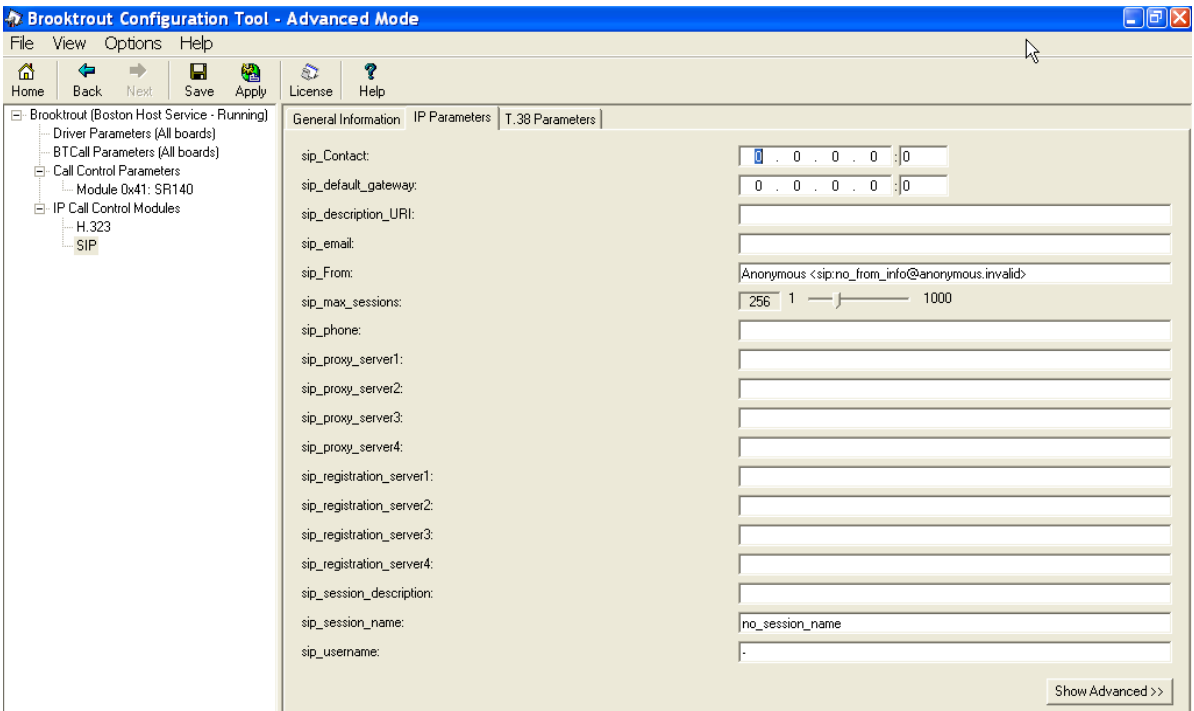

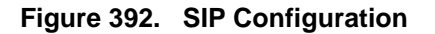

**Note:** When the SIP\_Contact is set to the default value (0.0.0.0:0), the system uses the IP address of the first Ethernet module in the system and port number 5060. If there are more than one ethernet modules in the Fax Server then specify the actual IP address and port of the desired ethernet module that will be used.

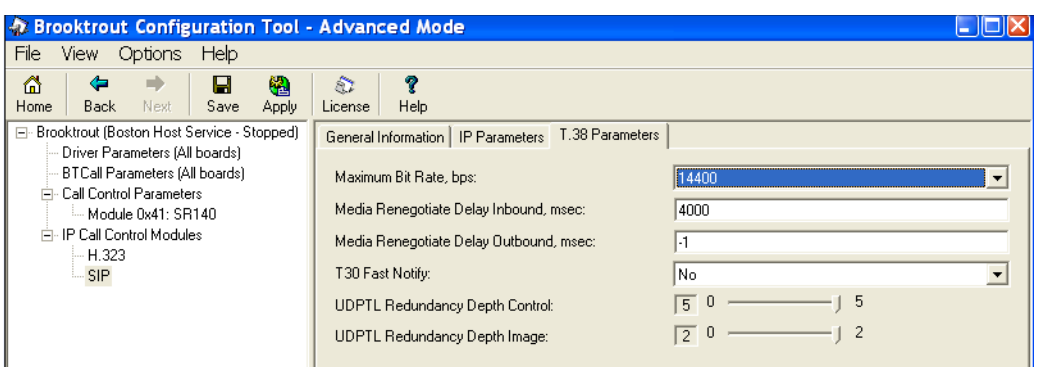

3. Click T.38 Parameter and complete fields as indicated below.

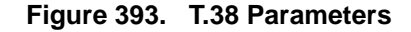

4. Under Call Control Parameters, click Module 0x41: SR140 and select the Parameters tab. Complete the fields as indicated below.

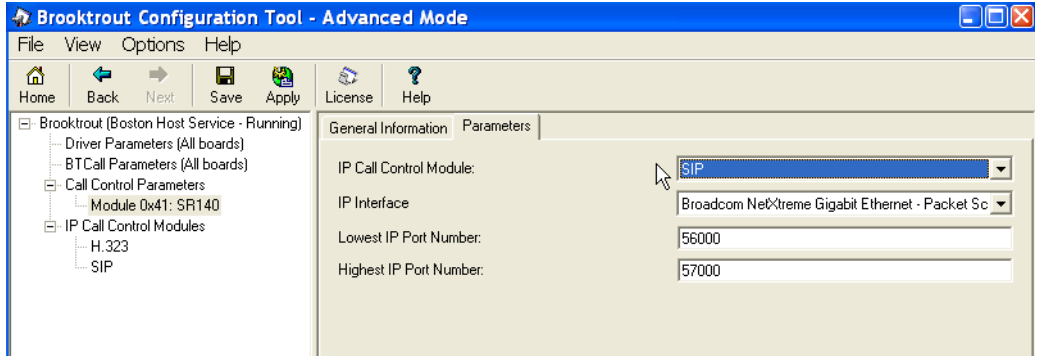

**Figure 394. Parameters**

- 5. Select the desired network interface controller (NIC) for the IP Interface field.
- 6. Click Apply.

### **Configuration Files**

Use the configuration files in the sections below to help you configure the SR140 Software:

*[Appendix K, SR140 Configuration Files on page 570](#page-591-0)*

## <span id="page-356-0"></span>**Configuring the Cisco Media Gateway with IOS Commands**

Refer to the configuration file in the *[Appendix K, Cisco Gateway-Config on](#page-597-0)  [page 576](#page-597-0)* as a guide to configure your Cisco Media Gateway with IOS Command.

Configuring the Cisco Media Gateway involves the following.

- Enable T.38 support
- Configure line card interface
- Configure Dial-Peers (VoIP and POTS)

# <span id="page-357-0"></span>**Configuring the Cisco Unified Communications Manager**

The procedure includes the following:

- *Appendix [O, Configuring Service Activation on page](#page-667-0) 646* (If not completed already.)
- *Appendix [O, Configuring System Service Parameters on page](#page-669-0) 648* (If not completed already.)
- *[Configuring CUCM SIP Trunk Security Profile on page](#page-358-0) 337*
- Configuring the Trunk Between CUCM and the Cisco Media Gateway on *[page](#page-363-0) 342*
- *[Configuring the Trunk Between the CUCM and the Fax Server on](#page-367-0)  [page](#page-367-0) 346*
- Configuring a Route Pattern for a Trunk to the Cisco Media Gateway on *[page](#page-371-0) 350*
- *[Configuring a Route Pattern for a Trunk to the Fax Server on page](#page-374-0) 353*

### <span id="page-358-0"></span>**Configuring CUCM SIP Trunk Security Profile**

You must configure a SIP Trunk security profile that you will specify when you configure SIP trunks from the Cisco Unified Communications Manager.

- ¾ **Follow the steps below.**
- 1. Open the Cisco Unified Communications Manager Administration Version 6.0(1). The following screen appears.
- 2. From the System menu, select Security Profile, SIP Trunk Security Profile.

| ahaha<br><b>CISCO</b><br><b>For Cisco Unified Communications Solutions</b> | Navigation Cisco Un<br><b>Cisco Unified CM Administration</b>                                                                                                    |  |  |  |  |
|----------------------------------------------------------------------------|----------------------------------------------------------------------------------------------------|--|--|--|--|
| System $\sim$                                                              | User Management $\sim$<br>Call Routing $\star$ Media Resources $\star$ Voice Mail $\star$ Device $\star$ Application $\star$<br><b>Bulk Adr</b>                  |  |  |  |  |
| Server                                                                     |                                                                                                    |  |  |  |  |
| Cisco Unified CM                                                           |                                                                                                    |  |  |  |  |
| <b>Cisco Unified CM Group</b>                                              |                                                                                                    |  |  |  |  |
| Phone NTP Reference                                                        | <b>Administration</b>                                                                                                    |  |  |  |  |
| Date/Time Group                                                            |                                                                                                    |  |  |  |  |
| <b>Presence Group</b>                                                      |                                                                                                    |  |  |  |  |
| Region                                                                     |                                                                                                    |  |  |  |  |
| Device Pool                                                                |                                                                                                    |  |  |  |  |
| Device Mobility                                                            | ٠                                                                                                    |  |  |  |  |
| <b>DHCP</b>                                                                | Inc.<br>×.                                                                                                    |  |  |  |  |
| LDAP                                                                       |                                                                                                    |  |  |  |  |
| Location                                                                   | res and is subject to United States and local country laws governing import,<br>loes not imply third-party authority to import, export, distribute or use encryp |  |  |  |  |
| <b>Physical Location</b>                                                   | ompliance with U.S. and local country laws. By using this product you agree                                                                                      |  |  |  |  |
| <b>SRST</b>                                                                | bly with U.S. and local laws, return this product immediately.                                                                                                   |  |  |  |  |
| MI PP Domain                                                               | ryptographic products may be found at: http://www.cisco.com/wwl/export/c<br>ntact us by sending email to export@cisco.com.                                       |  |  |  |  |
| <b>Enterprise Parameters</b>                                               |                                                                                                    |  |  |  |  |
| <b>Service Parameters</b>                                                  |                                                                                                    |  |  |  |  |
| <b>Security Profile</b>                                                    | ×<br><b>Phone Security Profile</b>                                                                                                    |  |  |  |  |
| <b>Application Server</b>                                                  | √Իյ<br><b>SIP Trunk Security Profile</b>                                                                                                    |  |  |  |  |
| Licensing                                                                  | ٠                                                                                                    |  |  |  |  |

**Figure 395. SIP Trunk Security Profile**

3. The following screen appears. Click Add New.

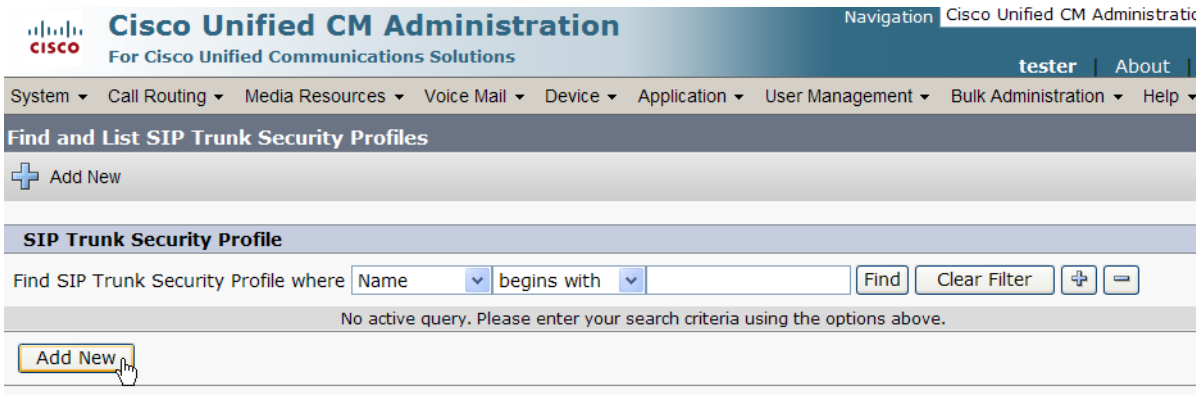

**Figure 396. Add New SIP Trunk Security Profile**
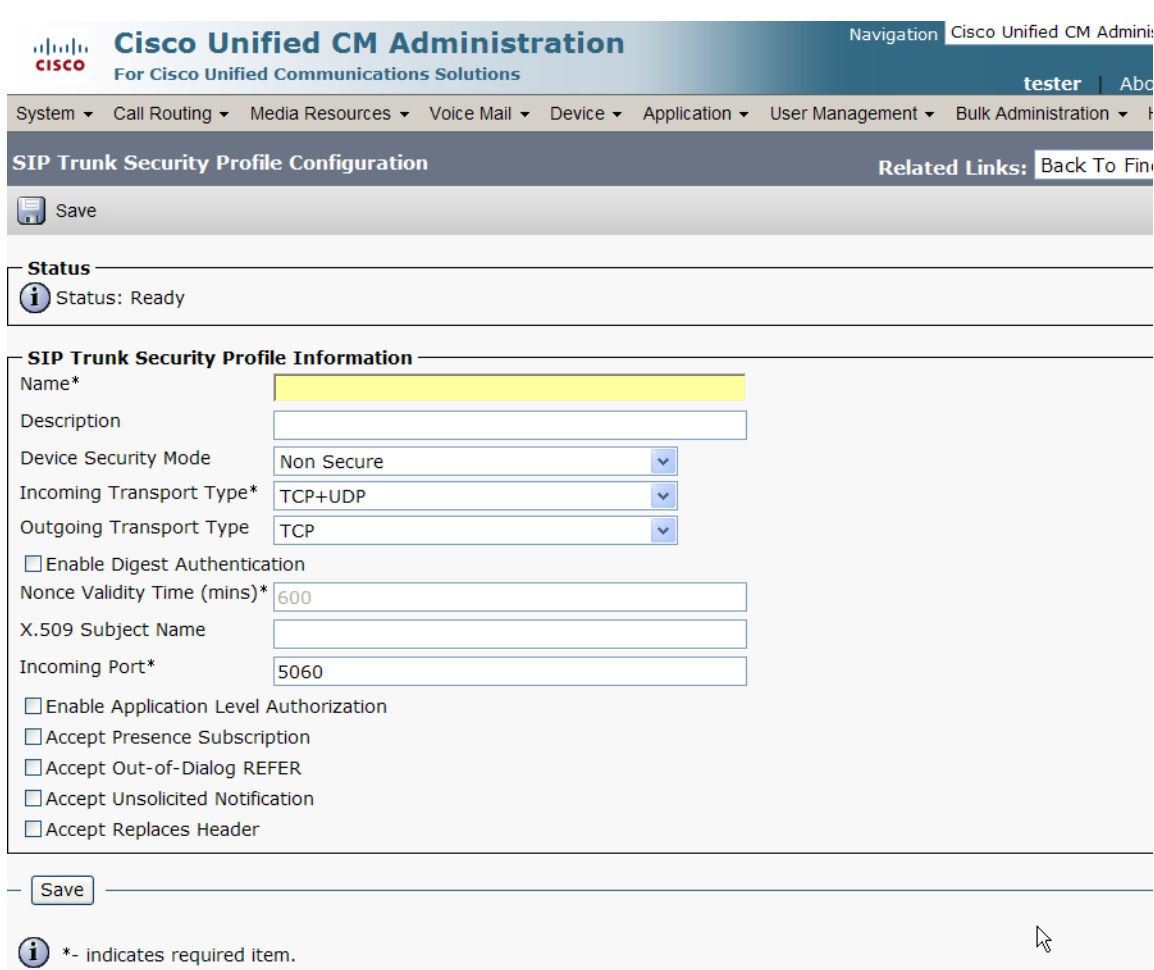

#### The following screen appears.

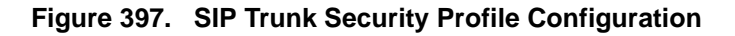

4. Complete the screen as indicated below.

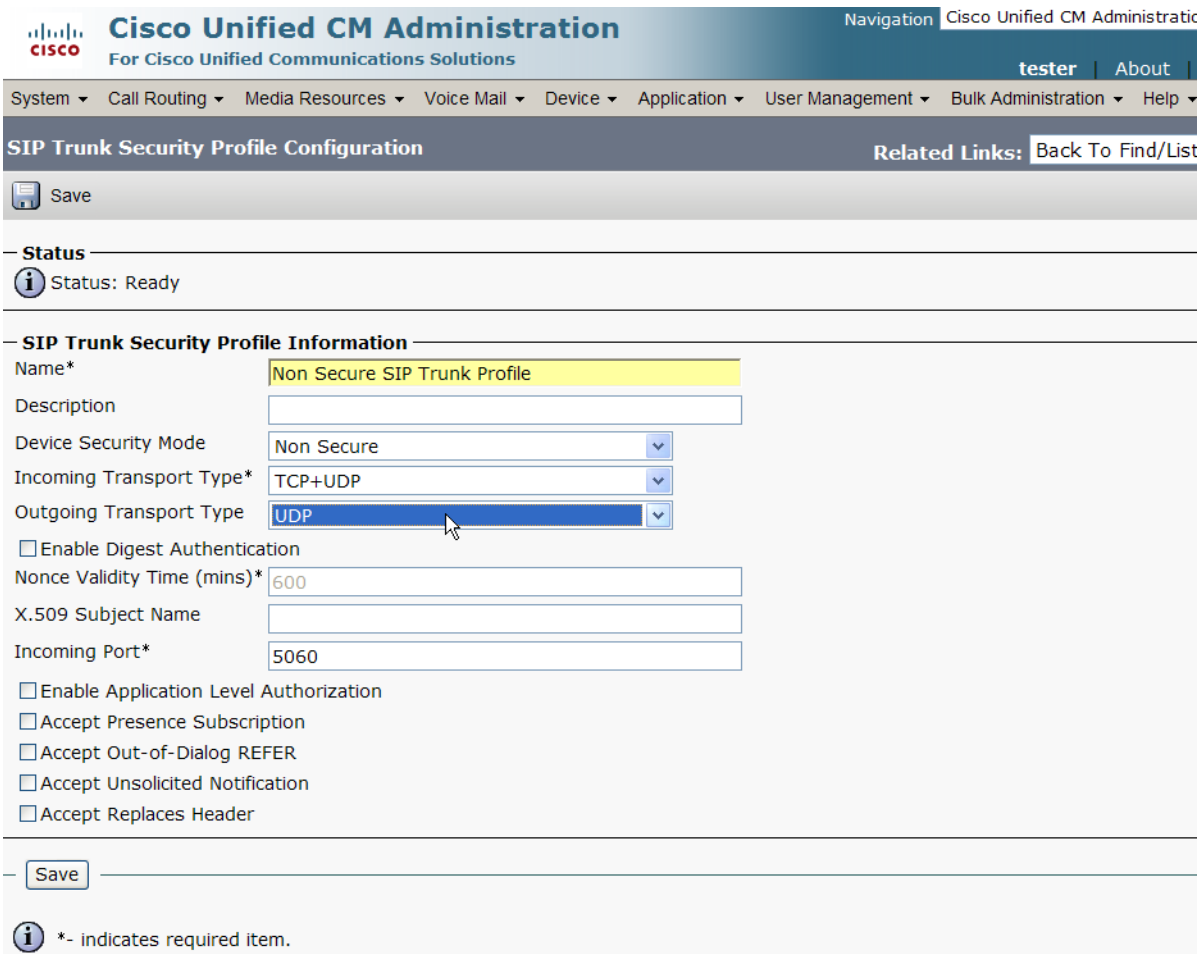

#### **Figure 398. SIP Trunk Security Profile Data**

5. Click Save.

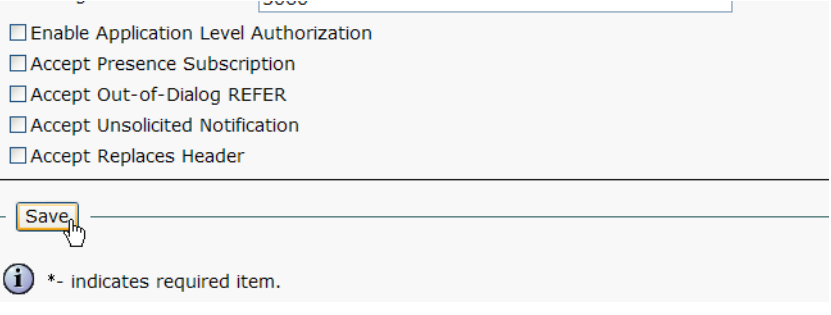

**Figure 399. Save Configuration**

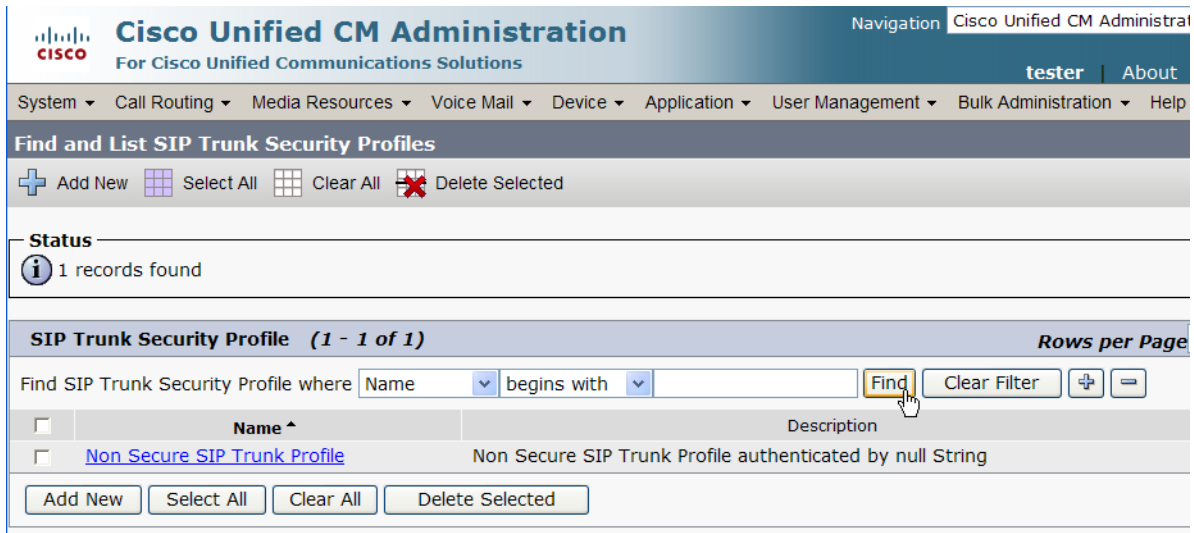

6. Click Find to display the new SIP Trunk Security Profile.

#### **Figure 400. New SIP Trunk Security Profile**

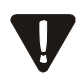

Note that you have to reset the trunk for the changes to take effect.

## **Configuring the Trunk Between CUCM and the Cisco Media Gateway**

- ¾ **Follow the steps below.**
- 1. Open the Cisco Unified Communications Manager Administration Version 6.0(1). The following screen appears. From the Device menu, select Trunk.

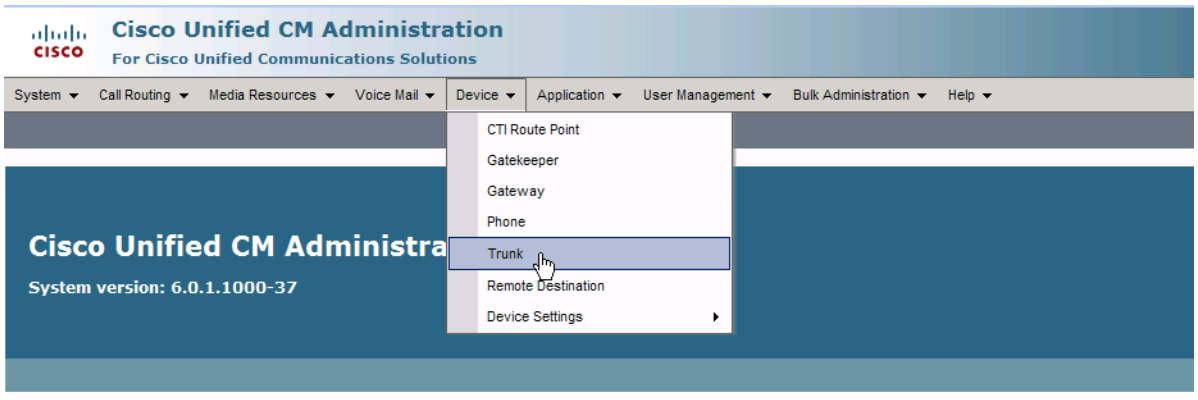

Copyright © 1999 - 2006 Cisco Systems, Inc.<br>All rights reserved.

This product contains cryptographic features and is subject to United States and local country laws governing import, export, transfer and use. Delivery of Cisco c<br>distribute or use encryption. Importers, exporters, distri

A summary of U.S. laws governing Cisco cryptographic products may be found at: http://www.cisco.com/wwl/export/crypto/tool/stgrg.html.<br>If you require further assistance please contact us by sending email to export@cisco.co

#### **Figure 401. CUCM Version 6.0(1)**

2. The following screen appears. Click Add New.

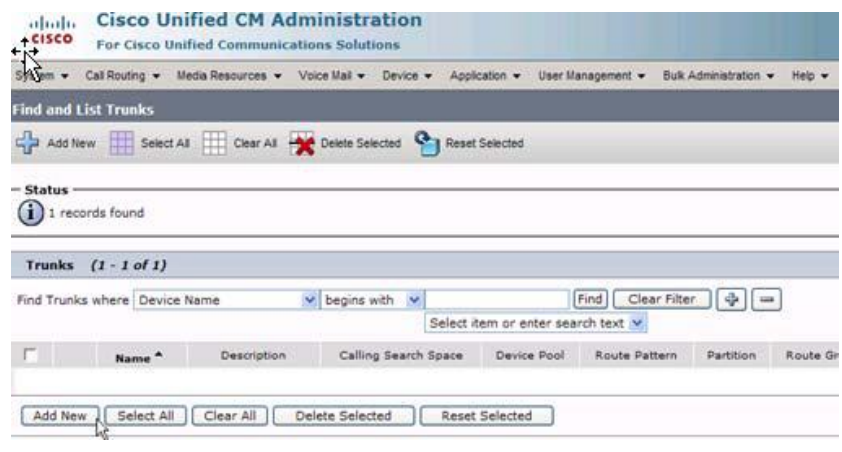

**Figure 402. Add New**

The following screen appears.

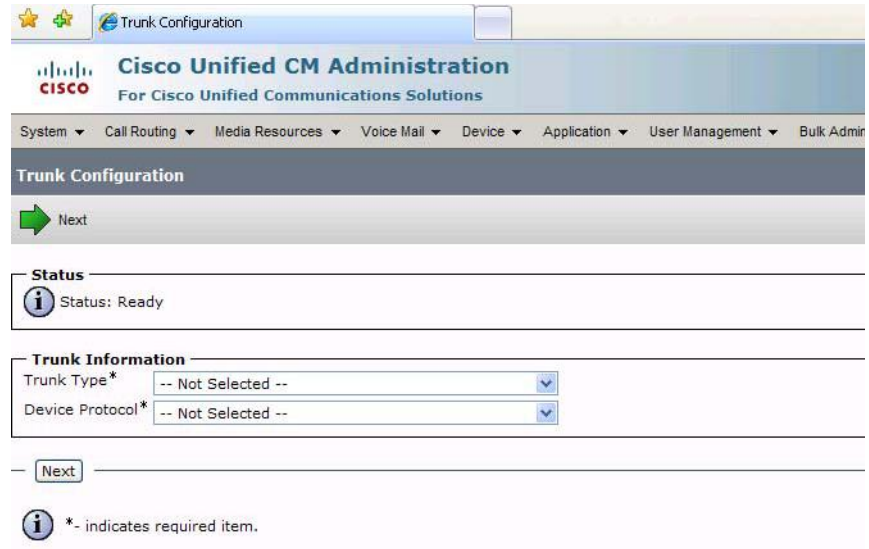

#### **Figure 403. Trunk Configuration**

- 3. Select SIP Trunk for the Trunk Type. The Device Protocol defaults to SIP.
- 4. Click Next.

5. Complete the screen as indicated below.

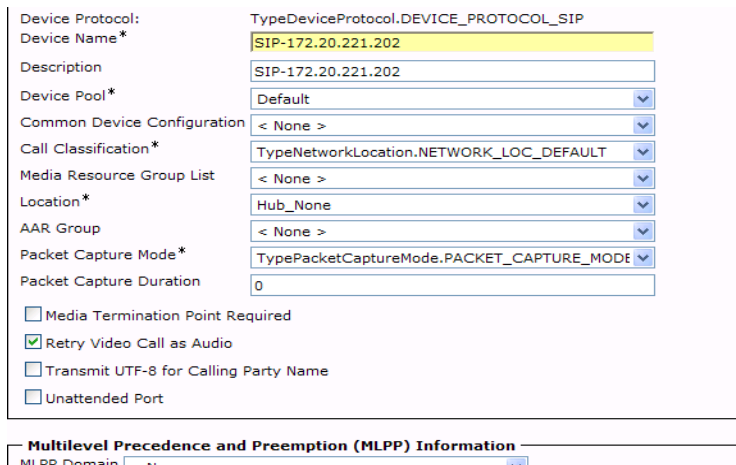

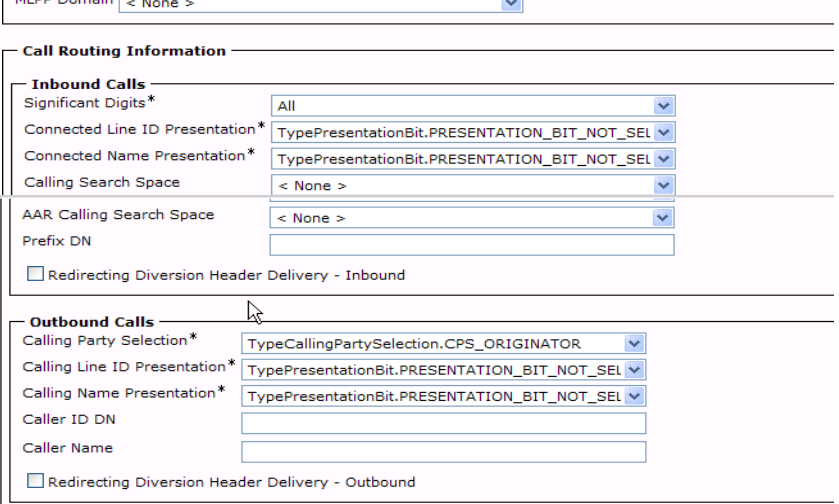

#### $\overline{\phantom{a}}$  SIP Information  $\overline{\phantom{a}}$

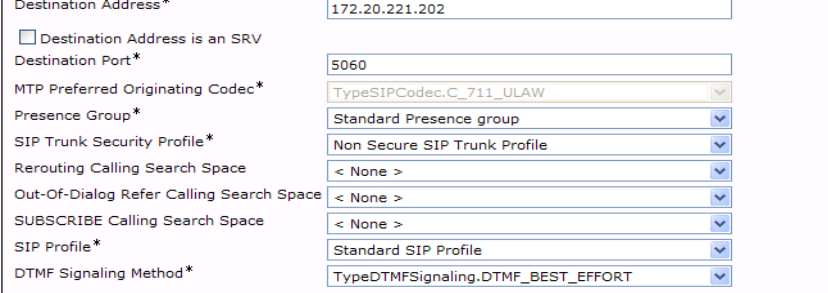

 $=$ 

#### - [Save] [Delete] [Reset] [Add New ] -

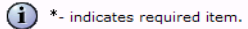

(1) \*\*- Device reset is not required for changes to Packet Capture Mode and Packet Capture Duration.

#### **Figure 404. Trunk Configuration Data**

#### 6. Click Save.

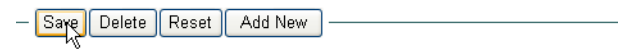

 $\bigoplus$  \*- indicates required item.

\*\*- Device reset is not required for changes to Packet Capture Mode and Packet Capture Duration.

#### **Figure 405. Save**

#### 7. Click OK.

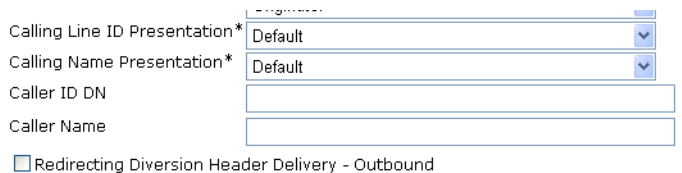

#### $-$  SIP Information  $\cdot$

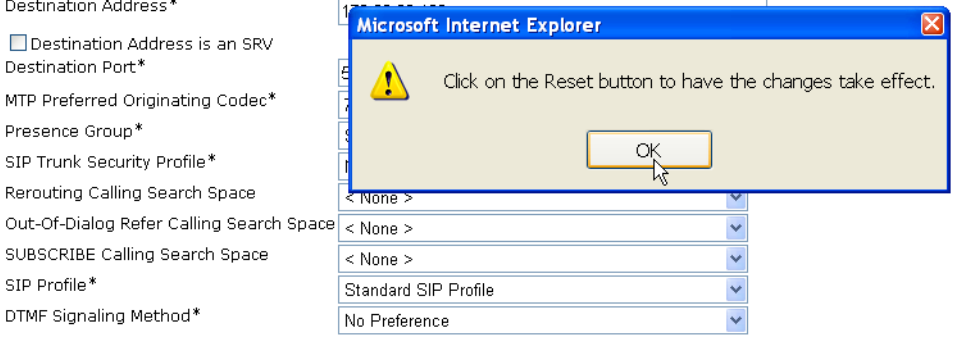

#### **Figure 406. OK**

#### 8. Click Reset.

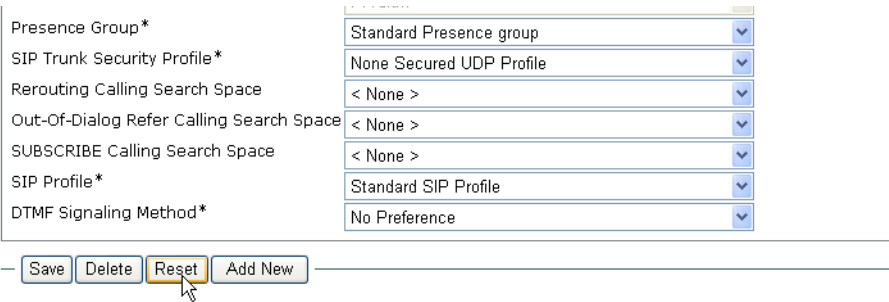

 $(i)$  \*- indicates required item.

(i) \*\*- Device reset is not required for changes to Packet Capture Mode and Packet Capture Duration.

#### **Figure 407. Reset**

## **Configuring the Trunk Between the CUCM and the Fax Server**

- ¾ **Follow the steps below.**
- 1. Open the Cisco Unified Communications Manager Administration Version 6.0(1). The following screen appears. From the Device menu, select Trunk.

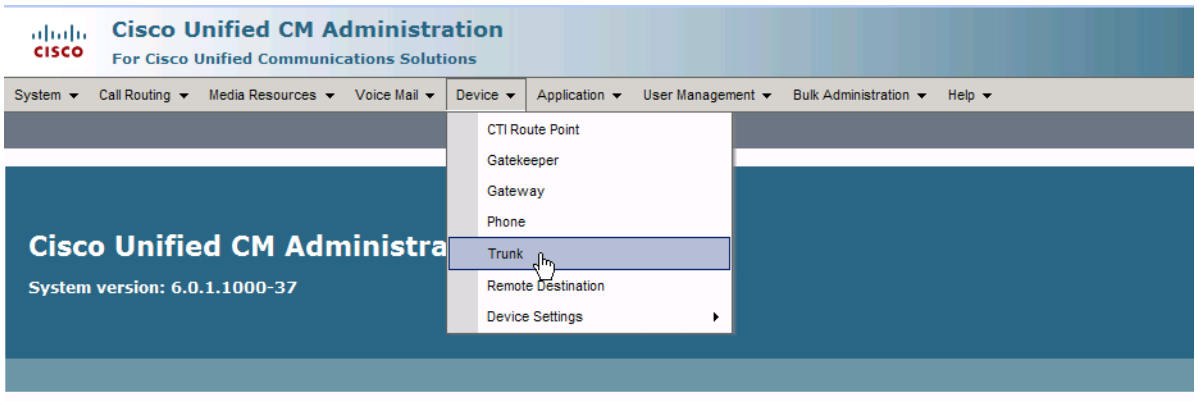

Copyright © 1999 - 2006 Cisco Systems, Inc.<br>All rights reserved.

This product contains cryptographic features and is subject to United States and local country laws governing import, export, transfer and use. Delivery of Cisco c<br>distribute or use encryption. Importers, exporters, distri

A summary of U.S. laws governing Cisco cryptographic products may be found at: http://www.cisco.com/wwl/export/crypto/tool/stgrg.html.<br>If you require further assistance please contact us by sending email to export@cisco.co

#### **Figure 408. Trunk**

2. The following screen appears. Click Add New.

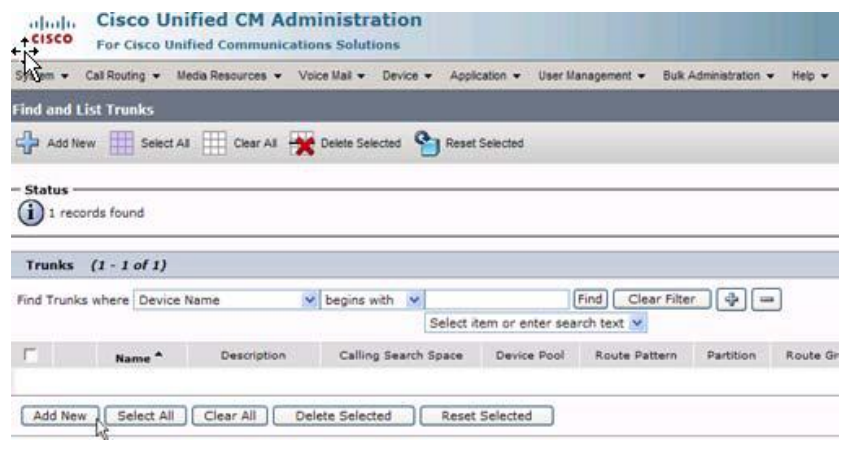

#### **Figure 409. Add New**

The following screen appears.

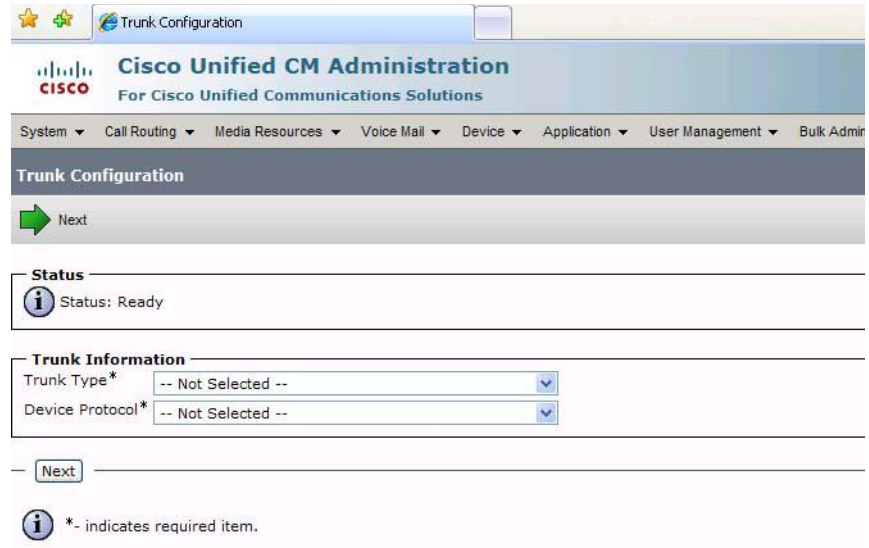

#### **Figure 410. Trunk Configuration**

- 3. Select SIP Trunk for the Trunk Type. The Device Protocol defaults to SIP.
- 4. Click Next.

#### 5. Complete the screen as indicated below.

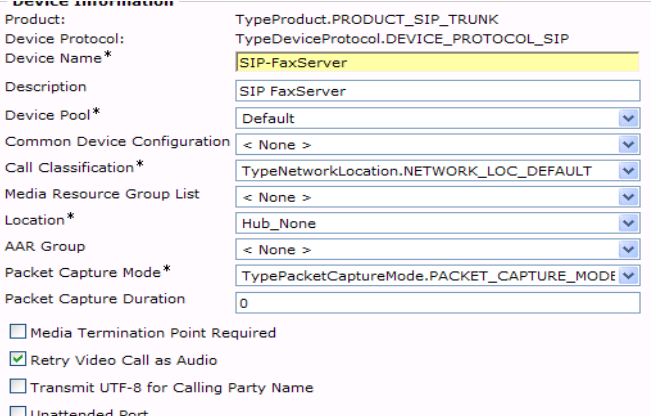

– Multilevel Precedence and Preemption (MLPP) Information – MLPP Domain < None >  $\blacktriangledown$ 

#### - Call Routing Information

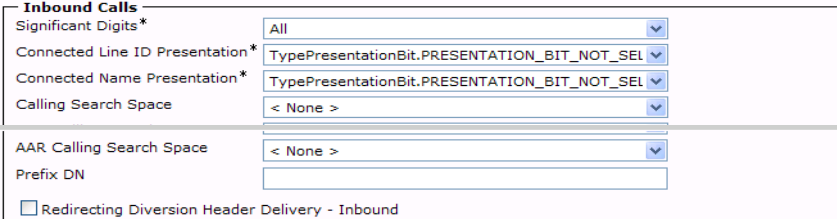

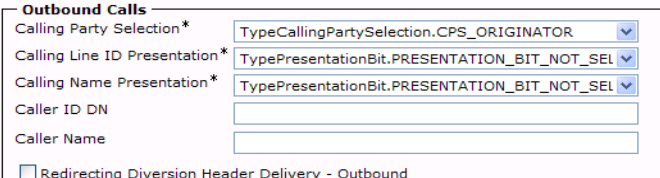

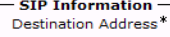

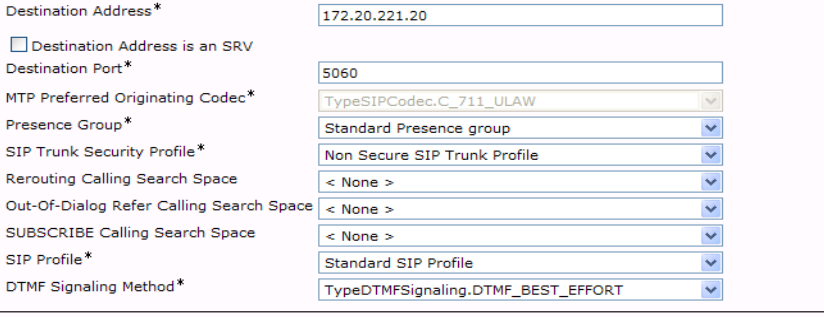

Ť.

- [Save | Delete | Reset | Add New | -

 $(i)$  \*- indicates required item.

(1) \*\*. Device reset is not required for changes to Packet Canture Mode and Packet Canture Duration.

**Figure 411. Trunk Configuration Data**

#### 6. Click Save.

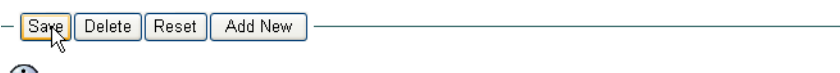

 $(i)$  \*- indicates required item.

\*\*- Device reset is not required for changes to Packet Capture Mode and Packet Capture Duration.

#### **Figure 412. Save**

#### 7. Click OK.

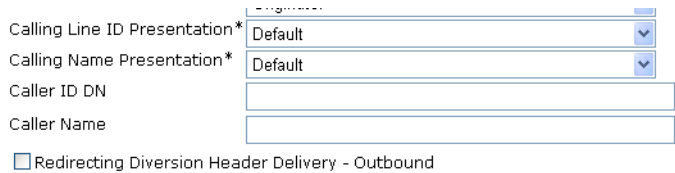

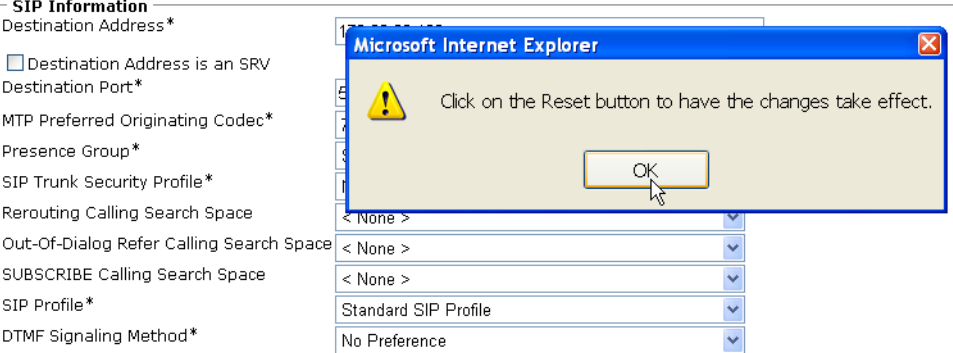

#### **Figure 413. OK**

#### 8. Click Reset.

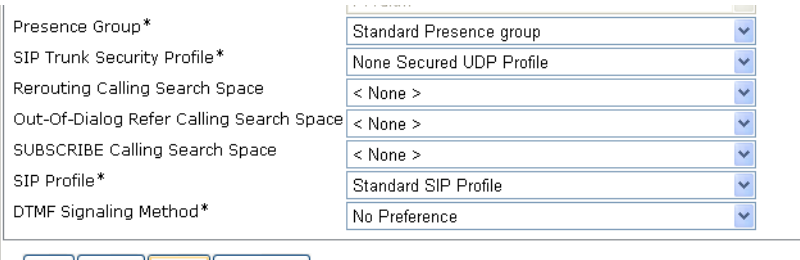

## Save | Delete | Reset | Add New

 $\bigoplus$  \*- indicates required item.<br> $\bigoplus$  \*\*- Device reset is not required for changes to Packet Capture Mode and Packet Capture Duration.

#### **Figure 414. Reset**

9. Follow the steps below.

## **Configuring a Route Pattern for a Trunk to the Cisco Media Gateway**

- ¾ **Follow the steps below to configure a route pattern for the trunk.**
- 1. From the Call Routing menu, click Route/Hunt, Route Pattern.

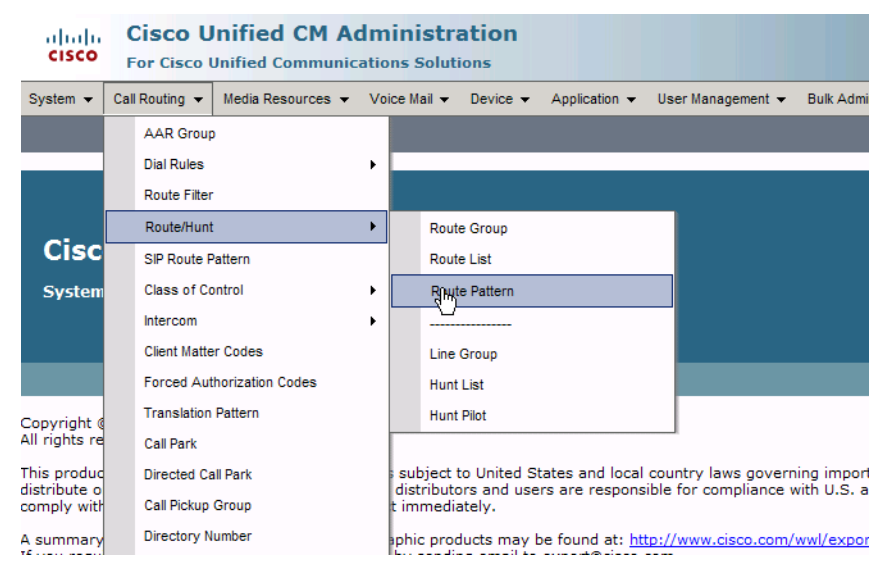

#### **Figure 415. Route Pattern**

The following screen appears.

2. Click Add New.

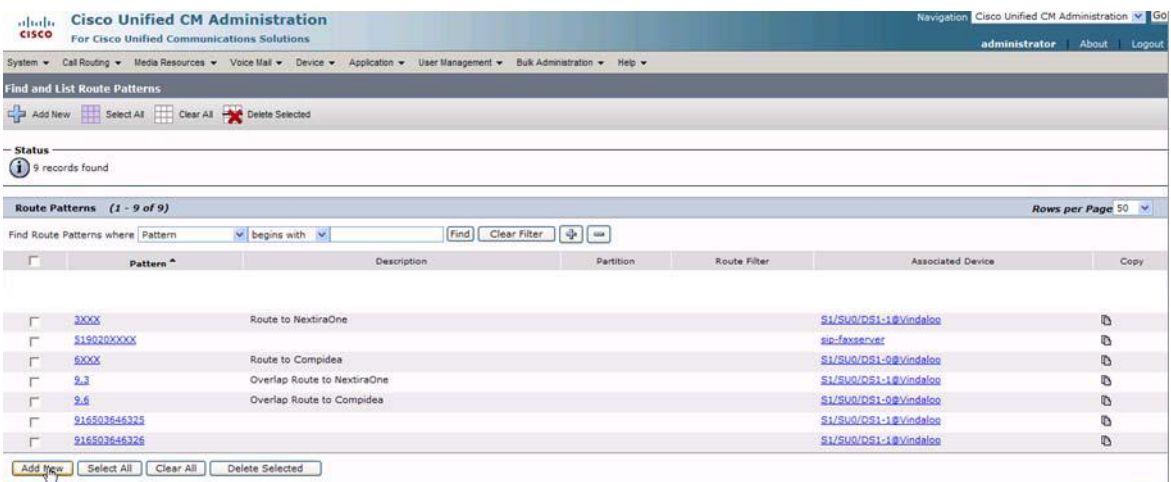

#### **Figure 416. Add New**

3. Complete the screen as indicated below.

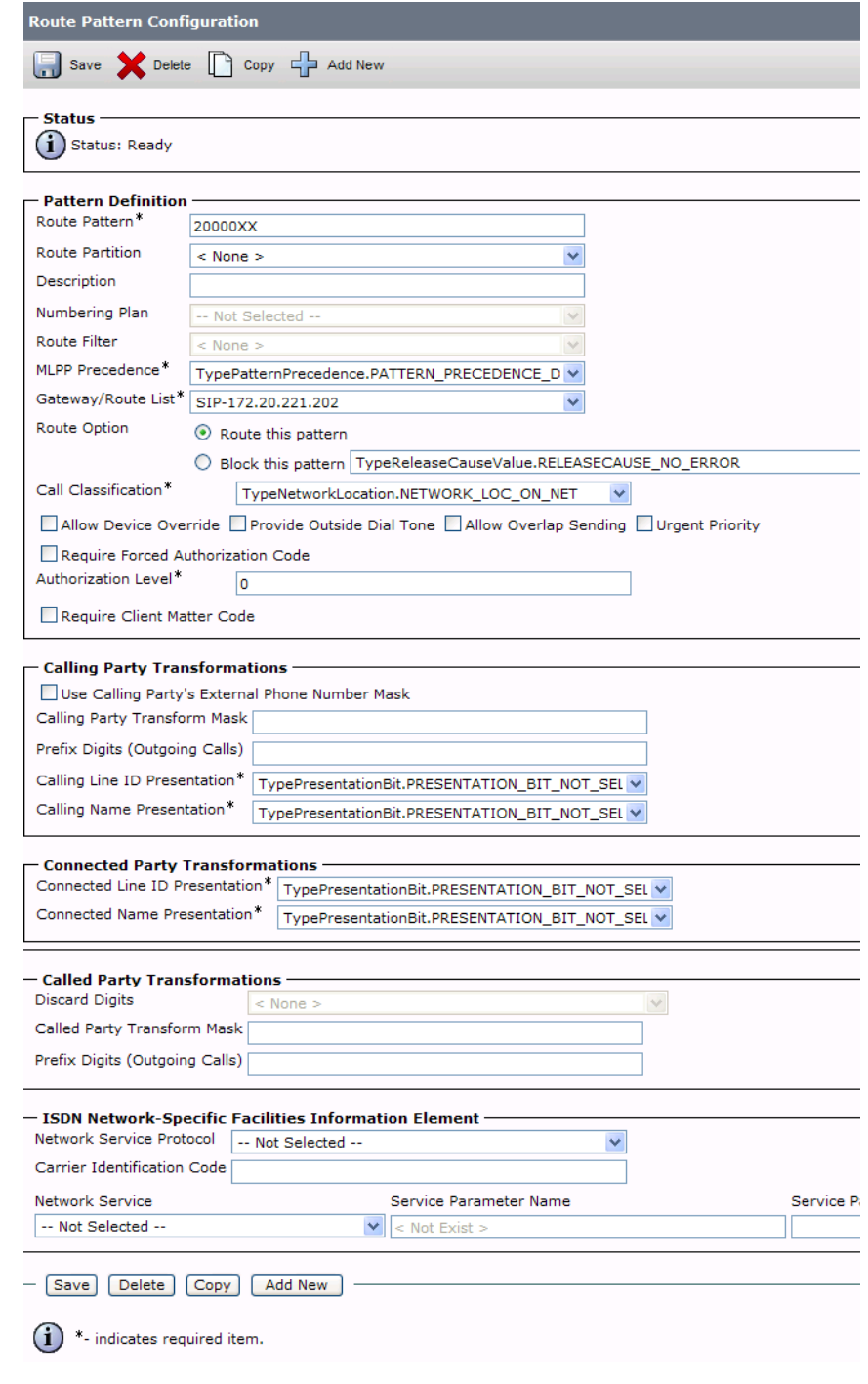

**Figure 417. Route Pattern Configuration**

4. The following appears because you did not required a Forced Authorization Code. Click OK.

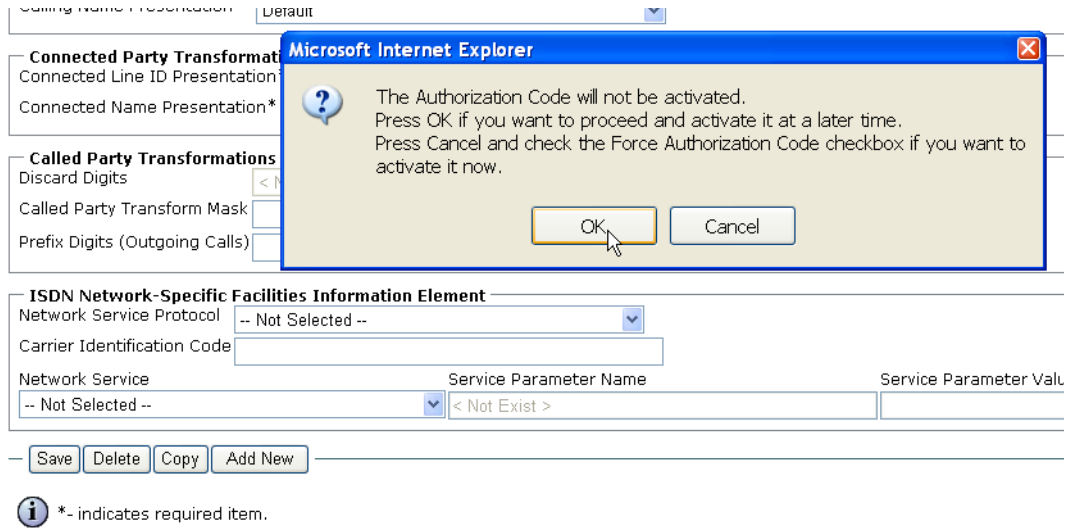

#### **Figure 418. OK**

5. The following appears. Click OK.

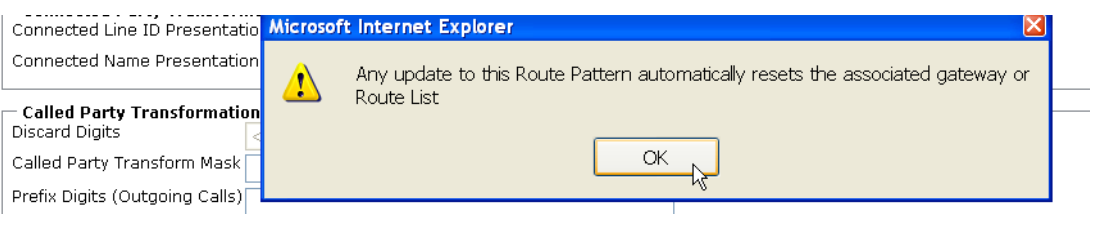

**Figure 419. OK**

## **Configuring a Route Pattern for a Trunk to the Fax Server**

- ¾ **Follow the steps below:**
- 1. From the Call Routing menu, click Route/Hunt, Route Pattern.

#### **Cisco Unified CM Administration** abab cisco **For Cisco Unified Communications Solutions** System  $\blacktriangledown$ Call Routing  $\vert \mathbf{v} \vert$ Media Resources  $\star$  Voice Mail  $\star$  Device  $\star$  Application  $\star$ User Management v Bulk Adm AAR Group **Dial Rules** k. Route Filter Route/Hunt  $\blacktriangleright$ Route Group **Cisc** SIP Route Pattern Route List **Class of Control Ripute Pattern System** k Intercom Client Matter Codes Line Group **Forced Authorization Codes Hunt List Translation Pattern Hunt Pilot** Copyright ( All rights re Call Park This produc Directed Call Park subject to United States and local country laws governing impor distribute o distributors and users are responsible for compliance with U.S. a comply with Call Pickup Group t immediately. **Directory Number** phic products may be found at: <u>http://www.cisco.com/wwl/expor</u> A summary If you requ by sending email to export@cisco.com. Meet-Me Number/Pattern .<br>Niel Dien Insteller

**Figure 420. Route Pattern**

The following screen appears.

2. Click Add New.

| <b>Cisco Unified CM Administration</b><br>aludi. |                                                   |                                                                                                    |                                         |              |                          | Navigation Cisco Unified CM Administration V Go |  |  |
|--------------------------------------------------|---------------------------------------------------|----------------------------------------------------------------------------------------------------|-----------------------------------------|--------------|--------------------------|-------------------------------------------------|--|--|
| <b>CISCO</b>                                     | <b>For Cisco Unified Communications Solutions</b> |                                                                                                    | <b>About</b><br>administrator           |              |                          |                                                 |  |  |
|                                                  |                                                   | System = Call Routing = Media Resources = Voice Mail = Device = Application = User Management = Bulk Administration = Help = |                                         |              |                          |                                                 |  |  |
|                                                  | <b>Find and List Route Patterns</b>               |                                                                                                    |                                         |              |                          |                                                 |  |  |
|                                                  | Add New Select Al Clear Al - Delete Selected      |                                                                                                    |                                         |              |                          |                                                 |  |  |
|                                                  |                                                   |                                                                                                    |                                         |              |                          |                                                 |  |  |
| - Status                                         | 9 records found                                   |                                                                                                    |                                         |              |                          |                                                 |  |  |
|                                                  |                                                   |                                                                                                    |                                         |              |                          |                                                 |  |  |
|                                                  | Route Patterns (1 - 9 of 9)                       |                                                                                                    |                                         |              |                          | Rows per Page 50 $\times$                       |  |  |
|                                                  | Find Route Patterns where Pattern                 | $\vee$ begins with $\vee$<br>Find                                                                                            | $\left  \Phi \right  =$<br>Clear Filter |              |                          |                                                 |  |  |
| г.                                               | Pattern <sup>4</sup>                              | Description                                                                                                    | Partition                               | Route Filter | <b>Associated Device</b> | Copy                                            |  |  |
|                                                  |                                                   |                                                                                                    |                                         |              |                          |                                                 |  |  |
|                                                  | <b>3XXX</b>                                       | Route to NextiraOne                                                                                                    |                                         |              | S1/SU0/DS1-1@Vindalog    | Ø                                               |  |  |
|                                                  | 519020XXXX                                        |                                                                                                    |                                         |              | sip-faxserver            | ø                                               |  |  |
|                                                  | 6XXX                                              | Route to Compidea                                                                                                    |                                         |              | S1/SU0/DS1-0@Vindaloo    | Ø                                               |  |  |
|                                                  | 2.3                                               | Overlap Route to NextiraOne                                                                                                  |                                         |              | S1/SU0/DS1-1@Vindaloo    | ø                                               |  |  |
|                                                  |                                                   |                                                                                                    |                                         |              | S1/SU0/OS1-0@Vindaloo    | Ø                                               |  |  |
|                                                  | 2.6                                               | Overlap Route to Compidea                                                                                                    |                                         |              |                          |                                                 |  |  |
|                                                  | 916503646325                                      |                                                                                                    |                                         |              | S1/SU0/DS1-1@Vindaloo    | Ø                                               |  |  |

**Figure 421. Add New**

#### The following screen appears.

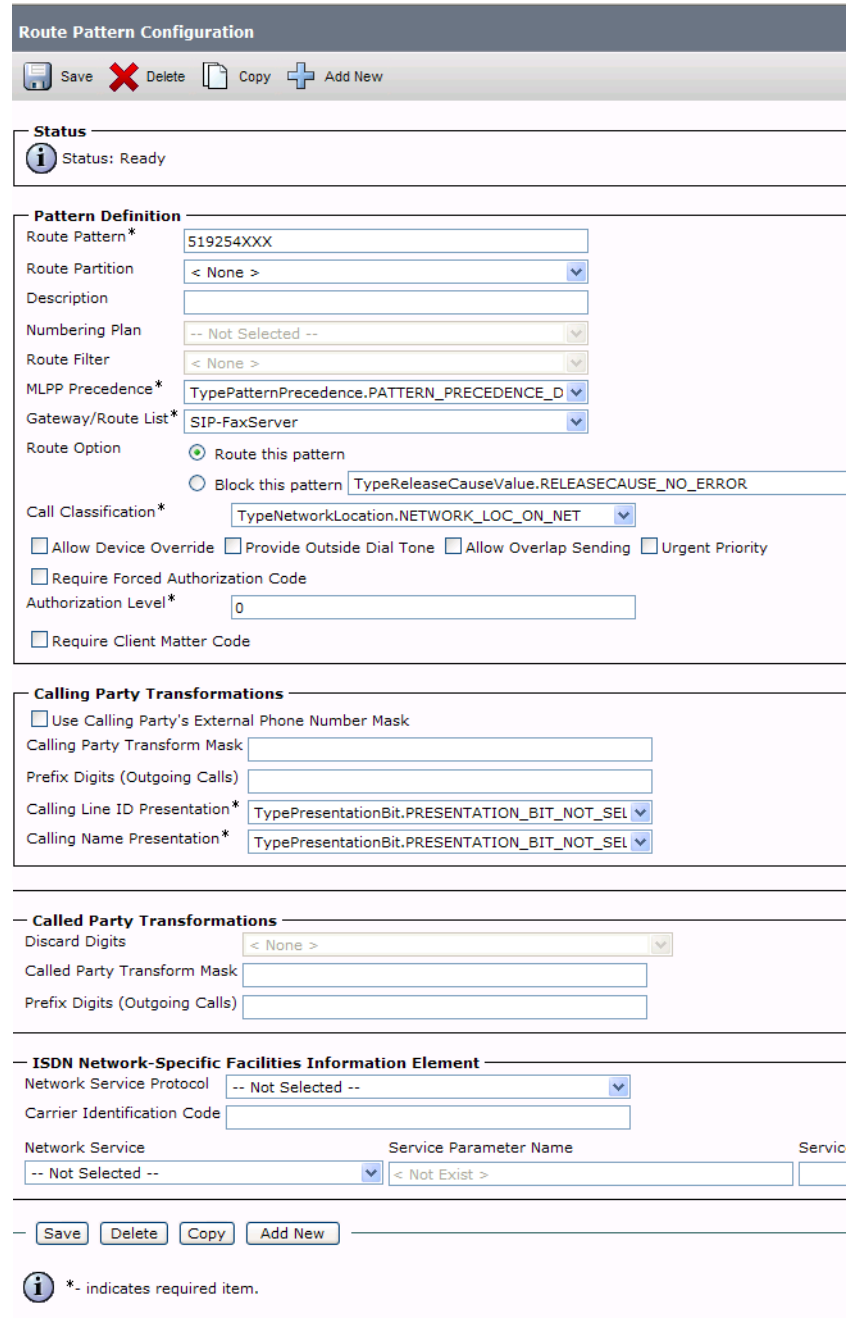

**Figure 422. Route Pattern Configuration Data**

#### 3. Click Save.

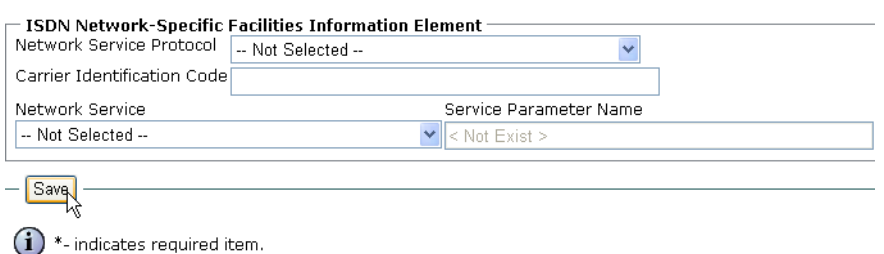

#### **Figure 423. Save**

4. The following appears because you did not required a Forced Authorization Code. Click OK.

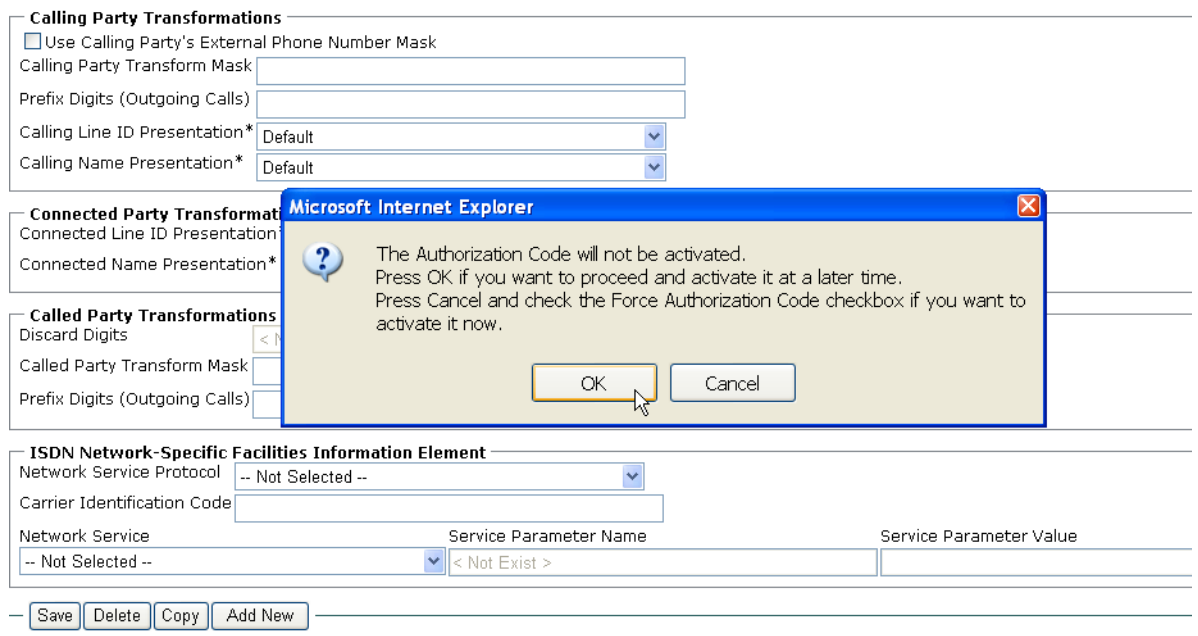

 $(i)$  \*- indicates required item.

**Figure 424. OK**

5. The following appears. Click OK.

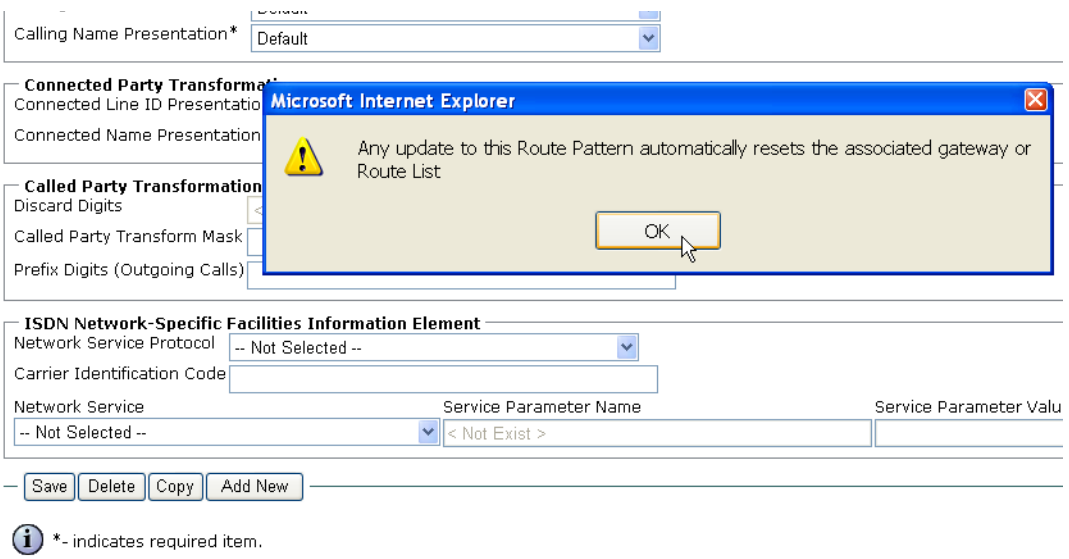

**Figure 425. OK**

## **Verifying the Configuration**

The Dialogic Brooktrout Fax and Voice Diagnostic Test utility allows you to test the configuration you completed. You can download the utility and instructions from the technical support site.

http://www.cantata.com/support/lanfax/fax\_testing\_diagnostic.cfm

This test verifies the following:

- SR140 Software configuration
- Cisco Media Gateway configuration
- Trunks and Route Patterns on the CUCM

### **Verifying the Fax Server Basic Configuration**

Before continuing, refer to *[Appendix A, Verifying Basic Configuration - Fax](#page-439-0)  [Server 172.20.221.20 on page 418](#page-439-0)* to verify that the Fax Server software is installed correctly.

### **Outbound Call**

- ¾ **Follow the steps below to verify outbound fax traffic from the CUCM to the gateway.**
- 1. Open the Fax and Voice Diagnostic Test utility. The following screen appears. Click the 2.Telephony button (press the Apply button in the Brooktrout Configuration Tool after configuring). Click the 3.Initialize button.

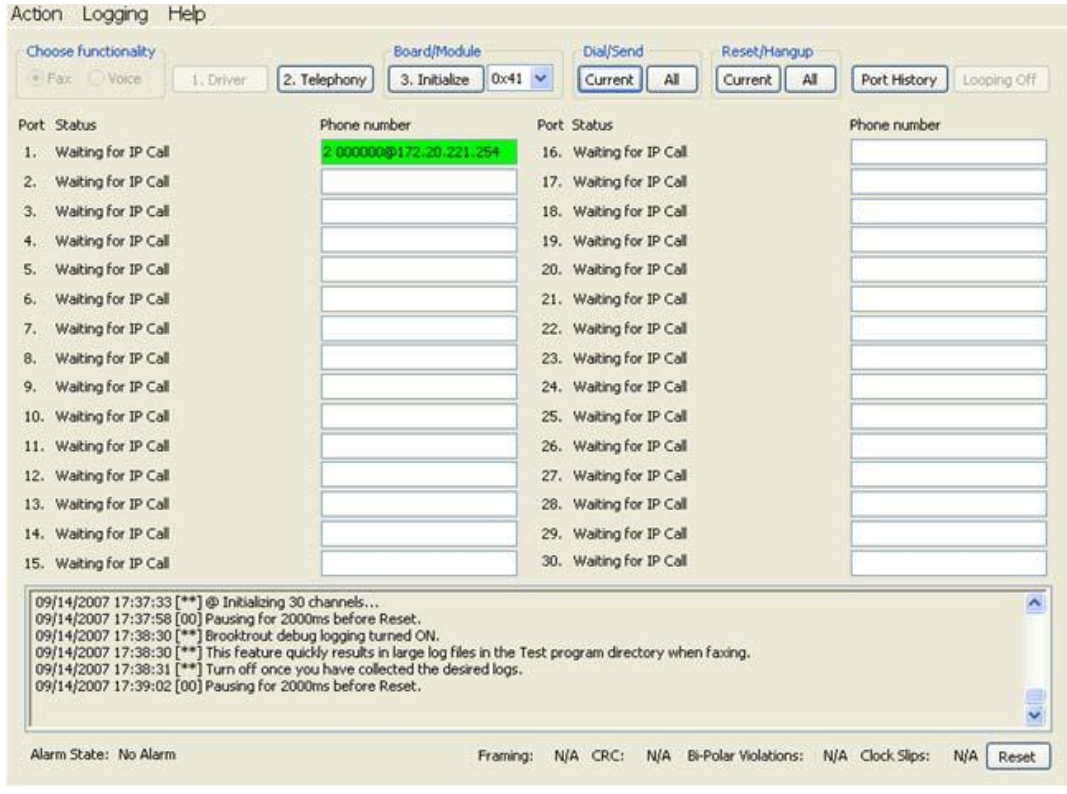

2. Enter the destination telephone number and the IP Address of the CUCM as follows.

**Figure 426. IP Address**

3. Click Current to send the test fax.

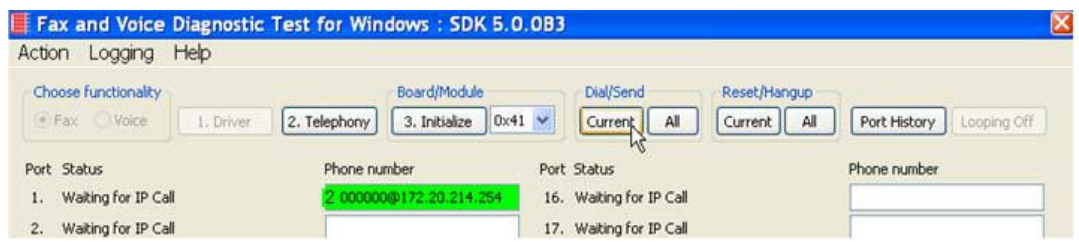

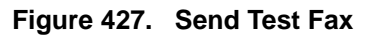

4. Note the status at the bottom of the screen. When Port 1 [00] pauses the call is complete. Click Port History.

| Help<br>Action Logging                  | <b>Fax and Voice Diagnostic Test for Windows: SDK 5.0.083</b> |                                 |                                               |  |
|-----------------------------------------|---------------------------------------------------------------|---------------------------------|-----------------------------------------------|--|
| Choose functionality                    | Board/Module                                                  | Dial/Send                       | Reset/Hangup                                  |  |
| 1. Driver<br>I Fax Voice                | 3. Initialize<br>2. Telephony                                 | Current<br>$0x41$ $\vee$<br>All | Current<br>Port History<br>All<br>Looping Off |  |
| Port Status                             | Phone number                                                  | Port Status                     | Phone number                                  |  |
| Waiting for IP Call<br>ı.               | 0000000172.20.214.254                                         | 16. Waiting for IP Call         |                                               |  |
| Waiting for IP Call<br>2.               |                                                               | 17. Waiting for IP Call         |                                               |  |
| $111 - 314 = 6$ and $10 - 81$<br>$\sim$ |                                                               | $10 - 111 - 31 = 6$ or $10 - 3$ |                                               |  |

**Figure 428. Port History**

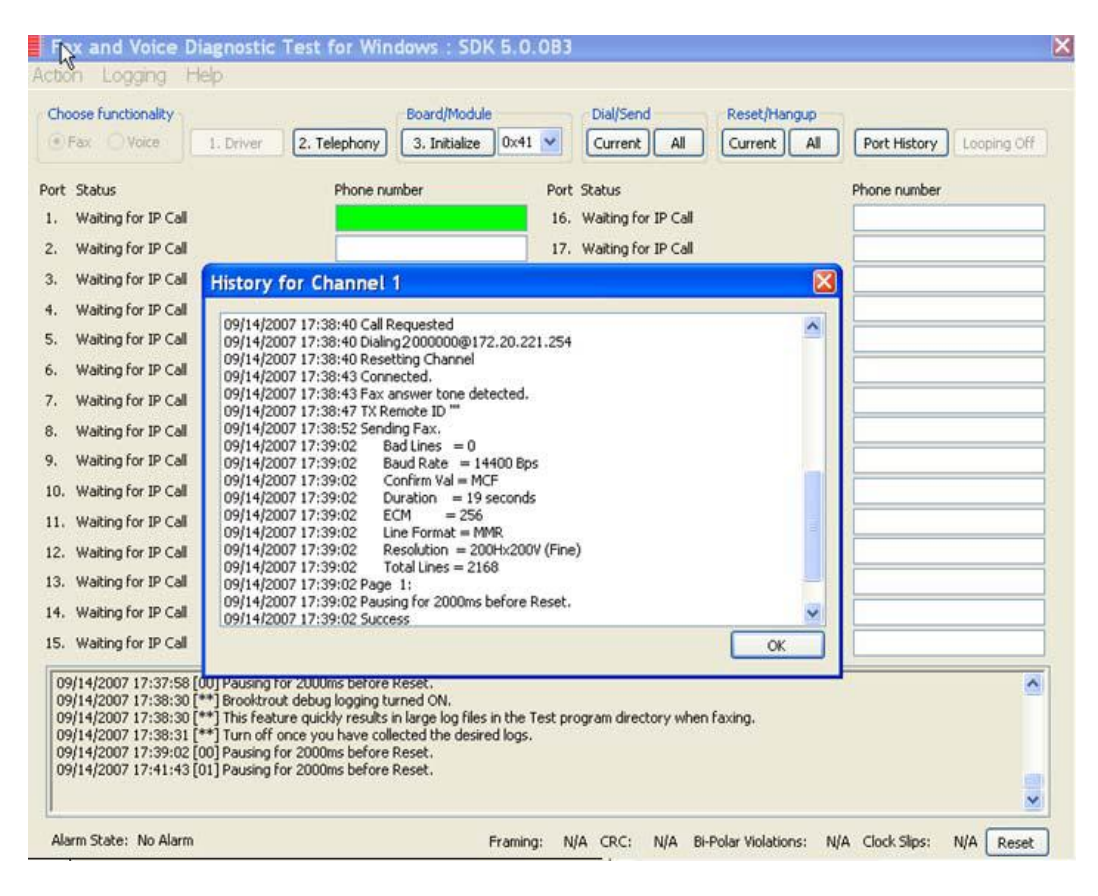

The following screen appears. Verify that the outbound call was successful.

**Figure 429. Outbound Call Success**

### **Inbound Call**

- ¾ **Follow the steps below to verify the inbound fax traffic from the gateway to the CUCM.**
- 1. Initiate a call from the PSTN using 519254000.
- 2. Watch all channels because a call should come in on one of the waiting channels

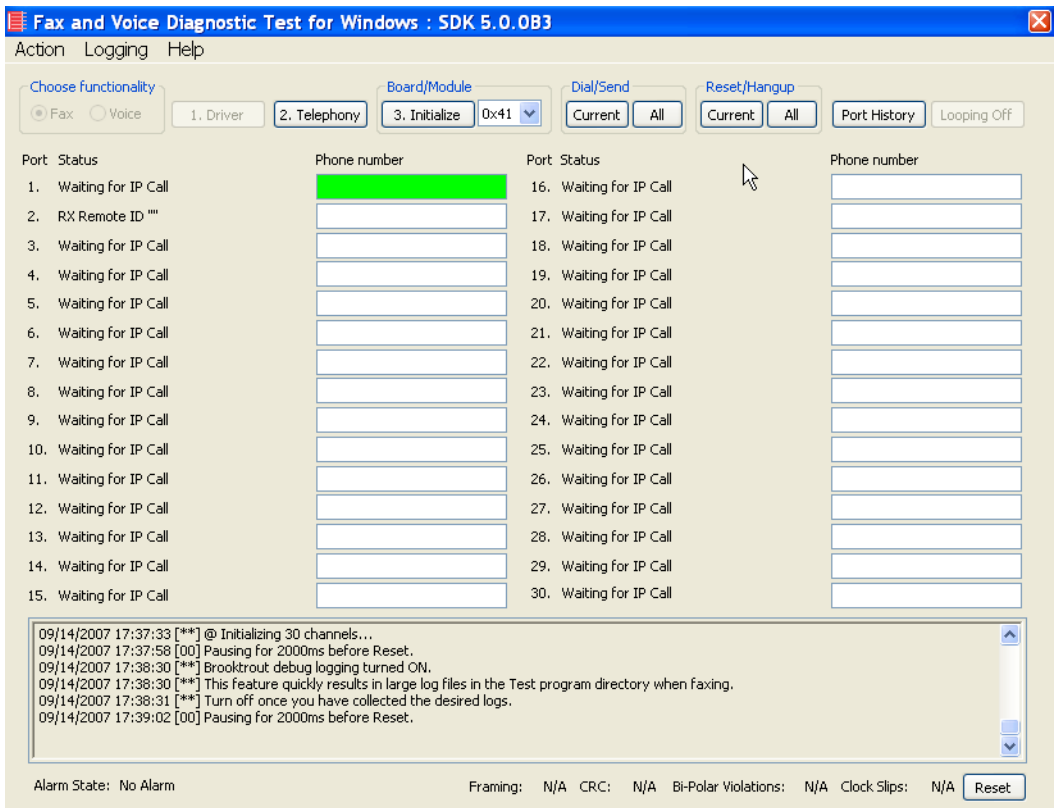

**Figure 430. Inbound Call**

3. Click the Phone number box on which the call came in and click the Port History button.

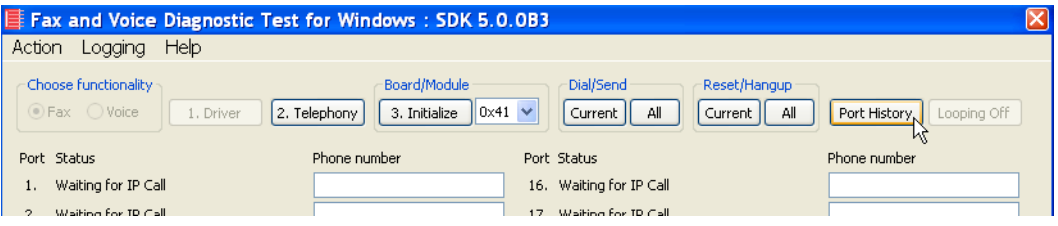

**Figure 431. Port History**

4. The following screen appears. Verify that the inbound call is successful.

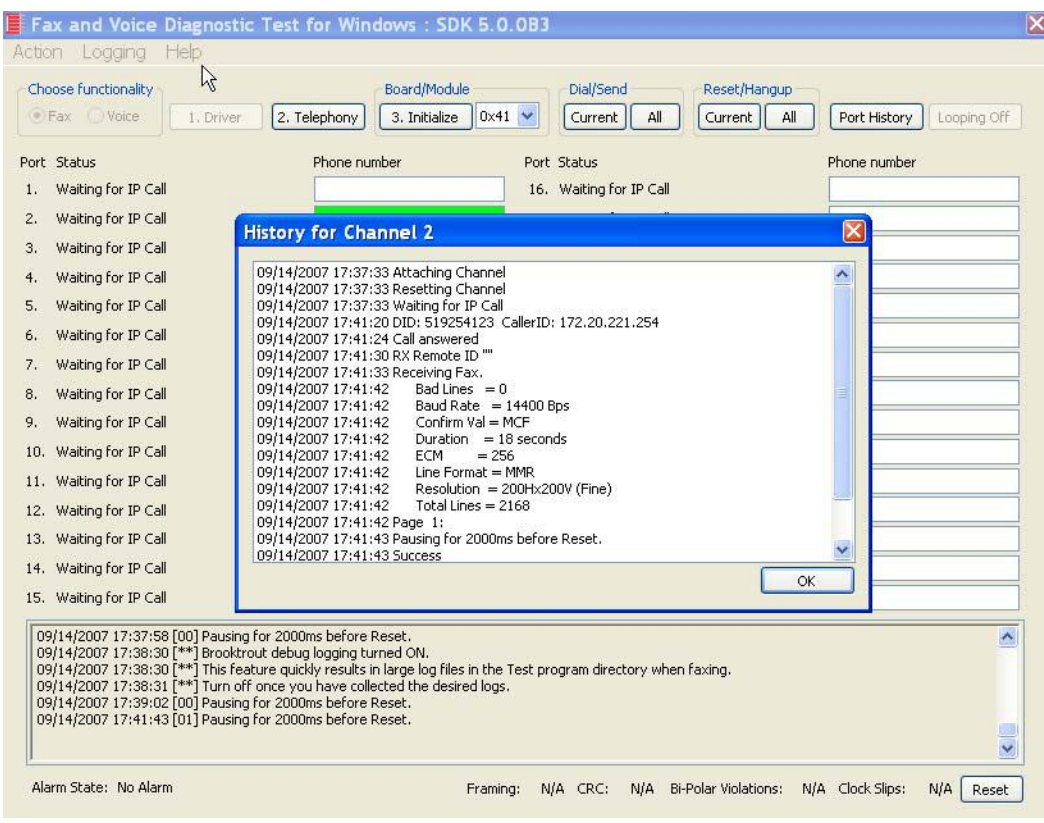

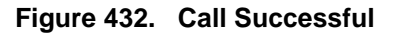

# **13 Topology: SIP - CUCM 6.0(1) - MGCP**

### **Introduction**

In this topology, the CUCM (Version  $6.0(1)$ ) does all the call control. The gateway sends all MGCP signaling to the CUCM which transmits SIP signaling to the Fax Server. The Fax Server responds to the CUCM with SIP signaling and the CUCM forwards MGCP signaling back to the gateway.

Once the call is established, the fax traffic flows directly between the gateway and the Fax Server.

**Note:** The SR140 Software is used as an example Fax Server in this chapter. The TR1034 IP board can also be used as Fax Server.

The diagrams below show the IP addresses of the hardware which are also included in the procedure and configuration files referenced in this chapter.

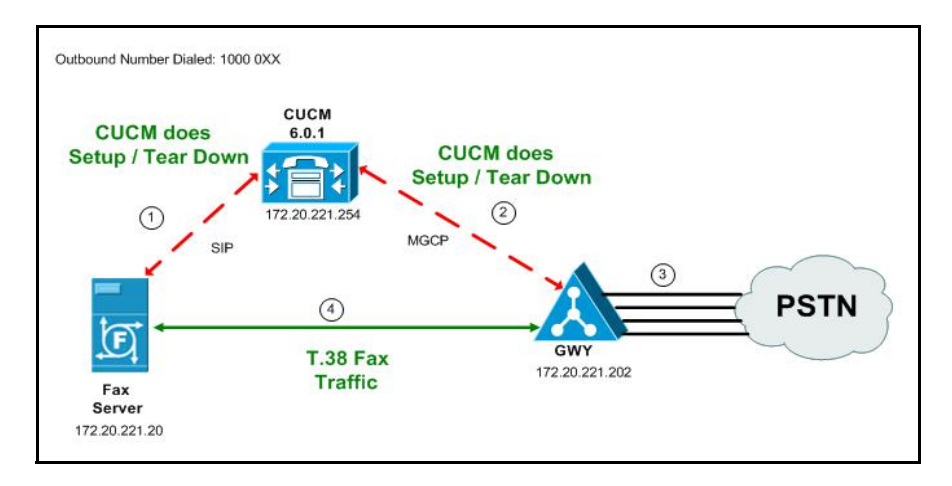

**Figure 433. Outbound Call - CUCM Does Call Control - SIP - CUCM 6.0(1) - MGCP Topology**

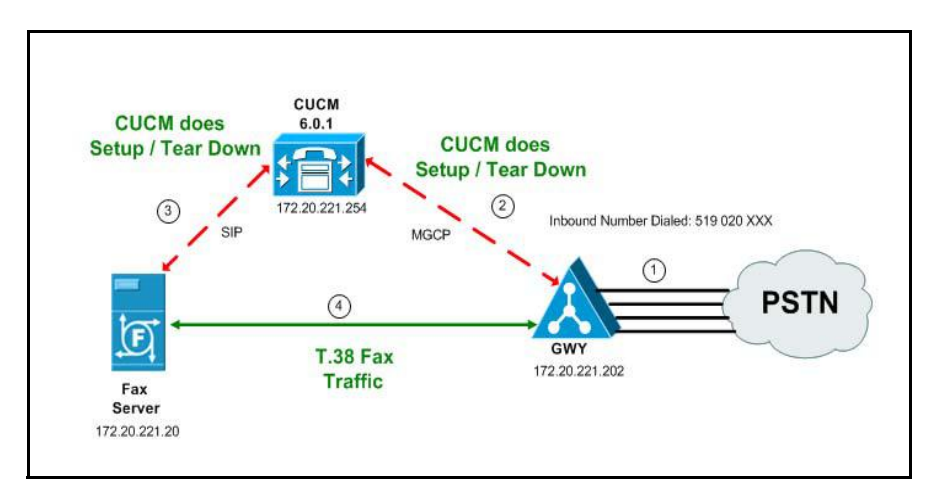

**Figure 434. Inbound Call - CUCM Does Call Control - SIP - CUCM 6.0(1) - MGCP Topology**

### **Related Documentation**

For more information on configuring MGCP, refer to the following documents:

■ How to Configure MGCP with Digital PRI and Cisco CallManager, Document ID 23966

*http://www.cisco.com/en/US/tech/tk1077/technologies\_configuration\_example 09186a00801ad22f.shtml*

**MGCP** with Digital CAS and Cisco CallManager Configuration Example, Document ID 43802

*http://www.cisco.com/en/US/tech/tk1077/technologies\_configuration\_example 09186a008022eaa3.shtml*

## **Configuration Sequence**

Follow the sequence below when configuring the Dialogic Brooktrout FoIP with Cisco Products.

- *[Configuring the Dialogic Brooktrout Fax Server on page](#page-390-0) 369*
- *[Configuring the Cisco Media Gateway with IOS Commands on page](#page-393-0) 372*
- *[Configuring the Cisco Unified Communications Manager on page](#page-394-0) 373*
	- *[Configuring the Cisco Media Gateway on page](#page-395-0) 374*
	- *[Configuring CUCM SIP Trunk Security Profile on page](#page-403-0) 382*
	- *[Configuring the Trunk Between the CUCM and the Fax Server on](#page-408-0)  [page](#page-408-0) 387*
	- *[Configuring a Route Pattern for a Trunk to the Cisco Media Gateway](#page-412-0)  [on page](#page-412-0) 391*
	- *[Configuring a Route Pattern for a Trunk to the Fax Server on](#page-418-0)  [page](#page-418-0) 397*
- *[Verifying the Configuration on page](#page-422-0) 401*

## <span id="page-390-0"></span>**Configuring the Dialogic Brooktrout Fax Server**

Follow the steps below to configure the SR140 Software using the Dialogic Brooktrout Configuration Tool to support this network topology.

- ¾ **Follow the steps below:**
- 1. Open the Dialogic Brooktrout Configuration Tool in Advanced Mode.

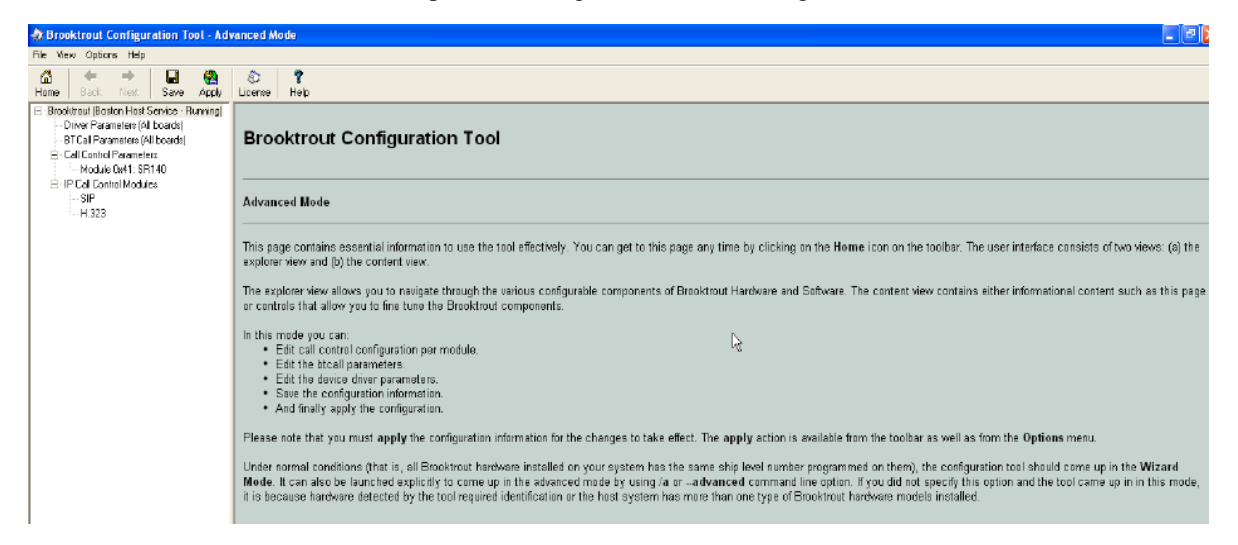

#### **Figure 435. Dialogic Brooktrout Configuration Tool**

2. Configure for the SIP protocol as follows. Under IP Call Control Modules, click SIP then click the IP Parameters tab.

The following screen appears.

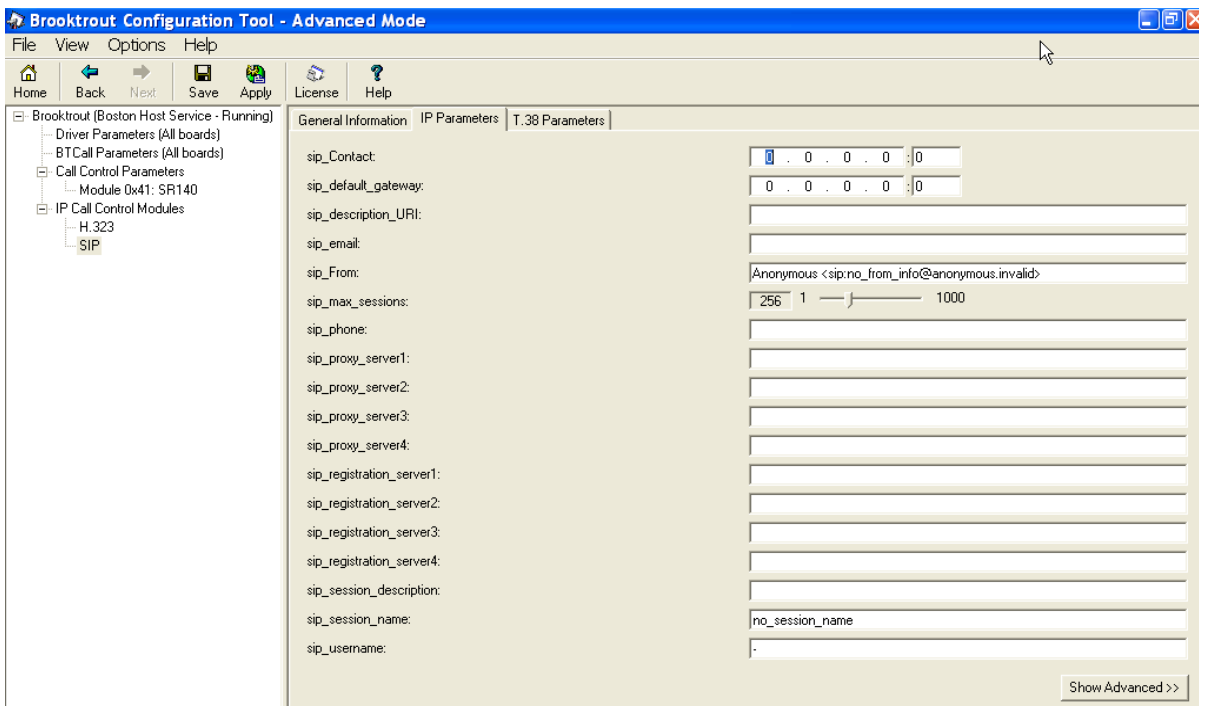

#### **Figure 436. IP Parameters**

**Note:** When the SIP\_Contact is set to the default value (0.0.0.0:0), the system uses the IP address of the first Ethernet module in the system and port number 5060. If there are more than one ethernet modules in the Fax Server then specify the actual IP address and port of the desired ethernet module that will be used.

3. Click T.38 Parameter and complete fields as indicated below.

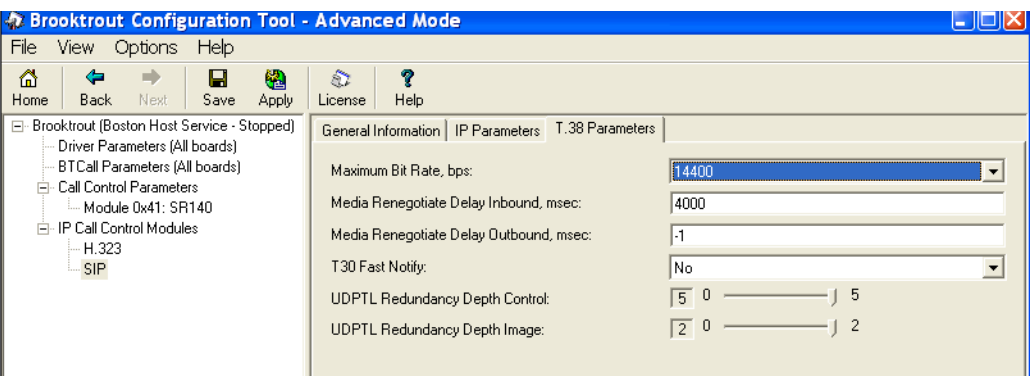

**Figure 437. T.38 Parameters**

4. Under Call Control Parameters, click Module 0x41: SR140 and select the Parameters tab. Complete the fields as indicated below.

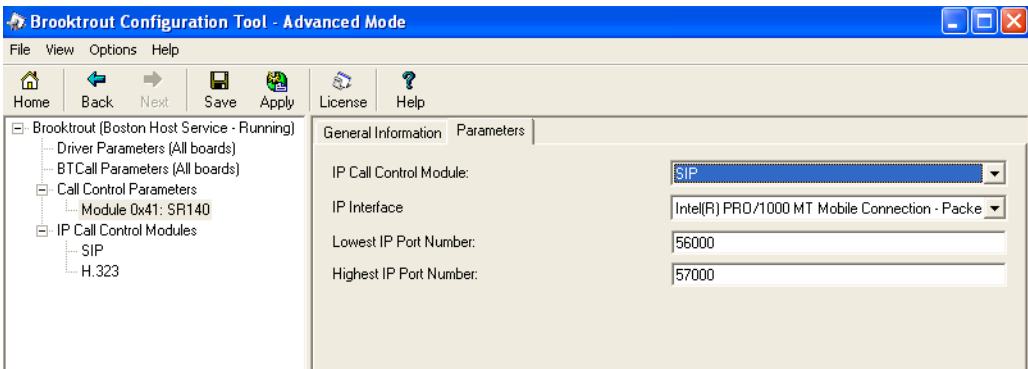

**Figure 438. Module 0x41: SR140 Parameters**

- 5. Select the desired network interface controller (NIC) for the IP Interface field.
- 6. Click Apply.

### **Configuration Files**

Use the configuration files in the section below to help you configure the SR140 Software:

*[Appendix L, SR140 Configuration Files on page 586](#page-607-0)*

## <span id="page-393-0"></span>**Configuring the Cisco Media Gateway with IOS Commands**

Refer to the configuration file in the *[Appendix L, Cisco Gateway-Config on](#page-613-0)  [page 592](#page-613-0)* as a guide to configure your Cisco Media Gateway with IOS Command.

Configuring the Cisco Media Gateway involves the following.

- Enable T.38 support
- Configure line card interface
- Configure Dial-Peers (VoIP and POTS)

### **T.38 Support**

Be sure to include the fxr-package in your MGCP gateway configuration, since this package is needed for T.38 support. This means, when you have this package disabled, type the following IOS command in order to activate it:

```
MGCP package capability fxr-package
and do then
```
**no mgcp** and then **mgcp**

Also ensure that you do not have the following command line in your gateway configuration since you want to enable T.38.

```
mgcp fax t38 inhibit
```
Also, the G.711 codec is needed to start a T.38.

## <span id="page-394-0"></span>**Configuring the Cisco Unified Communications Manager**

This procedure includes the following:

- *Appendix [O, Configuring System Service Parameters on page](#page-669-0) 648* (If not completed already.)
- *Appendix [O, Configuring Service Activation on page](#page-667-0) 646* (If not completed already.)
- *[Configuring the Cisco Media Gateway on page](#page-395-0) 374*
- *[Configuring CUCM SIP Trunk Security Profile on page](#page-403-0) 382*
- Configuring a Route Pattern for a Trunk to the Cisco Media Gateway on *[page](#page-412-0) 391*
- *[Configuring a Route Pattern for a Trunk to the Fax Server on page](#page-418-0) 397*

## <span id="page-395-0"></span>**Configuring the Cisco Media Gateway**

- ¾ **Follow the steps below:**
- 1. Open the Cisco Unified Communications Manager Administration Version 6.0(1).
- 2. From the Device menu, select Gateway.

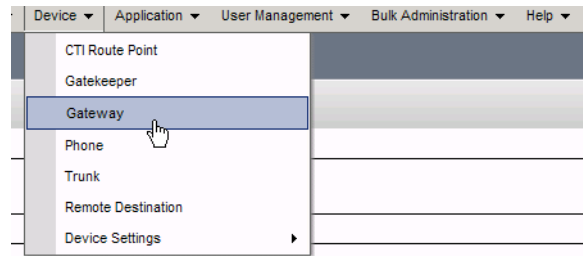

#### **Figure 439. Gateway**

3. The following screen appears. Click Add New.

| abaha<br>CISCO                    | <b>Cisco Unified CM Administration</b><br>For Cisco Unified Communications Solutions |                                                                      |                                  |                                          |           |           |             |          |
|-----------------------------------|--------------------------------------------------------------------------------------|----------------------------------------------------------------------|----------------------------------|------------------------------------------|-----------|-----------|-------------|----------|
| System *                          |                                                                                      | Call Routing . Media Resources . Voice Mail . Device . Application . |                                  | User Management v<br>Bulk Administration | Help w    |           |             |          |
|                                   | <b>Find and List Gateway</b>                                                         |                                                                      |                                  |                                          |           |           |             |          |
|                                   |                                                                                      | Add New Select All Clear All Delete Selected Conseil Selected        |                                  |                                          |           |           |             |          |
| - Status<br>$(i)$ 2 records found |                                                                                      |                                                                      |                                  |                                          |           |           |             |          |
|                                   | Gateways (1 - 2 of 2)                                                                |                                                                      |                                  |                                          |           |           |             |          |
|                                   | Find Gateways where Name                                                             | v begins with                                                        |                                  | Hide v endpoints [Find] Clear Filter     |           | $+2$      |             |          |
|                                   |                                                                                      |                                                                      | Select item or enter search text |                                          |           |           |             |          |
| F.                                | Device Name                                                                          | Description                                                          | Device Pool                      | Calling Search Space                     | Extension | Partition | Route Group | Priority |
| Add New                           | Select All<br>Clear All                                                              | Delete Selected                                                      | <b>Reset Selected</b>            |                                          |           |           |             |          |

**Figure 440. Add New Gateway**

The following screen appears.
| abab.<br><b>CISCO</b>        | <b>Cisco Unified CM Administration</b><br><b>For Cisco Unified Communications Solutions</b>                                                |
|------------------------------|----------------------------------------------------------------------------------------------------|
| System $\blacktriangleright$ | Call Routing • Media Resources • Voice Mail • Device •<br>User Management $\sim$<br>Application $\blacktriangleright$<br><b>Bulk Admin</b> |
|                              | <b>Add a new Gateway</b>                                                                                                    |
| Next                         |                                                                                                    |
|                              | $\mathrel{\sqsubset}$ Select the type of gateway you would like to add: $\cdot$                                                            |
|                              | Gateway Type* -- Not Selected --<br>v                                                                                                    |
| Next                         |                                                                                                    |
|                              | indicates required item.                                                                                                    |

**Figure 441. Gateway Type**

4. Select the appropriate gateway.

| ,,,,,,,,,<br><b>CISCO</b> | <b>For Cisco Unified Communications Solutions</b>                                                                                                    |
|---------------------------|----------------------------------------------------------------------------------------------------|
|                           | System $\star$ Call Routing $\star$ Media Resources $\star$ Voice Mail $\star$ Device $\star$ Application $\star$ User Management $\star$<br><b>Bulk Adr</b>                                                                                                    |
| <b>Add a new Gateway</b>  |                                                                                                    |
| Next                      |                                                                                                    |
|                           | - Select the type of gateway you would like to add: $\cdot$                                                                                                    |
|                           | Gateway Type* -- Not Selected --<br>v                                                                                                    |
| Next<br>- indicate        | -- Not Selected --<br>Cisco IAD2400<br><b>Cisco 1751</b><br>Cisco 1760<br>Cisco 269X<br>Cisco 26XX<br>Cisco 2801<br><b>Cisco 2811</b><br><b>Cisco 2821</b><br><b>Cisco 2851</b><br>Cisco 362X<br>Cisco 364X<br>Cisco.366X<br><b>Cisco 3725</b><br><b>Cisco 3745</b><br><b>Cisco 3825</b>                                                |
|                           | Cisco 3845<br>۱ž<br>Cisco Catalyst 4000 Access Gateway Module<br>Cisco Catalyst 4224 Voice Gateway Switch<br>Cisco Catalyst 6000 24 port FXS Gateway<br>Cisco Catalyst 6000 E1 VoIP Gateway<br>Cisco Catalyst 6000 T1 VoIP Gateway<br>Cisco VG200<br>Cisco VG248 Gateway<br>Communication Media Module<br>H.323 Gateway<br><b>VG224</b> |

**Figure 442. Cisco Media Gateway**

5. Click Next.

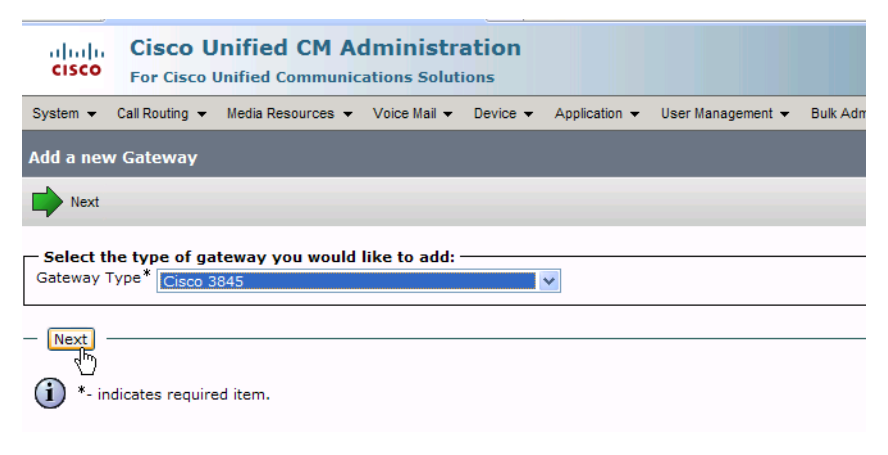

**Figure 443. Next** 

The following screen appears:

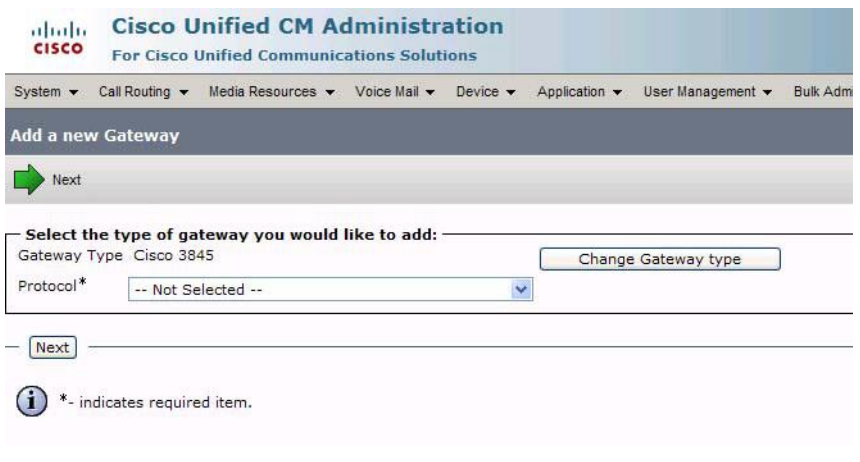

#### **Figure 444. Protocol**

6. Select MGCP for the Protocol.

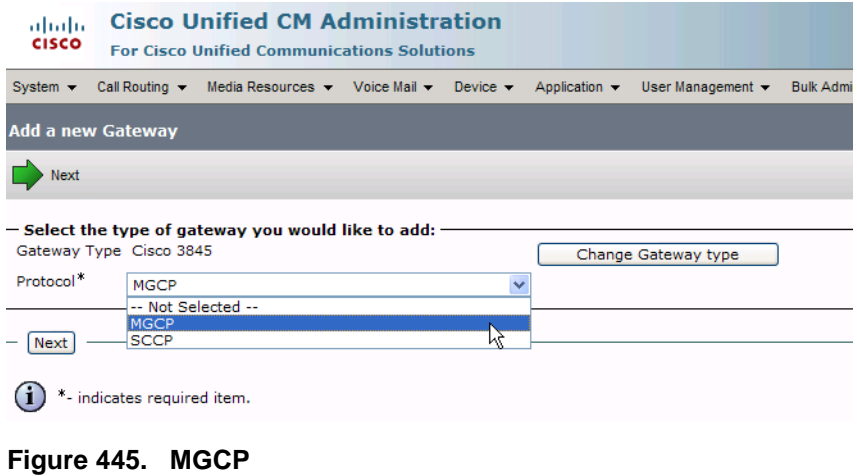

7. Click Next.

| System $\blacktriangledown$ | Call Routing $\blacktriangledown$ | Media Resources $\blacktriangledown$ Voice Mail $\blacktriangledown$ | Device $\star$ | Application $\blacktriangledown$ | User Management v   | <b>Bulk Admir</b> |
|-----------------------------|-----------------------------------|----------------------------------------------------------------------|----------------|----------------------------------|---------------------|-------------------|
|                             | Add a new Gateway                 |                                                                      |                |                                  |                     |                   |
| <b>Next</b>                 |                                   |                                                                      |                |                                  |                     |                   |
|                             |                                   | - Select the type of gateway you would like to add: -                |                |                                  |                     |                   |
|                             | Gateway Type Cisco 3845           |                                                                      |                |                                  | Change Gateway type |                   |
| Protocol*                   |                                   |                                                                      | $\ddotmark$    |                                  |                     |                   |

**Figure 446. Next**

The following screen appears.

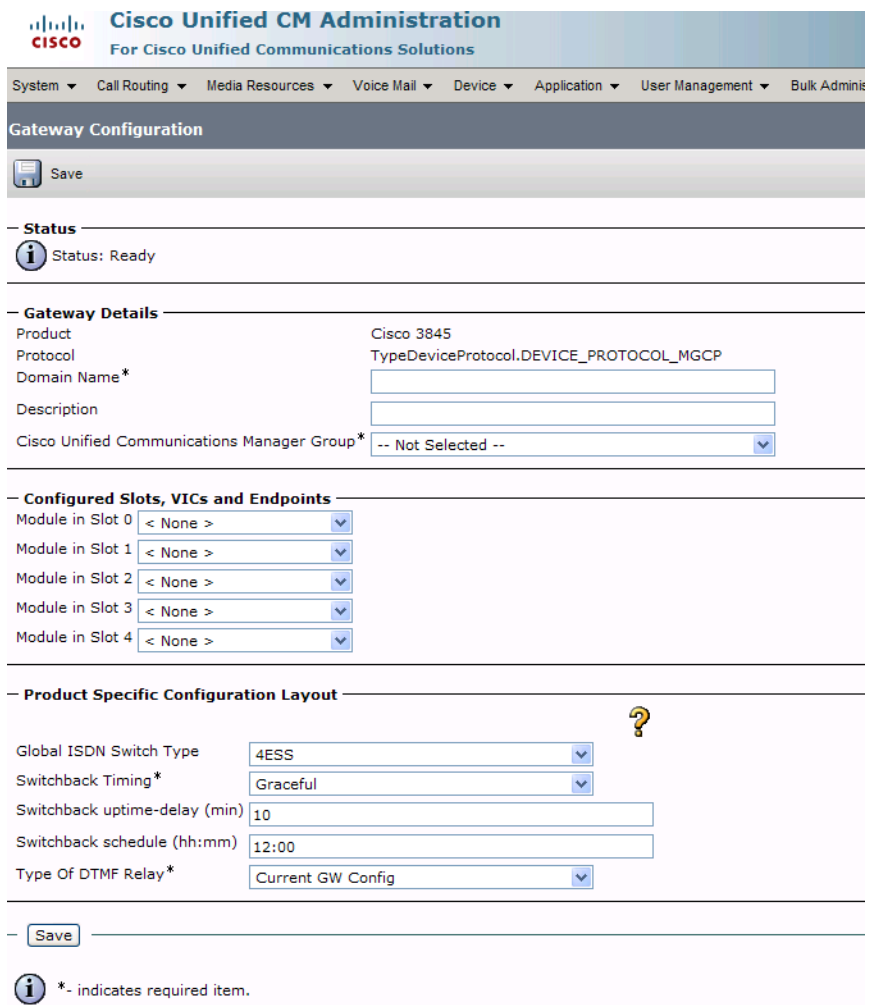

**Figure 447. Gateway Configuration**

8. Enter EURO for the EURO Global ISDN Switch Type.

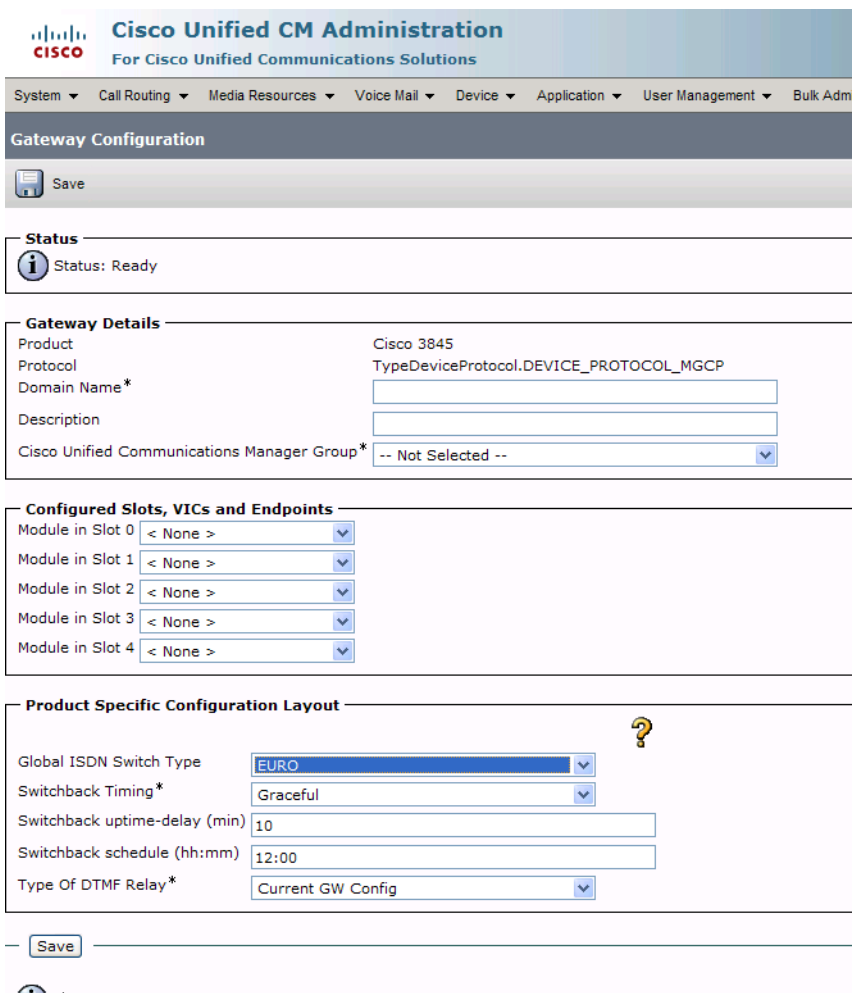

 $(i)$  \*- indicates required item.

**Figure 448. Gateway Configuration**

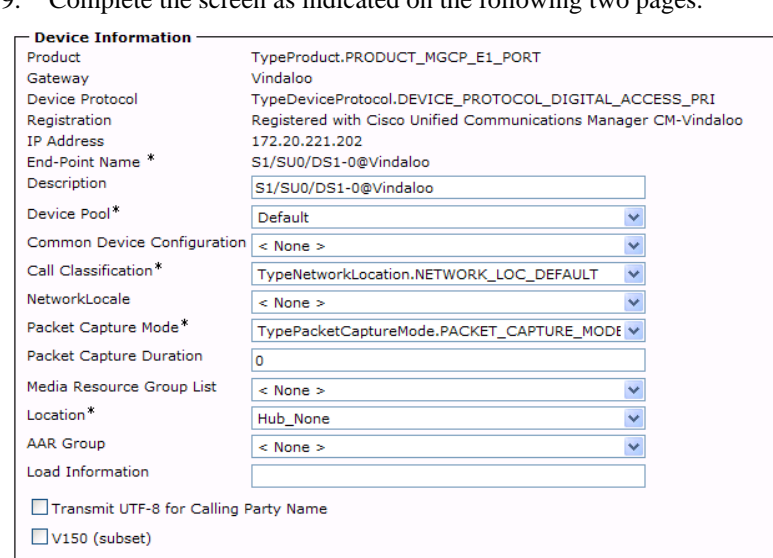

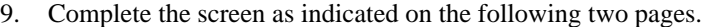

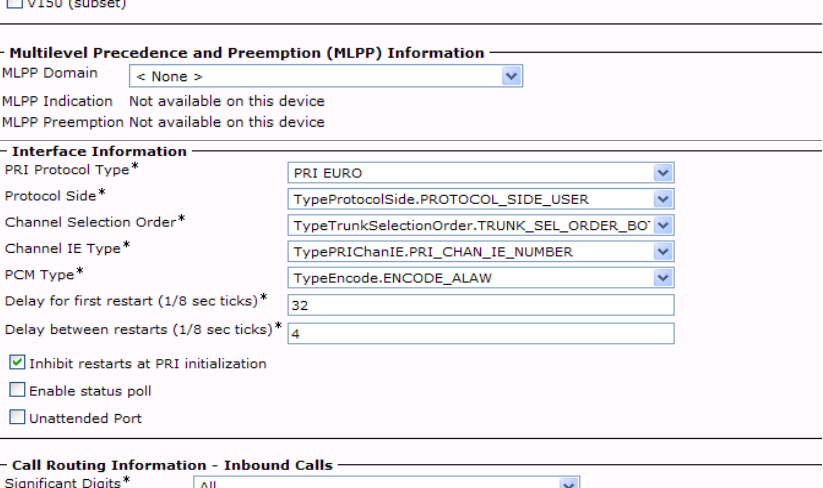

۰

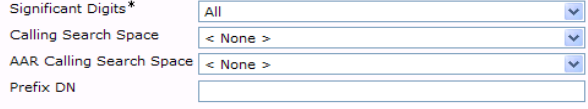

#### - Call Routing Information - Outbound Calls –

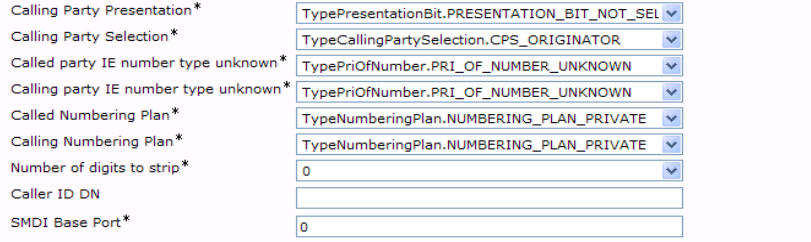

(Gateway Configuration Continued.)

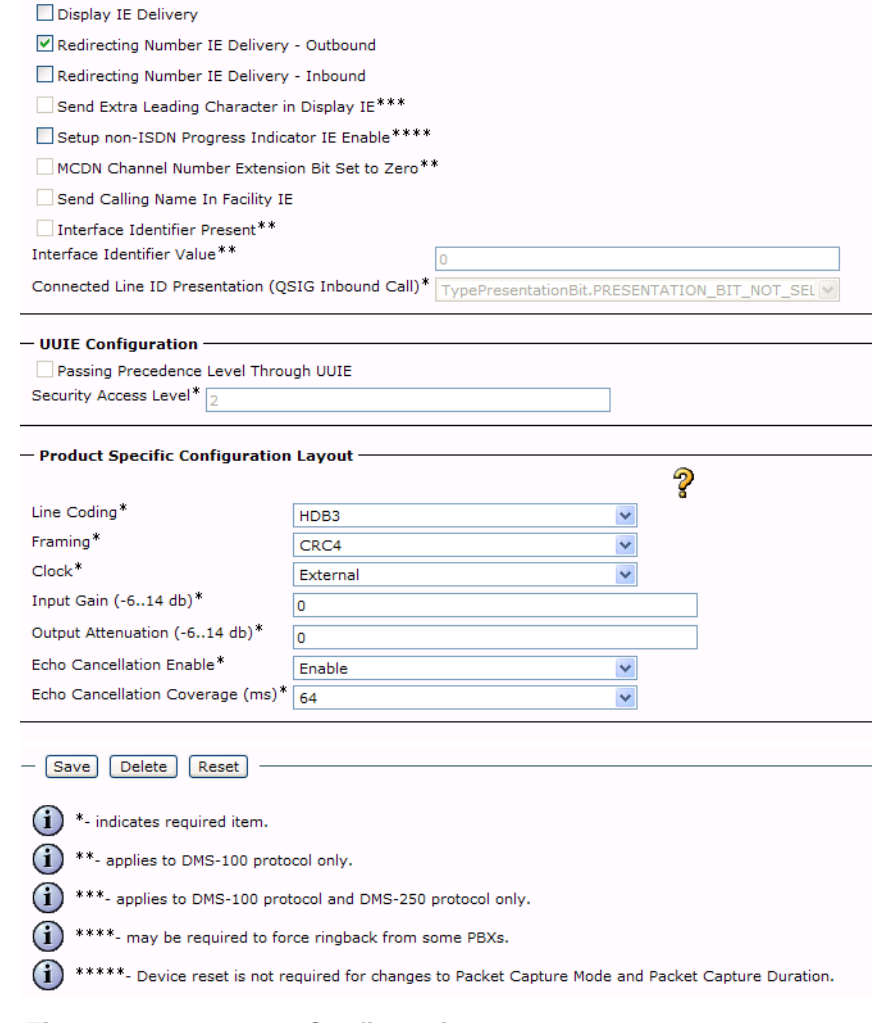

**Figure 449. Gateway Configuration**

## **Configuring CUCM SIP Trunk Security Profile**

You must configure a SIP Trunk security profile that you will specify when you configure SIP trunks from the Cisco Unified Communications Manager.

- ¾ **Follow the steps below.**
- 1. Open the Cisco Unified Communications Manager Administration Version 6.0(1). The following screen appears.
- 2. From the System menu, select Security Profile, SIP Trunk Security Profile.

| ahaha<br><b>CISCO</b><br><b>For Cisco Unified Communications Solutions</b> | Navigation Cisco Un<br><b>Cisco Unified CM Administration</b>                                                                                                    |  |  |  |  |  |
|----------------------------------------------------------------------------|----------------------------------------------------------------------------------------------------|--|--|--|--|--|
| System $\sim$                                                              | Call Routing • Media Resources • Voice Mail • Device • Application •<br>User Management $\sim$<br><b>Bulk Adr</b>                                                |  |  |  |  |  |
| Server                                                                     |                                                                                                    |  |  |  |  |  |
| <b>Cisco Unified CM</b>                                                    |                                                                                                    |  |  |  |  |  |
| <b>Cisco Unified CM Group</b>                                              |                                                                                                    |  |  |  |  |  |
| Phone NTP Reference                                                        | <b>Administration</b>                                                                                                    |  |  |  |  |  |
| Date/Time Group                                                            |                                                                                                    |  |  |  |  |  |
| Presence Group                                                             |                                                                                                    |  |  |  |  |  |
| Region                                                                     |                                                                                                    |  |  |  |  |  |
| Device Pool                                                                |                                                                                                    |  |  |  |  |  |
| Device Mobility<br>٠                                                       |                                                                                                    |  |  |  |  |  |
| <b>DHCP</b>                                                                | $\triangleright$ [nc.                                                                                                    |  |  |  |  |  |
| LDAP                                                                       |                                                                                                    |  |  |  |  |  |
| Location                                                                   | res and is subject to United States and local country laws governing import,<br>loes not imply third-party authority to import, export, distribute or use encryp |  |  |  |  |  |
| <b>Physical Location</b>                                                   | ompliance with U.S. and local country laws. By using this product you agree                                                                                      |  |  |  |  |  |
| <b>SRST</b>                                                                | bly with U.S. and local laws, return this product immediately.                                                                                                   |  |  |  |  |  |
| MI PP Domain                                                               | ryptographic products may be found at: http://www.cisco.com/wwl/export/c<br>ntact us by sending email to export@cisco.com.                                       |  |  |  |  |  |
| <b>Enterprise Parameters</b>                                               |                                                                                                    |  |  |  |  |  |
| <b>Service Parameters</b>                                                  |                                                                                                    |  |  |  |  |  |
| <b>Security Profile</b><br>۲                                               | <b>Phone Security Profile</b>                                                                                                    |  |  |  |  |  |
| <b>Application Server</b>                                                  | ╣┡┑<br><b>SIP Trunk Security Profile</b>                                                                                                    |  |  |  |  |  |
| Licensing<br>٠                                                             |                                                                                                    |  |  |  |  |  |

**Figure 450. SIP Trunk Security Profile**

3. The following screen appears. Click Add New.

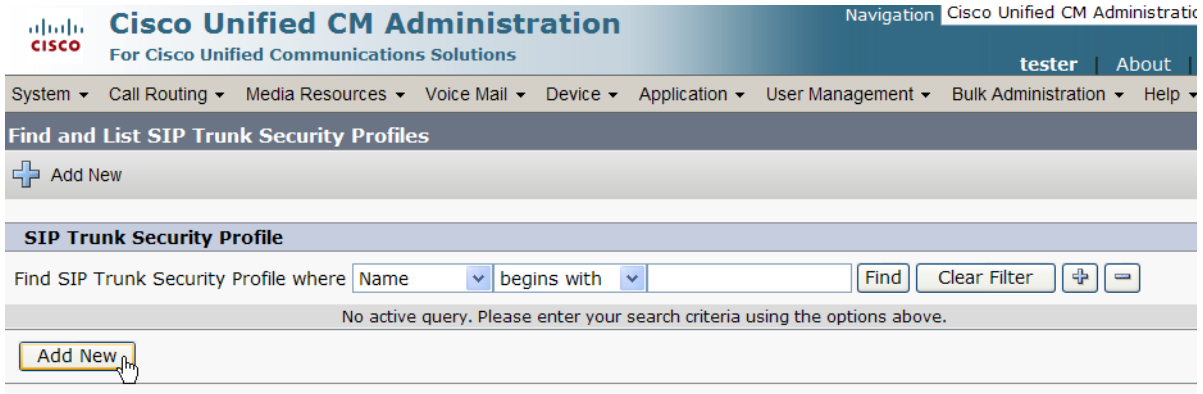

**Figure 451. Add New SIP Trunk Security Profile**

#### The following screen appears.

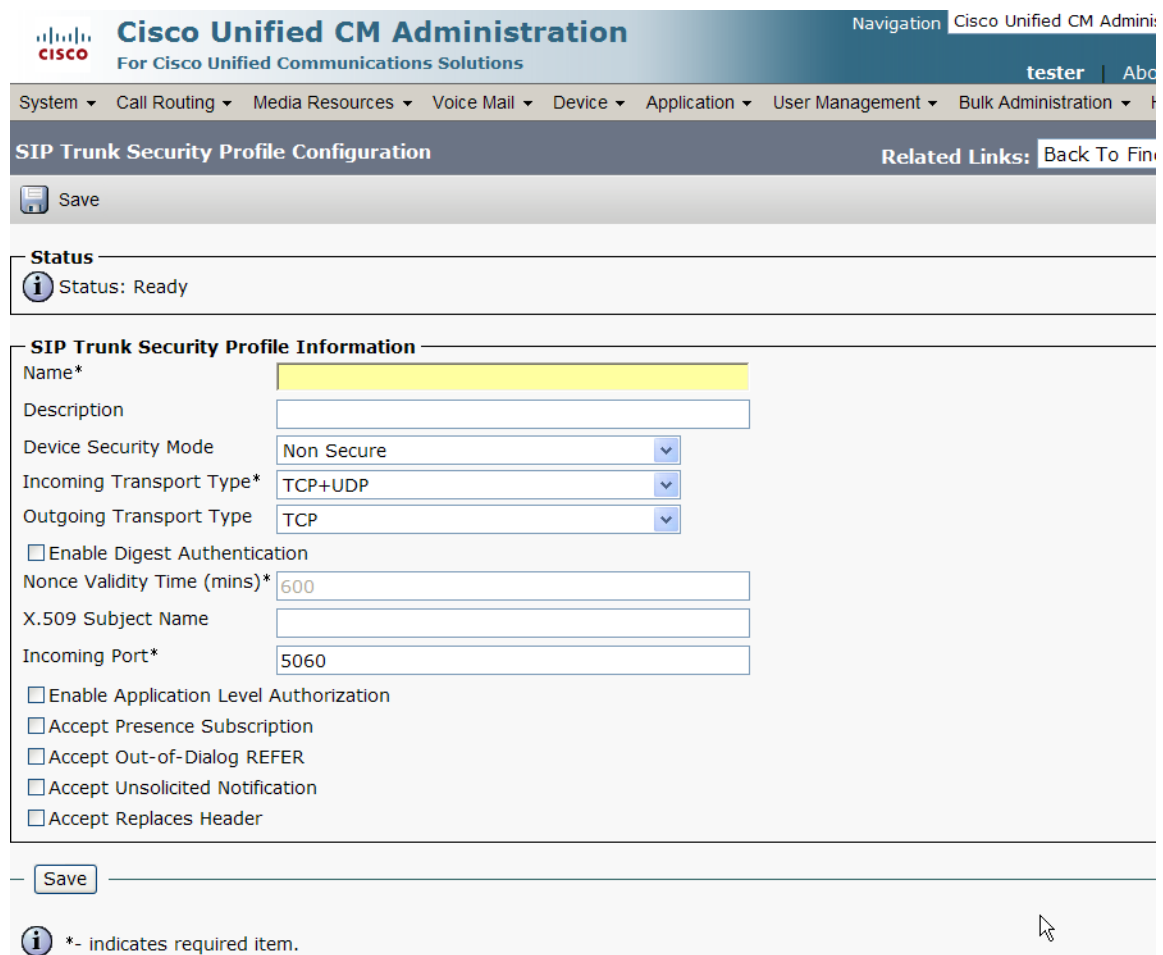

#### **Figure 452. SIP Trunk Security Profile Configuration**

4. Complete the screen as indicated below.

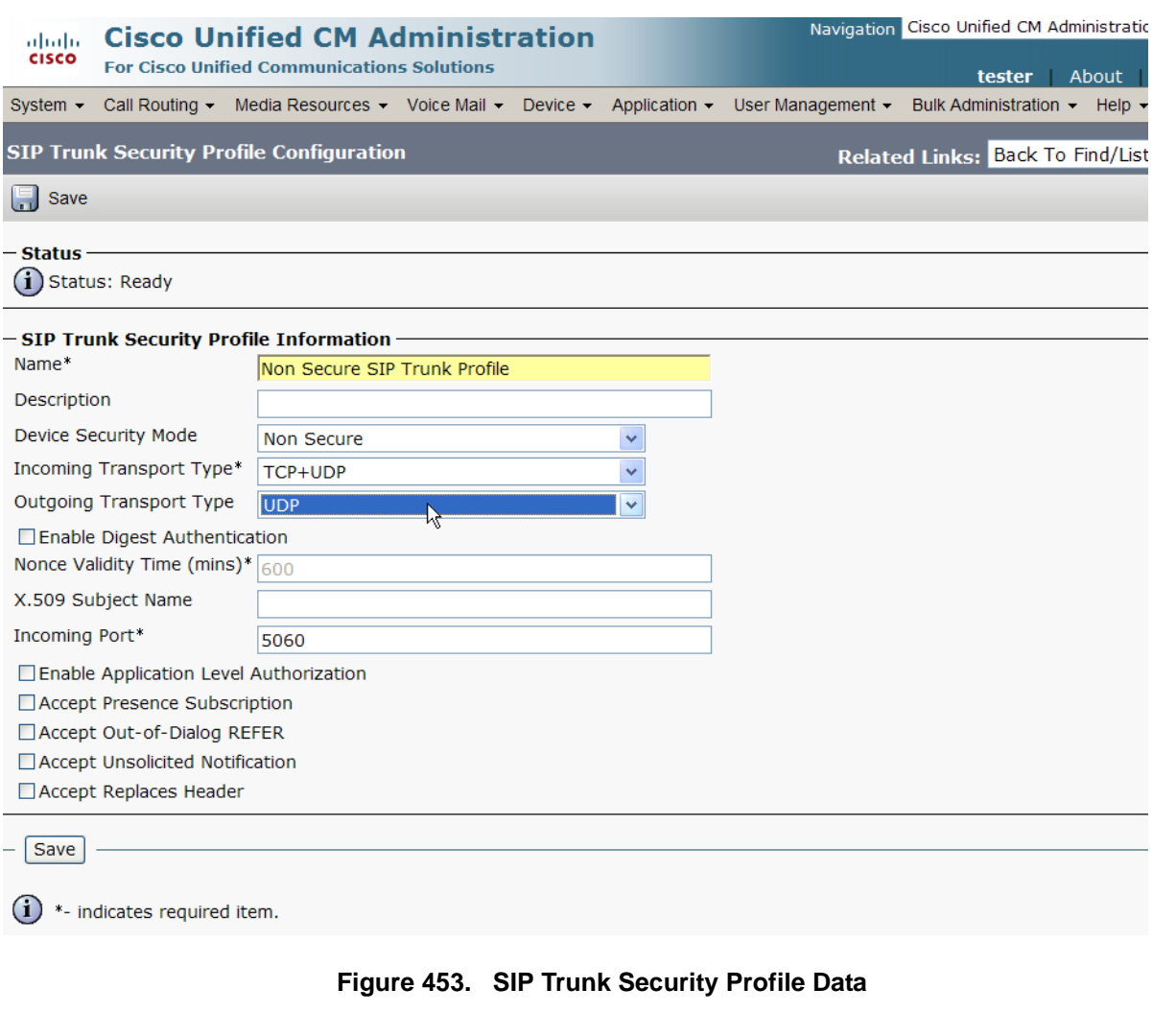

5. Click Save.

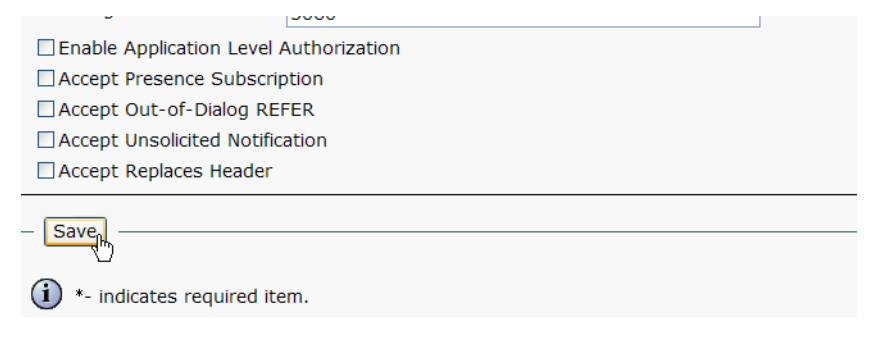

**Figure 454. Save Configuration**

6. Click Find to display the new SIP Trunk Security Profile.

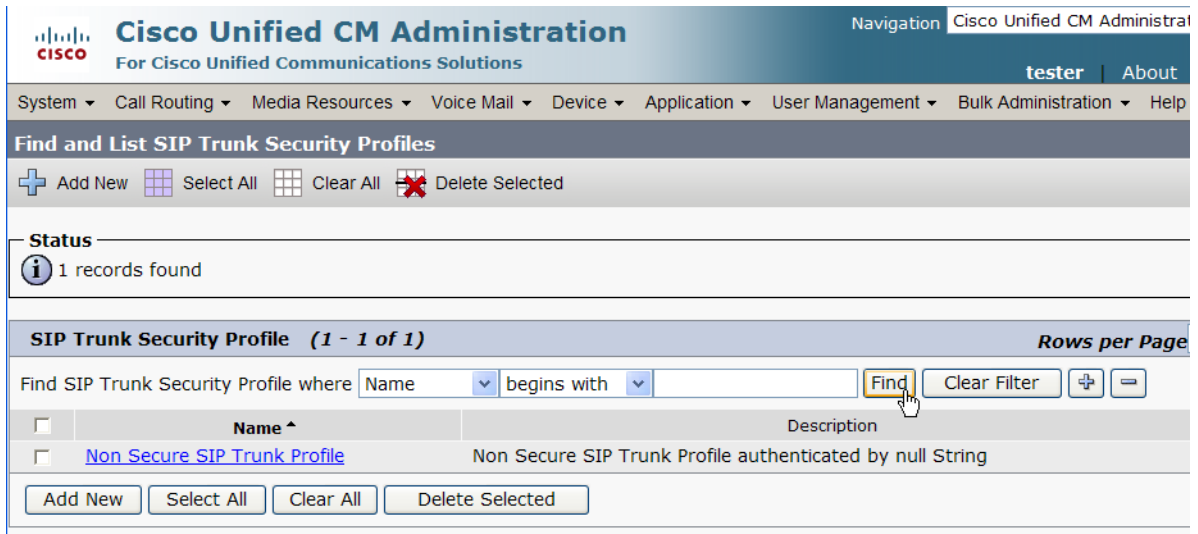

**Figure 455. New SIP Trunk Security Profile**

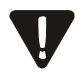

Note that you have to reset the trunk for the changes to take effect.

## **Configuring the Trunk Between the CUCM and the Fax Server**

- ¾ **Follow the steps below.**
- 1. From the Device menu, select Trunk.

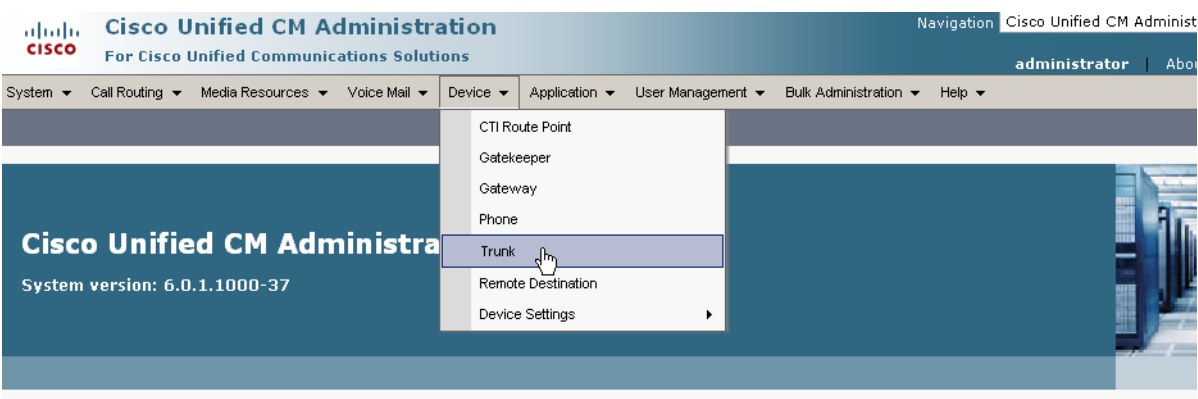

.<br>Dopyright © 1999 - 2006 Cisco Systems, Inc.<br>All rights reserved.

This product contains cryptographic features and is subject to United States and local country laws governing import, export, transfer and use. Delivery of Cisco cri<br>products does not imply third-party authority to import, and local country laws. By using this product you agree to comply with applicable laws and regulations. If you are unable to comply with U.S. and local laws, return mmediately.

4 summary of U.S. laws governing Cisco cryptographic products may be found at: <u>http://www.cisco.com/wwl/export/crypto/tool/stqrq.html</u>.<br>If you require further assistance please contact us by sending email to export@cisco.

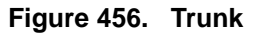

2. From the following screen, click Add New.

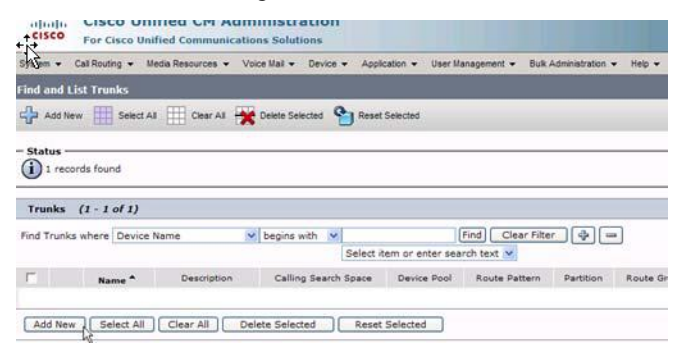

**Figure 457. New Trunk**

The following screen appears.

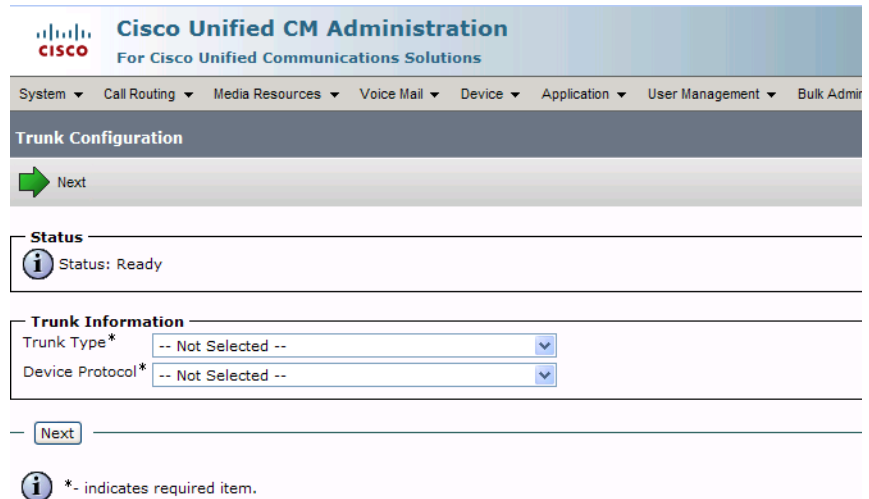

#### **Figure 458. Trunk Configuration**

- 3. Select SIP Trunk for the Trunk Type. The Device Protocol defaults to SIP.
- 4. Click Next.

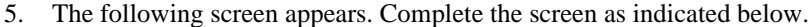

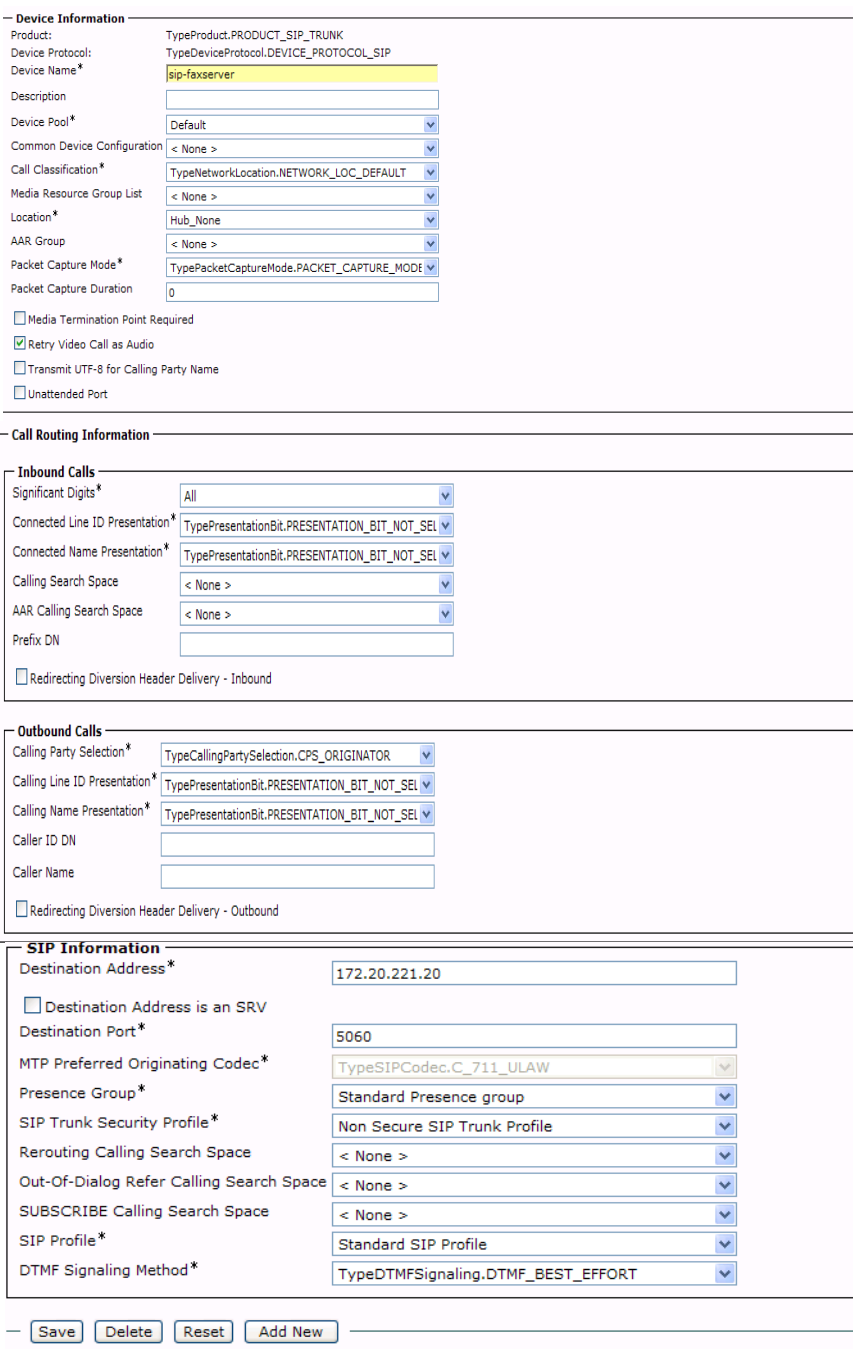

**Figure 459. Trunk Configuration Data**

6. Click Save.

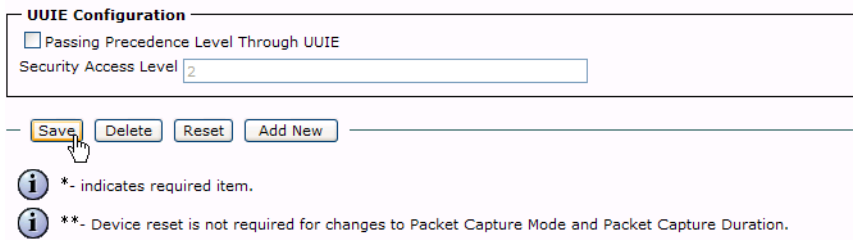

#### **Figure 460. Save**

7. Click OK.

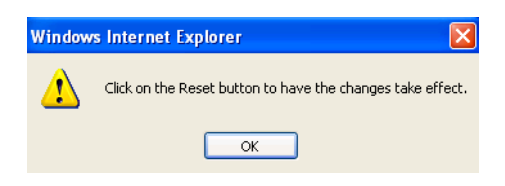

#### **Figure 461. OK**

8. Click Reset.

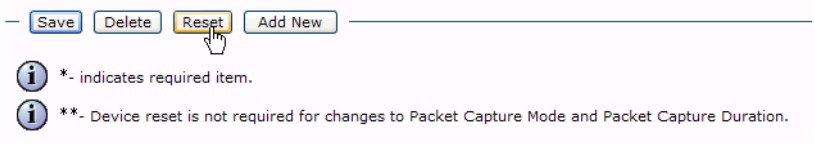

**Figure 462. Reset**

# **Configuring a Route Pattern for a Trunk to the Cisco Media Gateway**

- ¾ **Follow the steps below to configure a route pattern for the trunk.**
- 1. From the Call Routing menu, click Route/Hunt, Route Pattern.

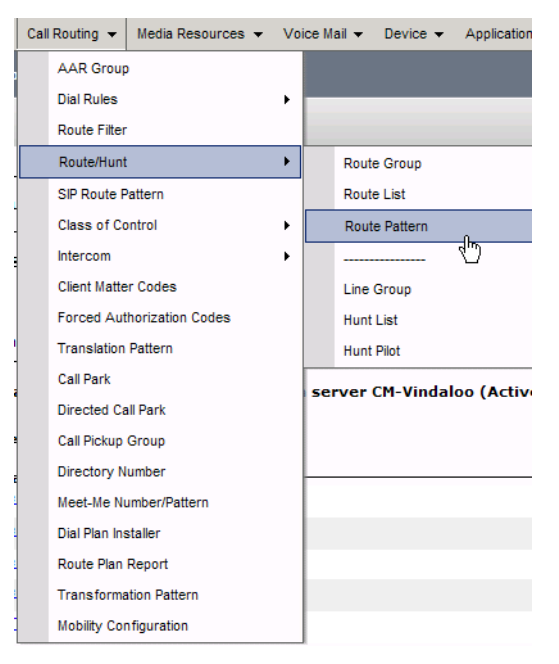

**Figure 463. Route Pattern**

2. The following screen appears. Click Add New.

|                  | <b>2</b> Find and List Route Patterns                   |                                                                                                    |                                          |              |                                                 | ● 图 ● · Page · ● Tools · |
|------------------|---------------------------------------------------------|----------------------------------------------------------------------------------------------------|------------------------------------------|--------------|-------------------------------------------------|--------------------------|
| altalia<br>CISCO | <b>Cisco Unified CM Administration</b>                  |                                                                                                    |                                          |              | Navigation Cisco Unified CM Administration V Go |                          |
|                  | For Cisco Unified Communications Solutions              |                                                                                                    |                                          |              | administrator                                   | <b>About</b><br>Logout   |
|                  |                                                         | System = Call Routing = Media Resources = Voice Mail = Device = Application = User Management = Bulk Administration = Help = |                                          |              |                                                 |                          |
|                  | <b>Find and List Route Patterns</b>                     |                                                                                                    |                                          |              |                                                 |                          |
|                  | Add New Select Al Clear All - Clear All Delete Selected |                                                                                                    |                                          |              |                                                 |                          |
|                  |                                                         |                                                                                                    |                                          |              |                                                 |                          |
| $-$ Status $-$   | $(i)$ 9 records found                                   |                                                                                                    |                                          |              |                                                 |                          |
|                  |                                                         |                                                                                                    |                                          |              |                                                 |                          |
|                  | Route Patterns (1 - 9 of 9)                             |                                                                                                    |                                          |              |                                                 | Rows per Page 50 v       |
|                  | Find Route Patterns where Pattern                       | $\vee$ begins with $\vee$<br>Find                                                                                            | $\left  \Phi \right $ as<br>Clear Filter |              |                                                 |                          |
| $\Gamma$         | Pattern <sup>*</sup>                                    | Description                                                                                                    | Partition                                | Route Filter | <b>Associated Device</b>                        | Copy                     |
|                  | 3XXX                                                    | Route to NextiraOne                                                                                                    |                                          |              | S1/SU0/DS1-1@Vindalog                           | Ø                        |
|                  | \$19020XXXX                                             |                                                                                                    |                                          |              | sip-faxserver                                   | ø                        |
|                  |                                                         |                                                                                                    |                                          |              |                                                 |                          |
|                  | 6XXX                                                    | Route to Compidea                                                                                                    |                                          |              | S1/SU0/DS1-0@Vindaloo                           | Ø                        |
|                  | 2.3                                                     | Overlap Route to NextiraOne                                                                                                  |                                          |              | S1/SU0/OS1-1@Vindaloo                           | Ø                        |
|                  | 9.6                                                     | Overlap Route to Compidea                                                                                                    |                                          |              | S1/SU0/DS1-0@Vindaloo                           | ø                        |
|                  | 916503646325                                            |                                                                                                    |                                          |              | S1/SU0/DS1-16Vindaloo                           | Ø                        |

**Figure 464. Add New**

3. The following screen appears.

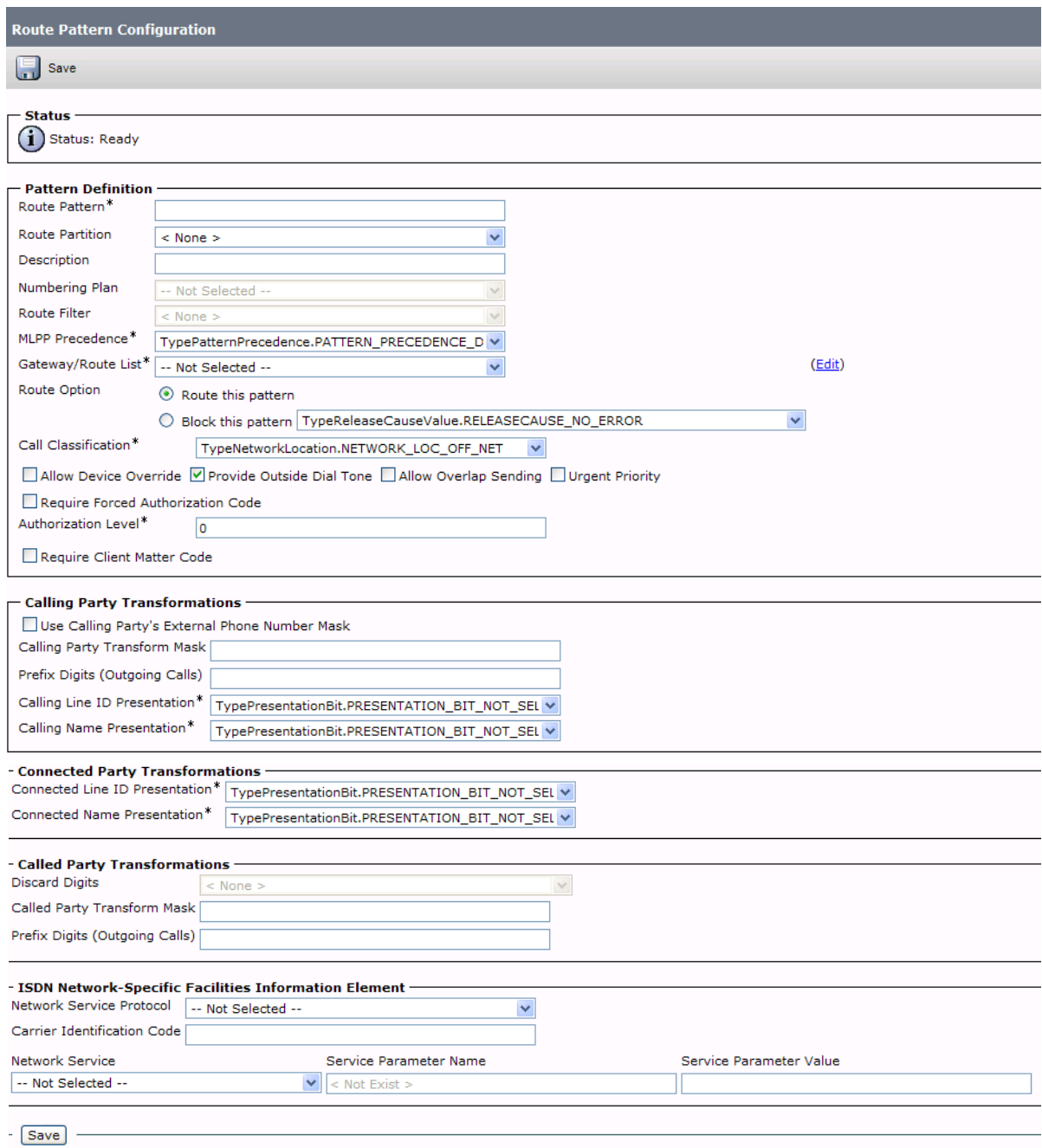

**Figure 465. Route Pattern Configuration** 

4. Complete the screen as indicated below.

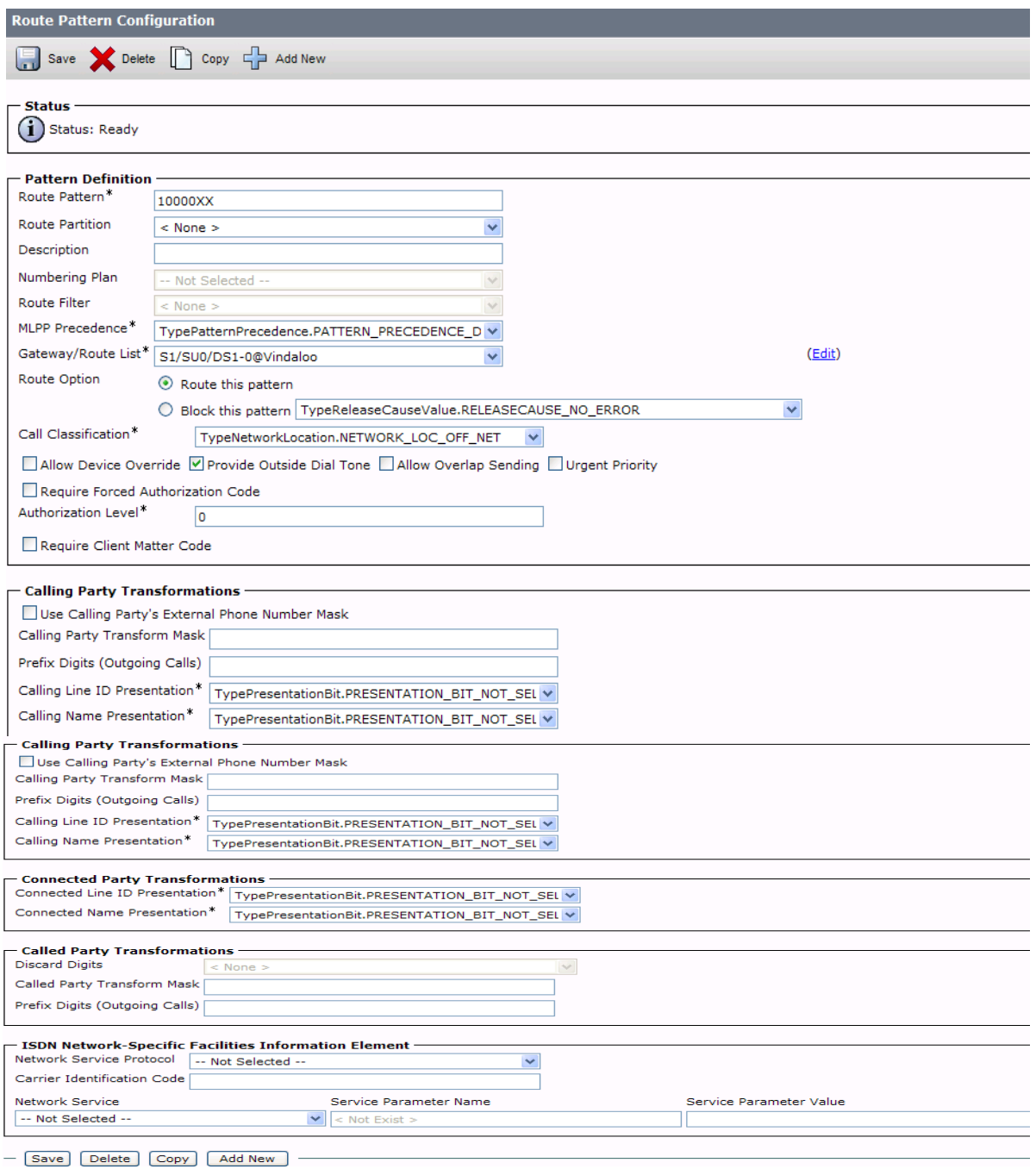

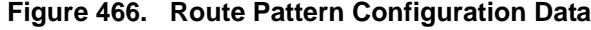

5. Click Save.

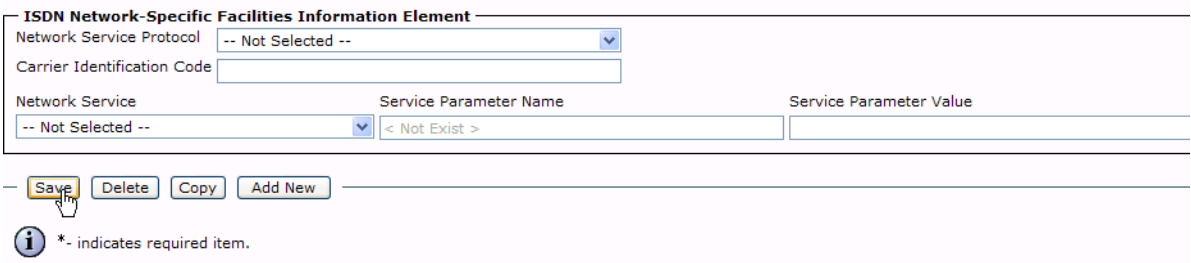

#### **Figure 467. Save**

6. The following appears because you did not required a Forced Authorization Code. Click OK.

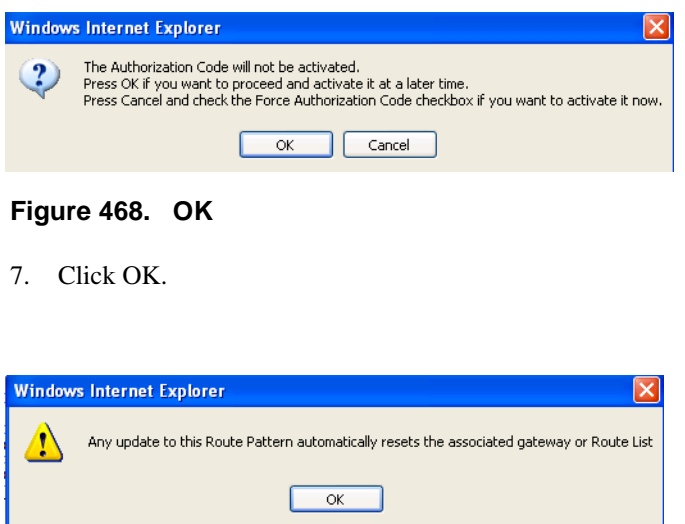

#### **Figure 469. OK**

8. Select Back To Find/List and click Go. Confirm that the new route pattern appears in the list.

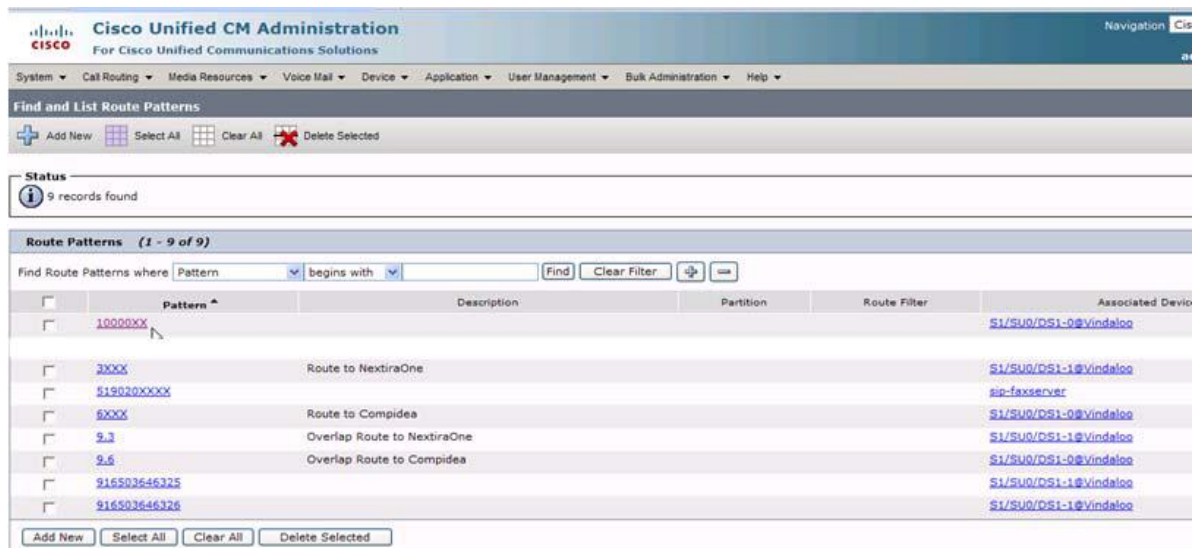

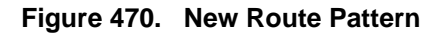

## **Configuring a Route Pattern for a Trunk to the Fax Server**

- ¾ **Follow the steps below to configure a route pattern for the trunk.**
- 1. From the Call Routing menu, click Route/Hunt, Route Pattern.

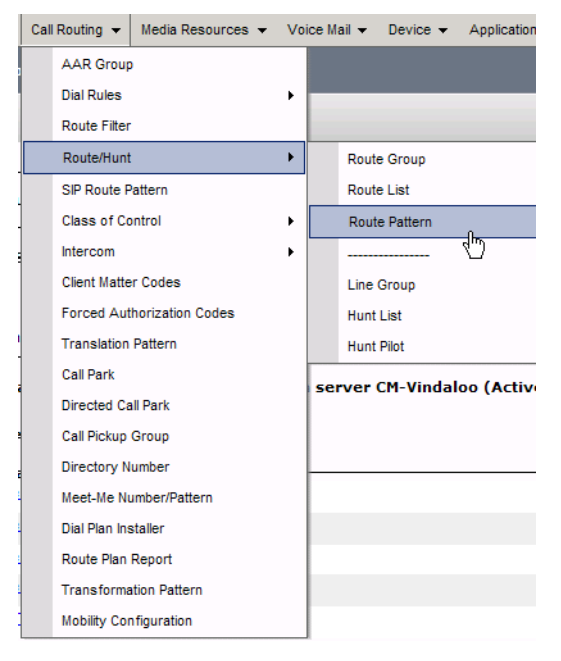

**Figure 471. Route Pattern**

2. The following screen appears. Click Add New.

|                  | <b>2</b> Find and List Route Patterns                   |                                                                                                    |                                          |              |                                                 | ● 图 ● · Page · ● Tools · |
|------------------|---------------------------------------------------------|----------------------------------------------------------------------------------------------------|------------------------------------------|--------------|-------------------------------------------------|--------------------------|
| altalia<br>CISCO | <b>Cisco Unified CM Administration</b>                  |                                                                                                    |                                          |              | Navigation Cisco Unified CM Administration V Go |                          |
|                  | For Cisco Unified Communications Solutions              |                                                                                                    |                                          |              | administrator                                   | <b>About</b><br>Logout   |
|                  |                                                         | System = Call Routing = Media Resources = Voice Mail = Device = Application = User Management = Bulk Administration = Help = |                                          |              |                                                 |                          |
|                  | <b>Find and List Route Patterns</b>                     |                                                                                                    |                                          |              |                                                 |                          |
|                  | Add New Select Al Clear All - Clear All Delete Selected |                                                                                                    |                                          |              |                                                 |                          |
|                  |                                                         |                                                                                                    |                                          |              |                                                 |                          |
| $-$ Status $-$   | $(i)$ 9 records found                                   |                                                                                                    |                                          |              |                                                 |                          |
|                  |                                                         |                                                                                                    |                                          |              |                                                 |                          |
|                  | Route Patterns (1 - 9 of 9)                             |                                                                                                    |                                          |              |                                                 | Rows per Page 50 v       |
|                  | Find Route Patterns where Pattern                       | $\vee$ begins with $\vee$<br>Find                                                                                            | $\left  \Phi \right $ as<br>Clear Filter |              |                                                 |                          |
| $\Gamma$         | Pattern <sup>*</sup>                                    | Description                                                                                                    | Partition                                | Route Filter | <b>Associated Device</b>                        | Copy                     |
|                  | 3XXX                                                    | Route to NextiraOne                                                                                                    |                                          |              | S1/SU0/DS1-1@Vindalog                           | Ø                        |
|                  | \$19020XXXX                                             |                                                                                                    |                                          |              | sip-faxserver                                   | ø                        |
|                  |                                                         |                                                                                                    |                                          |              |                                                 |                          |
|                  | 6XXX                                                    | Route to Compidea                                                                                                    |                                          |              | S1/SU0/DS1-0@Vindaloo                           | Ø                        |
|                  | 2.3                                                     | Overlap Route to NextiraOne                                                                                                  |                                          |              | S1/SU0/OS1-1@Vindaloo                           | Ø                        |
|                  | 9.6                                                     | Overlap Route to Compidea                                                                                                    |                                          |              | S1/SU0/DS1-0@Vindaloo                           | ø                        |
|                  | 916503646325                                            |                                                                                                    |                                          |              | S1/SU0/DS1-16Vindaloo                           | Ø                        |

**Figure 472. Add New**

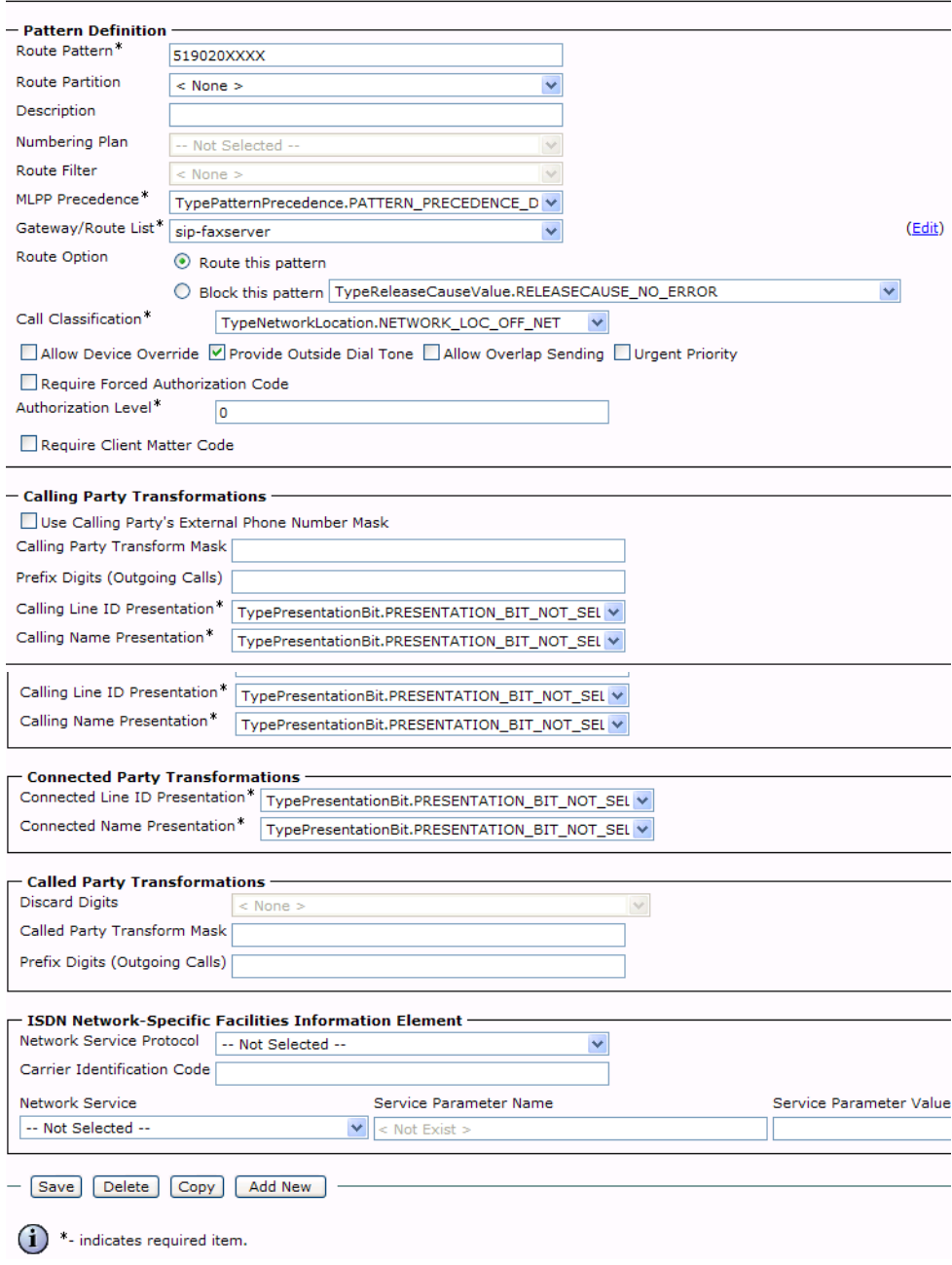

3. Complete the screen as indicated below.

**Figure 473. Route Pattern Configuration Data**

4. Click Save.

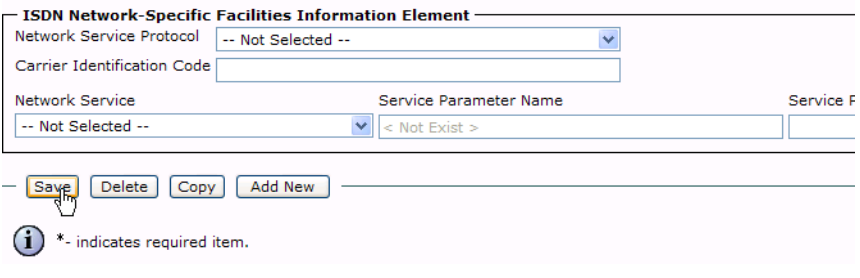

**Figure 474. Save**

5. The following appears because you did not required a Forced Authorization Code. Click OK.

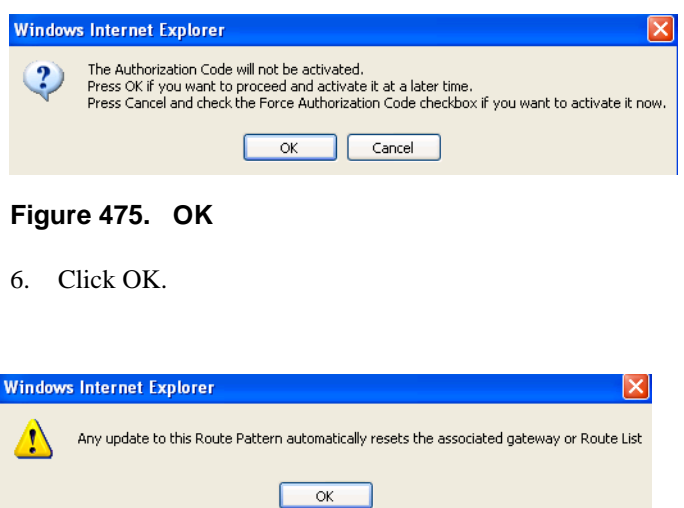

#### **Figure 476. OK**

7. Select Back To Find/List and click Go. Confirm that the new route pattern appears in the list.

# **Verifying the Configuration**

The Dialogic Brooktrout Fax and Voice Diagnostic Test utility allows you to test the configuration you completed. You can download the utility and instructions from the technical support site.

http://www.cantata.com/support/lanfax/fax\_testing\_diagnostic.cfm

This test verifies the following:

- SR140 Software configuration
- Cisco Media Gateway configuration
- **Trunks and Route Patterns on the CUCM**

## **Verifying the Fax Server Basic Configuration**

Before continuing, refer to *[Verifying Basic Configuration - Fax Server](#page-439-0)  [172.20.221.20 on page 418](#page-439-0)* to verify that the Fax Server software is installed correctly.

### **Outbound Call**

- ¾ **Follow the steps below to verify outbound fax traffic from the CUCM to the gateway.**
- 1. Open the Fax and Voice Diagnostic Test utility. The following screen appears. Click the 2.Telephony button (press the Apply button in the Brooktrout Configuration Tool after configuring). Click the 3.Initialize button.

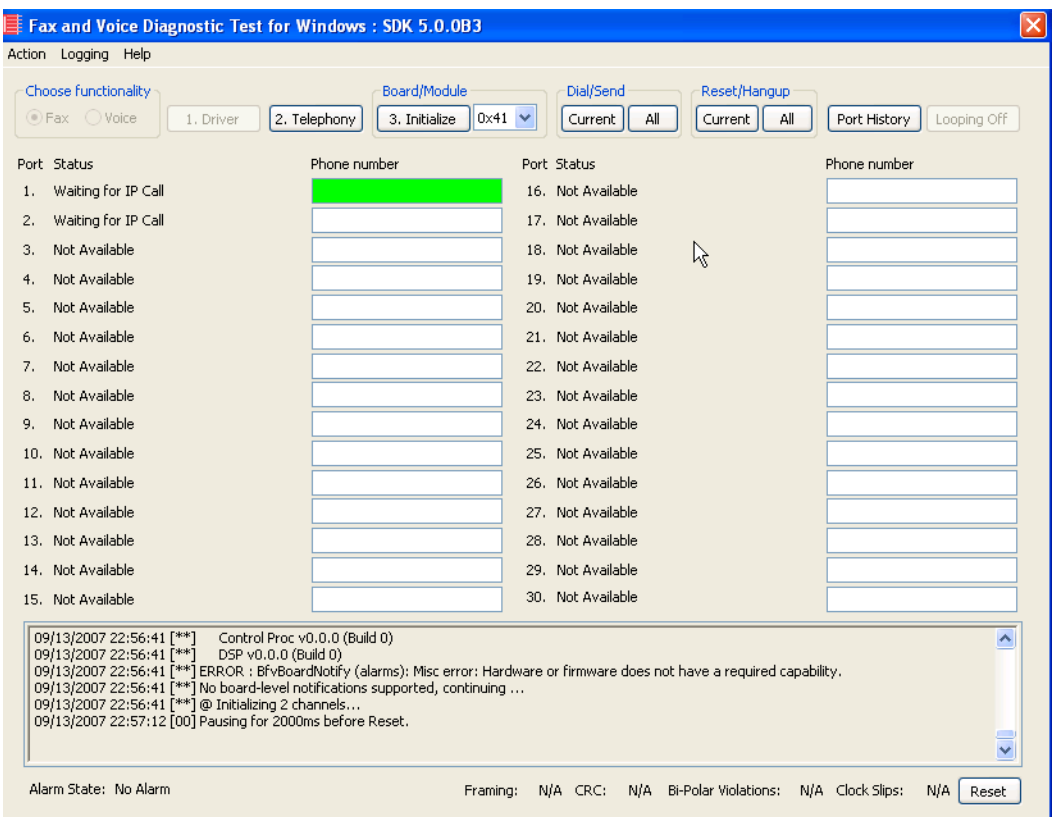

**Figure 477. Fax Diagnostic Test**

2. Enter the destination phone number and the IP address of CUCM as shown below.

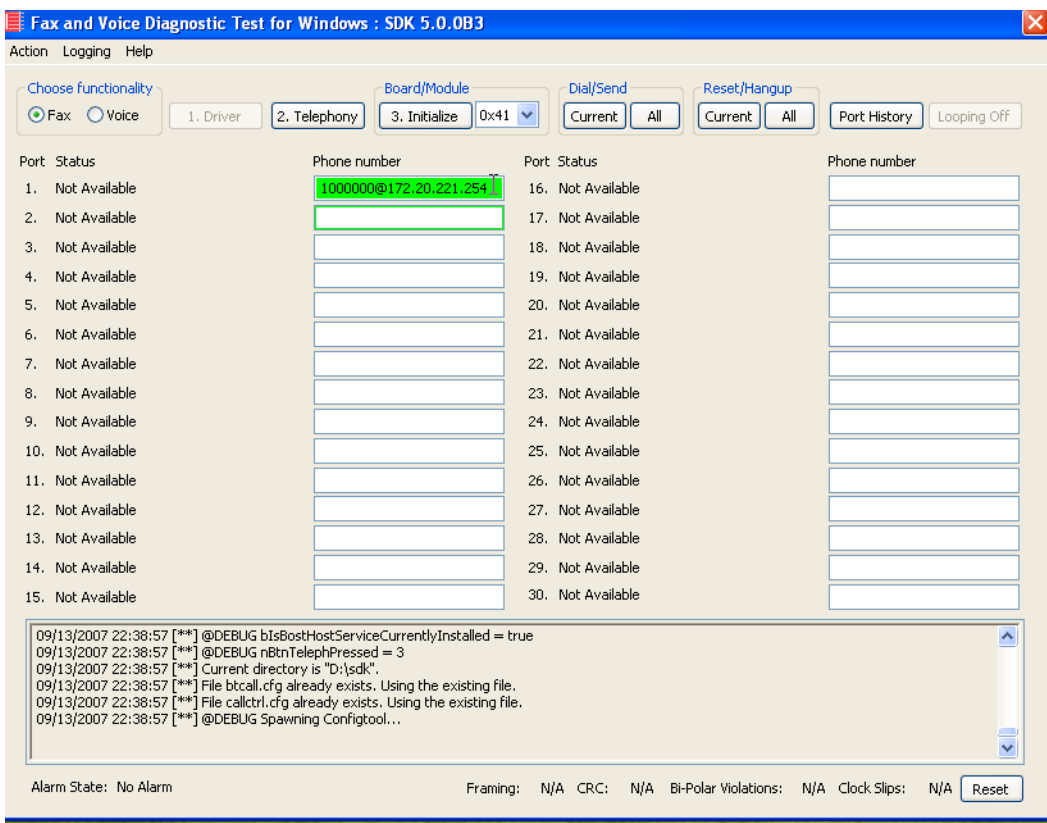

**Figure 478. IP Address**

3. Click Current to send the test fax.

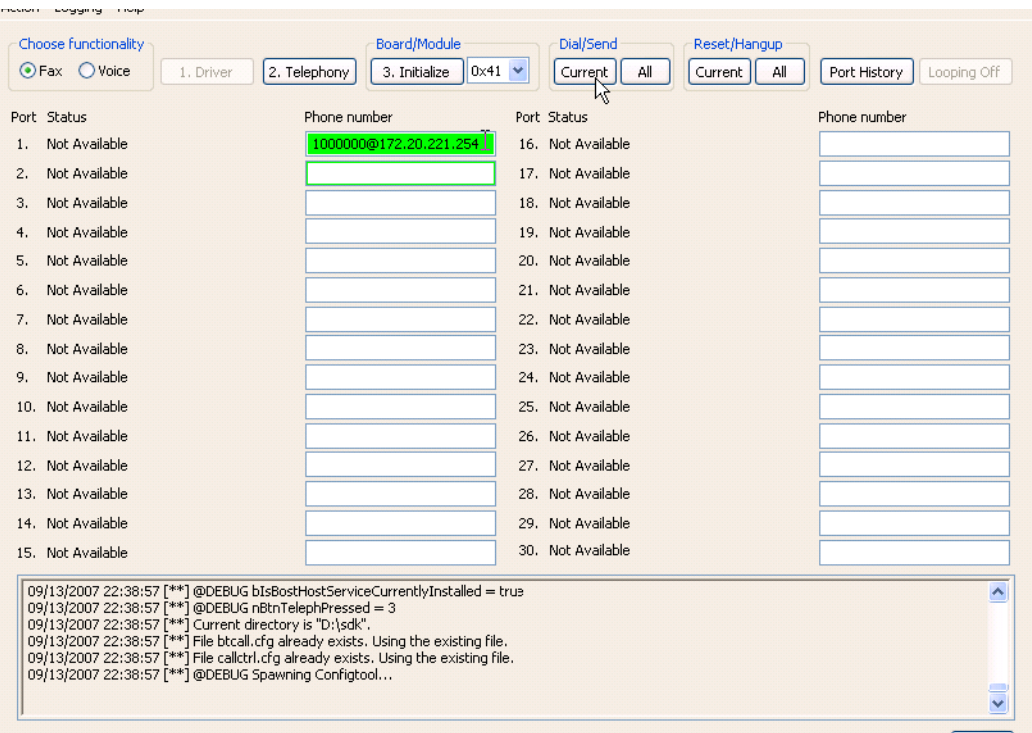

**Figure 479. Current**

4. When Port 1 [00] pauses the call is complete. Click Port History. The following screen appears. Ensure that the outbound call was successful.

| <b>History for Channel 1</b>                         |    |
|------------------------------------------------------|----|
|                                                      |    |
| 09/14/2007 03:11:20 Dialing 1000000@172.20.221.254   |    |
| 09/14/2007 03:11:20 Resetting Channel                |    |
| 09/14/2007 03:11:22 Connected.                       |    |
| 09/14/2007 03:11:22 Fax answer tone detected.        |    |
| 09/14/2007 03:11:27 TX Remote ID ""                  |    |
| 09/14/2007 03:11:32 Sending Fax.                     |    |
| 09/14/2007 03:11:42 Bad Lines = 0                    |    |
| 09/14/2007 03:11:42    Baud Rate = 14400 Bps         |    |
| 09/14/2007 03:11:42 Confirm Val = MCF                |    |
| 09/14/2007 03:11:42    Duration = 20 seconds         |    |
| 09/14/2007 03:11:42 ECM = 256                        |    |
| 09/14/2007 03:11:42 Line Format = MMR                |    |
| 09/14/2007 03:11:42    Resolution = 200Hx200V (Fine) |    |
| 09/14/2007 03:11:42 Total Lines = 2168               |    |
| 09/14/2007 03:11:42 Page 1:                          |    |
| 09/14/2007 03:11:42 Pausing for 2000ms before Reset. |    |
| 09/14/2007 03:11:42 Success                          |    |
| 09/14/2007 03:11:44 Resetting Channel                |    |
|                                                      | OK |
|                                                      |    |

**Figure 480. Outbound Call Successful**

## **Inbound Call**

- ¾ **Follow the steps below to verify the inbound fax traffic from the gateway to the CUCM.**
- 1. Initiate a call from the PSTN using 519254000.
- 2. Watch all channels because a call should come in on one of the waiting channels

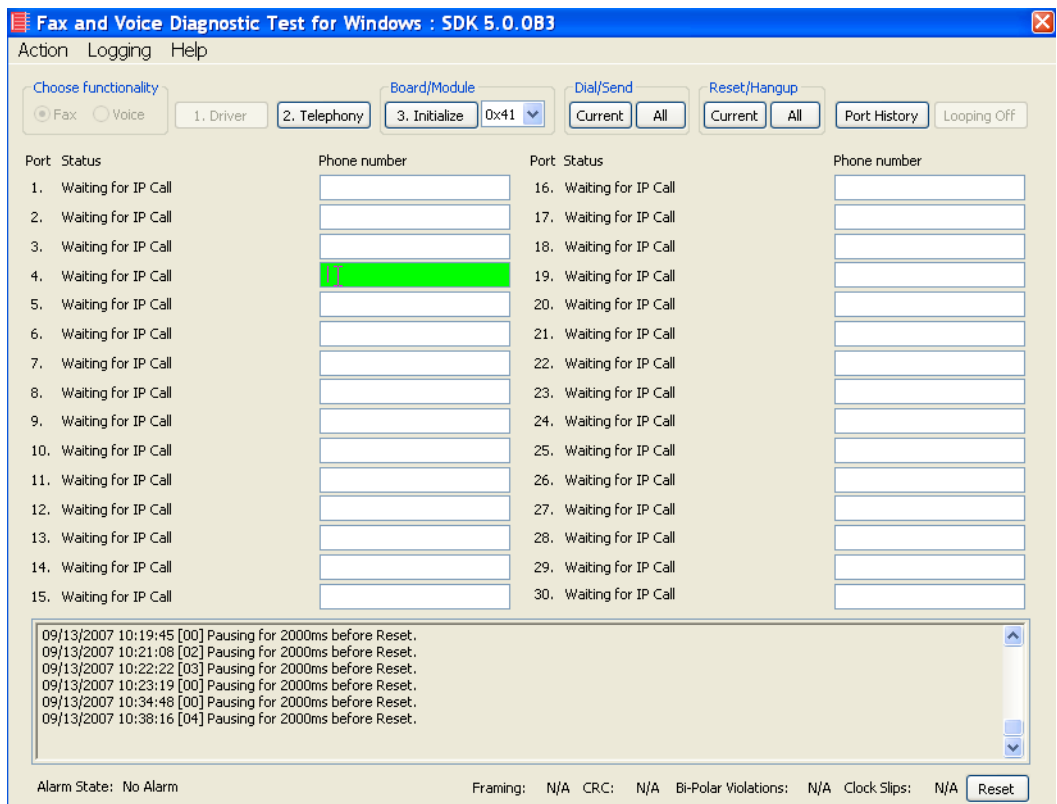

**Figure 481. Fax Diagnostic Test**

3. Click the Phone number box on which the call came in and click the Port History button.

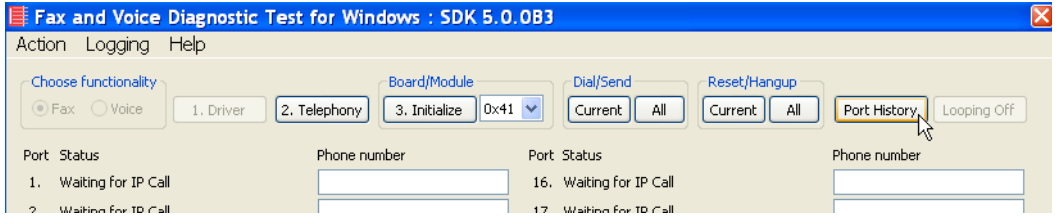

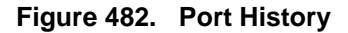

4. The following screen appears. Verify that the inbound call is successful.

| <b>History for Channel 2</b>             |                                                            |    |
|------------------------------------------|------------------------------------------------------------|----|
| 09/14/2007 03:11:15 Waiting for IP Call  |                                                            |    |
|                                          | 09/14/2007 03:13:45 DID 519020123 CallerID: 172.20.221.254 |    |
| 09/14/2007 03:13:49 Call answered        |                                                            |    |
| 09/14/2007 03:13:54 RX Remote ID ""      |                                                            |    |
| 09/14/2007 03:13:57 Receiving Fax.       |                                                            |    |
| 09/14/2007 03:14:06 Bad Lines = 0        |                                                            |    |
|                                          | 09/14/2007 03:14:06  Baud Rate = 14400 Bps                 |    |
| 09/14/2007 03:14:06 Confirm Val = MCF    |                                                            |    |
|                                          | 09/14/2007 03:14:06    Duration = 17 seconds               |    |
| 09/14/2007 03:14:06 ECM = 256            |                                                            |    |
| 09/14/2007 03:14:06    Line Format = MMR |                                                            |    |
|                                          | 09/14/2007 03:14:06    Resolution = 200Hx200V (Fine)       |    |
| 09/14/2007 03:14:06 Total Lines = 2168   |                                                            |    |
| 09/14/2007 03:14:06 Page 1:              |                                                            |    |
|                                          | 09/14/2007 03:14:06 Pausing for 2000ms before Reset.       |    |
| 09/14/2007 03:14:06 Success              |                                                            |    |
| 09/14/2007 03:14:08 Resetting Channel    |                                                            |    |
| 09/14/2007 03:14:08 Waiting for IP Call  |                                                            |    |
|                                          |                                                            | ОK |
|                                          |                                                            |    |

**Figure 483. Inbound Call Successful**

# **Appendix A Verifying Basic Configuration**

## **Introduction**

Each topology in this document includes a procedure to use the Dialogic Brooktrout GUI-based Fax and Voice Diagnostic Test Utility to verify the configuration.

Before testing the full configuration, you should test the basic configuration of the Fax Server which involves having the SR140 Software place a fax to itself without accessing the Cisco network. This test verifies that the SR140 license and the SR140 Software is correctly installed.

This chapter contains the procedures to do that and is organized by the IP address of the Fax Server.

**Note:** A network protocol analyzer such as Wireshark will not capture any packets in this back-to-back test since the packets do not go on to the ethernet cable.

# **Verifying Basic Configuration - Fax Server 172.20.214.241**

- ¾ **Follow the steps below to verify the basic configuration of Fax Server 172.20.214.241.**
- 1. Enter the IP address of the NIC interface card of the Fax Server and click Current.

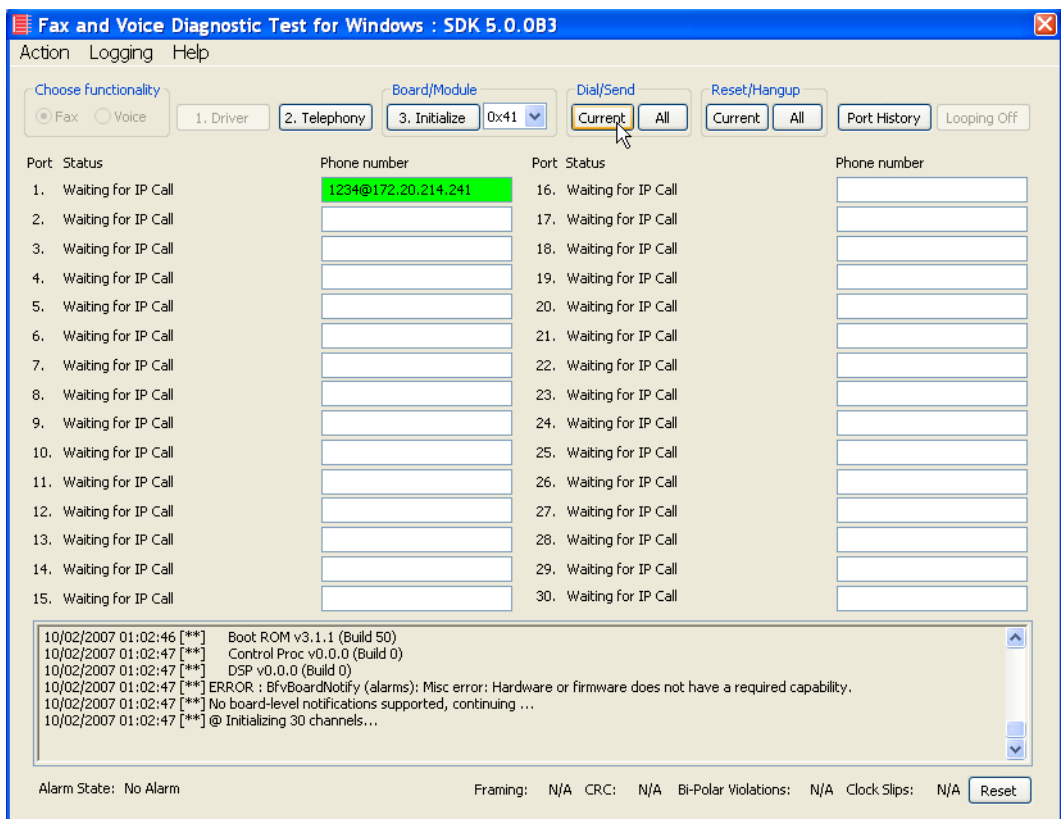

**Figure 484. Send Fax**
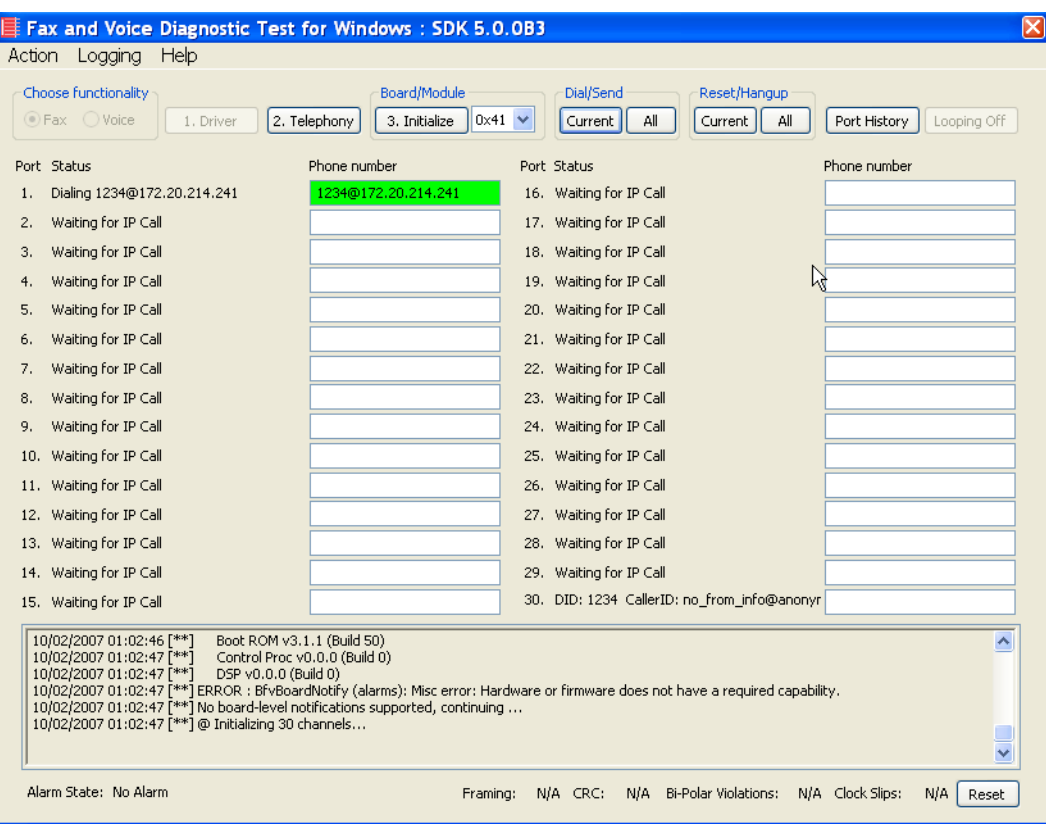

The call comes in on another available channel of the Fax Server.

**Figure 485. Fax Sent Back to Fax Server**

2. Select the outbound port and click Port History and verify that the call was successful.

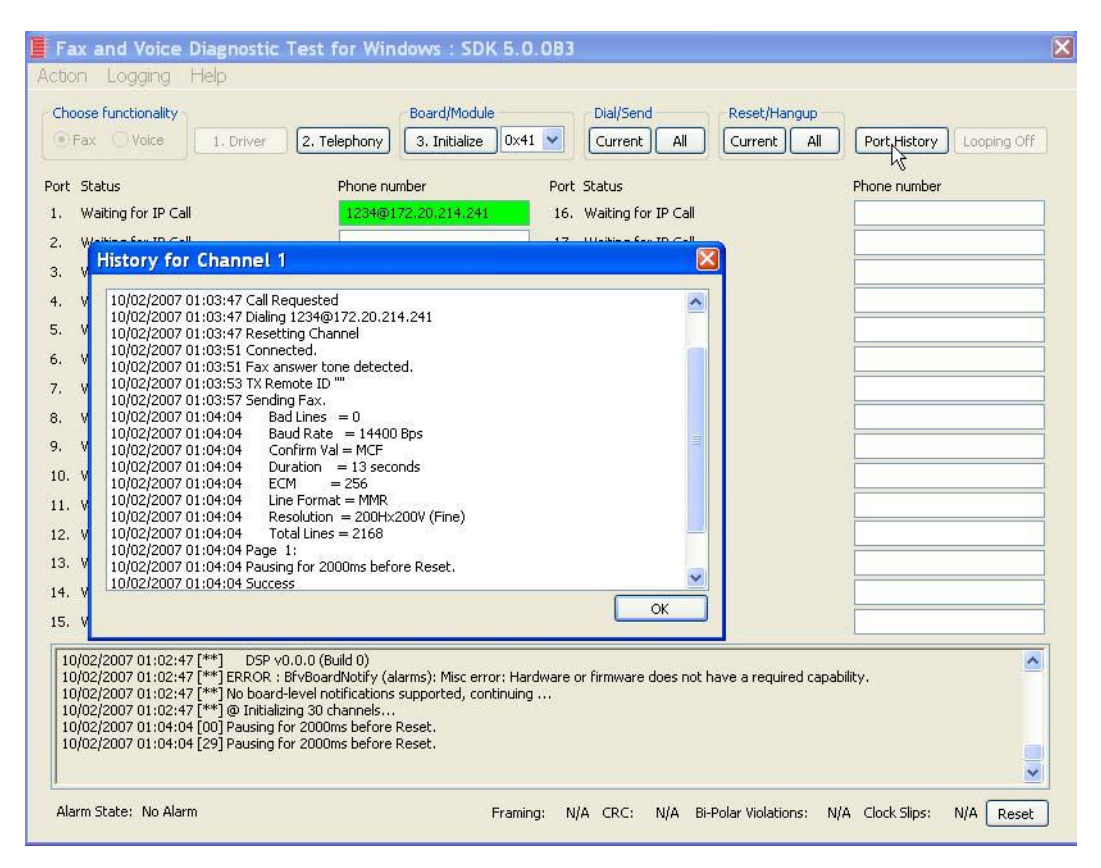

**Figure 486. Outbound Call Successful**

3. Select the inbound port and click Port History. Verify that the call was successful.

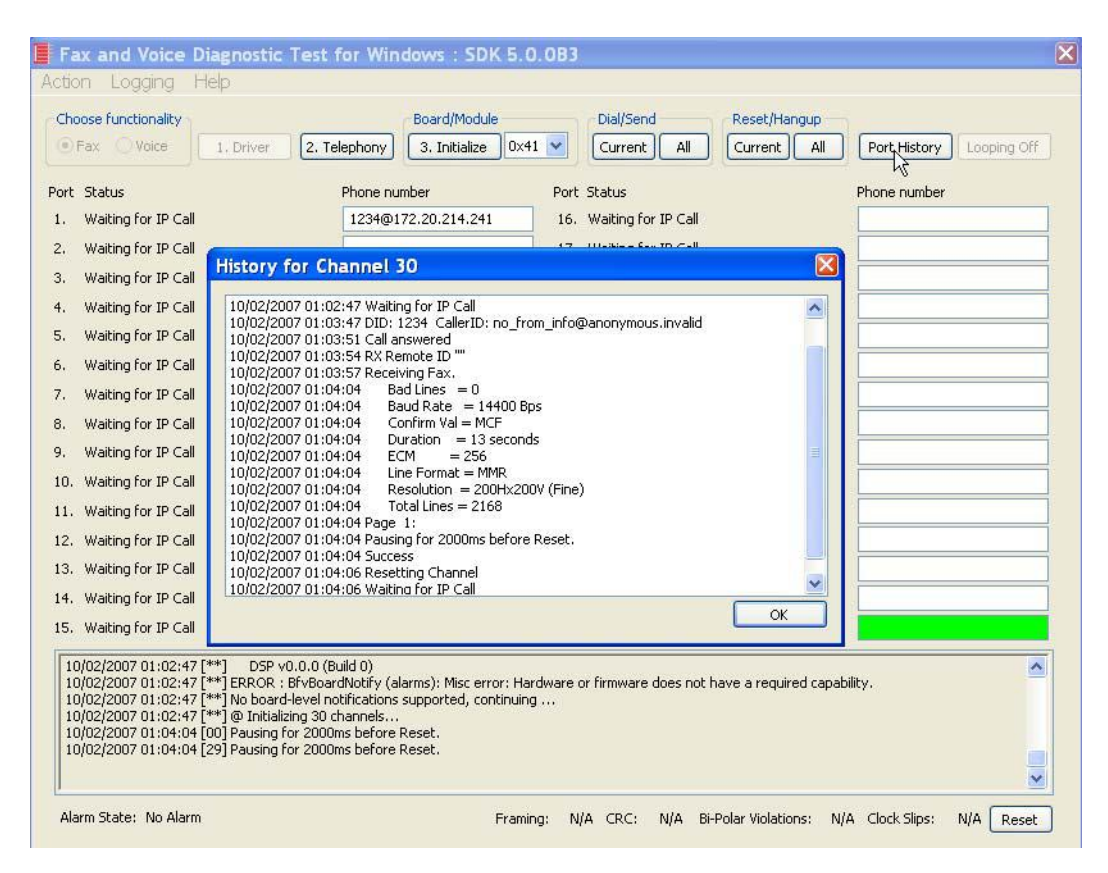

**Figure 487. Inbound Call Successful**

# **Verifying Basic Configuration - Fax Server 172.20.231.122**

- ¾ **Follow the steps below to verify the basic configuration of Fax Server 172.20.231.122**
- 1. Enter the IP address of the NIC interface card of the Fax Server and click Current.

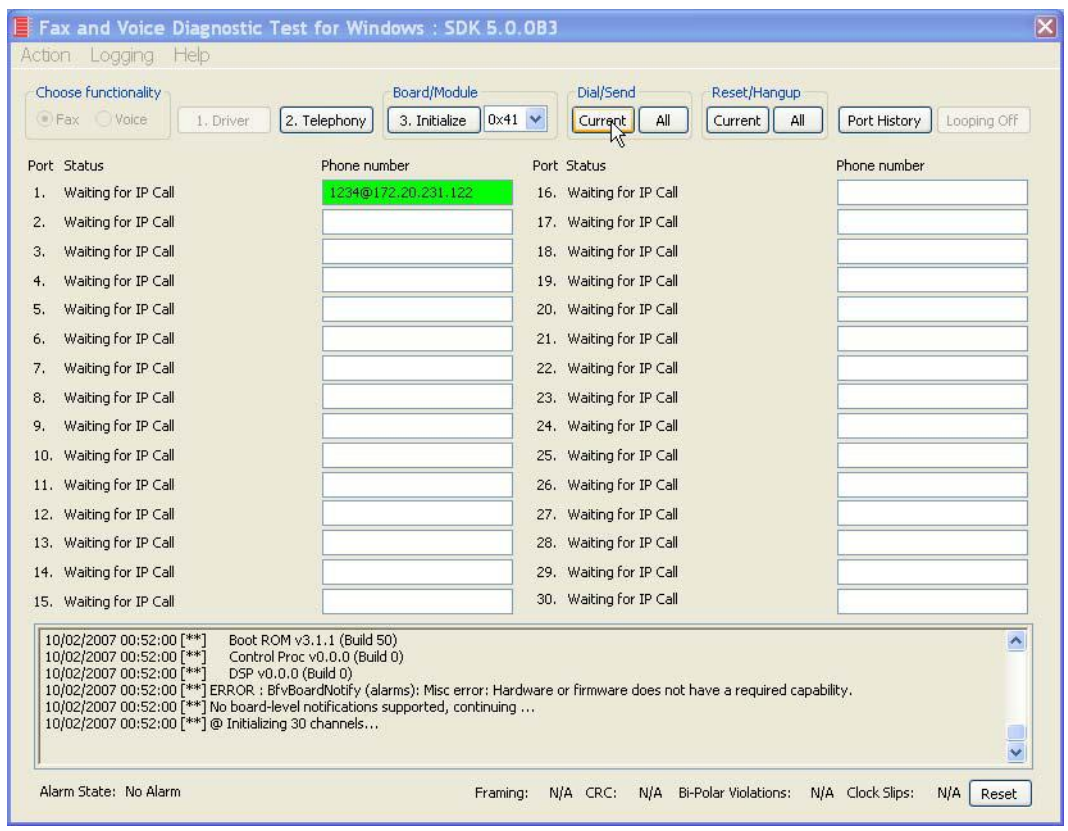

**Figure 488. Send Fax**

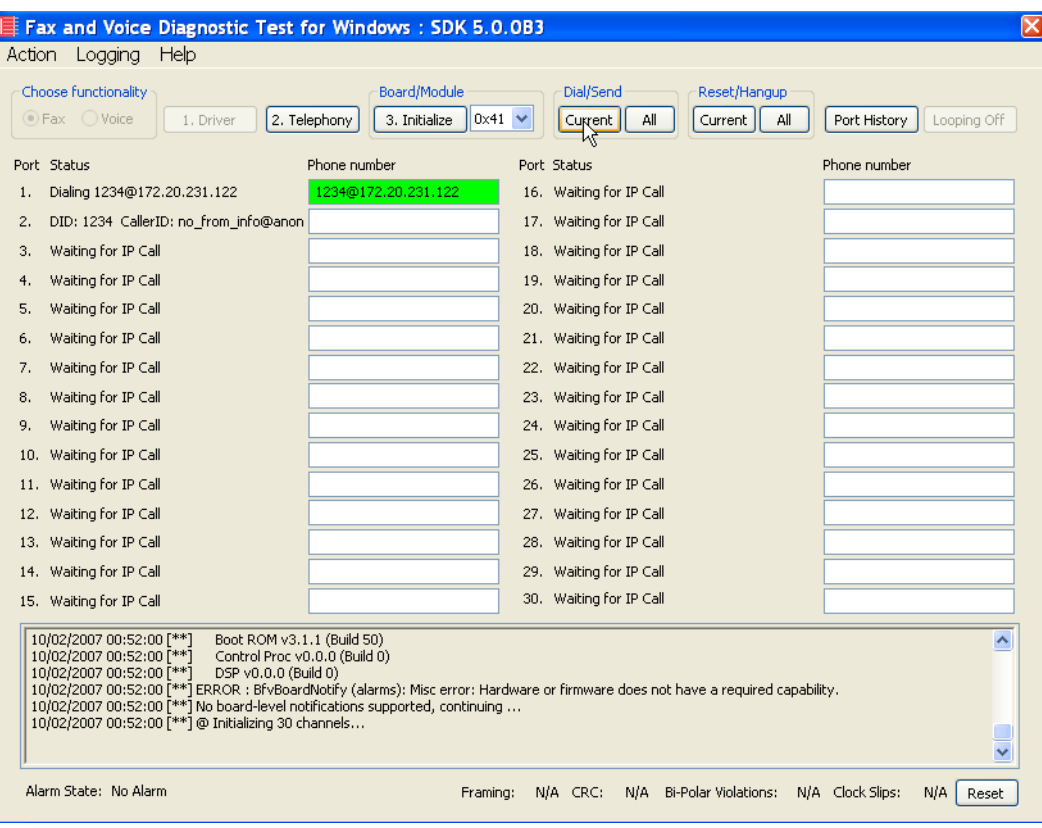

The call comes in on another available channel of the Fax Server.

**Figure 489. Fax Sent Back to Fax Server**

2. Select the outbound port and click Port History and verify that the call was successful.

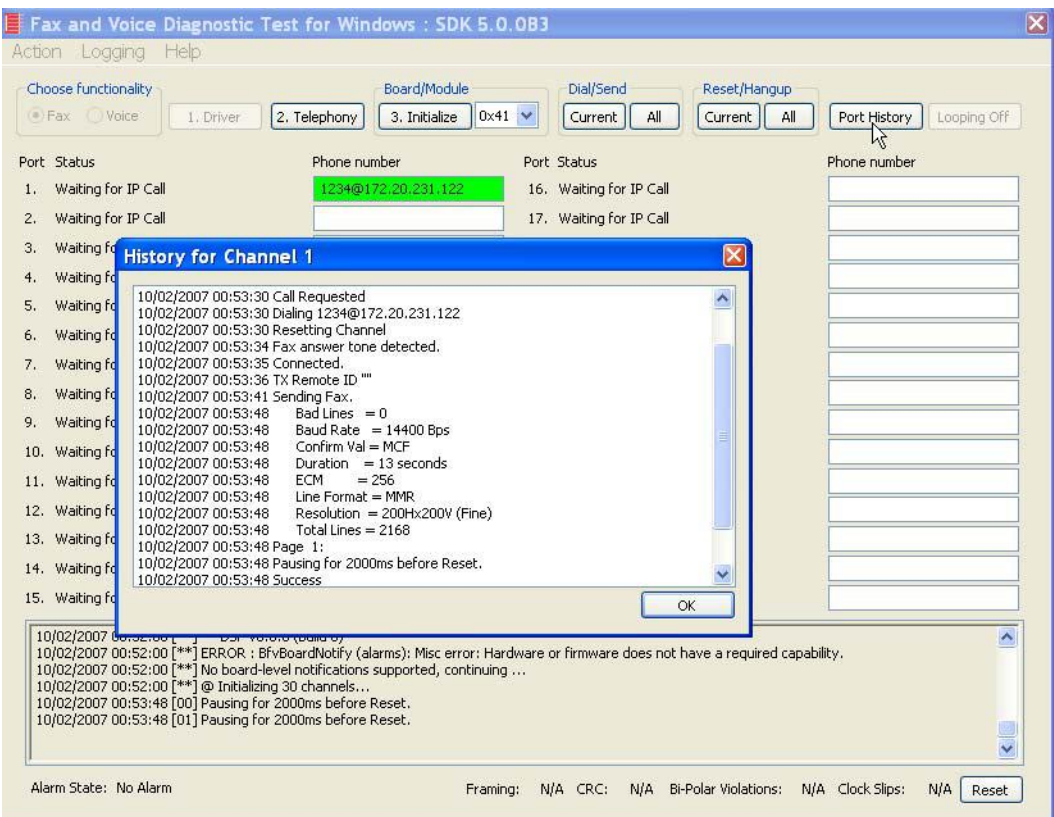

**Figure 490. Outbound Call Successful**

3. Select the inbound port and click Port History. Verify that the call was successful.

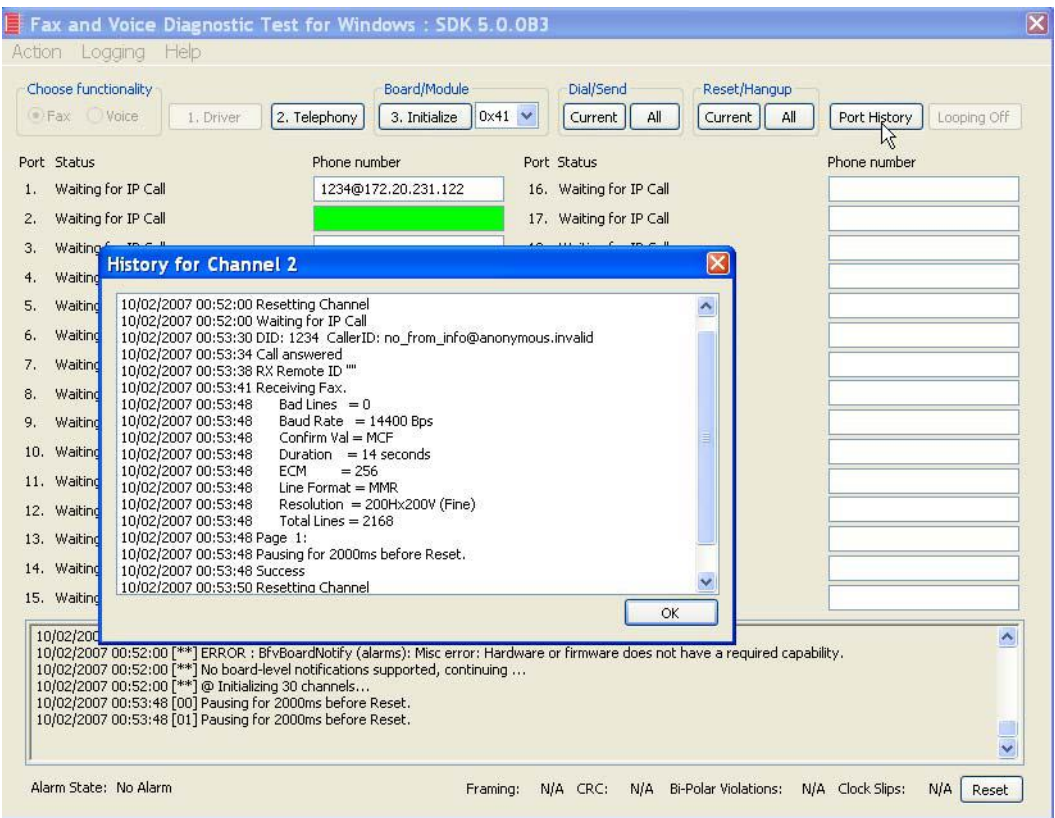

**Figure 491. Inbound Call Successful**

# **Verifying Basic Configuration - Fax Server 172.20.221.20**

- ¾ **Follow the steps below to verify the basic configuration of Fax Server 172.20.221.20.**
- 1. Enter the IP address of the NIC interface card of the Fax Server and click Current.

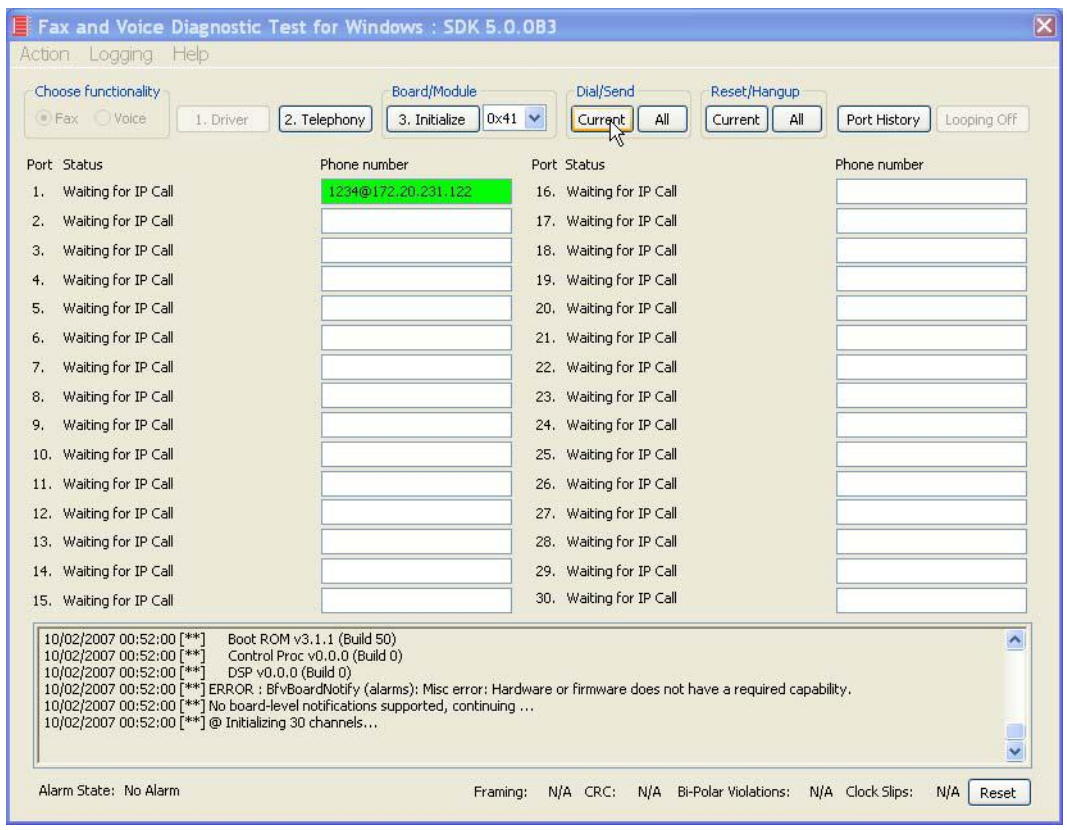

**Figure 492. Send Fax**

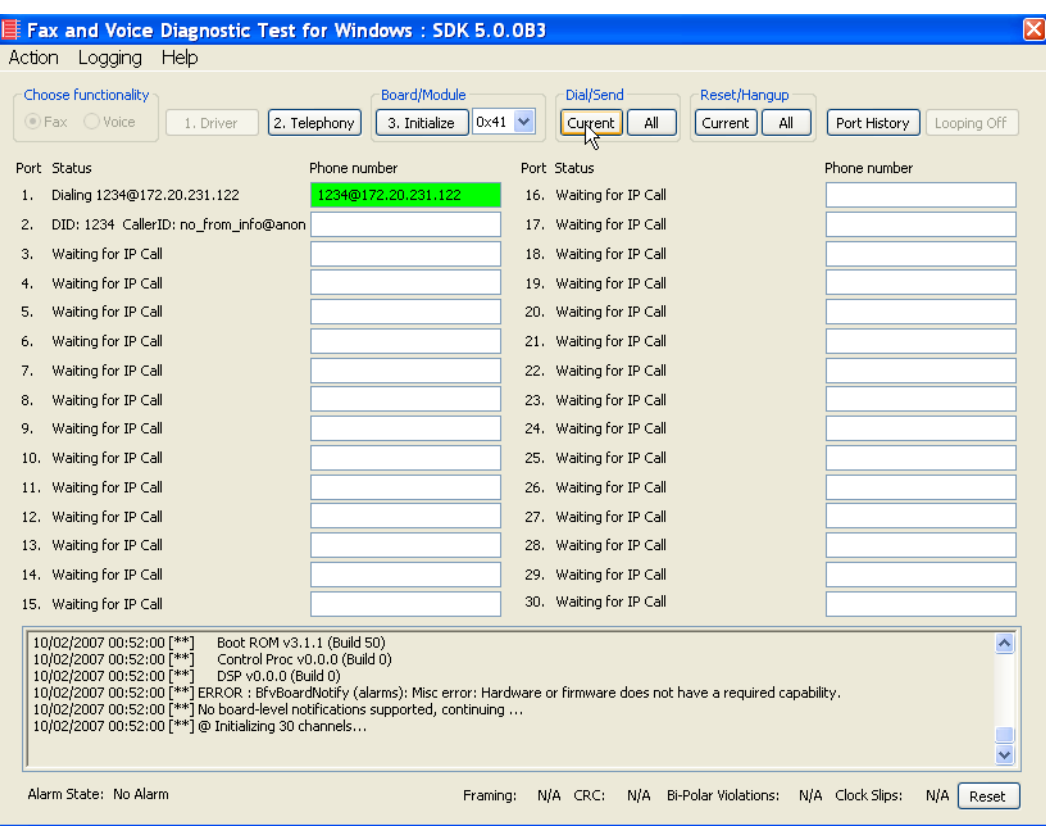

The call comes in on another available channel of the Fax Server.

**Figure 493. Fax Sent Back to Fax Server**

2. Select the outbound port and click Port History and verify that the call was successful.

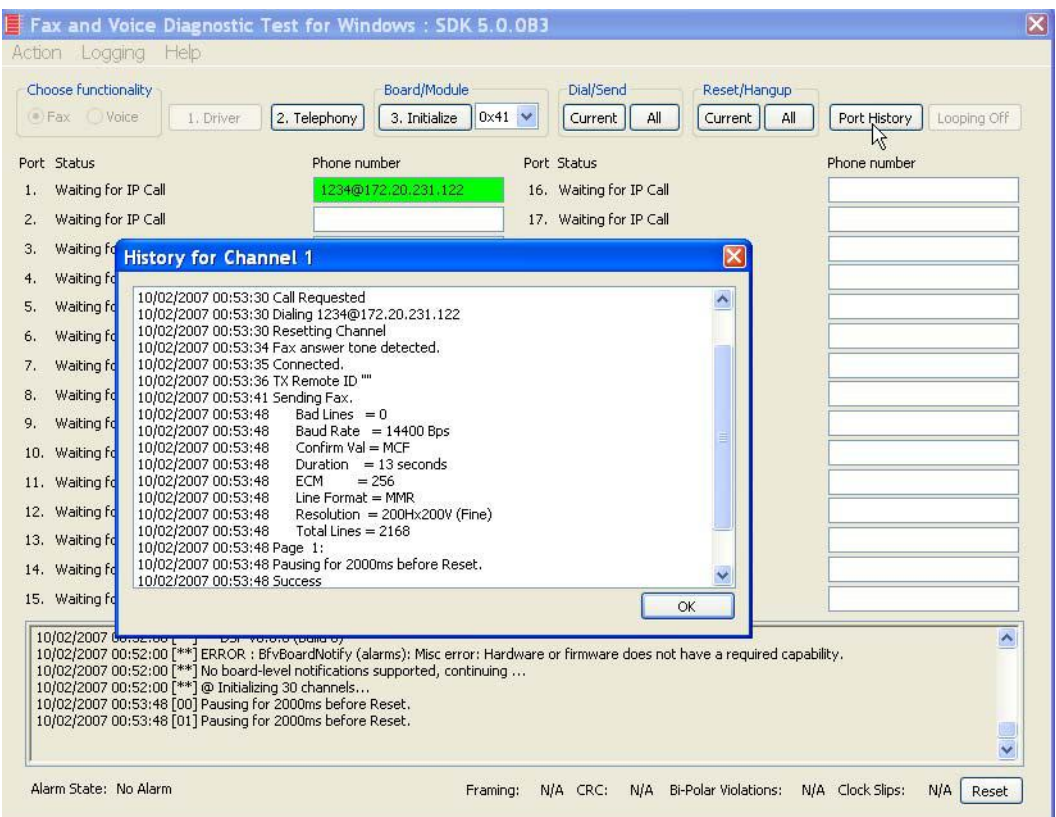

**Figure 494. Outbound Call Successful**

3. Select the inbound port and click Port History. Verify that the call was successful.

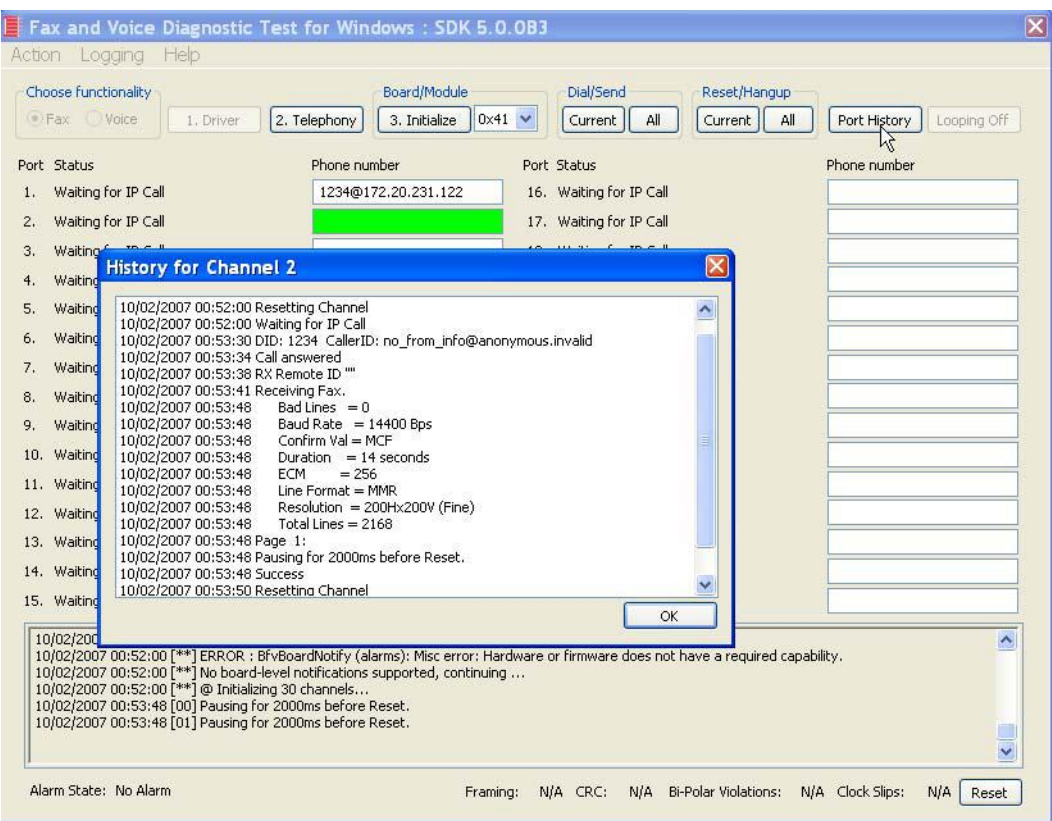

**Figure 495. Inbound Call Successful**

# **Appendix B Configuration Files for Topology: FoIP Direct - H.323**

#### **Introduction**

This appendix includes configuration files for the Dialogic Brooktrout SR140 Software and the Cisco Media Gateway for a topology where the Fax Server communicates directly with the Cisco Media Gateway.

Use these files to help you configure this topology in a faststart and slowstart configuration.

# **Faststart Configuration - SR140**

This section contains the following configuration files for the SR140 Software for a faststart configuration.

- btcall.cfg
- callctl.cfg

## **btcall.cfg**

```
#Filenames may contain spaces if enclosed in double quotes ("")
  bft_rcv_cap 0
  bt_cparm BT_CPARM.CFG
   cabs 0
   call_control C:\FVD513\callctrl.cfg
#Other sample call ctrl config files are also in samples.cfg
   ced_timeout 4000
   country_code 0010
   ecm_enable 1
   eff_pt_caps 0
   error_mult 40
   error_thresh 3
   error_enable 1
   font_file ../bfv.api/fonts/ibmpcps.fz8 0
   font_file ../bfv.api/fonts/ibmpcps.fz8 255
   id_string 
   line_compression 5
   max_width 0
   max_pagelist 30
   restrict_res 1
   subpwdsep 0
   tone 
   v_timeout 60
  width res behavior 1
```

```
 max_timeout 0
 badline_behavior 0
 error_mult_rtp 200
 min_length 0
 fax_rtp_enable 1
 v34_ci_enable 1
 v34_2400_baud_ctrl 1
 v34_enable 1
 agc 1
 dtmf_thresh 0
 dtmf_hi_to_lo_twist_idle 2
 dtmf_hi_to_lo_twist_play 4
 dtmf_in_to_in_ratio_idle 16
 dtmf_in_to_in_ratio_play 6
 dtmf_in_to_out_ratio_idle 8
 dtmf_in_to_out_ratio_play 2
 dtmf_lo_to_hi_twist_idle 2
 dtmf_lo_to_hi_twist_play 3
 dtmf_min_off_idle 45
 dtmf_min_off_play 45
 dtmf_min_on_idle 30
 dtmf_min_on_play 45
 v_play_gain 0
 silcompr_middle 1000
 record_beep_dur 500
 record_beep_freq 500
 silcompr_start 500
 answer_dropout 255
answer_silence_history 2010
 answer_spike 45
 digital_answer_cp 1
 max_answer_analysis 3000
 max_answer_silence 1005
 max_answer_voice 2010
 init_answer_silence 2010
```
 busy\_dt\_ct 1 line\_encoding 0

#### **callctrl.cfg**

```
# callctrl.cfg
#
# Sample Call Control configuration file for Boston Bfv API.
#
# This is an all-in-one file that contains examples for several 
# different types of configurations. All of the configuration lines have 
# been commented out. You should uncomment the lines that are 
# appropriate for your configuration. 
#
# NOTE: Ensure that you use an absolute path for all the parameters that accept
# file names. For example: 
# protocol_file=[INSTALL_LOCATION]/config/analog_loopstart_us.lec
# where [INSTALL_LOCATION] is the location where your software is installed.
#
# For instance if the install location is C:/Brooktrout/Boston. Then 
# protocol_file=C:/Brooktrout/Boston/config/analog_loopstart_us.lec 
#
# Refer to the Call Control Configuration File section in the Brooktrout Fax
# and Voice API Programmer's Reference Manual for more information.
```
 l3l4\_trace=none l4l3\_trace=none api\_trace=none internal\_trace=none host\_module\_trace=none ip\_stack\_trace=none

# Most of the time a path should be used for this file name. trace\_file=ecc.log max\_trace\_files=1 max\_trace\_file\_size=10 [host\_module.1] module\_library=brkth323.dll enabled=true [host\_module.1/t38parameters] t38\_fax\_rate\_management=transferredTCF t38\_fax\_udp\_ec=t38UDPRedundancy rtp\_ced\_enable=true t38 max bit rate=14400 media\_renegotiate\_delay\_inbound=4000 media\_renegotiate\_delay\_outbound=-1 t38 fax fill bit removal=false t38\_fax\_transcoding\_jbig=false t38 fax transcoding mmr=false t38\_t30\_fastnotify=false t38\_UDPTL\_redundancy\_depth\_control=5 t38\_UDPTL\_redundancy\_depth\_image=2 [host\_module.1/parameters] h323\_default\_gateway=0.0.0.0:0 h323\_e164alias= h323\_FastStart=1 h323\_gatekeeper\_id= h323 qatekeeper ip address=0.0.0.0:0 h323\_gatekeeper\_ttl=0 h323\_H245Stage=5 h323\_h245Tunneling=1 h323\_h323IDalias= h323 local ip address=172.20.214.241:1720 h323\_Manufacturer=Brooktrout Technology h323\_ManufacturerCode=48 h323\_max\_sessions=256

```
 h323_OlcRejectResponseTimeout=-1
  h323_register=0
  h323_support_alternate_gk=0
  h323_t35CountryCode=181
  h323_t35Extension=0
[module.41]
  model=SR140
  virtual=1
  exists=1
  vb_firm=C:\FVD513\fw\bostvb.dll
  channels=60
[module.41/ethernet.1]
  ip_interface={A3E5EAA4-8023-4927-84FB-4A7905FE3987}:0
  media_port_min=56000
  media_port_max=57000
[module.41/host_cc.1]
  host_module=1
  number_of_channels=60
```
# **Faststart Configuration - Cisco Gateway-Config**

Use the following file to configure the Cisco Media Gateway in a faststart configuration.

```
!
version 12.4
service timestamps debug datetime msec
service timestamps log datetime msec
no service password-encryption
!
hostname 3845_West
!
boot-start-marker
boot system flash:c3845-ipvoicek9-mz.124-11.T3.bin
boot-end-marker
!
logging buffered 1000000
enable secret 5 $1$MFhi$AqqpDsFeO4Sb/IkzkrcmO/
!
no aaa new-model
network-clock-participate slot 1 
network-clock-select 1 E1 1/0/0
voice-card 0
  no dspfarm
!
voice-card 1
  dspfarm
!
ip cef
ip tcp synwait-time 13
!
!
!
```

```
!
no ip domain lookup
ip host CM-VENUS 172.20.214.254
ip host CM-JUPITER 172.20.33.254
ip name-server 172.20.33.254
multilink bundle-name authenticated
!
isdn switch-type primary-net5
!
!
voice call carrier capacity active
!
voice service pots 
!
voice service voip 
  fax protocol t38 ls-redundancy 2 hs-redundancy 0 fallback none
  h323
   session transport udp
   sip
!
!
voice class codec 1
  codec preference 1 g711alaw
!
!
!
voice class h323 1
   call start fast
!
!
!
!
!
!
!
```

```
!
!
!
fax send transmitting-subscriber $s$
!
!
!
!
!
!
controller E1 1/0/0
 pri-group timeslots 1-31
!
controller E1 1/0/1
 pri-group timeslots 1-31
!
!
!
!
interface GigabitEthernet0/0
  description $ETH-LAN$$ETH-SW-LAUNCH$$INTF-INFO-GE 0/0$
  ip address 10.10.10.1 255.255.255.248
  shutdown
  duplex auto
  speed auto
  media-type rj45
 no keepalive
!
interface GigabitEthernet0/1
  ip address 172.20.33.129 255.255.255.0
  duplex auto
  speed auto
  media-type rj45
 no keepalive
!
```

```
interface Serial1/0/0:15
  no ip address
  encapsulation hdlc
  isdn switch-type primary-net5
  isdn incoming-voice voice
 no cdp enable
!
interface Serial1/0/1:15
 no ip address
  encapsulation hdlc
  isdn switch-type primary-net5
  isdn incoming-voice voice
 no cdp enable
!
ip route 0.0.0.0 0.0.0.0 GigabitEthernet0/1
ip route 0.0.0.0 0.0.0.0 172.20.33.1
!
!
ip http server
ip http authentication local
no ip http secure-server
!
!
!
!
control-plane
!
!
!
voice-port 0/1/0
!
voice-port 0/1/1
!
voice-port 1/0/0:15
!
```

```
voice-port 1/0/1:15
!
!
!
!
dial-peer cor custom
!
!
!
dial-peer voice 1000000 pots
  destination-pattern 10000[012][0-9]
  no digit-strip
  direct-inward-dial
 port 1/0/0:15
!
dial-peer voice 1100000 pots
  destination-pattern 11000[012][0-9]
  no digit-strip
 direct-inward-dial
 port 1/0/1:15
!
dial-peer voice 323241 voip
  destination-pattern 323241...
  voice-class h323 1
  session target ipv4:172.20.214.241
  session transport udp
  codec g711alaw
!
!
banner login 
-----------------------------------------------------------------------
Cisco Router and Security Device Manager (SDM) is installed on this device. This
feature requires the one time use, initial credentials, of username "cisco" 
with password "cisco".
```
Please change these publicly known initial credentials through SDM or IOS CLI. Here's the Cisco IOS command:

no username cisco

NOTE: Please add a new username to be able to launch SDM for router management.

For more information about SDM please follow the instructions in the QUICK START GUIDE for your router or at http://www.cisco.com/go/sdm -----------------------------------------------------------------------

```
!
```

```
line con 0
  exec-timeout 600 0
 password cisco
  login
  stopbits 1
line aux 0
  stopbits 1
line vty 0 4
  exec-timeout 600 0
  privilege level 15
 password cisco
  login
  transport input telnet
line vty 5 15
 privilege level 15
  login local
  transport input telnet
!
scheduler allocate 20000 1000
!
end
```
# **Slowstart Configuration - SR140**

This section contains the following configuration files for the SR140 Software in a slowstart configuration.

- btcall.cfg
- callctl.cfg

## **btcall.cfg**

```
#Filenames may contain spaces if enclosed in double quotes ("")
  bft_rcv_cap 0
  bt_cparm BT_CPARM.CFG
   cabs 0
   call_control C:\FVD513\callctrl.cfg
#Other sample call ctrl config files are also in samples.cfg
   ced_timeout 4000
   country_code 0010
   ecm_enable 1
   eff_pt_caps 0
   error_mult 40
   error_thresh 3
   error_enable 1
   font_file ../bfv.api/fonts/ibmpcps.fz8 0
   font_file ../bfv.api/fonts/ibmpcps.fz8 255
   id_string 
   line_compression 5
   max_width 0
   max_pagelist 30
   restrict_res 1
   subpwdsep 0
   tone 
   v_timeout 60
   width_res_behavior 1
```

```
 max_timeout 0
 badline_behavior 0
 error_mult_rtp 200
 min_length 0
 fax_rtp_enable 1
 v34_ci_enable 1
 v34_2400_baud_ctrl 1
 v34_enable 1
 agc 1
 dtmf_thresh 0
 dtmf_hi_to_lo_twist_idle 2
 dtmf_hi_to_lo_twist_play 4
 dtmf_in_to_in_ratio_idle 16
 dtmf_in_to_in_ratio_play 6
 dtmf_in_to_out_ratio_idle 8
 dtmf_in_to_out_ratio_play 2
 dtmf_lo_to_hi_twist_idle 2
 dtmf_lo_to_hi_twist_play 3
 dtmf_min_off_idle 45
 dtmf_min_off_play 45
 dtmf_min_on_idle 30
 dtmf_min_on_play 45
 v_play_gain 0
 silcompr_middle 1000
 record_beep_dur 500
 record_beep_freq 500
 silcompr_start 500
 answer_dropout 255
answer_silence_history 2010
 answer_spike 45
 digital_answer_cp 1
 max_answer_analysis 3000
 max_answer_silence 1005
 max_answer_voice 2010
 init_answer_silence 2010
```
 busy\_dt\_ct 1 line\_encoding 0

#### **callctrl.cfg**

```
# callctrl.cfg
#
# Sample Call Control configuration file for Boston Bfv API.
#
# This is an all-in-one file that contains examples for several 
# different types of configurations. All of the configuration lines have 
# been commented out. You should uncomment the lines that are 
# appropriate for your configuration. 
#
# NOTE: Ensure that you use an absolute path for all the parameters that accept
# file names. For example: 
# protocol file=[INSTALL LOCATION]/config/analog_loopstart_us.lec
# where [INSTALL_LOCATION] is the location where your software is installed.
#
# For instance if the install location is C:/Brooktrout/Boston. Then 
# protocol file=C:/Brooktrout/Boston/config/analog_loopstart_us.lec
#
# Refer to the Call Control Configuration File section in the Brooktrout Fax
# and Voice API Programmer's Reference Manual for more information.
```

```
 l3l4_trace=none
  l4l3_trace=none
  api_trace=none
  internal_trace=none
  host_module_trace=none
  ip_stack_trace=none
# Most of the time a path should be used for this file name.
```

```
 trace_file=ecc.log
  max_trace_files=1
  max_trace_file_size=10
[host_module.1]
  module_library=brkth323.dll
  enabled=true
[host_module.1/t38parameters]
  t38_fax_rate_management=transferredTCF
  t38_fax_udp_ec=t38UDPRedundancy
  rtp_ced_enable=true
  t38_max_bit_rate=14400
  media_renegotiate_delay_inbound=4000
  media_renegotiate_delay_outbound=-1
  t38_fax_fill_bit_removal=false
  t38_fax_transcoding_jbig=false
  t38_fax_transcoding_mmr=false
  t38_t30_fastnotify=false
  t38_UDPTL_redundancy_depth_control=5
  t38_UDPTL_redundancy_depth_image=2
[host_module.1/parameters]
  h323_default_gateway=0.0.0.0:0
  h323_e164alias=
  h323_FastStart=0
  h323_gatekeeper_id=
  h323_gatekeeper_ip_address=0.0.0.0:0
  h323_gatekeeper_ttl=0
  h323_H245Stage=3
  h323_h245Tunneling=0
  h323_h323IDalias=
  h323_local_ip_address=172.20.214.241:1720
  h323_Manufacturer=Brooktrout Technology
  h323_ManufacturerCode=48
  h323_max_sessions=256
  h323_OlcRejectResponseTimeout=-1
```

```
 h323_register=0
  h323_support_alternate_gk=0
  h323_t35CountryCode=181
  h323_t35Extension=0
[module.41]
  model=SR140
  virtual=1
  exists=1
  vb_firm=C:\FVD513\fw\bostvb.dll
  channels=60
[module.41/ethernet.1]
  ip_interface={A3E5EAA4-8023-4927-84FB-4A7905FE3987}:0
  media_port_min=56000
  media_port_max=57000
[module.41/host_cc.1]
  host_module=1
  number_of_channels=60
```
# **Slowstart Configuration - Cisco Gateway-Config**

Use the following file to configure the Cisco Media Gateway in a slowstart configuration.

```
!
version 12.4
service timestamps debug datetime msec
service timestamps log datetime msec
no service password-encryption
!
hostname 3845_West
!
boot-start-marker
boot system flash:c3845-ipvoicek9-mz.124-11.T3.bin
boot-end-marker
!
logging buffered 1000000
enable secret 5 $1$MFhi$AqqpDsFeO4Sb/IkzkrcmO/
!
no aaa new-model
network-clock-participate slot 1 
network-clock-select 1 E1 1/0/0
voice-card 0
 no dspfarm
!
voice-card 1
  dspfarm
!
ip cef
ip tcp synwait-time 13
!
!
!
!
```

```
no ip domain lookup
ip host CM-VENUS 172.20.214.254
ip host CM-JUPITER 172.20.33.254
ip name-server 172.20.33.254
multilink bundle-name authenticated
!
isdn switch-type primary-net5
!
!
voice call carrier capacity active
!
voice service pots 
!
voice service voip 
  fax protocol t38 ls-redundancy 2 hs-redundancy 0 fallback none
 h323
  session transport udp
  h245 tunnel disable
  sip
!
!
voice class codec 1
 codec preference 1 g711alaw
!
!
!
voice class h323 1
   call start slow
!
!
!
!
!
!
!
```

```
!
!
!
fax send transmitting-subscriber $s$
!
!
!
!
!
!
controller E1 1/0/0
 pri-group timeslots 1-31
!
controller E1 1/0/1
 pri-group timeslots 1-31
!
!
!
!
interface GigabitEthernet0/0
  description $ETH-LAN$$ETH-SW-LAUNCH$$INTF-INFO-GE 0/0$
  ip address 10.10.10.1 255.255.255.248
  shutdown
  duplex auto
  speed auto
  media-type rj45
 no keepalive
!
interface GigabitEthernet0/1
  ip address 172.20.33.129 255.255.255.0
  duplex auto
  speed auto
  media-type rj45
 no keepalive
!
```

```
interface Serial1/0/0:15
  no ip address
  encapsulation hdlc
  isdn switch-type primary-net5
  isdn incoming-voice voice
  no cdp enable
!
interface Serial1/0/1:15
 no ip address
  encapsulation hdlc
  isdn switch-type primary-net5
  isdn incoming-voice voice
 no cdp enable
!
ip route 0.0.0.0 0.0.0.0 GigabitEthernet0/1
ip route 0.0.0.0 0.0.0.0 172.20.33.1
!
!
ip http server
ip http authentication local
no ip http secure-server
!
!
!
!
control-plane
!
!
!
voice-port 0/1/0
!
voice-port 0/1/1
!
voice-port 1/0/0:15
!
```

```
voice-port 1/0/1:15
!
!
!
!
dial-peer cor custom
!
!
!
dial-peer voice 1000000 pots
  destination-pattern 10000[012][0-9]
 no digit-strip
 direct-inward-dial
 port 1/0/0:15
!
dial-peer voice 1100000 pots
 destination-pattern 11000[012][0-9]
 no digit-strip
 direct-inward-dial
 port 1/0/1:15
!
dial-peer voice 323241 voip
 destination-pattern 323241...
 voice-class h323 1
  session target ipv4:172.20.214.241
  session transport udp
 codec g711alaw
!
!
banner login 
-----------------------------------------------------------------------
Cisco Router and Security Device Manager (SDM) is installed on this device. This
feature requires the one time use, initial credentials, of username "cisco"
```
Please change these publicly known initial credentials through SDM or IOS CLI. Here's the Cisco IOS command:

no username cisco

NOTE: Please add a new username to be able to launch SDM for router management.

For more information about SDM please follow the instructions in the QUICK START GUIDE for your router or at http://www.cisco.com/go/sdm

-----------------------------------------------------------------------

! line con 0 exec-timeout 600 0 password cisco login stopbits 1 line aux 0 stopbits 1 line vty 0 4 exec-timeout 600 0 privilege level 15 password cisco login transport input telnet line vty 5 15 privilege level 15 login local transport input telnet ! scheduler allocate 20000 1000 ! end
# **Appendix C Configuration Files for Topology: FoIP Direct - SIP**

#### **Introduction**

This appendix includes configuration files for the Dialogic Brooktrout SR140 and the Cisco Media Gateway for a topology where the Fax Server communicates directly with the Cisco Media Gateway.

Use these files to help you configure this topology.

*[SR140 Configuration Files on page 448](#page-469-0)*

*[Cisco Gateway-Config on page 454](#page-475-0)*

## <span id="page-469-0"></span>**SR140 Configuration Files**

The two configuration files below show the configuration of the Dialogic Brooktrout SR140 Software.

- btcall.cfg
- callctrl.cfg

#### **btcall.cfg**

```
#Filenames may contain spaces if enclosed in double quotes ("")
  bft_rcv_cap 0
  bt_cparm BT_CPARM.CFG
   cabs 0
   call_control C:\FVD513\callctrl.cfg
#Other sample call ctrl config files are also in samples.cfg
   ced_timeout 4000
   country_code 0010
   ecm_enable 1
   eff_pt_caps 0
   error_mult 40
   error_thresh 3
   error_enable 1
   font_file ../bfv.api/fonts/ibmpcps.fz8 0
   font_file ../bfv.api/fonts/ibmpcps.fz8 255
   id_string 
   line_compression 5
   max_width 0
   max_pagelist 30
   restrict_res 1
   subpwdsep 0
   tone
```

```
 v_timeout 60
width res behavior 1
 max_timeout 0
 badline_behavior 0
 error_mult_rtp 200
 min_length 0
 fax_rtp_enable 1
 v34_ci_enable 1
 v34_2400_baud_ctrl 1
 v34_enable 1
 agc 1
 dtmf_thresh 0
 dtmf_hi_to_lo_twist_idle 2
 dtmf_hi_to_lo_twist_play 4
 dtmf_in_to_in_ratio_idle 16
 dtmf_in_to_in_ratio_play 6
 dtmf_in_to_out_ratio_idle 8
 dtmf_in_to_out_ratio_play 2
 dtmf_lo_to_hi_twist_idle 2
 dtmf_lo_to_hi_twist_play 3
 dtmf_min_off_idle 45
 dtmf_min_off_play 45
 dtmf_min_on_idle 30
 dtmf_min_on_play 45
 v_play_gain 0
 silcompr_middle 1000
 record_beep_dur 500
 record_beep_freq 500
 silcompr_start 500
answer_dropout 255
 answer_silence_history 2010
 answer_spike 45
 digital_answer_cp 1
 max_answer_analysis 3000
 max_answer_silence 1005
```

```
 max_answer_voice 2010
 init_answer_silence 2010
 busy_dt_ct 1
 line_encoding 0
```
#### **callctrl.cfg**

```
# callctrl.cfg
#
# Sample Call Control configuration file for Boston Bfv API.
#
# This is an all-in-one file that contains examples for several 
# different types of configurations. All of the configuration lines have 
# been commented out. You should uncomment the lines that are 
# appropriate for your configuration. 
#
# NOTE: Ensure that you use an absolute path for all the parameters that accept
# file names. For example: 
# protocol file=[INSTALL LOCATION]/config/analog_loopstart_us.lec
# where [INSTALL_LOCATION] is the location where your software is installed.
#
# For instance if the install location is C:/Brooktrout/Boston. Then 
# protocol_file=C:/Brooktrout/Boston/config/analog_loopstart_us.lec 
#
# Refer to the Call Control Configuration File section in the Brooktrout Fax
# and Voice API Programmer's Reference Manual for more information.
```
 l3l4\_trace=none l4l3\_trace=none api\_trace=none internal\_trace=none

```
 host_module_trace=none
  ip_stack_trace=none
# Most of the time a path should be used for this file name.
  trace_file=ecc.log
  max_trace_files=1
  max_trace_file_size=10
[host_module.1]
  module_library=brktsip.dll
  enabled=true
[host_module.1/t38parameters]
  t38_fax_rate_management=transferredTCF
 t38 fax udp ec=t38UDPRedundancy
  rtp_ced_enable=true
  t38_max_bit_rate=14400
  media_renegotiate_delay_inbound=4000
  media_renegotiate_delay_outbound=-1
 t38 fax fill bit removal=false
  t38_fax_transcoding_jbig=false
  t38_fax_transcoding_mmr=false
  t38_t30_fastnotify=false
  t38_UDPTL_redundancy_depth_control=5
  t38_UDPTL_redundancy_depth_image=2
[host_module.1/parameters]
  sip_Contact=0.0.0.0:0
  sip_default_gateway=0.0.0.0:0
  sip_description_URI=
 sip email=
  sip_From=Anonymous <sip:no_from_info@anonymous.invalid>
  sip_Max-Forwards=70
  sip_max_sessions=256
  sip_phone=
  sip_proxy_server1=
  sip_proxy_server2=
  sip_proxy_server3=
```
 sip\_proxy\_server4= sip\_registration\_interval=60 sip\_registration\_server1= sip\_reqistration\_server1\_aor= sip\_reqistration\_server1\_expires=3600 sip\_registration\_server1\_password= sip\_registration\_server1\_username= sip\_registration\_server2= sip\_registration\_server2\_aor= sip\_registration\_server2\_expires=3600 sip\_registration\_server2\_password= sip\_registration\_server2\_username= sip\_reqistration\_server3= sip\_registration\_server3\_aor= sip\_registration\_server3\_expires=3600 sip\_reqistration\_server3\_password= sip\_registration\_server3\_username= sip\_registration\_server4= sip\_reqistration\_server4\_aor= sip\_registration\_server4\_expires=3600 sip\_registration\_server4\_password= sip\_registration\_server4\_username= sip\_Route= sip\_session\_description= sip\_session\_name=no\_session\_name sip\_username=- [module.41]  $mode1 = SR140$  virtual=1 exists=1 vb\_firm=C:\FVD513\fw\bostvb.dll channels=60 [module.41/ethernet.1] ip\_interface={A3E5EAA4-8023-4927-84FB-4A7905FE3987}:0 media\_port\_min=56000

 media\_port\_max=57000 [module.41/host\_cc.1] host\_module=1 number\_of\_channels=60

## <span id="page-475-0"></span>**Cisco Gateway-Config**

```
!
version 12.4
service timestamps debug datetime msec
service timestamps log datetime msec
no service password-encryption
!
hostname 3845_West
!
boot-start-marker
boot system flash:c3845-ipvoicek9-mz.124-11.T3.bin
boot-end-marker
!
logging buffered 1000000
enable secret 5 $1$MFhi$AqqpDsFeO4Sb/IkzkrcmO/
!
no aaa new-model
network-clock-participate slot 1 
network-clock-select 1 E1 1/0/0
voice-card 0
 no dspfarm
!
voice-card 1
 dspfarm
!
ip cef
ip tcp synwait-time 13
!
!
!
!
no ip domain lookup
```

```
ip host CM-VENUS 172.20.214.254
ip host CM-JUPITER 172.20.33.254
ip name-server 172.20.33.254
multilink bundle-name authenticated
!
isdn switch-type primary-net5
!
!
voice call carrier capacity active
!
voice service pots 
!
voice service voip 
  fax protocol t38 ls-redundancy 2 hs-redundancy 0 fallback none
  sip
!
!
voice class codec 1
  codec preference 1 g711alaw
!
!
!
fax send transmitting-subscriber $s$
!
!
!
!
!
!
controller E1 1/0/0
 pri-group timeslots 1-31
!
controller E1 1/0/1
 pri-group timeslots 1-31
!
```

```
!
!
!
interface GigabitEthernet0/0
 description $ETH-LAN$$ETH-SW-LAUNCH$$INTF-INFO-GE 0/0$
  ip address 10.10.10.1 255.255.255.248
 shutdown
  duplex auto
  speed auto
 media-type rj45
 no keepalive
!
interface GigabitEthernet0/1
  ip address 172.20.33.129 255.255.255.0
 duplex auto
  speed auto
 media-type rj45
 no keepalive
!
interface Serial1/0/0:15
 no ip address
  encapsulation hdlc
  isdn switch-type primary-net5
  isdn incoming-voice voice
 no cdp enable
!
interface Serial1/0/1:15
 no ip address
  encapsulation hdlc
  isdn switch-type primary-net5
  isdn incoming-voice voice
 no cdp enable
!
ip route 0.0.0.0 0.0.0.0 GigabitEthernet0/1
ip route 0.0.0.0 0.0.0.0 172.20.33.1
```

```
!
!
ip http server
ip http authentication local
no ip http secure-server
!
!
!
!
control-plane
!
!
!
voice-port 0/1/0
!
voice-port 0/1/1
!
voice-port 1/0/0:15
!
voice-port 1/0/1:15
!
!
!
!
dial-peer cor custom
!
!
!
dial-peer voice 1000000 pots
  destination-pattern 10000[012][0-9]
  no digit-strip
  direct-inward-dial
  port 1/0/0:15
!
dial-peer voice 1100000 pots
```

```
 destination-pattern 11000[012][0-9]
  no digit-strip
  direct-inward-dial
 port 1/0/1:15
!
dial-peer voice 519241 voip
  destination-pattern 519241...
  session protocol sipv2
  session target ipv4:172.20.214.241
  session transport udp
  codec g711alaw
!
!
banner login 
                       -----------------------------------------------------------------------
Cisco Router and Security Device Manager (SDM) is installed on this device. This
feature requires the one time use, initial credentials, of username "cisco" 
with password "cisco".
Please change these publicly known initial credentials through SDM or IOS CLI. 
Here's the Cisco IOS command:
no username cisco 
NOTE: Please add a new username to be able to launch SDM for router management.
For more information about SDM please follow the instructions in the QUICK 
START GUIDE for your router or at
http://www.cisco.com/go/sdm 
-----------------------------------------------------------------------
!
line con 0
```

```
 exec-timeout 600 0
 password cisco
```

```
 login
  stopbits 1
line aux 0
  stopbits 1
line vty 0 4
  exec-timeout 600 0
 privilege level 15
 password cisco
  login
  transport input telnet
line vty 5 15
  privilege level 15
 login local
  transport input telnet
!
scheduler allocate 20000 1000
!
end
```
# **Appendix D Configuration Files for Topology: IOS Gatekeeper - H.323**

#### **Introduction**

This appendix includes configuration files for the Dialogic Brooktrout TR1034 board and the Cisco Media Gateway where both are provisioned to use an H.323 Gatekeeper.

Use these files to help you configure this topology.

- *[TR1034 Configuration Files on page](#page-483-0) 462*
- *[Startup-Config \(Gatekeeper PV2821\) on page](#page-488-0) 467*
- *[Startup-Config \(Gateway PV3845\) on page](#page-493-0) 472*

### <span id="page-483-0"></span>**TR1034 Configuration Files**

The two configuration files below show the configuration of the Dialogic Brooktrout TR1034 fax board.

- btcall.cfg
- callctrl.cfg

### **btcall.cfg**

```
#Filenames may contain spaces if enclosed in double quotes ("")
  bft_rcv_cap 0
  bt_cparm BT_CPARM.CFG
   cabs 0
   call_control C:\FVD513\callctrl.cfg
#Other sample call ctrl config files are also in samples.cfg
   ced_timeout 4000
   country_code 0010
   ecm_enable 1
  eff_pt_caps 0
   error_mult 40
   error_thresh 3
   error_enable 1
   font_file ../bfv.api/fonts/ibmpcps.fz8 0
   font_file ../bfv.api/fonts/ibmpcps.fz8 255
   id_string 
   line_compression 5
   max_width 0
   max_pagelist 30
   restrict_res 1
   subpwdsep 0
   tone 
   v_timeout 60
```

```
 width_res_behavior 1
 max_timeout 0
 badline_behavior 0
 error_mult_rtp 200
 min_length 0
 fax_rtp_enable 1
 v34_ci_enable 1
 v34_2400_baud_ctrl 1
 v34_enable 1
 agc 1
 dtmf_thresh 0
 dtmf_hi_to_lo_twist_idle 2
 dtmf_hi_to_lo_twist_play 4
 dtmf_in_to_in_ratio_idle 16
 dtmf_in_to_in_ratio_play 6
 dtmf_in_to_out_ratio_idle 8
 dtmf_in_to_out_ratio_play 2
 dtmf_lo_to_hi_twist_idle 2
 dtmf_lo_to_hi_twist_play 3
 dtmf_min_off_idle 45
 dtmf_min_off_play 45
 dtmf_min_on_idle 30
 dtmf_min_on_play 45
 v_play_gain 0
 silcompr_middle 1000
 record_beep_dur 500
 record_beep_freq 500
 silcompr_start 500
answer_dropout 255
 answer_silence_history 2010
 answer_spike 45
 digital_answer_cp 1
 max_answer_analysis 3000
 max_answer_silence 1005
 max_answer_voice 2010
```

```
 init_answer_silence 2010
 busy_dt_ct 1
 line_encoding 0
```
#### **callctrl.cfg**

 api\_trace=none host\_module\_trace=none internal\_trace=none ip\_stack\_trace=basic l3l4\_trace=none l4l3\_trace=none max\_trace\_files=1 max\_trace\_file\_size=10 trace\_file=ecc.log [host\_module.1] module\_library=brkth323.dll enabled=true [host\_module.1/t38parameters] t38\_fax\_rate\_management=transferredTCF t38\_fax\_udp\_ec=t38UDPRedundancy rtp\_ced\_enable=true t38\_max\_bit\_rate=14400 media\_renegotiate\_delay\_inbound=4000 media\_renegotiate\_delay\_outbound=-1 t38\_fax\_fill\_bit\_removal=false t38\_fax\_transcoding\_jbig=false t38\_fax\_transcoding\_mmr=false t38\_t30\_fastnotify=false t38\_UDPTL\_redundancy\_depth\_control=5 t38\_UDPTL\_redundancy\_depth\_image=2 [host\_module.1/parameters]

```
 h323_default_gateway=0.0.0.0:0
  h323_e164alias=323119000
  h323_gatekeeper_id=pv2821
 h323 gatekeeper ip address=0.0.0.0:0
  h323_gatekeeper_ttl=240
  h323_h323IDalias=faxserver
 h323 local ip address=10.128.53.119
  h323_Manufacturer=Brooktrout Technology
  h323_ManufacturerCode=48
  h323_max_sessions=256
  h323_register=1
 h323_support_alternate_gk=0
  h323_t35CountryCode=181
  h323_t35Extension=0
  h323_FastStart=0
  h323_H245Stage=3
  h323_h245Tunneling=0
  h323_OlcRejectResponseTimeout=-1
[module.2]
  model=TR1034+P24V24FH-T1-1N
  exists=1
  cc_type=1
  channels=24
  set_api=bfv
  auto_connect=true
  pcm_law=mulaw
 static_ring_detect_enable=true
[module.2/clock config]
  clock_mode=master
  clock_source=internal
  clock_compatibility=none
  bus_speed=2
  master_ref_fallback=disabled
 master drive=clock a
[module.2/ethernet.1]
```

```
 dhcp=disabled
  ip_address=10.128.53.20
  ip_netmask=255.255.252.0
  ip_gateway=10.128.52.254
  ip_broadcast=10.128.53.255
  media_port_min=56000
  media_port_max=57000
  ethernet_speed=auto
  ethernet_duplex=half
  ethernet_flow_control=auto
  ip_arp_timeout=10
[module.2/port.1]
  port_config=inactive
[module.2/host_cc.1]
  host_module=1
  number_of_channels=24
```
## <span id="page-488-0"></span>**Startup-Config (Gatekeeper PV2821)**

```
!
! Last configuration change at 09:39:20 PST Mon Sep 24 2007
! NVRAM config last updated at 13:38:15 PST Mon Sep 24 2007
!
version 12.4
service timestamps debug datetime msec
service timestamps log datetime msec
no service password-encryption
!
hostname pv2821
!
boot-start-marker
boot-end-marker
!
card type t1 1 1
no logging buffered
no logging console
enable password xxxxxx
!
no aaa new-model
clock timezone PST -8
no network-clock-participate slot 1 
!
!
ip cef
!
!
ip domain list brooktrout.com
ip domain name brooktrout.com
ip name-server 10.128.48.45
ip name-server 10.128.40.79
```

```
isdn switch-type primary-4ess
!
voice-card 0
  no dspfarm
!
voice-card 1
 no dspfarm
!
!
!
voice service pots 
!
voice service voip 
  fax protocol t38 ls-redundancy 2 hs-redundancy 0 fallback none
  h323
   session transport udp
  h245 tunnel disable
  sip
!
!
voice class codec 1
  codec preference 1 g711ulaw
!
!
!
voice class h323 1
   call start slow
!
!
!
!
!
!
! 
username tester privilege 15 secret 5 xxxxxxxxxxxxxxxxxxxxxxxxxxxxx
```

```
!
!
controller T1 1/0
  shutdown
  framing esf
  clock source internal
  linecode b8zs
  cablelength short 133
  ds0-group 0 timeslots 1-24 type e&m-wink-start dtmf dnis
  description "Cisco drives the clock"
!
controller T1 1/1
  shutdown
  framing esf
  clock source internal
  linecode b8zs
  cablelength short 133
  ds0-group 0 timeslots 1-24 type e&m-wink-start dtmf dnis
  description "Cisco drives the clock"
!
!
!
!
interface GigabitEthernet0/0
  ip address 10.128.52.6 255.255.252.0
  duplex auto
  speed auto
 no keepalive
 no cdp enable
!
interface GigabitEthernet0/1
  no ip address
  shutdown
  duplex auto
  speed auto
```

```
 no keepalive
!
ip default-gateway 10.128.52.254
no ip classless
ip route 0.0.0.0 0.0.0.0 10.128.52.254
ip route 10.128.30.0 255.255.255.0 10.128.52.254
ip route 10.128.53.0 255.255.255.0 10.128.52.254
ip route 10.128.54.0 255.255.255.0 10.128.52.254
!
ip http server
ip http authentication local
ip http timeout-policy idle 5 life 86400 requests 10000
!
snmp-server community public RO
!
!
!
control-plane
!
!
!
voice-port 1/0:0
  shutdown
!
voice-port 1/1:0
  shutdown
!
!
!
!
!
!
gatekeeper
  zone local pv2821 cantata.com
 no shutdown
```

```
!
banner login 
-----------------------------------------------------------------------
Cisco Router 2821
-----------------------------------------------------------------------
!
line con 0
  login local
  stopbits 1
line aux 0
  stopbits 1
line vty 0 4
  privilege level 15
  password xxxxxx
  login
  transport input telnet
line vty 5 15
  privilege level 15
  login local
  transport input telnet
!
scheduler allocate 20000 1000
ntp clock-period 17180216
ntp server 10.128.30.1
!
end
```
## <span id="page-493-0"></span>**Startup-Config (Gateway PV3845)**

```
!
version 12.4
service timestamps debug datetime msec
service timestamps log datetime msec
no service password-encryption
!
hostname pv3845
!
boot-start-marker
boot system flash flash:c3845-ipvoice_ivs-mz.124-11.T1.bin
boot-end-marker
!
card type t1 1 1
card type t1 2 1
no logging buffered
no logging console
enable password xxxxxx
!
no aaa new-model
clock timezone PST -8
no network-clock-participate slot 1 
no network-clock-participate slot 2 
ip cef
!
!
!
!
ip domain list brooktrout.com
ip domain name brooktrout.com
ip name-server 208.242.16.45
multilink bundle-name authenticated
```

```
!
voice-card 0
  no dspfarm
!
voice-card 1
  no dspfarm
!
voice-card 2
  no dspfarm
!
!
!
!
voice service voip 
  allow-connections h323 to h323
  fax protocol t38 ls-redundancy 2 hs-redundancy 0 fallback none
  h323
  session transport udp
  h245 tunnel disable
  sip
!
!
!
voice class codec 1
  codec preference 1 g711ulaw
!
!
!
voice class h323 1
   call start slow
!
!
!
!
!
```

```
!
!
!
!
!
!
!
username tester privilege 15 secret 5 $1$H1wI$PJ1OgFvQgJ4a9RFjsDO7n0
!
!
controller T1 1/0
 framing esf
  clock source internal
 linecode b8zs
  cablelength short 133
 ds0-group 0 timeslots 1-24 type e&m-wink-start dtmf dnis
 description "Cisco drives the clock"
!
controller T1 1/1
 framing esf
  clock source internal
  linecode b8zs
  cablelength short 133
 ds0-group 0 timeslots 1-24 type e&m-wink-start dtmf dnis
 description "Cisco drives the clock"
!
controller T1 2/0
  framing esf
  clock source internal
 linecode b8zs
  cablelength short 133
 ds0-group 0 timeslots 1-24 type e&m-wink-start dtmf dnis
 description Cisco drives the clock
!
controller T1 2/1
```

```
 framing esf
  clock source internal
  linecode b8zs
  cablelength short 133
  ds0-group 0 timeslots 1-24 type e&m-wink-start dtmf dnis
  description Cisco drives the clock
!
!
!
!
interface GigabitEthernet0/0
  description $ETH-LAN$$ETH-SW-LAUNCH$$INTF-INFO-GE 0/0$
  ip address 10.128.52.4 255.255.252.0
  duplex auto
  speed auto
  media-type rj45
 no keepalive
  no cdp enable
 h323-gateway voip interface
 h323-gateway voip id pv2821 ipaddr 10.128.52.6 1719
 h323-gateway voip h323-id pv3845@cantata.com
!
interface GigabitEthernet0/1
  no ip address
  shutdown
  duplex auto
  speed auto
  media-type rj45
 no keepalive
!
ip default-gateway 10.128.52.254
no ip classless
ip route 0.0.0.0 0.0.0.0 10.128.52.254
ip route 10.128.30.0 255.255.255.0 10.128.52.254
ip route 10.128.53.0 255.255.255.0 10.128.52.254
```

```
!
!
ip http server
ip http authentication local
ip http timeout-policy idle 5 life 86400 requests 10000
!
snmp-server community public RO
!
!
!
control-plane
!
!
!
voice-port 1/0:0
!
voice-port 1/1:0
!
voice-port 2/0:0
!
voice-port 2/1:0
!
!
!
!
!
dial-peer voice 1000000 pots
  destination-pattern 10000[01][0-9]
  no digit-strip
  direct-inward-dial
  port 1/0:0
!
dial-peer voice 1000001 pots
  destination-pattern 10000[2][0-3]
  no digit-strip
```

```
 direct-inward-dial
  port 1/0:0
!
dial-peer voice 323119 voip
  destination-pattern 323119...
  session target ras
  codec g711ulaw
!
!
gateway 
  timer receive-rtp 1200
!
!
gatekeeper
  shutdown
!
banner login 
-----------------------------------------------------------------------
Cisco Router 3845
-----------------------------------------------------------------------
!
line con 0
  login local
  stopbits 1
line aux 0
  stopbits 1
line vty 0 4
 privilege level 15
 password xxxxxx
  login
  transport input telnet
line vty 5 15
  privilege level 15
  login local
```

```
 transport input telnet
!
scheduler allocate 20000 1000
ntp clock-period 17179696
ntp server 204.176.205.6
!
end
```
# **Appendix E Configuration Files for Topology: H.323 - CCM 4.2(3) - H.323**

#### **Introduction**

This appendix includes configuration files for the Dialogic Brooktrout SR140 and the Cisco Media Gateway. Use these files to configure these systems.

*[SR140 Configuration Files on page 480](#page-501-0)*

*[Cisco Gateway-Config on page 485](#page-506-0)*

### <span id="page-501-0"></span>**SR140 Configuration Files**

The two configuration files below show the configuration of the Dialogic Brooktrout SR140 Software.

- btcall.cfg
- CallCtrl.cfg

#### **btcall.cfg**

```
#Filenames may contain spaces if enclosed in double quotes ("")
   bft_rcv_cap 0
   bt_cparm BT_CPARM.CFG
   cabs 0
  call control C:\FVD513\callctrl.cfq
#Other sample call ctrl config files are also in samples.cfg
   ced_timeout 4000
   country_code 0010
   ecm_enable 1
  eff_pt_caps 0
   error_mult 40
   error_thresh 3
   error_enable 1
   font_file ../bfv.api/fonts/ibmpcps.fz8 0
   font_file ../bfv.api/fonts/ibmpcps.fz8 255
   id_string 
   line_compression 5
   max_width 0
   max_pagelist 30
   restrict_res 1
   subpwdsep 0
   tone 
   v_timeout 60
   width_res_behavior 1
```

```
 max_timeout 0
 badline_behavior 0
 error_mult_rtp 200
 min_length 0
 fax_rtp_enable 1
 v34_ci_enable 1
 v34_2400_baud_ctrl 1
 v34_enable 1
 agc 1
 dtmf_thresh 0
 dtmf_hi_to_lo_twist_idle 2
 dtmf_hi_to_lo_twist_play 4
 dtmf_in_to_in_ratio_idle 16
 dtmf_in_to_in_ratio_play 6
 dtmf_in_to_out_ratio_idle 8
 dtmf_in_to_out_ratio_play 2
 dtmf_lo_to_hi_twist_idle 2
 dtmf_lo_to_hi_twist_play 3
 dtmf_min_off_idle 45
 dtmf_min_off_play 45
 dtmf_min_on_idle 30
 dtmf_min_on_play 45
 v_play_gain 0
 silcompr_middle 1000
 record_beep_dur 500
 record_beep_freq 500
 silcompr_start 500
 answer_dropout 255
 answer_silence_history 2010
 answer_spike 45
 digital_answer_cp 1
 max_answer_analysis 3000
 max_answer_silence 1005
 max_answer_voice 2010
 init_answer_silence 2010
```
 busy\_dt\_ct 1 line\_encoding 0

#### **callctrl.cfg**

```
 # callctrl.cfg
#
# Sample Call Control configuration file for Boston Bfv API.
#
# This is an all-in-one file that contains examples for several 
# different types of configurations. All of the configuration lines have 
# been commented out. You should uncomment the lines that are 
# appropriate for your configuration. 
#
# NOTE: Ensure that you use an absolute path for all the parameters that accept
# file names. For example: 
# protocol_file=[INSTALL_LOCATION]/config/analog_loopstart_us.lec
# where [INSTALL_LOCATION] is the location where your software is installed.
#
# For instance if the install location is C:/Brooktrout/Boston. Then 
# protocol_file=C:/Brooktrout/Boston/config/analog_loopstart_us.lec 
#
# Refer to the Call Control Configuration File section in the Brooktrout Fax
# and Voice API Programmer's Reference Manual for more information.
```
 l3l4\_trace=none l4l3\_trace=none api\_trace=none internal\_trace=none host\_module\_trace=none
```
 ip_stack_trace=none
# Most of the time a path should be used for this file name.
  trace_file=ecc.log
  max_trace_files=1
  max_trace_file_size=10
[host_module.2]
  module_library=brkth323.dll
  enabled=true
[host_module.2/t38parameters]
  t38_fax_rate_management=transferredTCF
  t38_fax_udp_ec=t38UDPRedundancy
  rtp_ced_enable=true
  t38_max_bit_rate=14400
  media_renegotiate_delay_inbound=4000
  media_renegotiate_delay_outbound=-1
  t38_fax_fill_bit_removal=false
  t38_fax_transcoding_jbig=false
 t38 fax transcoding mmr=false
  t38_t30_fastnotify=false
  t38_UDPTL_redundancy_depth_control=5
  t38_UDPTL_redundancy_depth_image=2
[host_module.2/parameters]
 h323 default_gateway=0.0.0.0:0
  h323_e164alias=
  h323_FastStart=0
 h323 gatekeeper_id=
  h323_gatekeeper_ip_address=0.0.0.0:0
  h323_gatekeeper_ttl=0
  h323_H245Stage=3
  h323_h245Tunneling=0
  h323_h323IDalias=
  h323_local_ip_address=172.20.231.122.1720
  h323_Manufacturer=Brooktrout Technology
  h323_ManufacturerCode=48
```

```
 h323_max_sessions=256
  h323_OlcRejectResponseTimeout=-1
  h323_register=0
  h323_support_alternate_gk=0
  h323_t35CountryCode=181
  h323_t35Extension=0
[module.41]
  model=SR140
  virtual=1
  exists=1
  vb_firm=C:\FVD513\fw\bostvb.dll
  channels=60
[module.41/ethernet.1]
  ip_interface={A3E5EAA4-8023-4927-84FB-4A7905FE3987}:0
  media_port_min=56000
  media_port_max=57000
[module.41/host_cc.1]
  host_module=2
  number_of_channels=60
```
# **Cisco Gateway-Config**

!

```
version 12.4
service timestamps debug datetime msec
service timestamps log datetime msec
no service password-encryption
!
hostname 3745B4_E1
!
boot-start-marker
boot system flash:c3745-ipvoicek9-mz.124-11.T3.bin
boot system flash:c3745-ipvoice-mz.124-3.bin
boot-end-marker
!
logging buffered 1000000
enable password cisco
!
no aaa new-model
no network-clock-participate slot 1 
no network-clock-participate slot 2 
voice-card 1
 dspfarm
!
voice-card 2
  dspfarm
!
ip cef
ip tcp synwait-time 13
!
!
no ip dhcp use vrf connected
ip dhcp excluded-address 192.168.10.0 192.168.10.60
```

```
ip dhcp excluded-address 192.168.11.0 192.168.11.10
!
ip dhcp pool hq-pool-phones
    network 192.168.10.0 255.255.255.0
    option 150 ip 192.168.10.50 
    default-router 192.168.10.1 
!
ip dhcp pool hq-pool-data
    network 192.168.11.0 255.255.255.0
    default-router 192.168.11.1 
!
!
no ip domain lookup
ip host whiz 171.69.1.162
ip host dirt 171.69.1.129
ip host danube 171.69.17.14
ip host CM-VINDALOO 172.20.221.254
ip host CM-Pluto 172.20.238.254
ip host CM-MADRAS 172.20.237.254
ip host CM-MARS 172.20.231.254
ip name-server 172.20.221.254
ip name-server 172.20.238.254
ip name-server 172.20.237.254
ip dhcp-server 192.168.10.1
multilink bundle-name authenticated
isdn switch-type primary-net5
!
!
voice call carrier capacity active
!
voice service pots 
!
voice service voip 
  fax protocol t38 ls-redundancy 2 hs-redundancy 0 fallback none
 h323
```

```
 session transport udp
   h245 tunnel disable
  sip
!
!
voice class codec 1
  codec preference 1 g711alaw
!
!
!
voice class h323 1
   call start slow
!
!
!
!
!
!
!
!
!
!
!
!
!
!
!
!
controller E1 2/0
  pri-group timeslots 1-31
!
controller E1 2/1
  pri-group timeslots 1-31
!
!
```

```
!
!
interface FastEthernet0/0
  ip address 172.20.221.200 255.255.255.0
 duplex auto
  speed auto
!
interface FastEthernet0/0.10
  encapsulation dot1Q 10
!
interface FastEthernet0/0.11
  encapsulation dot1Q 11
  ip address 192.168.11.1 255.255.255.0
!
interface FastEthernet0/1
  no ip address
  shutdown
  duplex auto
  speed auto
!
interface Serial2/0:15
 no ip address
  encapsulation hdlc
  isdn switch-type primary-net5
  isdn incoming-voice voice
  isdn bchan-number-order ascending 
 no cdp enable
!
interface Serial2/1:15
  no ip address
  encapsulation hdlc
  isdn switch-type primary-net5
  isdn incoming-voice voice
 no cdp enable
!
```

```
ip route 0.0.0.0 0.0.0.0 FastEthernet0/0
ip route 0.0.0.0 0.0.0.0 172.20.221.1
!
ip http server
no ip http secure-server
!
dialer-list 1 protocol ip permit
!
!
!
control-plane
!
!
!
voice-port 2/0:15
!
voice-port 2/1:15
!
!
mgcp package-capability res-package
mgcp package-capability fxr-package
no mgcp timer receive-rtcp
!
!
dial-peer cor custom
!
!
!
dial-peer voice 323254 voip
  destination-pattern 323254...
  voice-class h323 1
  session target ipv4:172.20.231.254
  session transport udp
  codec g711alaw
!
```

```
dial-peer voice 1000000 pots
  destination-pattern 10000[012][0-9]
 no digit-strip
 direct-inward-dial
 port 2/0:15
!
!
!
line con 0
  exec-timeout 600 0
 password cisco
  login
 stopbits 1
line aux 0
line vty 0 4
  exec-timeout 600 0
 password cisco
 login
!
!
end
```
# **Appendix F Configuration Files for Topology: H.323 - CCM 4.2(3) - MGCP**

### **Introduction**

This appendix includes configuration files for the Dialogic Brooktrout SR140 and the Cisco Media Gateway. Use these files to configure these systems.

*[SR140 Configuration Files on page 492](#page-513-0)*

*[Cisco Gateway-Config on page 499](#page-520-0)*

# <span id="page-513-0"></span>**SR140 Configuration Files**

The two configuration files below show the configuration of the Dialogic Brooktrout SR140 Software.

- **b**tcall.cfg
- callctrl.cfg

### **btcall.cfg**

```
#Filenames may contain spaces if enclosed in double quotes ("")
   bft_rcv_cap 0
   bt_cparm BT_CPARM.CFG
   cabs 0
   call_control C:\FVD513\callctrl.cfg
#Other sample call ctrl config files are also in samples.cfg
   ced_timeout 4000
   country_code 0010
   ecm_enable 1
   eff_pt_caps 0
   error_mult 40
   error_thresh 3
   error_enable 1
   font_file ../bfv.api/fonts/ibmpcps.fz8 0
   font_file ../bfv.api/fonts/ibmpcps.fz8 255
   id_string 
   line_compression 5
   max_width 0
   max_pagelist 30
   restrict_res 1
   subpwdsep 0
   tone 
   v_timeout 60
   width_res_behavior 1
   max_timeout 0
   badline_behavior 0
   error_mult_rtp 200
   min_length 0
```

```
 fax_rtp_enable 1
 v34_ci_enable 1
 v34_2400_baud_ctrl 1
 v34_enable 1
 agc 1
 dtmf_thresh 0
 dtmf_hi_to_lo_twist_idle 2
 dtmf_hi_to_lo_twist_play 4
 dtmf_in_to_in_ratio_idle 16
 dtmf_in_to_in_ratio_play 6
 dtmf_in_to_out_ratio_idle 8
 dtmf_in_to_out_ratio_play 2
 dtmf_lo_to_hi_twist_idle 2
 dtmf_lo_to_hi_twist_play 3
 dtmf_min_off_idle 45
 dtmf_min_off_play 45
 dtmf_min_on_idle 30
 dtmf_min_on_play 45
 v_play_gain 0
 silcompr_middle 1000
 record_beep_dur 500
 record_beep_freq 500
 silcompr_start 500
 answer_dropout 255
answer silence history 2010
 answer_spike 45
 digital_answer_cp 1
 max_answer_analysis 3000
 max_answer_silence 1005
 max_answer_voice 2010
```
 init\_answer\_silence 2010 busy\_dt\_ct 1 line\_encoding 0

#### **callctrl.cfg**

```
# callctrl.cfg
#
# Sample Call Control configuration file for Boston Bfv API.
#
# This is an all-in-one file that contains examples for several 
# different types of configurations. All of the configuration lines have 
# been commented out. You should uncomment the lines that are 
# appropriate for your configuration. 
#
# NOTE: Ensure that you use an absolute path for all the parameters that accept
# file names. For example: 
# protocol_file=[INSTALL_LOCATION]/config/analog_loopstart_us.lec
# where [INSTALL_LOCATION] is the location where your software is installed.
#
# For instance if the install location is C:/Brooktrout/Boston. Then 
# protocol_file=C:/Brooktrout/Boston/config/analog_loopstart_us.lec 
#
# Refer to the Call Control Configuration File section in the Brooktrout Fax
# and Voice API Programmer's Reference Manual for more information.
```
 l3l4\_trace=none l4l3\_trace=none api\_trace=none internal\_trace=none host\_module\_trace=none ip\_stack\_trace=none # Most of the time a path should be used for this file name. trace\_file=ecc.log max\_trace\_files=1 max\_trace\_file\_size=100

```
[host_module.1]
  module_library=brkth323.dll
  enabled=true
[host_module.1/t38parameters]
  t38_fax_rate_management=transferredTCF
  t38_fax_udp_ec=t38UDPRedundancy
  rtp_ced_enable=true
  t38_max_bit_rate=14400
  media_renegotiate_delay_inbound=4000
  media_renegotiate_delay_outbound=-1
 t38 fax fill bit removal=false
  t38_fax_transcoding_jbig=false
 t38 fax transcoding mmr=false
  t38_t30_fastnotify=false
  t38_UDPTL_redundancy_depth_control=5
  t38_UDPTL_redundancy_depth_image=2
[host_module.1/parameters]
 h323 default_gateway=0.0.0.0:0
  h323_e164alias=
  h323_FastStart=0
  h323_gatekeeper_id=
  h323_gatekeeper_ip_address=0.0.0.0:0
  h323_gatekeeper_ttl=0
  h323_H245Stage=3
  h323_h245Tunneling=0
  h323_h323IDalias=
 h323 local ip address=172.20.231.122:1720
  h323_Manufacturer=Brooktrout Technology
  h323_ManufacturerCode=48
  h323_max_sessions=256
  h323_OlcRejectResponseTimeout=-1
  h323_register=0
  h323_support_alternate_gk=0
  h323_t35CountryCode=181
  h323_t35Extension=0
```

```
[module.41]
  model=SR140
  virtual=1
  exists=1
  vb_firm=C:\FVD513\fw\bostvb.dll
  channels=60
[module.41/ethernet.1]
  ip_interface={A3E5EAA4-8023-4927-84FB-4A7905FE3987}:0
  media_port_min=56000
  media_port_max=57000
[module.41/host_cc.1]
  host_module=2
  number_of_channels=60
```
### <span id="page-520-0"></span>**Cisco Gateway-Config**

3745B4\_E1#show ver Cisco IOS Software, 3700 Software (C3745-IPVOICEK9-M), Version 12.4(11)T3, RELEA SE SOFTWARE (fc4) Technical Support: http://www.cisco.com/techsupport Copyright (c) 1986-2007 by Cisco Systems, Inc. Compiled Wed 11-Jul-07 20:18 by prod\_rel\_team

ROM: System Bootstrap, Version 12.2(8r)T2, RELEASE SOFTWARE (fc1) ROM: Cisco IOS Software, 3700 Software (C3745-IPVOICE-M), Version 12.4(3), RELEA SE SOFTWARE (fc2)

3745B4\_E1 uptime is 18 hours, 40 minutes System returned to ROM by reload System image file is "flash:c3745-ipvoicek9-mz.124-11.T3.bin"

agree to comply with applicable laws and regulations. If you are unable to comply with U.S. and local laws, return this product immediately.

A summary of U.S. laws governing Cisco cryptographic products may be found at: http://www.cisco.com/wwl/export/crypto/tool/stqrg.html

If you require further assistance please contact us by sending email to export@cisco.com.

Cisco 3745 (R7000) processor (revision 2.0) with 241664K/20480K bytes of memory. Processor board ID JMX0715L08P R7000 CPU at 350MHz, Implementation 39, Rev 3.3, 256KB L2, 2048KB L3 Cache 2 FastEthernet interfaces 62 Serial interfaces 2 Channelized E1/PRI ports DRAM configuration is 64 bits wide with parity disabled. 151K bytes of NVRAM.

125184K bytes of ATA System CompactFlash (Read/Write) 62592K bytes of ATA Slot0 CompactFlash (Read/Write)

Configuration register is 0x0

3745B4\_E1# show mgcp MGCP Admin State ACTIVE, Oper State ACTIVE - Cause Code NONE MGCP call-agent: CM-MARS 2427 Initial protocol service is MGCP 0.1 MGCP validate call-agent source-ipaddr DISABLED MGCP validate domain name DISABLED MGCP block-newcalls DISABLED MGCP send SGCP RSIP: forced/restart/graceful/disconnected DISABLED MGCP quarantine mode discard/step MGCP quarantine of persistent events is ENABLED MGCP dtmf-relay voip codec all mode out-of-band MGCP dtmf-relay for voAAL2 is SDP controlled MGCP voip modem passthrough mode: NSE, codec: g711ulaw, redundancy: DISABLED, MGCP voaal2 modem passthrough disabled MGCP voip modem relay: Disabled MGCP T.38 Named Signalling Event (NSE) response timer: 200 MGCP Network (IP/AAL2) Continuity Test timer: 200 MGCP 'RTP stream loss' timer disabled MGCP request timeout 500 MGCP maximum exponential request timeout 4000 MGCP rtp unreachable timeout 1000 action notify MGCP gateway port: 2427, MGCP maximum waiting delay 3000 MGCP restart delay 0, MGCP vad DISABLED MGCP rtrcac DISABLED MGCP system resource check DISABLED MGCP xpc-codec: DISABLED, MGCP persistent hookflash: DISABLED MGCP persistent offhook: ENABLED, MGCP persistent onhook: DISABLED MGCP piggyback msg ENABLED, MGCP endpoint offset DISABLED MGCP simple-sdp ENABLED MGCP undotted-notation DISABLED MGCP codec type g711ulaw, MGCP packetization period 20

MGCP JB threshold lwm 30, MGCP JB threshold hwm 150 MGCP LAT threshold lwm 150, MGCP LAT threshold hwm 300 MGCP PL threshold lwm 1000, MGCP PL threshold hwm 10000 MGCP CL threshold lwm 1000, MGCP CL threshold hwm 10000 MGCP playout mode is adaptive 60, 40, 200 in msec MGCP Fax Playout Buffer is 300 in msec MGCP media (RTP) dscp: ef, MGCP signaling dscp: af31 MGCP default package: trunk-package MGCP supported packages: gm-package dtmf-package trunk-package line-package hs-package rtp-package atm-package ms-package dt-package mo-package mt-package sst-package fxr-package pre-package md-package MGCP Digit Map matching order: shortest match SGCP Digit Map matching order: always left-to-right MGCP VoAAL2 ignore-lco-codec DISABLED MGCP T.38 Max Fax Rate is DEFAULT MGCP T.38 Fax is ENABLED MGCP T.38 Fax ECM is ENABLED MGCP T.38 Fax NSF Override is DISABLED MGCP T.38 Fax Low Speed Redundancy: 0 MGCP T.38 Fax High Speed Redundancy: 0 MGCP Fax relay SG3-to-G3: ENABLED MGCP control bind :DISABLED MGCP media bind :DISABLED MGCP Upspeed payload type for G711ulaw: 0, G711alaw: 8 MGCP Static payload type for G.726-16K codec MGCP Dynamic payload type for G.726-24K codec MGCP Dynamic payload type for G.Clear codec MGCP Dynamic payload type for NSE is 100 MGCP Dynamic payload type for NTE is 99 MGCP rsip-range is enabled for TGCP only. MGCP Comedia role is NONE MGCP Comedia check media source is DISABLED MGCP Comedia SDP force is DISABLED MGCP Guaranteed scheduler time is DISABLED

```
MGCP DNS stale threshold is 30 seconds
3745B4_E1# show run
Building configuration...
Current configuration : 3475 bytes
!
version 12.4
service timestamps debug datetime msec
service timestamps log datetime msec
no service password-encryption
!
hostname 3745B4_E1
!
boot-start-marker
boot system flash:c3745-ipvoicek9-mz.124-11.T3.bin
boot system flash:c3745-ipvoice-mz.124-3.bin
boot-end-marker
!
logging buffered 1000000
enable password cisco
!
no aaa new-model
no network-clock-participate slot 1
no network-clock-participate slot 2
voice-card 1
  dspfarm
!
voice-card 2
  dspfarm
!
ip cef
ip tcp synwait-time 13
!
!
```

```
no ip dhcp use vrf connected
ip dhcp excluded-address 192.168.10.0 192.168.10.60
ip dhcp excluded-address 192.168.11.0 192.168.11.10
!
ip dhcp pool hq-pool-phones
    network 192.168.10.0 255.255.255.0
    option 150 ip 192.168.10.50
    default-router 192.168.10.1
!
ip dhcp pool hq-pool-data
    network 192.168.11.0 255.255.255.0
    default-router 192.168.11.1
!
!
no ip domain lookup
ip host whiz 171.69.1.162
ip host dirt 171.69.1.129
ip host danube 171.69.17.14
ip host CM-VINDALOO 172.20.221.254
ip host CM-Pluto 172.20.238.254
ip host CM-MADRAS 172.20.237.254
ip host CM-MARS 172.20.231.254
ip name-server 172.20.221.254
ip name-server 172.20.238.254
ip name-server 172.20.237.254
ip dhcp-server 192.168.10.1
multilink bundle-name authenticated
isdn switch-type primary-net5
!
!
voice call carrier capacity active
!
voice service pots
!
voice service voip
```

```
 fax protocol t38 ls-redundancy 2 hs-redundancy 0 fallback none
  h323
   session transport udp
   h245 tunnel disable
  sip
!
!
voice class codec 1
  codec preference 1 g711alaw
!
!
!
voice class h323 1
   call start slow
!
!
!
!
!
!
!
!
!
!
!
!
!
!
!
!
controller E1 2/0
  pri-group timeslots 1-31 service mgcp
!
controller E1 2/1
  pri-group timeslots 1-31 service mgcp
```

```
!
!
!
!
interface FastEthernet0/0
  ip address 172.20.221.200 255.255.255.0
  duplex auto
  speed auto
!
interface FastEthernet0/0.10
  encapsulation dot1Q 10
!
interface FastEthernet0/0.11
  encapsulation dot1Q 11
  ip address 192.168.11.1 255.255.255.0
!
interface FastEthernet0/1
  no ip address
  shutdown
  duplex auto
  speed auto
!
interface Serial2/0:15
 no ip address
  encapsulation hdlc
  isdn switch-type primary-net5
  isdn incoming-voice voice
  isdn bind-l3 ccm-manager
  isdn bchan-number-order ascending
 no cdp enable
!
interface Serial2/1:15
 no ip address
  encapsulation hdlc
  isdn switch-type primary-net5
```

```
 isdn protocol-emulate network
  isdn incoming-voice voice
  isdn bind-l3 ccm-manager
 no cdp enable
!
ip route 0.0.0.0 0.0.0.0 FastEthernet0/0
ip route 0.0.0.0 0.0.0.0 172.20.221.1
!
ip http server
no ip http secure-server
!
dialer-list 1 protocol ip permit
!
!
!
control-plane
!
!
!
voice-port 2/0:15
!
voice-port 2/1:15
!
ccm-manager mgcp
ccm-manager music-on-hold
ccm-manager config server 172.20.231.254
ccm-manager config
!
mgcp
mgcp call-agent CM-MARS 2427 service-type mgcp version 0.1
mgcp dtmf-relay voip codec all mode out-of-band
mgcp rtp unreachable timeout 1000 action notify
mgcp modem passthrough voip mode nse
mgcp package-capability rtp-package
mgcp package-capability sst-package
```

```
mgcp package-capability pre-package
no mgcp package-capability res-package
no mgcp timer receive-rtcp
mgcp sdp simple
mgcp fax t38 gateway force
mgcp rtp payload-type g726r16 static
!
mgcp profile default
!
!
dial-peer cor custom
!
!
!
dial-peer voice 1 pots
  service mgcp
 port 2/0:15
!
!
!
line con 0
  exec-timeout 600 0
 password cisco
  login
  stopbits 1
line aux 0
line vty 0 4
  exec-timeout 600 0
 password cisco
 login
!
!
end
```
3745B4\_E1#

# **Appendix G Configuration Files for Topology: H.323 - CCM 5.04 - H.323**

### **Introduction**

This appendix includes configuration files for the Dialogic Brooktrout SR140 Software and the Cisco Media Gateway. Use these files to configure these systems.

*[SR140 Configuration Files on page 510](#page-531-0)*

*[Cisco Gateway-Config on page 515](#page-536-0)*

## <span id="page-531-0"></span>**SR140 Configuration Files**

The two configuration files below show the configuration of the Dialogic Brooktrout SR140 Software.

- btcall.cfg
- CallCtrl.cfg

## **btcall.cfg**

```
#Filenames may contain spaces if enclosed in double quotes ("")
  bft_rcv_cap 0
  bt_cparm BT_CPARM.CFG
   cabs 0
   call_control C:\FVD513\callctrl.cfg
#Other sample call ctrl config files are also in samples.cfg
   ced_timeout 4000
   country_code 0010
   ecm_enable 1
   eff_pt_caps 0
   error_mult 40
   error_thresh 3
  error enable 1
   font_file ../bfv.api/fonts/ibmpcps.fz8 0
   font_file ../bfv.api/fonts/ibmpcps.fz8 255
   id_string 
   line_compression 5
   max_width 0
   max_pagelist 30
   restrict_res 1
   subpwdsep 0
   tone 
   v_timeout 60
```

```
 width_res_behavior 1
 max_timeout 0
 badline_behavior 0
 error_mult_rtp 200
 min_length 0
 fax_rtp_enable 1
 v34_ci_enable 1
 v34_2400_baud_ctrl 1
 v34_enable 1
 agc 1
 dtmf_thresh 0
 dtmf_hi_to_lo_twist_idle 2
 dtmf_hi_to_lo_twist_play 4
 dtmf_in_to_in_ratio_idle 16
 dtmf_in_to_in_ratio_play 6
 dtmf_in_to_out_ratio_idle 8
 dtmf_in_to_out_ratio_play 2
 dtmf_lo_to_hi_twist_idle 2
 dtmf_lo_to_hi_twist_play 3
 dtmf_min_off_idle 45
 dtmf_min_off_play 45
 dtmf_min_on_idle 30
 dtmf_min_on_play 45
 v_play_gain 0
 silcompr_middle 1000
 record_beep_dur 500
 record_beep_freq 500
 silcompr_start 500
answer_dropout 255
 answer_silence_history 2010
 answer_spike 45
 digital_answer_cp 1
 max_answer_analysis 3000
 max_answer_silence 1005
 max_answer_voice 2010
```

```
 init_answer_silence 2010
 busy_dt_ct 1
 line_encoding 0
```
## **callctrl.cfg**

```
# callctrl.cfg
#
# Sample Call Control configuration file for Boston Bfv API.
#
# This is an all-in-one file that contains examples for several 
# different types of configurations. All of the configuration lines have 
# been commented out. You should uncomment the lines that are 
# appropriate for your configuration. 
#
# NOTE: Ensure that you use an absolute path for all the parameters that accept
# file names. For example: 
# protocol file=[INSTALL_LOCATION]/config/analog_loopstart_us.lec
# where [INSTALL_LOCATION] is the location where your software is installed.
#
# For instance if the install location is C:/Brooktrout/Boston. Then 
# protocol_file=C:/Brooktrout/Boston/config/analog_loopstart_us.lec 
#
# Refer to the Call Control Configuration File section in the Brooktrout Fax
# and Voice API Programmer's Reference Manual for more information.
```
 l3l4\_trace=none l4l3\_trace=none api\_trace=none

```
 internal_trace=none
  host_module_trace=none
  ip_stack_trace=none
# Most of the time a path should be used for this file name.
  trace_file=ecc.log
  max_trace_files=1
  max_trace_file_size=10
[module.41]
  model=SR140
  virtual=1
  exists=1
  vb_firm=C:\FVD513\fw\bostvb.dll
  channels=60
[module.41/ethernet.1]
  ip_interface={A3E5EAA4-8023-4927-84FB-4A7905FE3987}:0
  media_port_min=56000
  media_port_max=57000
[module.41/host cc.1]
  host_module=1
  number_of_channels=60
[host_module.1]
  module_library=brkth323.dll
  enabled=true
[host_module.1/t38parameters]
  t38_fax_rate_management=transferredTCF
  t38_fax_udp_ec=t38UDPRedundancy
  rtp_ced_enable=true
  t38_max_bit_rate=14400
  media_renegotiate_delay_inbound=4000
  media_renegotiate_delay_outbound=-1
 t38 fax fill bit removal=false
  t38_fax_transcoding_jbig=false
 t38 fax transcoding mmr=false
  t38_t30_fastnotify=false
```

```
 t38_UDPTL_redundancy_depth_control=5
 t38_UDPTL_redundancy_depth_image=2
[host_module.1/parameters]
  h323_default_gateway=0.0.0.0:0
  h323_e164alias=
  h323_FastStart=0
  h323_gatekeeper_id=
  h323_gatekeeper_ip_address=0.0.0.0:0
  h323_gatekeeper_ttl=0
  h323_H245Stage=3
  h323_h245Tunneling=0
  h323_h323IDalias=
  h323_local_ip_address=172.20.214.241:1720
  h323_Manufacturer=Brooktrout Technology
  h323_ManufacturerCode=48
  h323_max_sessions=256
  h323_OlcRejectResponseTimeout=-1
  h323_register=0
  h323_support_alternate_gk=0
  h323_t35CountryCode=181
  h323_t35Extension=0
```
## <span id="page-536-0"></span>**Cisco Gateway-Config**

```
!
version 12.4
service timestamps debug datetime msec
service timestamps log datetime msec
no service password-encryption
!
hostname 3845_West
!
boot-start-marker
boot system flash:c3845-ipvoicek9-mz.124-11.T3.bin
boot-end-marker
!
logging buffered 1000000
enable secret 5 $1$MFhi$AqqpDsFeO4Sb/IkzkrcmO/
!
no aaa new-model
network-clock-participate slot 1 
network-clock-select 1 E1 1/0/0
voice-card 0
 no dspfarm
!
voice-card 1
  dspfarm
!
ip cef
ip tcp synwait-time 13
!
!
!
!
```

```
no ip domain lookup
ip host CM-VENUS 172.20.214.254
ip host CM-JUPITER 172.20.33.254
ip name-server 172.20.33.254
multilink bundle-name authenticated
!
isdn switch-type primary-net5
!
!
voice call carrier capacity active
!
voice service pots 
!
voice service voip 
  fax protocol t38 ls-redundancy 2 hs-redundancy 0 fallback none
  h323
   session transport udp
  h245 tunnel disable
  sip
!
!
voice class codec 1
  codec preference 1 g711ulaw
!
!
!
voice class h323 1
   call start slow
!
!
!
!
!
!
!
```

```
!
!
!
fax send transmitting-subscriber $s$
!
!
!
!
!
!
controller E1 1/0/0
 pri-group timeslots 1-31
!
controller E1 1/0/1
 pri-group timeslots 1-31
!
!
!
!
interface GigabitEthernet0/0
  description $ETH-LAN$$ETH-SW-LAUNCH$$INTF-INFO-GE 0/0$
  ip address 10.10.10.1 255.255.255.248
  shutdown
  duplex auto
  speed auto
  media-type rj45
 no keepalive
!
interface GigabitEthernet0/1
  ip address 172.20.33.129 255.255.255.0
  duplex auto
  speed auto
  media-type rj45
 no keepalive
!
```

```
interface Serial1/0/0:15
  no ip address
  encapsulation hdlc
  isdn switch-type primary-net5
  isdn incoming-voice voice
 no cdp enable
!
interface Serial1/0/1:15
 no ip address
  encapsulation hdlc
  isdn switch-type primary-net5
  isdn incoming-voice voice
 no cdp enable
!
ip route 0.0.0.0 0.0.0.0 GigabitEthernet0/1
ip route 0.0.0.0 0.0.0.0 172.20.33.1
!
!
ip http server
ip http authentication local
no ip http secure-server
!
!
!
!
control-plane
!
!
!
voice-port 0/1/0
!
voice-port 0/1/1
!
voice-port 1/0/0:15
!
```
```
voice-port 1/0/1:15
!
!
!
!
dial-peer cor custom
!
!
!
dial-peer voice 519254 voip
  destination-pattern 519254...
  session protocol sipv2
  session target ipv4:172.20.214.254
  session transport udp
  codec g711alaw
!
dial-peer voice 323254 voip
  destination-pattern 323254...
  voice-class h323 1
  session target ipv4:172.20.214.254
  session transport udp
  codec g711alaw
!
dial-peer voice 1000000 pots
  destination-pattern 10000[012][0-9]
  no digit-strip
 direct-inward-dial
 port 1/0/0:15
!
dial-peer voice 1100000 pots
  destination-pattern 11000[012][0-9]
  no digit-strip
  direct-inward-dial
 port 1/0/1:15
!
```

```
dial-peer voice 519241 voip
  destination-pattern 519241...
  session protocol sipv2
  session target ipv4:172.20.214.241
  session transport udp
  codec g711alaw
!
dial-peer voice 323241 voip
  destination-pattern 323241...
  voice-class h323 1
  session target ipv4:172.20.214.241
  session transport udp
  codec g711alaw
!
!
banner login 
-----------------------------------------------------------------------
Cisco Router and Security Device Manager (SDM) is installed on this device. This
feature requires the one time use, initial credentials, of username "cisco" 
with password "cisco".
Please change these publicly known initial credentials through SDM or IOS CLI. 
Here's the Cisco IOS command:
no username cisco 
NOTE: Please add a new username to be able to launch SDM for router management.
```
For more information about SDM please follow the instructions in the QUICK START GUIDE for your router or at http://www.cisco.com/go/sdm -----------------------------------------------------------------------

```
!
```
line con 0

```
 exec-timeout 600 0
  password cisco
  login
  stopbits 1
line aux 0
  stopbits 1
line vty 0 4
  exec-timeout 600 0
  privilege level 15
 password cisco
  login
  transport input telnet
line vty 5 15
 privilege level 15
  login local
  transport input telnet
!
scheduler allocate 20000 1000
!
end
```
# **Appendix H Configuration Files for Topology: SIP - CCM 5.0(4) - SIP**

#### **Introduction**

This appendix includes configuration files for the Dialogic Brooktrout SR140 and the Cisco Media Gateway. Use these files to configure these systems.

*[SR140 Configuration Files on page 524](#page-545-0)*

*[Cisco Gateway-Config on page 530](#page-551-0)*

## <span id="page-545-0"></span>**SR140 Configuration Files**

The two configuration files below show the configuration of the Dialogic Brooktrout SR140 Software.

- btcall.cfg
- CallCtrl.cfg

### **btcall.cfg**

```
#Filenames may contain spaces if enclosed in double quotes ("")
   bft_rcv_cap 0
  bt_cparm BT_CPARM.CFG
   cabs 0
   call_control C:\FVD513\callctrl.cfg
#Other sample call ctrl config files are also in samples.cfg
   ced_timeout 4000
   country_code 0010
   ecm_enable 1
   eff_pt_caps 0
   error_mult 40
   error_thresh 3
  error enable 1
   font_file ../bfv.api/fonts/ibmpcps.fz8 0
   font_file ../bfv.api/fonts/ibmpcps.fz8 255
   id_string 
   line_compression 5
   max_width 0
   max_pagelist 30
   restrict_res 1
   subpwdsep 0
   tone 
   v_timeout 60
```

```
 width_res_behavior 1
 max_timeout 0
 badline_behavior 0
 error_mult_rtp 200
 min_length 0
 fax_rtp_enable 1
 v34_ci_enable 1
 v34_2400_baud_ctrl 1
 v34_enable 1
 agc 1
 dtmf_thresh 0
 dtmf_hi_to_lo_twist_idle 2
 dtmf_hi_to_lo_twist_play 4
 dtmf_in_to_in_ratio_idle 16
 dtmf_in_to_in_ratio_play 6
 dtmf_in_to_out_ratio_idle 8
 dtmf_in_to_out_ratio_play 2
 dtmf_lo_to_hi_twist_idle 2
 dtmf_lo_to_hi_twist_play 3
 dtmf_min_off_idle 45
 dtmf_min_off_play 45
 dtmf_min_on_idle 30
 dtmf_min_on_play 45
 v_play_gain 0
 silcompr_middle 1000
 record_beep_dur 500
 record_beep_freq 500
 silcompr_start 500
answer_dropout 255
 answer_silence_history 2010
 answer_spike 45
 digital_answer_cp 1
 max_answer_analysis 3000
 max_answer_silence 1005
 max_answer_voice 2010
```

```
 init_answer_silence 2010
 busy_dt_ct 1
 line_encoding 0
```
## **CallCtl.cfg**

```
# callctrl.cfg
#
# Sample Call Control configuration file for Boston Bfv API.
#
# This is an all-in-one file that contains examples for several 
# different types of configurations. All of the configuration lines have 
# been commented out. You should uncomment the lines that are 
# appropriate for your configuration. 
#
# NOTE: Ensure that you use an absolute path for all the parameters that accept
# file names. For example: 
# protocol file=[INSTALL LOCATION]/config/analog_loopstart_us.lec
# where [INSTALL_LOCATION] is the location where your software is installed.
#
# For instance if the install location is C:/Brooktrout/Boston. Then 
# protocol_file=C:/Brooktrout/Boston/config/analog_loopstart_us.lec 
#
# Refer to the Call Control Configuration File section in the Brooktrout Fax
# and Voice API Programmer's Reference Manual for more information.
```
 l3l4\_trace=none l4l3\_trace=none api\_trace=none

```
 internal_trace=none
  host_module_trace=none
  ip_stack_trace=nonenone
# Most of the time a path should be used for this file name.
  trace_file=ecc.log
  max_trace_files=1
  max_trace_file_size=10
[host_module.1]
  module_library=brktsip.dll
  enabled=true
[host_module.1/t38parameters]
 t38 fax rate management=transferredTCF
  t38_fax_udp_ec=t38UDPRedundancy
  rtp_ced_enable=true
  t38_max_bit_rate=14400
  media_renegotiate_delay_inbound=4000
  media_renegotiate_delay_outbound=-1
  t38_fax_fill_bit_removal=false
  t38_fax_transcoding_jbig=false
 t38 fax transcoding mmr=false
  t38_t30_fastnotify=false
 t38_UDPTL_redundancy_depth_control=5
 t38_UDPTL_redundancy_depth_image=2
[host_module.1/parameters]
 sip Contact=0.0.0.0:0sip_default_qateway=0.0.0.0:0
 sip_description_URI=
 sip email=
  sip_From=Anonymous <sip:no_from_info@anonymous.invalid>
```
 sip\_Max-Forwards=70 sip\_max\_sessions=256 sip\_phone= sip\_proxy\_server1= sip\_proxy\_server2= sip\_proxy\_server3= sip\_proxy\_server4= sip\_registration\_interval=60 sip\_registration\_server1= sip\_registration\_server1\_aor= sip\_registration\_server1\_expires=3600 sip\_registration\_server1\_password= sip\_registration\_server1\_username= sip\_registration\_server2= sip\_reqistration\_server2\_aor= sip\_reqistration\_server2\_expires=3600 sip\_registration\_server2\_password= sip\_registration\_server2\_username= sip\_reqistration\_server3= sip\_registration\_server3\_aor= sip\_registration\_server3\_expires=3600 sip\_registration\_server3\_password= sip\_registration\_server3\_username= sip\_registration\_server4= sip\_registration\_server4\_aor= sip\_registration\_server4\_expires=3600 sip\_registration\_server4\_password= sip\_registration\_server4\_username= sip\_Route= sip\_session\_description= sip\_session\_name=no\_session\_name sip\_username=- [module.41]  $mode1 = SR140$ virtual=1

```
 exists=1
  vb_firm=C:\FVD513\fw\bostvb.dll
  channels=60
[module.41/ethernet.1]
  ip_interface={A3E5EAA4-8023-4927-84FB-4A7905FE3987}:0
  media_port_min=56000
  media_port_max=57000
[module.41/host_cc.1]
  host_module=1
  number_of_channels=60
```
# <span id="page-551-0"></span>**Cisco Gateway-Config**

!

```
version 12.4
service timestamps debug datetime msec
service timestamps log datetime msec
no service password-encryption
!
hostname 3845_West
!
boot-start-marker
boot system flash:c3845-ipvoicek9-mz.124-11.T3.bin
boot-end-marker
!
logging buffered 1000000
enable secret 5 $1$MFhi$AqqpDsFeO4Sb/IkzkrcmO/
!
no aaa new-model
network-clock-participate slot 1 
network-clock-select 1 E1 1/0/0
voice-card 0
 no dspfarm
!
voice-card 1
  dspfarm
!
ip cef
ip tcp synwait-time 13
!
!
!
!
no ip domain lookup
ip host CM-VENUS 172.20.214.254
```

```
ip host CM-JUPITER 172.20.33.254
ip name-server 172.20.33.254
multilink bundle-name authenticated
!
isdn switch-type primary-net5
!
!
voice call carrier capacity active
!
voice service pots 
!
voice service voip 
  fax protocol t38 ls-redundancy 2 hs-redundancy 0 fallback none
  h323
  session transport udp
  h245 tunnel disable
  sip
!
!
voice class codec 1
  codec preference 1 g711ulaw
!
!
!
voice class h323 1
   call start slow
!
!
!
!
!
!
!
!
!
```

```
!
fax send transmitting-subscriber $s$
!
!
!
!
!
!
controller E1 1/0/0
 pri-group timeslots 1-31
!
controller E1 1/0/1
 pri-group timeslots 1-31
!
!
!
!
interface GigabitEthernet0/0
  description $ETH-LAN$$ETH-SW-LAUNCH$$INTF-INFO-GE 0/0$
  ip address 10.10.10.1 255.255.255.248
  shutdown
  duplex auto
  speed auto
  media-type rj45
 no keepalive
!
interface GigabitEthernet0/1
  ip address 172.20.33.129 255.255.255.0
  duplex auto
  speed auto
  media-type rj45
 no keepalive
!
interface Serial1/0/0:15
  no ip address
```

```
 encapsulation hdlc
  isdn switch-type primary-net5
  isdn incoming-voice voice
  no cdp enable
!
interface Serial1/0/1:15
 no ip address
  encapsulation hdlc
  isdn switch-type primary-net5
  isdn incoming-voice voice
 no cdp enable
!
ip route 0.0.0.0 0.0.0.0 GigabitEthernet0/1
ip route 0.0.0.0 0.0.0.0 172.20.33.1
!
!
ip http server
ip http authentication local
no ip http secure-server
!
!
!
!
control-plane
!
!
!
voice-port 0/1/0
!
voice-port 0/1/1
!
voice-port 1/0/0:15
!
voice-port 1/0/1:15
!
```

```
!
!
!
dial-peer cor custom
!
!
!
dial-peer voice 519254 voip
 destination-pattern 519254...
  session protocol sipv2
  session target ipv4:172.20.214.254
  session transport udp
 codec g711alaw
!
dial-peer voice 323254 voip
  destination-pattern 323254...
 voice-class h323 1
  session target ipv4:172.20.214.254
  session transport udp
 codec g711alaw
!
dial-peer voice 1000000 pots
 destination-pattern 10000[012][0-9]
 no digit-strip
 direct-inward-dial
 port 1/0/0:15
!
dial-peer voice 1100000 pots
 destination-pattern 11000[012][0-9]
 no digit-strip
 direct-inward-dial
 port 1/0/1:15
!
dial-peer voice 519241 voip
  destination-pattern 519241...
```

```
 session protocol sipv2
  session target ipv4:172.20.214.241
  session transport udp
  codec g711alaw
!
dial-peer voice 323241 voip
  destination-pattern 323241...
  voice-class h323 1
  session target ipv4:172.20.214.241
  session transport udp
  codec g711alaw
!
!
banner login 
-----------------------------------------------------------------------
Cisco Router and Security Device Manager (SDM) is installed on this device. This
feature requires the one time use, initial credentials, of username "cisco" 
with password "cisco".
Please change these publicly known initial credentials through SDM or IOS CLI. 
Here's the Cisco IOS command:
no username cisco 
NOTE: Please add a new username to be able to launch SDM for router management.
For more information about SDM please follow the instructions in the QUICK 
START GUIDE for your router or at
http://www.cisco.com/go/sdm 
-----------------------------------------------------------------------
!
line con 0
```
 exec-timeout 600 0 password cisco

```
 login
  stopbits 1
line aux 0
  stopbits 1
line vty 0 4
  exec-timeout 600 0
  privilege level 15
  password cisco
  login
  transport input telnet
line vty 5 15
  privilege level 15
  login local
  transport input telnet
!
scheduler allocate 20000 1000
!
end
```
# **Appendix I Configuration Files for Topology: H.323 - CCM 6.0(1) - H.323**

#### **Introduction**

This appendix includes configuration files for the Dialogic Brooktrout SR140 Software and the Cisco Media Gateway. Use these files to configure these systems.

- *[SR140 Configuration Files on page](#page-559-0) 538*
- *[Cisco Gateway-Config on page](#page-563-0) 542*

# <span id="page-559-0"></span>**SR140 Configuration Files**

The two configuration files below show the configuration of the Dialogic Brooktrout SR140 Software.

- btcall.cfg
- callctrl.cfg

## **btcall.cfg**

```
#Filenames may contain spaces if enclosed in double quotes ("")
  bft_rcv_cap 0
  bt_cparm BT_CPARM.CFG
  cabs 0
 call_control C:\FVD513\callctrl.cfq
#Other sample call ctrl config files are also in samples.cfg
  ced_timeout 4000
  country_code 0010
  ecm_enable 1
  eff_pt_caps 0
  error_mult 40
  error_thresh 3
  error_enable 1
  font_file ../bfv.api/fonts/ibmpcps.fz8 0
  font_file ../bfv.api/fonts/ibmpcps.fz8 255
  id_string 
  line_compression 5
  max_width 0
  max_pagelist 30
  restrict_res 1
  subpwdsep 0
  tone
```

```
 v_timeout 60
width res behavior 1
 max_timeout 0
 badline_behavior 0
 error_mult_rtp 200
 min_length 0
 fax_rtp_enable 1
 v34_ci_enable 1
 v34_2400_baud_ctrl 1
 v34_enable 1
 agc 1
 dtmf_thresh 0
 dtmf_hi_to_lo_twist_idle 2
 dtmf_hi_to_lo_twist_play 4
 dtmf_in_to_in_ratio_idle 16
 dtmf_in_to_in_ratio_play 6
 dtmf_in_to_out_ratio_idle 8
 dtmf_in_to_out_ratio_play 2
 dtmf_lo_to_hi_twist_idle 2
 dtmf_lo_to_hi_twist_play 3
 dtmf_min_off_idle 45
 dtmf_min_off_play 45
 dtmf_min_on_idle 30
 dtmf_min_on_play 45
 v_play_gain 0
 silcompr_middle 1000
 record_beep_dur 500
 record_beep_freq 500
 silcompr_start 500
answer_dropout 255
 answer_silence_history 2010
 answer_spike 45
 digital_answer_cp 1
 max_answer_analysis 3000
 max_answer_silence 1005
```
 max\_answer\_voice 2010 init\_answer\_silence 2010 busy\_dt\_ct 1 line\_encoding 0

### **callctrl.cfg**

# callctrl.cfg

 l3l4\_trace=none l4l3\_trace=none api\_trace=none internal\_trace=none host\_module\_trace=none ip\_stack\_trace=none # Most of the time a path should be used for this file name. trace\_file=ecc.log max\_trace\_files=1 max\_trace\_file\_size=100 [host\_module.2] module\_library=brktsip.dll enabled=true [host\_module.2/t38parameters] t38\_fax\_rate\_management=transferredTCF t38\_fax\_udp\_ec=t38UDPRedundancy rtp\_ced\_enable=true t38\_max\_bit\_rate=14400 media\_renegotiate\_delay\_inbound=4000 media\_renegotiate\_delay\_outbound=-1 t38\_fax\_fill\_bit\_removal=false

t38\_fax\_transcoding\_jbig=false

```
 t38_fax_transcoding_mmr=false
  t38_t30_fastnotify=false
  t38_UDPTL_redundancy_depth_control=5
  t38_UDPTL_redundancy_depth_image=2
 [module.41]
  model=SR140
  virtual=1
  exists=1
  vb_firm=C:\FVD513\fw\bostvb.dll
  channels=60
[module.41/ethernet.1]
  ip_interface={A3E5EAA4-8023-4927-84FB-4A7905FE3987}:0
  media_port_min=56000
  media_port_max=57000
[module.41/host_cc.1]
  host_module=1
  number_of_channels=60
```
### <span id="page-563-0"></span>**Cisco Gateway-Config**

Vindaloo#show ver

Cisco IOS Software, 3800 Software (C3825-IPVOICE\_IVS-M), Version 12.4(11)T3, RELEASE SOFTWARE (fc4) Technical Support: http://www.cisco.com/techsupport Copyright (c) 1986-2007 by Cisco Systems, Inc. Compiled Wed 11-Jul-07 20:47 by prod\_rel\_team

ROM: System Bootstrap, Version 12.3(11r)T1, RELEASE SOFTWARE (fc1)

Vindaloo uptime is 29 minutes System returned to ROM by power-on System image file is "flash:c3825-ipvoice ivs-mz.124-11.T3.bin"

Cisco 3825 (revision 1.0) with 226304K/35840K bytes of memory. Processor board ID FHK0847F0QC 2 Gigabit Ethernet interfaces 62 Serial interfaces 2 Channelized E1/PRI ports 2 Voice FXO interfaces 4 Voice FXS interfaces DRAM configuration is 64 bits wide with parity enabled. 479K bytes of NVRAM. 62592K bytes of ATA System CompactFlash (Read/Write)

Configuration register is 0x2102

Vindaloo#show run Building configuration...

```
Current configuration : 3341 bytes
!
version 12.4
```

```
service timestamps debug datetime msec
service timestamps log datetime msec
no service password-encryption
!
hostname Vindaloo
!
boot-start-marker
boot system flash:c3745-ipvoicek9-mz.124-11.T3.bin
boot system flash:c3745-ipvoice-mz.124-3.bin
boot-end-marker
!
logging buffered 1000000
enable password cisco
!
no aaa new-model
no network-clock-participate slot 1
voice-card 0
 no dspfarm
!
voice-card 1
 dspfarm
!
ip cef
ip tcp synwait-time 13
!
!
no ip dhcp use vrf connected
ip dhcp excluded-address 192.168.10.0 192.168.10.60
ip dhcp excluded-address 192.168.11.0 192.168.11.10
!
ip dhcp pool hq-pool-phones
    network 192.168.10.0 255.255.255.0
    option 150 ip 192.168.10.50
    default-router 192.168.10.1
!
```

```
ip dhcp pool hq-pool-data
    network 192.168.11.0 255.255.255.0
    default-router 192.168.11.1
!
!
no ip domain lookup
ip host whiz 171.69.1.162
ip host dirt 171.69.1.129
ip host danube 171.69.17.14
ip host CM-VINDALOO 172.20.221.254
ip host CM-Pluto 172.20.238.254
ip host CM-MADRAS 172.20.237.254
ip host CM-MARS 172.20.231.254
ip name-server 172.20.221.254
ip name-server 172.20.238.254
ip name-server 172.20.237.254
ip dhcp-server 192.168.10.1
multilink bundle-name authenticated
!
isdn switch-type primary-net5
!
!
voice call carrier capacity active
!
voice service pots
!
voice service voip
  fax protocol t38 ls-redundancy 2 hs-redundancy 0 fallback none
 h323
   session transport udp
  h245 tunnel disable
  sip
!
!
voice class codec 1
```

```
 codec preference 1 g711alaw
!
!
!
voice class h323 1
   call start slow
!
!
!
!
!
!
!
!
!
!
!
!
!
!
controller E1 1/0/0
  pri-group timeslots 1-31
!
controller E1 1/0/1
  pri-group timeslots 1-31
!
!
!
!
interface GigabitEthernet0/0
  ip address 172.20.221.202 255.255.255.0
  duplex auto
  speed auto
  media-type rj45
!
```

```
interface GigabitEthernet0/1
  no ip address
  shutdown
 duplex auto
  speed auto
 media-type rj45
!
interface Serial1/0/0:15
 no ip address
  encapsulation hdlc
  isdn switch-type primary-net5
  isdn incoming-voice voice
 no cdp enable
!
interface Serial1/0/1:15
 no ip address
  encapsulation hdlc
  isdn switch-type primary-net5
  isdn incoming-voice voice
 no cdp enable
!
ip route 0.0.0.0 0.0.0.0 172.20.221.1
!
!
ip http server
!
dialer-list 1 protocol ip permit
!
!
!
control-plane
!
!
!
voice-port 0/1/0
```

```
!
voice-port 0/1/1
!
voice-port 0/1/2
!
voice-port 0/1/3
!
voice-port 0/2/0
!
voice-port 0/2/1
!
voice-port 1/0/0:15
!
voice-port 1/0/1:15
!
!
no mgcp package-capability res-package
mgcp package-capability fxr-package
no mgcp timer receive-rtcp
!
!
dial-peer cor custom
!
!
!
dial-peer voice 323254 voip
  destination-pattern 323254...
  voice-class h323 1
  session target ipv4:172.20.221.254
  session transport udp
  codec g711alaw
!
dial-peer voice 1000000 pots
  destination-pattern 10000[012][0-9]
  no digit-strip
```

```
 direct-inward-dial
  port 1/0/0:15
!
dial-peer voice 519254 voip
  destination-pattern 519254...
  session protocol sipv2
  session target ipv4:172.20.221.254
  session transport udp
  codec g711alaw
!
dial-peer voice 2000000 pots
  destination-pattern 20000[012][0-9]
 no digit-strip
 direct-inward-dial
 port 1/0/0:15
!
!
!
gatekeeper
  shutdown
!
!
line con 0
  exec-timeout 600 0
 password cisco
  login
  stopbits 1
line aux 0
  stopbits 1
line vty 0 4
  exec-timeout 600 0
 password cisco
  login
!
scheduler allocate 20000 1000
```
!

end

# **Appendix J Configuration Files for Topology: H.323 - CCM 6.0(1) - MGCP**

#### **Introduction**

This appendix includes configuration files for the Dialogic Brooktrout SR140 Software and the Cisco Media Gateway. Use these files to configure these systems.

- *[SR140 Configuration Files on page](#page-573-0) 552*
- *[Cisco Gateway-Config on page](#page-579-0) 558*

# <span id="page-573-0"></span>**SR140 Configuration Files**

The two configuration files below show the configuration of the Dialogic Brooktrout SR140 Software.

- btcall.cfg
- callctrl.cfg

## **btcall.cfg**

```
 #Filenames may contain spaces if enclosed in double quotes ("")
  bft_rcv_cap 0
  bt_cparm BT_CPARM.CFG
   cabs 0
  call control D:\sdk\callctrl.cfq
#Other sample call ctrl config files are also in samples.cfg
   ced_timeout 4000
   country_code 0010
   ecm_enable 1
  eff_pt_caps 0
   error_mult 40
   error_thresh 3
   error_enable 1
   font_file ../bfv.api/fonts/ibmpcps.fz8 0
   font_file ../bfv.api/fonts/ibmpcps.fz8 255
   id_string 
   line_compression 5
   max_width 0
   max_pagelist 30
   restrict_res 1
   subpwdsep 0
   tone 
   v_timeout 60
   width_res_behavior 1
```

```
 max_timeout 0
 badline_behavior 0
 error_mult_rtp 200
 min_length 0
 fax_rtp_enable 1
 v34_ci_enable 1
 v34_2400_baud_ctrl 1
 v34_enable 1
 agc 1
 dtmf_thresh 0
 dtmf_hi_to_lo_twist_idle 2
 dtmf_hi_to_lo_twist_play 4
 dtmf_in_to_in_ratio_idle 16
 dtmf_in_to_in_ratio_play 6
 dtmf_in_to_out_ratio_idle 8
 dtmf_in_to_out_ratio_play 2
 dtmf_lo_to_hi_twist_idle 2
 dtmf_lo_to_hi_twist_play 3
 dtmf_min_off_idle 45
 dtmf_min_off_play 45
 dtmf_min_on_idle 30
 dtmf_min_on_play 45
 v_play_gain 0
 silcompr_middle 1000
 record_beep_dur 500
 record_beep_freq 500
 silcompr_start 500
 answer_dropout 255
 answer_silence_history 2010
 answer_spike 45
 digital_answer_cp 1
 max_answer_analysis 3000
 max_answer_silence 1005
 max_answer_voice 2010
 init_answer_silence 2010
```
 busy\_dt\_ct 1 line\_encoding 0
#### **callctrl.cfg**

```
 # callctrl.cfg
#
# Sample Call Control configuration file for Boston Bfv API.
#
# This is an all-in-one file that contains examples for several 
# different types of configurations. All of the configuration lines have 
# been commented out. You should uncomment the lines that are 
# appropriate for your configuration. 
#
# NOTE: Ensure that you use an absolute path for all the parameters that accept
# file names. For example: 
# protocol_file=[INSTALL_LOCATION]/config/analog_loopstart_us.lec
# where [INSTALL_LOCATION] is the location where your software is installed.
#
# For instance if the install location is C:/Brooktrout/Boston. Then 
# protocol_file=C:/Brooktrout/Boston/config/analog_loopstart_us.lec 
#
# Refer to the Call Control Configuration File section in the Brooktrout Fax
# and Voice API Programmer's Reference Manual for more information.
```
 l3l4\_trace=none l4l3\_trace=none api\_trace=none internal\_trace=none host\_module\_trace=none ip\_stack\_trace=none # Most of the time a path should be used for this file name. trace\_file=ecc.log max\_trace\_files=1

max\_trace\_file\_size=10

```
[host_module.2]
  module_library=brkth323.dll
  enabled=true
[host_module.2/t38parameters]
  t38_fax_rate_management=transferredTCF
  t38_fax_udp_ec=t38UDPRedundancy
  rtp_ced_enable=true
  t38_max_bit_rate=14400
  media_renegotiate_delay_inbound=4000
  media_renegotiate_delay_outbound=-1
 t38 fax fill bit removal=false
  t38_fax_transcoding_jbig=false
  t38_fax_transcoding_mmr=false
  t38_t30_fastnotify=false
  t38_UDPTL_redundancy_depth_control=5
  t38_UDPTL_redundancy_depth_image=2
[host_module.2/parameters]
 h323 default_gateway=0.0.0.0:0
  h323_e164alias=
  h323_FastStart=0
  h323_gatekeeper_id=
  h323_gatekeeper_ip_address=0.0.0.0:0
  h323_gatekeeper_ttl=0
  h323_H245Stage=3
  h323_h245Tunneling=0
  h323_h323IDalias=
  h323_local_ip_address=172.20.221.20:1720
  h323_Manufacturer=Brooktrout Technology
  h323_ManufacturerCode=48
  h323_max_sessions=256
  h323_OlcRejectResponseTimeout=-1
  h323_register=0
  h323_support_alternate_gk=0
  h323_t35CountryCode=181
  h323_t35Extension=0
```

```
[module.41]
  model=SR140
  virtual=1
  exists=1
  vb_firm=D:\sdk\fw\bostvb.dll
  channels=2
[module.41/ethernet.1]
  ip_interface={04B00FDB-49E8-46FD-A039-7EC153D22EC4}:0
  media_port_min=56000
  media_port_max=57000
[module.41/host_cc.1]
  host_module=2
  number_of_channels=2
```
### **Cisco Gateway-Config**

Vindaloo#sho ver

Cisco IOS Software, 3800 Software (C3825-IPVOICE\_IVS-M), Version 12.4(11)T3, RELEASE SOFTWARE (fc4) Technical Support: http://www.cisco.com/techsupport Copyright (c) 1986-2007 by Cisco Systems, Inc. Compiled Wed 11-Jul-07 20:47 by prod\_rel\_team

ROM: System Bootstrap, Version 12.3(11r)T1, RELEASE SOFTWARE (fc1)

Vindaloo uptime is 1 day, 37 minutes System returned to ROM by reload at 20:25:48 UTC Wed Sep 12 2007 System image file is "flash:c3825-ipvoice ivs-mz.124-11.T3.bin"

Cisco 3825 (revision 1.0) with 226304K/35840K bytes of memory. Processor board ID FHK0847F0QC 2 Gigabit Ethernet interfaces 62 Serial interfaces 2 Channelized E1/PRI ports 2 Voice FXO interfaces 4 Voice FXS interfaces DRAM configuration is 64 bits wide with parity enabled. 479K bytes of NVRAM. 62592K bytes of ATA System CompactFlash (Read/Write)

Configuration register is 0x2102

Vindaloo#sho mgcp MGCP Admin State ACTIVE, Oper State ACTIVE - Cause Code NONE MGCP call-agent: CM-Vindaloo 2427 Initial protocol service is MGCP 0.1 MGCP validate call-agent source-ipaddr DISABLED MGCP validate domain name DISABLED MGCP block-newcalls DISABLED

MGCP send SGCP RSIP: forced/restart/graceful/disconnected DISABLED MGCP quarantine mode discard/step MGCP quarantine of persistent events is ENABLED MGCP dtmf-relay voip codec all mode out-of-band MGCP dtmf-relay for voAAL2 is SDP controlled MGCP voip modem passthrough disabled MGCP voaal2 modem passthrough disabled MGCP voip modem relay: Disabled MGCP T.38 Named Signalling Event (NSE) response timer: 200 MGCP Network (IP/AAL2) Continuity Test timer: 200 MGCP 'RTP stream loss' timer disabled MGCP request timeout 500 MGCP maximum exponential request timeout 4000 MGCP rtp unreachable timeout 1000 action notify MGCP gateway port: 2427, MGCP maximum waiting delay 3000 MGCP restart delay 0, MGCP vad DISABLED MGCP rtrcac DISABLED MGCP system resource check DISABLED MGCP xpc-codec: DISABLED, MGCP persistent hookflash: DISABLED MGCP persistent offhook: ENABLED, MGCP persistent onhook: DISABLED MGCP piggyback msg ENABLED, MGCP endpoint offset DISABLED MGCP simple-sdp ENABLED MGCP undotted-notation DISABLED MGCP codec type g711ulaw, MGCP packetization period 20 MGCP JB threshold lwm 30, MGCP JB threshold hwm 150 MGCP LAT threshold lwm 150, MGCP LAT threshold hwm 300 MGCP PL threshold lwm 1000, MGCP PL threshold hwm 10000 MGCP CL threshold lwm 1000, MGCP CL threshold hwm 10000 MGCP playout mode is adaptive 60, 40, 200 in msec MGCP Fax Playout Buffer is 300 in msec MGCP media (RTP) dscp: ef, MGCP signaling dscp: af31 MGCP default package: trunk-package MGCP supported packages: gm-package dtmf-package trunk-package line-package hs-package rtp-package atm-package ms-package dt-package mo-package mt-package sst-package fxr-package pre-package

 md-package MGCP Digit Map matching order: shortest match SGCP Digit Map matching order: always left-to-right MGCP VoAAL2 ignore-lco-codec DISABLED MGCP T.38 Max Fax Rate is DEFAULT MGCP T.38 Fax is ENABLED MGCP T.38 Fax ECM is ENABLED MGCP T.38 Fax NSF Override is DISABLED MGCP T.38 Fax Low Speed Redundancy: 0 MGCP T.38 Fax High Speed Redundancy: 0 MGCP Fax relay SG3-to-G3: ENABLED MGCP control bind :DISABLED MGCP media bind :DISABLED MGCP Upspeed payload type for G711ulaw: 0, G711alaw: 8 MGCP Static payload type for G.726-16K codec MGCP Dynamic payload type for G.726-24K codec MGCP Dynamic payload type for G.Clear codec MGCP Dynamic payload type for NSE is 100 MGCP Dynamic payload type for NTE is 99 MGCP rsip-range is enabled for TGCP only. MGCP Comedia role is NONE MGCP Comedia check media source is DISABLED MGCP Comedia SDP force is DISABLED MGCP Guaranteed scheduler time is DISABLED MGCP DNS stale threshold is 30 seconds

Vindaloo#sho run Building configuration...

Current configuration : 3504 bytes ! version 12.4 service timestamps debug datetime msec service timestamps log datetime msec no service password-encryption

```
!
hostname Vindaloo
!
boot-start-marker
boot-end-marker
!
logging buffered 10000000
enable password cisco
!
no aaa new-model
no network-clock-participate slot 1
voice-card 0
  dspfarm
 dsp services dspfarm
!
voice-card 1
  dspfarm
!
ip cef
!
!
!
!
ip host CM-VINDALOO 172.20.221.254
ip host CM-MERCURY 172.20.215.254
ip host CM-PLUTO 172.20.238.254
ip host CM-MADRAS 172.20.237.254
ip host cm-venus 172.20.214.254
ip name-server 172.20.2.181
ip name-server 172.20.221.254
ip name-server 172.20.215.254
ip name-server 172.20.237.254
ip name-server 172.20.238.254
multilink bundle-name authenticated
!
```

```
isdn switch-type primary-net5
!
!
!
voice service voip
  fax protocol t38 ls-redundancy 2 hs-redundancy 0 fallback none
  h323
   session transport udp
   h245 tunnel disable
!
!
voice class codec 1
  codec preference 1 g711alaw
!
!
!
voice class h323 1
   call start slow
!
!
!
!
!
!
!
!
!
!
fax interface-type fax-mail
!
!
!
!
controller E1 1/0/0
  pri-group timeslots 1-31 service mgcp
```

```
!
controller E1 1/0/1
 pri-group timeslots 1-31 service mgcp
!
!
!
!
interface GigabitEthernet0/0
  ip address 172.20.221.202 255.255.255.0
  duplex auto
  speed auto
  media-type rj45
!
interface GigabitEthernet0/1
  ip address 172.20.237.202 255.255.255.0
  duplex auto
  speed auto
  media-type rj45
!
interface Serial1/0/0:15
  no ip address
  encapsulation hdlc
  isdn switch-type primary-net5
  isdn incoming-voice voice
  isdn bind-l3 ccm-manager
  no cdp enable
!
interface Serial1/0/1:15
 no ip address
  encapsulation hdlc
  isdn switch-type primary-qsig
  isdn timer T310 120000
  isdn protocol-emulate network
  isdn incoming-voice voice
  isdn bind-l3 ccm-manager
```

```
 no cdp enable
!
ip route 0.0.0.0 0.0.0.0 GigabitEthernet0/0
ip route 0.0.0.0 0.0.0.0 172.20.221.1
!
!
no ip http server
!
!
!
tftp-server flash:c3825-ipvoice-mz.124-3a.bin
!
control-plane
!
!
!
voice-port 0/1/0
!
voice-port 0/1/1
!
voice-port 0/1/2
!
voice-port 0/1/3
!
voice-port 0/2/0
!
voice-port 0/2/1
!
voice-port 1/0/0:15
!
voice-port 1/0/1:15
!
ccm-manager mgcp
ccm-manager music-on-hold
ccm-manager config server 172.20.221.254
```

```
ccm-manager config
!
mgcp
mgcp call-agent CM-Vindaloo 2427 service-type mgcp version 0.1
mgcp dtmf-relay voip codec all mode out-of-band
mgcp rtp unreachable timeout 1000 action notify
mgcp package-capability rtp-package
mgcp package-capability sst-package
mgcp package-capability pre-package
no mgcp package-capability res-package
no mgcp timer receive-rtcp
mgcp sdp simple
mgcp fax t38 gateway force
mgcp rtp payload-type g726r16 static
!
mgcp profile default
!
sccp local GigabitEthernet0/1
sccp ccm 172.20.221.254 identifier 1 version 4.1
sccp
!
sccp ccm group 1
  associate ccm 1 priority 1
  associate profile 1 register mtp00127f283ef1
!
dspfarm profile 1 transcode
  codec g711ulaw
  codec g711alaw
  codec g729ar8
  codec g729abr8
  maximum sessions 10
  associate application SCCP
!
!
dial-peer voice 4151 pots
```

```
 port 0/1/0
!
dial-peer voice 999010 pots
  service mgcpapp
  port 0/1/0
!
dial-peer voice 1 pots
  service mgcpapp
!
dial-peer voice 2 pots
  service mgcpapp
 port 1/0/1:15
!
!
sip-ua
  disable-early-media 180
  retry options 0
!
!
gatekeeper
  shutdown
!
!
line con 0
  exec-timeout 600 0
  password cisco
  login
  stopbits 1
line aux 0
  stopbits 1
line vty 0 4
  exec-timeout 600 0
  password cisco
  login
!
```

```
scheduler allocate 20000 1000
ntp clock-period 17178609
ntp server 192.168.240.254
!
end
```
Vindaloo#

# **Appendix K Configuration Files for Topology: SIP - CCM 6.0(1) - SIP**

#### **Introduction**

This appendix includes configuration files for the Dialogic Brooktrout SR140 and the Cisco Media Gateway. Use these files to configure these systems.

*[SR140 Configuration Files on page 570](#page-591-0)*

*[Cisco Gateway-Config on page 576](#page-597-0)*

## <span id="page-591-0"></span>**SR140 Configuration Files**

The two configuration files below show the configuration of the Dialogic Brooktrout SR140 Software.

- btcall.cfg
- CallCtrl.cfg

## **btcall.cfg**

```
 #Filenames may contain spaces if enclosed in double quotes ("")
  bft_rcv_cap 0
  bt_cparm BT_CPARM.CFG
   cabs 0
  call control C:\FVD513\callctrl.cfq
#Other sample call ctrl config files are also in samples.cfg
   ced_timeout 4000
   country_code 0010
   ecm_enable 1
  eff_pt_caps 0
   error_mult 40
   error_thresh 3
   error_enable 1
   font_file ../bfv.api/fonts/ibmpcps.fz8 0
   font_file ../bfv.api/fonts/ibmpcps.fz8 255
   id_string 
   line_compression 5
   max_width 0
   max_pagelist 30
   restrict_res 1
   subpwdsep 0
   tone 
   v_timeout 60
   width_res_behavior 1
```

```
 max_timeout 0
 badline_behavior 0
 error_mult_rtp 200
 min_length 0
 fax_rtp_enable 1
 v34_ci_enable 1
 v34_2400_baud_ctrl 1
 v34_enable 1
 agc 1
 dtmf_thresh 0
 dtmf_hi_to_lo_twist_idle 2
 dtmf_hi_to_lo_twist_play 4
 dtmf_in_to_in_ratio_idle 16
 dtmf_in_to_in_ratio_play 6
 dtmf_in_to_out_ratio_idle 8
 dtmf_in_to_out_ratio_play 2
 dtmf_lo_to_hi_twist_idle 2
 dtmf_lo_to_hi_twist_play 3
 dtmf_min_off_idle 45
 dtmf_min_off_play 45
 dtmf_min_on_idle 30
 dtmf_min_on_play 45
 v_play_gain 0
 silcompr_middle 1000
 record_beep_dur 500
 record_beep_freq 500
 silcompr_start 500
 answer_dropout 255
answer_silence_history 2010
 answer_spike 45
 digital_answer_cp 1
 max_answer_analysis 3000
 max_answer_silence 1005
 max_answer_voice 2010
 init_answer_silence 2010
```
 busy\_dt\_ct 1 line\_encoding 0

#### **CallCtl.cfg**

```
# callctrl.cfg
#
# Sample Call Control configuration file for Boston Bfv API.
#
# This is an all-in-one file that contains examples for several 
# different types of configurations. All of the configuration lines have 
# been commented out. You should uncomment the lines that are 
# appropriate for your configuration. 
#
# NOTE: Ensure that you use an absolute path for all the parameters that accept
# file names. For example: 
# protocol file=[INSTALL LOCATION]/config/analog_loopstart_us.lec
# where [INSTALL_LOCATION] is the location where your software is installed.
#
# For instance if the install location is C:/Brooktrout/Boston. Then 
# protocol_file=C:/Brooktrout/Boston/config/analog_loopstart_us.lec 
#
# Refer to the Call Control Configuration File section in the Brooktrout Fax
# and Voice API Programmer's Reference Manual for more information.
```
 l3l4\_trace=none l4l3\_trace=none api\_trace=none internal\_trace=none host\_module\_trace=none

```
 ip_stack_trace=none
# Most of the time a path should be used for this file name.
  trace_file=ecc.log
  max_trace_files=1
  max_trace_file_size=100
[host_module.2]
  module_library=brktsip.dll
  enabled=true
[host_module.2/t38parameters]
  t38_fax_rate_management=transferredTCF
  t38_fax_udp_ec=t38UDPRedundancy
  rtp_ced_enable=true
  t38_max_bit_rate=14400
  media_renegotiate_delay_inbound=4000
  media_renegotiate_delay_outbound=-1
  t38_fax_fill_bit_removal=false
  t38_fax_transcoding_jbig=false
 t38 fax transcoding mmr=false
  t38_t30_fastnotify=false
  t38_UDPTL_redundancy_depth_control=5
  t38_UDPTL_redundancy_depth_image=2
[host_module.2/parameters]
  sip_Contact=0.0.0.0:0
  sip_default_gateway=0.0.0.0:0
  sip_description_URI=
  sip_email=
  sip_From=Anonymous <sip:no_from_info@anonymous.invalid>
  sip_Max-Forwards=70
  sip_max_sessions=256
  sip_phone=
  sip_proxy_server1=
  sip_proxy_server2=
  sip_proxy_server3=
  sip_proxy_server4=
```
 sip\_registration\_interval=60 sip\_registration\_server1= sip\_reqistration\_server1\_aor= sip\_registration\_server1\_expires=3600 sip\_registration\_server1\_password= sip\_registration\_server1\_username= sip\_reqistration\_server2= sip\_reqistration\_server2\_aor= sip\_registration\_server2\_expires=3600 sip\_registration\_server2\_password= sip\_registration\_server2\_username= sip\_registration\_server3= sip\_reqistration\_server3\_aor= sip\_registration\_server3\_expires=3600 sip\_registration\_server3\_password= sip\_registration\_server3\_username= sip\_registration\_server4= sip\_reqistration\_server4\_aor= sip\_reqistration\_server4\_expires=3600 sip\_registration\_server4\_password= sip\_registration\_server4\_username= sip\_Route= sip\_session\_description= sip\_session\_name=no\_session\_name sip username=-[module.41]  $mode1 = SR140$  $v$ irtual $=1$  exists=1 vb\_firm=C:\FVD513\fw\bostvb.dll channels=60 [module.41/ethernet.1] ip\_interface={A3E5EAA4-8023-4927-84FB-4A7905FE3987}:0 media\_port\_min=56000 media\_port\_max=57000

[module.41/host\_cc.1] host\_module=2 number\_of\_channels=60

## <span id="page-597-0"></span>**Cisco Gateway-Config**

Vindaloo#show ver

Cisco IOS Software, 3800 Software (C3825-IPVOICE\_IVS-M), Version 12.4(11)T3, RELEASE SOFTWARE (fc4) Technical Support: http://www.cisco.com/techsupport Copyright (c) 1986-2007 by Cisco Systems, Inc. Compiled Wed 11-Jul-07 20:47 by prod\_rel\_team

ROM: System Bootstrap, Version 12.3(11r)T1, RELEASE SOFTWARE (fc1)

Vindaloo uptime is 29 minutes System returned to ROM by power-on System image file is "flash:c3825-ipvoice ivs-mz.124-11.T3.bin"

Cisco 3825 (revision 1.0) with 226304K/35840K bytes of memory. Processor board ID FHK0847F0QC 2 Gigabit Ethernet interfaces 62 Serial interfaces 2 Channelized E1/PRI ports 2 Voice FXO interfaces 4 Voice FXS interfaces DRAM configuration is 64 bits wide with parity enabled. 479K bytes of NVRAM. 62592K bytes of ATA System CompactFlash (Read/Write)

Configuration register is 0x2102

Vindaloo#show run Building configuration...

```
Current configuration : 3341 bytes
!
version 12.4
```

```
service timestamps debug datetime msec
service timestamps log datetime msec
no service password-encryption
!
hostname Vindaloo
!
boot-start-marker
boot system flash:c3745-ipvoicek9-mz.124-11.T3.bin
boot system flash:c3745-ipvoice-mz.124-3.bin
boot-end-marker
!
logging buffered 1000000
enable password cisco
!
no aaa new-model
no network-clock-participate slot 1
voice-card 0
 no dspfarm
!
voice-card 1
 dspfarm
!
ip cef
ip tcp synwait-time 13
!
!
no ip dhcp use vrf connected
ip dhcp excluded-address 192.168.10.0 192.168.10.60
ip dhcp excluded-address 192.168.11.0 192.168.11.10
!
ip dhcp pool hq-pool-phones
    network 192.168.10.0 255.255.255.0
    option 150 ip 192.168.10.50
    default-router 192.168.10.1
!
```

```
ip dhcp pool hq-pool-data
    network 192.168.11.0 255.255.255.0
    default-router 192.168.11.1
!
!
no ip domain lookup
ip host whiz 171.69.1.162
ip host dirt 171.69.1.129
ip host danube 171.69.17.14
ip host CM-VINDALOO 172.20.221.254
ip host CM-Pluto 172.20.238.254
ip host CM-MADRAS 172.20.237.254
ip host CM-MARS 172.20.231.254
ip name-server 172.20.221.254
ip name-server 172.20.238.254
ip name-server 172.20.237.254
ip dhcp-server 192.168.10.1
multilink bundle-name authenticated
!
isdn switch-type primary-net5
!
!
voice call carrier capacity active
!
voice service pots
!
voice service voip
  fax protocol t38 ls-redundancy 2 hs-redundancy 0 fallback none
 h323
   session transport udp
  h245 tunnel disable
  sip
!
!
voice class codec 1
```

```
 codec preference 1 g711alaw
!
!
!
voice class h323 1
   call start slow
!
!
!
!
!
!
!
!
!
!
!
!
!
!
controller E1 1/0/0
  pri-group timeslots 1-31
!
controller E1 1/0/1
  pri-group timeslots 1-31
!
!
!
!
interface GigabitEthernet0/0
  ip address 172.20.221.202 255.255.255.0
  duplex auto
  speed auto
  media-type rj45
!
```

```
interface GigabitEthernet0/1
  no ip address
  shutdown
 duplex auto
  speed auto
 media-type rj45
!
interface Serial1/0/0:15
 no ip address
  encapsulation hdlc
  isdn switch-type primary-net5
  isdn incoming-voice voice
 no cdp enable
!
interface Serial1/0/1:15
 no ip address
  encapsulation hdlc
  isdn switch-type primary-net5
  isdn incoming-voice voice
 no cdp enable
!
ip route 0.0.0.0 0.0.0.0 172.20.221.1
!
!
ip http server
!
dialer-list 1 protocol ip permit
!
!
!
control-plane
!
!
!
voice-port 0/1/0
```

```
!
voice-port 0/1/1
!
voice-port 0/1/2
!
voice-port 0/1/3
!
voice-port 0/2/0
!
voice-port 0/2/1
!
voice-port 1/0/0:15
!
voice-port 1/0/1:15
!
!
no mgcp package-capability res-package
no mgcp package-capability fxr-package
no mgcp timer receive-rtcp
!
!
dial-peer cor custom
!
!
!
dial-peer voice 323254 voip
  destination-pattern 323254...
  voice-class h323 1
  session target ipv4:172.20.221.254
  session transport udp
  codec g711alaw
!
dial-peer voice 1000000 pots
  destination-pattern 10000[012][0-9]
  no digit-strip
```

```
 direct-inward-dial
  port 1/0/0:15
!
dial-peer voice 519254 voip
  destination-pattern 519254...
  session protocol sipv2
  session target ipv4:172.20.221.254
  session transport udp
  codec g711alaw
!
dial-peer voice 2000000 pots
  destination-pattern 20000[012][0-9]
 no digit-strip
 direct-inward-dial
 port 1/0/0:15
!
!
!
gatekeeper
  shutdown
!
!
line con 0
  exec-timeout 600 0
 password cisco
  login
  stopbits 1
line aux 0
  stopbits 1
line vty 0 4
  exec-timeout 600 0
 password cisco
  login
!
scheduler allocate 20000 1000
```
!

end

# **Appendix L Configuration Files for Topology: SIP - CCM 6.0(1) - MGCP**

#### **Introduction**

This appendix includes configuration files for the Dialogic Brooktrout SR140 and the Cisco Media Gateway. Use these files to configure these systems.

- *[SR140 Configuration Files on page](#page-607-0) 586*
- *[Cisco Gateway-Config on page](#page-613-0) 592*

This document is not to be distributed to a third party without written permission from Dialogic. 585

## <span id="page-607-0"></span>**SR140 Configuration Files**

The two configuration files below show the configuration of the Dialogic Brooktrout SR140 Software.

- btcall.cfg
- CallCtrl.cfg

#### **btcall.cfg**

```
 #Filenames may contain spaces if enclosed in double quotes ("")
  bft_rcv_cap 0
  bt_cparm BT_CPARM.CFG
   cabs 0
  call control C:\FVD513\callctrl.cfq
#Other sample call ctrl config files are also in samples.cfg
   ced_timeout 4000
   country_code 0010
   ecm_enable 1
  eff_pt_caps 0
   error_mult 40
   error_thresh 3
   error_enable 1
   font_file ../bfv.api/fonts/ibmpcps.fz8 0
   font_file ../bfv.api/fonts/ibmpcps.fz8 255
   id_string 
   line_compression 5
   max_width 0
   max_pagelist 30
   restrict_res 1
   subpwdsep 0
   tone 
   v_timeout 60
   width_res_behavior 1
```

```
 max_timeout 0
 badline_behavior 0
 error_mult_rtp 200
 min_length 0
 fax_rtp_enable 1
 v34_ci_enable 1
 v34_2400_baud_ctrl 1
 v34_enable 1
 agc 1
 dtmf_thresh 0
 dtmf_hi_to_lo_twist_idle 2
 dtmf_hi_to_lo_twist_play 4
 dtmf_in_to_in_ratio_idle 16
 dtmf_in_to_in_ratio_play 6
 dtmf_in_to_out_ratio_idle 8
 dtmf_in_to_out_ratio_play 2
 dtmf_lo_to_hi_twist_idle 2
 dtmf_lo_to_hi_twist_play 3
 dtmf_min_off_idle 45
 dtmf_min_off_play 45
 dtmf_min_on_idle 30
 dtmf_min_on_play 45
 v_play_gain 0
 silcompr_middle 1000
 record_beep_dur 500
 record_beep_freq 500
 silcompr_start 500
 answer_dropout 255
answer_silence_history 2010
 answer_spike 45
 digital_answer_cp 1
 max_answer_analysis 3000
 max_answer_silence 1005
 max_answer_voice 2010
 init_answer_silence 2010
```
 busy\_dt\_ct 1 line\_encoding 0

### **CallCtl.cfg**

```
# callctrl.cfg
#
# Sample Call Control configuration file for Boston Bfv API.
#
# This is an all-in-one file that contains examples for several 
# different types of configurations. All of the configuration lines have 
# been commented out. You should uncomment the lines that are 
# appropriate for your configuration. 
#
# NOTE: Ensure that you use an absolute path for all the parameters that accept
# file names. For example: 
# protocol file=[INSTALL LOCATION]/config/analog_loopstart_us.lec
# where [INSTALL_LOCATION] is the location where your software is installed.
#
# For instance if the install location is C:/Brooktrout/Boston. Then 
# protocol_file=C:/Brooktrout/Boston/config/analog_loopstart_us.lec
#
# Refer to the Call Control Configuration File section in the Brooktrout Fax
# and Voice API Programmer's Reference Manual for more information.
```
 l3l4\_trace=none l4l3\_trace=none api\_trace=none internal\_trace=none host\_module\_trace=none

```
 ip_stack_trace=none
# Most of the time a path should be used for this file name.
  trace_file=ecc.log
  max_trace_files=1
  max_trace_file_size=100
[host_module.2]
  module_library=brktsip.dll
  enabled=true
[host_module.2/t38parameters]
  t38_fax_rate_management=transferredTCF
  t38_fax_udp_ec=t38UDPRedundancy
  rtp_ced_enable=true
  t38_max_bit_rate=14400
  media_renegotiate_delay_inbound=4000
  media_renegotiate_delay_outbound=-1
  t38_fax_fill_bit_removal=false
  t38_fax_transcoding_jbig=false
 t38 fax transcoding mmr=false
  t38_t30_fastnotify=false
  t38_UDPTL_redundancy_depth_control=5
  t38_UDPTL_redundancy_depth_image=2
[host_module.2/parameters]
  sip_Contact=0.0.0.0:0
  sip_default_gateway=0.0.0.0:0
  sip_description_URI=
  sip_email=
  sip_From=Anonymous <sip:no_from_info@anonymous.invalid>
  sip_Max-Forwards=70
  sip_max_sessions=256
  sip_phone=
  sip_proxy_server1=
  sip_proxy_server2=
  sip_proxy_server3=
  sip_proxy_server4=
```

```
 sip_registration_interval=60
  sip_registration_server1=
 sip_reqistration_server1_aor=
 sip_registration_server1_expires=3600
  sip_registration_server1_password=
 sip_registration_server1_username=
 sip_reqistration_server2=
 sip_reqistration_server2_aor=
  sip_registration_server2_expires=3600
  sip_registration_server2_password=
  sip_registration_server2_username=
  sip_registration_server3=
 sip_reqistration_server3_aor=
  sip_registration_server3_expires=3600
  sip_registration_server3_password=
 sip_registration_server3_username=
  sip_registration_server4=
 sip_reqistration_server4_aor=
 sip_reqistration_server4_expires=3600
  sip_registration_server4_password=
  sip_registration_server4_username=
  sip_Route=
  sip_session_description=
  sip_session_name=no_session_name
 sip username=-
[module.41]
 mode1 = SR140virtual=1 exists=1
  vb_firm=C:\FVD513\fw\bostvb.dll
  channels=60
[module.41/ethernet.1]
  ip_interface={A3E5EAA4-8023-4927-84FB-4A7905FE3987}:0
  media_port_min=56000
  media_port_max=57000
```
[module.41/host\_cc.1] host\_module=2 number\_of\_channels=60

## **Cisco Gateway-Config**

Vindaloo#sho ver

Cisco IOS Software, 3800 Software (C3825-IPVOICE\_IVS-M), Version 12.4(11)T3, RELEASE SOFTWARE (fc4) Technical Support: http://www.cisco.com/techsupport Copyright (c) 1986-2007 by Cisco Systems, Inc. Compiled Wed 11-Jul-07 20:47 by prod\_rel\_team

ROM: System Bootstrap, Version 12.3(11r)T1, RELEASE SOFTWARE (fc1)

Vindaloo uptime is 1 day, 37 minutes System returned to ROM by reload at 20:25:48 UTC Wed Sep 12 2007 System image file is "flash:c3825-ipvoice ivs-mz.124-11.T3.bin"

Cisco 3825 (revision 1.0) with 226304K/35840K bytes of memory. Processor board ID FHK0847F0QC 2 Gigabit Ethernet interfaces 62 Serial interfaces 2 Channelized E1/PRI ports 2 Voice FXO interfaces 4 Voice FXS interfaces DRAM configuration is 64 bits wide with parity enabled. 479K bytes of NVRAM. 62592K bytes of ATA System CompactFlash (Read/Write)

Configuration register is 0x2102

Vindaloo#sho mgcp MGCP Admin State ACTIVE, Oper State ACTIVE - Cause Code NONE MGCP call-agent: CM-Vindaloo 2427 Initial protocol service is MGCP 0.1 MGCP validate call-agent source-ipaddr DISABLED MGCP validate domain name DISABLED MGCP block-newcalls DISABLED

MGCP send SGCP RSIP: forced/restart/graceful/disconnected DISABLED MGCP quarantine mode discard/step MGCP quarantine of persistent events is ENABLED MGCP dtmf-relay voip codec all mode out-of-band MGCP dtmf-relay for voAAL2 is SDP controlled MGCP voip modem passthrough disabled MGCP voaal2 modem passthrough disabled MGCP voip modem relay: Disabled MGCP T.38 Named Signalling Event (NSE) response timer: 200 MGCP Network (IP/AAL2) Continuity Test timer: 200 MGCP 'RTP stream loss' timer disabled MGCP request timeout 500 MGCP maximum exponential request timeout 4000 MGCP rtp unreachable timeout 1000 action notify MGCP gateway port: 2427, MGCP maximum waiting delay 3000 MGCP restart delay 0, MGCP vad DISABLED MGCP rtrcac DISABLED MGCP system resource check DISABLED MGCP xpc-codec: DISABLED, MGCP persistent hookflash: DISABLED MGCP persistent offhook: ENABLED, MGCP persistent onhook: DISABLED MGCP piggyback msg ENABLED, MGCP endpoint offset DISABLED MGCP simple-sdp ENABLED MGCP undotted-notation DISABLED MGCP codec type g711ulaw, MGCP packetization period 20 MGCP JB threshold lwm 30, MGCP JB threshold hwm 150 MGCP LAT threshold lwm 150, MGCP LAT threshold hwm 300 MGCP PL threshold lwm 1000, MGCP PL threshold hwm 10000 MGCP CL threshold lwm 1000, MGCP CL threshold hwm 10000 MGCP playout mode is adaptive 60, 40, 200 in msec MGCP Fax Playout Buffer is 300 in msec MGCP media (RTP) dscp: ef, MGCP signaling dscp: af31 MGCP default package: trunk-package MGCP supported packages: gm-package dtmf-package trunk-package line-package hs-package rtp-package atm-package ms-package dt-package mo-package mt-package sst-package fxr-package pre-package

 md-package MGCP Digit Map matching order: shortest match SGCP Digit Map matching order: always left-to-right MGCP VoAAL2 ignore-lco-codec DISABLED MGCP T.38 Max Fax Rate is DEFAULT MGCP T.38 Fax is ENABLED MGCP T.38 Fax ECM is ENABLED MGCP T.38 Fax NSF Override is DISABLED MGCP T.38 Fax Low Speed Redundancy: 0 MGCP T.38 Fax High Speed Redundancy: 0 MGCP Fax relay SG3-to-G3: ENABLED MGCP control bind :DISABLED MGCP media bind :DISABLED MGCP Upspeed payload type for G711ulaw: 0, G711alaw: 8 MGCP Static payload type for G.726-16K codec MGCP Dynamic payload type for G.726-24K codec MGCP Dynamic payload type for G.Clear codec MGCP Dynamic payload type for NSE is 100 MGCP Dynamic payload type for NTE is 99 MGCP rsip-range is enabled for TGCP only. MGCP Comedia role is NONE MGCP Comedia check media source is DISABLED MGCP Comedia SDP force is DISABLED MGCP Guaranteed scheduler time is DISABLED MGCP DNS stale threshold is 30 seconds Vindaloo#sho run

Building configuration...

Current configuration : 3504 bytes ! version 12.4 service timestamps debug datetime msec service timestamps log datetime msec no service password-encryption

```
!
hostname Vindaloo
!
boot-start-marker
boot-end-marker
!
logging buffered 10000000
enable password cisco
!
no aaa new-model
no network-clock-participate slot 1
voice-card 0
  dspfarm
 dsp services dspfarm
!
voice-card 1
  dspfarm
!
ip cef
!
!
!
!
ip host CM-VINDALOO 172.20.221.254
ip host CM-MERCURY 172.20.215.254
ip host CM-PLUTO 172.20.238.254
ip host CM-MADRAS 172.20.237.254
ip host cm-venus 172.20.214.254
ip name-server 172.20.2.181
ip name-server 172.20.221.254
ip name-server 172.20.215.254
ip name-server 172.20.237.254
ip name-server 172.20.238.254
multilink bundle-name authenticated
!
```

```
isdn switch-type primary-net5
!
!
!
voice service voip
  fax protocol t38 ls-redundancy 2 hs-redundancy 0 fallback none
  h323
   session transport udp
   h245 tunnel disable
!
!
voice class codec 1
  codec preference 1 g711alaw
!
!
!
voice class h323 1
   call start slow
!
!
!
!
!
!
!
!
!
!
fax interface-type fax-mail
!
!
!
!
controller E1 1/0/0
  pri-group timeslots 1-31 service mgcp
```

```
!
controller E1 1/0/1
 pri-group timeslots 1-31 service mgcp
!
!
!
!
interface GigabitEthernet0/0
  ip address 172.20.221.202 255.255.255.0
  duplex auto
  speed auto
  media-type rj45
!
interface GigabitEthernet0/1
  ip address 172.20.237.202 255.255.255.0
  duplex auto
  speed auto
  media-type rj45
!
interface Serial1/0/0:15
  no ip address
  encapsulation hdlc
  isdn switch-type primary-net5
  isdn incoming-voice voice
  isdn bind-l3 ccm-manager
  no cdp enable
!
interface Serial1/0/1:15
 no ip address
  encapsulation hdlc
  isdn switch-type primary-qsig
  isdn timer T310 120000
  isdn protocol-emulate network
  isdn incoming-voice voice
  isdn bind-l3 ccm-manager
```

```
 no cdp enable
!
ip route 0.0.0.0 0.0.0.0 GigabitEthernet0/0
ip route 0.0.0.0 0.0.0.0 172.20.221.1
!
!
no ip http server
!
!
!
tftp-server flash:c3825-ipvoice-mz.124-3a.bin
!
control-plane
!
!
!
voice-port 0/1/0
!
voice-port 0/1/1
!
voice-port 0/1/2
!
voice-port 0/1/3
!
voice-port 0/2/0
!
voice-port 0/2/1
!
voice-port 1/0/0:15
!
voice-port 1/0/1:15
!
ccm-manager mgcp
ccm-manager music-on-hold
ccm-manager config server 172.20.221.254
```

```
ccm-manager config
!
mgcp
mgcp call-agent CM-Vindaloo 2427 service-type mgcp version 0.1
mgcp dtmf-relay voip codec all mode out-of-band
mgcp rtp unreachable timeout 1000 action notify
mgcp package-capability rtp-package
mgcp package-capability sst-package
mgcp package-capability pre-package
no mgcp package-capability res-package
no mgcp timer receive-rtcp
mgcp sdp simple
mgcp fax t38 gateway force
mgcp rtp payload-type g726r16 static
!
mgcp profile default
!
sccp local GigabitEthernet0/1
sccp ccm 172.20.221.254 identifier 1 version 4.1
sccp
!
sccp ccm group 1
  associate ccm 1 priority 1
  associate profile 1 register mtp00127f283ef1
!
dspfarm profile 1 transcode
  codec g711ulaw
  codec g711alaw
  codec g729ar8
  codec g729abr8
  maximum sessions 10
  associate application SCCP
!
!
dial-peer voice 4151 pots
```

```
 port 0/1/0
!
dial-peer voice 999010 pots
  service mgcpapp
  port 0/1/0
!
dial-peer voice 1 pots
  service mgcpapp
!
dial-peer voice 2 pots
  service mgcpapp
 port 1/0/1:15
!
!
sip-ua
  disable-early-media 180
  retry options 0
!
!
gatekeeper
  shutdown
!
!
line con 0
  exec-timeout 600 0
  password cisco
  login
  stopbits 1
line aux 0
  stopbits 1
line vty 0 4
  exec-timeout 600 0
  password cisco
  login
!
```

```
scheduler allocate 20000 1000
ntp clock-period 17178609
ntp server 192.168.240.254
!
end
```
Vindaloo#

# **Appendix M Service Activation and Service Parameters for CUCM Version 4.2(3)**

### **Introduction**

The appendix contains information for service activation and service parameters for the CUCM Version 4.2(3) to verify the configurations in this document.

**Note:** The default values support T.38 traffic. It is not necessary to change any fields to enable T.38 support on CUCM.

# **Configuring Service Activation**

The following is the CUCM services used during this configuration verification

Not all setting are required for T.38 support.

- ¾ **Follow the steps below.**
- 1. Open the Cisco Unified Communications Manager 4.2.3.
- 2. From the Application menu, select Cisco Unified CallManager Serviceability.

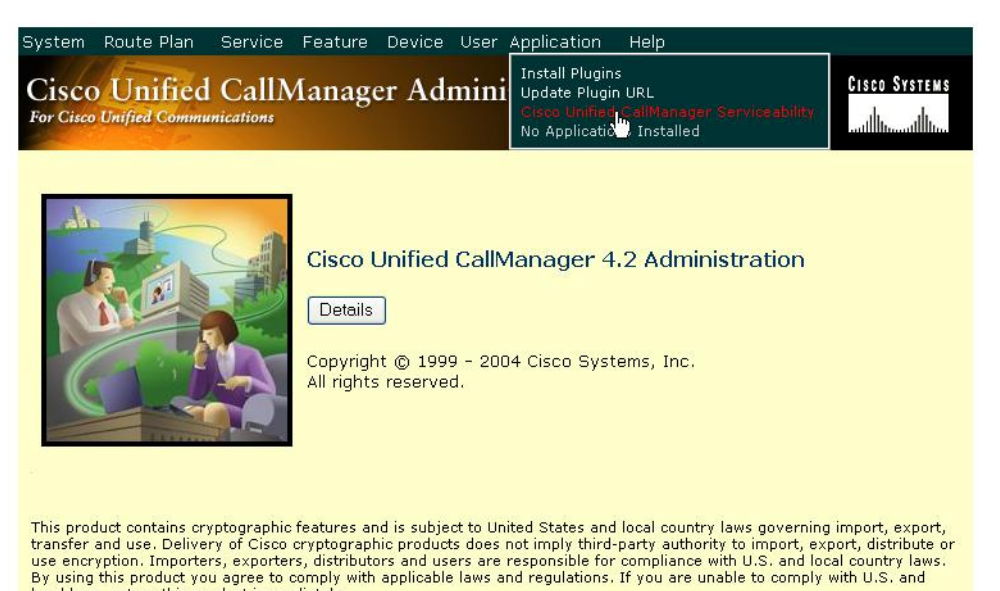

local laws, return this product immediately. A summary of U.S. laws governing Cisco cryptographic products may be found at:

http://www.cisco.com/wwl/export/crypto/tool/starg.html.<br>If you require further assistance please contact us by sending email to export@cisco.com.

#### **Figure 496. CUCM Serviceability**

#### The following screen appears.

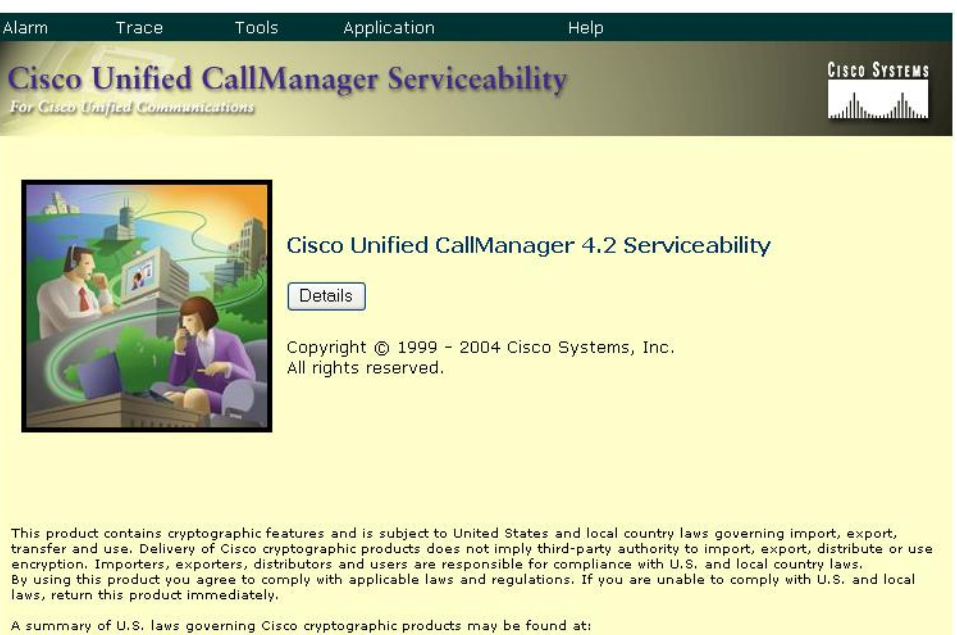

http://www.cisco.com/wwl/export/crypto/tool/stgrg.html<br>If you require further assistance please contact us by sending email to export@cisco.com.

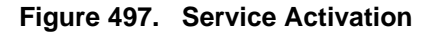

3. From the Tool menu, select Service Activation.

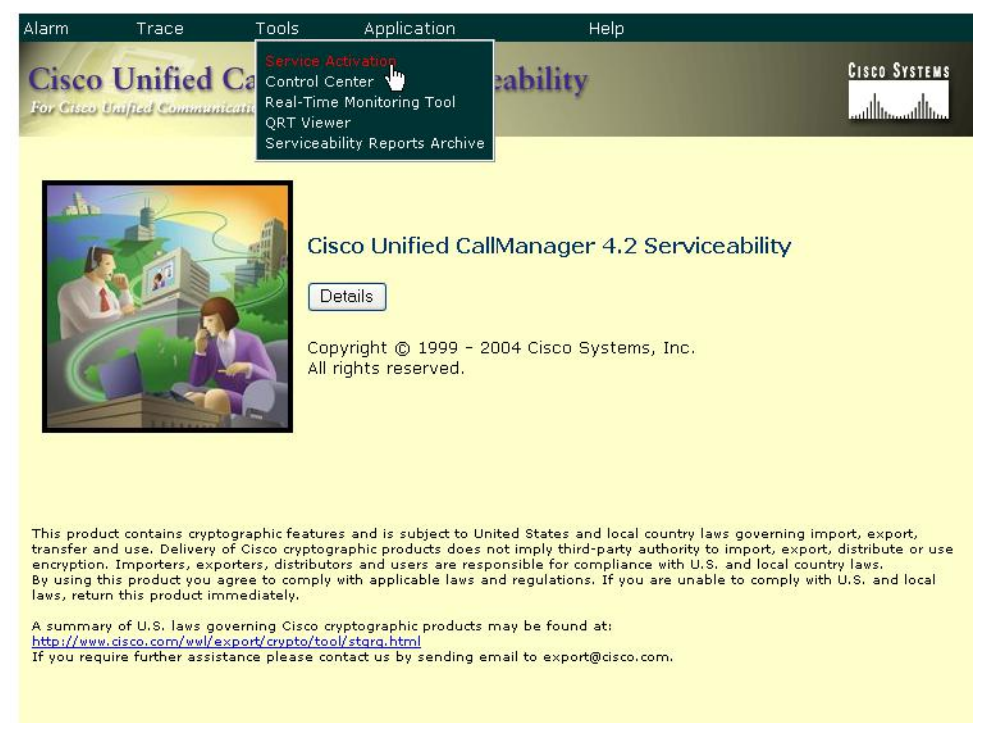

- **Figure 498. Service Activation**
- 4. The following screen appears. Select your CUCM server in the left pane.

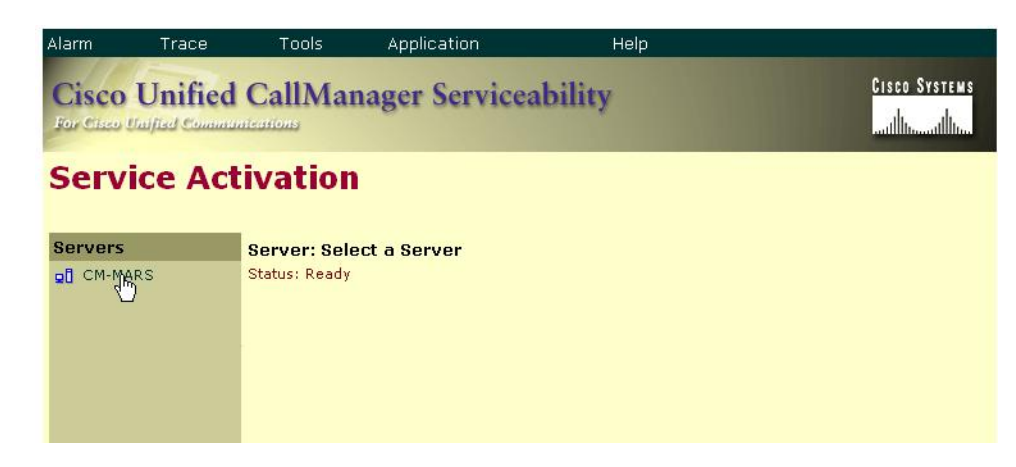

**Figure 499. Select Server**

The screen below appears. Complete the screen as indicated below.

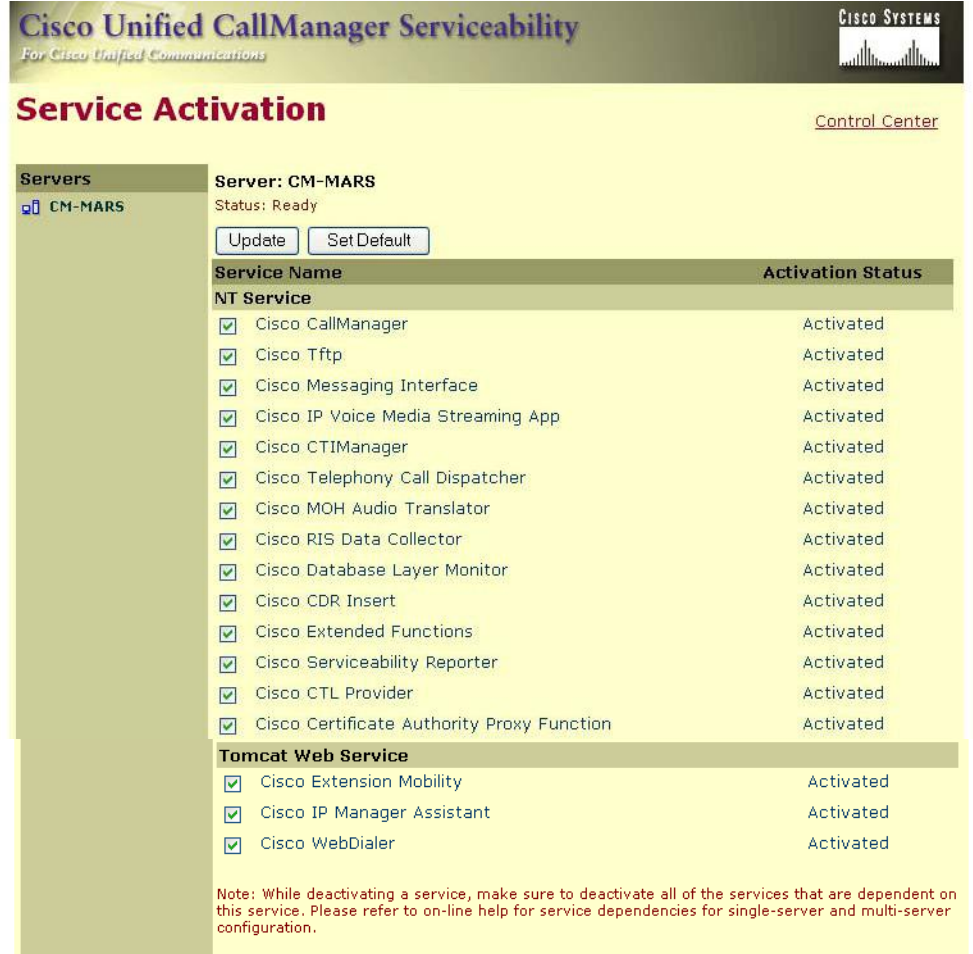

#### **Figure 500. Service Activation Data**

5. Click Save.

# **Configuring Service Parameters**

- ¾ **Follow the steps below to configure service parameters for CUCM version 4.2.3.**
- 1. From the System menu, select Service Parameters.

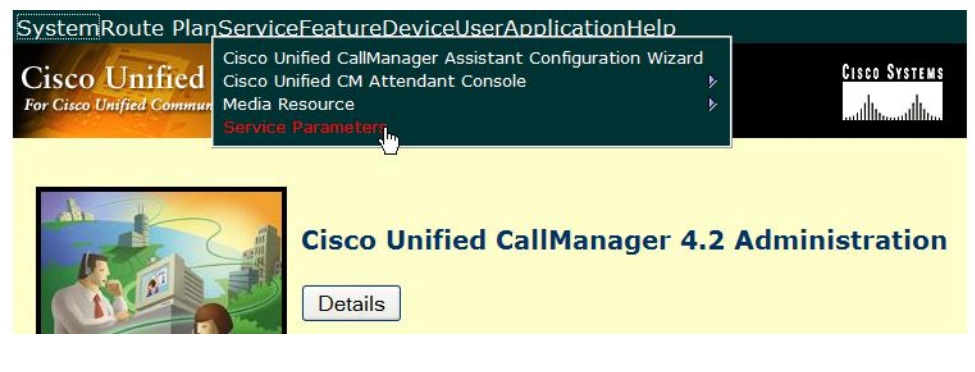

**Figure 501. Service Parameters**

2. Select the Server.

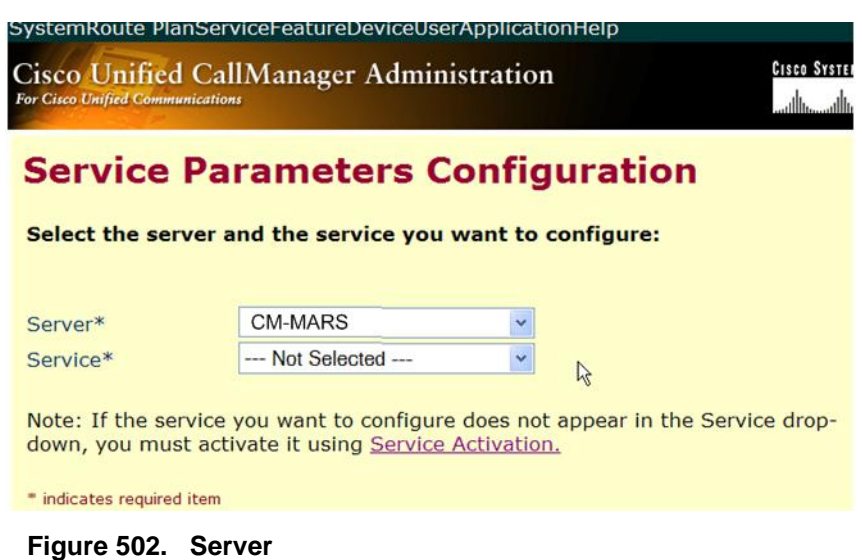

3. Select the Cisco CallManager service.

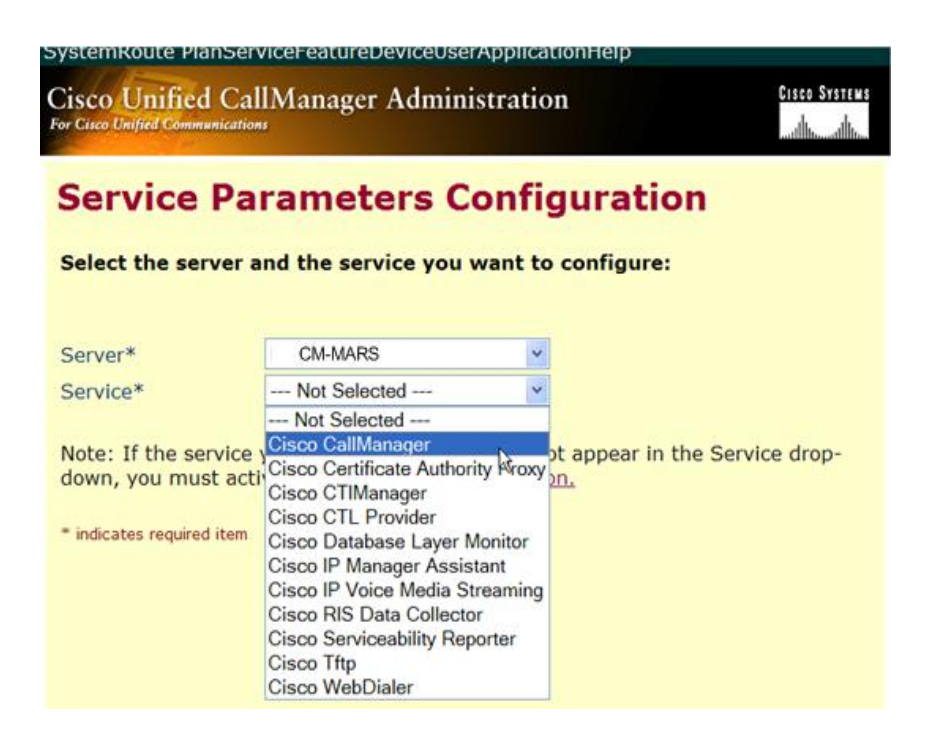

**Figure 503. CallManager Service**

The screen on the following pages appears with the service parameters and suggested values to use in your configuration.

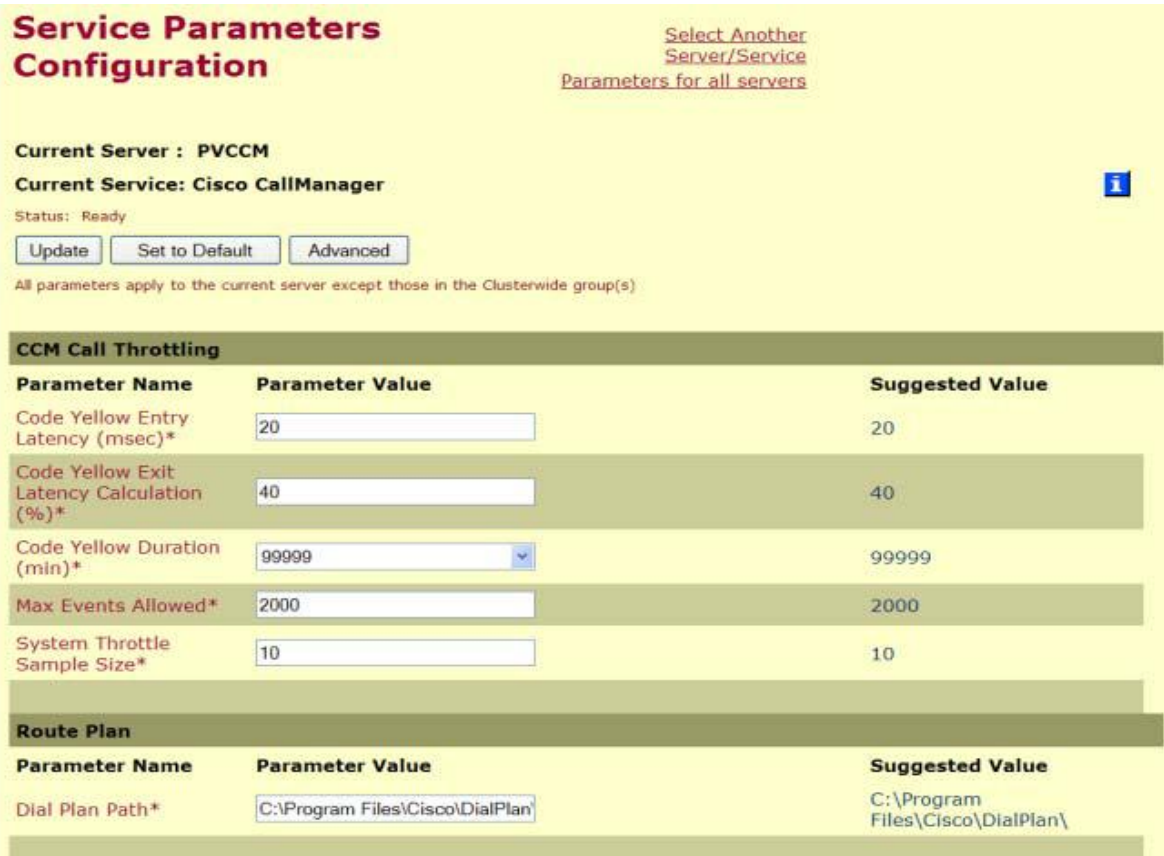

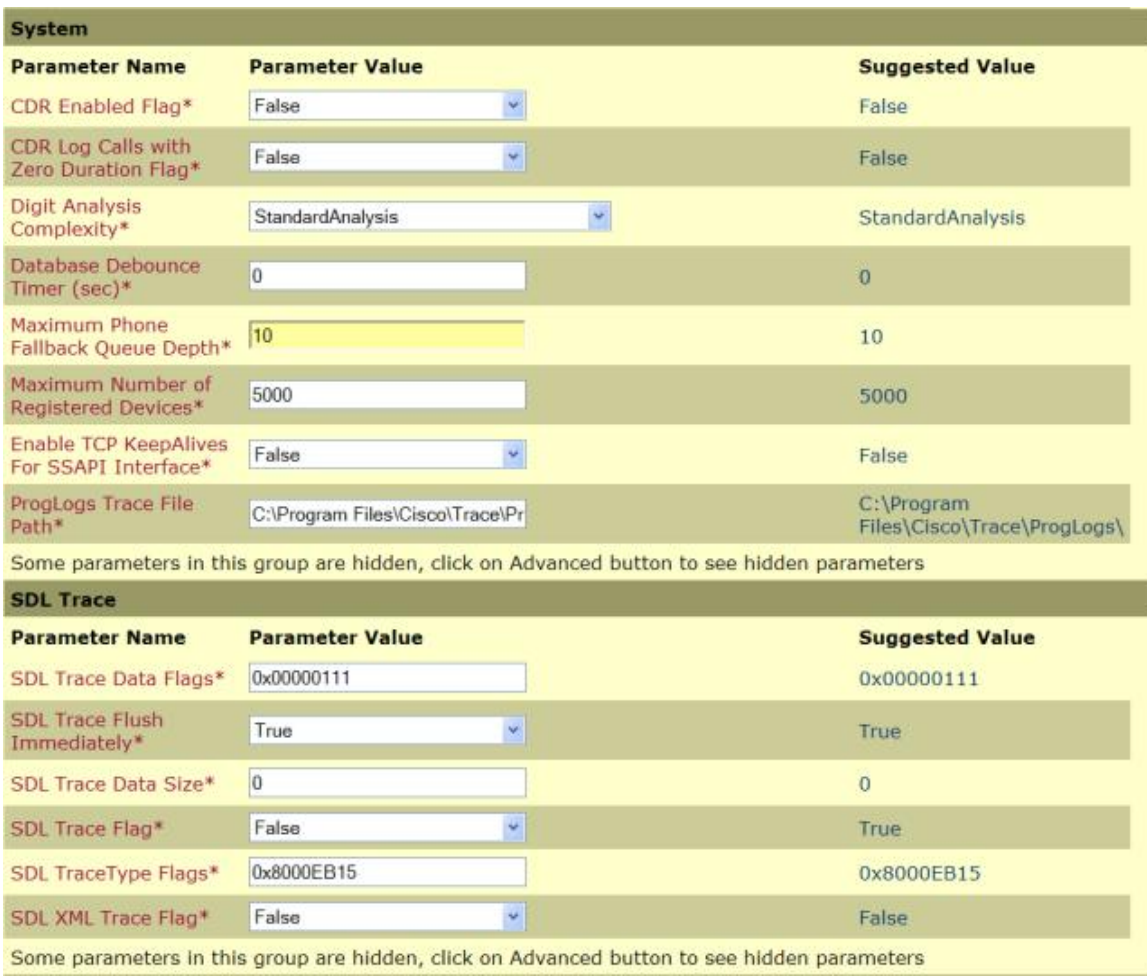

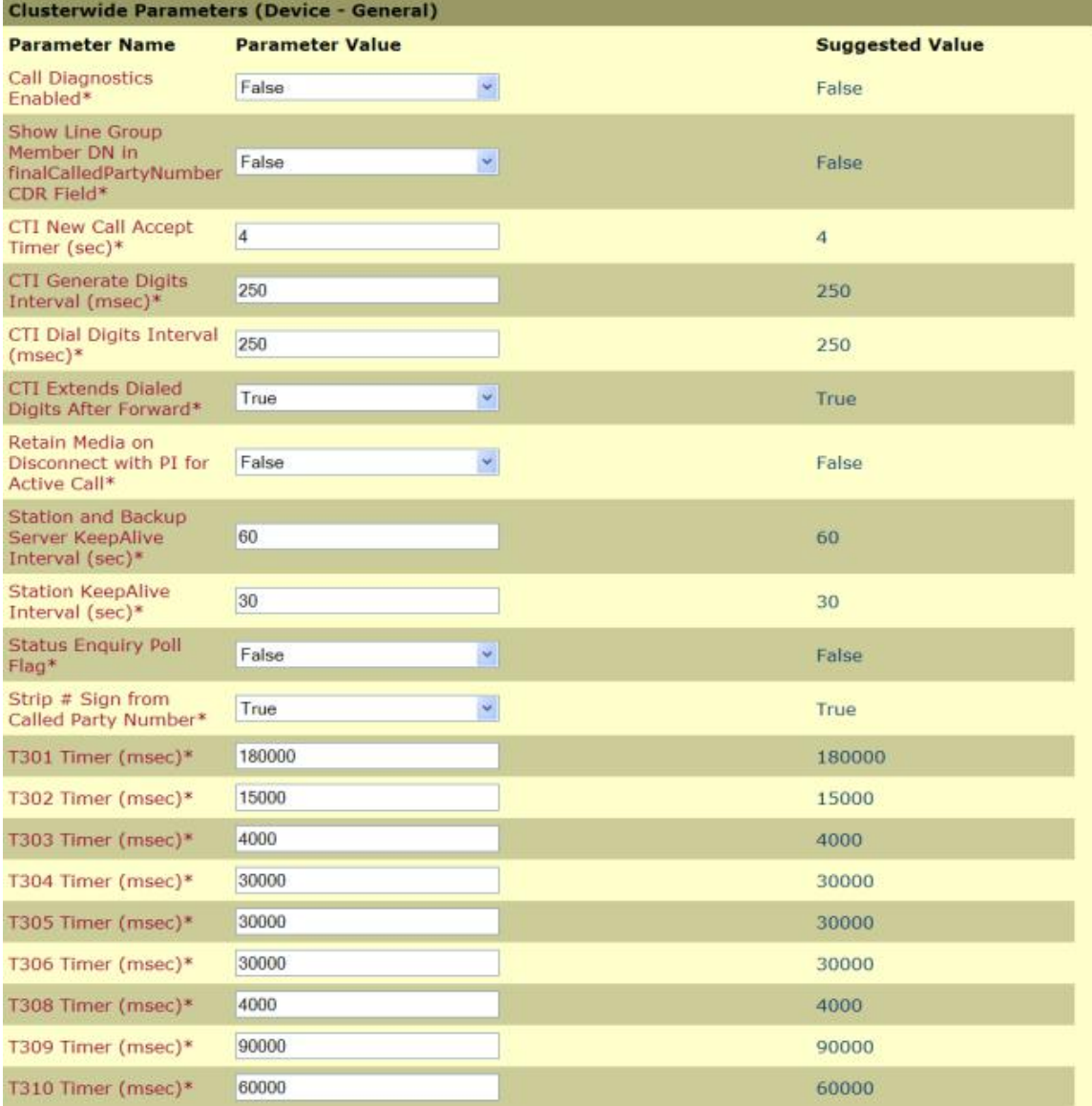

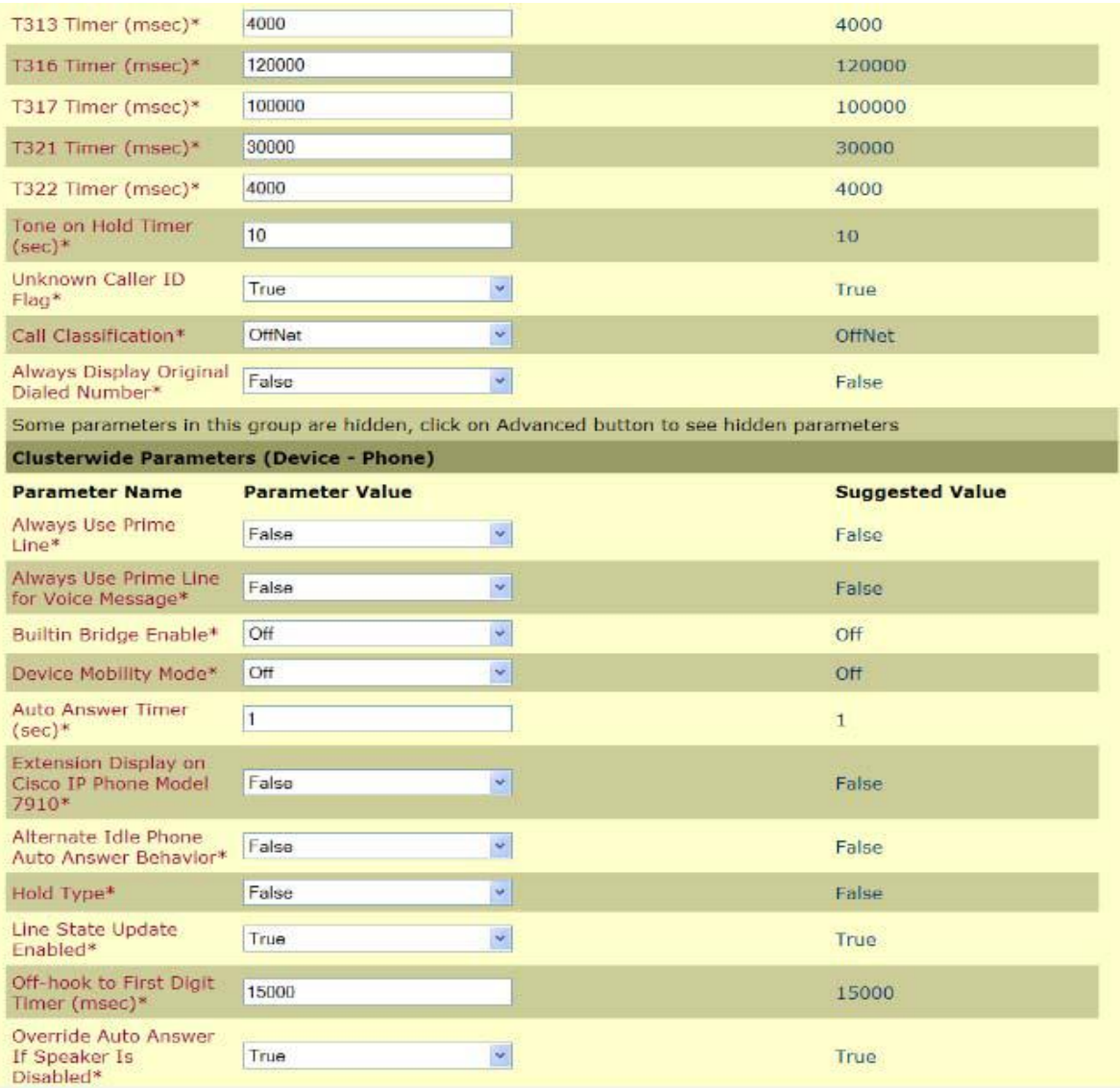

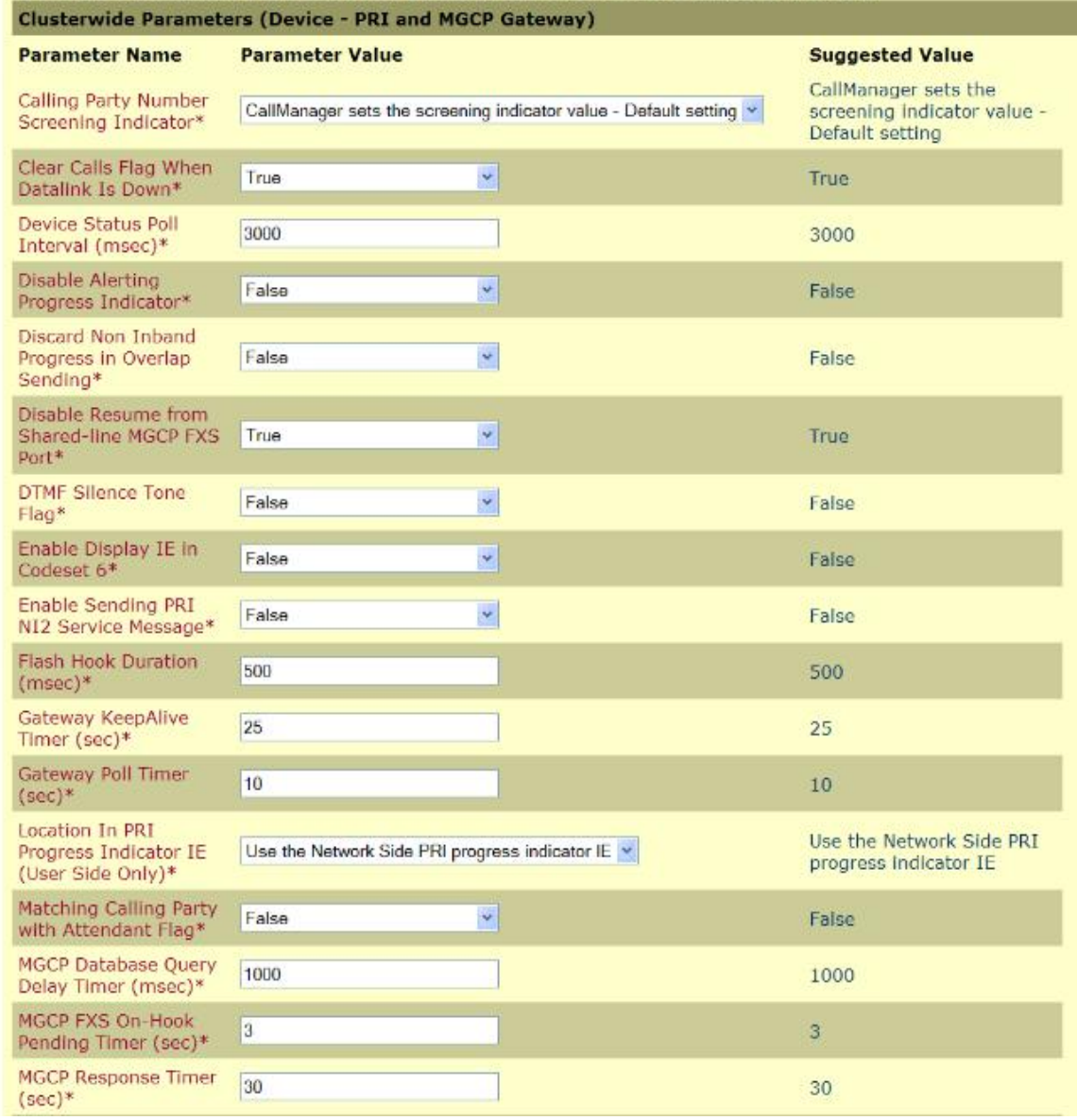

#### Some parameters in this group are hidden, click on Advanced button to see hidden parameters

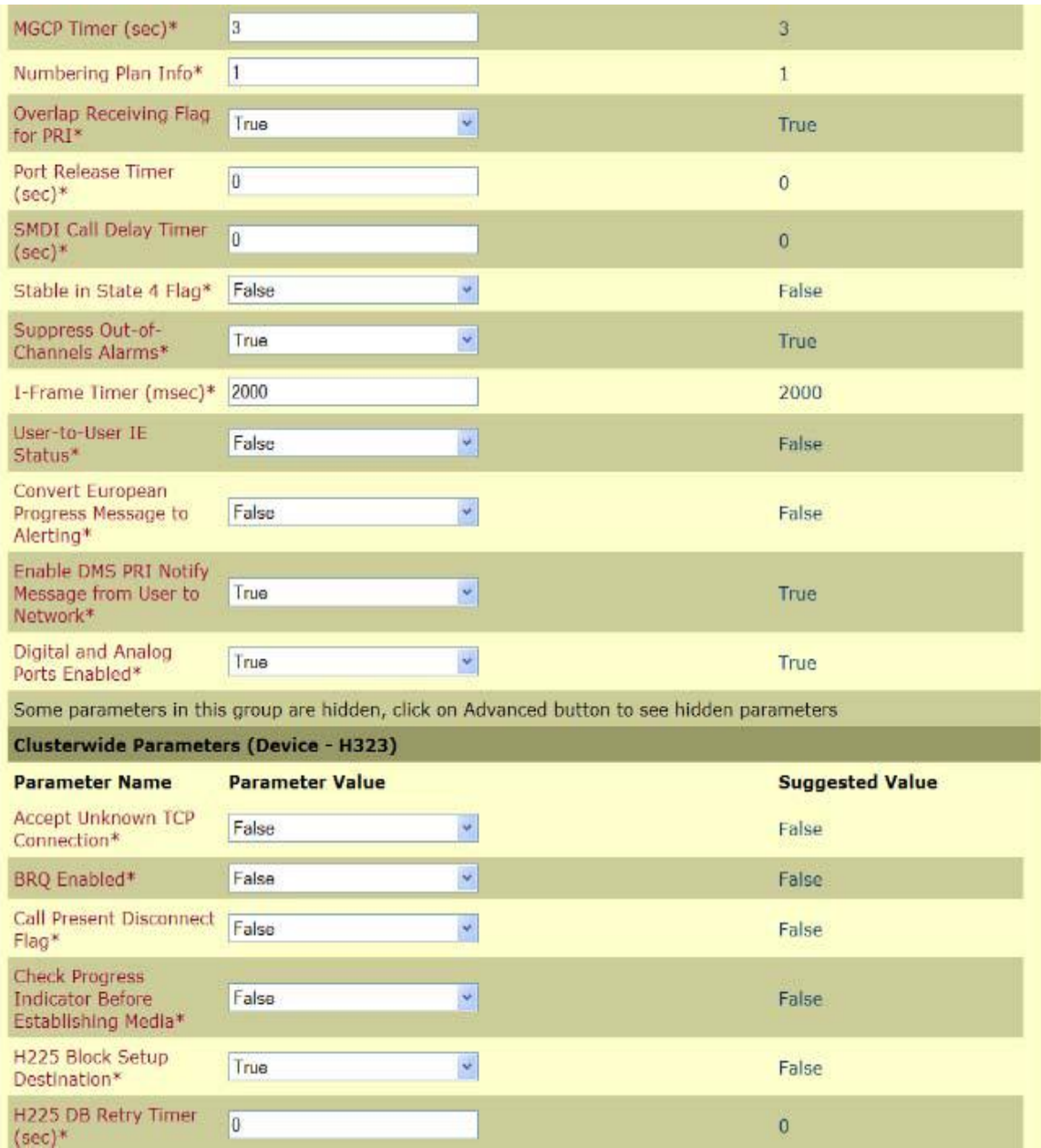

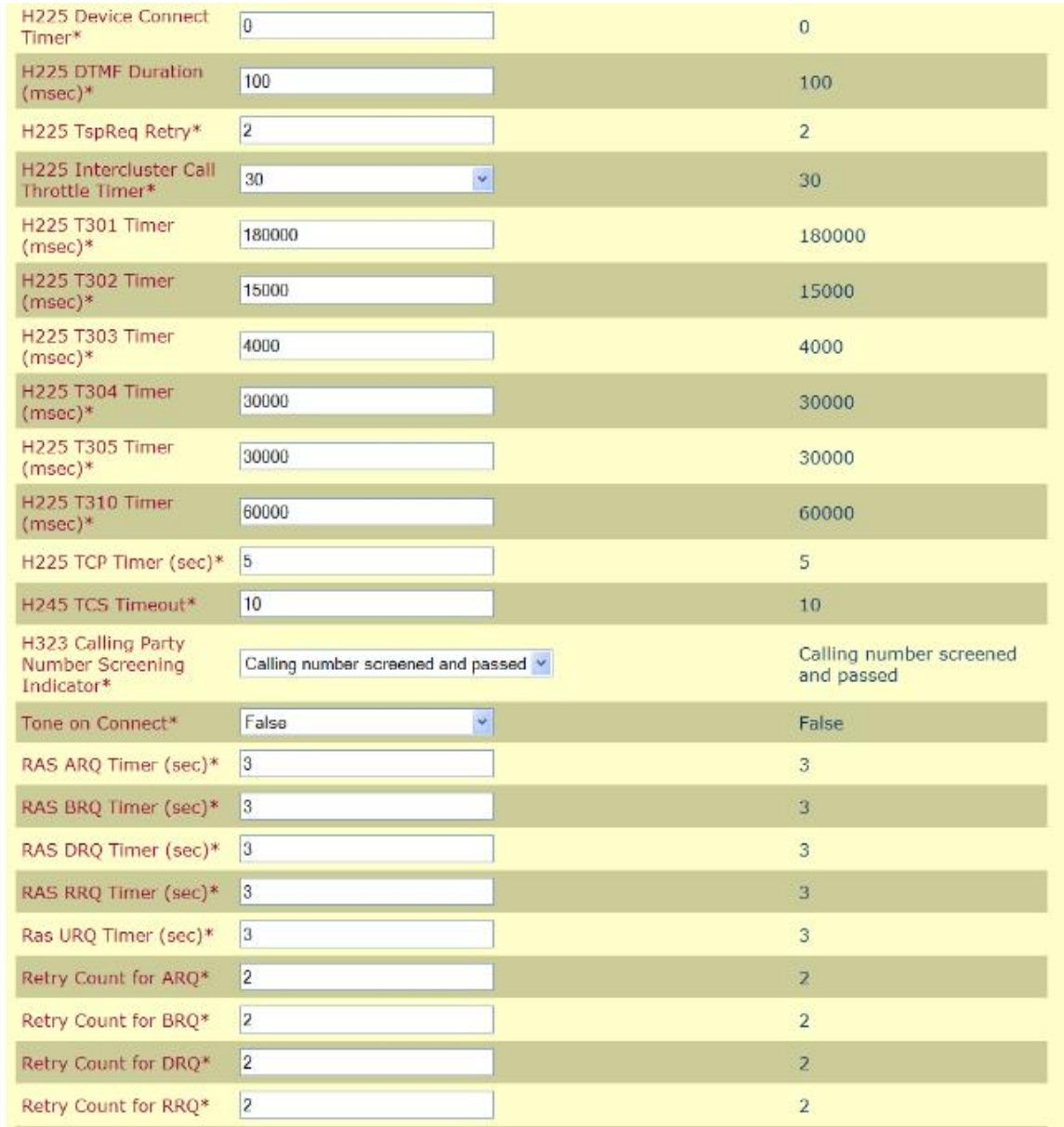

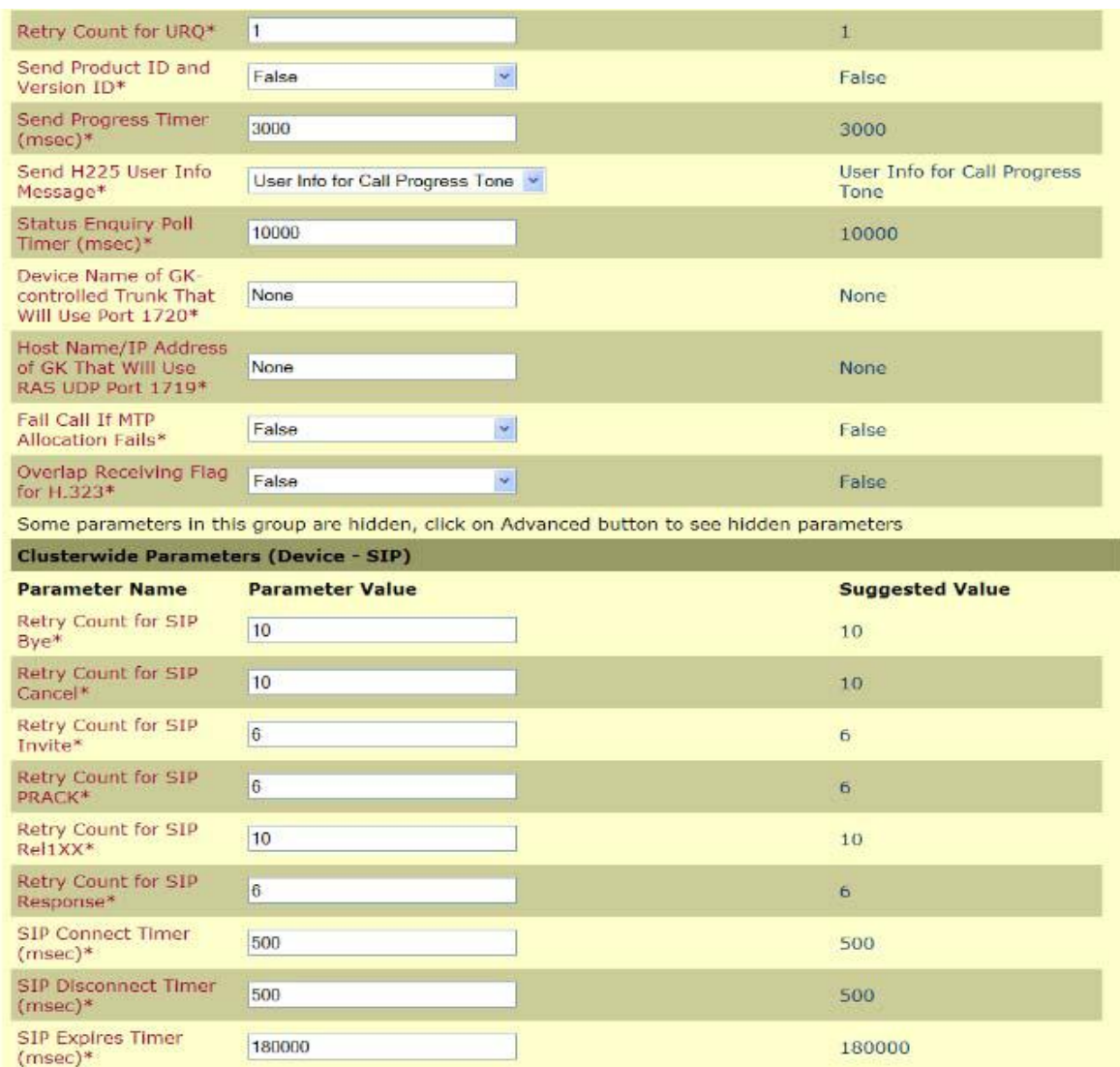

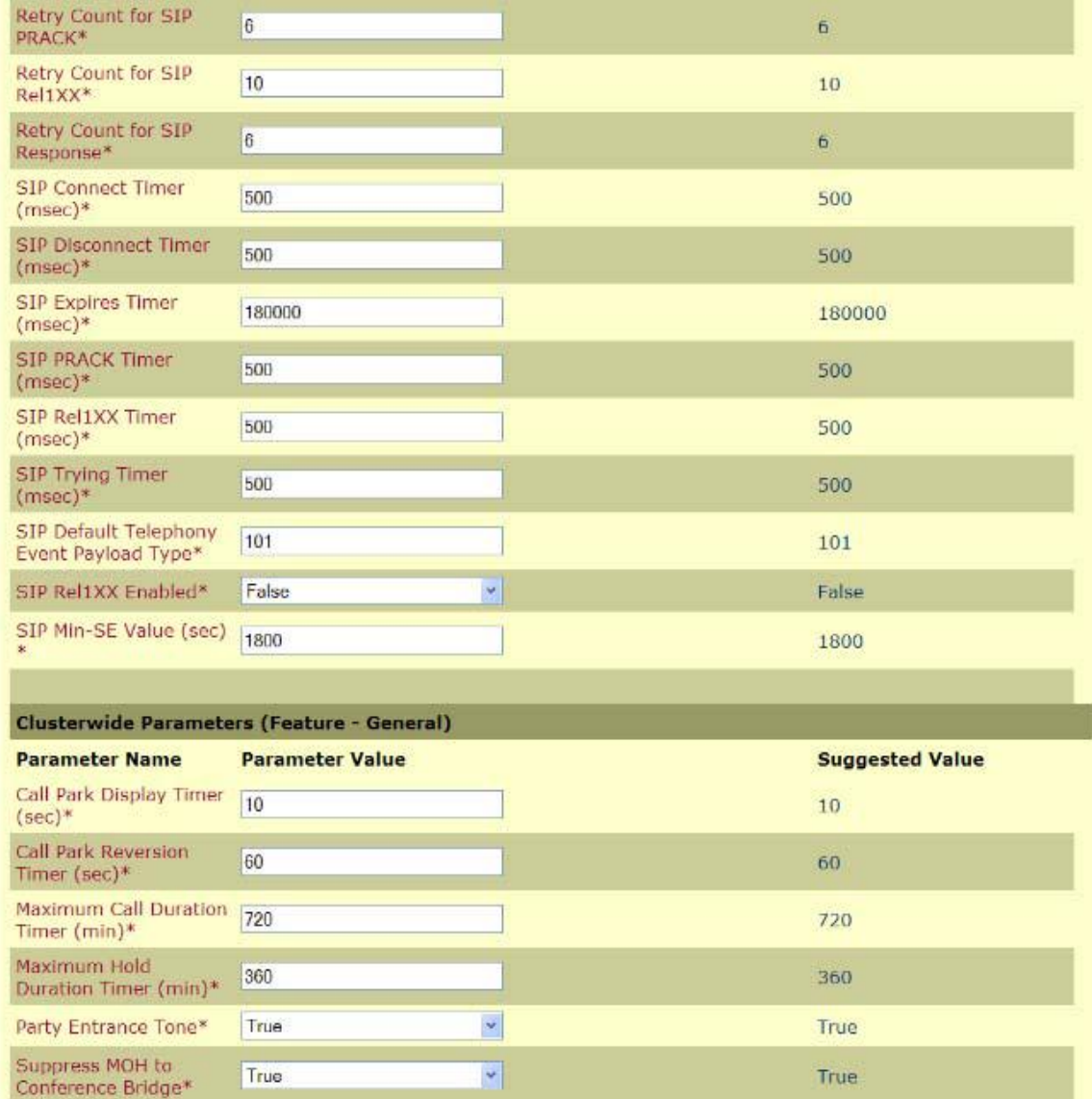

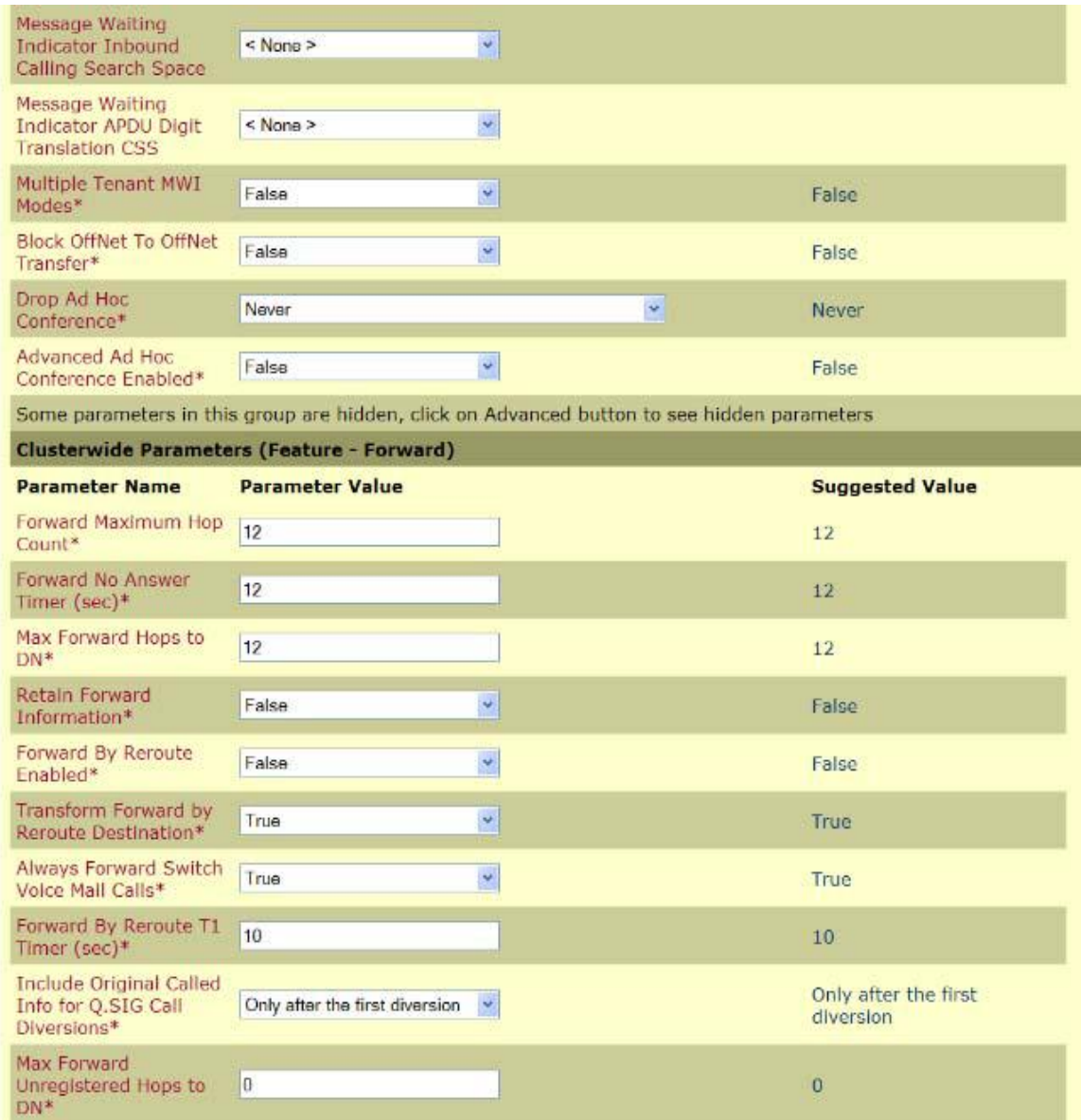

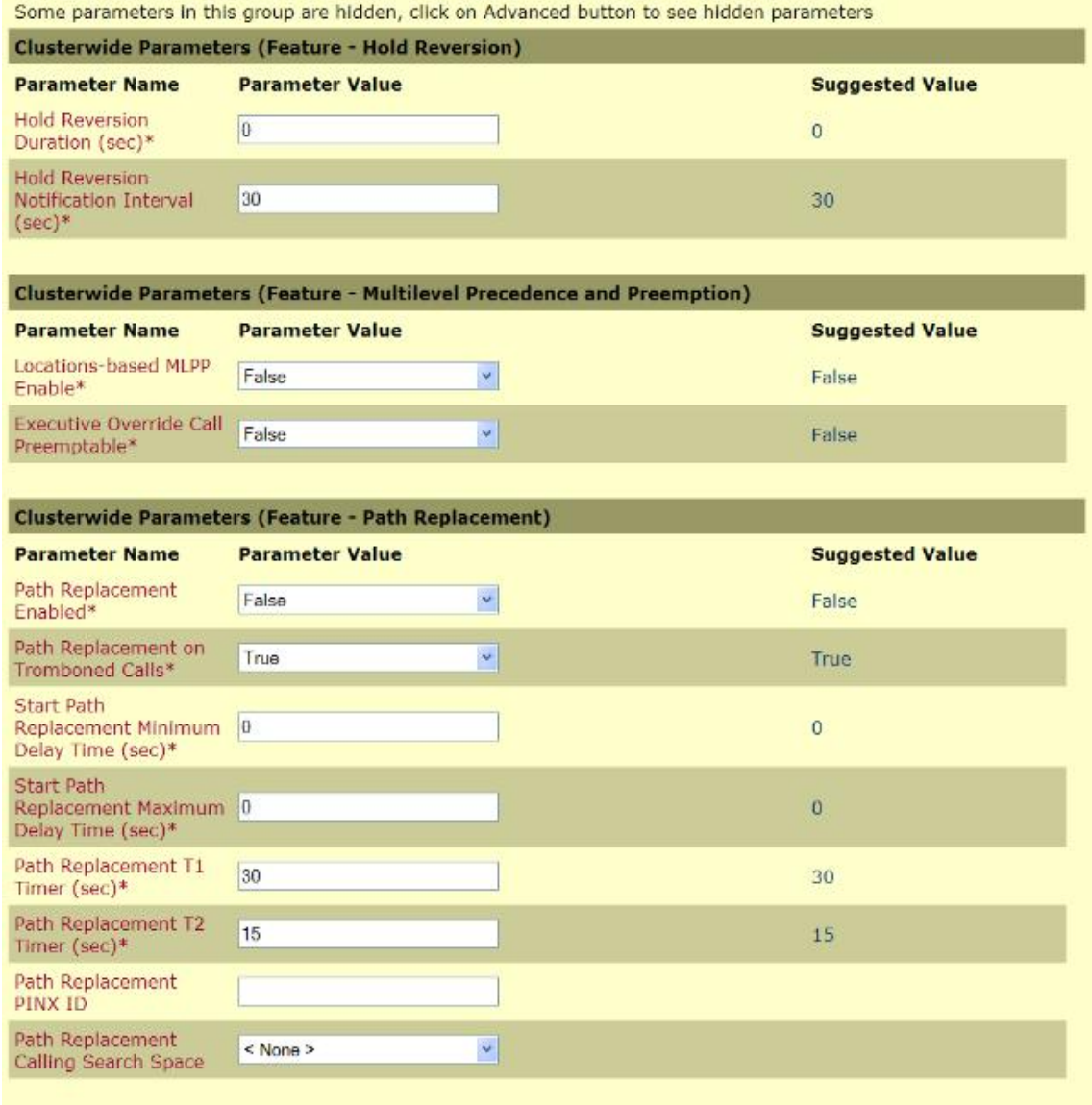

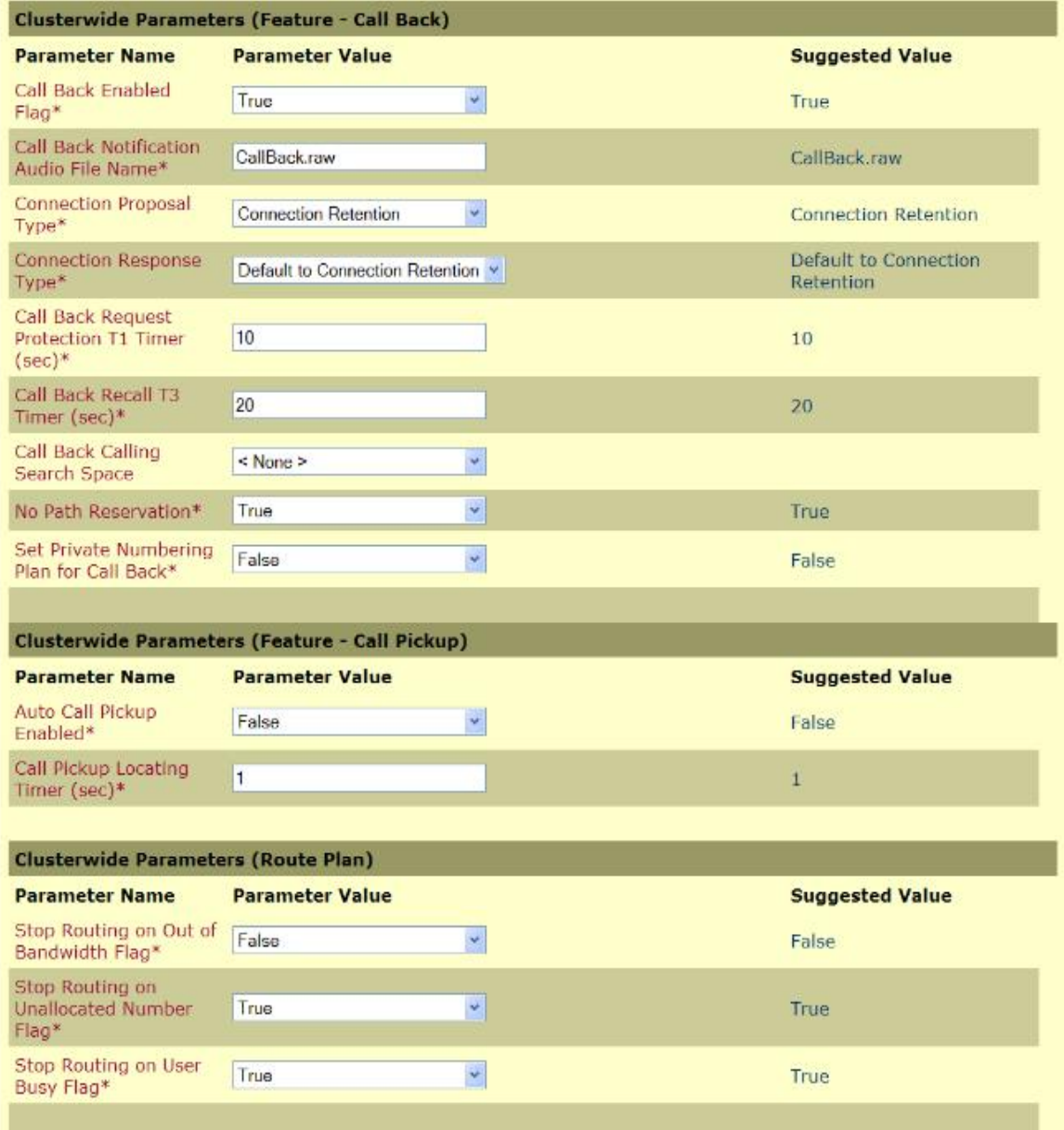

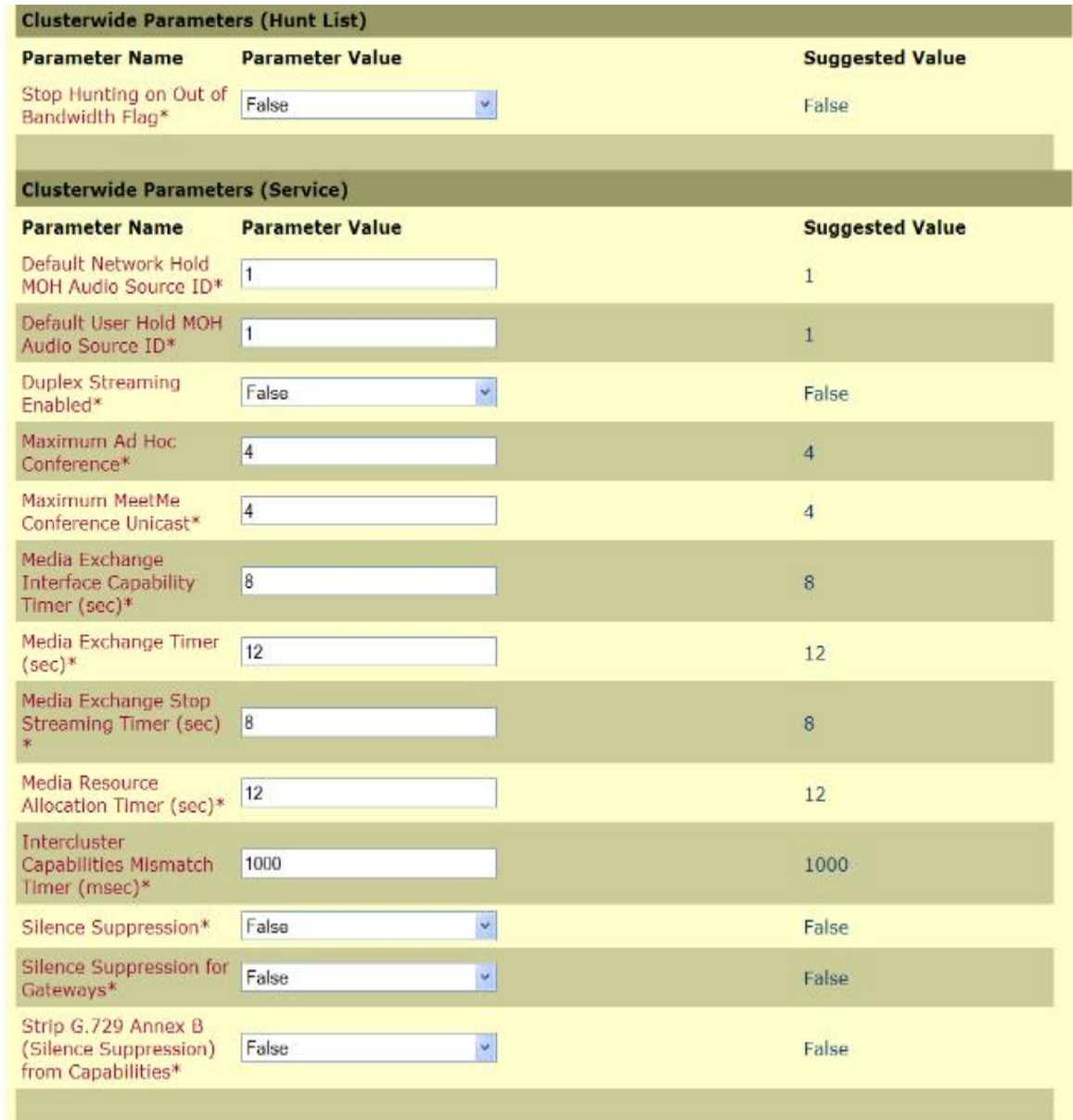

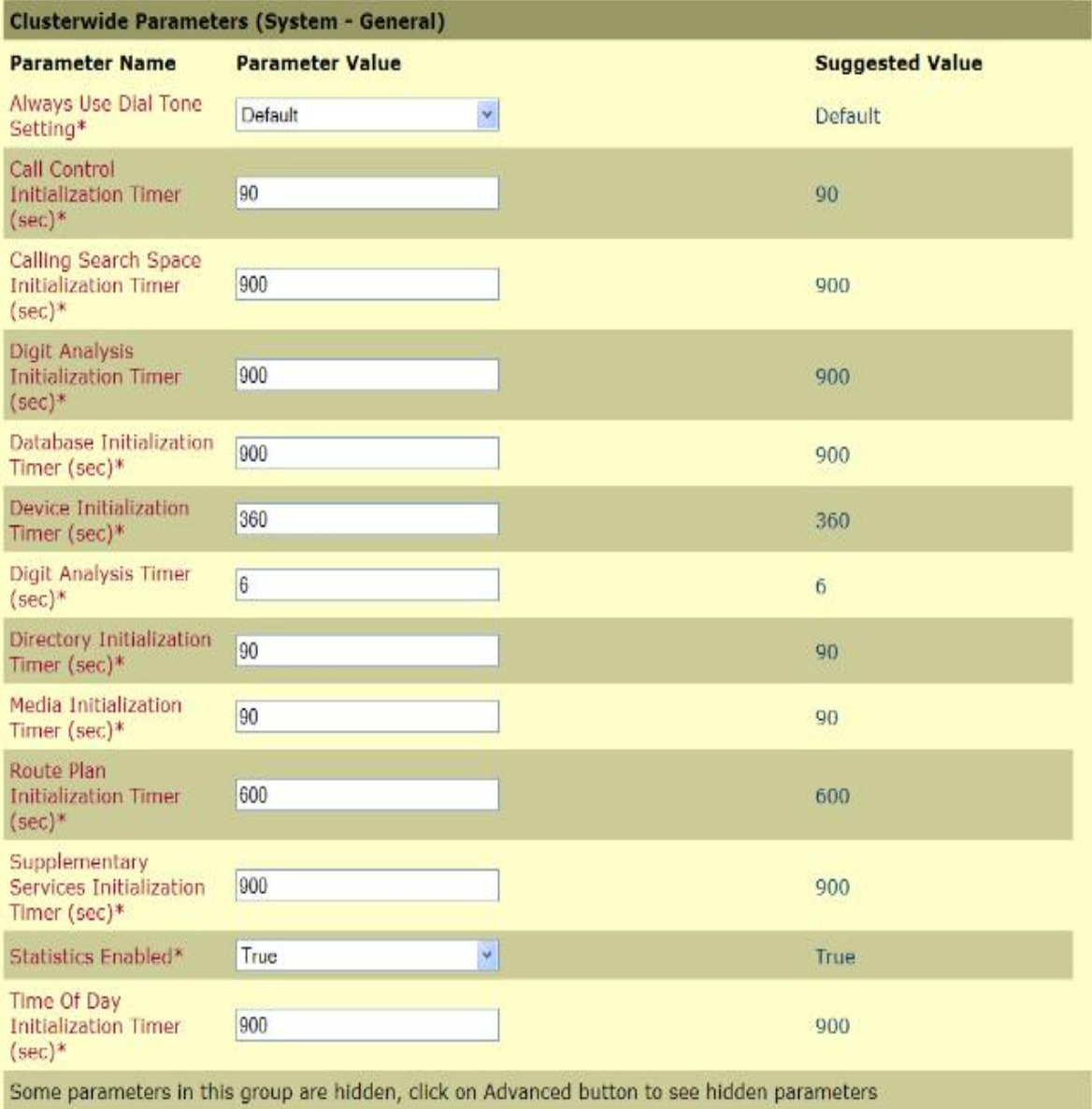

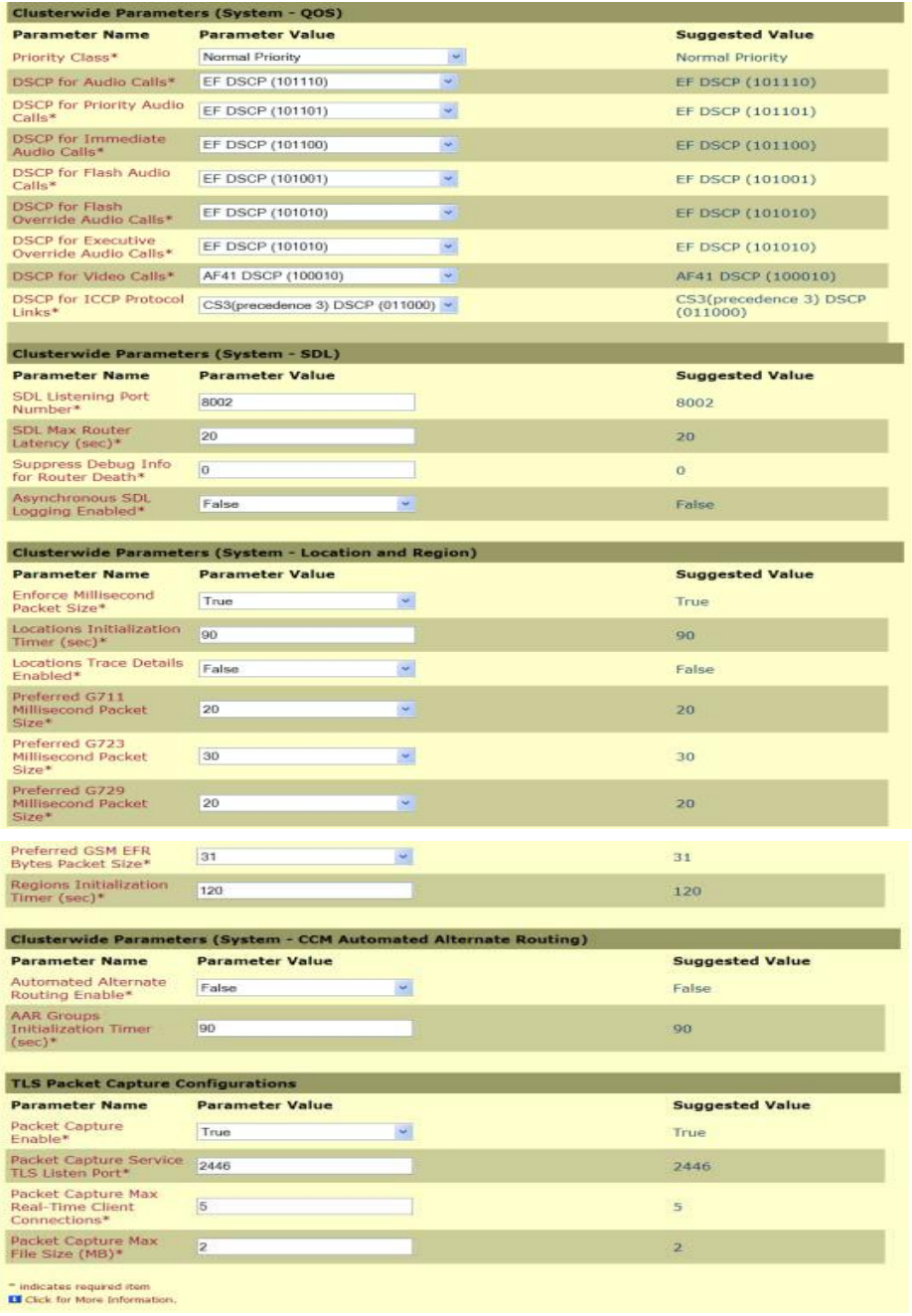

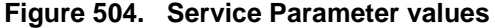
# **Appendix N Service Activation and Service Parameters for CUCM Version 5.04**

# **Introduction**

The appendix contains information for service activation and service parameters for the CUCM Version 5.0(4) to verify the configurations in this document.

**Note:** The default values support T.38 traffic. It is not necessary to change any fields to enable T.38 support on CUCM.

# **Configuring Service Activation**

The following is CCM services used during this configuration verification

Not all setting are required for T.38 support.

- ¾ **Follow the steps below.**
- 1. Open the Cisco Unified Communications Manager 5.0(4).
- 2. From the Tool menu, select Service Activation.

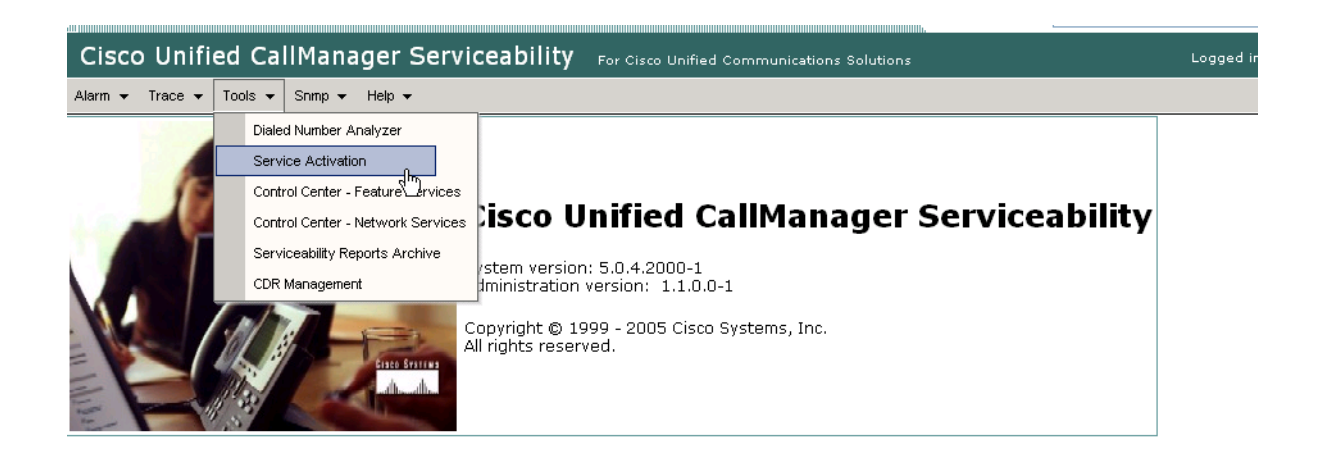

This product contains cryptographic features and is subject to United States and local country laws governing import, export, transfer and use. Delivery of Cisco products does not imply third-party authority to import, export, distribute or use encryption.Importers,exporters,distributors and users are responsible for compl local country laws.

By using this product you agree to comply with applicable laws and regulations. If you are unable to comply with U.S. and local laws, return this product immedia

A summary of U.S. laws governing Cisco cryptographic products may be found at:http://www.cisco.com/wwl/export/crypto/tool/stgrg.html If you require further assistance please contact us by sending email to export@cisco.com.

**Figure 505. Service Activation**

The following screen appears.

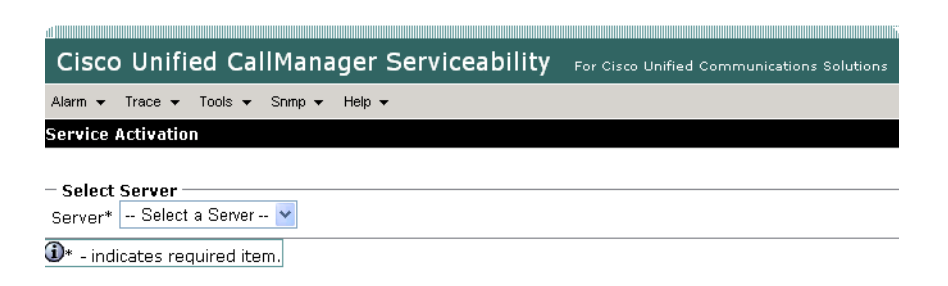

### **Figure 506. Select Server**

3. Select your CUCM server.

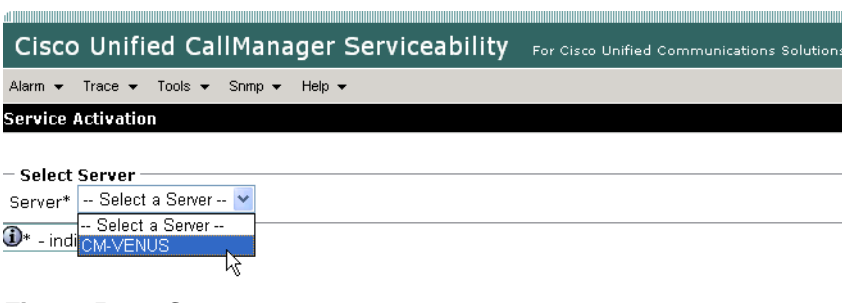

## **Figure 507. Server**

The screen below appears. Complete the screen as indicated below.

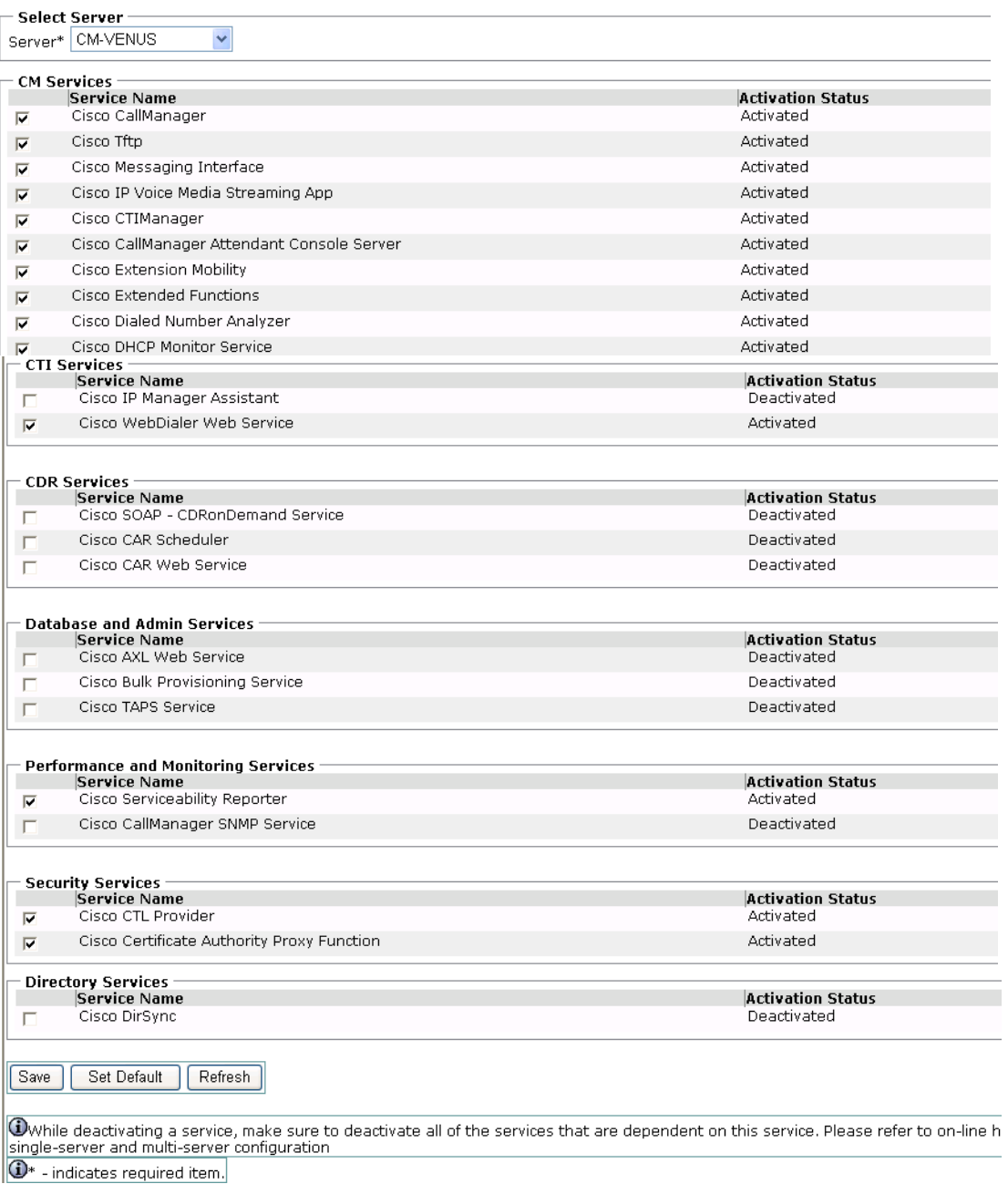

## **Figure 508. Service Activation Data**

### 4. Click Save.

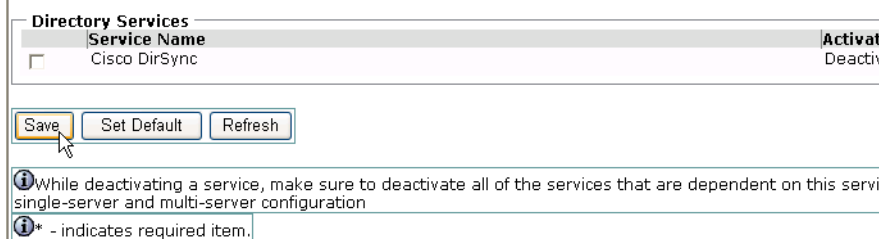

## **Figure 509. Save**

# **Configuring Service Parameters**

- ¾ **Follow the steps below to configure service parameters for CUCM version 5.0(4).**
- 1. From the System menu, select Service Parameters.

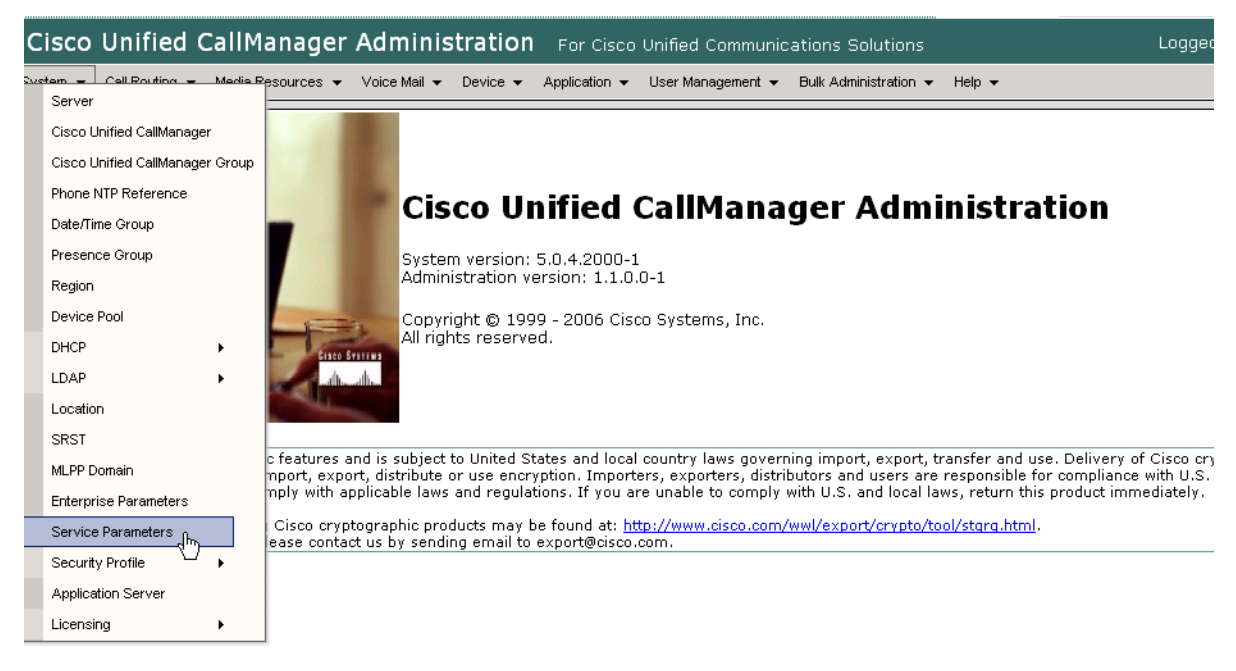

**Figure 510. Service Parameters**

The following screen appears.

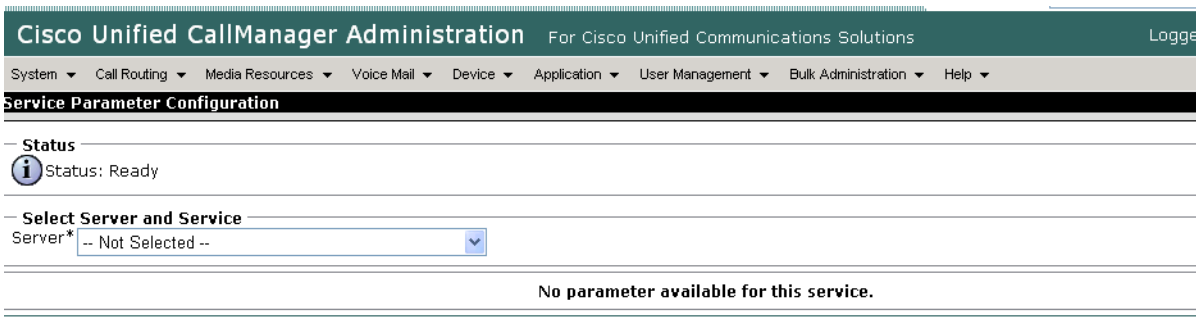

 $\bigoplus *_{-}$  indicates required item.

## **Figure 511. Service Parameter Information**

2. Select the Server.

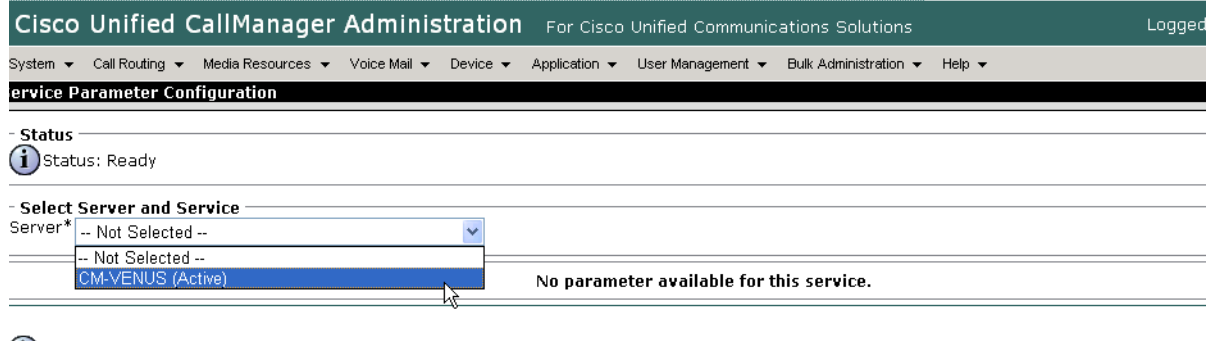

 $\bigoplus$  \*- indicates required item.

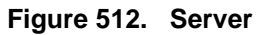

The screen on the following pages appears with the service parameters and suggested values to use in your configuration.

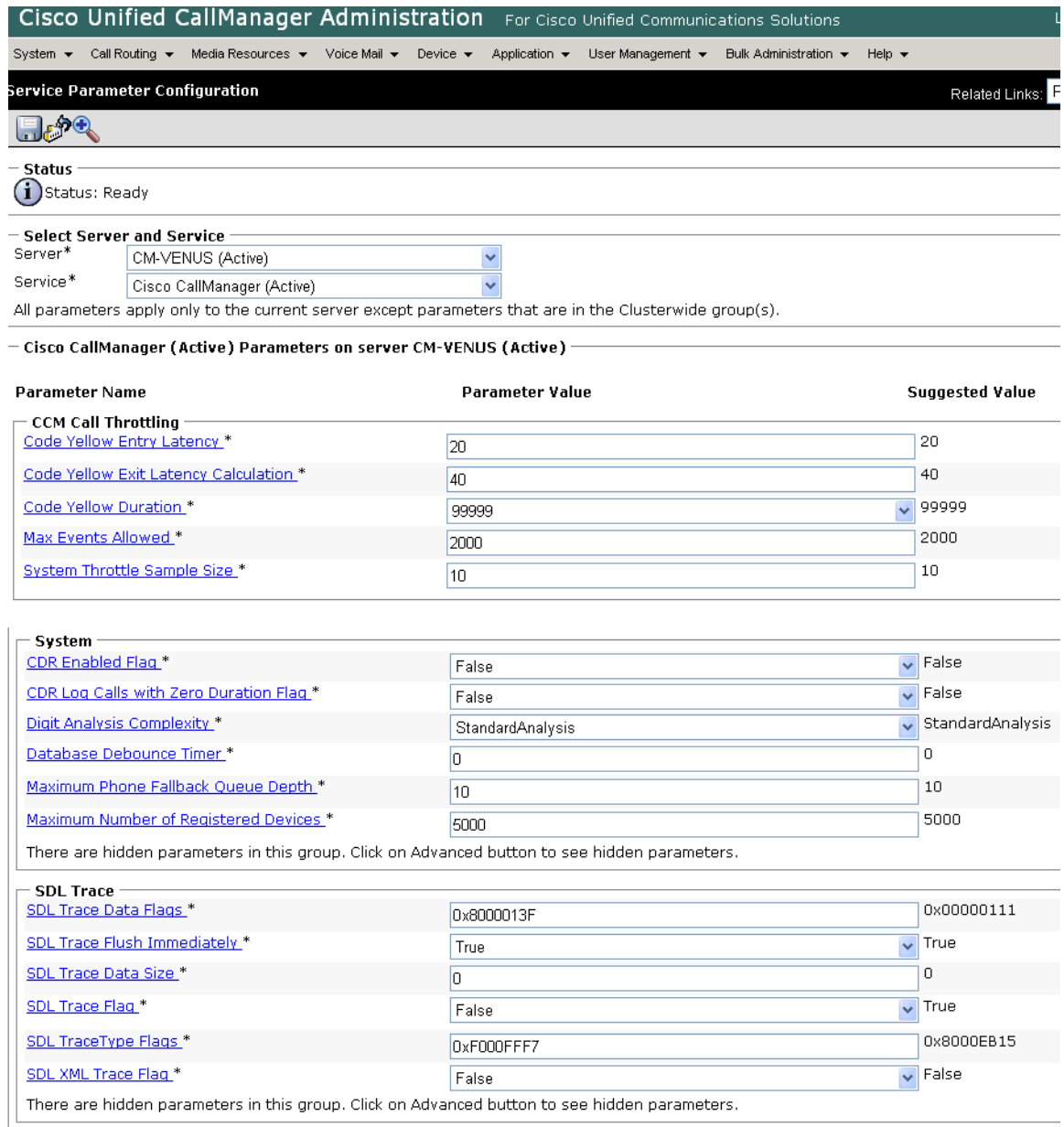

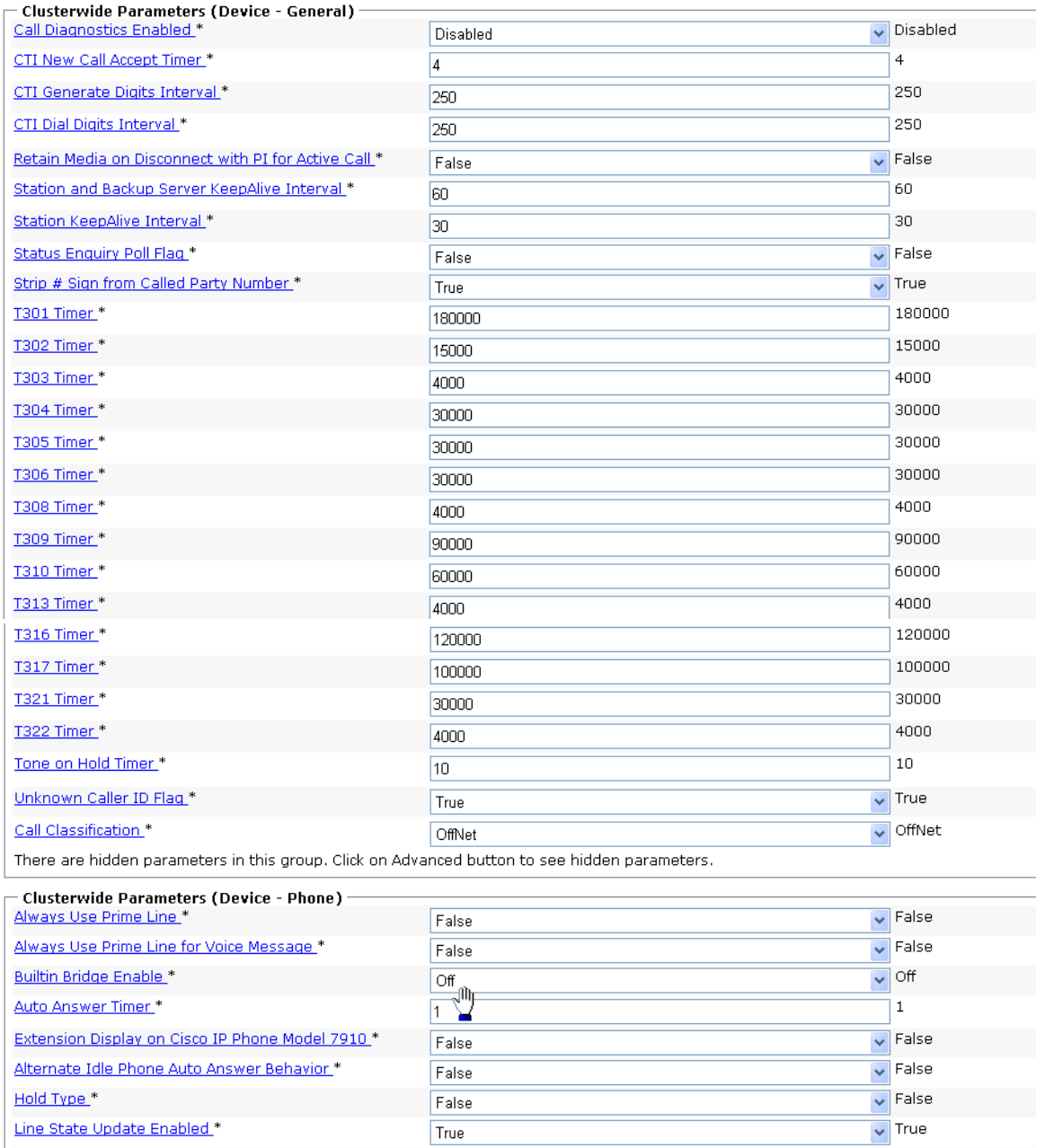

15000

Off-hook to First Digit Timer.\*

15000

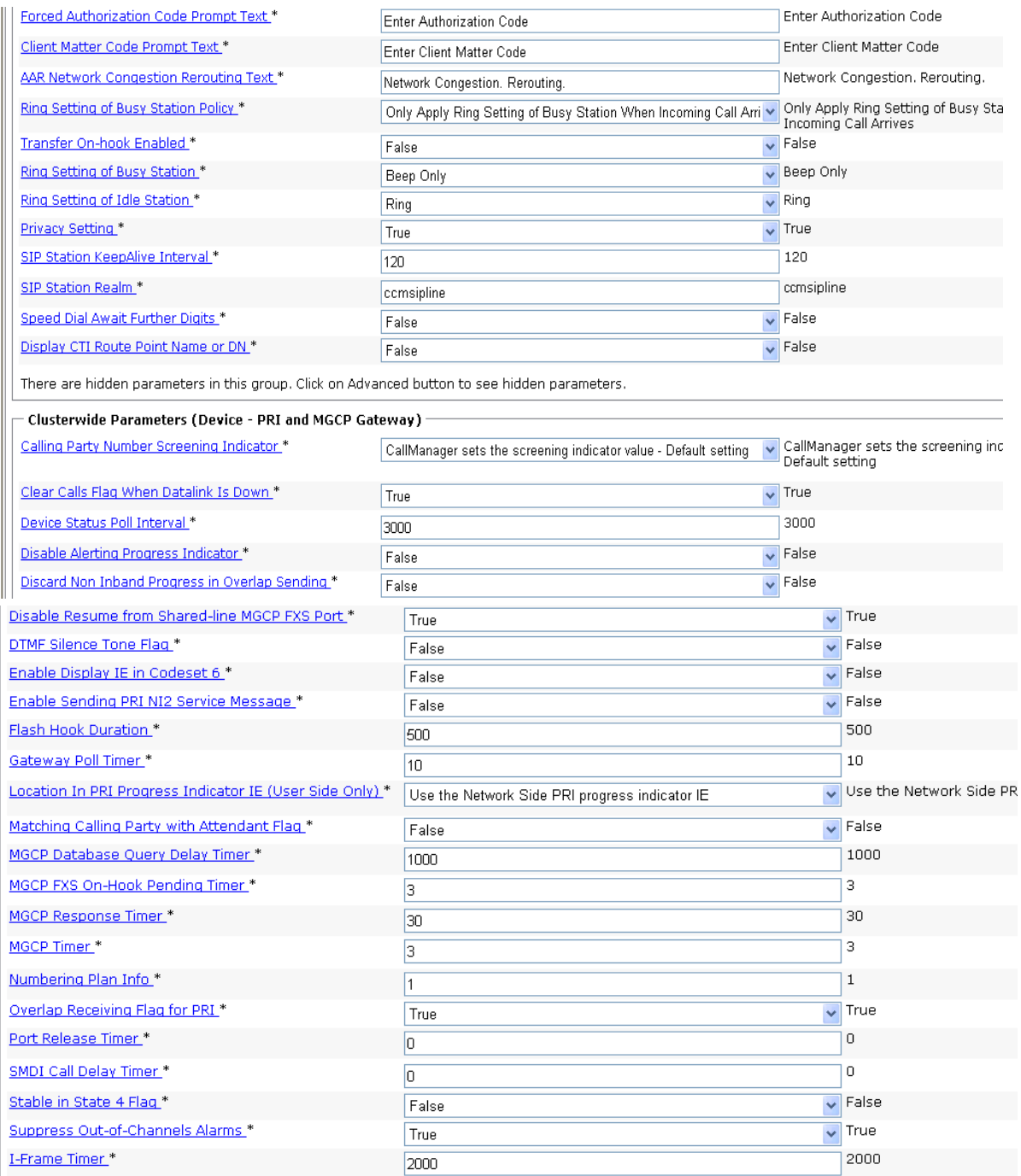

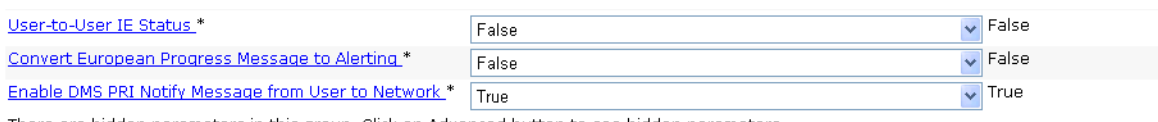

There are hidden parameters in this group. Click on Advanced button to see hidden parameters.

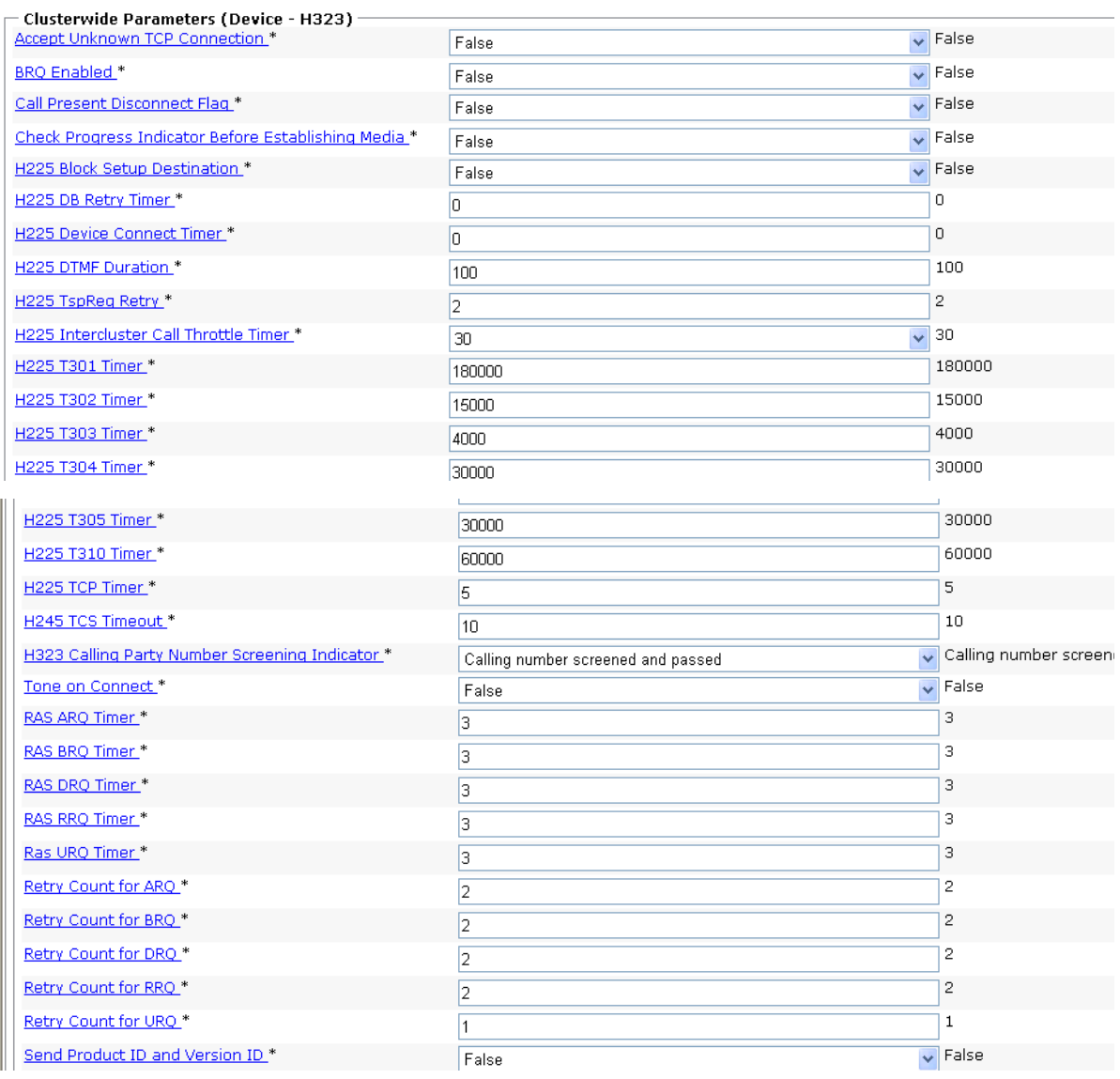

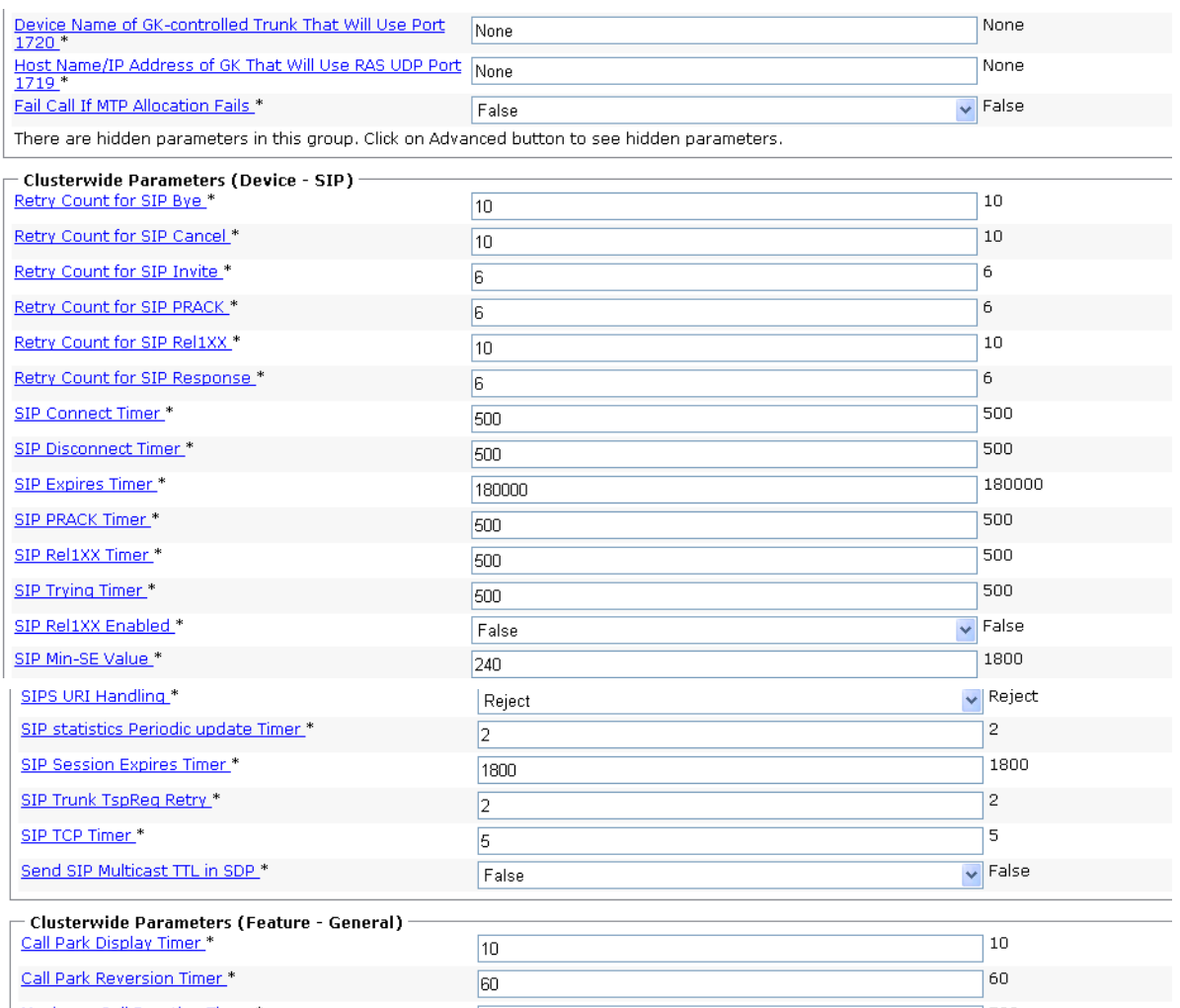

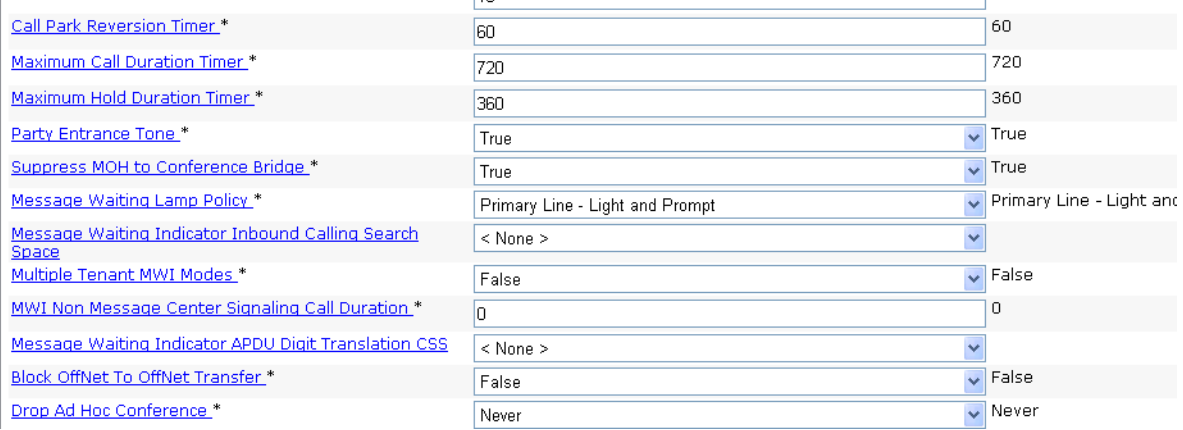

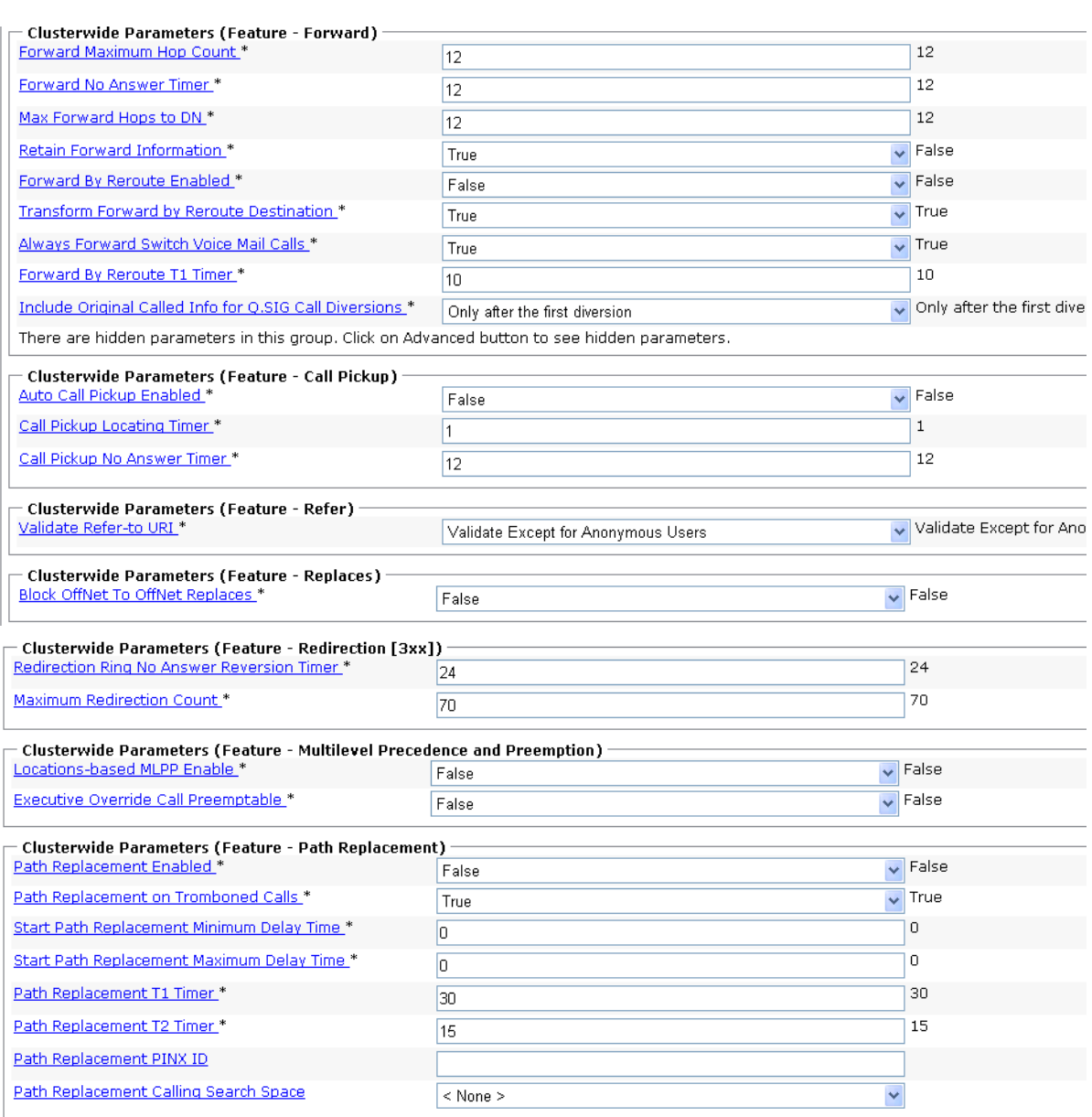

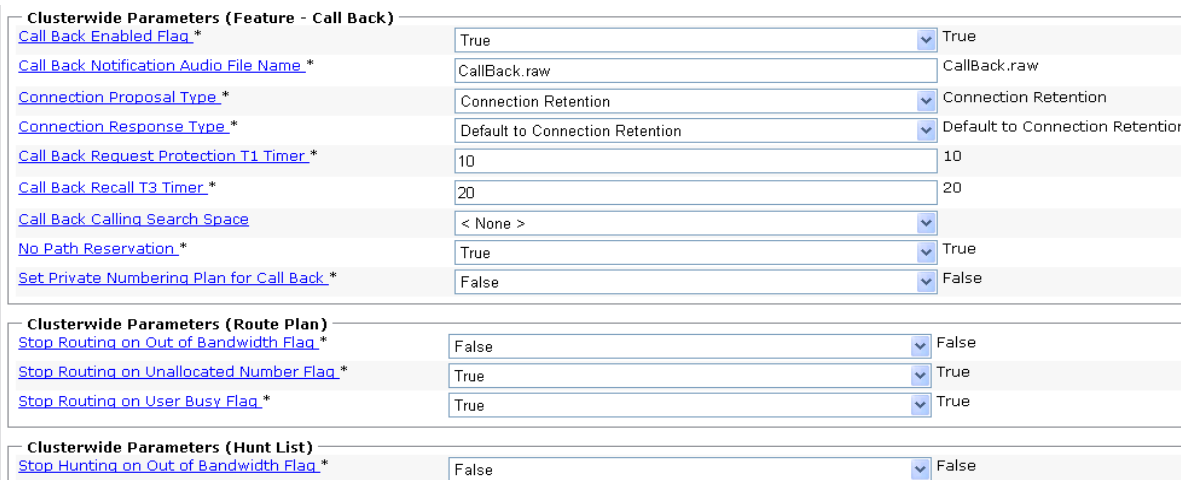

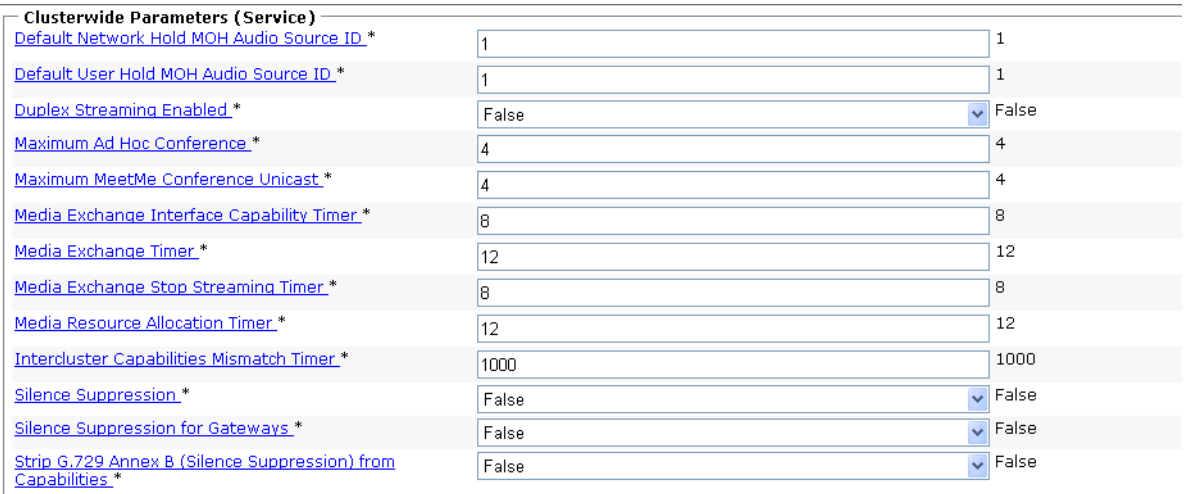

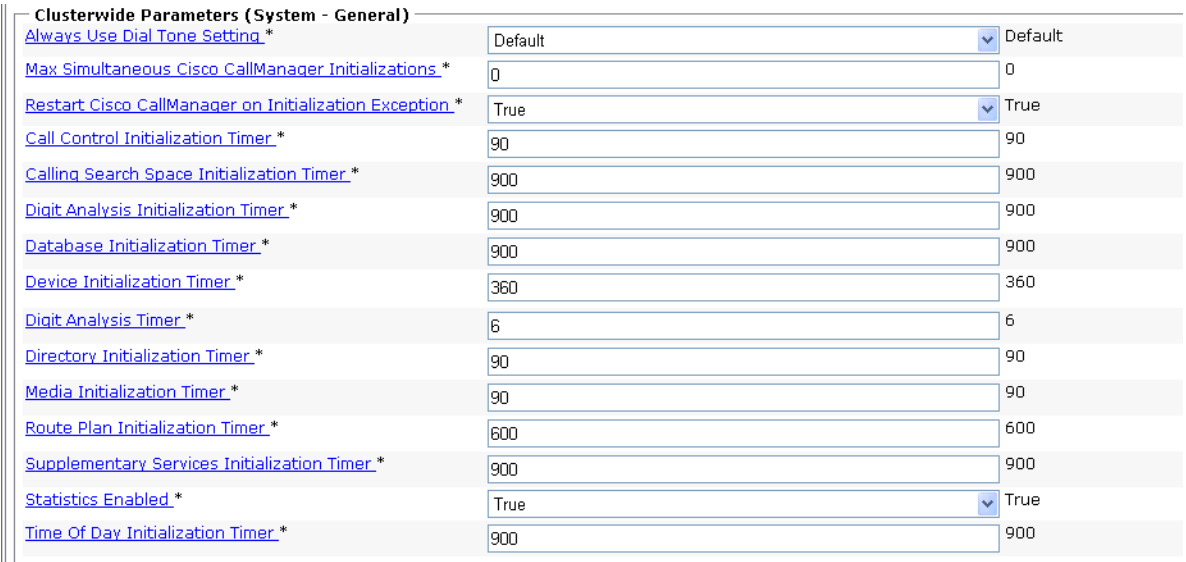

There are hidden parameters in this group. Click on Advanced button to see hidden parameters.

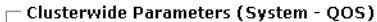

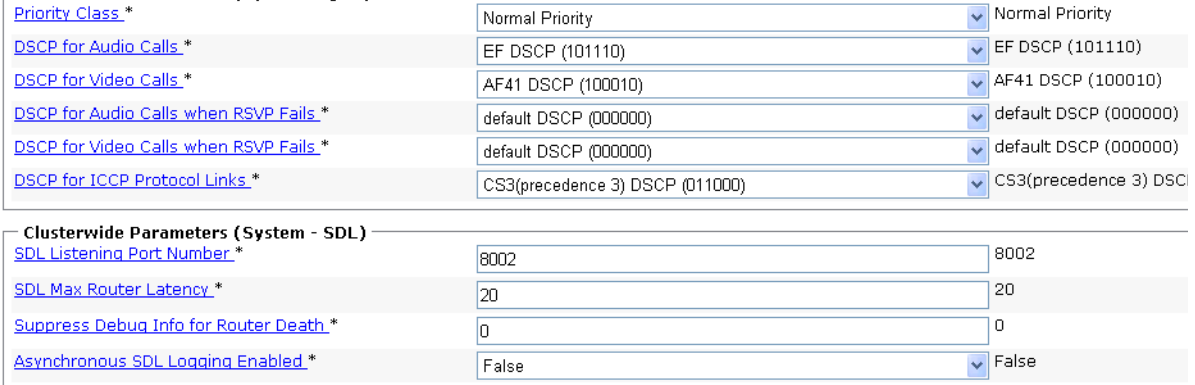

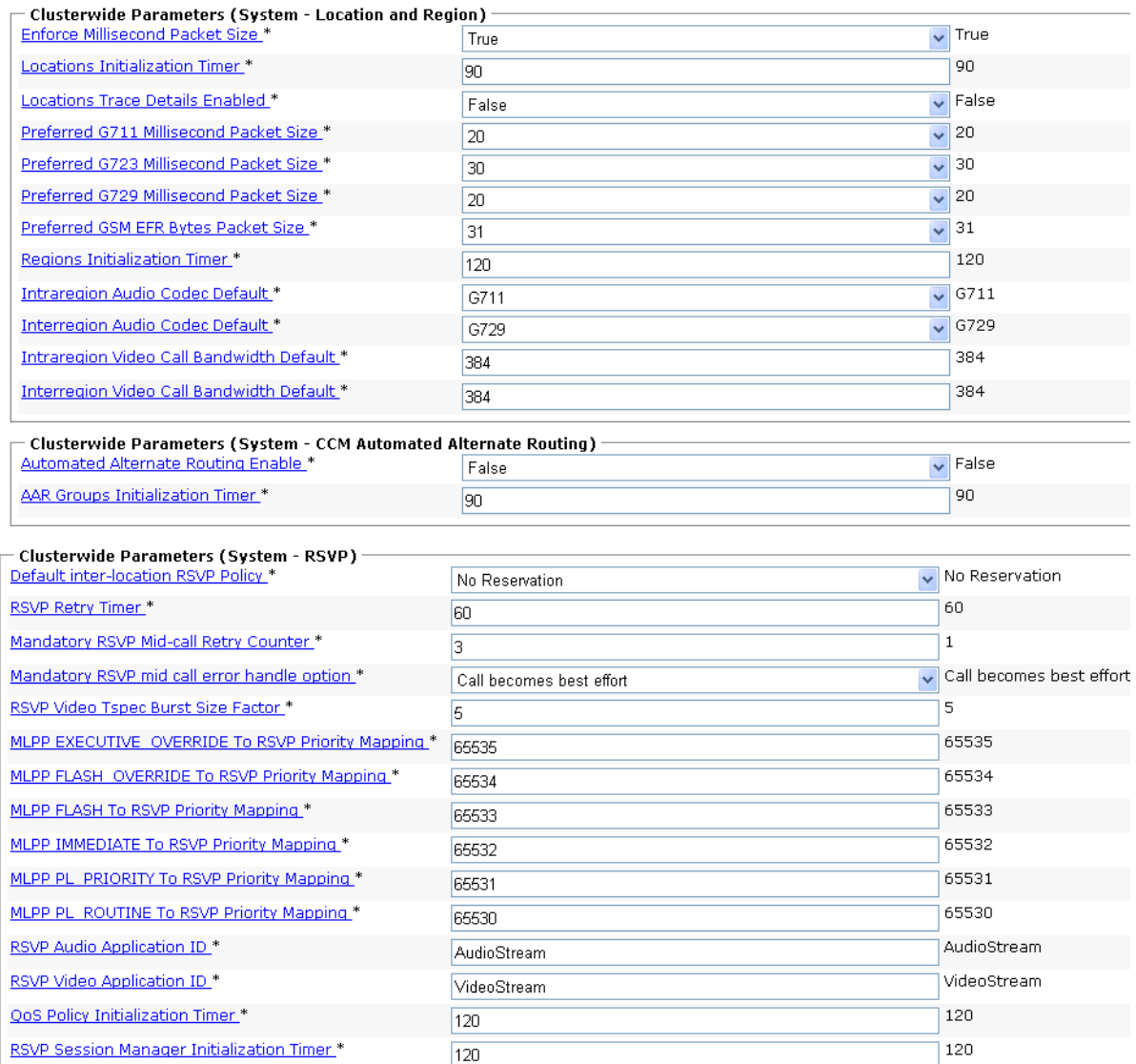

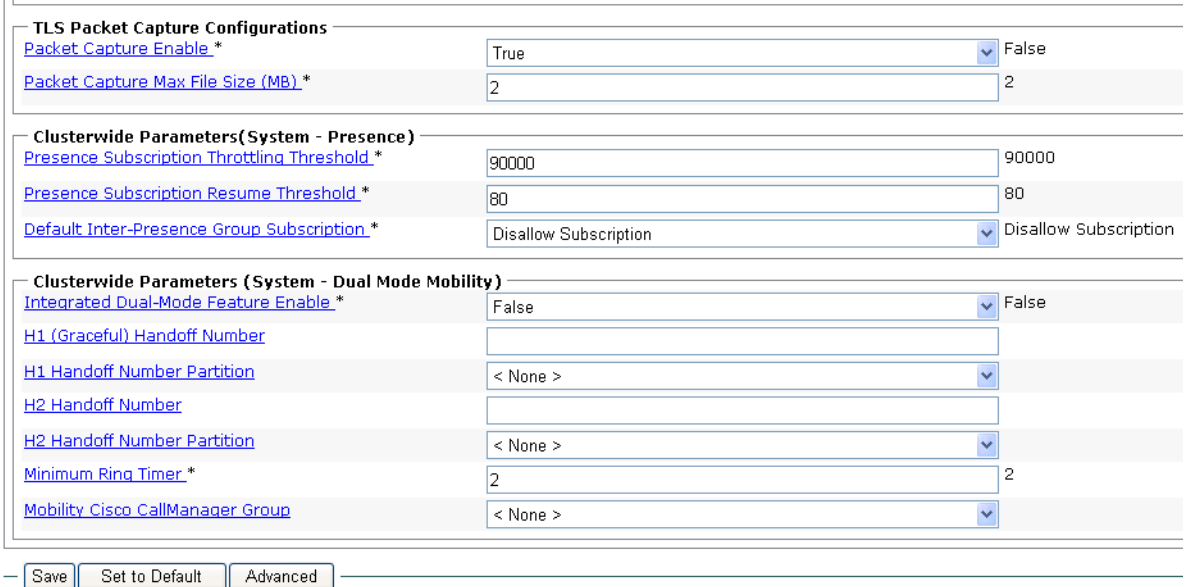

## 3. Click Save.

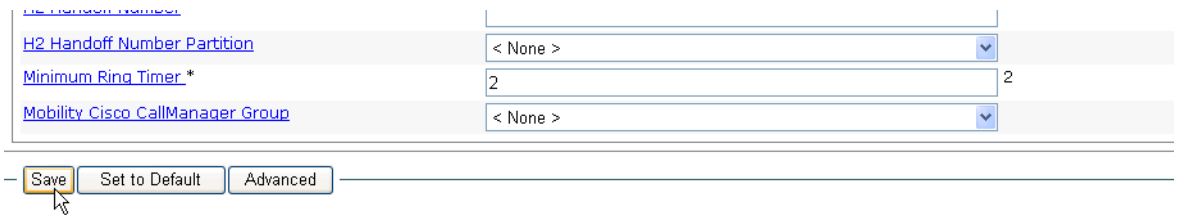

 $\bigoplus$  \*- indicates required item.

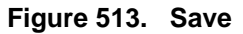

# **Appendix O Service Activation and Service Parameters for CUCM Version 6.0(1)**

# **Introduction**

The appendix contains information for service activation and service parameters for the CUCM Version 6.0(1) to verify the configurations in this document.

**Note:** The default values support T.38 traffic. It is not necessary to change any fields to enable T.38 support on CUCM.

This document is not to be distributed to a third party without written permission from Dialogic. 645

# **Configuring Service Activation**

The following is CCM services used during this configuration verification

Not all setting are required for T.38 support.

- ¾ **Follow the steps below.**
- 1. Open the Cisco Unified Communications Manager 6.0(1).
- 2. From the Tool menu, select Service Activation.

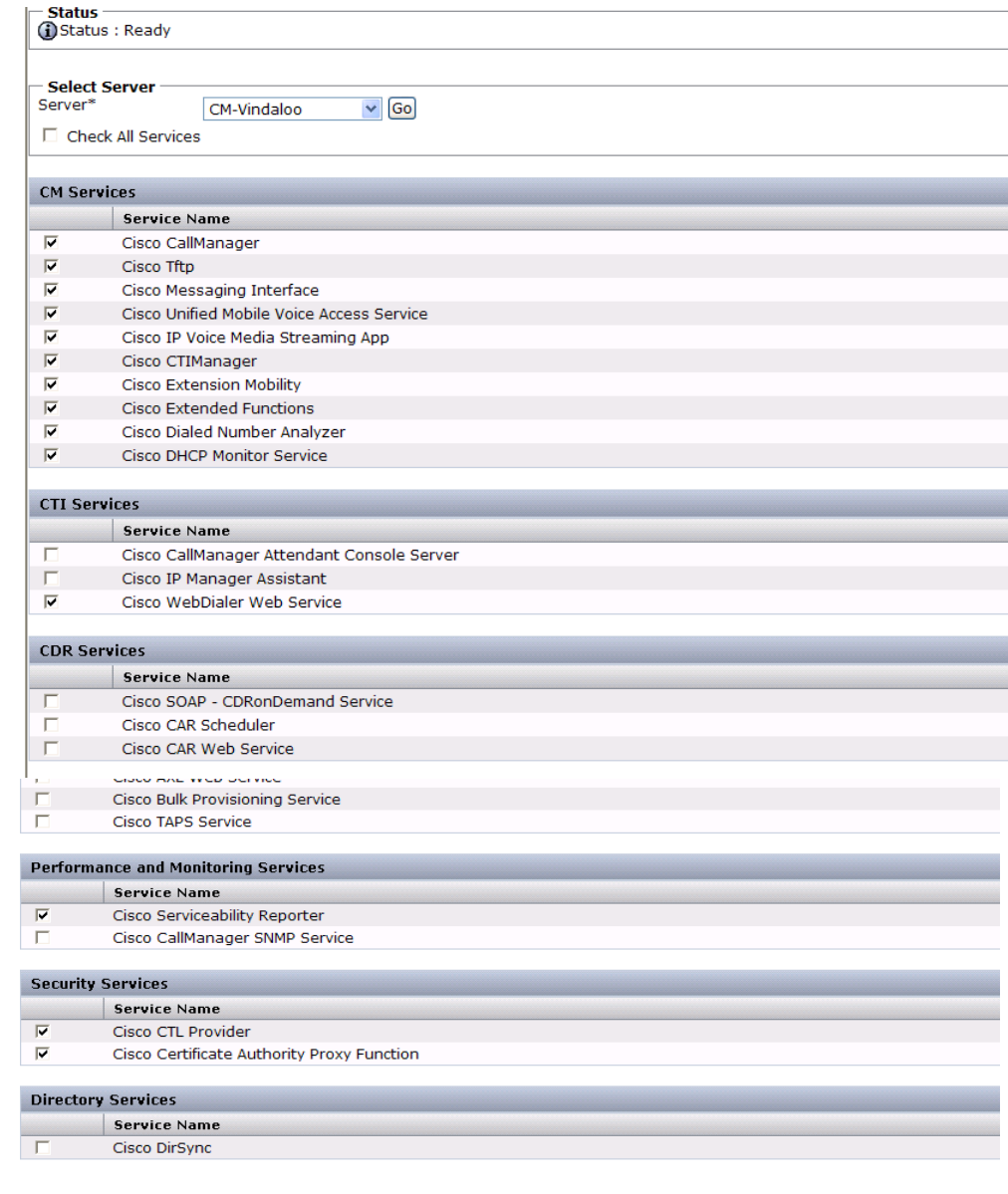

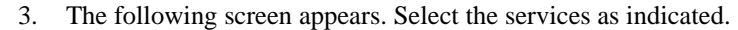

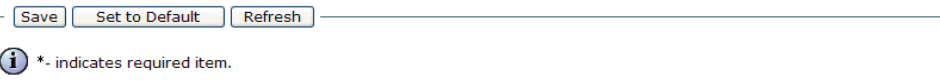

**Figure 514. Service Activation**

# **Configuring System Service Parameters**

- ¾ **Follow the steps below to configure service parameters for CUCM version 6.0(1).**
- 1. From the System menu, select Service Parameters.

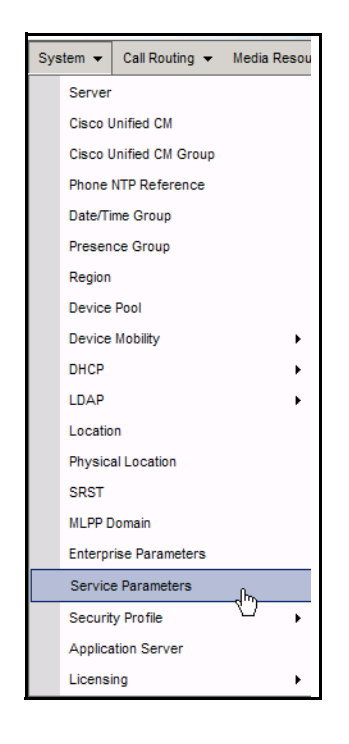

## **Figure 515. Service Parameters**

2. Click Advanced.

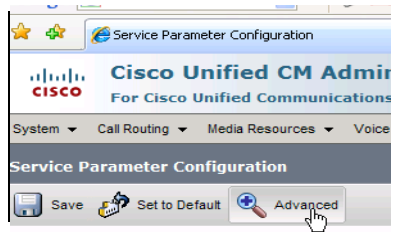

**Figure 516. Advanced button**

The screen on the following pages appears with the service parameters and suggested values to use in your configuration

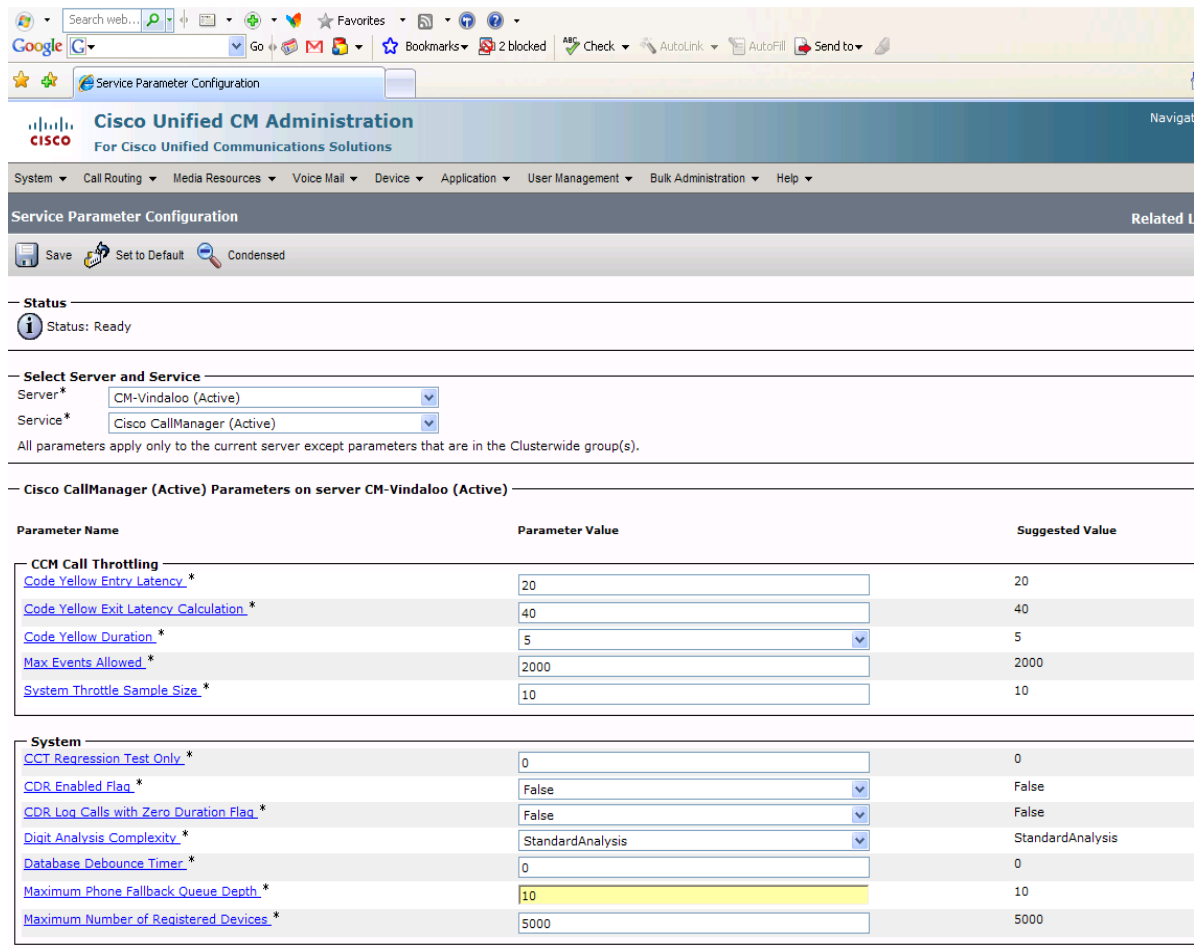

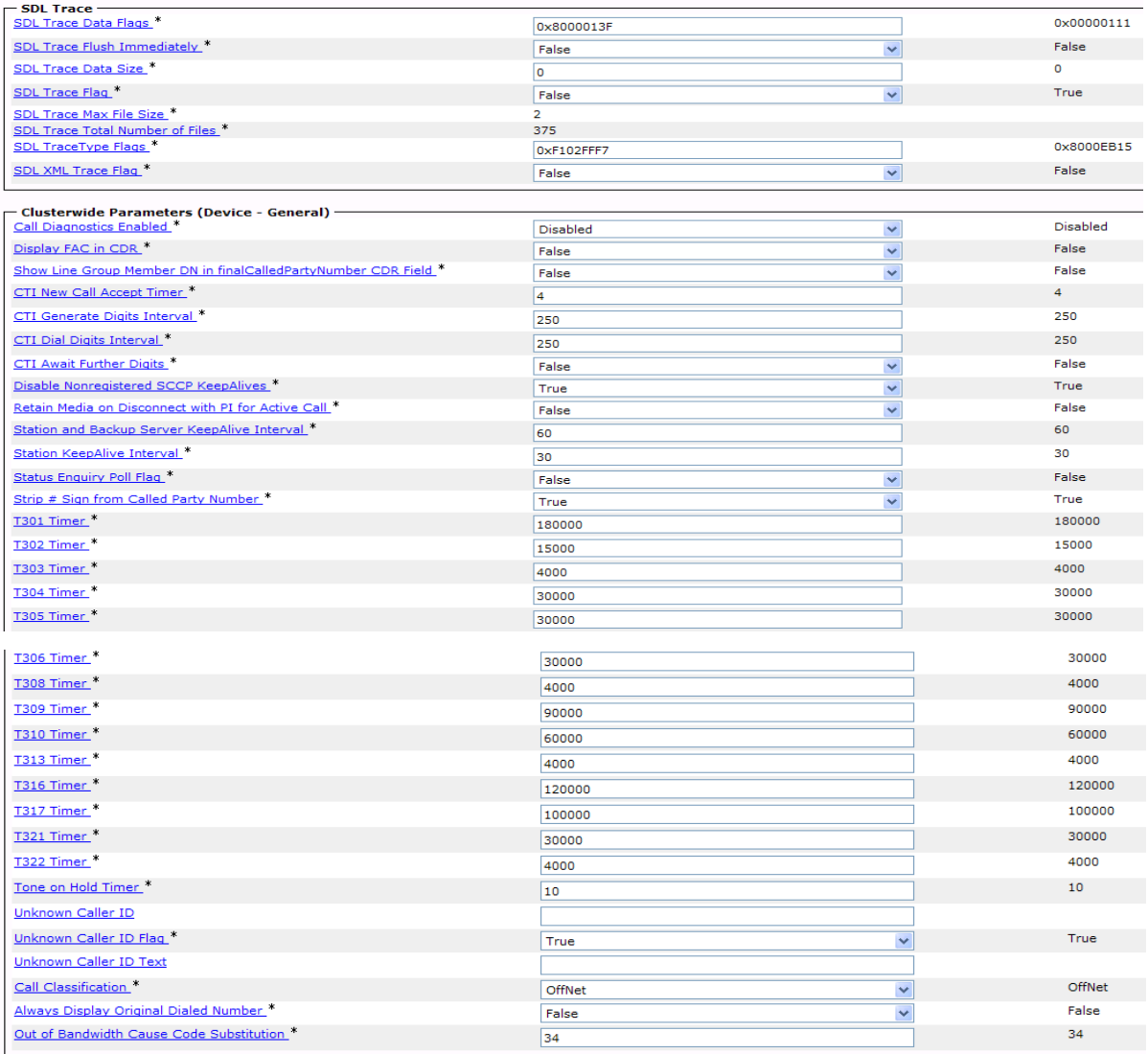

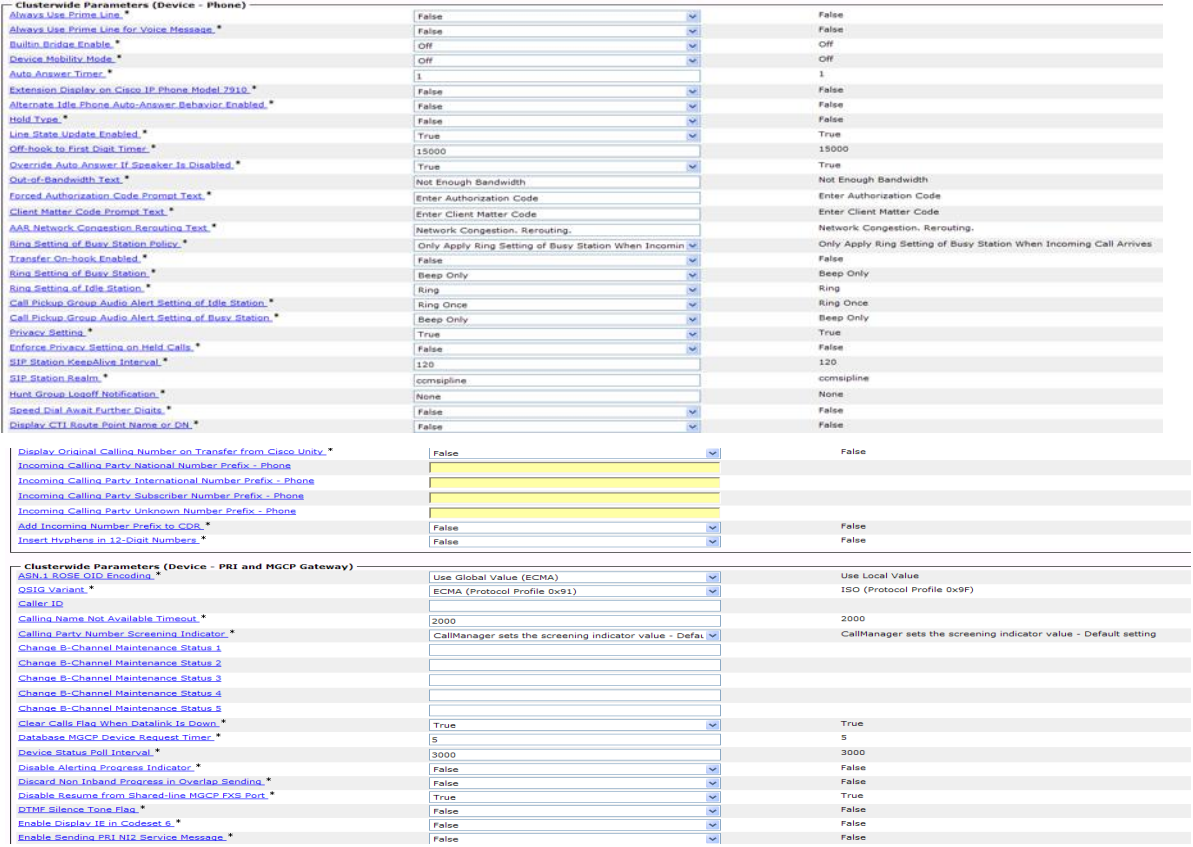

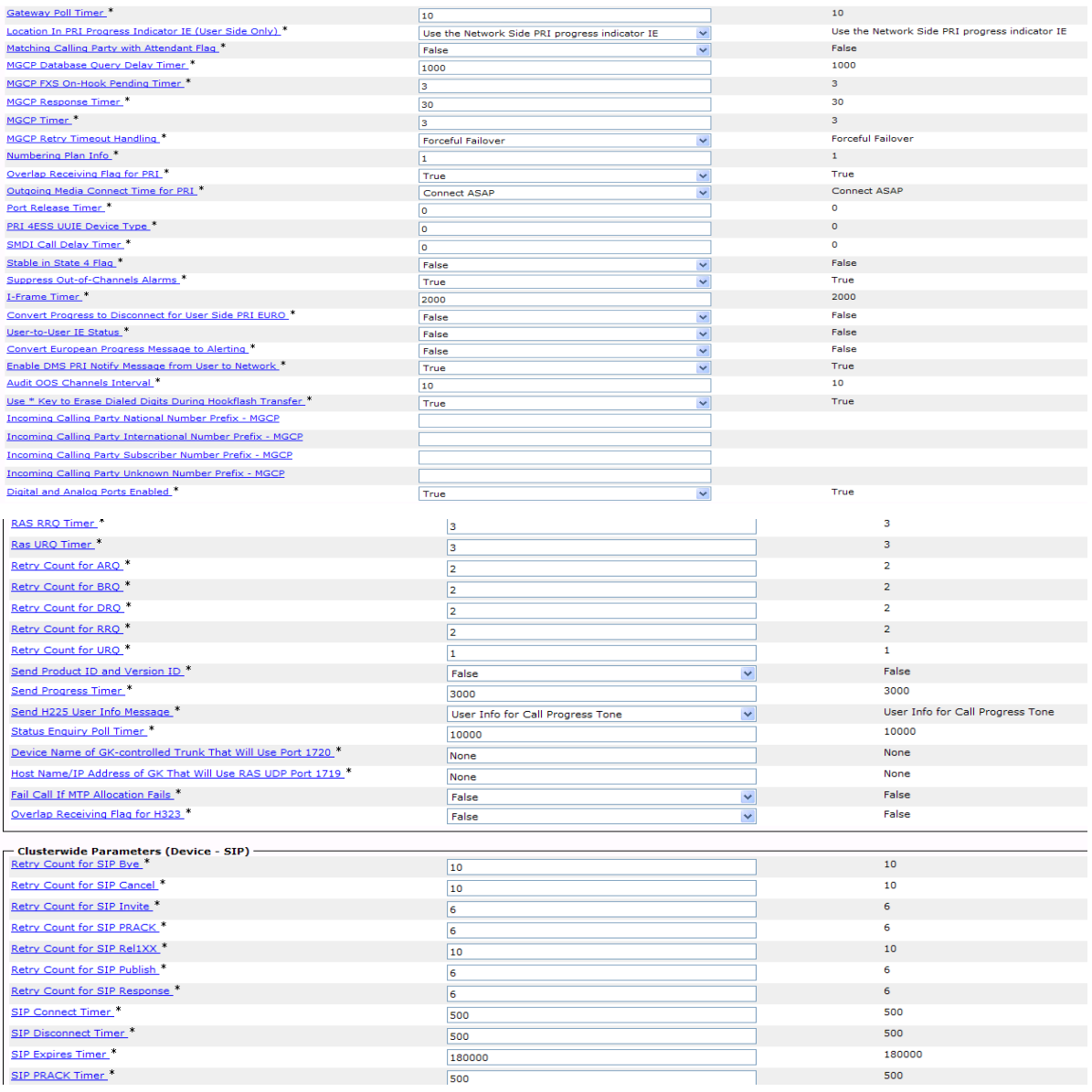

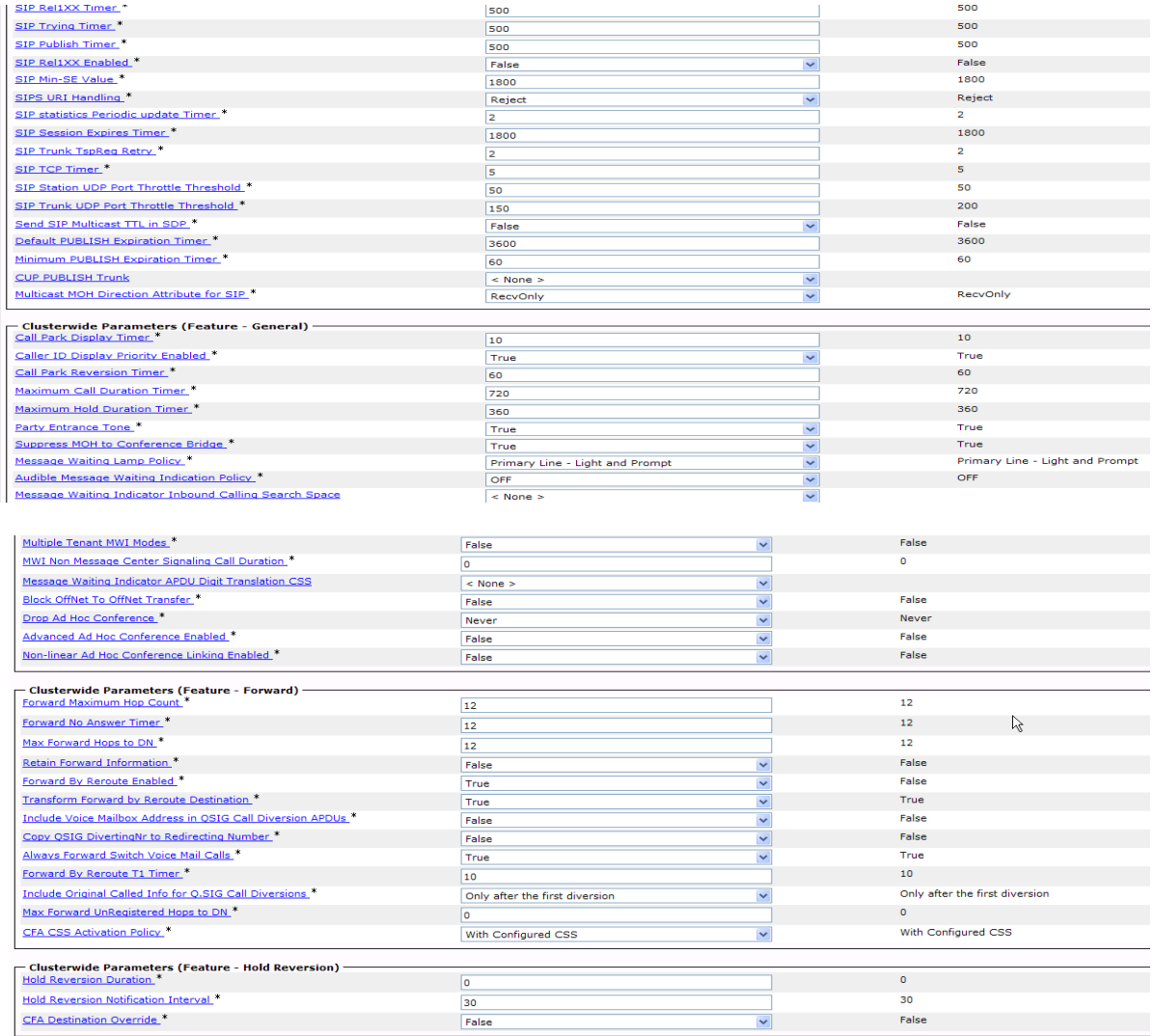

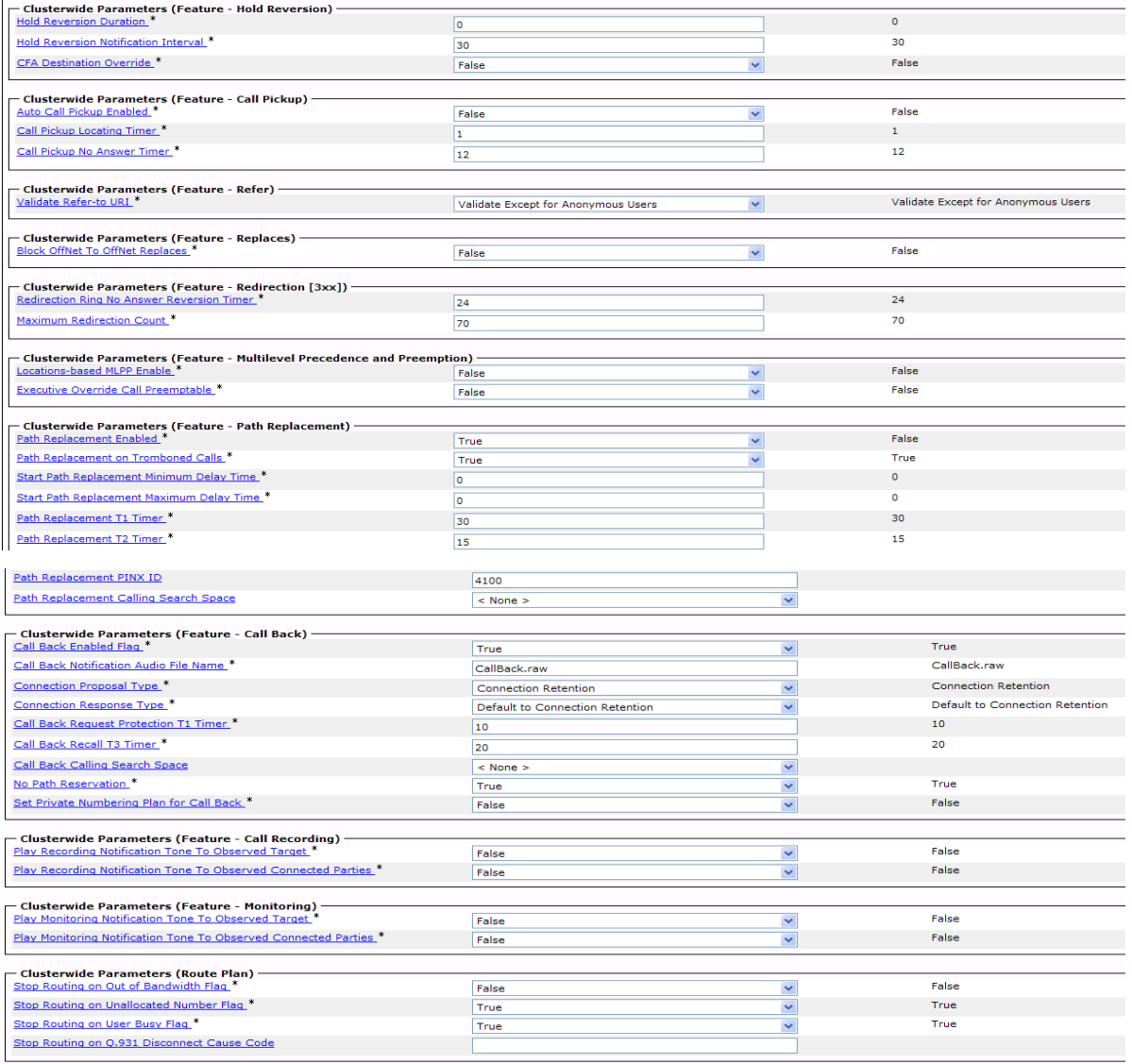

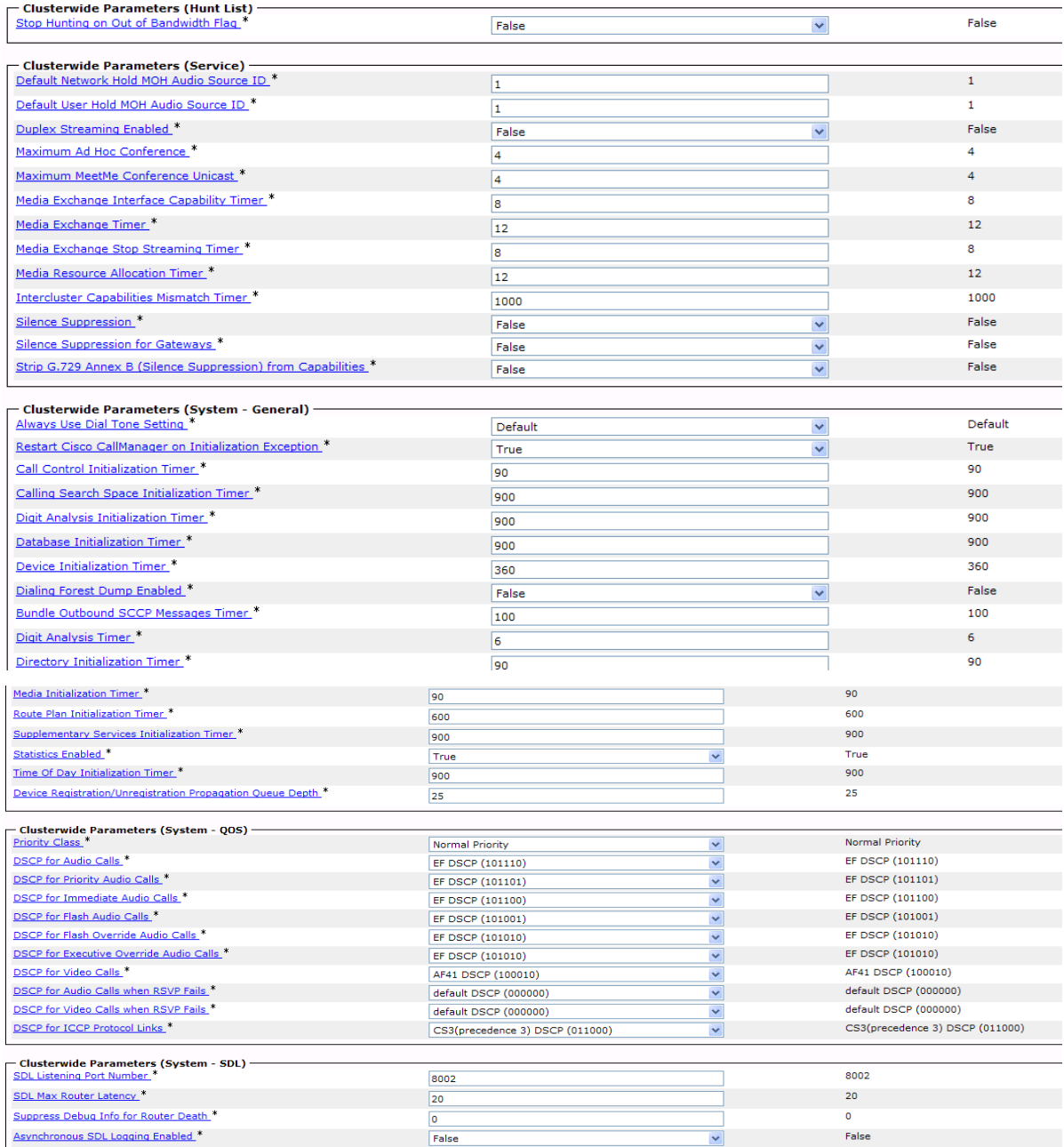

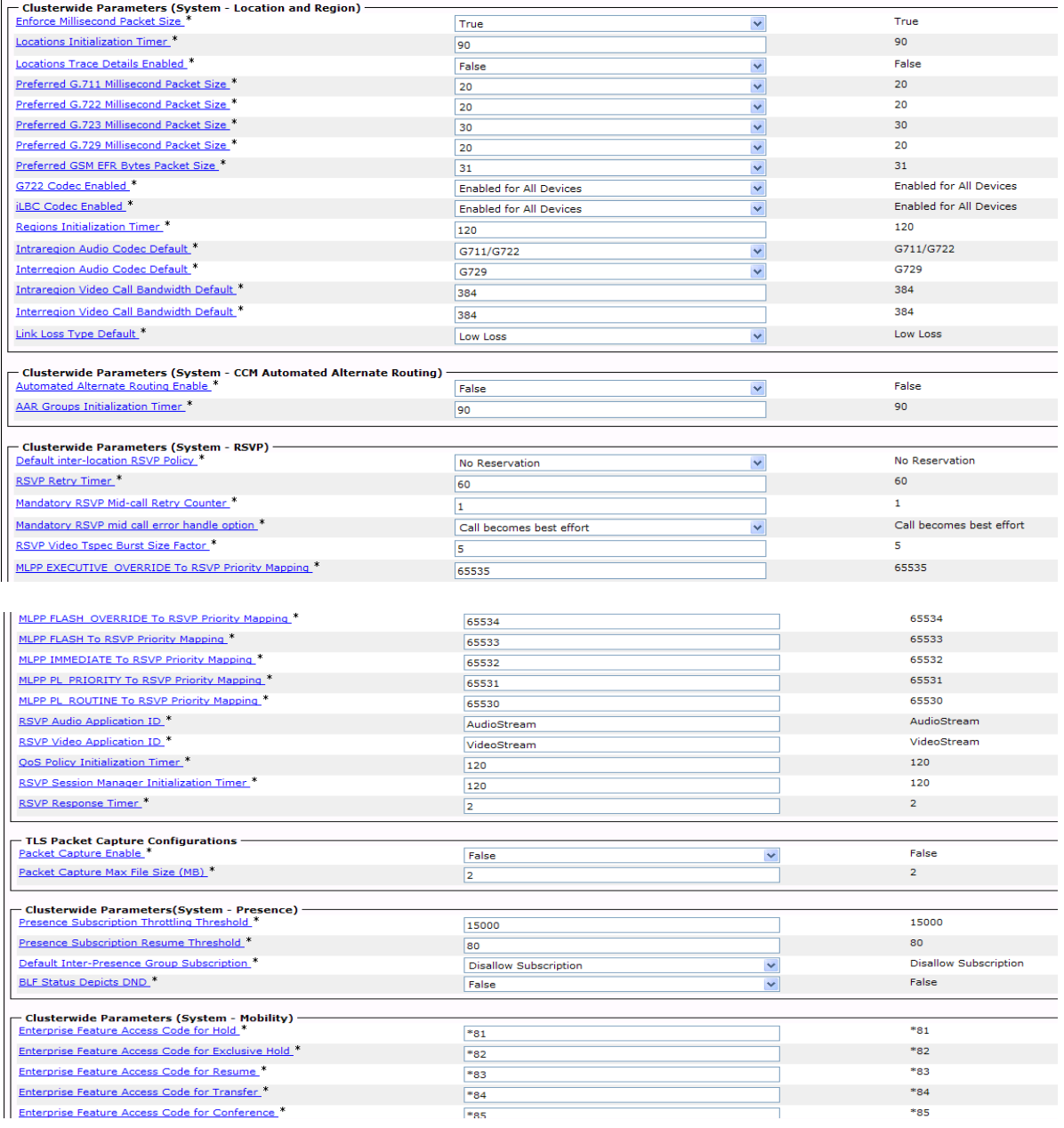

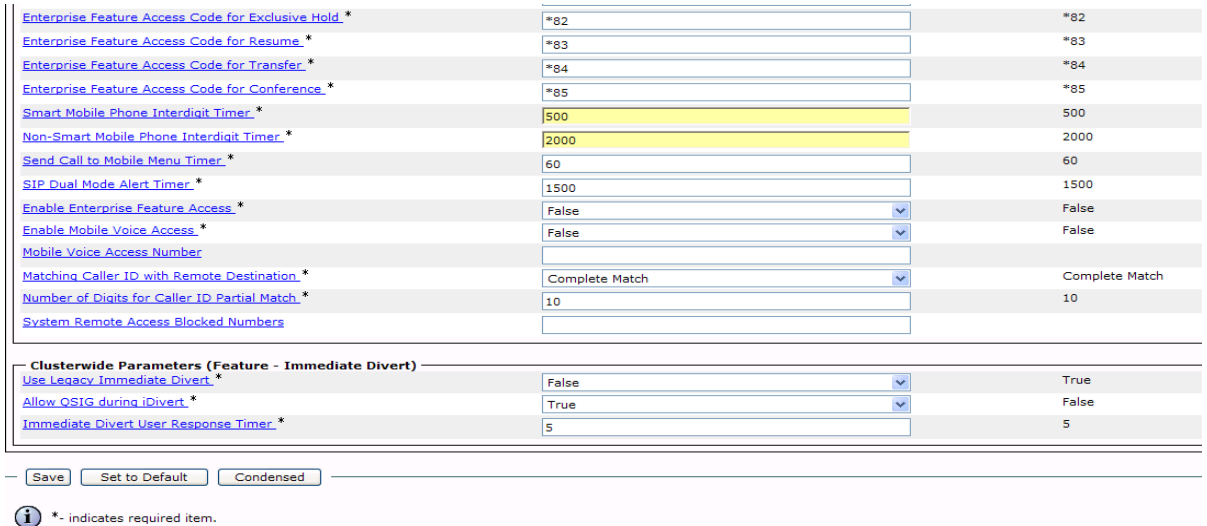

(i) \*\*Set-to-Default button only applies to the modifiable parameters.

**Figure 517. Service Parameters - Suggested Values**

## 3. Click Save.

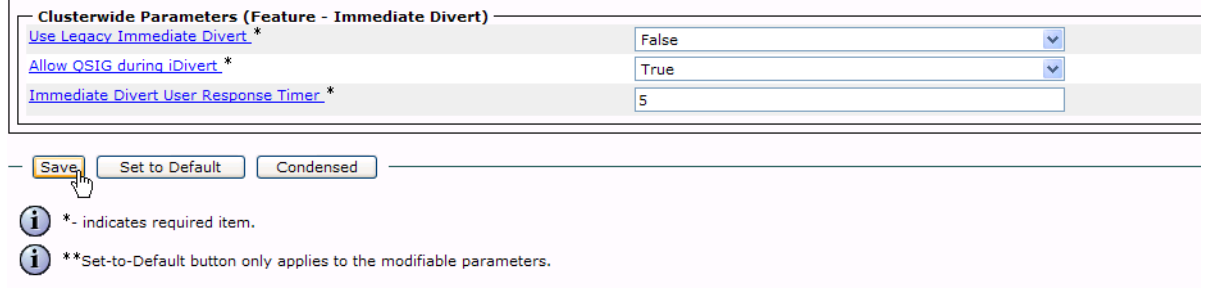

**Figure 518. Save**